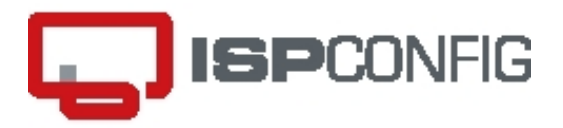

# **ISPConfig 3.1 Manual**

Authors: Till Brehm, Falko Timme, (c) ISPConfig UG Last edited 2016-09-27

ISPConfig 3.1 is an open source hosting control panel for Linux and is capable of managing

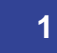

The ISPConfig 3 manual is protected by copyright. No part of the manual may be reproduced, adapted, translated, or made available to a third party in any form by any process (electronic or otherwise) without the written specific consent of ISPConfig UG. All rights reserved.

multiple servers from one control panel. ISPConfig 3.1 is licensed under BSD license.

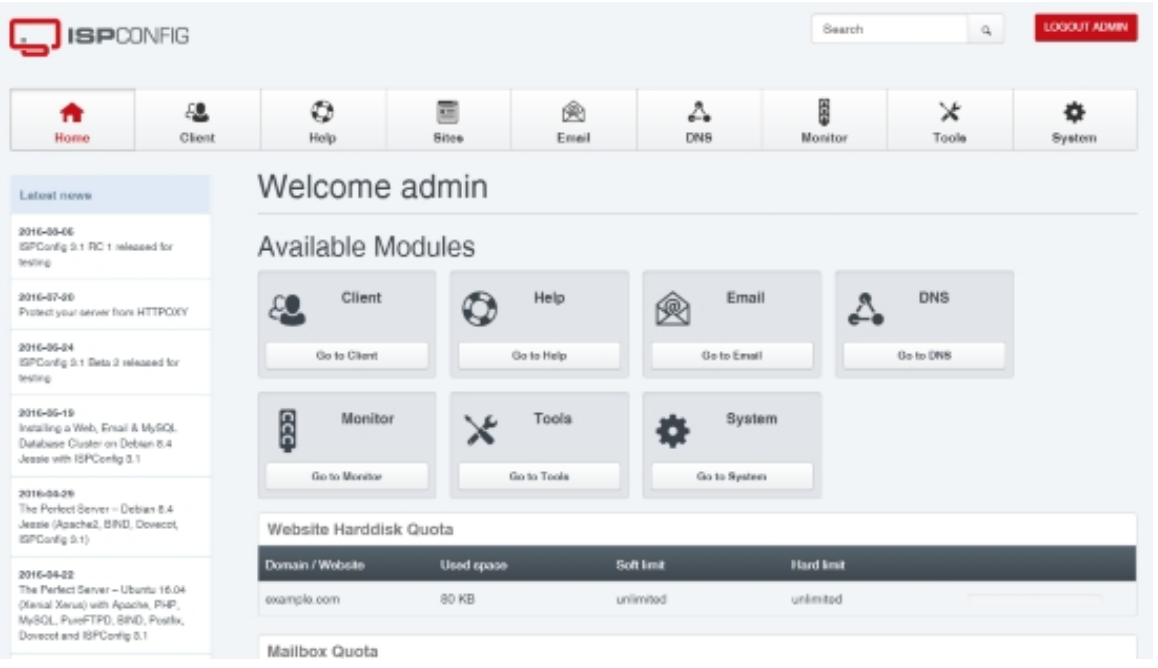

### **Managed Services and Features**

- Manage one or more servers from one control panel (multiserver management)
- Different permission levels (administrators, resellers and clients) + email user level provided by a roundcube plugin for ISPConfig
- Apache 2 and nginx (virtual hosts, domain- and IP-based)
- FTP, SFTP, SCP
- WebDAV (only with Apache2)
- DNS (A, AAAA, ALIAS, CNAME, DKIM, DS, DMARC, HINFO, LOC, MX, NS, PTR, RP, SPF, SRV, TLSA, TXT records)
- POP3, IMAP (Courier and Dovecot)
- Email autoresponder
- Server-based mail filtering
- Advanced email spamfilter and antivirus filter
- Mailman Mailinglists
- XMPP Chat Server
- MySQL client-databases
- Webalizer and/or AWStats statistics
- Harddisk quota
- Mail quota
- Traffic limits and statistics
- IP addresses
- SSL
- SSI
- PHP (available PHP modes: **Apache2:** mod\_php, FCGI, PHP-FPM, CGI, HHVM and suPHP; **nginx:** PHP-FPM and HHVM)
- Shell access
- Jailed shell access
- Firewall (Bastille and UFW)
- Server monitoring module
- MySQL client-database access trough phpMyAdmin
- Cron jobs (full cron jobs, jailed cron jobs, web cron jobs)
- Virtualization (OpenVZ)

# **Table Of Contents**

### **1 Conventions Used In This Manual**

- **1.1 Commands**
- **1.2 Contents Of Files**

**[1.3 File Names, Protocol Names, Sy](#page-8-0)stem Specifications, Technical Specifications, User Names, Etc.**

**[1.4 Highlightin](#page-8-1)[g](#page-8-2)**

**[2 ISPConfig Users - Admin, Resellers, And Clients](#page-8-3) [2.1 Summa](#page-8-3)[ry](#page-9-0) 2.1.1 admin 2.1.2 Resellers [2.1.3 Clients](#page-9-1)**

**[3 Installation](#page-10-1) & Updating [3.1 Single Serve](#page-10-2)r Setup 3.1.1 HHVM and Let's Encrypt**

**[3](#page-11-1)** 

 **3.1.2 Metronome XMPP 3.1.3 ISPConfig 3.1 Installation 3.2 Multiserver Setup 3.2.1 Installing A Multiserver Setup With Dedicated Web, Email, DNS And MySQL [Database Servers On De](#page-13-0)bian 8 With ISPConfig 3.1 [3.2.1.1 Installing The Five Deb](#page-14-0)ian Base Systems [3.2.1.2 Installing The](#page-19-0) Web Server [3.2.1.3 Installing The Mail Server](#page-19-1) [3.2.1.4 Installing The MySQL Database Server](#page-19-1) [3.2.1.5 Installing The Primary DNS Server](#page-20-0) [3.2.1.6 Installing The Secondary D](#page-20-1)NS Server [3.2.1.7 Adjust The Server Setting](#page-34-0)s In ISPConfig 3.1.3 Mirror Setup [3.3.1 Installing A Web, Email And MySQL Datab](#page-45-0)ase Cluster On Debian 8 With ISPConfig 3.1 [3.3.1.1 General note](#page-55-0) [3.3.1.2 Install the Master Server](#page-60-0) [3.3.1.3 Prepare the Slave Server](#page-61-0) [3.3.1.4 Keyle](#page-61-0)ss Login from Server1 to Server2 [3.3.1.5 MySQL Maste](#page-62-0)r-Master Replication [3.3.1.6 Install ISPConfig on the](#page-62-1) [S](#page-63-0)lave Server 3.3.1.7 Install Unison [3.3.1.8 Sync Emails with Dovecot](#page-64-0) [3.3.1.9 Additional Notes](#page-66-0) 3.4 Updating [3.4.1 Creating A Back](#page-66-0)up [3.4.2 Command Line Update](#page-66-0) [4 Reference](#page-85-0) 4.1 Tabs [4.2 Login](#page-87-0) 4.3 Home [4.4 Tools](#page-89-0) [4.4.1 Us](#page-89-1)er Settings [4.4.1.1 P](#page-90-0)assword and Language [4.4.2 Inte](#page-91-0)rface [4.4.2.1 In](#page-92-0)terface [4.4.3 Sync Tools](#page-92-1) [4.4.3.1 Resync](#page-92-2)  [4.4.4 Import](#page-93-0)  [4.4.4.1 ISPConfi](#page-93-1)g 3.1 mail [4.4.4.2 PowerDN](#page-94-0)S Tupa 4.5 Client [4.5.1 Clients](#page-95-0) [4.5.1.1 Add Client](#page-95-1) [4.5.1.2 Edit Client](#page-95-2) [4.5.1.3 E](#page-96-0)dit Client-Templates [4.5.2 Resell](#page-96-1)[ers](#page-96-2)**

 **4**

 **4.5.2.1 Add Reseller 4.5.2.2 Edit Reseller 4.5.3 Messaging 4.5.3.1 Edit Client Circle [4.5.3.2 Send Email](#page-117-0) [4.5.3.3 Email Templa](#page-127-0)tes [4.5.4 Domains](#page-129-0) [4.5.4.1 Add or Edit Doma](#page-129-1)ins 4.6 Sites [4.6.1 Websites](#page-130-0) [4.6.1.1 Websit](#page-130-1)e [4.6.1.2 Subdomain for websi](#page-130-2)te [4.6.1.3 S](#page-131-0)ubdomain (Vhost) [4.6.1.4 Aliasdo](#page-131-1)main for website [4.6.1.5 Aliasdo](#page-131-2)[main \(Vhost\)](#page-150-0) 4.6.2 Database [4.6.2.1 Databases](#page-152-0) [4.6.2.2 Database Users](#page-153-0) [4.6.3 Web Access](#page-156-0)  [4.6.3.1 FTP-Ac](#page-157-0)counts [4.6.3.2 WebDAV-U](#page-157-1)sers [4.6.3.3 Protected Folde](#page-159-0)rs [4.6.3.4 Protected F](#page-160-0)older Users [4.6.4 Command Line](#page-160-1) [4.6.4.1 Shell-User](#page-162-0) [4.6.4.2 Cron Jobs](#page-163-0) [4.6.5 APS Installer](#page-164-0) [4.6.5.1 Available pac](#page-164-1)kages [4.6.5.2 Installed pa](#page-164-2)ckages [4.6.5.3 Update Pac](#page-168-0)kagelist [4.6.6 Statistics](#page-171-0) [4.6.6.1 Web traffic](#page-171-1) [4.6.6.2 FTP Traffic](#page-171-2) [4.6.6.3 Website quota \(Hard](#page-171-3)disk) [4.6.6.2 Databa](#page-172-0)[se q](#page-172-1)uota 4.7 Email [4.7.1 Email Accou](#page-172-2)[nts](#page-172-3) 4.7.1.1 Domain [4.7.1.2 Domain Alias](#page-172-4) [4.7.1.3](#page-173-0) [Email Mailbox](#page-173-1) 4.7.1.4 Email Alias [4.7.1.5 Email Fo](#page-173-2)rward [4.7.1.6 Email Catchal](#page-175-0)l [4.7.1.7 Email Routing](#page-176-0) [4.7.2 Mailing List](#page-182-0) [4.7.2.1 Mailing List](#page-184-0) [4.7.3 Spamfilter](#page-188-0)**

**[5](#page-193-0)** 

 **4.7.3.1 Whitelist 4.7.3.2 Blacklist 4.7.3.3 User / Domain 4.7.3.4 Policy [4.7.4 Fetchmail](#page-193-1) [4.7.4.1 Fetchmai](#page-194-0)l [4.7.5 Statistics](#page-196-0) [4.7.5.1 Mailbo](#page-198-0)x quota [4.7.5.2 Mailbox](#page-205-0) traffic [4.7.5.3 Backup St](#page-205-1)ats [4.7.6 Global Fil](#page-206-0)ters [4.7.6.1 Postfix Whiteli](#page-206-1)st [4.7.6.2 Postfix Blackli](#page-207-0)st [4.7.6.3 Content Filter](#page-207-1) [4.7.6.4 Relay Reci](#page-207-2)[pients](#page-207-3) 4.7.7 Jabber/XMPP [4.7.7.1 XMPP Domain](#page-210-0) 4.8 DNS [4.8.1 DNS Wizard](#page-214-0) [4.8.1.1 Add DNS Zo](#page--1-0)ne [4.8.1.2 Import Zone Fi](#page-215-0)le [4.8.1.3](#page-220-0) [Templates](#page-220-1) 4.8.2 DNS [4.8.2.1 Zones](#page-220-2) [4.8.3 Secondary DNS](#page-222-0) [4.8.3.1 Secondary](#page-223-0) Zones [4.9 System](#page-228-0) [4](#page-258-0)[.9.1 User Ma](#page-228-1)[nageme](#page-258-0)nt 4.9.1.1 CP Users [4.9.1.2 Remote Users](#page-258-1) [4.9.2 Syste](#page-260-0)m [4.9.2.1 Server Services](#page-260-1) [4.9.2.2 Server Co](#page-260-2)nfig [4.9.2.3 Server IP addr](#page-263-0)esses [4.9.2.4 Addit](#page-264-0)ional PHP Versions [4.9.2.5 Directive Snippe](#page-264-1)ts 4.9.2.6 Firewall [4.9.2.7 Server IPv4 Mappin](#page-284-0)[g](#page-285-0) 4.9.3 Interface [4.9.3.1 Main Config](#page-289-0) [4.9.4 Apps & Ad](#page-291-0)dons [4.9.4.1 Repositories](#page-293-0) [4.9.4.2 Packag](#page-294-0)es [4.9.4.3 Updates](#page-294-1) [4.9.5 Language Edito](#page-303-0)r [4.9.5.1 Language](#page-305-0)s [4.9.5.2 New Lan](#page-305-1)guage**

 **6**

 **4.9.5.3 Merge 4.9.5.4 Export 4.9.5.5 Import 4.9.6 Remote Actions [4.9.6.1 Do OS](#page-307-0)-Update [4.9.6.2 Do ISP](#page-307-1)Config-Update [4.10 Monitor](#page-308-0) [4.10.1 System State \(A](#page-308-1)ll Servers) [4.10.1.1 Show Overvie](#page-308-2)w [4.10.1.2 Show System-Log](#page-309-0) [4.10.1.3 Sho](#page-309-1)w Jobqueue [4.10.2 Server to Monitor](#page-309-2) [4.10.3 Hardware Informat](#page-309-3)ion [4.10.3.1 Show CPU Info](#page-310-0) 4.10.4 Server State [4.10.4.1 Show Overview](#page-310-2) [4.10.4.2 Show Update State](#page-311-0) [4.10.4.3 Show RAID Sta](#page-311-1)te [4.10.4.4 Show Serv](#page-311-2)er Load [4.10.4.5 Show Disk Usag](#page-311-3)e [4.10.4.6 Show Memory Usag](#page-312-0)e [4.10.4.7 Show Services](#page-314-0) [4.10.4.8 Show OpenVz VE B](#page-314-1)eanCounter [4.10.4.9 Show MySQL data](#page-315-0)base size [4.10.4.10 Show Monit](#page-316-0) [4.10.4.11 Show Munin](#page-317-0) 4.10.5 Logfiles [4.10.5.1 Show Mail Queue](#page-319-0) [4.10.5.2 Show Mail Lo](#page-320-0)g [4.10.5.3 Show Mail Wa](#page-320-1)rn-Log [4.10.5.4 Show](#page-321-0) Mail Error-Log [4.10.5.5 Show System-Log](#page-321-1) [4.10.5.6 Show ISPC Cro](#page-321-2)n-Log [4.10.5.7 Show Freshclam-Log](#page-322-0) 4.10.5.8 Show Clamav-Log [4.10.5.9 Show RKHunter-Lo](#page-322-2)g [4.10.5.10 Show fail2ban-Log](#page-323-0) [4.10.5.11 Show IPTables](#page-323-1) 4.11 Help [4.11.1 Support](#page-324-0) [4.11.1.1 Send message](#page-324-1) [4.11.1.2 View messages](#page-325-0) [4.11.2 FA](#page-325-1)Q [4.11.2.1 Manag](#page-326-0)e Sections [4.11.2.2 Manage Questi](#page-326-1)ons [4](#page-326-3)[.11.3 About ISPConfig](#page-326-2) [4.11.3.1 Version](#page-326-4)**

**[7](#page-328-1)** 

**4.13 VServer 4.13.1 OpenVZ 4.13.1.1 Virtual Servers 4.13.1.2 OS Templates [4.13.1.3 VM](#page-329-0) Templates [4.13.1.4 IP add](#page-329-1)resses [4.14 Global Search](#page-329-2) 5 [Howtos](#page-334-0) [5.1 How Do I Create A](#page-339-0) Reseller? [5.2 How Do I Create](#page-340-0) A Client? 5.3 How Do I Create A Web Site? [5.4 How D](#page-341-0)o I Create An SSL Web Site? [5.4.1 How Do I Import An Existin](#page-341-1)g SSL Certificate Into A Web Site That Was Created Later In ISPConfig? [5.5 How Do I Redirect My Web S](#page-347-0)[ite To A](#page-351-0)nother Web Site Or To A Specific Directory On The Server? [5.6 How Do I Create An FTP Account So That I Can Upload Files To My Web Site?](#page-357-0) [5.7 How Can I Use](#page-357-0) [Perl/CGI Scripts With My Web Site?](#page-357-1) 5.8 How Do I Create An Email Account? [5.9 How Do](#page-357-1) I Activate The Spamfilter/Virus Scanner For An Email Account? [5.10 How Do I Blacklist/Whitelist Email Addresses In The Spamfilter?](#page-360-0) [5.11 How Do I Fetch Emails From A Remote Server Wit](#page-365-0)h ISPConfig And Put The Emails In A Local Email Account? [5.12 How Do I Create A DNS Zone?](#page-369-0) [5.13 How Do I Create A Secondary DNS Zone?](#page-370-0) 5.14 How Do I Create A Mirror? [5.15 How Do I Split Up Ser](#page-372-0)vices Between Multiple Servers? [5.16 How Do I Unblock An IP Addre](#page-373-0)ss That Got Blocked By fail2ban? [5.17 How Do I Create A Subdomain And Redire](#page-375-0)ct It To A Different Folder/Web Site? [5.18 How Do I Manually Configu](#page-377-0)re New IP Addresses On My System? [5.19 How To Build A PureFTPd Debian Package For OpenV](#page-377-1)[Z Virtual M](#page-377-2)achines (Without Capabilities Enabled) [5.20 How To Display Hidden Files With PureFTPd On Debian And Ubuntu Linux](#page-378-0) [5.21 PureFTPd Does Not Show More Than 2,000 Files On Debian And](#page-381-0) Ubuntu [5.22 How To Speed Up Logins In PureFTPd On Debian Or Ubuntu Linux By Disabling](#page-392-0) [Name Resolving](#page-392-0) [5.23 How To Enable Verbose Logging In PureFTPd On Debian And Ubuntu Linu](#page-393-0)x [5.24 How To Enable FTPS For PureFTPd On Debian And Ubuntu Linux](#page-394-0) [5.25 How Can I A](#page-394-1)ccess SquirrelMail From My Web Sites? 5.25.1 Apache [5.25.2 nginx](#page-395-0) [5.26 How Can I Access phpMyAdmin From My Web Sites?](#page-395-1) [5.26.1 Apache](#page-396-1) 5.26.2 nginx [5](#page-401-0)[.27 How Ca](#page-399-0)[n I Access Mailman From My Web Sites?](#page-401-0) [5.27.1 Apache](#page-401-1)**

 **8**

**5.27.2 nginx**

**6 Security Considerations 6.1 How Do I Disable Certain PHP Functions? [6.2 Enabling](#page-406-0) SSL For The ISPConfig Web Interface 6.3 Using SuExec For The ISPConfig Web Interface [6.4 What Are Secure Setti](#page-407-0)ngs For Web Sites Created Through ISPConfig? [6.5 How Do I Make fail2ban Monitor Additiona](#page-407-1)[l Serv](#page-408-0)ices? [6.5.1 PureFTPd](#page-409-0) 6.5.2 SASL [6.5.3 Courier](#page-410-0) [6.5.4 Dovecot](#page-411-0)**

**[7 Troublesho](#page-411-2)oting [7.1 How Do I](#page-412-0) [F](#page-415-0)ind Out What Is Wrong If ISPConfig Does Not Work?**

# **1 Conventions Used In This Manual**

## <span id="page-8-0"></span>**1.1 Commands**

<span id="page-8-1"></span>Commands to be executed on the command line are formatted as follows in this document:

php -q install.php

## **1.2 Contents Of Files**

<span id="page-8-2"></span>Contents of files are displayed as follows in this document:

127.0.0.1 localhost.localdomain localhost # Auto-generated hostname. Please do not remove this comment. 192.168.1.100 server1.example.com server1

## **1.3 File Names, Protocol Names, System Specifications, Technical Specifications, User Names, Etc.**

<span id="page-8-3"></span>File names, protocol names, system specifications, technical specifications, user names, names of form fields, etc. are displayed as follows:

http://<hostname>:8080/

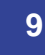

```
/var/vmail
/etc/fstab
admin
Email > Spamfilter > Blacklist
```
# **1.4 Highlighting**

Very important details are highlighted as follows:

<span id="page-9-0"></span>Please note that this automatic network configuration works only on Debian/Ubuntu and only if you have one network card which must be eth0.

# **2 ISPConfig Users - Admin, Resellers, and Clients**

<span id="page-9-1"></span>ISPConfig offers three levels of users which are all fully customizable - admin, resellers, and clients. The default user and at the same time the user with the highest permissions is  $\alpha dmin$ . The *admin* account is created automatically when you install ISPConfig; all other users have to be created within ISPConfig (see chapters **4.5.1.1** for clients, **4.5.2.1** for resellers, and **4.9.1.1** for further admin users).  $\alpha dmin$  has full control over the ISPConfig control panel and all its functions.

Please don't mix up  $\alpha$ dmin with the Linux root [acc](#page-96-2)ount - root [is a sys](#page-117-0)tem user whereas  $\alpha$ dmin is an ISPConfig user; ISPConfig users can just log into the ISPConfig control panel, nothing more, i.e., they don't have shell access, for example.

admin can create further administrators that have the same or similar rights (see chapter **4.9.1.1**), for example you could create an administrator account with the rights to create web sites for clients, and you could create another administrator account that has full access to the DNS module only (for example if you have one web site specialist and another DNS specialist [in your](#page-260-2) company). The permissions of these sub admin accounts can be fine tuned in the /usr/local/ispconfig/security/security\_settings.ini file.

admin can also create clients and resellers (resellers can then create clients themselves, but clients cannot create other clients - clients are the ISPConfig users with the lowest permissions). Resellers are companies or individuals that sell services (web hosting, email hosting, DNS hosting, etc.) to their clients without having to worry about the infrastructure behind it - this is all managed by admin. admin can impose limits on resellers so that they don't use up all of the server's resources. Reseller limits probably depend on what resellers are willing to pay for the service, but that is totally up to  $\alpha d_{min}$  what limits he chooses.

Clients can be created by  $\omega_{min}$  or resellers. They can have multiple web sites, email accounts, etc., but this depends on the client limits that  $\alpha d_{min}$  and the reseller can set. You can have a client with 5GB of web space, 5 web sites and 10 email accounts, and you can have a client with 100GB of web space, 20 web sites, 100 email accounts and access to the DNS

 **10**

module.

All ISPConfig users (regardless of their role) can access ISPConfig 3.1 under  $http(s://*hostname*):8080/$  **Of**  $http(s):// address>:8080/.$ 

# <span id="page-10-0"></span>**2.1 Summary**

## <span id="page-10-1"></span>**2.1.1 admin**

- admin manages and has full control over the system.
- admin can add other control panel users (users with administrator functions, resellers and clients).
- admin can have his own clients independent of resellers.

## <span id="page-10-2"></span>**2.1.2 Resellers**

- Resellers can have access to almost all modules (except the system configuration) or only to a limited set of modules, depending on the permissions given by  $\alpha d_{min}$ .
- Resellers can create clients.
- Depending on the limits set by  $\alpha dmin$ , resellers can see a limited set of resources to their clients (web space, email accounts, etc.).

## <span id="page-10-3"></span>**2.1.3 Clients**

• Clients can create web sites, email accounts, etc., but that depends on the resources given to them by their reseller or admin.

# **3 Installation & Updating**

In this chapter I will explain how you can install ISPConfig 3.1 on your server(s). As ISPConfig 3.1 is multiserver-capable, we have to differentiate between three scenarios:

• The most common setup is to have one web, email, DNS, MySQL database server, i.e. a single server that hosts all services, and install ISPConfig 3.1 on it (**single server setup**).

**11** 

- The second scenario is to control multiple servers from just one ISPConfig 3.1 installation, where each server can host all services (web, email, DNS, MySQL), but it is also possible to split up services (e.g. dedicated web servers, dedicated email servers, dedicated DNS servers, dedicated MySQL database servers) (**multiserver setup**).
- The third scenario is to have slave servers or mirrors of the ISPConfig 3.1 server. In this case you cannot create any items on the mirror (this server cannot be selected when you create a new item in ISPConfig 3.1), but instead the configuration (web site configuration, email configuration, etc.) will be copied from the master to the mirror (just the configuration, not any web site contents, etc. - if you want this, you can achieve this by using **rsync**, unison or using a cluster filesystem like **GlusterFS** or some kind of network-attached storage, and you'd have to use one of these techniques on the directories /var/www for the web sites' contents and /var/vmail for the emails - for MySQL databases, you'd have to use **MySQL master-master replication**). If you select a master server in the Is mirror of Server fi[eld \(se](http://www.howtoforge.com/mirroring_with_rsync)e chapter **4.9.2.1**), the server for w[hich you sel](http://www.gluster.org/)ect the master will act as a mirror, not as a full-fledged server. If you have a failover-IP address that you can switch between the master and the mirror (e.g. automatically with **heartbeat**/**keepalived**/etc. or manuall[y, e.g. from your hoster's](http://www.howtoforge.com/mysql5_master_master_replication_debian_etch) [control pan](http://www.howtoforge.com/mysql5_master_master_replication_debian_etch)el), you can achieve high-availability because if the master fails, the mirror can [take o](#page-264-1)ver (**mirror setup**). Of course, this can be mixed with a multiserver setup (i.e., you can have a cluster with full-fledge[d servers li](http://www.howtoforge.com/setting-up-a-high-availability-load-balancer-with-haproxy-heartbeat-on-debian-lenny)[ke in the sec](http://www.howtoforge.com/setting-up-a-high-availability-load-balancer-with-haproxy-keepalived-on-debian-lenny)ond scenario and with mirrors).

ISPConfig 3.1 has two installation modes called standard and expert. expert is needed only for multiserver and mirror setups (see chapters **3.2** and **3.3**) - in most cases you should use standard mode. In expert mode the installer asks if the server should join an existing ISPConfig multiserver setup, and if you answer with yes  $(y)$ , the installer asks further questions about the master server (like database details).

# **3.1 Single Server Setup**

<span id="page-11-0"></span>You can find setup instructions for various versions of Debian, Ubuntu, CentOS, Fedora, and OpenSUSE on **http://www.ispconfig.org/documentation/**. It is strongly recommended to follow these to set up your Linux server before you install ISPConfig 3.1.

As ISPConfig 3.1 contains some new features like support for HHVM, Let's Encrypt and the Metronome X[MPP Server, and these features are not cover](http://www.ispconfig.org/documentation/)ed by the older setup instructions on **http://www.ispconfig.org/documentation/**, please check out chapters **3.1.1** (HHVM and Let's Encrypt) and **3.1.2** (Metronome XMPP) if you want to use Let's Encrypt and Metronome Chat with ISPConfig 3.1 (otherwise proceed to chapter **3.1.3**). These must be set up before ins[talling ISPConfig 3.1.](http://www.ispconfig.org/documentation/)

## **3.1.1 HHVM and Let's Encrypt**

<span id="page-11-1"></span>In this step we will install HHVM from its official Debian repository. Add the HHVM repo and

#### import the key.

sudo apt-key adv --recv-keys --keyserver hkp://keyserver.ubuntu.com:80 0x5a16e7281be7a449

echo deb http://dl.hhvm.com/debian jessie main | sudo tee /etc/apt/sources.list.d/hhvm.list

Update the package list:

sudo apt-get update

and install HHVM:

sudo apt-get install hhvm

ISPConfig 3.1 has support for the free SSL Certificate authority Let's encrypt. The Let's Encrypt function allows you to create free SSL certificates for your website from within ISPConfig. We will add support for Let's encrypt by installing the official Let's Encrypt Certbot script.

```
mkdir /opt/certbot
cd /opt/certbot
wget https://dl.eff.org/certbot-auto
chmod a+x ./certbot-auto
```
Run the certboot-auto command which will download and install the software and it's dependencies.

./certbot-auto

The command will then tell you that "no names were found in your configuration files" and asks if it shall continue, please chose "no" here as the certs will be created by ISPConfig.

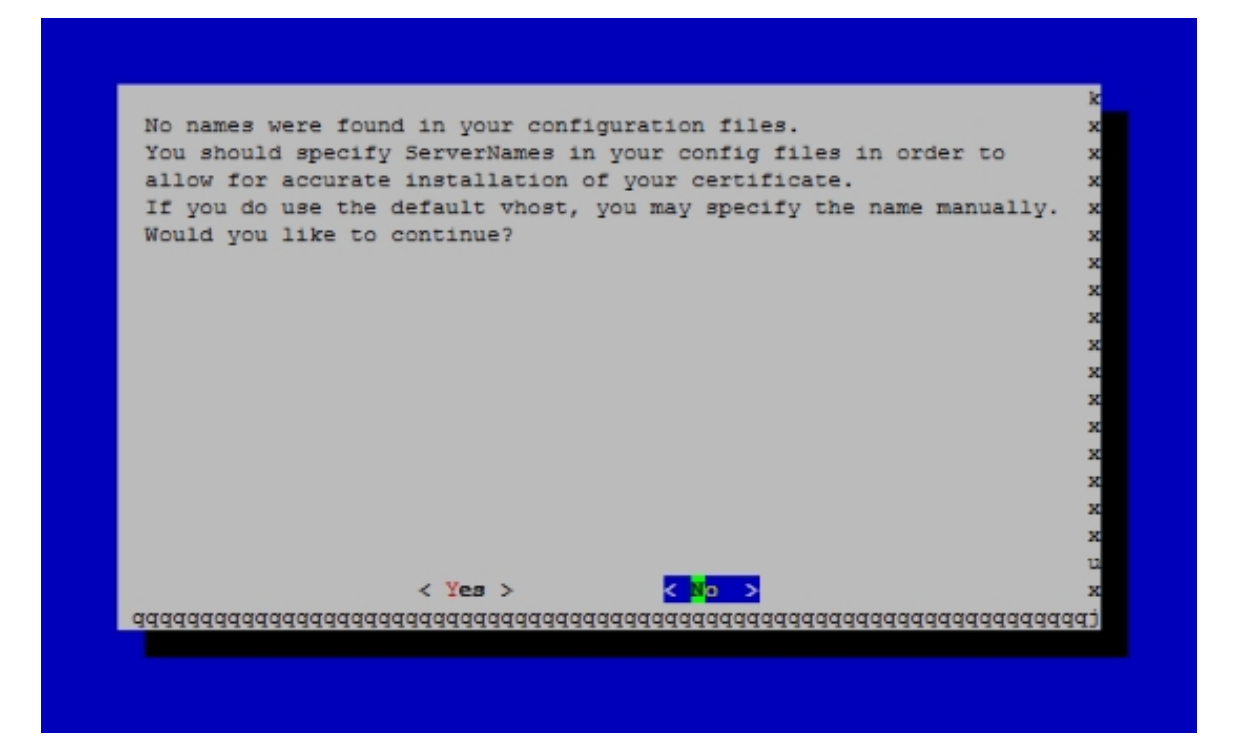

### <span id="page-13-0"></span>**3.1.2 Metronome**

This chapter covers the installation of the Metronome XMPP Server which provides a chat server that is compatible with the XMPP protocol. This step is optional, if you do not need a chat server, then you can skip this step. No other ISPConfig functions depend on this software.

Add the Prosody package repository in Debian.

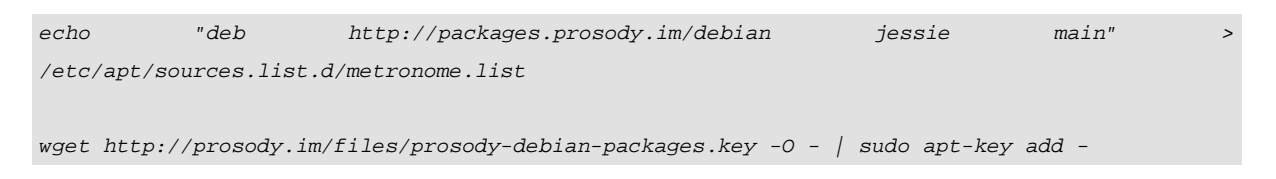

Update the package list:

apt-get update

and install the packages with apt.

apt-get install git lua5.1 liblua5.1-0-dev lua-filesystem libidn11-dev libssl-dev lua-zlib lua-expat lua-event lua-bitop lua-socket lua-sec luarocks luarocks

The ISPConfig 3 manual is protected by copyright. No part of the manual may be reproduced, adapted, translated, or made available to a third party in any form by

any process (electronic or otherwise) without the written specific consent of ISPConfig UG. All rights reserved.

luarocks install lpc

Add a shell user for Metronome.

adduser --no-create-home --disabled-login --gecos 'Metronome' metronome

Download Metronome to the /opt directory and compile it.

```
cd /opt; git clone https://github.com/maranda/metronome.git metronome
cd ./metronome; ./configure --ostype=debian --prefix=/usr
make
make install
```
Metronome has now be installed to /opt/metronome.

## <span id="page-14-0"></span>**3.1.3 ISPConfig 3.1 Installation**

After you've set up the base system as described in one of the the perfect server tutorial's, you can install ISPConfig 3.1 as follows:

```
cd /tmp
wget http://www.ispconfig.org/downloads/ISPConfig-3-stable.tar.gz
tar xfz ISPConfig-3-stable.tar.gz
cd ispconfig3_install/install/
```
The next step is to run

php -q install.php

This will start the ISPConfig 3.1 installer. The installer will configure all services like postfix, sasl, courier, etc. for you.

 --------------------------------------------------------------------------------

# php -q install.php

**15** 

The ISPConfig 3 manual is protected by copyright. No part of the manual may be reproduced, adapted, translated, or made available to a third party in any form by any process (electronic or otherwise) without the written specific consent of ISPConfig UG. All rights reserved.

 $\frac{1}{\sqrt{2}}$  , and the set of the set of the set of the set of the set of the set of the set of the set of the set of the set of the set of the set of the set of the set of the set of the set of the set of the set of the |\_ \_/ \_\_\_| \_\_\_ / \_\_ / \_(\_) /\_\_ | | `--.| |\_/ / | / / \_\_\_ \_ \_\_ | |\_ \_ \_\_ \_ \_/ / | | `--. \_\_/ | | / \_ | '\_ | \_| |/ \_` | |\_ | \_| |\_/\_\_/ / | | \_\_/ (\_) | | | | | | | (\_| | \_\_\_ \_\_\_/\_\_\_\_/\_| \_\_\_\_/\_\_\_/|\_| |\_|\_| |\_|\_\_, | \_\_\_\_/  $\frac{1}{2}$  |\_\_\_/ --------------------------------------------------------------------------------

 >> Initial configuration

Operating System: Debian 8.0 (Jessie) or compatible

Following will be a few questions for primary configuration so be careful. Default values are in [brackets] and can be accepted with <ENTER>. Tap in "quit" (without the quotes) to stop the installer.

Select language (en, de) [en]: <-- Hit Enter

Installation mode (standard, expert) [standard]: <-- Hit Enter

Full qualified hostname (FQDN) of the server, eg server1.domain.tld [server1.canomi.com]: <-- Hit Enter

MySQL server hostname [localhost]: <-- Hit Enter

MySQL server port [3306]: <-- Hit Enter

MySQL root username [root]: <-- Hit Enter

MySQL root password []: <-- Enter your MySQL root password

MySQL database to create [dbispconfig]:  $\leq$ -- Hit Enter

MySQL charset [utf8]: <-- Hit Enter

Configuring Postgrey Configuring Postfix Generating a 4096 bit RSA private key .......................................................................++ ................................................................................... .....................................................++ writing new private key to 'smtpd.key' -----

### **[ISPConfig 3.1 Manual]**

 You are about to be asked to enter information that will be incorporated into your certificate request. What you are about to enter is what is called a Distinguished Name or a DN. There are quite a few fields but you can leave some blank For some fields there will be a default value, If you enter '.', the field will be left blank. ----- Country Name (2 letter code) [AU]: <-- Enter 2 letter country code State or Province Name (full name) [Some-State]:  $\leq$ -- Enter the name of the state Locality Name (eg, city)  $\left[ \cdot \right]$ :  $\leftarrow$  Enter your city Organization Name (eg, company) [Internet Widgits Pty Ltd]: <-- Enter company name or press enter Organizational Unit Name (eg, section) []: <-- Hit Enter Common Name (e.g. server FQDN or YOUR name) []: <-- Enter the server hostname, in my case: server1.example.com Email Address []: <-- Hit Enter Configuring Mailman Configuring Dovecot Configuring Spamassassin Configuring Amavisd Configuring Getmail Configuring BIND Configuring Jailkit Configuring Pureftpd Configuring Apache Configuring vlogger Configuring Metronome XMPP Server writing new private key to 'localhost.key' ----- Country Name (2 letter code) [AU]: <-- Enter 2 letter country code Locality Name (eq. city)  $[]: \underline{\leftarrow}$  Enter your city Organization Name (eg, company) [Internet Widgits Pty Ltd]: <-- Enter company name or press enter Organizational Unit Name (eg, section)  $[] := \frac{1}{5}$  Hit Enter Common Name (e.g. server FQDN or YOUR name) [server1.canomi.com]:  $\leq$ -- Enter the server hostname, in my case: server1.example.com Email Address []: <-- Hit Enter Configuring Ubuntu Firewall

 Configuring Fail2ban [INFO] service OpenVZ not detected Configuring Apps vhost Installing ISPConfig ISPConfig Port [8080]: <-- Hit Enter

Admin password [admin]: <-- Hit Enter

Do you want a secure (SSL) connection to the ISPConfig web interface  $(y,n)$  [y]:  $\leq$ **Hit Enter** 

Generating RSA private key, 4096 bit long modulus .......................++ ................................................................................... .............................................++ e is 65537 (0x10001) You are about to be asked to enter information that will be incorporated into your certificate request. What you are about to enter is what is called a Distinguished Name or a DN. There are quite a few fields but you can leave some blank For some fields there will be a default value, If you enter '.', the field will be left blank. ----- Country Name (2 letter code) [AU]: <-- Enter 2 letter country code State or Province Name (full name) [Some-State]:  $\leq$ -- Enter the name of the state Locality Name (eg, city)  $[]: \underline{\leftarrow}$  Enter your city Organization Name (eg, company) [Internet Widgits Pty Ltd]: <-- Enter company name or press enter Organizational Unit Name (eq, section)  $[] := -$ Hit Enter Common Name (e.g. server FQDN or YOUR name) []: <-- Enter the server hostname, in my case: server1.example.com Email Address []: <-- Hit Enter

Please enter the following 'extra' attributes to be sent with your certificate request A challenge password []: <-- Hit Enter An optional company name  $[]: \underline{\leftarrow}$  Hit Enter writing RSA key

 Configuring DBServer Installing ISPConfig crontab no crontab for root no crontab for getmail Detect IP addresses Restarting services ... Installation completed.

The installer automatically configures all underlying services, so no manual configuration is needed.

If you have both Apache and nginx installed, the installer asks you which one you want to use: Apache and nginx detected. Select server to use for ISPConfig: (apache,nginx) [apache]:

Type  $nginx$  if you want to use nginx, otherwise just press ENTER to accept Apache. If only Apache **or** nginx are installed, this is automatically detected by the installer, and no question is asked.

You now also have the possibility to let the installer create an SSL vhost for the ISPConfig control panel, so that ISPConfig can be accessed using  $https://i nstead of  $http://$ . To$ achieve this, just press ENTER when you see this question: Do you want a secure (SSL) connection to the ISPConfig web interface  $(y,n)$   $[y]$ : Of course, this works for both Apache and nginx.

Afterwards you can access ISPConfig 3.1 under  $http(s://:8080/$  or http(s)://<ip\_address>:8080/ (http or https depends on what you chose during installation). Log in with the username admin and the password admin (you should change the default password after your first login):

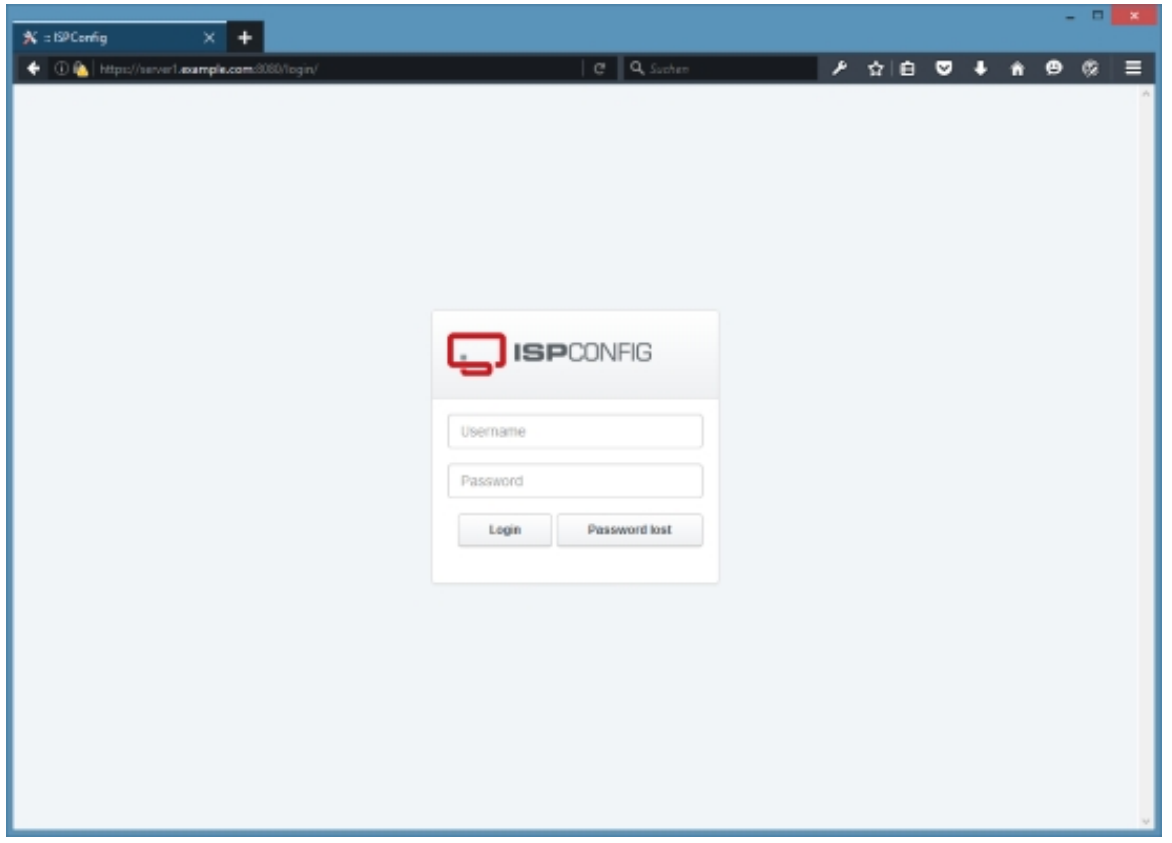

**19** 

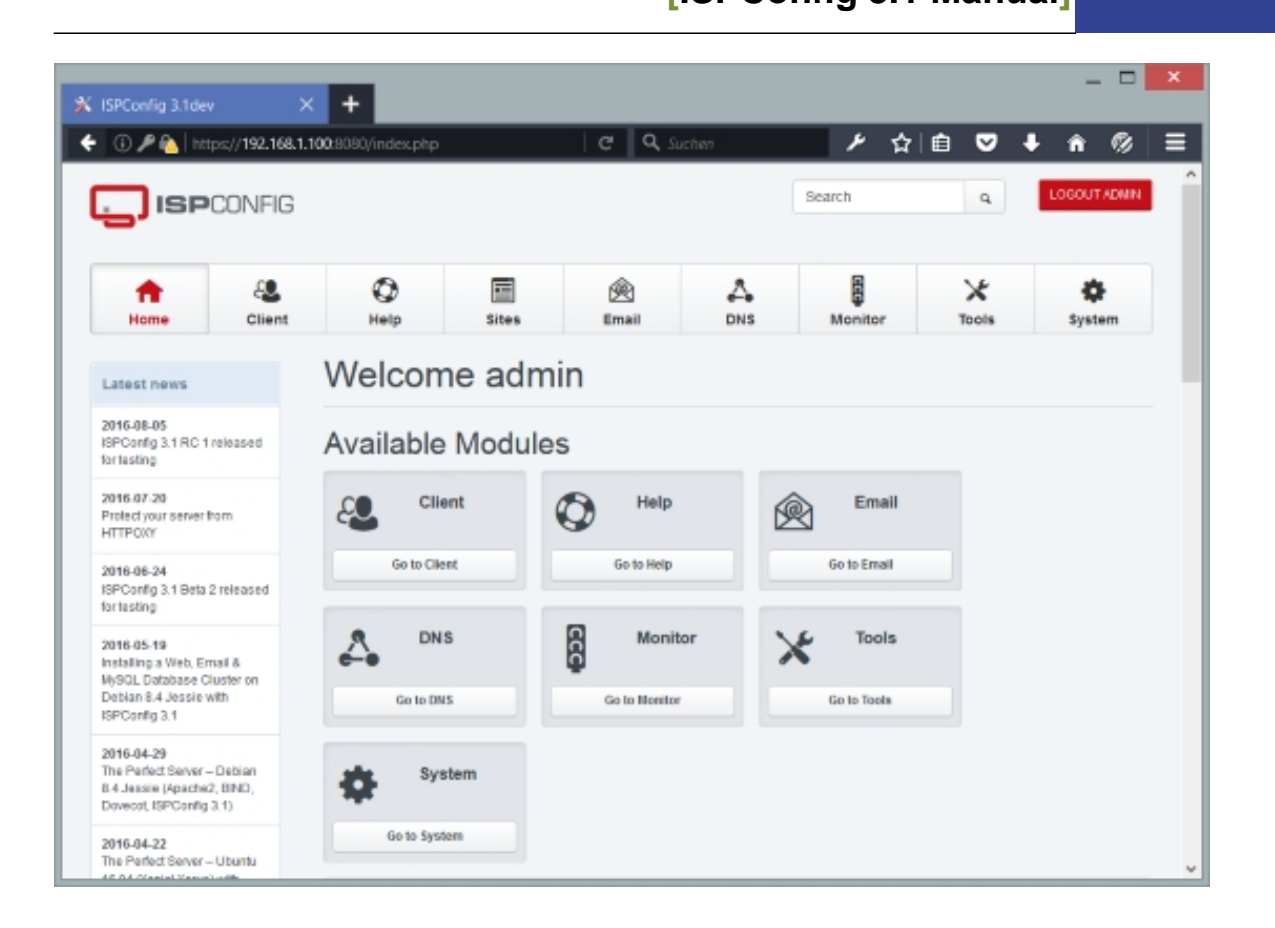

The system is now ready to be used.

# **3.2 Multiserver Setup**

<span id="page-19-0"></span>The best way to describe a multiserver setup is to do this through an example. Here is a tutorial about a Debian 8 (Jesse) multiserver setup with dedicated web, email, DNS and MySQL database servers with ISPConfig 3.1 (i.e., the services are split up between the servers - of course, it is also possible to let all servers host all services instead of just one service).

## **3.2.1 Installing a Multiserver Setup with Dedicated Web, Email, DNS and MySQL Database Servers on Debian 8 with ISPConfig 3.1**

<span id="page-19-1"></span>This tutorial describes the installation of an ISPConfig 3.1 multiserver setup with dedicated web, email, database and two DNS servers all managed trough a single ISPConfig 3.1 control panel. The setup described below uses five servers and can be extended easily to a higher number of servers by just adding more servers. E.g. if you want to have two mail servers, do the setup steps from chapter **3.2.1.3 Installing the Mail Server** on both of these servers. If you want to set up more web servers, then install ISPConfig on all other web servers in expert mode except of the first one.

The ISPConfig 3 manual is protected by copyright. No part of the manual may be reproduced, adapted, translated, or made available to a third party in any form by

 **20**

### **3.2.1.1 Installing the Five Debian Base Systems**

<span id="page-20-0"></span>In this setup there will be one master server (which runs the web server and ISPConfig control panel interface) and four slave servers for database, email and DNS. If you prefer to have a dedicated control panel master server that does not host any websites, then just add another web server to this setup.

To install the clustered setup, we need five servers (or virtual servers) with a Debian 8 minimal install. The base setup is described in the following tutorial:

### **https://www.howtoforge.com/tutorial/debian-8-jessie-minimal-server/**

In my example I use the following hostnames and IP addresses for the five servers:

### **[Web Server](https://www.howtoforge.com/tutorial/debian-8-jessie-minimal-server/)**

Hostname: web.example.tld IP address: 192.168.1.105

### **Mail Server**

Hostname: mail.example.tld IP address: 192.168.1.106

### **DB Server**

Hostname: db.example.tld IP address: 192.168.1.107

### **DNS Server (primary)**

Hostname: ns1.example.tld IP address: 192.168.1.108

### **DNS Server (secondary)**

Hostname: ns2.example.tld IP address: 192.168.1.109

Wherever these hostnames or IP addresses occur in the next installation steps you will have to change them to match the IP's and hostnames of your servers.

### **3.2.1.2 Installing the Web Server**

<span id="page-20-1"></span>Edit the hosts file and add the IP addresses and hostnames for all servers. The hostnames

and IP addresses have to be adjusted to match your setup.

nano /etc/hosts

127.0.0.1 localhost 192.168.1.105 web.example.tld web 192.168.1.106 mail.example.tld mail 192.168.1.107 db.example.tld db 192.168.1.108 ns1.example.tld ns1 192.168.1.109 ns2.example.tld ns2 # The following lines are desirable for IPv6 capable hosts ::1 localhost ip6-localhost ip6-loopback fe00::0 ip6-localnet ff00::0 ip6-mcastprefix ff02::1 ip6-allnodes ff02::2 ip6-allrouters ff02::3 ip6-allhosts

### Set the hostname of the server:

echo web.example.tld > /etc/hostname

/etc/init.d/hostname.sh start

#### Run...

apt-get update

... to update the apt package database; then run...

apt-get -y upgrade

... to install the latest updates (if there are any).

 It is a good idea to synchronize the system clock with an NTP (**n**etwork **t**ime **p**rotocol) server over the Internet. Simply run...

apt-get -y install ntp ntpdate

... and your system time will always be in sync.

Install the MySQL server, I will use the MySQL Fork MariaDB here. A MySQL server instance is necessary on every server as ISPConfig uses it to sync the configuration between the servers.

apt-get -y install mariadb-client mariadb-server

Enter the new password for MariaDB when requested by the installer.

New password for the MariaDB "root" user: <-- yourrootsqlpassword Repeat password for the MariaDB "root" user: <-- yourrootsqlpassword

To secure the MariaDB / MySQL installation and to disable the test database, run this command:

mysql\_secure\_installation

We dont have to change the MySQL root password as we just set a new one during installation. Answer the questions as follows:

Change the root password?  $[Y/n] \leftarrow n$ Remove anonymous users?  $[Y/n] \leq -y$ Disallow root login remotely?  $[Y/n] \leq -Y$ Remove test database and access to it?  $[Y/n] \leq Y$ Reload privilege tables now? [Y/n]  $\leq$ -- y

We want MariaDB to listen on all interfaces on the master server, not just localhost, therefore we edit /etc/mysql/my.cnf and comment out the line bind-address =  $127.0.0.1$ ;

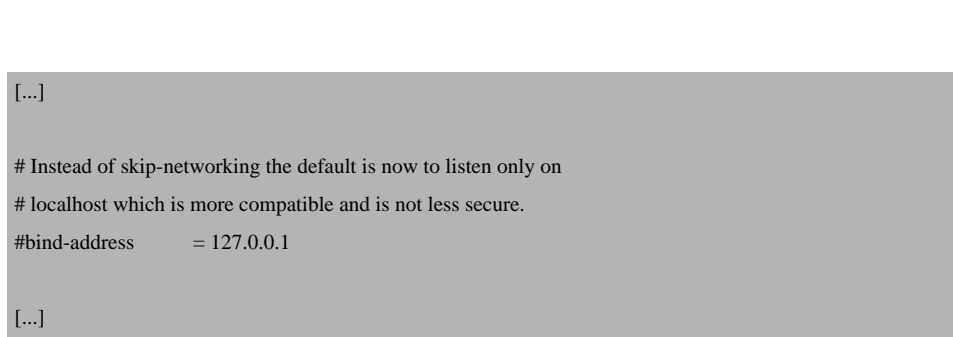

Then restart MariaDB (the MariaDB service is named mysql):

service mysql restart

nano /etc/mysql/my.cnf

Now install Apache, PHP, phpMyAdmin, FCGI, suExec, Pear, and mcrypt as follows:

apt-get -y install apache2 apache2.2-common apache2-doc apache2-mpm-prefork apache2-utils libexpat1 ssl-cert libapache2-mod-php5 php5 php5-common php5-gd php5-mysql php5-imap phpmyadmin php5-cli php5-cgi libapache2-mod-fcgid apache2-suexec php-pear php-auth php5-mcrypt mcrypt php5-imagick imagemagick libruby libapache2-mod-python php5-curl php5-intl php5-memcache php5-memcached php5-pspell php5-recode php5-sqlite php5-tidy php5-xmlrpc php5-xsl memcached libapache2-mod-passenger php5-xcache sudo

You will see the following question:

Web server to reconfigure automatically: <- apache2 Configure database for phpmyadmin with dbconfig-common?  $\leq$ - yes Enter the password of the administrative user?  $\leq$  yourrootmysqlpassword Enter the phpmyadmin application password?  $\leq$ - Just press enter

To ensure that the server can not be attacked trough the **HTTPOXY vulnerability**, we will disable the HTTP\_PROXY header in apache globally by adding the configuration file /etc/apache2/conf-available/httpoxy.conf.

nano /etc/apache2/conf-available/httpoxy.conf

Paste the following content to the file:

<IfModule mod\_headers.c> RequestHeader unset Proxy early </IfModule>

And enable the module by running:

a2enconf httpoxy

service apache2 restart

Then run the following command to enable the Apache modules suexec, rewrite, ssl, actions, include, ruby, dav\_fs, dav, auth\_digest, cgi and headers:

a2enmod suexec rewrite ssl actions include dav\_fs dav auth\_digest cgi headers

In this step we will install HHVM from it's official Debian repository. Add the HHVM repo and import the key.

 **24**

The ISPConfig 3 manual is protected by copyright. No part of the manual may be reproduced, adapted, translated, or made available to a third party in any form by

any process (electronic or otherwise) without the written specific consent of ISPConfig UG. All rights reserved.

apt-key adv --recv-keys --keyserver hkp://keyserver.ubuntu.com:80 0x5a16e7281be7a449

echo deb http://dl.hhvm.com/debian jessie main | tee /etc/apt/sources.list.d/hhvm.list

Update the package list:

apt-get update

and install HHVM:

apt-get install hhvm

ISPConfig 3.1 has support for the free SSL Certificate authority Let's encrypt. The Let's Encrypt function allows you to create free SSL certificates for your website from within ISPConfig.

Now we will add support for Let's encrypt.

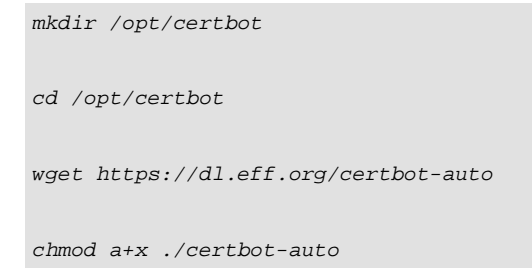

Now run the certboot-auto command which will download and install the software and it's dependencies.

./certbot-auto

The command will then tell you that "no names were found in your configuration files" and asks if it shall continue, please chose "no" here as the certs will be created by ISPConfig.

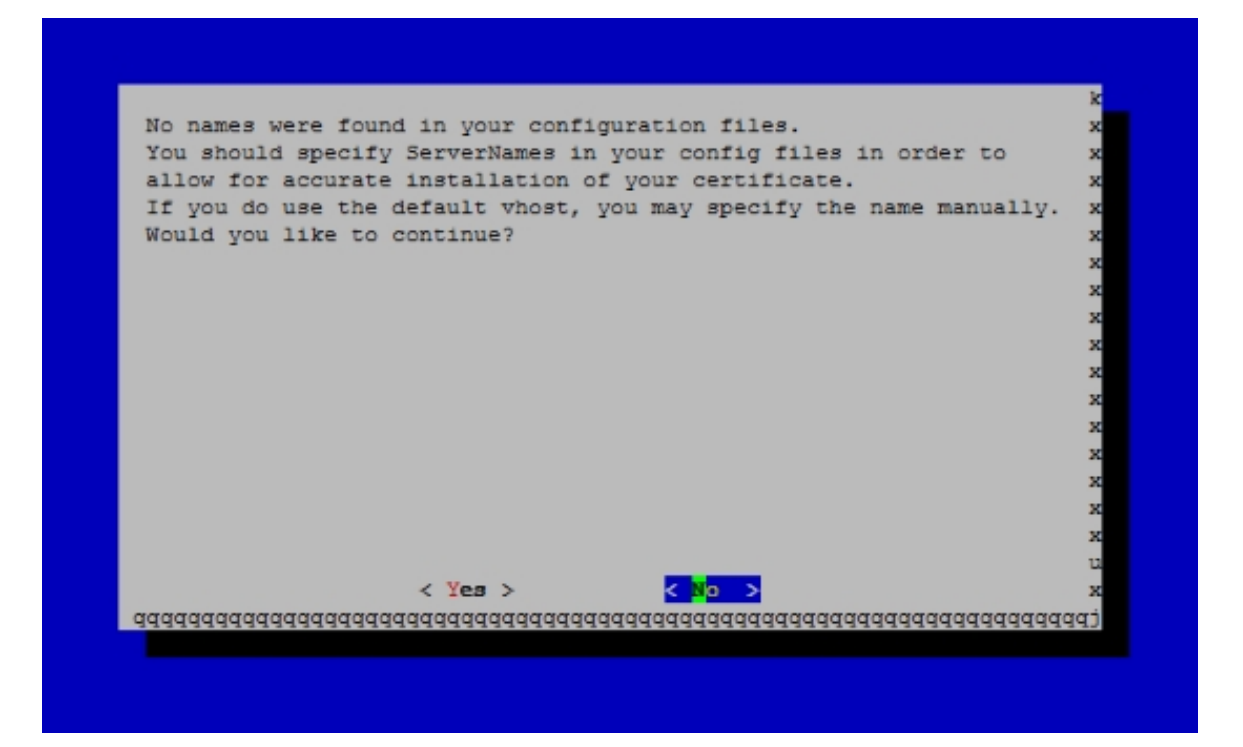

To use PHP-FPM with Apache, we need the mod\_fastcgi Apache module (please don't mix this up with mod\_fcgid - they are very similar, but you cannot use PHP-FPM with mod\_fcgid). We can install PHP-FPM and mod\_fastcgi as follows:

apt-get -y install libapache2-mod-fastcgi php5-fpm

Make sure you enable the module and restart Apache:

```
a2enmod actions fastcgi alias
```
servicem apache2 restart

We need a minimal postfix instance that relays the emails sent by websites trough the mail server.

apt-get -y install postfix

Configuration type: Satellite System System mail name: web.example.tld Smart Relay Host: mail.example.tld

PureFTPd and quota can be installed with the following command:

apt-get -y install pure-ftpd-common pure-ftpd-mysql quota quotatool

Edit the file /etc/default/pure-ftpd-common...

nano /etc/default/pure-ftpd-common

... and make sure virtualchroot is set *VIRTUALCHROOT=true*:

[...] VIRTUALCHROOT=true [...]

 Now we configure PureFTPd to allow FTP and TLS sessions. FTP is a very insecure protocol because all passwords and all data are transferred in clear text. By using TLS, the whole communication can be encrypted, thus making FTP much more secure.

If you want to allow FTP and TLS sessions, run

echo 1 > /etc/pure-ftpd/conf/TLS

In order to use TLS, we must create an SSL certificate. I create it in  $/etc/subscriptstyle s1/private/$ , therefore I create that directory first:

mkdir -p /etc/ssl/private/

Afterwards, we can generate the SSL certificate as follows:

```
openssl req -x509 -nodes -days 7300 -newkey rsa:2048 -keyout /etc/ssl/private/pure-ftpd.pem
-out /etc/ssl/private/pure-ftpd.pem
```
Country Name (2 letter code) [AU]: <-- Enter your Country Name (e.g., "DE"). State or Province Name (full name) [Some-State]: <-- Enter your State or Province Name. Locality Name (eg, city) []: <-- Enter your City. Organization Name (eg, company) [Internet Widgits Pty Ltd]: <-- Enter your Organization Name (e.g., the name of your company). Organizational Unit Name (eg, section) []: <-- Enter your Organizational Unit Name (e.g. "IT Department").

Common Name (eq, YOUR name)  $\{1:$  <-- Enter the Fully Qualified Domain Name of the system (e.g. "server1.example.com").

Email Address []: <-- Enter your Email Address.

#### Change the permissions of the SSL certificate:

chmod 600 /etc/ssl/private/pure-ftpd.pem

### Then restart PureFTPd:

service pure-ftpd-mysql restart

#### Edit /etc/fstab. Mine looks like this (I added

,usrjquota=aquota.user,grpjquota=aquota.group,jqfmt=vfsv0 to the partition with the mount point /):

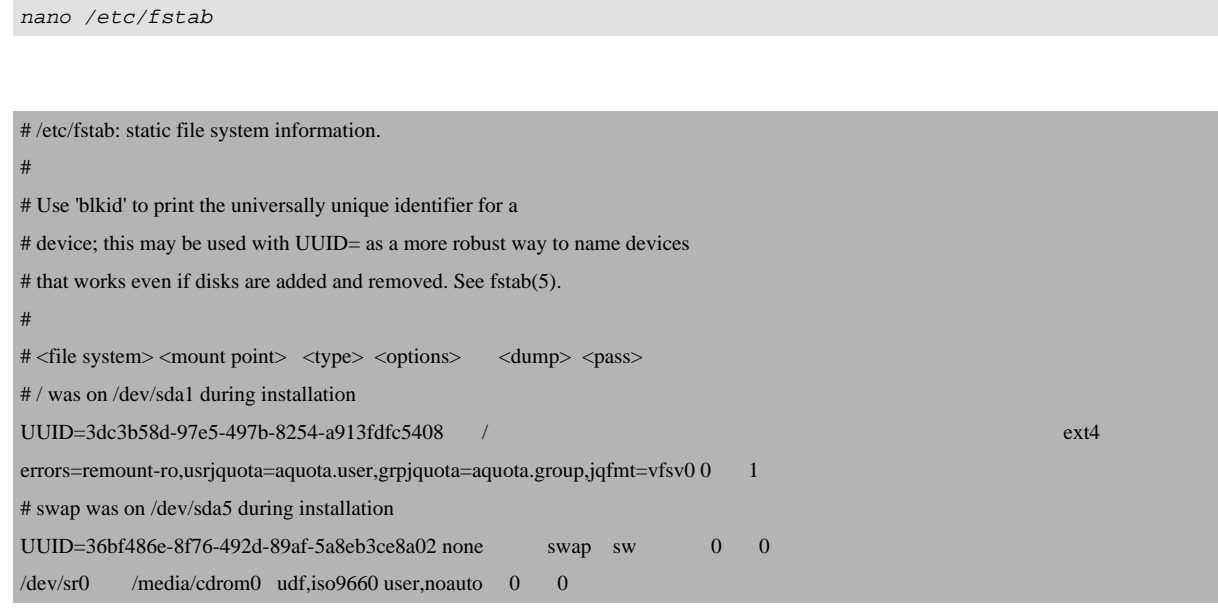

To enable quota, run these commands:

mount -o remount / quotacheck -avugm quotaon -avug

Install vlogger, webalizer, and awstats:

apt-get -y install vlogger webalizer awstats geoip-database libclass-dbi-mysql-perl

Open /etc/cron.d/awstats afterwards...

nano /etc/cron.d/awstats

... and comment out both cron jobs in that file:

#\*/10 \* \* \* \* www-data [ -x /usr/share/awstats/tools/update.sh ] && /usr/share/awstats/tools/update.sh # Generate static reports: #10 03 \* \* \* www-data [ -x /usr/share/awstats/tools/buildstatic.sh ] && /usr/share/awstats/tools/buildstatic.sh

Install Jailkit: Jailkit is needed only if you want to chroot SSH users. It can be installed as follows (important: Jailkit must be installed before ISPConfig - it cannot be installed afterwards!):

apt-get -y install build-essential autoconf automake libtool flex bison debhelper binutils cd /tmp wget http://olivier.sessink.nl/jailkit/jailkit-2.19.tar.gz tar xvfz jailkit-2.19.tar.gz cd jailkit-2.19 ./debian/rules binary

You can now install the Jailkit .deb package as follows:

```
cd ..
dpkg -i jailkit_2.19-1_*.deb
rm -rf jailkit-2.19*
```
Install Fail2ban: This is optional but recommended, because the ISPConfig monitor tries to show the log:

apt-get install fail2ban

To make fail2ban monitor PureFTPd and Dovecot, create the file /etc/fail2ban/jail.local:

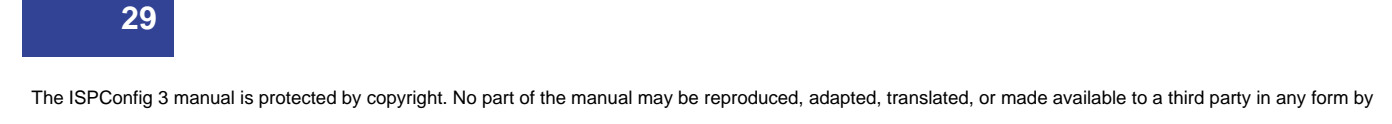

Add the following lines to the file:

[pureftpd]  $enabeled = true$ port  $=$  ftp filter = pureftpd logpath =  $\sqrt{var/log/syslog}$  maxretry = 3

Then create the following two filter files:

```
nano /etc/fail2ban/filter.d/pureftpd.conf
```
[Definition] failregex = .\*pure-ftpd: \(.\*@<HOST>\) \[WARNING\] Authentication failed for user.\* ignoreregex =

#### Restart fail2ban afterwards:

service fail2ban restart

To install the UFW firewall, run this apt command:

apt-get install ufw

Next we will install ISPConfig 3.1. To get the download URL of the latest ISPConfig 3.1 stable release, please visit the ISPConfig website: **http://www.ispconfig.org/ispconfig/download/**

This server is the master server in our setup which runs the ISPConfig control panel interface. To allow the other MySQL instances to connect to the MySQL database on this node during installation, we have to add MySQL root us[er records in the master database for every slave](http://www.ispconfig.org/ispconfig/download/) server hostname and IP address. The easiest way to do this is to use the web based phpmyadmin administration tool that we installed already. Open the URL http://192.168.1.105/phpmyadmin in a web browser (or use the mysql shell command), log in as MySQL root user and execute these MySQL queries:

```
CREATE USER 'root'@'192.168.1.106' IDENTIFIED BY 'myrootpassword';
GRANT ALL PRIVILEGES ON * . * TO 'root'@'192.168.0.106' IDENTIFIED BY 'myrootpassword' WITH
```
The ISPConfig 3 manual is protected by copyright. No part of the manual may be reproduced, adapted, translated, or made available to a third party in any form by

any process (electronic or otherwise) without the written specific consent of ISPConfig UG. All rights reserved.

### **[ISPConfig 3.1 Manual]**

GRANT OPTION MAX\_QUERIES\_PER\_HOUR 0 MAX\_CONNECTIONS\_PER\_HOUR 0 MAX\_UPDATES\_PER\_HOUR 0 MAX\_USER\_CONNECTIONS 0 ;

CREATE USER 'root'@'192.168.1.107' IDENTIFIED BY 'myrootpassword';

GRANT ALL PRIVILEGES ON \* . \* TO 'root'@'192.168.0.107' IDENTIFIED BY 'myrootpassword' WITH GRANT OPTION MAX\_QUERIES\_PER\_HOUR 0 MAX\_CONNECTIONS\_PER\_HOUR 0 MAX\_UPDATES\_PER\_HOUR 0 MAX\_USER\_CONNECTIONS 0 ;

CREATE USER 'root'@'192.168.1.108' IDENTIFIED BY 'myrootpassword';

GRANT ALL PRIVILEGES ON \* . \* TO 'root'@'192.168.0.108' IDENTIFIED BY 'myrootpassword' WITH GRANT OPTION MAX\_QUERIES\_PER\_HOUR 0 MAX\_CONNECTIONS\_PER\_HOUR 0 MAX\_UPDATES\_PER\_HOUR 0 MAX\_USER\_CONNECTIONS 0 ;

CREATE USER 'root'@'192.168.1.109' IDENTIFIED BY 'myrootpassword';

GRANT ALL PRIVILEGES ON \* . \* TO 'root'@'192.168.0.109' IDENTIFIED BY 'myrootpassword' WITH GRANT OPTION MAX\_QUERIES\_PER\_HOUR 0 MAX\_CONNECTIONS\_PER\_HOUR 0 MAX\_UPDATES\_PER\_HOUR 0 MAX\_USER\_CONNECTIONS 0 ;

CREATE USER 'root'@'mail.example.tld' IDENTIFIED BY 'myrootpassword';

GRANT ALL PRIVILEGES ON \* . \* TO 'root'@'mail.example.tld' IDENTIFIED BY 'myrootpassword' WITH GRANT OPTION MAX OUERIES PER HOUR 0 MAX CONNECTIONS PER HOUR 0 MAX UPDATES PER HOUR 0 MAX\_USER\_CONNECTIONS 0 ;

CREATE USER 'root'@'db.example.tld' IDENTIFIED BY 'myrootpassword';

GRANT ALL PRIVILEGES ON \* . \* TO 'root'@'db.example.tld' IDENTIFIED BY 'myrootpassword' WITH GRANT OPTION MAX\_QUERIES\_PER\_HOUR 0 MAX\_CONNECTIONS\_PER\_HOUR 0 MAX\_UPDATES\_PER\_HOUR 0 MAX\_USER\_CONNECTIONS 0 ;

CREATE USER 'root'@'ns1.example.tld' IDENTIFIED BY 'myrootpassword';

GRANT ALL PRIVILEGES ON \* . \* TO 'root'@'ns1.example.tld' IDENTIFIED BY 'myrootpassword' WITH GRANT OPTION MAX\_QUERIES\_PER\_HOUR 0 MAX\_CONNECTIONS\_PER\_HOUR 0 MAX\_UPDATES\_PER\_HOUR 0 MAX\_USER\_CONNECTIONS 0 ;

CREATE USER 'root'@'ns2.example.tld' IDENTIFIED BY 'myrootpassword';

```
GRANT ALL PRIVILEGES ON * . * TO 'root'@'ns2.example.tld' IDENTIFIED BY 'myrootpassword' WITH
GRANT OPTION MAX_QUERIES_PER_HOUR 0 MAX_CONNECTIONS_PER_HOUR 0 MAX_UPDATES_PER_HOUR 0
MAX_USER_CONNECTIONS 0 ;
```
In the above sql commands, replace the IP adresses (192.168.1.106 - 192.168.1.109) with the IP addresses of your servers and replace mail.example.tld, db.example.tld, ns1.example.tld and ns2.example.tld with the hostnames of your servers and myrootpassword with the desired root password.

Click on the reload permissions button or run the sql command "flush privileges;" in phpmyadmin. Then close phpmyadmin.

Go back to the shell of server1.example.tld and download the latest ISPConfig 3.1 stable release:

```
cd /tmp
wget
http://www.ispconfig.org/downloads/ISPConfig-3-stable.tar.gz
tar xfz ISPConfig-3-stable.tar.gz
cd ispconfig3_install/install/
```
Then start the install script:

php -q install.php

root@server1:/tmp/ispconfig3\_install/install# php -q install.php

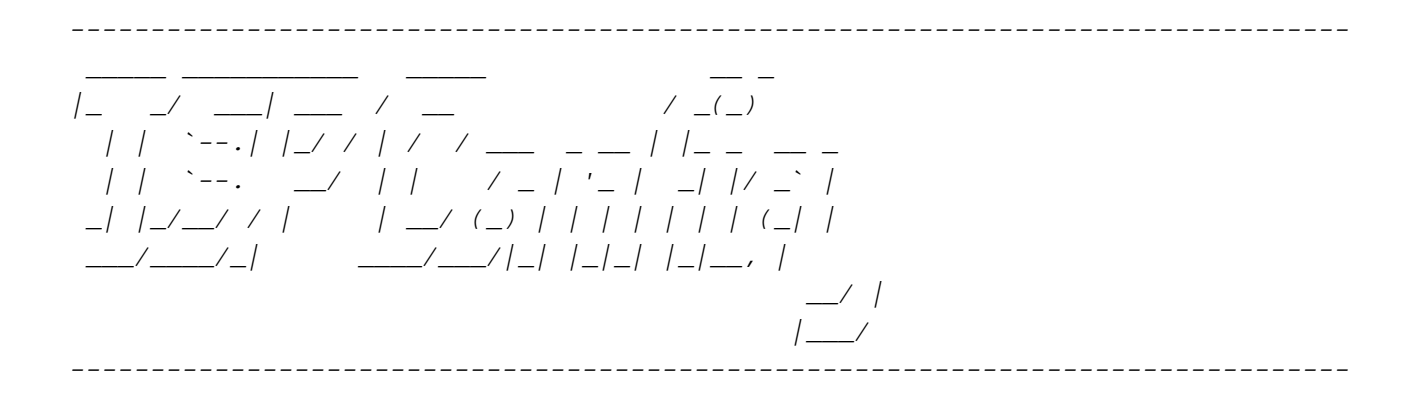

The ISPConfig 3 manual is protected by copyright. No part of the manual may be reproduced, adapted, translated, or made available to a third party in any form by

any process (electronic or otherwise) without the written specific consent of ISPConfig UG. All rights reserved.

>> Initial configuration

Operating System: Debian 8.0 (Jessie) or compatible

 Following will be a few questions for primary configuration so be careful. Default values are in [brackets] and can be accepted with <ENTER>. Tap in "quit" (without the quotes) to stop the installer.

Select language (en,de) [en]: <-- Press Enter

Installation mode (standard, expert) [standard]: <-- expert

Full qualified hostname (FQDN) of the server, eg server1.domain.tld [web.example.tld]: <-- Press Enter

MySQL server hostname [localhost]: <-- Press Enter

MySQL server port [3306]: <-- Press Enter

MySQL root username [root]: <-- Press Enter

MySQL root password []: <-- Enter the MySQL / MariaDB root password

MySQL database to create [dbispconfig]:  $\leq$ -- Press Enter

MySQL charset [utf8]: <-- Press Enter

The next two questions are about the internal ISPConfig database user and password. It is recommended to accept the defaults which are 'ispconfig' as username and a random password.

 If you use a different password, use only numbers and chars for the password.

ISPConfig mysql database username [ispconfig]: <-- Press Enter

ISPConfig mysql database password [cf79cec16f86fcdf3f5bd88945ec46c6]: <-- Press Enter

Shall this server join an existing ISPConfig multiserver setup  $(y,n)$  [n]:  $\leq$ - Press Enter

Adding ISPConfig server record to database.

Configure Mail  $(y,n)$  [y]:  $\leftarrow$  n

Configuring Jailkit Configuring Pureftpd Configure DNS Server  $(y, n)$  [y]:  $\leq -n$ 

**33** 

```
Configure Web Server (y, n) [y]: \leftarrow Y
Configuring Apache
 	Configuring vlogger
 	[WARN] autodetect for OpenVZ failed
 Force configure OpenVZ (y,n) [n]: <-- n
Skipping OpenVZ
Configure Firewall Server (y,n) [y]: \leftarrow Y
Configuring Ubuntu Firewall
 	[WARN] autodetect for Metronome XMPP Server failed
Force configure Metronome XMPP Server (y,n) [n]: \leq -nSkipping Metronome XMPP Server
Configuring Fail2ban
 	Configuring Apps vhost
 Install ISPConfig Web Interface (y,n) [y]: \leq -yInstalling ISPConfig
 ISPConfig Port [8080]: <-- Press Enter
Admin password [admin]: <-- Enter a new password for the ISPConfig admin user
Do you want a secure (SSL) connection to the ISPConfig web interface (y,n) [y]: \leqPress Enter
Generating RSA private key, 4096 bit long modulus
 	..............................++
 	...................................................................................
....................................................................................
..++
 	e is 65537 (0x10001)
	You are about to be asked to enter information that will be incorporated
 	into your certificate request.
 	What you are about to enter is what is called a Distinguished Name or a DN.
 	There are quite a few fields but you can leave some blank
 	For some fields there will be a default value,
 	If you enter '.', the field will be left blank.
 	-----
 Country Name (2 letter code) [AU]: \leq-- Enter the two letter country code
	State or Province Name (full name) [Some-State]: <-- Enter the state
Locality Name (eg, city) []: \underline{\leftarrow} Enter the City
Organization Name (eg, company) [Internet Widgits Pty Ltd]: <-- Enter Company name
Organizational Unit Name (eg, section) []: <-- Press Enter
```
Common Name (e.g. server FQDN or YOUR name) []: <-- web.example.tld Email Address []: <-- Enter your email address

```
Please enter the following 'extra' attributes
 	to be sent with your certificate request
A challenge password []: <-- Press Enter
An optional company name []: <-- Press Enter
	writing RSA key
```
Configuring DBServer Installing ISPConfig crontab Installing ISPConfig crontab no crontab for root Detect IP addresses Restarting services ... Installation completed.

#### Clean up the install directories:

cd /tmp rm -rf /tmp/ispconfig3\_install/install rm -f /tmp/ISPConfig-3-stable.tar.gz

### <span id="page-34-0"></span>**3.2.1.3 Installing the Mail Server**

Edit the hosts file and add the IP addresses and hostnames for all servers. The hostnames and IP addresses have to be adjusted to match your setup.

```
127.0.0.1 localhost
192.168.1.105 web.example.tld web
192.168.1.106 mail.example.tld mail
192.168.1.107 db.example.tld db
192.168.1.108 ns1.example.tld ns1
192.168.1.109 ns2.example.tld ns2
# The following lines are desirable for IPv6 capable hosts
::1 localhost ip6-localhost ip6-loopback
fe00::0 ip6-localnet
ff00::0 ip6-mcastprefix
```
**35** 

nano /etc/hosts

ff02::1 ip6-allnodes ff02::2 ip6-allrouters ff02::3 ip6-allhosts

#### Set the hostname of the server:

echo mail > /etc/hostname echo mail.example.tld > /etc/mailname /etc/init.d/hostname.sh start

Run...

apt-get update

... to update the apt package database; then run...

apt-get -y upgrade

... to install the latest updates (if there are any).

 It is a good idea to synchronize the system clock with an NTP (**n**etwork **t**ime **p**rotocol) server over the Internet. Simply run...

apt-get -y install ntp ntpdate

... and your system time will always be in sync.

Install postfix, dovecot and MariaDB with one single command:

apt-get -y install postfix postfix-mysql postfix-doc mariadb-client mariadb-server openssl getmail4 rkhunter binutils dovecot-imapd dovecot-pop3d dovecot-mysql dovecot-sieve dovecot-lmtpd sudo

Enter the new password for mysql when requested by the installer and answer the next questions as decsribed below:

```
General type of configuration? <-- Internet site
 Mail name? <-- mail.example.tld
New password for the MariaDB "root" user: <-- Enter a new password for the MariaDB root user
```
Repeat password for the MariaDB "root" user: <-- Repeat the password

To secure the MariaDB / MySQL installation and to disable the test database, run this command:

mysql\_secure\_installation

We dont have to change the MySQL root password as we just set a new one during installation. Answer the questions as follows:

Change the root password?  $[Y/n] \leq -n$ Remove anonymous users?  $[Y/n] \leq Y$ Disallow root login remotely?  $[Y/n] \leq -y$ Remove test database and access to it?  $[Y/n] \leq -y$ Reload privilege tables now?  $[Y/n] \leq -Y$ 

Next, open the TLS/SSL and submission ports in Postfix:

nano /etc/postfix/master.cf

Uncomment the submission and smtps sections as follows and add lines where necessary so that this section of the master.cf file looks exactly like the one below.

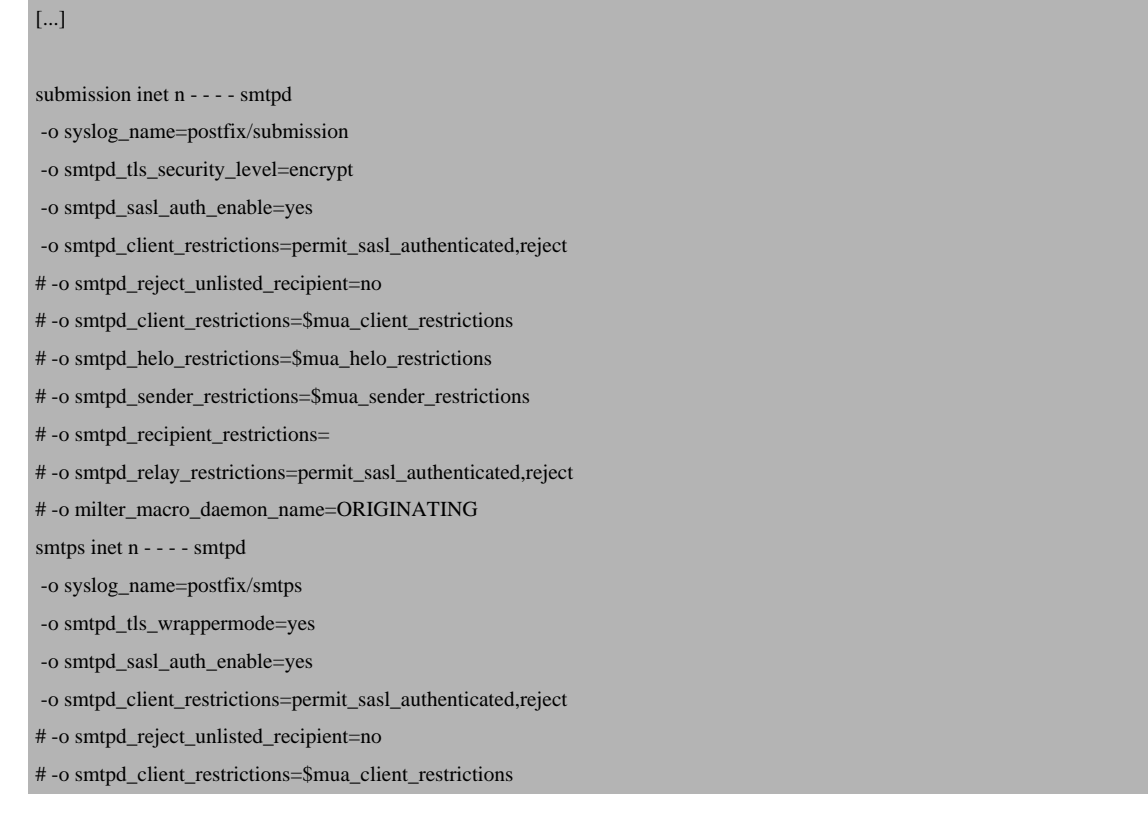

**37** 

# -o smtpd\_helo\_restrictions=\$mua\_helo\_restrictions # -o smtpd\_sender\_restrictions=\$mua\_sender\_restrictions # -o smtpd\_recipient\_restrictions= # -o smtpd\_relay\_restrictions=permit\_sasl\_authenticated,reject # -o milter\_macro\_daemon\_name=ORIGINATING [...]

Now edit the Postfix main of file:

nano /etc/postfix/main.cf

and add the IP address of the web server node to the mynetworks line to allow relaying of email from the web server node trough the mail server. Remember, we setup the web server to be a satellite system with the mail server as relay server. The line on my server looks like this after editing:

mynetworks = 127.0.0.0/8 192.168.1.105 [::1]/128

Save the file and restart Postfix afterwards:

service postfix restart

To install amavisd-new, SpamAssassin, and ClamAV, we run:

apt-get -y install amavisd-new spamassassin clamav clamav-daemon zoo unzip bzip2 arj nomarch lzop cabextract apt-listchanges libnet-ldap-perl libauthen-sasl-perl clamav-docs daemon libio-string-perl libio-socket-ssl-perl libnet-ident-perl zip libnet-dns-perl postgrey

The ISPConfig setup uses amavisd which loads the SpamAssassin filter library internally, so we can stop SpamAssassin to free up some RAM:

```
service spamassassin stop
systemctl disable spamassassin
```
If you want to use mailing lists on your server, then install mailman. This step is optional. mailman requires a apache web server, so if you dont want to run a apache instance on your mail server, then dont install mailman.

apt-get -y install mailman

The apt installer for mailman will ask you then to select the languages for the mailing list.

Enable all languages that you want to use for mailman.

Before we can start Mailman, a first mailing list called mailman must be created:

newlist mailman

root@server1:~# newlist mailman Enter the email of the person running the list: <-- admin email address, e.g. listadmin@example.com Initial mailman password:  $\leq$  - admin password for the mailman list To finish creating your mailing list, you must edit your /etc/aliases (or equivalent) file by adding the following lines, and possibly running the `newaliases' program:

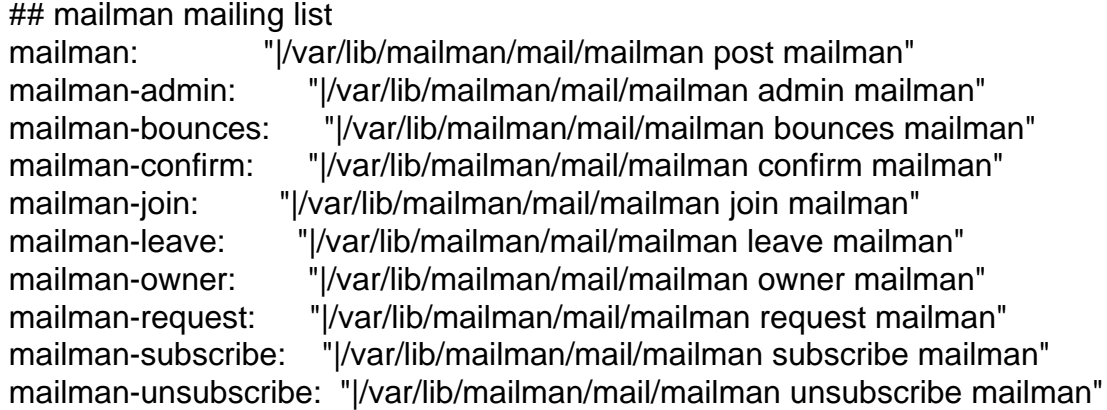

Hit enter to notify mailman owner...  $\leq$  ENTER

root@server1:~#

Open /etc/aliases afterwards...

nano /etc/aliases

# ... and add the following lines:

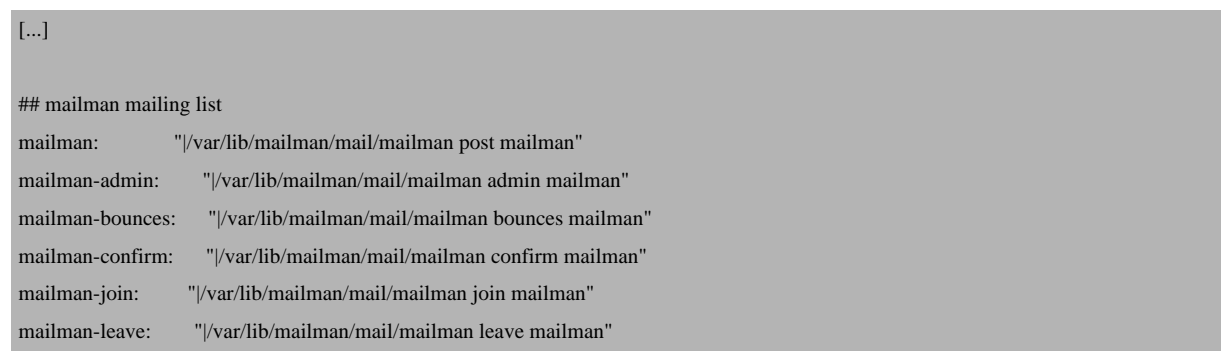

**39** 

# **[ISPConfig 3.1 Manual]**

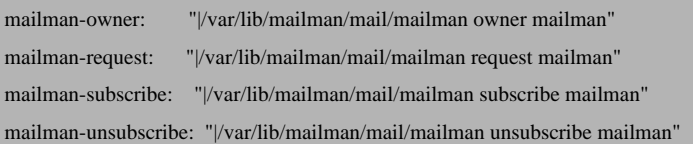

Run

newaliases

afterwards and restart Postfix:

service postfix restart

Finally we must enable the Mailman Apache configuration:

ln -s /etc/mailman/apache.conf /etc/apache2/conf-enabled/mailman.conf

This defines the alias /cgi-bin/mailman/ for all Apache vhosts, which means you can access the Mailman admin interface for a list at http://server1.example.com/cgi-bin/mailman/admin/, and the web page for users of a mailing list can be found at http://server1.example.com/cgi-bin/mailman/listinfo/.

Under http://server1.example.com/pipermail you can find the mailing list archives.

Restart Apache afterwards:

service apache2 restart

Then start the Mailman daemon:

service mailman start

 The next command to install php has to be executed on every server, independently if you installed mailman or not.

This step installs the Metronome XMPP Server which provides a chat server that is compatible with the XMPP protocol. This step is optional, if you do not need a chat server, then you can skip this step. No other ISPConfig functions depend on this software.

Add the Prosody package repository in Debian.

# **[ISPConfig 3.1 Manual]**

echo "deb http://packages.prosody.im/debian jessie main" > /etc/apt/sources.list.d/metronome.list wget http://prosody.im/files/prosody-debian-packages.key -O - | apt-key add -

## Update the package list:

apt-get update

### and install the packages with apt.

apt-get install git lua5.1 liblua5.1-0-dev lua-filesystem libidn11-dev libssl-dev lua-zlib lua-expat lua-event lua-bitop lua-socket lua-sec luarocks luarocks

luarocks install lpc

## Add a shell user for Metronome.

adduser --no-create-home --disabled-login --gecos 'Metronome' metronome

Download Metronome to the /opt directory and compile it.

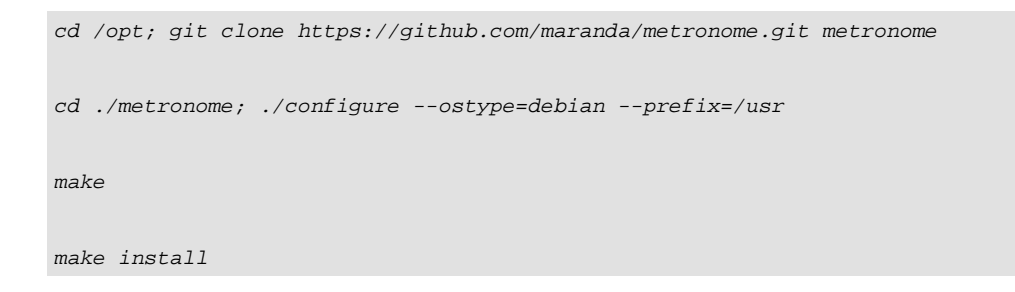

Metronome has now be installed to /opt/metronome.

Then install install the command line version of PHP to be able to run PHP-based shell scripts for ISPConfig:

apt-get -y install php5-cli php5-mysql php5-mcrypt mcrypt

Install fail2ban: This is optional but recommended, because the ISPConfig monitor tries to show the log:

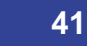

apt-get -y install fail2ban

To make fail2ban monitor PureFTPd and Dovecot, create the file /etc/fail2ban/jail.local:

```
nano /etc/fail2ban/jail.local
```
Add the following lines to the file:

[dovecot-pop3imap]  $enabeled = true$  filter = dovecot-pop3imap action = iptables-multiport[name=dovecot-pop3imap, port="pop3,pop3s,imap,imaps", protocol=tcp] logpath = /var/log/mail.log  $maxretry = 5$ [postfix-sasl] enabled = true port  $=$  smtp filter = postfix-sasl logpath = /var/log/mail.log  $maxretry = 3$ 

Then create the following two filter files:

```
nano /etc/fail2ban/filter.d/dovecot-pop3imap.conf
```
[Definition]

```
failregex = (?: pop3-login|imap-login): .*(?:Authentication failure|Aborted login \(auth failed|Aborted login \(tried to use
disabled|Disconnected \(auth failed|Aborted login \(\d+ authentication attempts).*rip=(?P<host>\S*),.*
 ignoreregex =
```
Then, to add the ignoreregex line in the postfix-sasl filter file, run:

echo "ignoreregex =" >> /etc/fail2ban/filter.d/postfix-sasl.conf

# Restart fail2ban afterwards:

service fail2ban restart

To install the UFW firewall, run this apt command:

apt-get install ufw

Now I will install ISPConfig 3.1 on this server. To get the download URL of the latest ISPConfig 3.1 stable release, please visit the ISPConfig website: **http://www.ispconfig.org/ispconfig-3/download/**

Download the latest ISPConfig 3.1 stable release:

[cd /tmp](http://www.ispconfig.org/ispconfig-3/download/) wget http://www.ispconfig.org/downloads/ISPConfig-3-stable.tar.gz tar xfz ISPConfig-3-stable.tar.gz cd ispconfig3\_install/install/

Then start the install script:

php -q install.php

root@server1:/tmp/ispconfig3\_install/install# php install.php

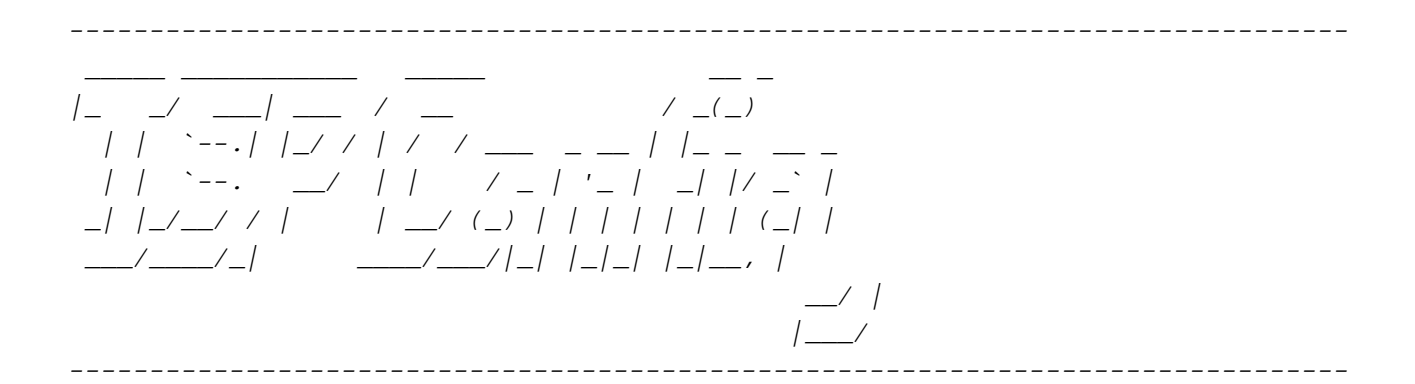

>> Initial configuration

Operating System: Debian 8.0 (Jessie) or compatible

 Following will be a few questions for primary configuration so be careful. Default values are in [brackets] and can be accepted with <ENTER>.

**43** 

 Tap in "quit" (without the quotes) to stop the installer.

Select language (en,de) [en]: <-- Press Enter

Installation mode (standard, expert) [standard]:  $\leq$ -- expert

Full qualified hostname (FQDN) of the server, eg server1.domain.tld [mail.example.tld]: <-- Press Enter

MySQL server hostname [localhost]: <-- Press Enter

MySQL server port [3306]: <-- Press Enter

MySQL root username [root]: <-- Press Enter

MySQL root password []: <-- Enter the MySQL root password

MySQL database to create [dbispconfig]: <-- Press Enter

MySQL charset [utf8]: <-- Press Enter

The next two questions are about the internal ISPConfig database user and password. It is recommended to accept the defaults which are 'ispconfig' as username and a random password.

 If you use a different password, use only numbers and chars for the password.

ISPConfig mysql database username [ispconfig]: <-- Press Enter

ISPConfig mysql database password [632a66022da240c6ae272a92e5de39f2]: <-- Press Enter

Shall this server join an existing ISPConfig multiserver setup  $(y,n)$  [n]:  $\leq-y$ 

MySQL master server hostname []: <-- web.example.tld

MySQL master server port []: <-- Press Enter

MySQL master server root username [root]: <-- Press Enter

MySQL master server root password  $[]: \leq$ -- Enter the MySQL root password of the master server

MySQL master server database name [dbispconfig]: <-- Press Enter

Adding ISPConfig server record to database.

Configure Mail  $(y,n)$  [y]:  $\leq -y$ 

# **[ISPConfig 3.1 Manual]**

Configuring Postgrey Configuring Postfix Generating a 4096 bit RSA private key .........++ ................................................................................... ..........++ writing new private key to 'smtpd.key' ----- You are about to be asked to enter information that will be incorporated into your certificate request. What you are about to enter is what is called a Distinguished Name or a DN. There are quite a few fields but you can leave some blank For some fields there will be a default value, If you enter '.', the field will be left blank. ----- Country Name (2 letter code) [AU]: <-- Enter two letter country code State or Province Name (full name) [Some-State]: <-- Enter state Locality Name (eq. city) []: <-- Enter City Organization Name (eg, company) [Internet Widgits Pty Ltd]:  $\leq$ -- Enter company name Organizational Unit Name (eg, section) []: <-- Press Enter Common Name (e.g. server FQDN or YOUR name) []: <-- mail.example.tld Email Address []: <-- Enter email address postconf: warning: unmatched request: "maildrop.unix" Configuring Mailman Configuring Dovecot Configuring Spamassassin Configuring Amavisd Configuring Getmail [WARN] autodetect for Jailkit failed Force configure Jailkit  $(y,n)$  [n]:  $\leq -n$ Skipping Jailkit [WARN] autodetect for pureftpd failed Force configure pureftpd  $(y,n)$  [n]:  $\leq -n$ Skipping pureftpd Configure DNS Server  $(y, n)$  [y]:  $\leq -n$ Configure Web Server  $(y, n)$  [y]:  $\leftarrow$ n [WARN] autodetect for OpenVZ failed Force configure OpenVZ  $(y,n)$  [n]:  $\leftarrow$ n Skipping OpenVZ

```
Configure Firewall Server (y,n) [y]: \leftarrow Y
Configuring Bastille Firewall
 	Configuring Metronome XMPP Server
 	writing new private key to 'localhost.key'
 	-----
 	Country Name (2 letter code) [AU]: <-- Enter two letter country code
Locality Name (eq. city) \left| \cdot \right| \leq Name of the city
Organization Name (eg, company) [Internet Widgits Pty Ltd]: \leq-- Company name
Organizational Unit Name (eg, section) []: \leq-- Press Enter
Common Name (e.g. server FQDN or YOUR name) [mail.example.tld]: <-- mail.example.tld
```
Email Address []: <-- Enter your email address Configuring Fail2ban Install ISPConfig Web Interface  $(y,n)$  [n]:  $\leq -n$ 

Configuring DBServer Installing ISPConfig crontab Installing ISPConfig crontab no crontab for root no crontab for getmail Detect IP addresses Restarting services ... Installation completed.

Run...

rm -f /var/www/ispconfig

 $\ldots$  to remove the ISPConfig interface link in the /var/www directory.

Clean up the install directories:

```
rm -rf /tmp/ispconfig3_install
rm -f /tmp/ISPConfig-3-stable.tar.gz
```
# **3.2.1.4 Installing the MySQL Database Server**

Edit the hosts file and add the IP addresses and hostnames for all servers. The hostnames and IP addresses have to be adjusted to match your setup.

nano /etc/hosts

127.0.0.1 localhost 192.168.1.105 web.example.tld 192.168.1.106 mail.example.tld 192.168.1.107 db.example.tld 192.168.1.108 ns1.example.tld 192.168.1.109 ns2.example.tld # The following lines are desirable for IPv6 capable hosts ::1 localhost ip6-localhost ip6-loopback fe00::0 ip6-localnet ff00::0 ip6-mcastprefix ff02::1 ip6-allnodes ff02::2 ip6-allrouters ff02::3 ip6-allhosts

Set the hostname of the server:

echo db > /etc/hostname

/etc/init.d/hostname.sh start

Run...

apt-get update

... to update the apt package database; then run...

apt-get -y upgrade

... to install the latest updates (if there are any).

 It is a good idea to synchronize the system clock with an NTP (**n**etwork **t**ime **p**rotocol) server over the Internet. Simply run...

apt-get -y install ntp ntpdate

... and your system time will always be in sync.

Install MySQL client and server. I will use the MySQL fork MariaDB here which gets developed by the original MySQL Developer Monty Widenius, but you can use MySQL from oracle as well.

**47** 

Enter the new password for MySQL when requested by the installer.

We want MySQL to listen on all interfaces, not just localhost, so that the websites on the web node can connect to MySQL. Therefore we edit /etc/mysql/my.cnf and comment out the line  $bind$ -address =  $127.0.0.1$ :

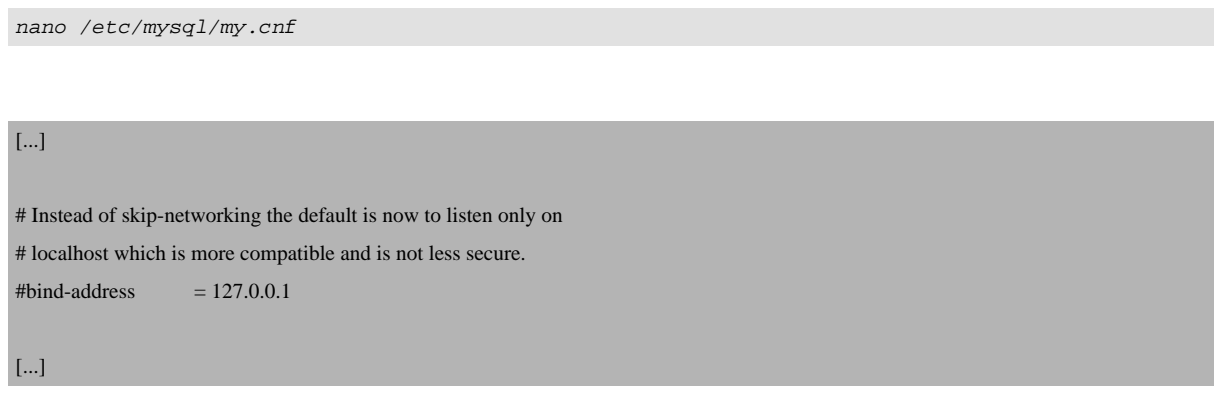

Then restart MySQL:

service mysql restart

Then install install the command line version of PHP to be able to run PHP-based shell scripts for ISPConfig:

```
apt-get -y install php5-cli php5-mysql php5-mcrypt mcrypt
```
Install fail2ban and UFW: This is optional but recommended, because the ISPConfig monitor tries to show the log:

apt-get -y install fail2ban ufw

Next install ISPConfig 3.1 on this server. To get the download URL of the latest ISPConfig 3.1 stable release, please visit the ISPConfig website: **http://www.ispconfig.org/ispconfig/download/**

Download the latest ISPConfig 3.1 stable release:

[cd /tmp](http://www.ispconfig.org/ispconfig/download/)

wget

The ISPConfig 3 manual is protected by copyright. No part of the manual may be reproduced, adapted, translated, or made available to a third party in any form by

any process (electronic or otherwise) without the written specific consent of ISPConfig UG. All rights reserved.

http://www.ispconfig.org/downloads/ISPConfig-3-stable.tar.gz

tar xfz ISPConfig-3-stable.tar.gz

cd ispconfig3\_install/install/

# Then start the install script:

php -q install.php

root@db:/tmp/ispconfig3\_install/install# php install.php

-------------------------------------------------------------------------------- \_\_\_\_\_ \_\_\_\_\_\_\_\_\_\_\_ \_\_\_\_\_ \_\_ \_ |\_ \_/ \_\_\_| \_\_\_ / \_\_ / \_(\_) | | `--.| |\_/ / | / / \_\_\_ \_ \_\_ | |\_ \_ \_\_ \_ | | `--. \_\_/ | | / \_ | '\_ | \_| |/ \_` | \_| |\_/\_\_/ / | | \_\_/ (\_) | | | | | | | (\_| | \_\_\_/\_\_\_\_/\_| \_\_\_\_/\_\_\_/|\_| |\_|\_| |\_|\_\_, |  $\frac{1}{2}$  |\_\_\_/ --------------------------------------------------------------------------------

>> Initial configuration

Operating System: Debian 8.0 (Jessie) or compatible

 Following will be a few questions for primary configuration so be careful. Default values are in [brackets] and can be accepted with <ENTER>. Tap in "quit" (without the quotes) to stop the installer.

Select language (en,de) [en]: <-- Press Enter

Installation mode (standard, expert) [standard]:  $\leq$ -- expert

Full qualified hostname (FQDN) of the server, eg server1.domain.tld [db.example.tld]: <-- Press Enter

MySQL server hostname [localhost]: <-- Press Enter

MySQL server port [3306]: <-- Press Enter

The ISPConfig 3 manual is protected by copyright. No part of the manual may be reproduced, adapted, translated, or made available to a third party in any form by any process (electronic or otherwise) without the written specific consent of ISPConfig UG. All rights reserved.

MySQL root username [root]: <-- Press Enter MySQL root password []: <-- Enter the MySQL root password MySQL database to create [dbispconfig]:  $\leq$ - Press Enter MySQL charset [utf8]: <-- Press Enter The next two questions are about the internal ISPConfig database user and password. It is recommended to accept the defaults which are 'ispconfig' as username and a random password. If you use a different password, use only numbers and chars for the password. ISPConfig mysql database username [ispconfig]:  $\leq$ -Press Enter ISPConfig mysql database password [69a1f33045ad1c4a0893346246147eef]: <-- Press Enter Shall this server join an existing ISPConfig multiserver setup  $(y,n)$  [n]:  $\leq-y$ MySQL master server hostname []: <-- web.example.tld MySQL master server port []: <-- Press Enter MySQL master server root username [root]: <-- Press Enter MySQL master server root password  $[]: \leq$ -- Enter the MySQL root password of the master server  $MySQL$  master server database name [dbispconfig]:  $\leq$ - Press Enter [WARN] autodetect for Apache failed Force configure Apache  $(y, n)$  [n]:  $\leftarrow$ n Skipping Apache [WARN] autodetect for nginx failed Force configure nginx  $(y,n)$  [n]:  $\leq -n$ Skipping nginx Adding ISPConfig server record to database. Configure Mail  $(y,n)$  [y]:  $\leftarrow$ n [WARN] autodetect for Jailkit failed Force configure Jailkit  $(y,n)$  [n]:  $\leq -n$ Skipping Jailkit

```
[WARN] autodetect for pureftpd failed
 Force configure pureftpd (y,n) [n]: <- n
Skipping pureftpd
Configure DNS Server (y, n) [y]: \leq -nConfigure Web Server (y,n) [y]: \leq -n[WARN] autodetect for OpenVZ failed
Force configure OpenVZ (y,n) [n]: \leftarrown
Skipping OpenVZ
Configure Firewall Server (y,n) [y]: \leq -yConfiguring UFW Firewall
 	[WARN] autodetect for Metronome XMPP Server failed
Force configure Metronome XMPP Server (y,n) [n]: \leq -nSkipping Metronome XMPP Server
Configuring Fail2ban
 Install ISPConfig Web Interface (y, n) [n]: \leq -nConfiguring DBServer
 	Installing ISPConfig crontab
	Installing ISPConfig crontab
 	no crontab for root
	Detect IP addresses
```
Run...

rm -f /var/www/ispconfig

 Restarting services ... Installation completed.

... to remove the ISPConfig interface link in the  $/var/www$  directory.

Clean up the install directories:

```
rm -rf /tmp/ispconfig3_install/install
rm -f /tmp/ISPConfig-3-stable.tar.gz
```
The ISPConfig 3 manual is protected by copyright. No part of the manual may be reproduced, adapted, translated, or made available to a third party in any form by any process (electronic or otherwise) without the written specific consent of ISPConfig UG. All rights reserved.

# **3.2.1.5 Installing the Primary DNS Server**

Edit the hosts file and add the IP addresses and hostnames for all servers. The hostnames and IP addresses have to be adjusted to match your setup.

127.0.0.1 localhost 192.168.1.105 web.example.tld web 192.168.1.106 mail.example.tld mail 192.168.1.107 db.example.tld db 192.168.1.108 ns1.example.tld ns1 192.168.1.109 ns2.example.tld ns2 # The following lines are desirable for IPv6 capable hosts ::1 localhost ip6-localhost ip6-loopback fe00::0 ip6-localnet ff00::0 ip6-mcastprefix ff02::1 ip6-allnodes ff02::2 ip6-allrouters ff02::3 ip6-allhosts

# Set the hostname of the server:

nano /etc/hosts

echo ns1 > /etc/hostname

/etc/init.d/hostname.sh start

## Run...

apt-get update

... to update the apt package database; then run...

apt-get -y upgrade

... to install the latest updates (if there are any).

 It is a good idea to synchronize the system clock with an NTP (**n**etwork **t**ime **p**rotocol) server over the Internet. Simply run...

... and your system time will always be in sync.

Install MySQL client and server:

apt-get -y install mariadb-client mariadb-server

Enter the new password for MySQL when requested by the installer.

Then install install the command line version of PHP to be able to run PHP-based shell scripts for ISPConfig:

apt-get -y install php5-cli php5-mysql php5-mcrypt mcrypt

Install fail2ban and UFW firewall: This is optional but recommended, because the ISPConfig monitor tries to show the log:

apt-get -y install fail2ban ufw

Install BIND DNS Server:

apt-get -y install bind9 dnsutils haveged

Next install ISPConfig 3.1 on the dns server. To get the download URL of the latest ISPConfig 3.1 stable release, please visit the ISPConfig website: **http://www.ispconfig.org/ispconfig/download/**

Download the latest ISPConfig 3.1 stable release:

[cd /tmp](http://www.ispconfig.org/ispconfig/download/) wget http://www.ispconfig.org/downloads/ISPConfig-3-stable.tar.gz tar xfz ISPConfig-3-stable.tar.gz cd ispconfig3\_install/install/

Then start the install script:

# **53**

php -q install.php

root@ns1:/tmp/ispconfig3\_install/install# php install.php

-------------------------------------------------------------------------------- \_\_\_\_\_ \_\_\_\_\_\_\_\_\_\_\_ \_\_\_\_\_ \_\_ \_ |\_ \_/ \_\_\_| \_\_\_ / \_\_ / \_(\_) | | `--.| |\_/ / | / / \_\_\_ \_ \_\_ | |\_ \_ \_\_ \_ | | `--. \_\_/ | | / \_ | '\_ | \_| |/ \_` | \_| |\_/\_\_/ / | | \_\_/ (\_) | | | | | | | (\_| | \_\_\_/\_\_\_\_/\_| \_\_\_\_/\_\_\_/|\_| |\_|\_| |\_|\_\_, | \_\_/ | |\_\_\_/ --------------------------------------------------------------------------------

>> Initial configuration

Operating System: Debian 8.0 (Jessie) or compatible

 Following will be a few questions for primary configuration so be careful. Default values are in [brackets] and can be accepted with <ENTER>. Tap in "quit" (without the quotes) to stop the installer.

Select language (en,de) [en]: <-- Press Enter

Installation mode (standard, expert) [standard]:  $\leq$ -- expert

Full qualified hostname (FQDN) of the server, eg server1.domain.tld [ns1.example.tld]: <-- Press Enter

MySQL server hostname [localhost]: <-- Press Enter

MySQL server port [3306]: <-- Press Enter

MySQL root username [root]: <u><-- Press Enter</u>

MySQL root password []: <-- Enter the MySQL root password

MySQL database to create [dbispconfig]: <-- Press Enter

MySQL charset [utf8]: <-- Press Enter

The next two questions are about the internal ISPConfig database user and password.

# **[ISPConfig 3.1 Manual]**

 It is recommended to accept the defaults which are 'ispconfig' as username and a random password. If you use a different password, use only numbers and chars for the password. ISPConfig mysql database username [ispconfig]: <-- Press Enter ISPConfig mysql database password [640d29ec50c66a55d69be5d293ab1aab]: <-- Press Enter Shall this server join an existing ISPConfig multiserver setup  $(y,n)$  [n]:  $\leftarrow y$ MySQL master server hostname []: <-- web.example.tld MySQL master server port []: <-- Press Enter MySQL master server root username [root]: <-- Press Enter MySQL master server root password  $[]: \leq$ -- Enter the MySQL root password of the master server MySQL master server database name [dbispconfig]:  $\leq$ -- Press Enter [WARN] autodetect for Apache failed Force configure Apache  $(y,n)$  [n]:  $\leftarrow$ n Skipping Apache [WARN] autodetect for nginx failed Force configure nginx  $(y,n)$  [n]:  $\leq -n$ Skipping nginx Adding ISPConfig server record to database. Configure Mail  $(y,n)$  [y]:  $\leq -n$ [WARN] autodetect for Jailkit failed Force configure Jailkit  $(y,n)$  [n]:  $\leq -n$ Skipping Jailkit [WARN] autodetect for pureftpd failed Force configure pureftpd  $(y,n)$  [n]:  $\leftarrow$ n Skipping pureftpd Configure DNS Server  $(y,n)$  [y]:  $\leq -y$ Configuring BIND

```
Configure Web Server (y, n) [y]: \leftarrown
[WARN] autodetect for OpenVZ failed
 Force configure OpenVZ (y,n) [n]: \leftarrown
Skipping OpenVZ
Configure Firewall Server (y,n) [y]: \leq -yConfiguring UFW Firewall
 	[WARN] autodetect for Metronome XMPP Server failed
Force configure Metronome XMPP Server (y,n) [n]: \leq -nSkipping Metronome XMPP Server
Configuring Fail2ban
 Install ISPConfig Web Interface (y,n) [n]: \leq -nConfiguring DBServer
 	Installing ISPConfig crontab
 	Installing ISPConfig crontab
 	no crontab for root
 	Detect IP addresses
 	Restarting services ...
 	Installation completed.
```
# Run...

rm -f /var/www/ispconfig

... to remove the ISPConfig interface link in the  $/var/www$  directory.

Clean up the install directories:

```
rm -rf /tmp/ispconfig3_install/install
rm -f /tmp/ISPConfig-3-stable.tar.gz
```
# **3.2.1.6 Installing the Secondary DNS Server**

Edit the hosts file and add the IP addresses and hostnames for all servers. The hostnames and IP addresses have to be adjusted to match your setup.

vi /etc/hosts

127.0.0.1 localhost 192.168.1.105 web.example.tld web 192.168.1.106 mail.example.tld mail 192.168.1.107 db.example.tld db 192.168.1.108 ns1.example.tld ns1 192.168.1.109 ns2.example.tld ns2 # The following lines are desirable for IPv6 capable hosts ::1 localhost ip6-localhost ip6-loopback fe00::0 ip6-localnet ff00::0 ip6-mcastprefix ff02::1 ip6-allnodes ff02::2 ip6-allrouters ff02::3 ip6-allhosts

Set the hostname of the server:

echo ns2 > /etc/hostname

/etc/init.d/hostname.sh start

Run...

apt-get update

... to update the apt package database; then run...

apt-get -y upgrade

... to install the latest updates (if there are any).

 It is a good idea to synchronize the system clock with an NTP (**n**etwork **t**ime **p**rotocol) server over the Internet. Simply run...

apt-get -y install ntp ntpdate

... and your system time will always be in sync.

Install MySQL client and server:

apt-get -y install mariadb-client mariadb-server

**57** 

Enter the new password for MySQL when requested by the installer.

Then install install the command line version of PHP to be able to run PHP-based shell scripts for ISPConfig:

```
apt-get -y install php5-cli php5-mysql php5-mcrypt mcrypt
```
Install fail2ban and UFW: This is optional but recommended, because the ISPConfig monitor tries to show the log:

```
apt-get -y install fail2ban ufw
```
Install BIND DNS Server:

apt-get -y install bind9 dnsutils haveged

Next install ISPConfig 3.1 on the dns server. To get the download URL of the latest ISPConfig 3.1 stable release, please visit the ISPConfig website: **http://www.ispconfig.org/ispconfig/download/**

Download the latest ISPConfig 3.1 stable release:

[cd /tmp](http://www.ispconfig.org/ispconfig/download/) wget http://www.ispconfig.org/downloads/ISPConfig-3-stable.tar.gz tar xfz ISPConfig-3-stable.tar.gz cd ispconfig3\_install/install/

Then start the install script:

php -q install.php

root@ns1:/tmp/ispconfig3\_install/install# php install.php

 \_\_\_\_\_ \_\_\_\_\_\_\_\_\_\_\_ \_\_\_\_\_ \_\_ \_ |\_ \_/ \_\_\_| \_\_\_ / \_\_ / \_(\_) | | `--.| |\_/ / | / / \_\_\_ \_ \_\_ | |\_ \_ \_\_ \_

The ISPConfig 3 manual is protected by copyright. No part of the manual may be reproduced, adapted, translated, or made available to a third party in any form by

--------------------------------------------------------------------------------

# **[ISPConfig 3.1 Manual]**

 | | `--. \_\_/ | | / \_ | '\_ | \_| |/ \_` | \_| |\_/\_\_/ / | | \_\_/ (\_) | | | | | | | (\_| | \_\_\_/\_\_\_\_/\_| \_\_\_\_/\_\_\_/|\_| |\_|\_| |\_|\_\_, |  $\frac{1}{2}$  |\_\_\_/ --------------------------------------------------------------------------------

>> Initial configuration

Operating System: Debian 8.0 (Jessie) or compatible

 Following will be a few questions for primary configuration so be careful. Default values are in [brackets] and can be accepted with <ENTER>. Tap in "quit" (without the quotes) to stop the installer.

Select language (en,de) [en]: <-- Press Enter

Installation mode (standard, expert) [standard]:  $\leq$ -- expert

Full qualified hostname (FQDN) of the server, eg server1.domain.tld [ns2.example.tld]: <-- Press Enter

MySQL server hostname [localhost]: <-- Press Enter

MySQL server port [3306]: <-- Press Enter

MySQL root username [root]: <-- Press Enter

MySQL root password []: <-- Enter the MySQL root password

MySQL database to create [dbispconfig]: <-- Press Enter

MySQL charset [utf8]: <-- Press Enter

The next two questions are about the internal ISPConfig database user and password. It is recommended to accept the defaults which are 'ispconfig' as username and a random password.

 If you use a different password, use only numbers and chars for the password.

ISPConfig mysql database username [ispconfig]: <-- Press Enter

ISPConfig mysql database password [640d29ec50c66a55d69be5d293ab1aab]: <-- Press Enter

Shall this server join an existing ISPConfig multiserver setup  $(y,n)$  [n]:  $\leq-y$ 

MySQL master server hostname []: <-- web.example.tld MySQL master server port []: <-- Press Enter MySQL master server root username [root]: <-- Press Enter MySQL master server root password []: <-- Enter the MySQL root password of the master server MySQL master server database name [dbispconfig]: <-- Press Enter [WARN] autodetect for Apache failed Force configure Apache  $(y, n)$  [n]:  $\leq -n$ Skipping Apache [WARN] autodetect for nginx failed Force configure nginx  $(y,n)$  [n]:  $\leq -n$ Skipping nginx Adding ISPConfig server record to database. Configure Mail  $(y,n)$  [y]:  $\leq -n$ [WARN] autodetect for Jailkit failed Force configure Jailkit  $(y,n)$  [n]:  $\leq -n$ Skipping Jailkit [WARN] autodetect for pureftpd failed Force configure pureftpd  $(y,n)$  [n]:  $\leftarrow$ n Skipping pureftpd Configure DNS Server  $(y, n)$  [y]:  $\leq -y$ Configuring BIND Configure Web Server  $(y, n)$  [y]:  $\leq -n$ [WARN] autodetect for OpenVZ failed Force configure OpenVZ  $(y, n)$  [n]:  $\leftarrow$ n Skipping OpenVZ Configure Firewall Server  $(y,n)$  [y]:  $\leq -y$ Configuring UFW Firewall

```
	[WARN] autodetect for Metronome XMPP Server failed
 Force configure Metronome XMPP Server (y,n) [n]: \leftarrown
Skipping Metronome XMPP Server
Configuring Fail2ban
 Install ISPConfig Web Interface (y, n) [n]: \leq -nConfiguring DBServer
 	Installing ISPConfig crontab
 	Installing ISPConfig crontab
 	no crontab for root
	Detect IP addresses
 	Restarting services ...
 	Installation completed.
```
Run...

rm -f /var/www/ispconfig

... to remove the ISPConfig interface link in the  $/var/www$  directory.

Clean up the install directories:

```
rm -rf /tmp/ispconfig3_install/install
rm -f /tmp/ISPConfig-3-stable.tar.gz
```
# **3.2.1.7 Adjust the Server Settings In ISPConfig**

Log into ISPConfig on the master server with a web browser:

https://192.168.1.105:8080

Click on *System > Server services > web.example.tld* and disable all checkboxes except of the Webserver and Fileserver checkbox and click on Save.

Click on System > Server services > mail.example.tld and disable all checkboxes except of the Mailserver checkbox and click on Save.

Click on *System > Server services > db.example.tld* and disable all checkboxes except of the DB-Server checkbox and click on Save.

The ISPConfig 3 manual is protected by copyright. No part of the manual may be reproduced, adapted, translated, or made available to a third party in any form by any process (electronic or otherwise) without the written specific consent of ISPConfig UG. All rights reserved.

Click on System > Server services > ns1.example.tld and disable all checkboxes except of the DNS-Server checkbox and click on Save.

Click on  $System > Server$  services >  $ns2.example.t1d$  and disable all checkboxes except of the DNS-Server checkbox and select ns1.example.com in the Is mirror of Server select box and click on Save.

The server services list should look like this:

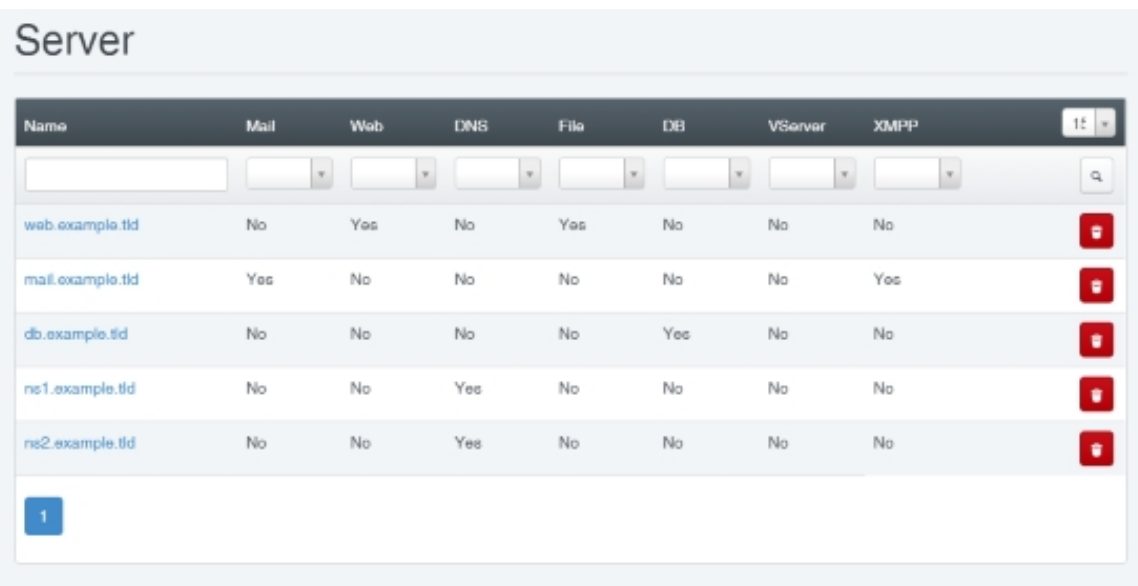

# **3.3 Mirror Setup**

In a mirror setup, ISPConfig will copy just the configuration (web site configuration, email configuration, etc.) from the master to the mirror (i.e., not any web site contents, etc.). If you want to copy contents from the master to the mirror as well, there are several techniques that you can use, and you are free to set this up the way you like and that suits your needs best. For example, you can achieve this by using **rsync** or using a cluster filesystem like **GlusterFS** or some kind of network-attached storage, and you'd have to use one of these techniques on the directories /var/www for the web sites' contents and /var/vmail for the emails - for MySQL databases, you'd have to use **MySQL master-master replication**. If you have a f[ailover-IP](http://www.gluster.org/) address that you can switch between the m[aster a](http://www.howtoforge.com/mirroring_with_rsync)nd the mirror (e.g. automatically with **heartbeat**/**keepalived**/etc. or manually, e.g. from your hoster's control panel), you can achieve high-availability because if th[e master fails, the mirror can take ove](http://www.howtoforge.com/mysql5_master_master_replication_debian_etch)r.

Again, it is best to demonstrate such a setup through an example. In the following tutorial, [Unison is](http://www.howtoforge.com/setting-up-a-high-availability-load-balancer-with-haproxy-heartbeat-on-debian-lenny) [used to shar](http://www.howtoforge.com/setting-up-a-high-availability-load-balancer-with-haproxy-keepalived-on-debian-lenny)e contents between the master and the slave server.

# **3.3.1 Installing a Web, Email and MySQL Database Cluster on Debian 8 with ISPConfig 3.1**

This tutorial describes the installation of a clustered web, email, database and DNS server to be used for redundancy, high availability and load balancing on Debian 8 with the ISPConfig 3 control panel. MySQL Master/Master replication will be used to replicate the MySQL client databases between the servers, Unison will be used to Sync the  $/var/www$  (websites) and the Mails will be synced with Dovecot.

This tutorial has been written by Florian Schaal from schaal @it. The company schaal @it is an official ISPConfig business support provider. **https://www.schaal-it.com/**. The tutorial is based on the Debian 6 ISPConfig Multiserver tutorial written by Till Brehm from ispconfig.org.

# **3.3.1.1 General note**

In this setup, there will be one master server (which runs the ISPConfig control panel interface) and one slave server which mirrors the web (apache), email (postfix and dovecot), dns (bind) and database (MySQL or MariaDB) services of the master server.

To install the clustered setup, we need two servers with a **Debian 8.4 minimal install** and the same ISPConfig version.

In my example I use the following hostnames and IP addr[esses for the two servers:](https://www.howtoforge.com/tutorial/debian-8-jessie-minimal-server/)

# **Master Server**

Hostname: server1.example.tld IP-Address: 192.168.0.105 IPv6-Address: 2001:db8::1

# **Slave server**

Hostname: server2.example.tld IP-Address: 192.168.0.106 IPv6-Address: 2001:db8::2

Wherever these hostnames or IP addresses occur in the next installation steps you will have to change them to match the IP's and hostnames of your servers.

All commands must be run as the root user. If you need to make changes in MySQL login into MySQL with the root-password for MySQL:

mysql -u root -p

# **3.3.1.2 Install the Master Server**

**63** 

First we need to install ISPConfig on the Master-Server. If you have already installed ISPConfig on this Server, you can skip the installation (ensure, that the existing installation is up-to-date).

Install ISPConfig on the Master-Server according to **The Perfect Server - Debian 8.4 Jessie (Apache2, BIND, Dovecot, ISPConfig 3.1)**.

Add the Slave Server to the /etc/hosts file

[vi /etc/hosts](https://www.howtoforge.com/tutorial/perfect-server-debian-8-4-jessie-apache-bind-dovecot-ispconfig-3-1)

# so it looks like:

127.0.0.1 localhost 192.168.0.105 server1.example.tld server1 2001:db8::1 server1.example.tld server1 192.168.0.106 server2.example.tld 2001:db8::2 server2.example.tld # The following lines are desirable for IPv6 capable hosts ::1 localhost ip6-localhost ip6-loopback fe00::0 ip6-localnet ff00::0 ip6-mcastprefix ff02::1 ip6-allnodes ff02::2 ip6-allrouters ff02::3 ip6-allhosts

# **3.3.1.3 Prepare the Slave Server**

Run steps 1 - 19 from **The Perfect Server - Debian 8.4 Jessie (Apache2, BIND, Dovecot, ISPConfig 3.1)**.

Do not install ISPConfig [on server2 yet.](https://www.howtoforge.com/tutorial/perfect-server-debian-8-4-jessie-apache-bind-dovecot-ispconfig-3-1)

[Add the Master](https://www.howtoforge.com/tutorial/perfect-server-debian-8-4-jessie-apache-bind-dovecot-ispconfig-3-1) Server to the /etc/hosts file

vi /etc/hosts

so it looks like:

127.0.0.1 localhost 192.168.0.105 server1.example.tld 2001:db8::1 server1.example.tld

192.168.0.106 server2.example.tld server2 2001:db8::2 server2.example.tld server2 # The following lines are desirable for IPv6 capable hosts ::1 localhost ip6-localhost ip6-loopback fe00::0 ip6-localnet ff00::0 ip6-mcastprefix ff02::1 ip6-allnodes ff02::2 ip6-allrouters ff02::3 ip6-allhosts

# **3.3.1.4 Keyless Login from Server1 to Server2**

#### **On server2:**

We allow temporarily the root-login into server2 with a password. Open /etc/sshd\_config:

vi /etc/ssh/sshd\_config

#### and change

PermitRootLogin without-password

#### to

PermitRootLogin yes

afterwards, restart the ssh-daemon:

service ssh restart

### **On server1:**

Create a private/public key pair:

ssh-keygen

```
Generating public/private rsa key pair.
Enter file in which to save the key ('root/.ssh/id\_rsa): \leftarrow ENTER
Created directory '/root/.ssh'.
```
## **65**

```
Enter passphrase (empty for no passphrase): \leftarrow ENTER
Enter same passphrase again: <-- ENTER
Your identification has been saved in /root/.ssh/id_rsa.
Your public key has been saved in /root/.ssh/id rsa.pub.
The key fingerprint is:
f3:d0:62:a7:24:6f:f0:1e:d1:64:a9:9f:12:6c:98:5a root@server1
The key's randomart image is:
+---[RSA 2048] --- +| |
| . |
\left| \begin{array}{cccc} \end{array} \right|+ *
      E S + || o O @ . |
       \begin{array}{ccc} & B & + & \end{array}O O\vert . \vert+-----------------+
```
It is important that you do not enter a passphrase otherwise the mirroring will not work without human interaction so simply hit ENTER!

Next, we copy our public key to server2.example.tld:

ssh-copy-id -i /root/.ssh/id\_rsa.pub root@192.168.0.106

```
The authenticity of host '192.168.0.106 (192.168.0.106)' can't be established.
ECDSA key fingerprint is 25:d8:7a:ee:c2:4b:1d:92:a7:3d:16:26:95:56:62:4e.
Are you sure you want to continue connecting (yes/no)? \leftarrow-yes (you will see this only if this is
the first time you connect to server2)
/usr/bin/ssh-copy-id: INFO: attempting to log in with the new key(s), to filter out
any that are already installed
/usr/bin/ssh-copy-id: INFO: 1 key(s) remain to be installed -- if you are prompted
now it is to install the new keys
```
root@192.168.0.106's password: **<- enter root password from server2**

## Now try logging into the machine:

ssh root@192.168.0.106

And check /root/.ssh/authorized\_keys to make sure we haven't added extra keys that you weren't expecting.

cat /root/.ssh/authorized\_keys

#### ssh-dss

AAAAB3NzaC1kc3MAAACBAPhiAexgEBexnw0rFG8lXwAuIsca/V+lhmv5lhF3BqUfAbL7e2sWlQlGhxZ8I2UnzZK8Ypffq6Ks+lp46y Os7MMXLqb7JBP9gkgqxyEWqOoUSt5hTE9ghupcCvE7rRMhefY5shLUnRkVH6hnCWe6yXSnH+Z8lHbcfp864GHkLDK1AAAAFQD ddQckbfRG4C6LOQXTzRBpIiXzoQAAAIEAleevPHwi+a3fTDM2+Vm6EVqR5DkSLwDM7KVVNtFSkAY4GVCfhLFREsfuMkcBD9 Bv2DrKF2Ay3OOh39269Z1rgYVk+/MFC6sYgB6apirMlHj3l4RR1g09LaM1OpRz7pc/GqIGsDt74D1ES2j0zrq5kslnX8wEWSHapPR0tzi in6UAAACBAJHxgr+GKxAdWpxV5MkF+FTaKcxA2tWHJegjGFrYGU8BpzZ4VDFMiObuzBjZ+LrUs57BiwTGB/MQl9FKQEyEV4J+ AgZCBxvg6n57YlVn6OEA0ukeJa29aFOcc0inEFfNhw2jAXt5LRyvuHD/C2gG78lwb6CxV02Z3sbTBdc43J6y root@server1.example.tld

## Disallow root-login with a password. Open /etc/sshd\_config:

vi /etc/ssh/sshd\_config

#### and change

PermitRootLogin yes

#### to

PermitRootLogin without-password

### afterwards, restart the ssh-daemon:

service ssh restart

Logout from server2:

exit

logout Connection to 192.168.0.106 closed.

We are now back on server1.

# **3.3.1.5. MySQL Master-Master Replication**

## **Prepare Server1**

Login into MySQL and create an account specifically for replication in MySQL. I use a separate user for the replication to minimize the possibility of compromise to other accounts (username

**67** 

and password are stored in plain text in the master info repository file or table):

```
CREATE USER 'slaveuser2'@'server2.example.tld' IDENTIFIED BY 'slave_user_password';
CREATE USER 'slaveuser2'@'192.168.0.106' IDENTIFIED BY 'slave_user_password';
CREATE USER 'slaveuser2'@'2001:db8::2' IDENTIFIED BY 'slave_user_password';
```
and grant the REPLICATION SLAVE privilege:

```
GRANT REPLICATION SLAVE ON *.* TO 'slaveuser2'@'server2.example.tld';
GRANT REPLICATION SLAVE ON *.* TO 'slaveuser2'@'192.168.0.106';
GRANT REPLICATION SLAVE ON *.* TO 'slaveuser2'@'2001:db8::2';
QUIT;
```
Make some changes for the replication to your MySQL-Config:

vi /etc/mysql/my.cnf

Search for the section that starts with  $ImysqId$ , and put the following options into it (commenting out all existing **conflicting** options):

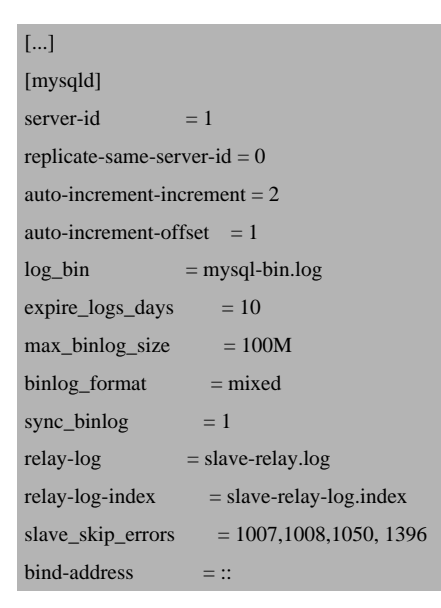

and restart MySQL afterwards:

service mysql restart

I simply skip some slave-errors. I explained this on my **blog**:

- 1007 = Can't create database '%s'; database exists
- 1008 = Can't drop database '%s'; database doesn't exist
- 1050 = Table '%s' already exists
- 1396 = Operation %s failed for %s Can not create user

you can find the list of MySQL error codes here: **Server Error Codes and Messages**

## **Prepare Server2**

Make some changes for the replication to your [MySQL-Config:](http://dev.mysql.com/doc/refman/5.7/en/error-messages-server.html)

vi /etc/mysql/my.cnf

Search for the section that starts with  $[mysqId]$ , and put the following options into it (commenting out all existing **conflicting** options):

[...] [mysqld] server-id  $= 2$  $log_b$ in = mysql-bin.log  $expire_logs_days = 10$  $max_bining_size$  = 100M  $binlog_{10}$ format = mixed  $sync\_binlog = 1$ slave\_skip\_errors = 1007,1008,1050, 1396

#### **Create a snapshot of the existing databases on server1**

Dump the databases on server1 and enter the MySQL root password:

```
mysqldump -p --all-databases --allow-keywords --master-data --events --single-transaction >
/root/mysqldump.sql
```
Copy the dump to server2:

scp /root/mysqldump.sql root@192.168.0.106:/root

## **69**

## **Import the dump on server2**

mysql -u root -p < /root/mysqldump.sql

# Shutdown mysql on server<sub>2</sub>:

service mysql stop

## Copy the defaults-file for MySQL from server1 to server2. Switch to server1 and run

scp /etc/mysql/debian.cnf root@192.168.0.106:/etc/mysql/debian.cnf

## Start MySQL on server2:

service mysql start

# and login into MySQL to set the master-server with:

```
CHANGE MASTER TO MASTER_HOST="server1.example.tld", MASTER_USER="slaveuser2",
MASTER_PASSWORD="slave_user_password";
```
## Start the slave:

START SLAVE;

## and check the slave-status with

SHOW SLAVE STATUS G

## The result will be something like

```
*************************** 1. row ***************************
                     Slave_IO_State: Waiting for master to send event
                            Master_Host: server1.example.tld
          Master User: slaveuser2
          Master Port: 3306
                        Connect_Retry: 60
     Master Log File: mysgl-bin.000001
          Read_Master_Log_Pos: 109989
                     Relay_Log_File: mysqld-relay-bin.000002
                        Relay_Log_Pos: 110276
```
# **[ISPConfig 3.1 Manual]**

```
        Relay_Master_Log_File: mysql-bin.000001
                                  Slave_IO_Running: Yes
                     Slave_SQL_Running: Yes
                                     Replicate_Do_DB:
                 	          Replicate_Ignore_DB:
                   	           Replicate_Do_Table:
             	       Replicate_Ignore_Table:
           	      Replicate_Wild_Do_Table:
   Replicate Wild Ignore Table:
                                                 Last_Errno: 0
                                                 Last_Error:
                                            Skip_Counter: 0
                          Exec_Master_Log_Pos: 109989
                                    Relay_Log_Space: 110574
                                    Until_Condition: None
                                       Until_Log_File:
                                         Until_Log_Pos: 0
                            Master_SSL_Allowed: No
                            Master_SSL_CA_File:
                            Master_SSL_CA_Path:
                      Master SSL Cert:
                               Master_SSL_Cipher:
                                       Master_SSL_Key:
             Seconds_Behind_Master: 0
Master_SSL_Verify_Server_Cert: No
                                         Last_IO_Errno: 0
                                         Last_IO_Error:
                                       Last_SQL_Errno: 0
                                       Last_SQL_Error:
     Replicate_Ignore_Server_Ids:
                    Master Server Id: 1
                                      Master_SSL_Crl:
                            Master_SSL_Crlpath:
                                                 Using_Gtid: No
                                               Gtid_IO_Pos:
```
If "Seconds Behind Master" is not 0, wait until the Slave has read all data from the master (just repeat the command to get the current value). Ensure, that server2 uses the right master-log and log position.

On server1 run in MySQL:

SHOW MASTER STATUS \G

\*\*\*\*\*\*\*\*\*\*\*\*\*\*\*\*\*\*\*\*\*\*\*\*\*\*\* 1. row \*\*\*\*\*\*\*\*\*\*\*\*\*\*\*\*\*\*\*\*\*\*\*\*\*\*\*

File: mysql-bin.000991

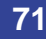

```
        Position: 69185362
        Binlog_Do_DB:
Binlog_Ignore_DB:
1 row in set (0.00 sec)
```
And compare the Replication Master Binary Log Coordinates.

We are running a MySQL Master-Slave-Replication where server1 is the master and server2 the slave.

## **MySQL Master-Master-Replication**

Create the MySQL-User for the replication and grant the privilege in MySQL:

CREATE USER 'slaveuser1'@'server1.example.tld' IDENTIFIED BY 'slave\_user\_password'; CREATE USER 'slaveuser1'@'192.168.0.105' IDENTIFIED BY 'slave\_user\_password'; CREATE USER 'slaveuser1'@'2001:db8::1' IDENTIFIED BY 'slave\_user\_password'; GRANT REPLICATION SLAVE ON \*.\* TO 'slaveuser1'@'server1.example.tld'; GRANT REPLICATION SLAVE ON \*.\* TO 'slaveuser1'@'192.168.0.105'; GRANT REPLICATION SLAVE ON \*.\* TO 'slaveuser1'@'2001:db8::1'; QUIT;

Make some changes for the replication to your MySQL-Config on **server2**:

vi /etc/mysql/my.cnf

Search for the section that starts with  $ImysqId$ , and put the following options into it (commenting out all existing **conflicting** options):

```
[...]
[mysqld]
[...]
replicate-same-server-id = 0auto-increment-increment = 2auto-increment-offset = 2relay-log = slave-relay.log
relay-log-index = slave-relay-log.index
```
and restart MySQL:

service mysql restart

Login into MySQL and get the Master Binary Log Coordinates:
```
SHOW MASTER STATUS \G
```

```
*************************** 1. row ***************************
                          File: mysql-bin.000002
                 Position: 326
        Binlog_Do_DB:
Binlog_Ignore_DB:
1 row in set (0.00 sec)
```
Login into MySQL on **server1** and set the master-server with

```
CHANGE MASTER TO MASTER_HOST="server2.example.tld", MASTER_USER="slaveuser1",
MASTER_PASSWORD="slave_user_password", MASTER_LOG_FILE='mysql-bin.000002',
MASTER_LOG_POS=326;
```
Start the slave:

START SLAVE;

### and check the slave-status with

SHOW SLAVE STATUS G

Check, that the slave is running:

Slave\_IO\_Running: Yes Slave\_SQL\_Running: Yes

If your replication stops working, you may find additional information here:

- **How To Skip Certain Errors In MySQL Replication**
- **restart mysql master-master replication**
- **mysql-replication â€**" Could not parse relay log event entry

## **[3.3.1.6 Install ISPConfig on the Slave Server](http://blog.schaal-24.de/mysql/mysql-replikation-could-not-parse-relay-log-event-entry/?lang=en)**

Login into MySQL and create a root-user for server2:

```
CREATE USER 'root'@'192.168.0.106' IDENTIFIED BY 'myrootpassword';
GRANT ALL PRIVILEGES ON * . * TO 'root'@'192.168.0.106' WITH GRANT OPTION
```
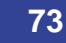

The ISPConfig 3 manual is protected by copyright. No part of the manual may be reproduced, adapted, translated, or made available to a third party in any form by

any process (electronic or otherwise) without the written specific consent of ISPConfig UG. All rights reserved.

MAX\_QUERIES\_PER\_HOUR 0 MAX\_CONNECTIONS\_PER\_HOUR 0 MAX\_UPDATES\_PER\_HOUR 0 MAX\_USER\_CONNECTIONS 0 ; CREATE USER 'root'@'server2.example.tld' IDENTIFIED BY 'myrootpassword'; GRANT ALL PRIVILEGES ON \* . \* TO 'root'@'server2.example.tld' WITH GRANT OPTION MAX\_QUERIES\_PER\_HOUR 0 MAX\_CONNECTIONS\_PER\_HOUR 0 MAX\_UPDATES\_PER\_HOUR 0 MAX\_USER\_CONNECTIONS  $\theta$ : CREATE USER 'root'@'2a01:dddd::2' IDENTIFIED BY 'myrootpassword'; GRANT ALL PRIVILEGES ON \* . \* TO 'root'@'2001:db8::2' WITH GRANT OPTION MAX\_QUERIES\_PER\_HOUR 0 MAX\_CONNECTIONS\_PER\_HOUR 0 MAX\_UPDATES\_PER\_HOUR 0 MAX\_USER\_CONNECTIONS 0; QUIT;

The replication covers all database. Copy the db-configs for PHPMyAdmin and roundcube from server1 to server2.

#### On **server1**:

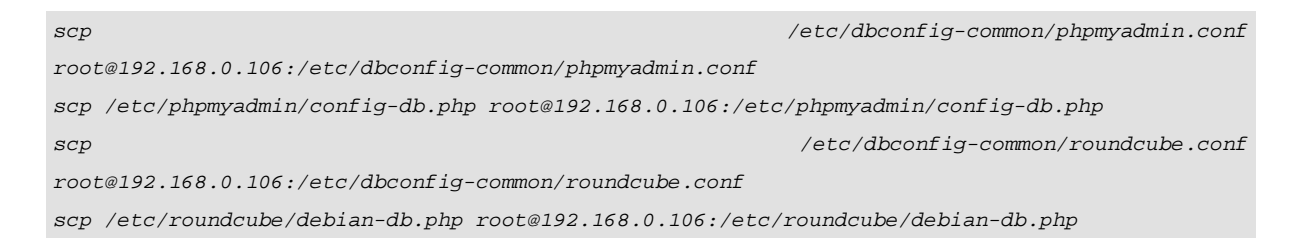

#### On **server2**:

### Download ISPConfig 3.1:

cd /tmp wget  $-0$   $-0$   $\text{ISPConfig-3.1-beta.tar.gz}$ https://git.ispconfig.org/ispconfig/ispconfig3/repository/archive.tar.gz?ref=stable-3.1 tar xfvz xfz ISPConfig-3.1-beta.tar.gz cd ispconfig3-stable-3.1\* cd install

### and start the installer with

php -q install.php

--------------------------------------------------------------------------------

 \_\_\_\_\_ \_\_\_\_\_\_\_\_\_\_\_ \_\_\_\_\_ \_\_ \_ \_\_\_\_ |\_ \_/ \_\_\_| \_\_\_ / \_\_ / \_(\_) /\_\_ | | `--.| |\_/ / | / / \_\_\_ \_ \_\_ | |\_ \_ \_\_ \_ \_/ / | | `--. \_\_/ | | / \_ | '\_ | \_| |/ \_` | |\_ |

The ISPConfig 3 manual is protected by copyright. No part of the manual may be reproduced, adapted, translated, or made available to a third party in any form by

any process (electronic or otherwise) without the written specific consent of ISPConfig UG. All rights reserved.

 \_| |\_/\_\_/ / | | \_\_/ (\_) | | | | | | | (\_| | \_\_\_ \_\_\_/\_\_\_\_/\_| \_\_\_\_/\_\_\_/|\_| |\_|\_| |\_|\_\_, | \_\_\_\_/  $\frac{1}{2}$ |\_\_\_/

#### >> Initial configuration

Operating System: Debian 8.0 (Jessie) or compatible

 Following will be a few questions for primary configuration so be careful. Default values are in [brackets] and can be accepted with <ENTER>. Tap in "quit" (without the quotes) to stop the installer.

--------------------------------------------------------------------------------

Select language (en,de) [en]: <-- Hit Enter

Installation mode (standard, expert) [standard]: expert  $\leq$ - expert

Full qualified hostname (FQDN) of the server, eg server1.domain.tld [server2.example.tld]: <-- Hit Enter

MySOL server hostname [localhost]: <-- Hit Enter

MySQL server port [3306]: <-- Hit Enter

MySQL root username [root]: <-- Hit Enter

MySQL root password []: <-- Enter your MySQL root password

MySQL database to create [dbispconfig]:  $\leq$ -dbispconfig2 (the local ispconfig database name of the master and slave must be different, as both servers share the same databases)

MySQL charset [utf8]: <-- Hit Enter

The next two questions are about the internal ISPConfig database user and password. It is recommended to accept the defaults which are 'ispconfig' as username and a random password. If you use a different password, use only numbers and chars for the password. ISPConfig mysql database username [ispconfig]: <-- ispconfig2 ISPConfig mysql database password [06d434604a3371a706a100f9786aec9b]: <-- Hit Enter Shall this server join an existing ISPConfig multiserver setup  $(y,n)$  [n]:  $\leq-y$ 

The ISPConfig 3 manual is protected by copyright. No part of the manual may be reproduced, adapted, translated, or made available to a third party in any form by any process (electronic or otherwise) without the written specific consent of ISPConfig UG. All rights reserved.

MySQL master server hostname []: <-- server1.example.tld MySQL master server port []: <-- Hit Enter MySOL master server root username [root]: <-- Hit Enter MySQL master server root password  $[]:$  <-- Enter the root password of the master server here MySQL master server database name [dbispconfig]:  $\leftarrow$ Hit Enter Adding ISPConfig server record to database. Configure Mail  $(y,n)$  [y]:  $\leq$ -- Hit Enter Configuring Postgrey Configuring Postfix Generating a 4096 bit RSA private key ........................................................................++ ....................++ writing new private key to 'smtpd.key' ----- You are about to be asked to enter information that will be incorporated into your certificate request. What you are about to enter is what is called a Distinguished Name or a DN. There are quite a few fields but you can leave some blank For some fields there will be a default value, If you enter '.', the field will be left blank. ----- Country Name (2 letter code) [AU]: <-- Enter 2 letter country code State or Province Name (full name) [Some-State]: <-- Enter the name of the state Locality Name  $(eq, city)$  []:  $\leftarrow$  Enter your city Organization Name (eg, company) [Internet Widgits Pty Ltd]:  $\leq$ - Enter company name or press enter Organizational Unit Name (eg, section) []: <-- Hit Enter Common Name  $(e.g. server FQDN or YOUR name)$  []:  $\leq$ -- Enter the server hostname, in my case: server2.example.com Email Address []: <-- Hit Enter Configuring Mailman Configuring Dovecot Configuring Spamassassin Configuring Amavisd Configuring Getmail Configuring Jailkit Configuring Pureftpd Configure DNS Server  $(y,n)$  [y]:  $\leq$ -Hit Enter

Configuring BIND

Configure Web Server  $(y,n)$  [y]: <-- Hit Enter Configuring Apache Configuring vlogger [WARN] autodetect for OpenVZ failed Force configure OpenVZ (y,n) [n]: <-- Hit Enter Skipping OpenVZ Configure Firewall Server  $(y,n)$  [y]:  $\leq$ - Hit Enter Configuring Ubuntu Firewall Configuring Metronome XMPP Server writing new private key to 'localhost.key' ----- Country Name (2 letter code) [AU]: <-- Enter 2 letter country code Locality Name (eg, city) []: <-- Enter your city Organization Name (eg, company) [Internet Widgits Pty Ltd]:  $\leq$ - Enter company name or press enter Organizational Unit Name (eg, section) []: <-- Hit Enter Common Name (e.g. server FODN or YOUR name) [server2.example.tld]: <-- Enter the server hostname, in my case: server2.example.tld Email Address []: <-- Hit Enter Install ISPConfig Web Interface  $(y,n)$  [n]:  $\leq$ -- Hit Enter

Configuring DBServer Installing ISPConfig crontab Detect IP addresses Installation completed.

Login into ISPConfig on server1 and go to **System** / **Server Services** and choose server2.example.tld and set **Is mirror of Server** to server1.example.tld:

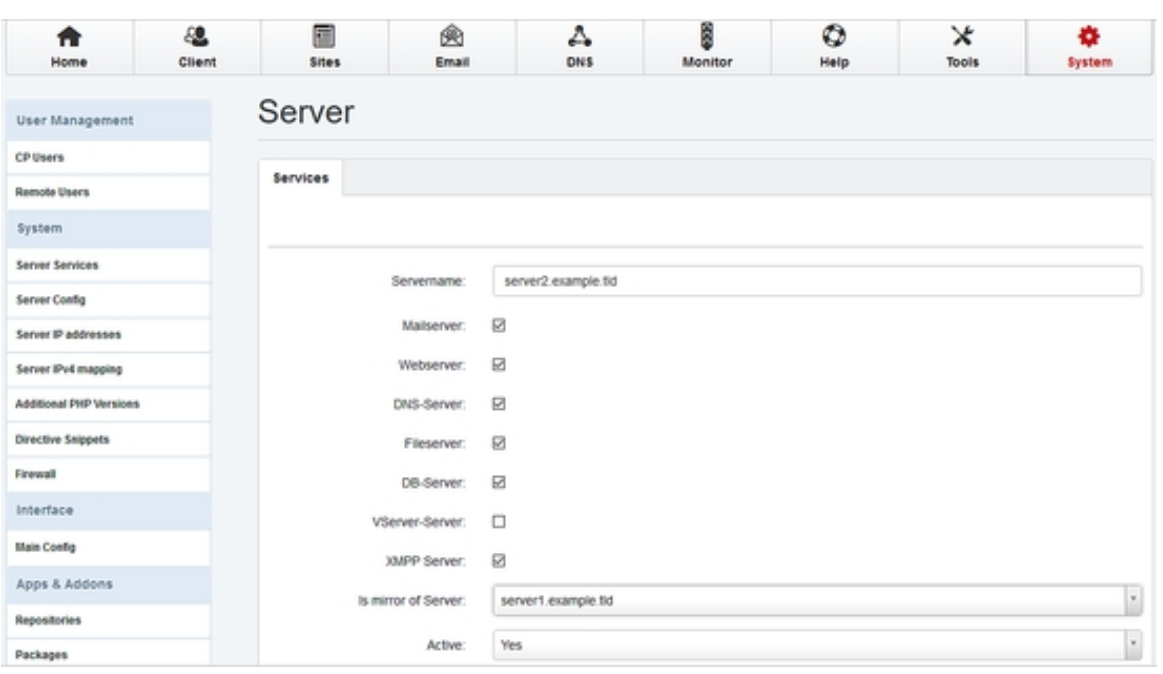

### **Go to Server Config**, choose Tab **Web** and set the permissions for both servers:

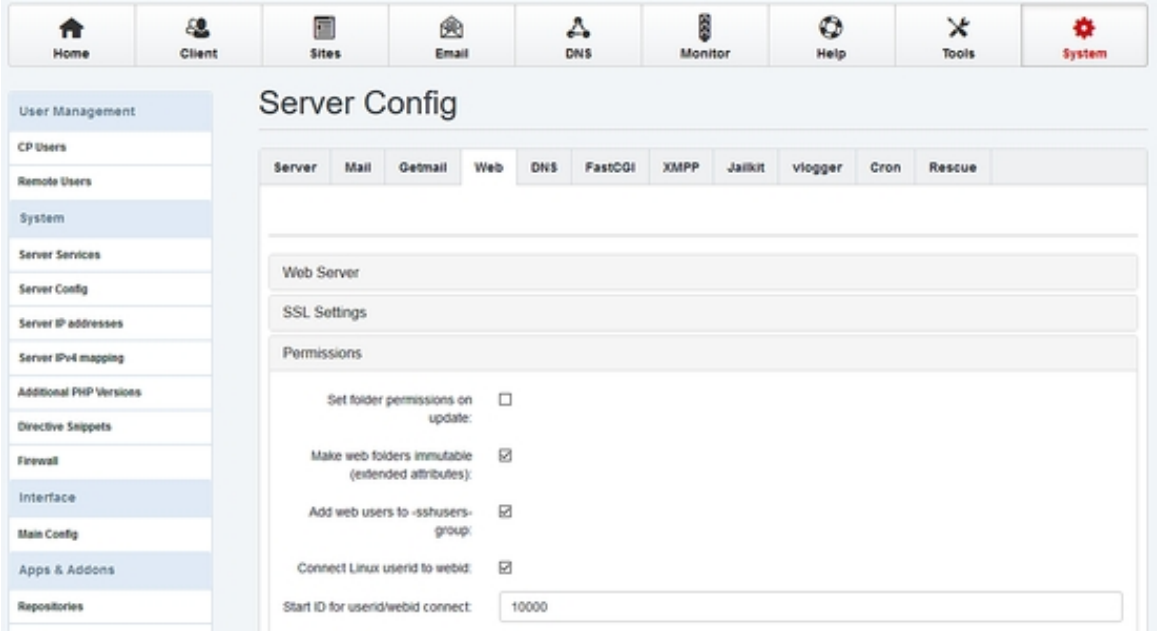

If you have already data (Websites, Mail....) running on server1, go to **Tools** / **Resync** and start a full resync (enable all checkboxes).

# **3.3.1.7 Install Unison**

Next we install Unison. Unison is used to sync the /var/www directory between server1 and server2.

Install unison on **server1** and **server2** with

apt-get install unison

Now we install a unison configuration file on **server1**:

Create a new file /root/.unison/web:

mkdir /root/.unison vi /root/.unison/web.prf

#### ... and add the following content:

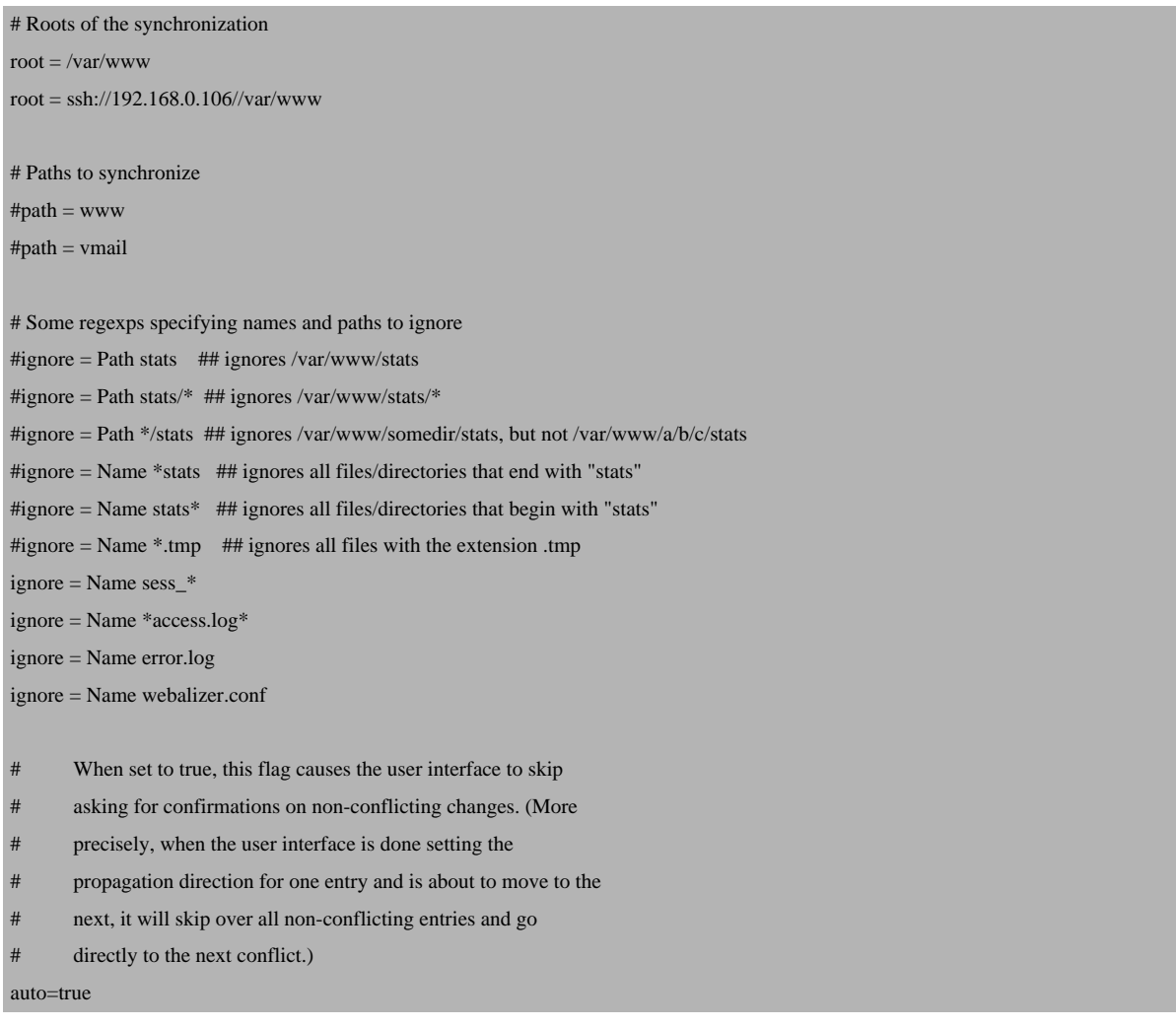

**79** 

- When this is set to true, the user interface will ask no
- questions at all. Non-conflicting changes will be propagated;
- conflicts will be skipped.

#### batch=true

- !When this is set to true, Unison will request an extra
- confirmation if it appears that the entire replica has been
- deleted, before propagating the change. If the batch flag is
- also set, synchronization will be aborted. When the path
- preference is used, the same confirmation will be requested for
- top-level paths. (At the moment, this flag only affects the
- text user interface.) See also the mountpoint preference.

confirmbigdel=true

- When this preference is set to true, Unison will use the
- modification time and length of a file as a `pseudo inode
- number' when scanning replicas for updates, instead of reading
- the full contents of every file. Under Windows, this may cause
- Unison to miss propagating an update if the modification time
- and length of the file are both unchanged by the update.
- However, Unison will never overwrite such an update with a
- change from the other replica, since it always does a safe
- check for updates just before propagating a change. Thus, it is
- reasonable to use this switch under Windows most of the time
- and occasionally run Unison once with fastcheck set to false,
- if you are worried that Unison may have overlooked an update.
- The default value of the preference is auto, which causes
- Unison to use fast checking on Unix replicas (where it is safe)
- and slow checking on Windows replicas. For backward
- compatibility, yes, no, and default can be used in place of
- true, false, and auto. See the section "Fast Checking" for more
- information.

fastcheck=true

- When this flag is set to true, the group attributes of the
- files are synchronized. Whether the group names or the group
- identifiers are synchronizeddepends on the preference numerids.

#### group=true

- When this flag is set to true, the owner attributes of the
- files are synchronized. Whether the owner names or the owner
- identifiers are synchronizeddepends on the preference
- extttnumerids.

owner=true

Including the preference -prefer root causes Unison always to

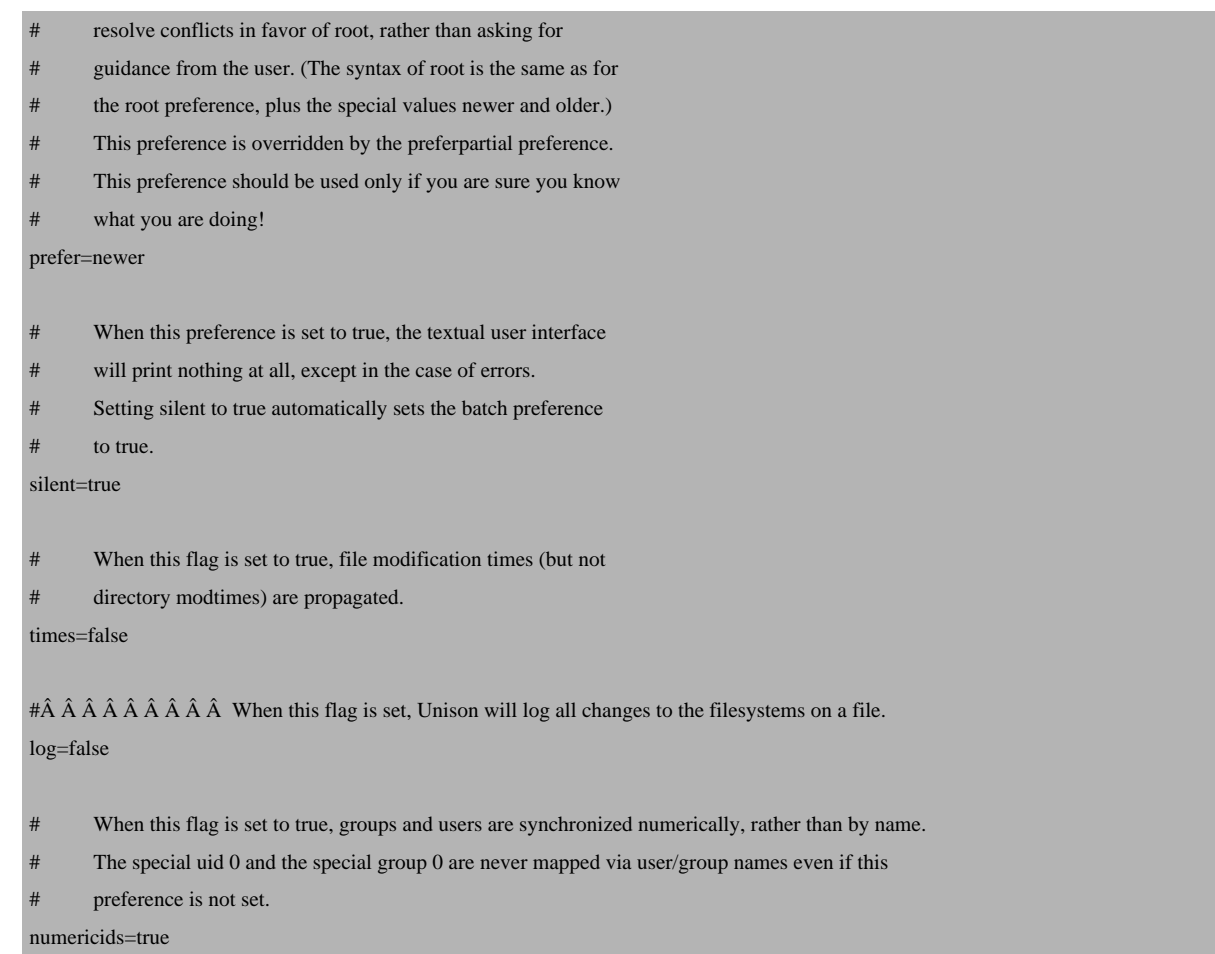

We want to automate synchronization, so we create a small script and create a cron job on **server1**:

mkdir /root/scripts vi /root/scripts/unison.sh

#### and add the following content:

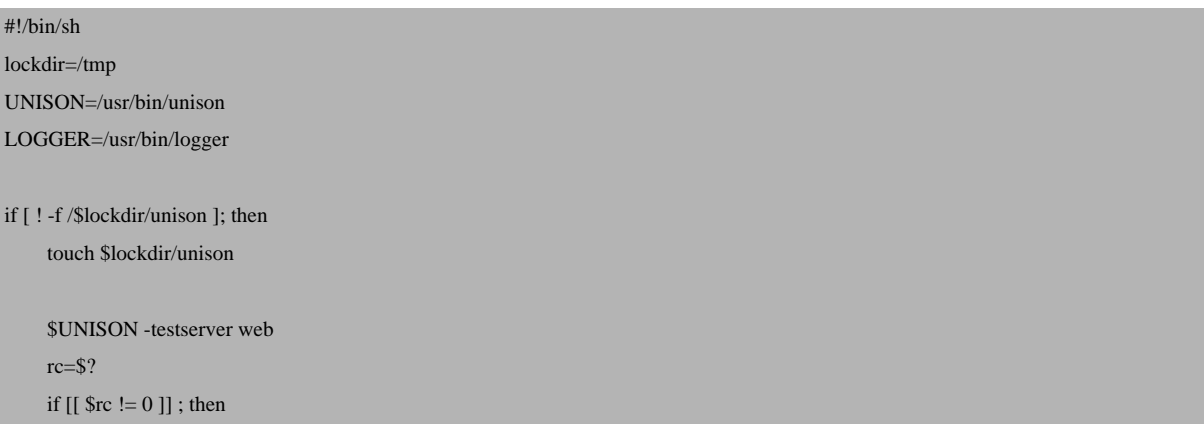

**81** 

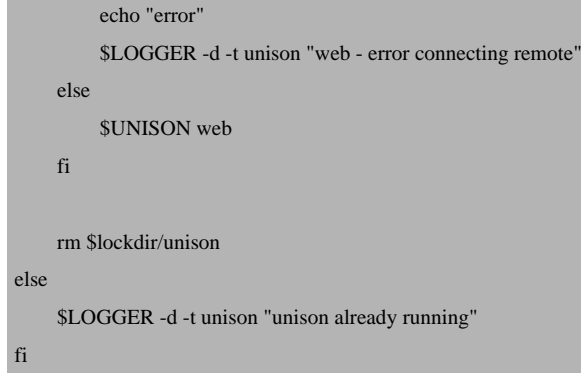

make the script executable:

chmod 700 /root/scripts/unison.sh

And run the first sync. To get some output during the sync set silent = false in /root/.unsion/web.prf. Afterwards, start unison:

```
/root/scripts/unison.sh
```
Finally, we create the cron job:

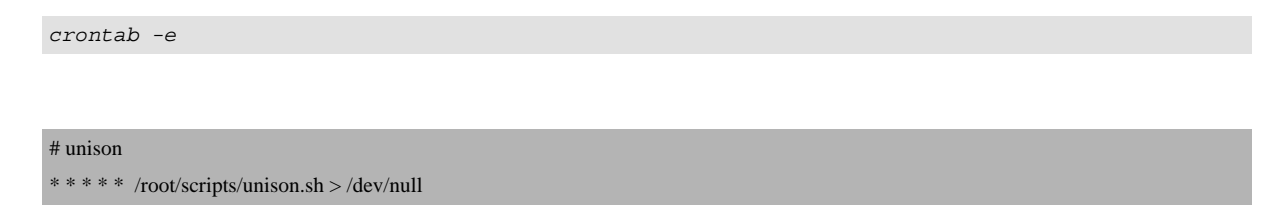

# **3.3.1.8 Sync Emails with Dovecot**

Since Dovecot 2 it's possible to use Dovect's dsync to keep the main base in sync. If you have already mail's on server1, they will be replicated to server2 without any further interaction.

You must use the same port (**4711**) and the same password (**replication\_password**) on both servers.

server1:

Open /etc/dovecot/dovecot-sql.conf

vi /etc/dovecot/dovecot-sql.conf

and enable the iterate\_query:

### old:

#iterate\_query = SELECT email as user FROM mail\_user

new:

iterate\_query = SELECT email as user FROM mail\_user

#### Open /etc/dovecot/dovecot.conf

vi /etc/dovecot/dovecot.conf

### and add the following content:

```
# Enable the replication plugin globally
mail_plugins = $mail_plugins notify replication quota
# Both the client and the server need to have a shared secret
doveadm_password = replication_password
# configure how many dsyncs can be run in parallel (10 by default)
replication_max_conns = 10
service aggregator {
             fifo_listener replication-notify-fifo {
          user = vmailmode = 0666        }
             unix_listener replication-notify {
                          user = vmail
          mode = 0666        }
}
service replicator {
      unix_listener replicator-doveadm {
        mode = 0666 }
}
service doveadm {
```
#### **83**

```
        user = vmail
              inet_listener {
             port = 4711        }
}
service config {
              unix_listener config {
                             user = vmail
              }
}
# use tcp:ip as the dsync target
plugin {
              replication_full_sync_interval = 1 hours
              mail_replica = tcp:192.168.0.106:4711
}
```
### restart Dovecot:

service dovecot restart

#### server2:

Open /etc/dovecot/dovecot-sql.conf

vi /etc/dovecot/dovecot-sql.conf

#### and enable the iterate\_query:

old:

#iterate\_query = SELECT email as user FROM mail\_user

#### new:

iterate\_query = SELECT email as user FROM mail\_user

Open /etc/dovecot/dovecot.conf

```
vi /etc/dovecot/dovecot.conf
```
### and add the following content:

```
# Enable the replication plugin globally
mail_plugins = $mail_plugins notify replication quota
# Both the client and the server need to have a shared secret
doveadm_password = replication_password
# configure how many dsyncs can be run in parallel (10 by default)
replication_max_conns = 10
service aggregator {
             fifo_listener replication-notify-fifo {
           user = vmailmode = 0666        }
             unix_listener replication-notify {
           user = vmailmode = 0666        }
}
service replicator {
             unix_listener replicator-doveadm {
           mode = 0666        }
}
service doveadm {
     user = vmail        inet_listener {
           port = 4711        }
}
service config {
             unix_listener config {
                           user = vmail
              }
}
# use tcp:ip as the dsync target
plugin {
```
**85** 

```
        replication_full_sync_interval = 1 hours
        mail_replica = tcp:192.168.0.105:4711
```
restart Dovecot:

}

service dovecot restart

You can check the replication on each server:

doveadm replicator status '\*'

username **behaviour and the contract of the contract of the contract of the contract of the contract of the contract of the contract of the contract of the contract of the contract of the contract of the contract of the co** 

```
    priority fast sync full sync failed
user@example.tld                                                                    
none     00:16:34  00:16:40  -
```
# **3.3.1.9 Additional Notes**

When you want to activate a firewall on the master or slave server, ensure that you open port 3306 for MySQL, **22** for SSH and **4711** for Dovecot on both servers.

# **3.4 Updating**

Whenever there is a new ISPConfig 3.1 release, you can update ISPConfig from the command line with the ispconfig\_update.sh command.

Please note that with the command line update, you can update only the server on which you run the update, not the whole cluster (in case you run a multiserver/mirror setup).

If you use the command line update to update multiple servers, it is strongly recommended to run the update on the master first and afterwards on the slave(s)!

# **3.4.1 Creating a Backup**

Also, as a measure of precaution, you should make a backup of your ISPConfig installation before you do the update. The following items should be backed up:

 $\bullet$  /usr/local/ispconfig directory

- /etc directory (contains configuration files of all services managed through ISPConfig)
- the ISPConfig MySQL database

You can back up these items as follows:

```
cd /usr/local
tar -pczf ispconfig.tar.gz ispconfig/
```
This creates the backup ispconfig.tar.gz in the /usr/local directory. In case you need to restore the backup, do the following:

```
cd /usr/local
rm -fr ispconfig/
tar xvfz ispconfig.tar.gz
```
To create a backup of the  $/etc$  directory, do the following:

```
cd /
tar -pczf etc.tar.gz etc/
```
This creates the backup  $etc.tar.gz$  in the / directory. In case you need to restore the backup, do the following:

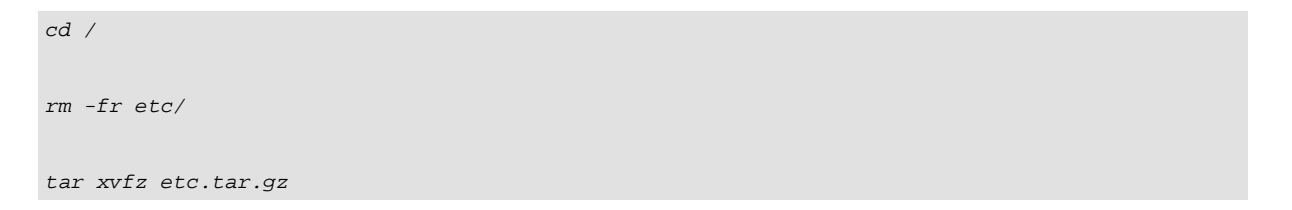

To create a backup of your ISPConfig database in the /usr/local directory, do the following (assuming that your ISPConfig database is called dbispconfig):

```
cd /usr/local
mysqldump -h localhost -u root -p[database password] -c
--add-drop-table --add-locks --all --quick --lock-tables dbispconfig
> dbispconfig.sql
```
**87** 

**Please note:** there's no space between -p and the password!

To restore the database from the SQL dump, run:

```
cd /usr/local
mysql -h localhost -u root -p[database password] dbispconfig < dbispconfig.sql
```
**Please note:** there's no space between  $-p$  and the password!

# **3.4.2 Command Line Update**

To update ISPConfig from the command line, just run the command

ispconfig\_update.sh

as root.

You can update to the last stable version, the GIT stable branch or to the last version from GIT (Master). For production systems select stable. If you like to get the latest patches of the stable branch which have not been released yet, then chose git-stable. The update from GIT is only for development systems and may break your current setup.

It is also strongly recommended to let the update script reconfigure all services controlled by ISPConfig and also the crontab to make sure your system can make use of new ISPConfig features that come with the update.

Here is a sample output from the  $ispconfig$  update.sh script (by pressing  $ENTER$  you accept the default value which is displayed in square brackets  $[i]$ :

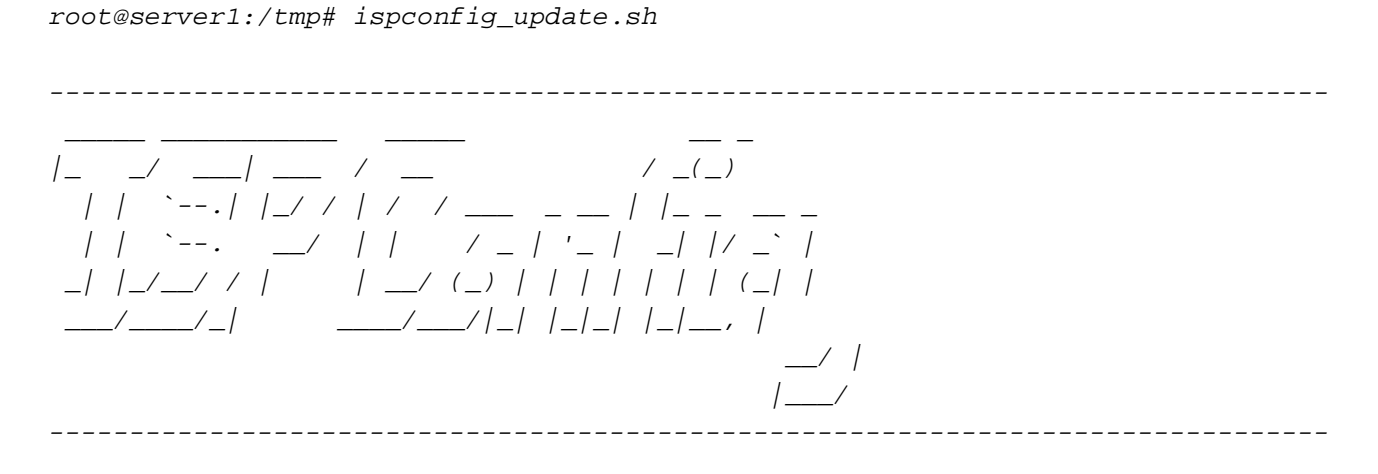

>> Update

Please choose the update method. For production systems select 'stable'. WARNING: The update from GIT is only for development systems and may break your current setup. Do not use the GIT version on servers that host any live websites! Note: Update all slave server, before you update master server.

Select update method (stable,git-stable,git-master) [stable]: <-- stable

[..... snip ....]

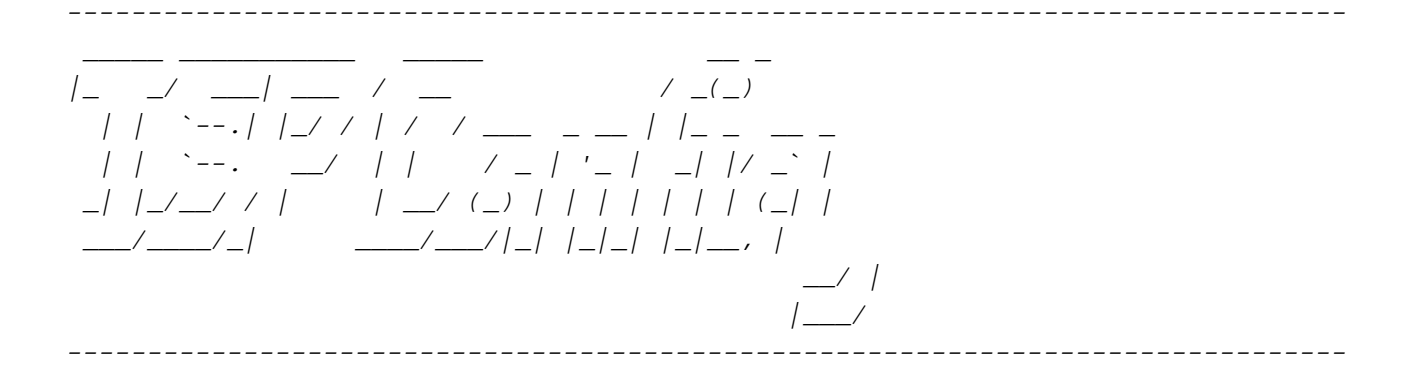

>> Update

Operating System: Debian 8.0 (Jessie) or compatible

This application will update ISPConfig 3 on your server.

Shall the script create a ISPConfig backup in /var/backup/ now? (yes,no) [yes]:  $\leq$ **Press Enter** 

```
Creating backup of "/usr/local/ispconfig" directory...
 	Creating backup of "/etc" directory...
 	Checking ISPConfig database .. OK
 	Starting incremental database update.
 	Loading SQL patch file:
/tmp/update_from_dev_stable.sh.qygqTuLj7q/ispconfig3-stable-3.1-cc93b6a06340dd34ab75
14a03929b410217b939c/install/sql/incremental/upd_dev_collection.sql
 Reconfigure Permissions in master database? (yes, no) [no]: <-- Press Enter
Reconfigure Services? (yes, no, selected) [yes]: <-- Press Enter
Configuring Postfix
 	Configuring Dovecot
 	Configuring Mailman
 	Configuring Spamassassin
 	Configuring Amavisd
 	Configuring Getmail
```

```
	Configuring BIND
 [INFO] haveged not detected - DNSSEC can fail
 	Configuring Pureftpd
 	Configuring Apache
 	Configuring vlogger
 	Configuring Apps vhost
 	Configuring Jailkit
 	Configuring Bastille Firewall
 	Configuring Database
 	Updating ISPConfig
 	ISPConfig Port [8080]: <-- Press Enter
Create new ISPConfig SSL certificate (yes, no) [no]: <-- Press Enter
Reconfigure Crontab? (yes, no) [yes]: <-- Press Enter
Updating Crontab
 	Restarting services ...
 	Update finished.
```
# **4 Reference**

In the reference I explain all modules, functions, and forms in the ISPConfig control panel, i.e., I describe all input fields and give examples of what to fill in.

# **4.1 Tabs**

ISPConfig 3.1 has the following tabs, depending on the modules that are enabled for the account that you used to log in:

- Login (only visible before login)
- Home
- Client
- Help
- Sites
- Email
- DNS
- Monitor
- Tools

• System

In the following the tabs and their submenus will be described in functional order, i.e., in the order that allows you to create client accounts, email accounts, web sites, etc.

# **4.2 Login**

The ISPConfig 3.1 web interface can be accessed on port 8080. Go to http(s)://server1.example.com:8080 and log in with the default username and password:

- Username: admin
- Password: admin

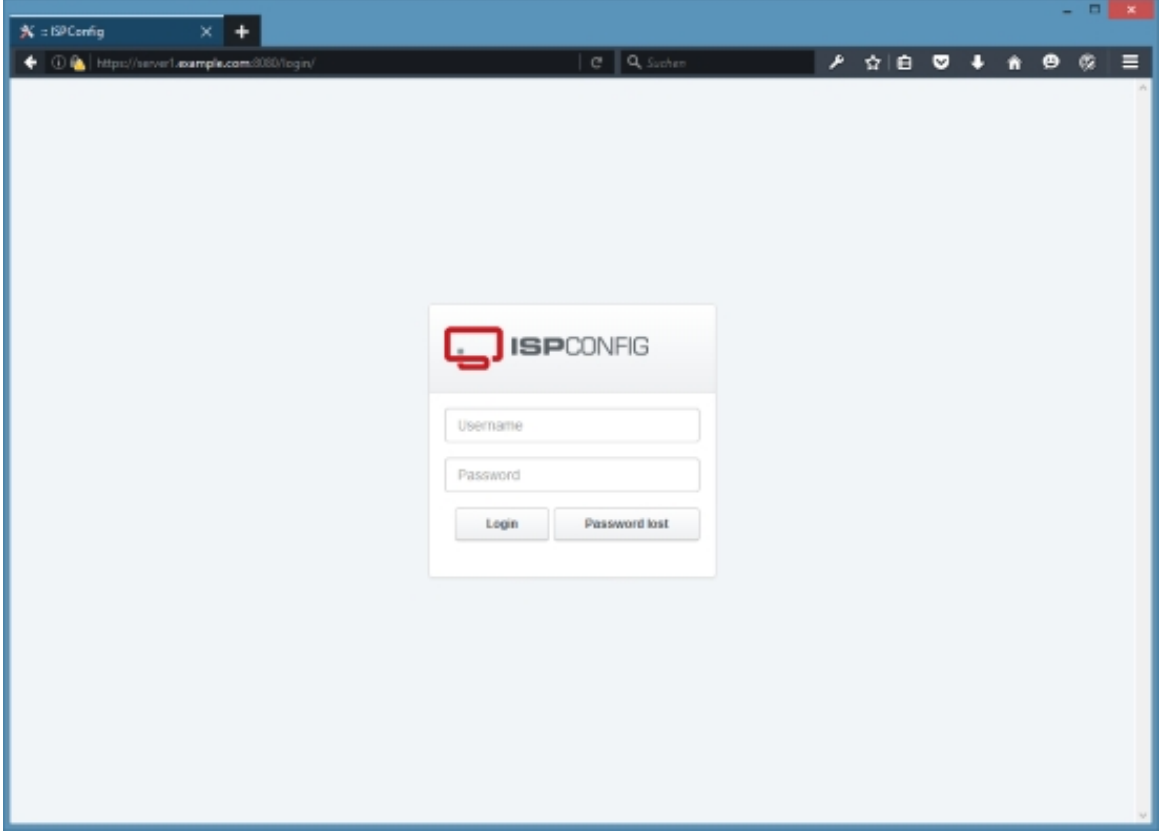

This is how the ISPConfig 3.1 control panel looks after your first login:

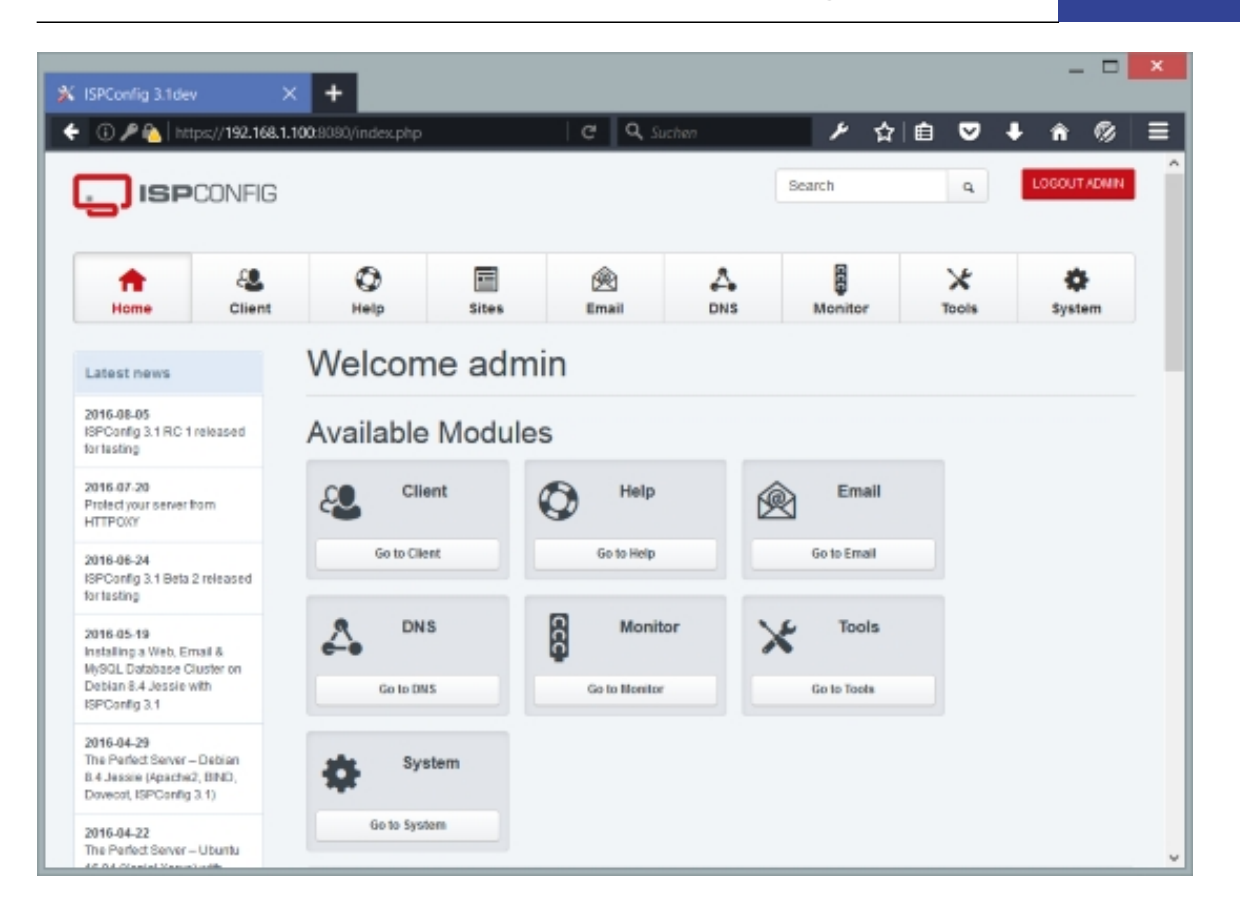

After your first login, you should immediately change the password - to do this, go to  $T \circ o1s$  > User Settings > Password and Language.

# **4.3 Home**

Under the Home tab, you can find the ISPConfig 3.1 dashboard with links to all available modules, an overview of your account limits, and the latest news about ISPConfig (new ISPConfig releases, new tutorials, etc.). If a new ISPConfig 3.1 version is available, this will also be shown on the dashboard so that you can upgrade your ISPConfig installation if you like.

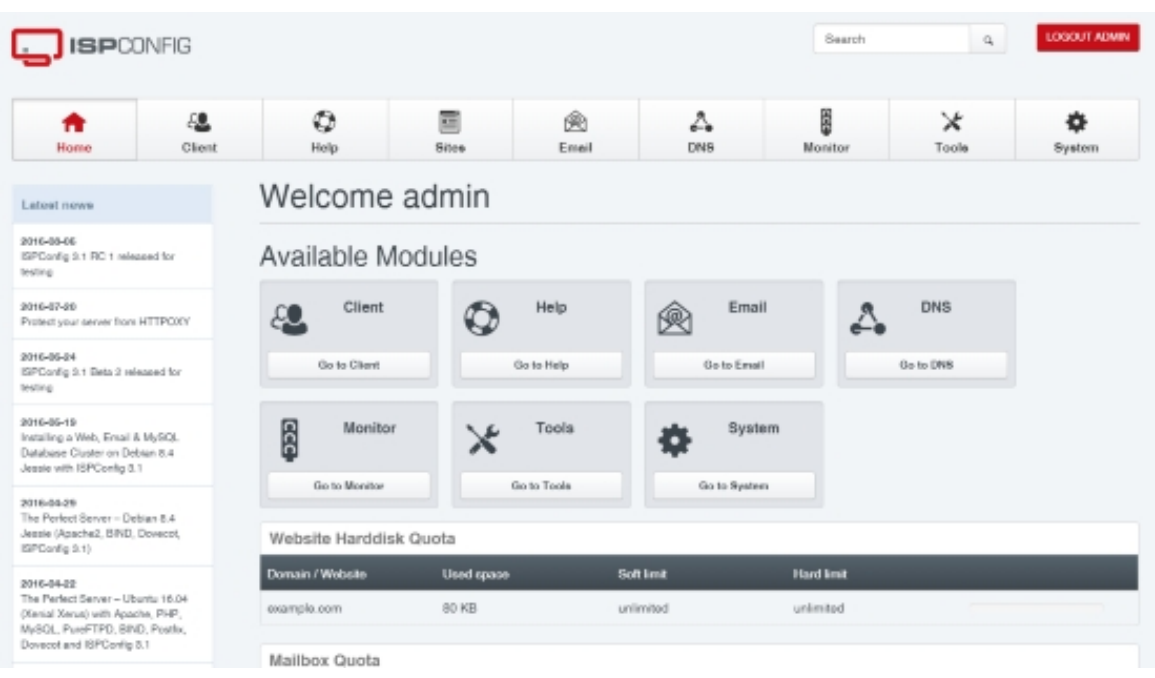

# **4.4 Tools**

# **4.4.1 User Settings**

# **4.4.1.1 Password and Language**

Here you can change the password and the language of the currently logged in ISPConfig user. If you log in for the first time, it is strongly recommended to immediately change the default password.

- Password: Type in the new password.
- Password strength: This field shows how strong the new password is (a strong password should include numbers, symbols, upper and lowercase letters; password length should be 8 characters or more; avoid any password based on repetition, dictionary words, letter or number sequences, usernames, relative or pet names, or biographical information).
- Repeat Password: Type in the new password again to make sure you made no typo.
- Language: Select the desired interface language of the ISPConfig control panel. If you change the language, you must log out and log back in for the changes to take effect.

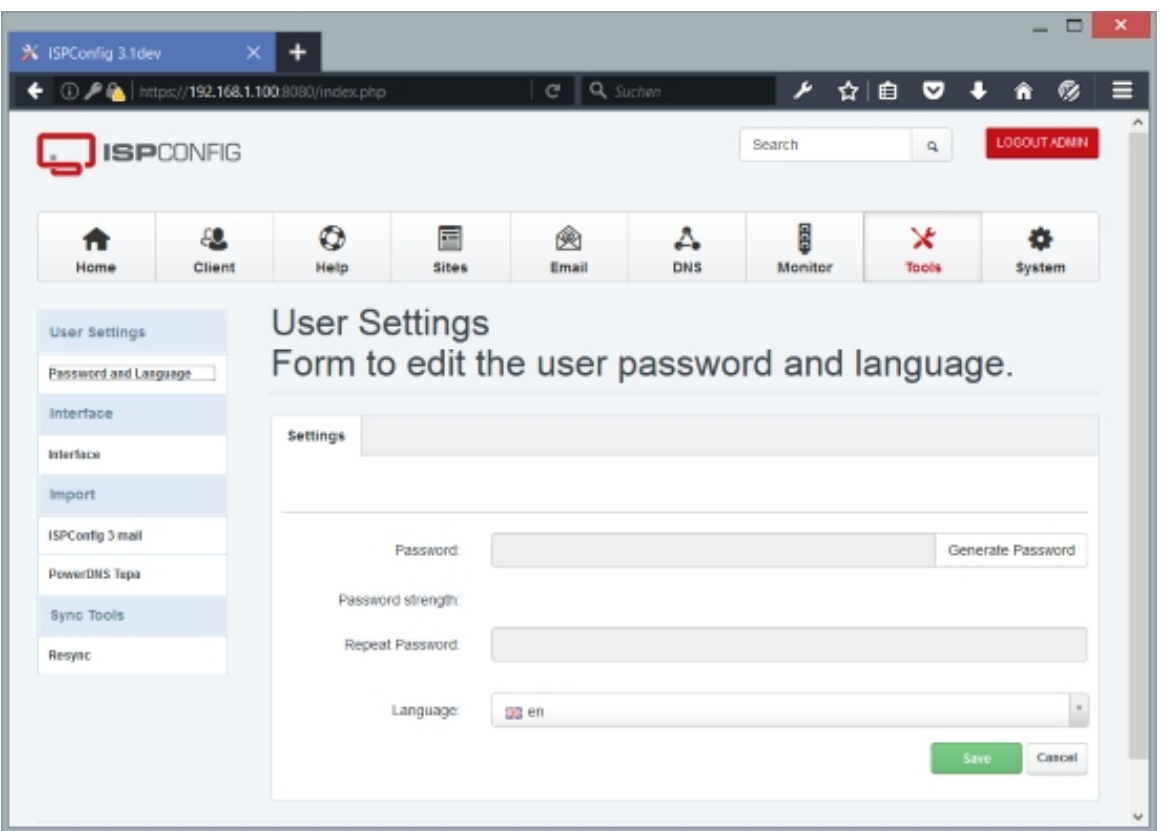

# **4.4.2 Interface**

## **4.4.2.1 Interface**

Here you can change ISPConfig's theme and the start module:

- Design: you can select from a list of themes here, if more than one theme is available.
- Startmodule: this defines the module that you will be directed to after you log into ISPConfig. By default this is ISPConfig's dashboard.

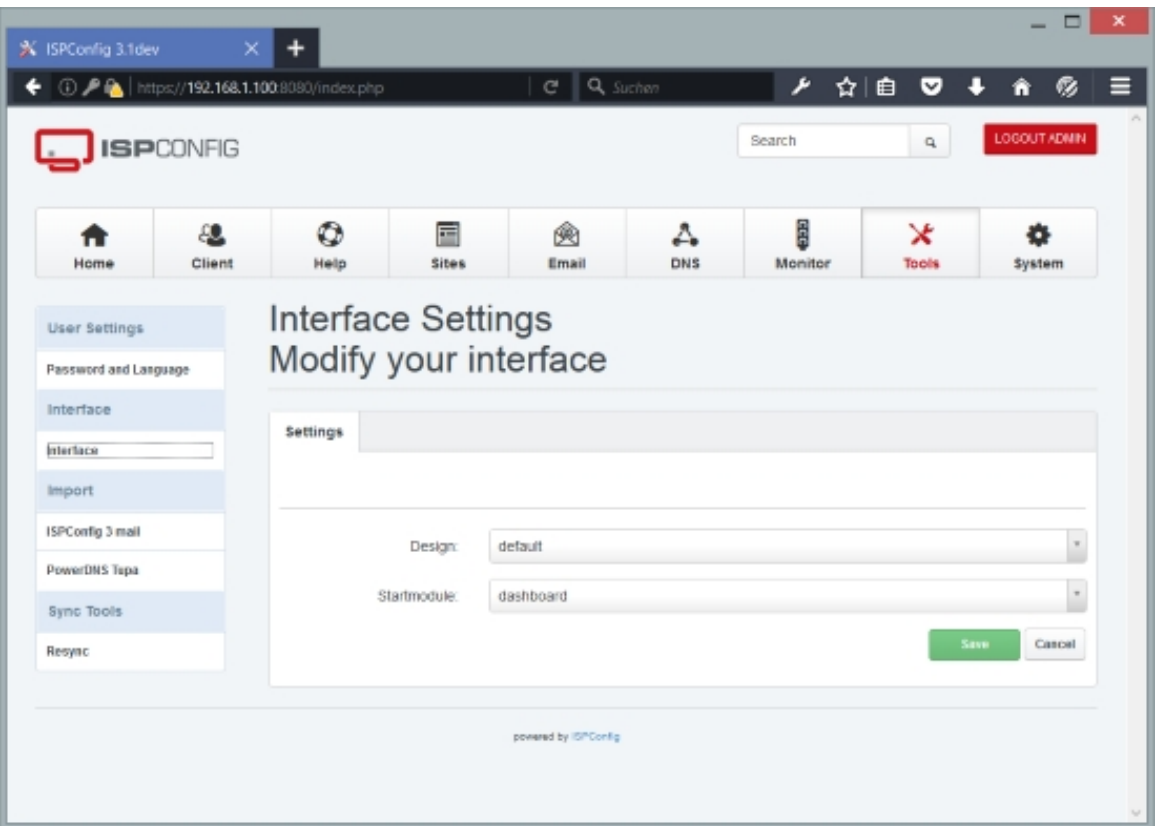

# **4.4.3 Sync Tools**

# **4.4.3.1 Resync**

You can use the Resync tool to make ISPConfig rewrite all configuration files (web server configuration, email configuration, etc.). This is useful, for example, if you somehow lost your configuration (becaue someone deleted it manually) or move to a new server and only have the MySQL dump of the ISPConfig database.

To do a resync, just select which configuration files you want to have rewritten (web site configuration, FTP users, shell users, cron jobs, MySQL databases, mail boxes, DNS configuration), then select the server on which the resync shall happen, and click on the *Start* button.

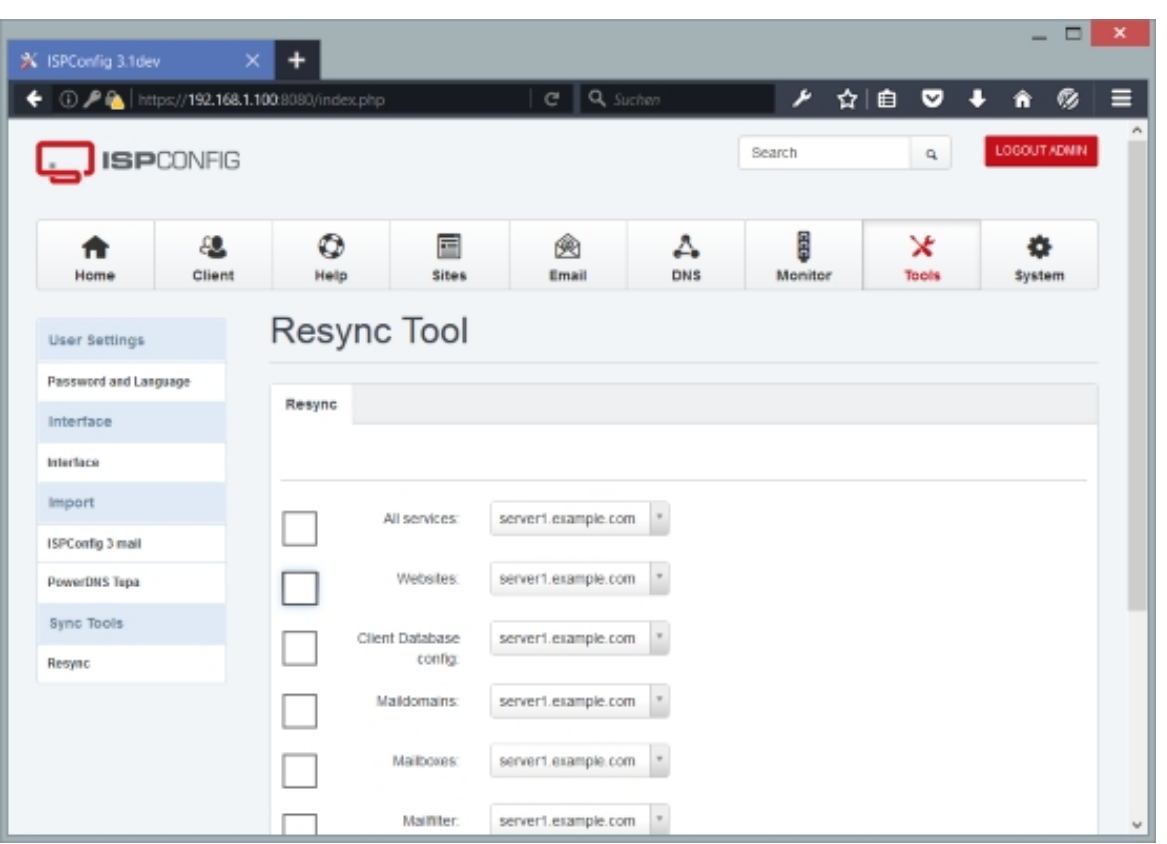

# **4.4.4 Import**

This section contains tools to import settings from remote servers.

# **4.4.4.1 ISPConfig 3.1 mail**

You can use this form to import email configuration settings from a remote ISPConfig 3 server to the local one. Please note that this imports just the settings (email username, password, etc., not the contents of the mail box)! To use this feature, you must set up a remote user on the remote ISPConfig 3 server (see **4.9.1.2 Remote Users**).

- Remote API URL: Fill in the URL of the remote ISPConfig server. The URL has the following form: https://www.example.com:80[80/remote/](#page-263-0)
- Remote User: Specify the username of the remote user you've created on the remote ISPConfig 3.1 server.
- Remote password: Specify the password of the remote user.

# **4.4.4.2 PowerDNS Tupa**

This form can be used to import DNS zones and records from a PowerDNS server with the **TUPA** control panel into ISPConfig 3.1. This tool connects directly to the remote PowerDNS MySQL database, so make sure that remote connections to the PowerDNS database are allowed.

- [Tupa](http://www.tupa-dns.org/) database hostname: Fill in the hostname of the PowerDNS database server.
- Tupa database name: Specify the PowerDNS MySQL database name.
- Tupa database user: Specify the MySQL username for the PowerDNS database.
- Tupa database password: Fill in the MySQL password.

# **4.5 Client**

# **4.5.1 Clients**

A client is a company or individual that buys web hosting services from either you (i.e., the company or individual that runs the ISPConfig server) or from a reseller (see chapter **4.5.2**). You should create at least one client before you go on and create web sites, email accounts, etc. because all these hosting services must have a client that they can be assigned to. It is possible to assign services to the admin directly if you dont have any hosting clients.

# **4.5.1.1 Add Client**

You can create clients using this form. Clients can log into ISPConfig and manage their own web hosting services, like web sites, email accounts, etc. A client can belong either to a reseller or directly to the company/individual that runs the ISPConfig server (the admin login account).

The Add Client form is split up into two tabs, Address and Limits:

# **Address**

This is where you type in the name, address, and login details of the client. The form has the following fields:

- Company name (optional): Fill in the name of the company.
- Title: Select the Title (Mr/Mrs) or leave empty.
- $\epsilon$  contact firstname: Fill in the first name of the person that is responsible for this ISPConfig

**97** 

### account.

- Contact name: Fill in the name of the person that is responsible for this ISPConfig account.
- $\emph{Customer No.}$  (optional): If the client has a customer number, you can specify it here.
- Username: Fill in the desired ISPConfig username for the client. This is the username that is used to log into ISPConfig.
- Password: Type in a password for the user (or use the Generate Password link to have ISPConfig generate one for you).
- Password strength: This field shows how strong the new password is (a strong password should include numbers, symbols, upper and lowercase letters; password length should be 8 characters or more; avoid any password based on repetition, dictionary words, letter or number sequences, usernames, relative or pet names, or biographical information).
- Repeat Password: Confirm your password.
- Language: Select the desired interface language of the ISPConfig control panel.
- Theme: Here you can select the theme of the ISPConfig control panel.
- Street (optional): Specify the street of the client.
- $_{ZIP}$  (optional): Fill in the client's postcode.
- $city$  (optional): Fill in the client's city.
- State (optional): Specify the client's state, e.g. California, Bavaria, etc.
- Country: Select the client's country from the drop-down menu.
- Telephone (optional): Specify the client's landline number.
- Mobile (optional): Specify the client's mobile number.
- $Fax$  (optional): Specify the client's fax number.
- $\bullet$   $\text{Email}$  (optional): Fill in the client's email address.
- *Internet* (optional): Fill in the URL of the client's web site (beginning with http:// or  $https://).$
- $ICO$  (optional): Specify the client's ICQ number.
- VAT ID (optional): Specify the client's VAT ID number.
- Company/Entrepreneur ID (optional): Specify the client's Company/Entrepreneur ID.

The following optional fields can be used to store payment details (bank details and PayPal email address) for this customer. These are for your internal use, they have no further use in ISPConfig (yet).

- Bank account owner (optional): Fill in the name of the owner of the bank account that is associated with this customer.
- Bank account no. (optional): Fill in the bank account number.
- Bank code (optional): Fill in the bank code.
- Bank name (optional): Specify the name of the bank.
- IBAN (optional): Fill in the International Bank Account Number (IBAN) (used for bank transfers across national borders).
- BIC / Swift (optional): Fill in the international Bank Identifier Code (BIC or Swift) (used for bank transfers across national borders).
- PayPal Email (optional): Fill in the customer's PayPal email address.

Some fields for internal use:

- Added date: The date when the customer has been added. Gets filled by ISPConfig automatically.
- Added by: The username of the ISPConfig user who added this client. Gets filled automatically.
- Notes (optional): Here you can add notes and comments.

Settings to lock a client account (e.g. when misuse occurred or the hosting has not been paid).

- Locked: This option disables all assets of the client like websites, email accounts, etc.).
- Cancelled: This option disables the client login to ISPConfig.

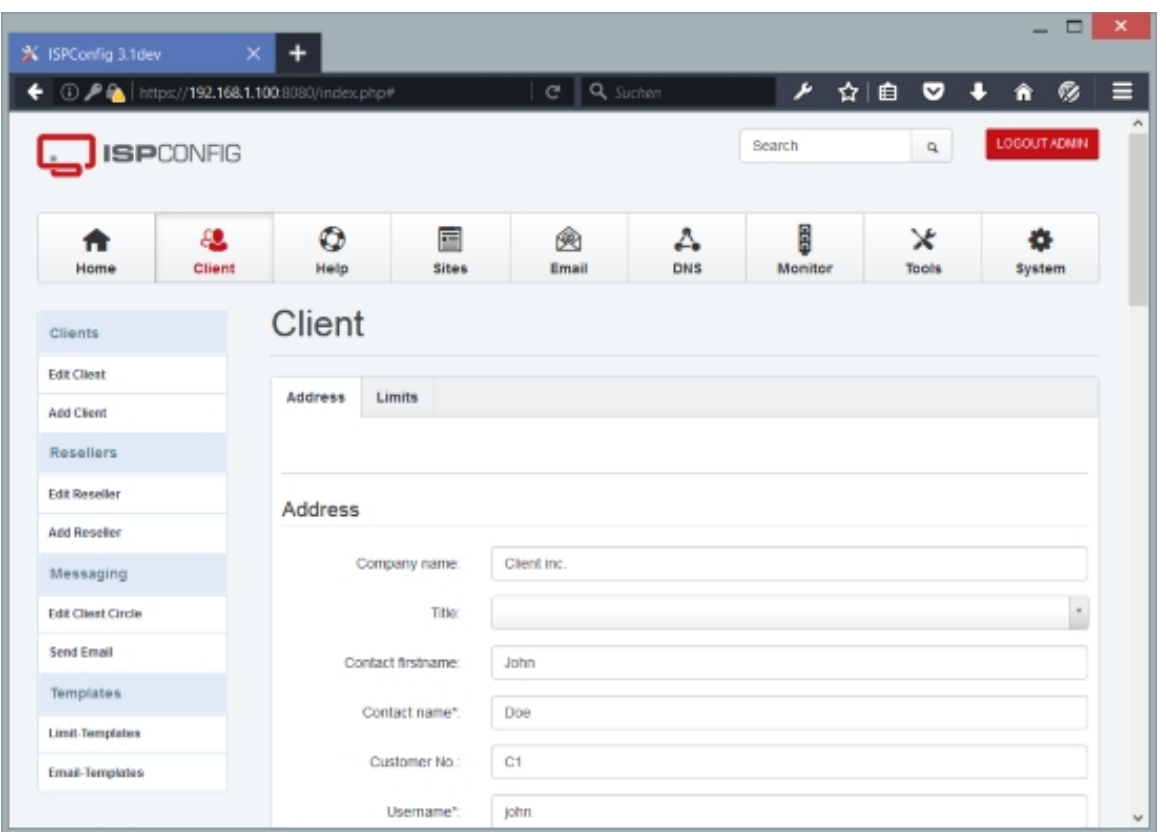

# **Limits**

This is where the resources are defined that the client can use. If you select a master or addon template, click on  $Save$ , and the values in the rest of the form will be adjusted according to the templates. To select or de-select an addon template, it is not enough to click on Save - you must click on the Add additional template or Delete additional template button before. If you select the Custom template in the Master template field, you have to enter your limits manually.

There are two kinds of templates, main templates and additional templates. In a main template you can define a basic set of limits. An additional template differs from a main template in that the values of the addtitional template are **added** to the value of the main template. For example, if you define in a main template with a max. number of two web domains and an additional template with a max. number of five web domains, and you select that main template and additional template for the client/reseller, the client/reseller can have the **sum** of both, i.e., seven web domains.

- Master template: If you have defined a template for client limits that you want to apply to this client (so that you don't have to define all the client limits manually in the following fields), you can select that template here. Select *Custom* if you want to define the client limits manually.
- Addon template: If you have defined an additional template that you want to add to the main template, select that template here. To select or de-select an addon template, it is not enough to click on Save - you must click on the Add additional template or Delete additional template button before.
- Active Addons: Addon templates that are currently in use are listed here.
- Client of Reseller: Here you can see to which Reselelr the client belongs. The field is empty when the client belongs to your hosting company directly.
- $\bullet$  Reseller: This checkbox is enabled when the client is a reseller. Please note that the client will disappear from client list and show up in the list of resellers instead. A reseller is a client which has sub-clients.
- Webservers: Select the web servers for the client. The client will be allowd to add websites to the selected servers.
- Max. number of web domains: Specify the max. amount of web domains that this client can create.  $-1$  means unlimited.
- Web Quota: Specify the max. hard drive space (in MB) that this client's web sites can use.  $-1$ means unlimited.
- $Traffic$  Quota: Specify the max. monthly traffic (in MB) that this client can use.  $-1$  means unlimited.
- PHP Options: Specify which PHP modes should be available for the client when he creates/modifies a web site. The following four modes are available: Fast-CGI, CGI, Mod-PHP, SuPHP.
	- Disabled: No PHP available in this website.
	- Fast-CGI:

### **Advantages:**

- Scripts will be executed with user privileges of the web site;
- More than one PHP version can be run as FastCGI;
- Might be better in speed compared to CGI and suPHP.

### **Disadvantages:**

- php.ini values cannot be changed via PHP scripts, vhost files, .htaccess files. But it is possible to use the Custom php.ini settings field on the Options tab of a web site in ISPConfig to specify custom php.ini settings (see chapter **4.6.1.1 Website**).
- CGI:

### **Advantages:**

- Scripts will be executed with user privileges of the web site;
- More than one PHP version can be run as CGI.

### **Disadvantages:**

- CGI might use a little more memory (RAM) therefore, it's not recommended to run PHP as CGI on slow virtual servers;
- php.ini values cannot be changed via PHP scripts, vhost files, .htaccess files. But it is possible to use the *Custom php.ini settings* field on the *Options* tab of a web

**101** 

site in ISPConfig to specify custom php.ini settings (see chapter **4.6.1.1 Website**).

• Mod-PHP:

## **Advantages:**

- Speed;
- Needs less memory (RAM) than CGI;
- php.ini values can be changed via PHP scripts, vhost files, .htaccess files.

## **Disadvantages:**

- Scripts are being executed with Apache privileges, which might lead to some security related problems;
- Only one version of PHP can be installed as Apache module;
- You **cannot** use the *custom php.ini settings* field on the *options* tab of a web site in ISPConfig to specify custom php.ini settings (see chapter **4.6.1.1 Website**).

## • SuPHP:

## **Advantages:**

- Scripts will be executed with user privileges of the web site;
- Each vhost can have its own php.ini file;
- Needs less memory (RAM) than CGI;
- More than one PHP version can be run as suPHP.

## **Disadvantages:**

- php.ini values cannot be changed via PHP scripts, vhost files, .htaccess files. But it is possible to use the *Custom php.ini settings* field on the *Options* tab of a web site in ISPConfig to specify custom php.ini settings (see chapter **4.6.1.1 Website**);
- SuPHP might be a little slower than mod\_php.

## • PHP-FPM:

# **Advantages:**

- Scripts will be executed with user privileges of the web site;
- More than one PHP version can be run as PHP-FPM;
- Adaptive process spawning;
- Advanced process management with graceful stop/start;
- Emergency restart in case of accidental opcode cache destruction;
- Might be better in speed compared to CGI and suPHP.

### **Disadvantages:**

• php.ini values cannot be changed via PHP scripts, vhost files, .htaccess files. But it is possible to use the  $\alpha$ ustom php.ini settings field on the *Options* tab of a web site in ISPConfig to specify custom php.ini settings (see chapter **4.6.1.1 Website**).

### • HHVM:

• This mode uses the HipHopVirtualMachine Developed by Facebook. HHVM is fast, but it does not support all PHP functions. For most users, PHP 7 in PHP-FPM mode will be a better option.

### • **Recommendations:**

### **Apache:**

- High-Traffic Web Sites: Fast-CGI + suExec or PHP-FPM + suExec
- Low-Traffic Web Sites: CGI + suExec or SuPHP

#### **nginx:**

- PHP-FPM
- CGI available: This enables the CGI checkbox in the web form so that the client can select this feature for his web sites.
- $s_{SI}$  available: This enables the SSI checkbox in the web form so that the client can select this feature for his web sites.
- Perl available: This enables the Perl checkbox in the web form so that the client can select this feature for his web sites. This requires Apache's mod-perl and is therefore **available only on Apache servers**.
- Ruby available: This enables the Ruby checkbox in the web form so that the client can select this feature for his web sites. This requires Apache's mod-ruby and is therefore **available only on Apache servers**.
- Python available: This enables the Python checkbox in the web form so that the client can select this feature for his web sites. This requires Apache's mod-python and is therefore **available only on Apache servers**.
- SUEXEC forced: If you select this feature, the client's PHP processes will be forced to use SuExec. This is useful especially for FastCGI, CGI, and PHP-FPM. SuExec is **available on Apache servers only**.
- Custom error docs available: This enables the Custom error docs checkbox in the web form so that the client can select this feature for his web sites.
- Wildcard subdomain available: If you select this feature, the client will be able to select \* (in

**103** 

addition to "none" and "www") as the auto-subdomain for his web sites.

- $\mathcal{SSL}$  available: This enables the SSL checkbox in the web form so that the client can select this feature for his web sites and create SSL certificates.
- Let's Encrypt available: This enables a checkbox in the web form to automatically create Free SSL certificates with Let's Encrypt.
- Max. number of web aliasdomains: Specify the max. amount of web aliasdomains that this client can create. -1 means unlimited.
- Max. number of web subdomains: Specify the max. amount of web subdomains that this client can create.  $-1$  means unlimited.
- Max. number of FTP users: Specify the max. amount of FTP users that this client can create. -1 means unlimited.
- Max. number of Shell users: Specify the max. amount of shell users that this client can create. -1 means unlimited.
- SSH-Chroot Options: Specify which SSH modes should be available for the client when he creates/modifies a shell account. The None mode means that the shell user can browse the whole file system and is limited only by file/directory permissions - this can be a security risk. The Jailkit mode means that the shell user will be limited to his home directory (chrooted) and can only browse directories inside his home directory.
- Max. number of Webday users: Specify the max. amount of WebDAV users that this client can create.  $-1$  means unlimited.
- Backupfunction available: Enable the "Backup" tab in the website settings so that the client can take backups of his website automatically.
- Show web server config selection: This enables an option that allows the client to select predefined config snippets on nginx servers. The snippets can be defined in the System module.
- Mailservers: Select the mail servers for the client.
- Max. number of email domains: Specify the max. amount of email domains that this client can create.  $-1$  means unlimited.
- Max. number of mailboxes: Specify the max. amount of mailboxes that this client can create. -1 means unlimited.
- Max. number of email aliases: Specify the max. amount of email aliases that this client can create. -1 means unlimited.
- Max. number of domain aliases: Specify the max. amount of domain aliases that this client can create. -1 means unlimited.
- Max. number of mailing lists: Specify the max. amount of mailing lists that this client can create. -1 means unlimited.
- Max. number of email forwarders: Specify the max. amount of email forwarders that this

client can create. -1 means unlimited.

- Max. number of email catchall accounts: Specify the max. amount of email catchall accounts that this client can create. -1 means unlimited.
- Max. number of email routes: Specify the max. amount of email routes that this client can create.  $-1$  means unlimited.
- Max. number of email filters: Specify the max. amount of email filters that this client can create. -1 means unlimited.
- Max. number of fetchmail accounts: Specify the max. amount of fetchmail accounts that this client can create.  $-1$  means unlimited.
- Mailbox quota: Specify the max. hard drive space (in MB) that this client's email accounts can use.  $-1$  means unlimited.
- Max. number of spamfilter white / blacklist filters: Specify the max. amount of whitelist and blacklist filters for the spamfilter that this client can create. -1 means unlimited.
- Max. number of spamfilter users: Specify the max. amount of spamfilter users that this client can create.  $-1$  means unlimited.
- Max. number of spamfilter policies: Specify the max. amount of spamfilter policies that this client can create.  $-1$  means unlimited.
- *XMPP* Servers: Select the XMPP servers for the client.
- Max. number of XMPP domains: Specify the max. amount of XMPP domains that this client can create.  $-1$  means unlimited.
- Max. number of XMPP accounts: Specify the max. amount of XMPP accounts that this client can create.  $-1$  means unlimited.
- Multiuser chat available: Enable this option when the client may use the multiuser chat functiom.
- Pastebin for MUC available: Enable this to make the MUC Patebin available for the client.
- $\bullet$  HTTP archive for MUC available: Enable the MUC archive for the client.
- Anonymous host available: Enable the anonymous host option for this client.
- VJUD user directory available: Enable the VJUD user directory.
- Bytestream proxy available: Enable XMPP Bytestream Proxies for the client.
- Status host available: Enable the status host function for the client.
- Database Servers: Select the database servers for the client.
- Max. number of Databases: Specify the max. amount of databases that this client can create. -1 means unlimited.
- Max. Database users: Specify the max. amount of database users that this client can create. -1 means unlimited.

**105** 

- Database quota: Specify the max. hard drive space (in MB) that this client's databases can use. -1 means unlimited.
- Max. number of cron jobs: Specify the max. amount of cron jobs that this client can create. -1 means unlimited.
- Max. Allowed Cronjob types (chrooted and full implies url): Specify which kind of cron jobs should be available for the client when he creates/modifies a cron job.
	- Full Cron: Full Cron means that you can use any command for the cron job, and it will **not** run in a chroot environment.
	- Chrooted Cron: If Chrooted Cron is selected in the limits of the client that owns the cron job, the cron jobs are chrooted (using Jailkit).
	- URL Cron: This means that the client can only create wget cron jobs, i.e., he specifies a URL in the cron job command line, and that URL will be accessed via wget.
- Min. delay between executions: This specifies the minimal delay (in minutes) how often a cron job can be executed. If you specify  $5$  here, for example, a cron job cannot be run every minute, but only every five minutes.
- DNS Servers: Select the DNS servers for the client.
- Max. number of DNS zones: Specify the max. amount of DNS zones that this client can create.  $-1$  means unlimited.
- Default Secondary DNS Server: Select the DNS server that shall be used as default for secondary DNS zones (slave zones).
- Max. number of secondary DNS zones: Specify the max. amount of secondary DNS zones that this client can create. -1 means unlimited.
- Max. number DNS records: Specify the max. amount of DNS records that this client can create. -1 means unlimited.
- Max. number of virtual servers: Specify the max. amount of virtual servers that this client can create.  $-1$  means unlimited.
- Force virtual server template: If an OpenVZ template is selected here, the client can use only this template to create virtual machines. If no template is selected, the client can choose from all available OpenVZ templates.
- Max. number of APS instances: Specify the max. amount of APS packages that this client can install with the APS Installer.  $-1$  means unlimited.

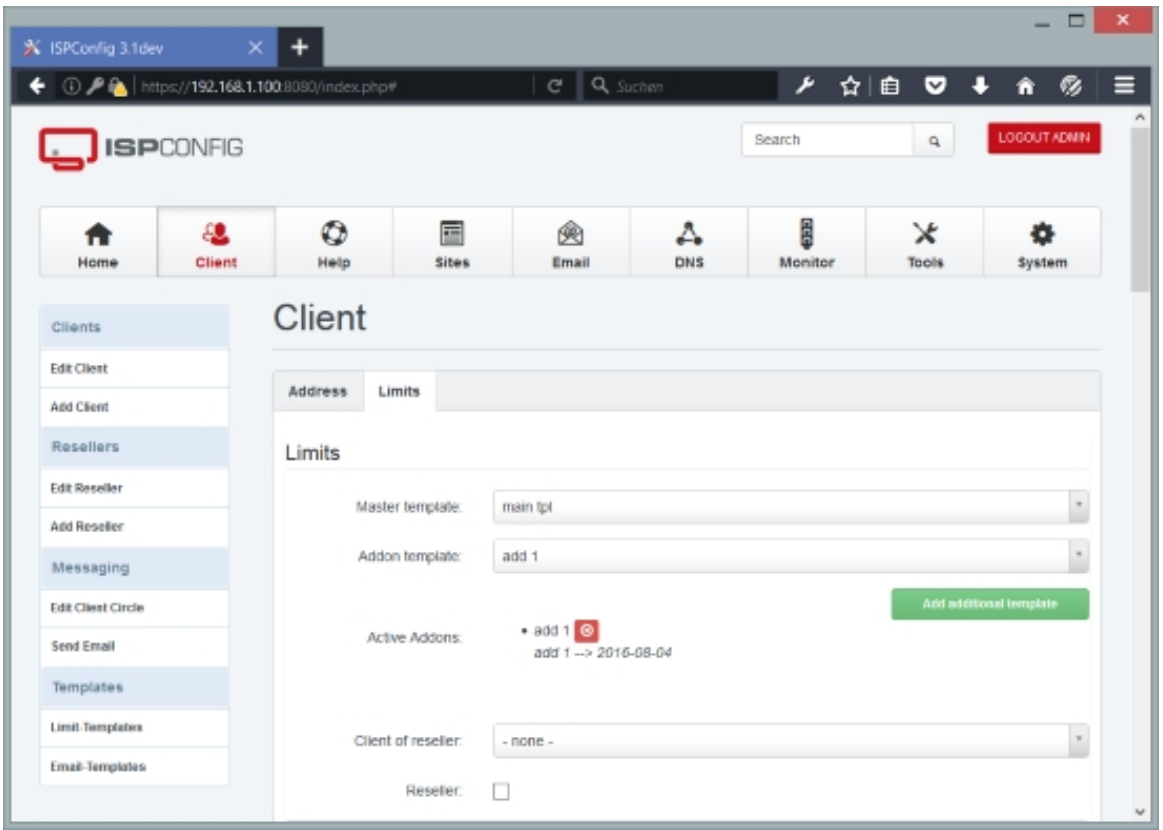

# **4.5.1.2 Edit Client**

Under Edit Client you can find a list of existing clients:

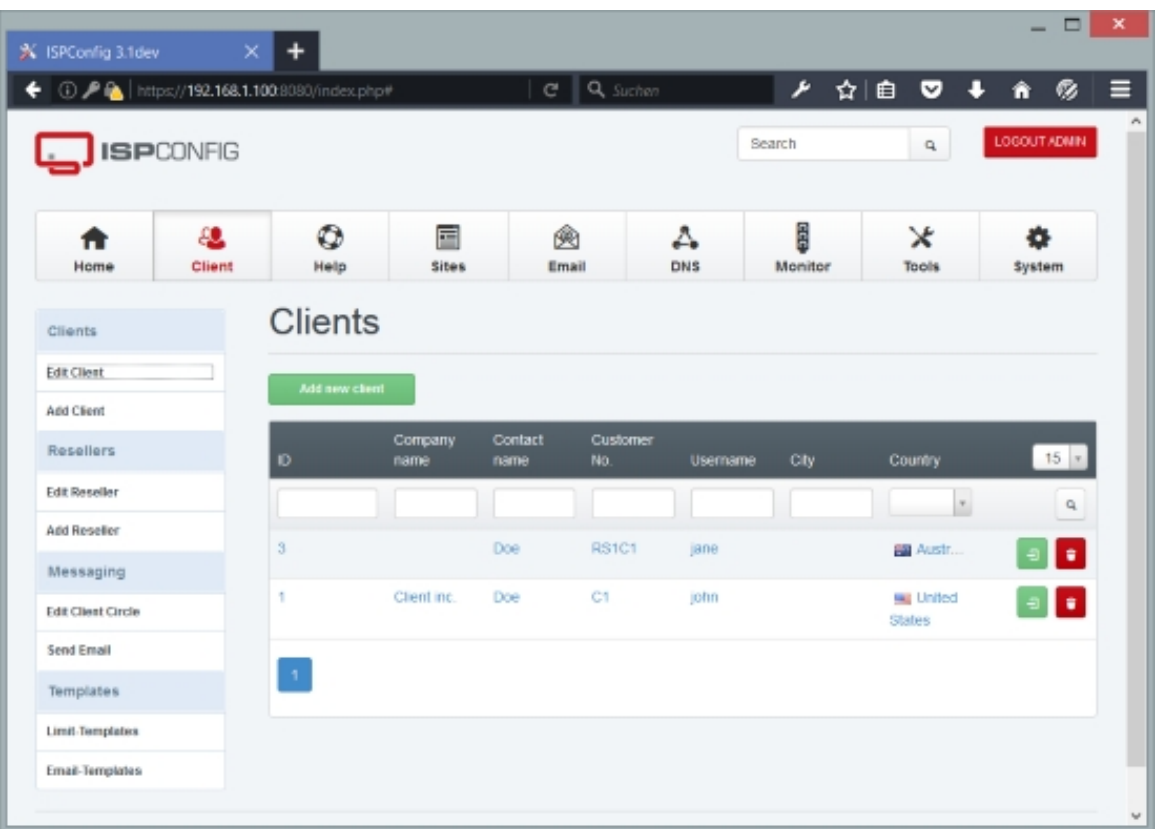

By clicking any of them, you will get to the Address and Limits tabs of that client (that you already know from chapter 4.5.1.1) where you can modify the settings of that client.

Above the list you can find filters that allow you to search for specific parameters in all clients. The following filters are available:

- ID
- Company name
- Contact name
- Username
- City
- Country

### Click the

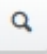

button to start a search.

From the client list, it is also possible to directly log in as a client - just click the
ᅱ

button next to the client.

To delete a client, click the

÷

button. A confirmation message will pop up, asking you if you really want to delete the record.

## **4.5.1.3 Edit Limit-Templates**

You can edit and create client templates here. A template is a pre-defined set of limits that can be assigned to a client. Let's assume you sell five different hosting plans to your clients instead of defining limits manually whenever you create a new client, you could create five templates (one for each hosting plan) and use such a template when you create a new client. That way, creating clients is less error-prone and time-consuming.

There are two kinds of templates, main templates and additional templates. In a main template you can define a basic set of limits. An additional template differs from a main template in that the values of the addtitional template are **added** to the value of the main template. For example, if you define in a main template with a max. number of two web domains and an additional template with a max. number of five web domains, and you select that main template and additional template for the client/reseller, the client/reseller can have the **sum** of both, i.e., seven web domains.

## **Creating a Template**

Click the Add new record button in the Tools section. You will get to the Client-Templates form that consists out of two tabs, Template and Limits.

## **Template**

Here you can enter a name for the template and select if it's a Main Template or an Additional Template.

**109** 

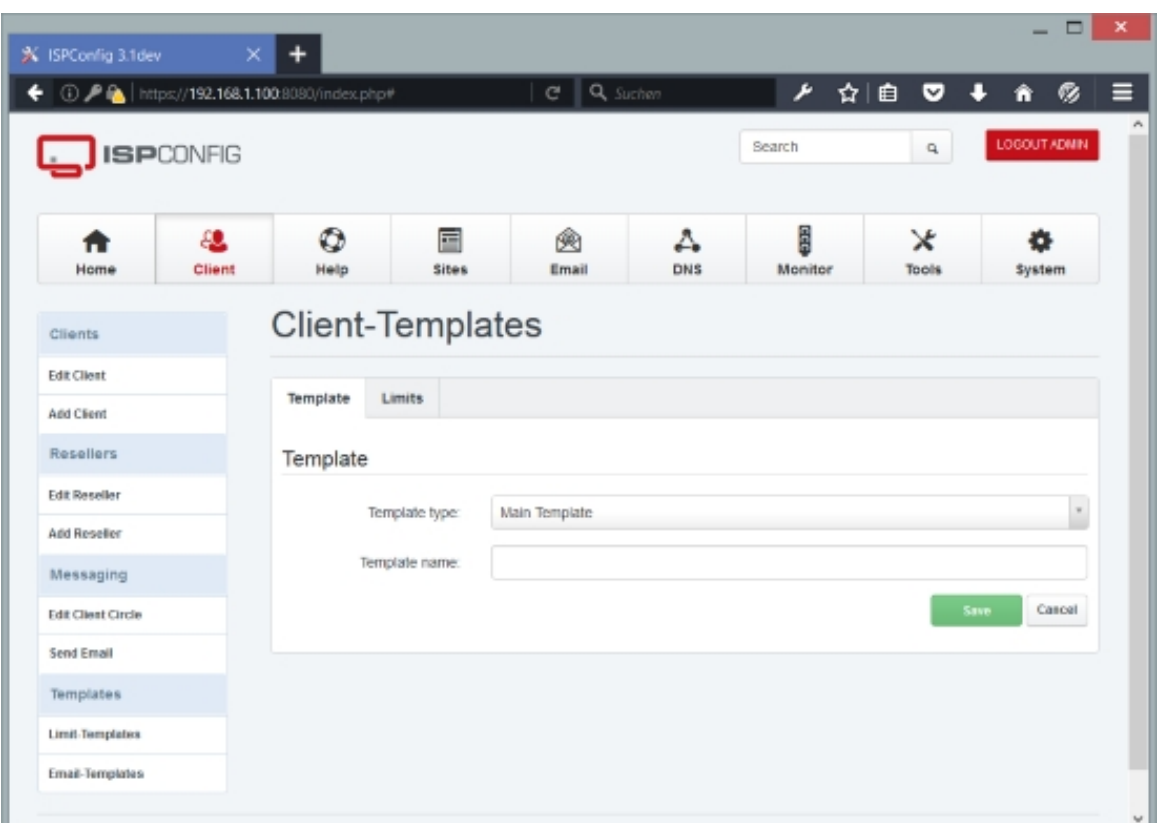

# **Limits**

You can define the following limits for your template:

- Webservers: Select the web servers for the client. The client will be allowd to add websites to the selected servers.
- Max. number of web domains: Specify the max. amount of web domains that this client can create. -1 means unlimited.
- Web Quota: Specify the max. hard drive space (in MB) that this client's web sites can use.  $-1$ means unlimited.
- Traffic Quota: Specify the max. monthly traffic (in MB) that this client can use. -1 means unlimited.
- PHP Options: Specify which PHP modes should be available for the client when he creates/modifies a web site. The following four modes are available: Fast-CGI, CGI, Mod-PHP, SuPHP.
	- Disabled: No PHP available in this website.
	- Fast-CGI:

#### **Advantages:**

• Scripts will be executed with user privileges of the web site;

- More than one PHP version can be run as FastCGI;
- Might be better in speed compared to CGI and suPHP.

#### **Disadvantages:**

• php.ini values cannot be changed via PHP scripts, vhost files, .htaccess files. But it is possible to use the  $\alpha$ ustom php.ini settings field on the  $\alpha$ ptions tab of a web site in ISPConfig to specify custom php.ini settings (see chapter **4.6.1.1 Website**).

#### • CGI:

#### **Advantages:**

- Scripts will be executed with user privileges of the web site;
- More than one PHP version can be run as CGI.

#### **Disadvantages:**

- CGI might use a little more memory (RAM) therefore, it's not recommended to run PHP as CGI on slow virtual servers;
- php.ini values cannot be changed via PHP scripts, vhost files, .htaccess files. But it is possible to use the Custom php.ini settings field on the Options tab of a web site in ISPConfig to specify custom php.ini settings (see chapter **4.6.1.1 Website**).

### • Mod-PHP:

#### **Advantages:**

- Speed;
- Needs less memory (RAM) than CGI;
- php.ini values can be changed via PHP scripts, vhost files, .htaccess files.

#### **Disadvantages:**

- Scripts are being executed with Apache privileges, which might lead to some security related problems;
- Only one version of PHP can be installed as Apache module;
- You **cannot** use the Custom php.ini settings field on the Options tab of a web site in ISPConfig to specify custom php.ini settings (see chapter **4.6.1.1 Website**).

### • SuPHP:

#### **Advantages:**

- Scripts will be executed with user privileges of the web site;
- Each vhost can have its own php.ini file;
- Needs less memory (RAM) than CGI;
- More than one PHP version can be run as suPHP.

**111** 

#### **Disadvantages:**

- php.ini values cannot be changed via PHP scripts, vhost files, .htaccess files. But it is possible to use the  $\alpha$ ustom php.ini settings field on the *Options* tab of a web site in ISPConfig to specify custom php.ini settings (see chapter **4.6.1.1 Website**);
- SuPHP might be a little slower than mod\_php.

#### • PHP-FPM:

#### Advantages:

- Scripts will be executed with user privileges of the web site;
- More than one PHP version can be run as PHP-FPM;
- Adaptive process spawning;
- Advanced process management with graceful stop/start;
- Emergency restart in case of accidental opcode cache destruction;
- Might be better in speed compared to CGI and suPHP.

#### **Disadvantages:**

• php.ini values cannot be changed via PHP scripts, vhost files, .htaccess files. But it is possible to use the  $\alpha$ ustom php.ini settings field on the *options* tab of a web site in ISPConfig to specify custom php.ini settings (see chapter **4.6.1.1 Website**).

#### • HHVM:

• This mode uses the HipHopVirtualMachine Developed by Facebook. HHVM is fast, but it does not support all PHP functions. For most users, PHP 7 in PHP-FPM mode will be a better option.

#### • **Recommendations:**

#### **Apache:**

- High-Traffic Web Sites: Fast-CGI + suExec or PHP-FPM + suExec
- Low-Traffic Web Sites: CGI + suExec or SuPHP

#### **nginx:**

- PHP-FPM
- $c_{GI}$  available: This enables the CGI checkbox in the web form so that the client can select this feature for his web sites.
- SSI available: This enables the SSI checkbox in the web form so that the client can select this feature for his web sites.
- Perl available: This enables the Perl checkbox in the web form so that the client can select this feature for his web sites. This requires Apache's mod-perl and is therefore **available only on Apache servers**.
- Ruby available: This enables the Ruby checkbox in the web form so that the client can select this feature for his web sites. This requires Apache's mod-ruby and is therefore **available only on Apache servers**.
- Python available: This enables the Python checkbox in the web form so that the client can select this feature for his web sites. This requires Apache's mod-python and is therefore **available only on Apache servers**.
- SUEXEC forced: If you select this feature, the client's PHP processes will be forced to use SuExec. This is useful especially for FastCGI, CGI, and PHP-FPM. SuExec is **available on Apache servers only**.
- Custom error docs available: This enables the Custom error docs checkbox in the web form so that the client can select this feature for his web sites.
- Wildcard subdomain available: If you select this feature, the client will be able to select \* (in addition to "none" and "www") as the auto-subdomain for his web sites.
- $s_{SL}$  available: This enables the SSL checkbox in the web form so that the client can select this feature for his web sites and create SSL certificates.
- Let's Encrypt available: This enables a checkbox in the web form to automatically create Free SSL certificates with Let's Encrypt.
- Max. number of web aliasdomains: Specify the max. amount of web aliasdomains that this client can create.  $-1$  means unlimited.
- Max. number of web subdomains: Specify the max. amount of web subdomains that this client can create.  $-1$  means unlimited.
- Max. number of FTP users: Specify the max. amount of FTP users that this client can create. -1 means unlimited.
- Max. number of Shell users: Specify the max. amount of shell users that this client can create. -1 means unlimited.
- SSH-Chroot Options: Specify which SSH modes should be available for the client when he creates/modifies a shell account. The  $None$  mode means that the shell user can browse the whole file system and is limited only by file/directory permissions - this can be a security risk. The Jailkit mode means that the shell user will be limited to his home directory (chrooted) and can only browse directories inside his home directory.
- Max. number of Webday users: Specify the max. amount of WebDAV users that this client can create.  $-1$  means unlimited.
- Backupfunction available: Enable the "Backup" tab in the website settings so that the client

can take backups of his website automatically.

- Show web server config selection: This enables an option that allows the client to select predefined config snippets on nginx servers. The snippets can be defined in the System module.
- Mailservers: Select the mail servers for the client.
- Max. number of email domains: Specify the max. amount of email domains that this client can create. -1 means unlimited.
- Max. number of mailboxes: Specify the max. amount of mailboxes that this client can create. -1 means unlimited.
- Max. number of email aliases: Specify the max. amount of email aliases that this client can create.  $-1$  means unlimited.
- Max. number of domain aliases: Specify the max. amount of domain aliases that this client can create.  $-1$  means unlimited.
- Max. number of mailing lists: Specify the max. amount of mailing lists that this client can create.  $-1$  means unlimited.
- Max. number of email forwarders: Specify the max. amount of email forwarders that this client can create. -1 means unlimited.
- Max. number of email catchall accounts: Specify the max. amount of email catchall accounts that this client can create. -1 means unlimited.
- Max. number of email routes: Specify the max. amount of email routes that this client can create.  $-1$  means unlimited.
- Max. number of email filters: Specify the max. amount of email filters that this client can create.  $-1$  means unlimited.
- Max. number of fetchmail accounts: Specify the max. amount of fetchmail accounts that this client can create.  $-1$  means unlimited.
- Mailbox quota: Specify the max. hard drive space (in MB) that this client's email accounts can use. -1 means unlimited.
- Max. number of spamfilter white / blacklist filters: Specify the max. amount of whitelist and blacklist filters for the spamfilter that this client can create.  $-1$  means unlimited.
- Max. number of spamfilter users: Specify the max. amount of spamfilter users that this client can create. -1 means unlimited.
- Max. number of spamfilter policies: Specify the max. amount of spamfilter policies that this client can create. -1 means unlimited.
- **XMPP** Servers: Select the XMPP servers for the client.
- Max. number of XMPP domains: Specify the max. amount of XMPP domains that this client can create. -1 means unlimited.
- Max. number of XMPP accounts: Specify the max. amount of XMPP accounts that this client can create.  $-1$  means unlimited.
- Multiuser chat available: Enable this option when the client may use the multiuser chat functiom.
- Pastebin for MUC available: Enable this to make the MUC Patebin available for the client.
- HTTP archive for MUC available: Enable the MUC archive for the client.
- Anonymous host available: Enable the anonymous host option for this client.
- VJUD user directory available: Enable the VJUD user directory.
- Bytestream proxy available: Enable XMPP Bytestream Proxies for the client.
- *Status host available*: Enable the status host function for the client.
- Database Servers: Select the database servers for the client.
- Max. number of Databases: Specify the max. amount of databases that this client can create. -1 means unlimited.
- Max. Database users: Specify the max. amount of database users that this client can create. -1 means unlimited.
- Database quota: Specify the max. hard drive space (in MB) that this client's databases can use.  $-1$  means unlimited.
- Max. number of cron jobs: Specify the max. amount of cron jobs that this client can create. -1 means unlimited.
- Max. Allowed Cronjob types (chrooted and full implies url): Specify which kind of cron jobs should be available for the client when he creates/modifies a cron job.
	- Full Cron: Full Cron means that you can use any command for the cron job, and it will **not** run in a chroot environment.
	- Chrooted Cron: If Chrooted Cron is selected in the limits of the client that owns the cron job, the cron jobs are chrooted (using Jailkit).
	- URL Cron: This means that the client can only create wget cron jobs, i.e., he specifies a URL in the cron job command line, and that URL will be accessed via wget.
- Min. delay between executions: This specifies the minimal delay (in minutes) how often a cron job can be executed. If you specify  $5$  here, for example, a cron job cannot be run every minute, but only every five minutes.
- DNS Servers: Select the DNS servers for the client.
- Max. number of DNS zones: Specify the max. amount of DNS zones that this client can create.  $-1$  means unlimited.
- Default Secondary DNS Server: Select the DNS server that shall be used as default for

**115** 

secondary DNS zones (slave zones).

- Max. number of secondary DNS zones: Specify the max. amount of secondary DNS zones that this client can create.  $-1$  means unlimited.
- Max. number DNS records: Specify the max. amount of DNS records that this client can create.  $-1$  means unlimited.
- Max. number of virtual servers: Specify the max. amount of virtual servers that this client can create. -1 means unlimited.
- Force virtual server template: If an OpenVZ template is selected here, the client can use only this template to create virtual machines. If no template is selected, the client can choose from all available OpenVZ templates.
- Max. number of APS instances: Specify the max. amount of APS packages that this client can install with the APS Installer.  $-1$  means unlimited.
- Max. number of Clients: Specify the max. amount of Clients that this Reseller shall have. If the template is intended for a Clients and not Resellers, then set this limit to  $0. -1$  means unlimited.
- Domainmodule Limit: This Limit setting is intended for Resellers only, it specifies the number of domains that they may add in the domain Limit module.  $\sigma$  disables this function.  $-1$  means unlimited.

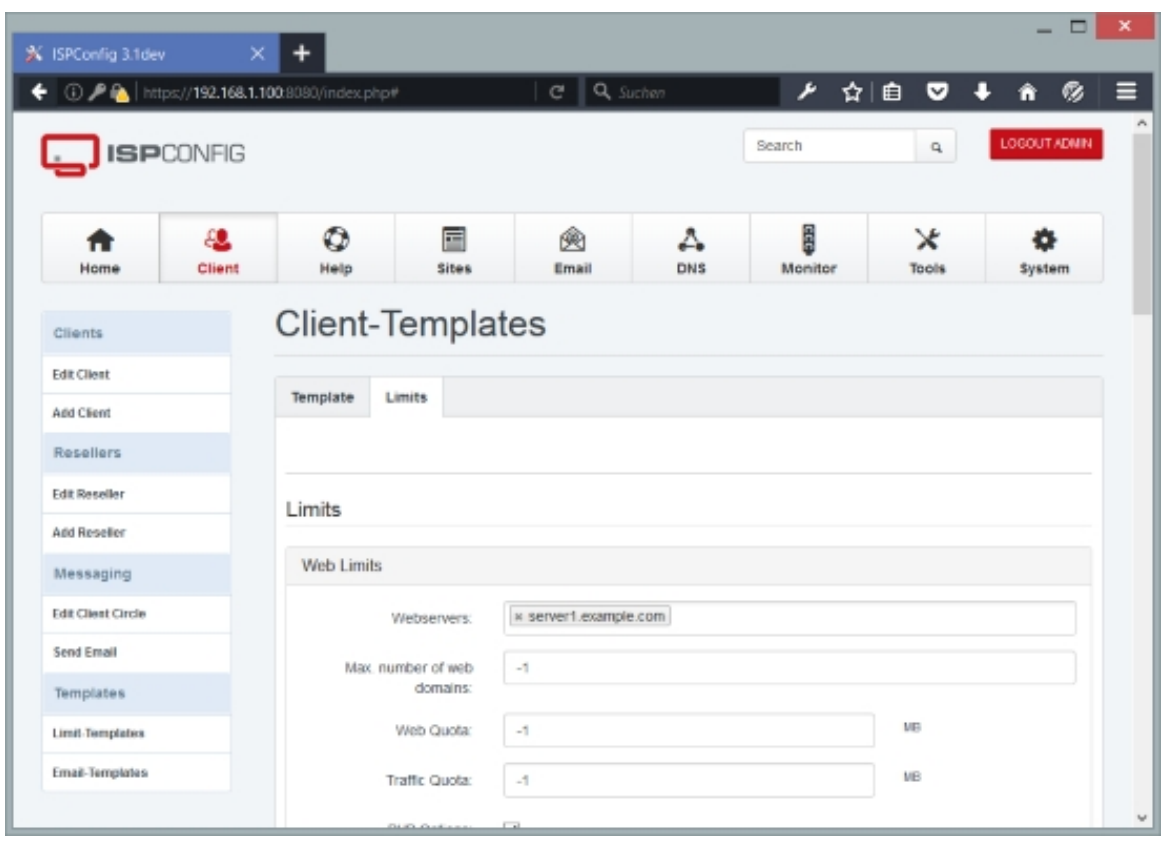

The ISPConfig 3 manual is protected by copyright. No part of the manual may be reproduced, adapted, translated, or made available to a third party in any form by

any process (electronic or otherwise) without the written specific consent of ISPConfig UG. All rights reserved.

## **Editing a Template**

In the Client Templates section you can find a list of existing templates:

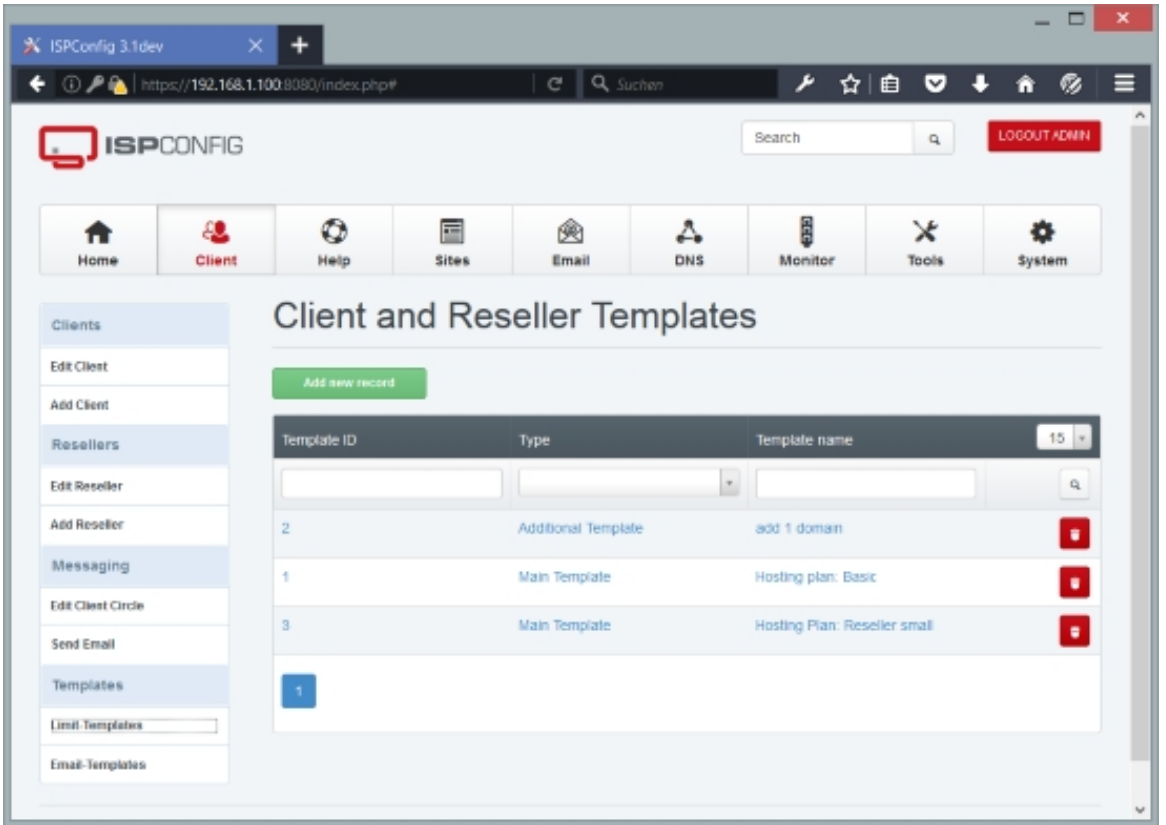

By clicking any of them, you will get to the Template and Limits tabs of that template (that you already know from the "Creating A Template" chapter) where you can modify the settings of that template.

Above the list you can find filters that allow you to search for specific parameters in all templates. The following filters are available:

- Type
- Template name

Click the

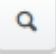

button to start a search.

**117** 

To delete a template, click the

Ê

button. A confirmation message will pop up, asking you if you really want to delete the record.

# **4.5.2 Resellers**

ISPConfig allows you to create resellers. A reseller is a company or individual that purchases bulk hosting from a supplier (i.e., from the company or the individual that runs the ISPConfig server) with the intention of reselling it to a number of consumers (clients) at a profit.

# **4.5.2.1 Add Reseller**

Here you can add resellers (e.g. hosting companies) that can have clients and sell hosting services to these clients. These resellers can log into ISPConfig 3.1 and manage clients, clients' web sites, email accounts etc.

The Add Reseller form is split up into two tabs, Address and Limits:

# **Address**

This is where you type in the name, address, and login details of the reseller:

- Company name (optional): Fill in the name of the company.
- Title: Select the Title (Mr/Mrs) or leave empty.
- Contact firstname: Fill in the first name of the person that is responsible for this ISPConfig account.
- Contact name: Fill in the name of the person that is responsible for this ISPConfig account.
- Customer No. (optional): If the client has a customer number, you can specify it here.
- Username: Fill in the desired ISPConfig username for the reseller. This is the username that is used to log into ISPConfig.
- Password: Type in a password for the user (or use the Generate Password link to have ISPConfig generate one for you).
- Password strength: This field shows how strong the new password is (a strong password should include numbers, symbols, upper and lowercase letters; password length should be 8 characters or more; avoid any password based on repetition, dictionary words, letter or number sequences, usernames, relative or pet names, or biographical information).
- Repeat Password: Confirm your password.
- Language: Select the desired interface language of the ISPConfig control panel.
- Theme: Here you can select the theme of the ISPConfig control panel.
- Street (optional): Specify the street of the reseller.
- *zIP* (optional): Fill in the reseller's postcode.
- $\text{city}$  (optional): Fill in the reseller's city.
- State (optional): Specify the reseller's state, e.g. California, Bavaria, etc.
- Country: Select the reseller's country from the drop-down menu.
- Telephone (optional): Specify the reseller's landline number.
- Mobile (optional): Specify the reseller's mobile number.
- Fax (optional): Specify the reseller's fax number.
- *Email* (optional): Fill in the reseller's email address.
- Internet (optional): Fill in the URL of the reseller's web site (beginning with http:// or  $https://).$
- ICQ (optional): Specify the reseller's ICQ number.
- *VAT ID* (optional): Specify the reseller's VAT ID number.
- Company/Entrepreneur ID (optional): Specify the reseller's Company/Entrepreneur ID.

The following optional fields can be used to store payment details (bank details and PayPal email address) for this reseller. These are for your internal use, they have no further use in ISPConfig (yet).

- Bank account owner (optional): Fill in the name of the owner of the bank account that is associated with this reseller.
- Bank account no. (optional): Fill in the bank account number.
- Bank code (optional): Fill in the bank code.
- Bank name (optional): Specify the name of the bank.
- IBAN (optional): Fill in the International Bank Account Number (IBAN) (used for bank transfers across national borders).
- BIC / Swift (optional): Fill in the international Bank Identifier Code (BIC or Swift) (used for bank transfers across national borders).
- PayPal Email (optional): Fill in the customer's PayPal email address.

#### Some fields for internal use:

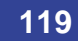

- Added date: The date when the reseller has been added. Gets filled by ISPConfig automatically.
- Added by: The username of the ISPConfig user who added this reseller. Gets filled automatically.
- Notes (optional): Here you can add notes and comments.

Settings to lock a client account (e.g. when misuse occurred or the hosting has not been paid).

- Locked: This option disables all assets of the reseller like websites, email accounts, etc.).
- Cancelled: This option disables the reseller login to ISPConfig.

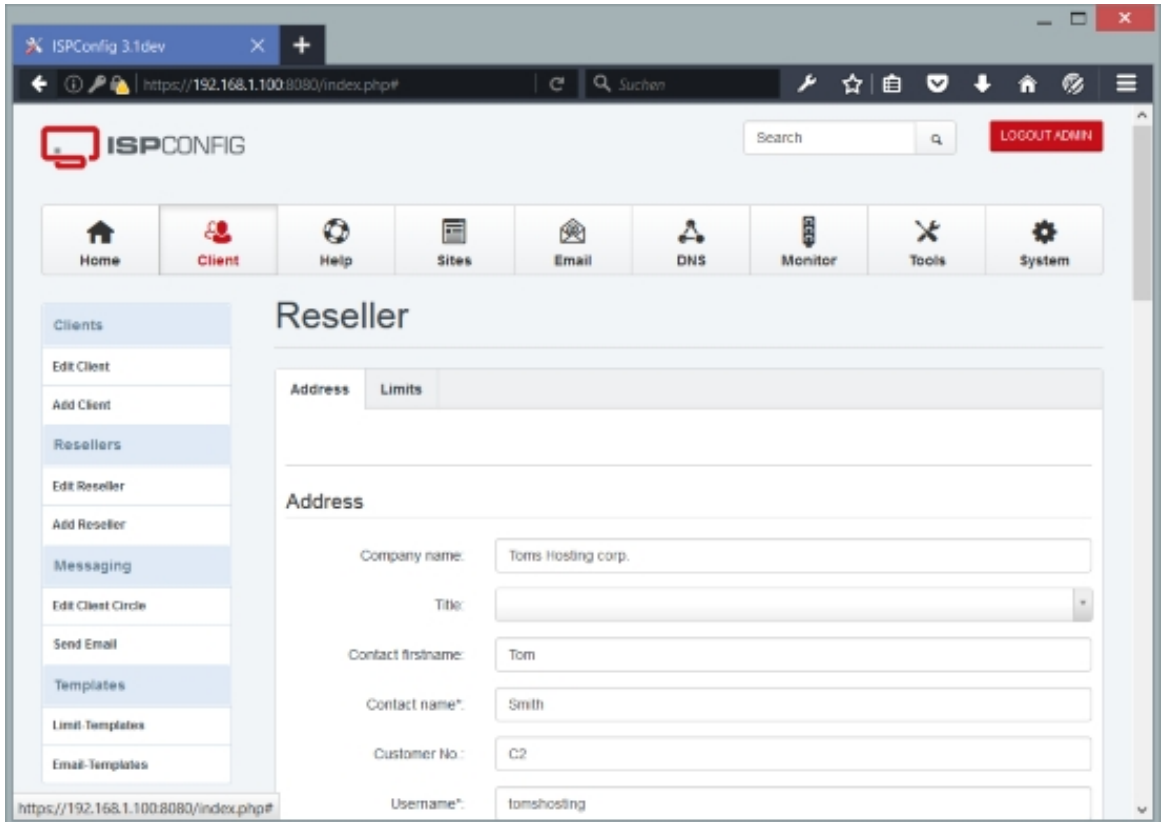

# **Limits**

This is where the resources are defined that the reseller can pass on to his clients. These limits define the **total** amount of resources available to the reseller - the reseller must split these

resources up between his clients. If you select a master or addon template, click on  $Save$ , and the values in the rest of the form will be adjusted according to the templates. To select or de-select an addon template, it is not enough to click on Save - you must click on the Add additional template or Delete additional template button before. If you select the Custom template in the Master template field, you have to enter your limits manually.

There are two kinds of templates, main templates and additional templates. In a main template you can define a basic set of limits. An additional template differs from a main template in that the values of the addtitional template are **added** to the value of the main template. For example, if you define in a main template with a max. number of two web domains and an additional template with a max. number of five web domains, and you select that main template and additional template for the client/reseller, the client/reseller can have the **sum** of both, i.e., seven web domains.

- Master template: If you have defined a template for client limits that you want to apply to this client (so that you don't have to define all the client limits manually in the following fields), you can select that template here. Select Custom if you want to define the client limits manually.
- Addon template: If you have defined an additional template that you want to add to the main template, select that template here. To select or de-select an addon template, it is not enough to click on Save - you must click on the Add additional template or Delete additional template button before.
- Active Addons: Addon templates that are currently in use are listed here.
- Customer No. template: Here you can configure the way new customer numbers get created for the clients of this reseller. The placeholder [CUSTOMER\_NO] gets replaced with the next free ID (Start value + Counter + 1).
- Customer No. start value: The start value that is used to calculate the next client number.
- Customer No. counter: The counter that is used to calculate the next client number. The counter gets increased by 1 for each client that gets added under this reseller.
- Reseller: This checkbox is enabled when the client is a reseller. Please note that the client will disappear from client list and show up in the list of resellers instead. A reseller is a client which has sub-clients.
- Webservers: Select the web servers for the client. The client will be allowd to add websites to the selected servers.
- Max. number of web domains: Specify the max. amount of web domains that this client can create.  $-1$  means unlimited.
- Web Quota: Specify the max. hard drive space (in MB) that this client's web sites can use.  $-1$ means unlimited.
- Traffic Quota: Specify the max. monthly traffic (in MB) that this client can use. -1 means unlimited.
- PHP Options: Specify which PHP modes should be available for the client when he creates/modifies a web site. The following four modes are available: Fast-CGI, CGI, Mod-PHP, SuPHP.

**121** 

- Disabled: No PHP available in this website.
- Fast-CGI:

#### **Advantages:**

- Scripts will be executed with user privileges of the web site;
- More than one PHP version can be run as FastCGI;
- Might be better in speed compared to CGI and suPHP.

#### **Disadvantages:**

• php.ini values cannot be changed via PHP scripts, vhost files, .htaccess files. But it is possible to use the *Custom php.ini settings* field on the *Options* tab of a web site in ISPConfig to specify custom php.ini settings (see chapter **4.6.1.1 Website**).

#### • CGI:

#### **Advantages:**

- Scripts will be executed with user privileges of the web site;
- More than one PHP version can be run as CGI.

#### **Disadvantages:**

- CGI might use a little more memory (RAM) therefore, it's not recommended to run PHP as CGI on slow virtual servers;
- php.ini values cannot be changed via PHP scripts, vhost files, .htaccess files. But it is possible to use the  $\alpha$ ustom php.ini settings field on the  $\alpha$ ptions tab of a web site in ISPConfig to specify custom php.ini settings (see chapter **4.6.1.1 Website**).

#### • Mod-PHP:

#### **Advantages:**

- Speed;
- Needs less memory (RAM) than CGI;
- php.ini values can be changed via PHP scripts, vhost files, .htaccess files.

#### **Disadvantages:**

- Scripts are being executed with Apache privileges, which might lead to some security related problems;
- Only one version of PHP can be installed as Apache module;
- You *cannot* use the *custom php.ini settings* field on the *options* tab of a web site in ISPConfig to specify custom php.ini settings (see chapter **4.6.1.1 Website**).
- SuPHP: **Advantages:**
- Scripts will be executed with user privileges of the web site;
- Each vhost can have its own php.ini file;
- Needs less memory (RAM) than CGI;
- More than one PHP version can be run as suPHP.

#### **Disadvantages:**

- php.ini values cannot be changed via PHP scripts, vhost files, .htaccess files. But it is possible to use the  $\alpha$ ustom php.ini settings field on the *Options* tab of a web site in ISPConfig to specify custom php.ini settings (see chapter **4.6.1.1 Website**);
- SuPHP might be a little slower than mod\_php.

#### • PHP-FPM:

#### Advantages:

- Scripts will be executed with user privileges of the web site;
- More than one PHP version can be run as PHP-FPM;
- Adaptive process spawning;
- Advanced process management with graceful stop/start;
- Emergency restart in case of accidental opcode cache destruction;
- Might be better in speed compared to CGI and suPHP.

#### **Disadvantages:**

• php.ini values cannot be changed via PHP scripts, vhost files, .htaccess files. But it is possible to use the *Custom php.ini settings* field on the *Options* tab of a web site in ISPConfig to specify custom php.ini settings (see chapter **4.6.1.1 Website**).

#### • HHVM:

• This mode uses the HipHopVirtualMachine Developed by Facebook. HHVM is fast, but it does not support all PHP functions. For most users, PHP 7 in PHP-FPM mode will be a better option.

#### • **Recommendations:**

#### **Apache:**

- High-Traffic Web Sites: Fast-CGI + suExec or PHP-FPM + suExec
- Low-Traffic Web Sites: CGI + suExec or SuPHP

#### **nginx:**

• PHP-FPM

**123** 

- CGI available: This enables the CGI checkbox in the web form so that the client can select this feature for his web sites.
- $s_{SI}$  available: This enables the SSI checkbox in the web form so that the client can select this feature for his web sites.
- Perl available: This enables the Perl checkbox in the web form so that the client can select this feature for his web sites. This requires Apache's mod-perl and is therefore **available only on Apache servers**.
- Ruby available: This enables the Ruby checkbox in the web form so that the client can select this feature for his web sites. This requires Apache's mod-ruby and is therefore **available only on Apache servers**.
- Python available: This enables the Python checkbox in the web form so that the client can select this feature for his web sites. This requires Apache's mod-python and is therefore **available only on Apache servers**.
- SUEXEC forced: If you select this feature, the client's PHP processes will be forced to use SuExec. This is useful especially for FastCGI, CGI, and PHP-FPM. SuExec is **available on Apache servers only**.
- Custom error docs available: This enables the Custom error docs checkbox in the web form so that the client can select this feature for his web sites.
- Wildcard subdomain available: If you select this feature, the client will be able to select \* (in addition to "none" and "www") as the auto-subdomain for his web sites.
- SSL available: This enables the SSL checkbox in the web form so that the client can select this feature for his web sites and create SSL certificates.
- Let's Encrypt available: This enables a checkbox in the web form to automatically create Free SSL certificates with Let's Encrypt.
- Max. number of web aliasdomains: Specify the max. amount of web aliasdomains that this client can create. -1 means unlimited.
- Max. number of web subdomains: Specify the max. amount of web subdomains that this client can create.  $-1$  means unlimited.
- Max. number of FTP users: Specify the max. amount of FTP users that this client can create. -1 means unlimited.
- Max. number of Shell users: Specify the max. amount of shell users that this client can create.  $-1$  means unlimited.
- SSH-Chroot Options: Specify which SSH modes should be available for the client when he creates/modifies a shell account. The None mode means that the shell user can browse the whole file system and is limited only by file/directory permissions - this can be a security risk. The Jailkit mode means that the shell user will be limited to his home directory (chrooted)

and can only browse directories inside his home directory.

- Max. number of Webday users: Specify the max. amount of WebDAV users that this client can create.  $-1$  means unlimited.
- Backupfunction available: Enable the "Backup" tab in the website settings so that the client can take backups of his website automatically.
- Show web server config selection: This enables an option that allows the client to select predefined config snippets on nginx servers. The snippets can be defined in the System module.
- Mailservers: Select the mail servers for the client.
- Max. number of email domains: Specify the max. amount of email domains that this client can create. -1 means unlimited.
- Max. number of mailboxes: Specify the max. amount of mailboxes that this client can create. -1 means unlimited.
- Max. number of email aliases: Specify the max. amount of email aliases that this client can create. -1 means unlimited.
- Max. number of domain aliases: Specify the max. amount of domain aliases that this client can create.  $-1$  means unlimited.
- Max. number of mailing lists: Specify the max. amount of mailing lists that this client can create. -1 means unlimited.
- Max. number of email forwarders: Specify the max. amount of email forwarders that this client can create.  $-1$  means unlimited.
- Max. number of email catchall accounts: Specify the max. amount of email catchall accounts that this client can create. -1 means unlimited.
- Max. number of email routes: Specify the max. amount of email routes that this client can create. -1 means unlimited.
- Max. number of email filters: Specify the max. amount of email filters that this client can create. -1 means unlimited.
- Max. number of fetchmail accounts: Specify the max. amount of fetchmail accounts that this client can create.  $-1$  means unlimited.
- Mailbox quota: Specify the max. hard drive space (in MB) that this client's email accounts can use.  $-1$  means unlimited.
- Max. number of spamfilter white / blacklist filters: Specify the max. amount of whitelist and blacklist filters for the spamfilter that this client can create.  $-1$  means unlimited.
- Max. number of spamfilter users: Specify the max. amount of spamfilter users that this client can create.  $-1$  means unlimited.
- Max. number of spamfilter policies: Specify the max. amount of spamfilter policies that

**125** 

this client can create.  $-1$  means unlimited.

- *XMPP* Servers: Select the XMPP servers for the client.
- Max. number of XMPP domains: Specify the max. amount of XMPP domains that this client can create. -1 means unlimited.
- Max. number of XMPP accounts: Specify the max. amount of XMPP accounts that this client can create.  $-1$  means unlimited.
- Multiuser chat available: Enable this option when the client may use the multiuser chat functiom.
- Pastebin for MUC available: Enable this to make the MUC Patebin available for the client.
- HTTP archive for MUC available: Enable the MUC archive for the client.
- Anonymous host available: Enable the anonymous host option for this client.
- VJUD user directory available: Enable the VJUD user directory.
- Bytestream proxy available: Enable XMPP Bytestream Proxies for the client.
- Status host available: Enable the status host function for the client.
- Database Servers: Select the database servers for the client.
- Max. number of Databases: Specify the max. amount of databases that this client can create. -1 means unlimited.
- Max. Database users: Specify the max. amount of database users that this client can create. -1 means unlimited.
- Database quota: Specify the max. hard drive space (in MB) that this client's databases can use. -1 means unlimited.
- Max. number of cron jobs: Specify the max. amount of cron jobs that this client can create. -1 means unlimited.
- Max. Allowed Cronjob types (chrooted and full implies url): Specify which kind of cron jobs should be available for the client when he creates/modifies a cron job.
	- Full Cron: Full Cron means that you can use any command for the cron job, and it will **not** run in a chroot environment.
	- Chrooted Cron: If Chrooted Cron is selected in the limits of the client that owns the cron job, the cron jobs are chrooted (using Jailkit).
	- URL Cron: This means that the client can only create wget cron jobs, i.e., he specifies a URL in the cron job command line, and that URL will be accessed via wget.
- Min. delay between executions: This specifies the minimal delay (in minutes) how often a cron job can be executed. If you specify  $5$  here, for example, a cron job cannot be run every minute, but only every five minutes.
- DNS Servers: Select the DNS servers for the client.
- Max. number of DNS zones: Specify the max. amount of DNS zones that this client can create. -1 means unlimited.
- Default Secondary DNS Server: Select the DNS server that shall be used as default for secondary DNS zones (slave zones).
- Max. number of secondary DNS zones: Specify the max. amount of secondary DNS zones that this client can create. -1 means unlimited.
- Max. number DNS records: Specify the max. amount of DNS records that this client can create. -1 means unlimited.
- Max. number of virtual servers: Specify the max. amount of virtual servers that this client can create.  $-1$  means unlimited.
- Force virtual server template: If an OpenVZ template is selected here, the client can use only this template to create virtual machines. If no template is selected, the client can choose from all available OpenVZ templates.
- Max. number of APS instances: Specify the max. amount of APS packages that this client can install with the APS Installer.  $-1$  means unlimited.
- Max. number of Clients: Specify the max. amount of clients that this reseller can create.  $-1$ means unlimited.
- Domainmodule Limit: This Limit defines the number of domains that the client may add in the domain Limit module.  $\rho$  disables this function.  $-1$  means unlimited.

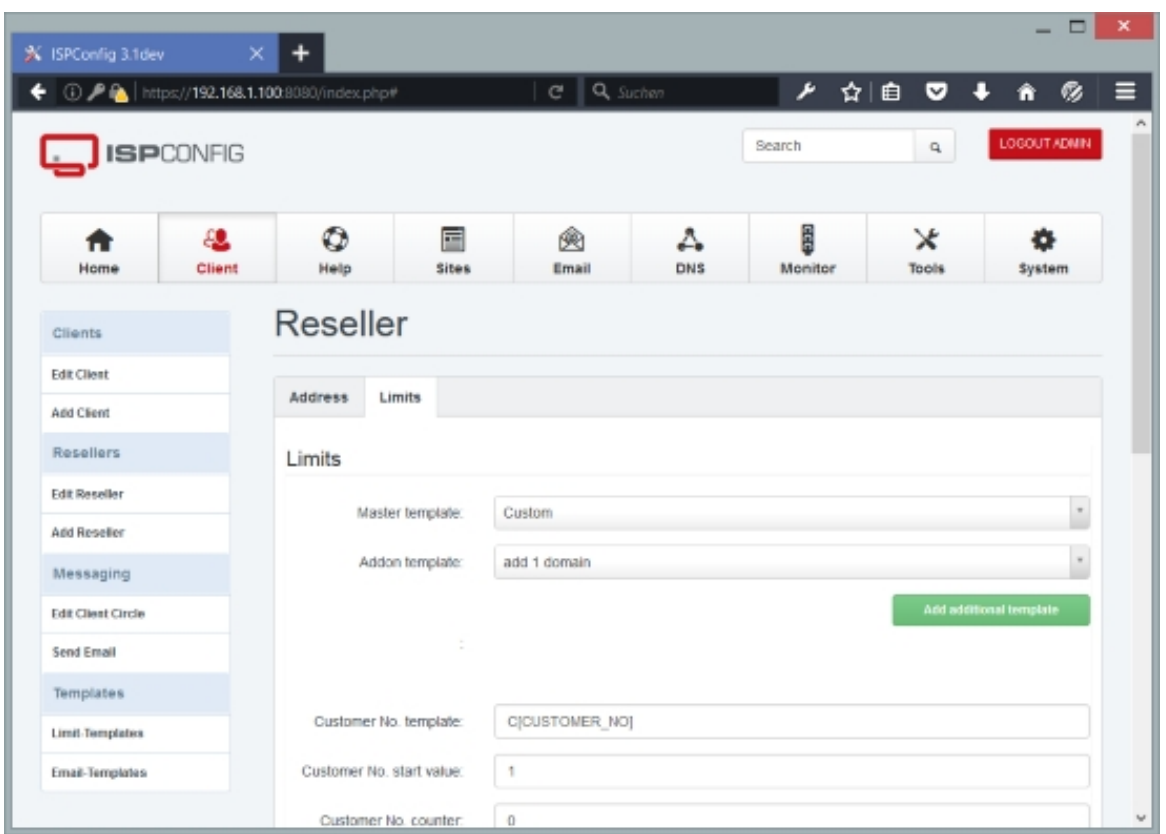

# **4.5.2.2 Edit Reseller**

Under Edit Reseller you can find a list of existing resellers:

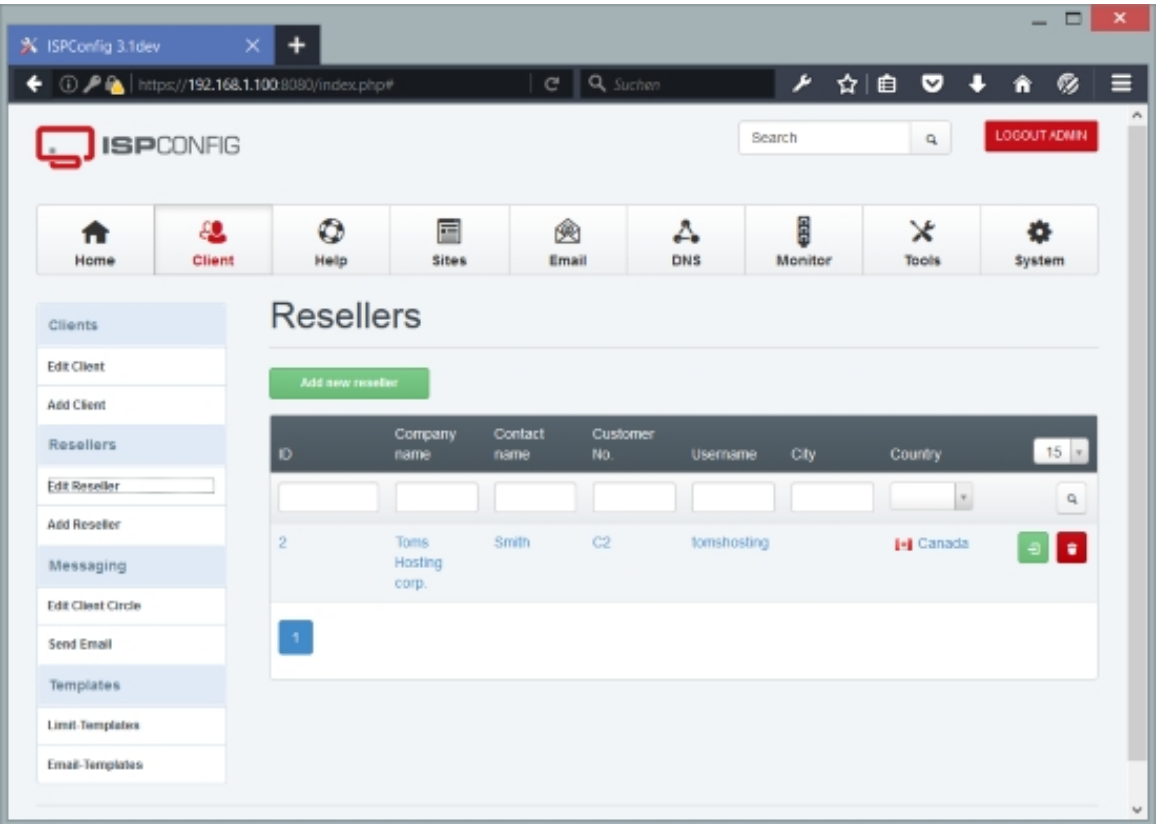

By clicking any of them, you will get to the Address and Limits tabs of that reseller (that you already know from chapter 4.5.2.1) where you can modify the settings of that reseller.

Above the list you can find filters that allow you to search for specific parameters in all resellers. The following filters are available:

- ID
- Company name
- Contact name
- City
- Country

Click the

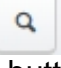

button to start a search.

From the reseller list, it is also possible to directly log in as a reseller - just click the

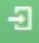

**129** 

button next to the reseller.

To delete a reseller, click the

t

button. A confirmation message will pop up, asking you if you really want to delete the record.

# **4.5.3 Messaging**

You can use the messaging feature to send email messages (e.g. to announce downtime because of maintenance, etc.) to all customers and resellers and also to groups (called "circles") of customers and resellers, i.e., you can define circles of customers and resellers and then send a message to that circle only. We use the term "circle" here so that you don't mix this up with ISPConfig groups or web groups.

# **4.5.3.1 Edit Client Circle**

You can use this link to create circles (= groups) of customers and/or resellers. Please note that if you don't create circles, you will send your messages always to **all** customers and resellers.

The form has the following fields:

- Circle Name: Specify a name for the circle, e.g. "Clients", "Resellers", "Clients in Data Center 10", "Clients with Hosting Package A", etc.
- Clients/Resellers: Select all members of this circle.
- Description (optional): Fill in a text that describes this circle.
- Active: Use this checkbox to activate/deactivate a circle. Messages can be sent only to active circles.

# **4.5.3.2 Send Email**

This is where you compose your email message, select the recipient circle (or all customers and resellers if no circles are available) and send the message out to the recipients.

The form has the following fields:

- Sender email address: Type in the email address of the sender, e.g. info@example.com.
- Recipient: Select the recipient circle here.
- Subject: Type in the subject of the message.

• Message: Type in the message text. Available variables are listed to the right of the text area, you can insert them simply by clicking on the variable link (the variable will be inserted at the current cursor position).

## **4.5.3.3 Email Templates**

This is where you can define email templates for the email messaging function (client circles). The default welcome email for new clients can be configured here as well.

The form has the following fields:

- Email type: The type can be Default welcome email or other. There can be only one template of the type Default welcome email. The template type other is used for email that shall be send to client circles, you may add as many templates of this type as you need.
- Template name: A unique name to identify the template.
- Subject: The subject of the Email. A list of placeholders (variables) that can be used in the subject is listed below the form field.
- Message: The message text of the Email. A list of placeholders (variables) that can be used in the message is listed below the form field.

## **4.5.4 Domains**

If you use this module, your customers can only select one of the domains the admin or Reseller creates for them here. They can not freely edit the domain field of websites, email domains etc.

This module is active only if you also check the Use the domain-module to add new domains checkbox on the *Domains* tab under  $System > System > Internetace$  Config.

### **4.5.4.1 Add or Edit Domains**

Here you can add domains to your server that clients can later on select when they create a new web site.

To add a new domain, click on the Add new Domain button. This will lead you to the Domain form.

### **Domain**

**131** 

The form has the following fields:

- Domain: Type in a domain name that you want to allocate to a client, e.g. example.com (without any subdomain like www).
- Client: Select the client to which you want to allocate the domain from the drop-down menu. This client will then be able to select the domain from a drop-down menu when he creates a web site.

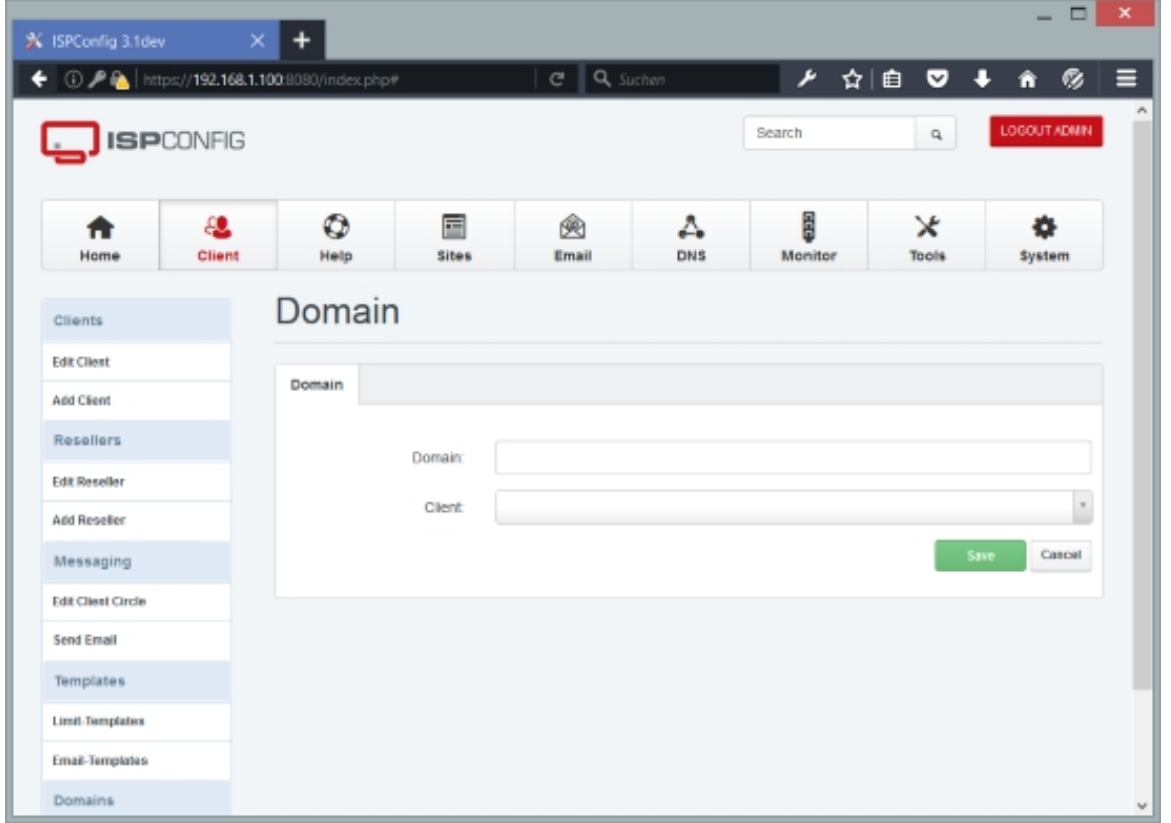

# **4.6 Sites**

On this tab we can create web sites, subdomains, aliasdomains, FTP accounts, shell users, MySQL databases, and cron jobs, and take a look at traffic statistics.

# **4.6.1 Websites**

## **4.6.1.1 Website**

This is where we can create new and edit/delete existing web sites.

To create a new web site, click the Add new website button. This will lead you to the Web Domain form with the tabs Domain, Redirect, SSL, Statistics, and Options.

Some fields are relevant to Apache only, others to nginx and are only shown if the appropriate http server is installed.

### **Web Domain Domain**

This is where the web site is actually created. Here you specify the web site domain, the client who owns the web site, the IP address, quota, the features (like PHP, CGI, SSL, etc.) that the web site will have, etc. The form has the following fields:

- Server: If more than one server is available, you can select the server on which the web site will be created.
- *Client:* Here you select the client that owns the new web site.
- IPv4-Address: Select the IPv4 address on which the web site will respond. \* means all available IP addresses. Please note that you still might have to create the appropriate DNS records for your domains so that they point to the correct IP address.
- IPv6-Address (optional): Select the IPv6 address on which the web site will respond. If no IPv6 address is selected, no IPv6 vhost will be created. Please note that you still might have to create the appropriate DNS records for your domains so that they point to the correct IPv6 address.
- Domain: This is the main domain of your web site, e.g. example.com (without subdomain like www).
- Harddisk Quota: This is the max. amount of web space (in MB) that is available for the web site.  $-1$  means unlimited.
- Traffic Quota: This is the max. amount of traffic per month (in MB) that is available for the web site. -1 means unlimited.
- $ccst$ : Allows the web server to execute cgi scripts in a certain directory  $(cgi-bin)$ .
- ssI: Activates Server Side Includes (SSI) (file extension .shtml).
- Ruby (**Apache only**): Allows the web server to execute Ruby scripts (file extensions . rb and  $.$  $rbx$ ).
- *Python* (Apache only): Allows the web server to execute Python scripts (file extension .py).
- Perl **(Apache only)**: If you have mod perl installed, this option allows you to run .pl scripts from within your document root and subdirectories instead of from  $cq\rightarrow$ -bin.
- SuEXEC **(Apache only)**: This makes that CGI scripts (including PHP scripts that are executed

**133** 

as Fast-CGI or CGI) are executed as the user and group of the current web site. You should check this checkbox for security reasons. This does not apply to PHP scripts that are executed under Mod-PHP and SuPHP.

- Own Error-Documents: Allows to define your own error pages instead of using the standard ones.
- Auto-Subdomain: Here you can define whether you want no automatic subdomain for the web site (in this case you can access the site only by using the domain, e.g.  $http://example.com)$ , an automatic www subdomain (you can then access the site using  $http://example.com and$ http://www.example.com), or a wildcard subdomain (\*.) which means you can access the site with any subdomain that does not point to another web site.

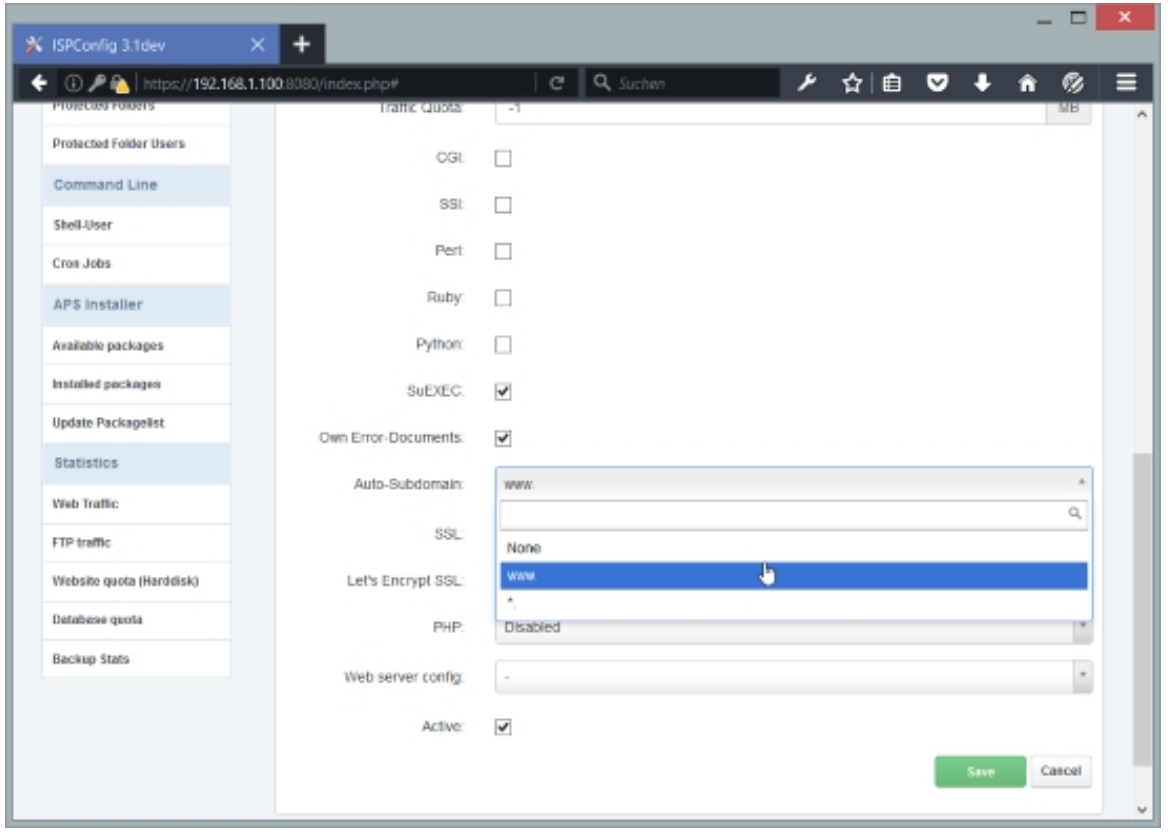

- SSL: With this checkbox you can enable SSL for this web site. Please note that you can have only one SSL web site per IP address, and it is not possible to use a wildcard (\*) in the IP-Address field.
- Let's Encrypt SSL: With this checkbox the automatic creation of a free Let's Encrypt SSL Certificate can be enabled. The SSL tab gets hidden as the SSL cert is managed completely by Let's encrypt. Let's encrypt will try to download a security token from all domains that belong to this website, this security token gets generated automatically and is included in the website URL tree with an alias in the web server configuration automatically. This procedure requires that all domains that are assigned to the website (the main domain in the domain field of the site, the auto subdomain and all alias- or subdomains that you added to this site)

must be reachable from outside, ensure that you setup proper DNS records for all these domains and subdomains first. Redirects may cause the Let's Encrpyt verification to fail. Turn on debugging in ISPConfig If you dont know why Let's encrypt can not issue a SSL certificate.

•  $PHP$ : You can disable/enable PHP for this web site here. If you want to enable PHP, the following five modes are available: Fast-CGI **(Apache only)**, CGI **(Apache only)**, Mod-PHP **(Apache only)**, SuPHP **(Apache only)**, PHP-FPM (Apache and nginx).

• Fast-CGI:

#### **Advantages:**

- Scripts will be executed with user privileges of the web site;
- More than one PHP version can be run as FastCGI;
- Might be better in speed compared to CGI and suPHP.

#### **Disadvantages:**

• php.ini values cannot be changed via PHP scripts, vhost files, .htaccess files. But it is possible to use the Custom php.ini settings field on the Options tab of a web site in ISPConfig to specify custom php.ini settings (see chapter **4.6.1.1 Website**).

#### • CGI:

#### **Advantages:**

- Scripts will be executed with user privileges of the web site;
- More than one PHP version can be run as CGI.

#### **Disadvantages:**

- CGI might use a little more memory (RAM) therefore, it's not recommended to run PHP as CGI on slow virtual servers;
- php.ini values cannot be changed via PHP scripts, vhost files, .htaccess files. But it is possible to use the *Custom php.ini settings* field on the *Options* tab of a web site in ISPConfig to specify custom php.ini settings (see chapter **4.6.1.1 Website**).

#### • Mod-PHP:

#### **Advantages:**

- Speed;
- Needs less memory (RAM) than CGI;
- php.ini values can be changed via PHP scripts, vhost files, .htaccess files.

#### **Disadvantages:**

- Scripts are being executed with Apache privileges, which might lead to some security related problems;
- Only one version of PHP can be installed as Apache module;
- You **cannot** use the *custom php.ini settings* field on the *options* tab of a web

**135** 

site in ISPConfig to specify custom php.ini settings (see chapter **4.6.1.1 Website**).

### • SuPHP:

### **Advantages:**

- Scripts will be executed with user privileges of the web site;
- Each vhost can have its own php.ini file;
- Needs less memory (RAM) than CGI;
- More than one PHP version can be run as suPHP.

## **Disadvantages:**

- php.ini values cannot be changed via PHP scripts, vhost files, .htaccess files. But it is possible to use the Custom php.ini settings field on the Options tab of a web site in ISPConfig to specify custom php.ini settings (see chapter **4.6.1.1 Website**);
- SuPHP might be a little slower than mod\_php.

## • PHP-FPM:

## **Advantages:**

- Scripts will be executed with user privileges of the web site;
- More than one PHP version can be run as PHP-FPM;
- Adaptive process spawning;
- Advanced process management with graceful stop/start;
- Emergency restart in case of accidental opcode cache destruction;
- Might be better in speed compared to CGI and suPHP.

## **Disadvantages:**

• php.ini values cannot be changed via PHP scripts, vhost files, .htaccess files. But it is possible to use the  $\alpha$ ustom php.ini settings field on the *Options* tab of a web site in ISPConfig to specify custom php.ini settings (see chapter **4.6.1.1 Website**).

## • HHVM:

• This mode uses the HipHopVirtualMachine, developed by Facebook. HHVM is fast, but it does not support all PHP functions. For most users, PHP 7 in PHP-FPM mode will be a better option.

# • **Recommendations:**

## **Apache:**

• High-Traffic Web Sites: Fast-CGI + suExec or PHP-FPM + suExec

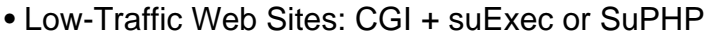

 **nginx:** • PHP-FPM

- PHP Version (FastCGI and PHP-FPM only): If more than one PHP version is available, you can select the desired PHP version for this web site here. Please note that this feature is available only for FastCGI and PHP-FPM. You can add PHP versions to ISPConfig under System > Additional PHP Versions (see chapter **4.9.2.4 Additional PHP Versions**).
- Web server config: Here you can select a predefined configuration snippet that gets included in the virtual host configuration of the website. The configuration snippets can be added and managed under System > Directive Snippets. [There are no default](#page-285-0) Directive Snippets, SO this option is empty on a fresh installed ISPConfig server.

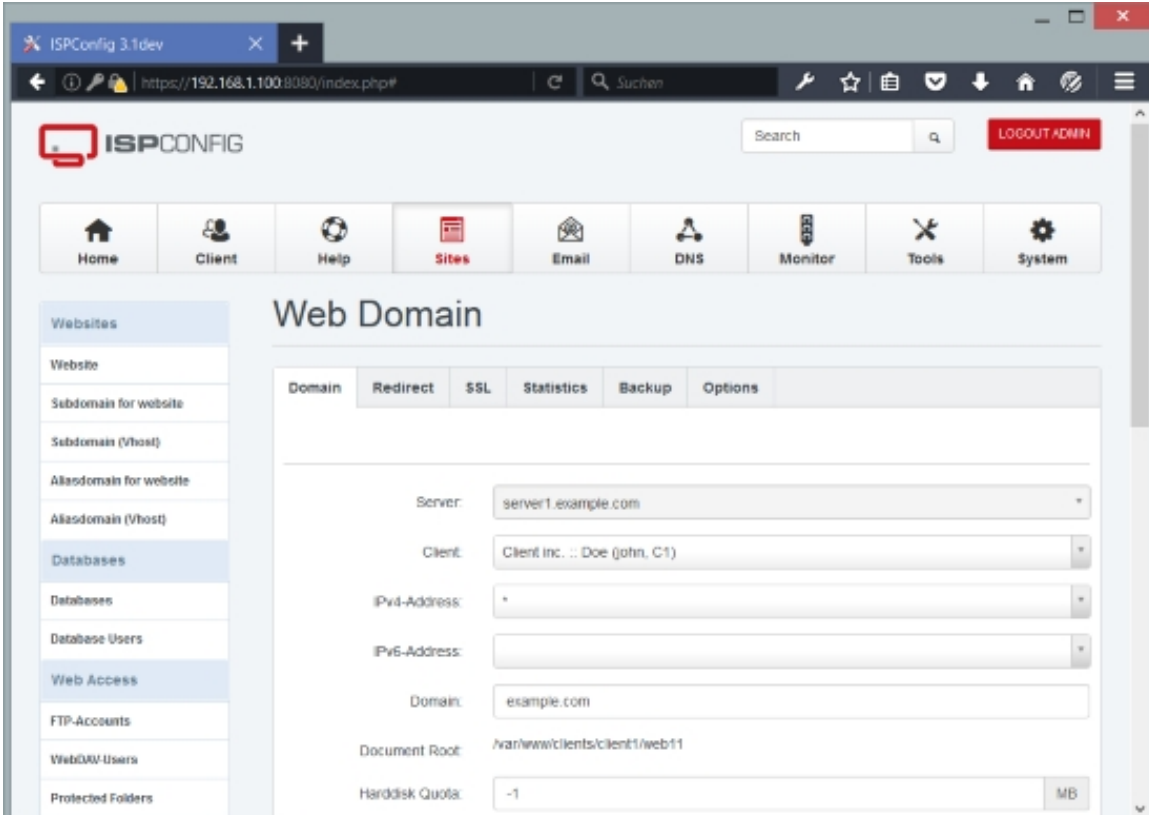

• Active: Defines whether this web site is active or not.

**137** 

# **Redirect**

This form allows you to redirect the web site to another web site or to a specific directory on the server. This is done by using Apache/nginx rewrite rules.

• Redirect Type: Here you can specify if you want to disable/enable a redirect, and if you decide to use a redirect, which flag to use.

**Flags:**

- No flag: Don't use any flags.
- R **(Apache only)**: Use of the [R] flag causes a HTTP redirect to be issued to the browser. If a fully-qualified URL is specified (that is, including http://servername/ ) then a redirect will be issued to that location. Otherwise, the current server name will be used to generate the URL sent with the redirect.
- L **(Apache only)**: The [L] flag causes mod rewrite to stop processing the rule set. In most contexts, this means that if the rule matches, no further rules will be processed.
- R,L **(Apache only)**: You will almost always want to use [R] in conjunction with [L] (that is, use [R,L]) because on its own, the [R] flag prepends http://thishost[:thisport] to the URI, but then passes this on to the next rule in the ruleset, which can often result in 'Invalid URI in request' warnings.
- last **(nginx only)**: Completes processing of rewrite directives, after which searches for corresponding URI and location.
- break **(nginx only)**: Completes processing of rewrite directives and breaks location lookup cycle by not doing any location lookup and internal jump at all.
- redirect **(nginx only)**: Returns temporary redirect with code 302; it is used if the substituting line begins with http://.
- permanent **(nginx only)**: Returns permanent redirect with code 301.
- proxy **(nginx only)**: This option (which does not refer to an official nginx rewrite flag) allows to proxy requests which allows to display contents from somewhere else without changing the web site URL. If Redirect Path is an external URL, the contents is fetched from that URL (\$request uri is appended to that URL); if Redirect Path is a directory or the URL is local (i.e., it points to a subdirectory of the current web site, like the web site address is  $http://www.example.com$ , and you add  $http://www.example.com/subdir$  to the Redirect Path field), the request isn't actually proxied, but the web site's document root is set to the subdirectory (so that the document root is something like /var/www/example.com/web/subdir instead of /var/www/example.com/web). If the proxy option is selected, a further field called  $P_{Toxy}$  Directives is added to the  $Options$  tab where you can add custom nginx proxy directives (directives like, for example, proxy\_set\_header, proxy\_redirect, proxy\_buffer\_size, etc.) - these will be added to the vhost configuration if Redirect Path is an external URL.

More details about flags can be found here:

• Apache: **http://httpd.apache.org/docs/2.2/rewrite/flags.html**

• nginx: **http://wiki.nginx.org/NginxHttpRewriteModule#rewrite**

- Redirect Path[: This is the target, i.e., the path \(full path or path relativ](http://wiki.nginx.org/NginxHttpRewriteModule#rewrite)e to the document root) or URL where the redirect should point to.
- SEO Redirect: Here you can do search-engine optimization for your website and configure a redirect to avoid duplicate content. You can redirect your non-www website to your www website (e.g. visitors to  $example.com$  will be redirected permanently to  $www.example.com$ ) or vice versa (www.example.com to example.com). These are the options:
	- No Redirect: Don't use any SEO redirect.
	- domain.tld => www.domain.tld: Redirect requests for example.com to www.example.com.
	- www.domain.tld => domain.tld: Redirect requests for www.example.com to example.com .
	- $*$ .domain.tld => domain.tld: Redirect all subdomains of example.com (including www.example.com) to example.com.
	- \*.domain.tld => www.domain.tld: Redirect all subdomains (including example.com itself) to www.example.com.
	- $\bullet$   $\star$  => domain.tld: Redirect everything that is not example.com to example.com (this includes subdomains and also alias domains).
	- \* => www.domain.tld: Redirect everything that is not www.example.com to www.example.com (this includes example.com, subdomains and also alias domains).
- Rewrite HTTP to HTTPS: Redirect incoming HTTP requests to HTTPS. This option should be enabled on HTTPS only websites to avoid duplicate content problems when someone accesses your website with HTTP.

If you want to do a URL redirect, you should use the R,L flags, while for a directory redirect it is recommended to justuse the L flag.

If you want to do a URL redirect, please specify the redirect target URL in the Redirect Path field (e.g. http://www.someotherwebsite.com/subdir/ or http://www.someotherwebsite.com/). Please note that the URL should have a trailing slash:

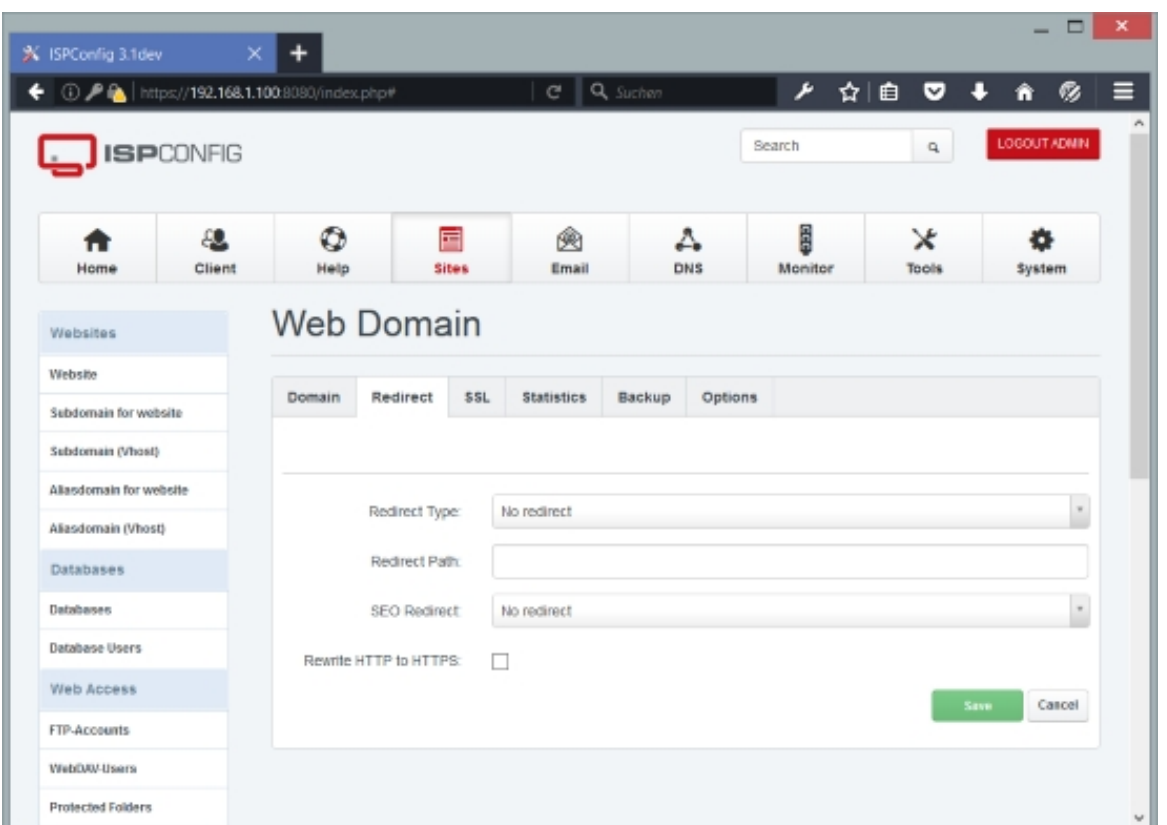

If you want to do a redirect to a subdirectory of your web site, please specify the subdirectory or the path to the subdirectory (relative to the document root of your web site) in the Redirect Path field. Please note that the path must begin and end with a slash (e.g. /subdirectory/anothersubdirectory/):

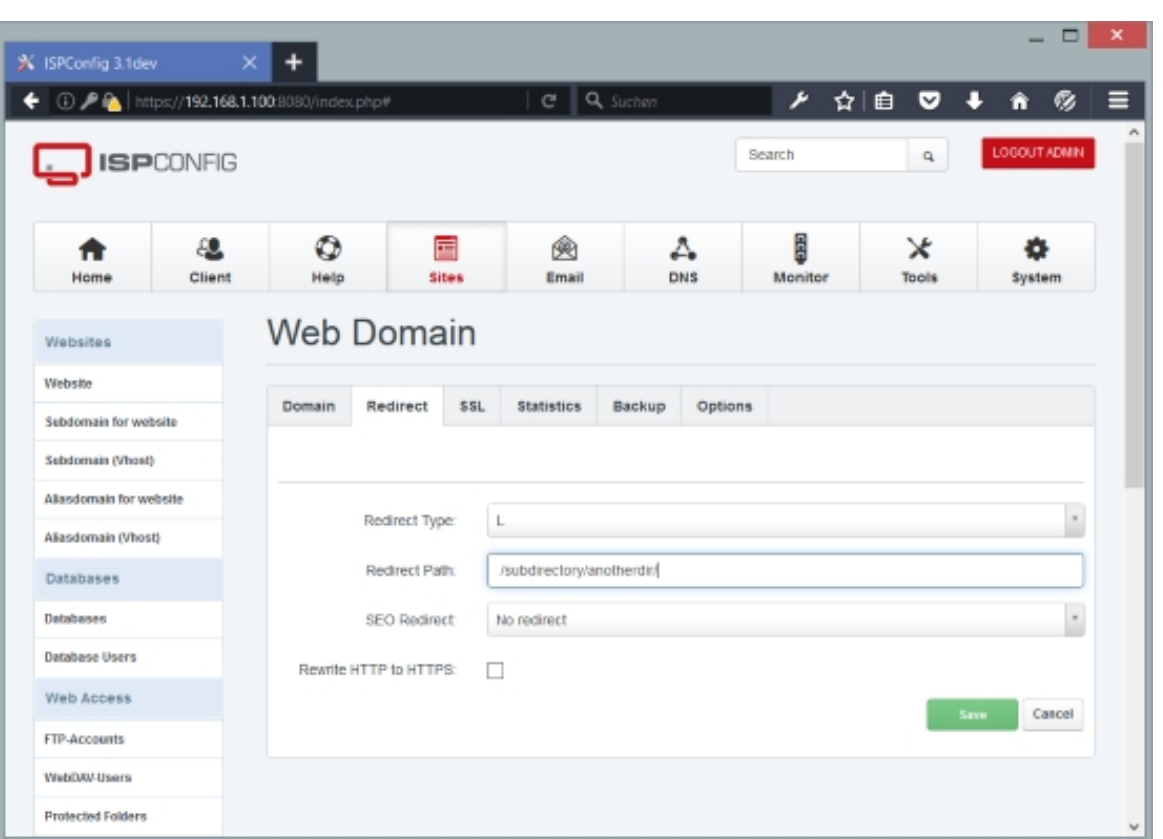

# **SSL**

On the *SSL* tab you can create a self-signed SSL certificate together with a certificate signing request (CSR) that you can use to apply for an SSL certificate that is signed by a trusted certificate authority (CA) such as Verisign, Comodo, Thawte, etc. It's not necessary to buy such a trusted SSL certificate, but you should note that if you use a self-signed SSL certificate, browsers will display a warning to your visitors.

Please note that you can have just one SSL web site per IP address, unless you use SNI (see chapter **4.9.2.2 Server Config**). SNI is short for Server Name Indication and allows you to run multiple SSL vhosts on one IP address. Please note that currently SNI is not supported by all browsers/operating systems. Browsers/clients with support for TLS server name indication:

- Opera [8.0 and later \(the TLS](#page-265-0) 1.1 protocol must be enabled)
- Internet Explorer 7 or later (under Windows Vista and later only, not under Windows XP)
- Firefox 2.0 or later
- Curl 7.18.1 or later (when compiled against an SSL/TLS toolkit with SNI support)
- Chrome 6.0 or later (on all platforms releases up to 5.0 only on specific OS versions)
- Safari 3.0 or later (under OS X 10.5.6 or later and under Windows Vista and later)

**141** 

To find out if your browser supports SNI, you can go to **https://alice.sni.velox.ch/**.

To create a self-signed certificate, please fill out the fields state, Locality, Organisation, Organisation Unit, Country, and SSL Domain, and then select Create Certificate from the SSL Action drop-down menu, and click on Save. Leave [the fields SSL Key,](https://alice.sni.velox.ch/) SSL Request, SSL Certificate, and SSL Bundle empty - the fields SSL Key, SSL Request and SSL Certificate will be filled out by the system.

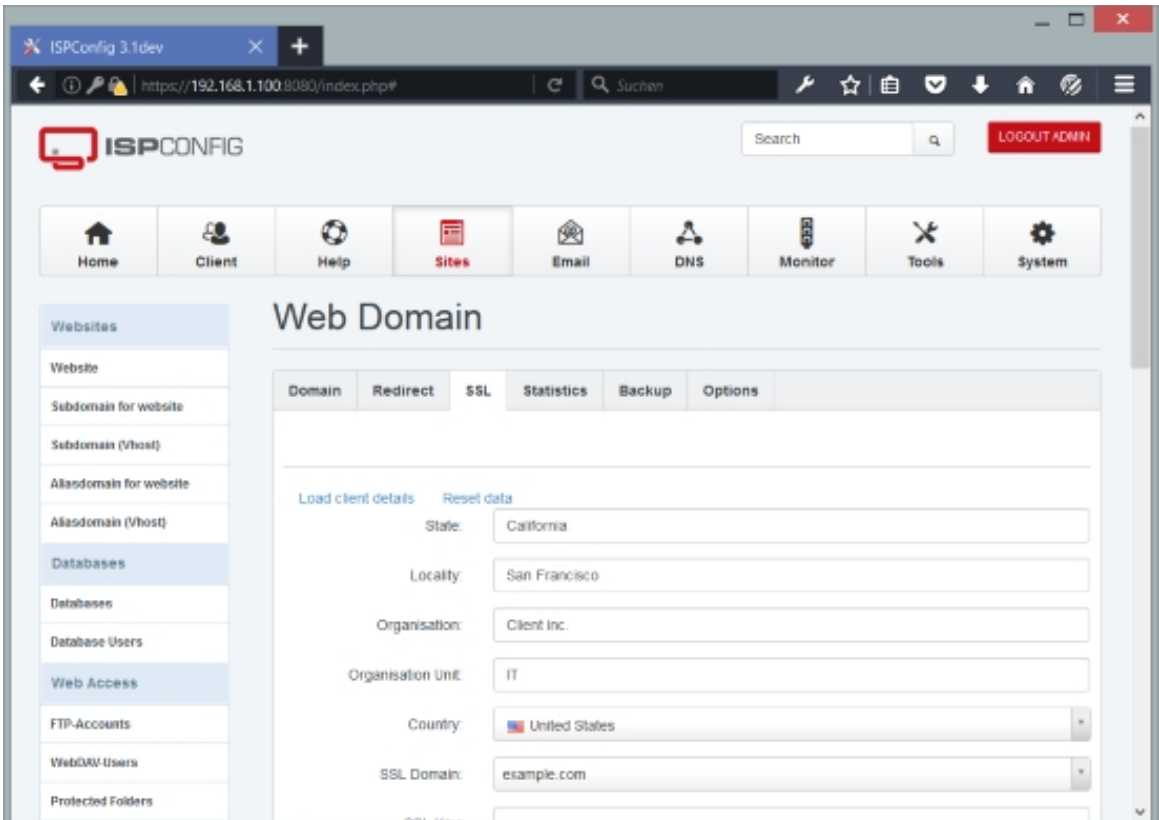

 **142**

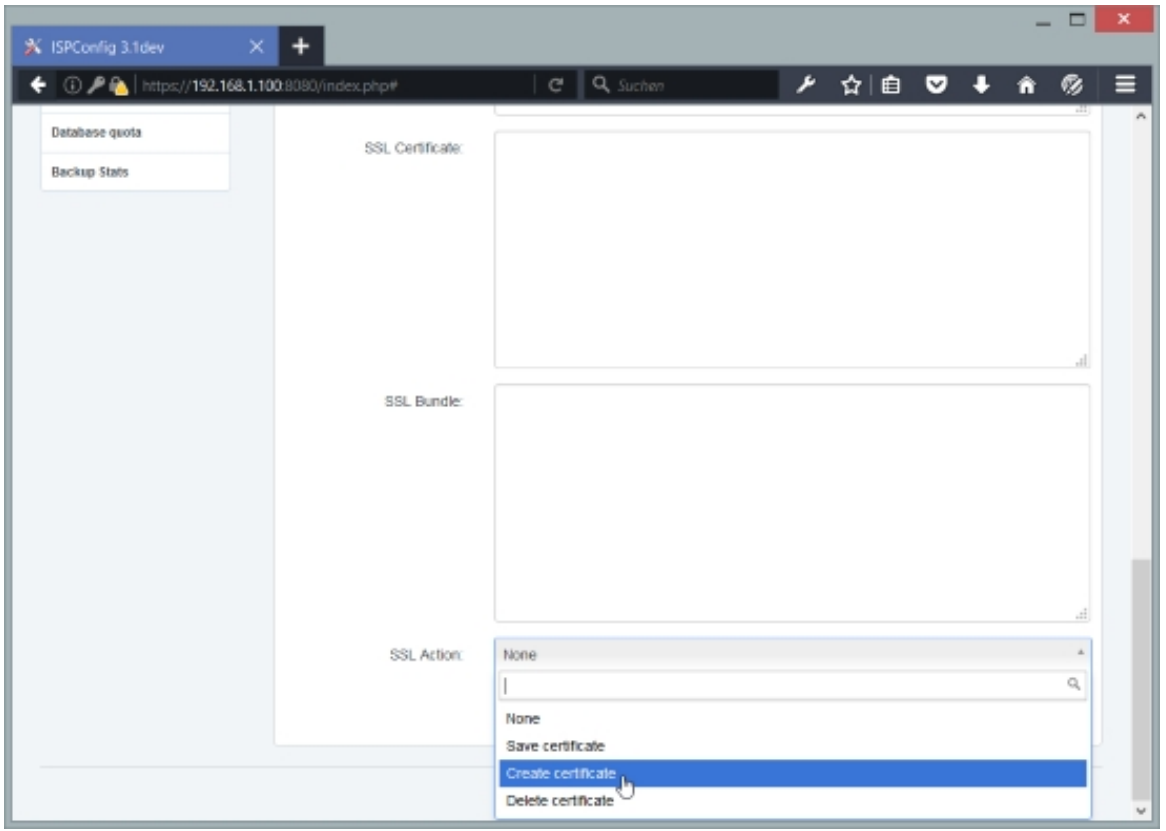

After the self- signed certificate was created, you will find data in the SSL Key, SSL Request, and SSL Certificate fields (it can take one or two minutes until the data appears in the fields):

# **[ISPConfig 3.1 Manual]**

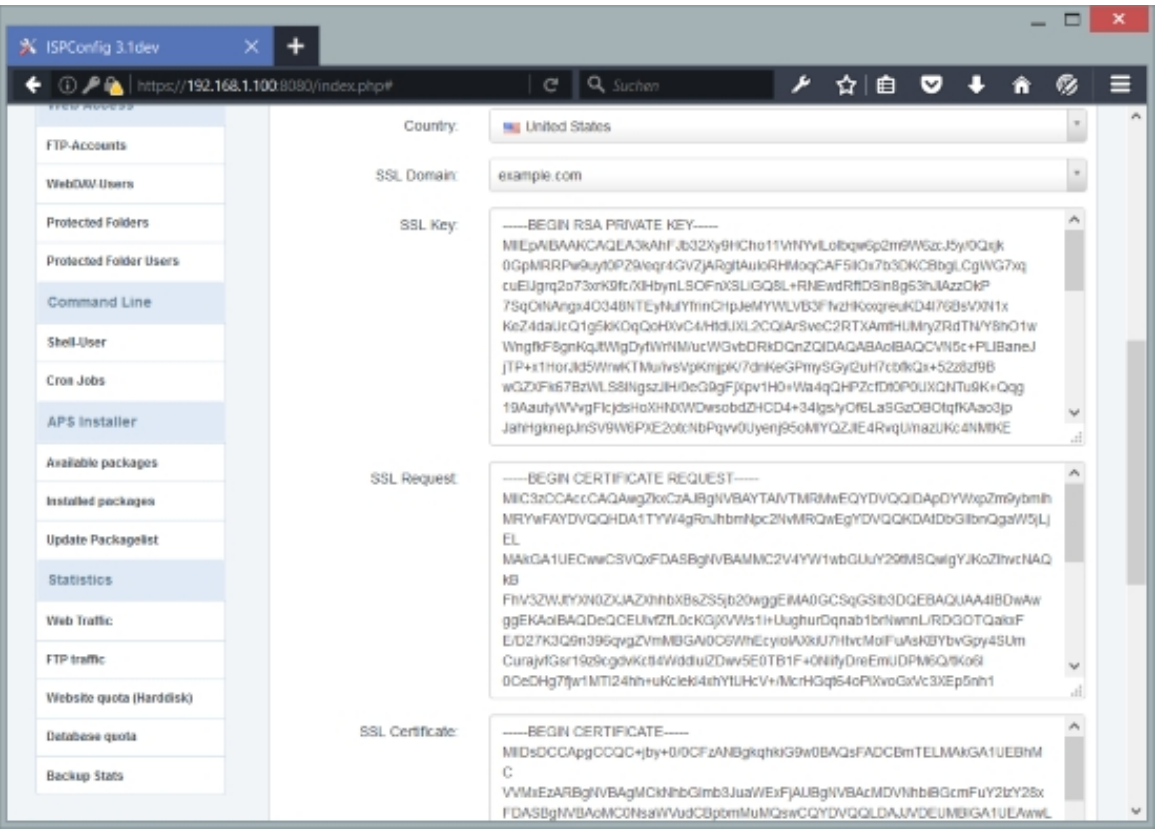

 If you want to buy an SSL certificate from a trusted CA, you have to copy the data from the SSL Request field - this is the certificate signing request (CSR). With this CSR, you can apply for a trusted SSL certificate at your CA - the CA will create an SSL certificate from this CSR, and you can paste the trusted SSL certificate into the **SSL Certificate field.** Sometimes your CA will also give you an SSL bundle - paste this into the  $_{SSL}$  Bundle field. Select Save Certificate from the SSL Action drop-down menu and click on the Save button. You have just replaced your self-signed certificate with a trusted SSL certificate.

If you already have an SSL certificate that you would like to use with this web site, it's not necessary to create a self-signed certificate first. Just paste the key, the certificate, the bundle certificate (if needed) and the CSR (optional, but will be needed if you want to buy a new certificate for the same key, for example after the old certificate has expired) in the appropriate fields, select Save Certificate from the SSL Action drop-down menu and click on Save (the other fields such as *State, Organisation*, etc. can be left empty).

To delete a certificate, select Delete Certificate from the SSL Action drop-down menu and click on the Save button.

Here's the meaning of the other fields on the  $ssL$  tab:

- *State:* The state or province where your organization is located. Can not be abbreviated. Examples: Florida, Bavaria, Noord-Holland, etc.
- Locality: The city where your organization is located. Examples: London, Paris, Seattle,
Hamburg, etc.

- *Organisation:* The exact legal name of your organization. Do not abbreviate your organization name. Examples: Internet Widgets Pty Ltd, My Company GmbH, etc.
- Organisation Unit: This entry is for the name of the unit in your organization. Examples: Marketing, Sales, Development, etc.
- Country: The two-letter ISO abbreviation for your country. Examples: AU for Australia, DE for Germany, US for the United States, NL for The Netherlands, etc.
- *SSL Domain:* A fully qualified domain name that resolves to the SSL web site. For example, if you intend to secure the URL https://ssl.example.com, then the SSL Domain must be ss1.example.com. This must be an exact match. Some CAs automatically include www.example.com in the certificate if you create a CSR for example.com, while for other CAs, you need to create a CSR for www.example.com if you want to have both example.com and www.example.com covered - it's therefore recommended to create CSRs for www.example.com instead of just  $exple.com$ . If you want to create a wildcard certificate, please select \*.example.com in this field.

### **Statistics**

ISPConfig 3.1 can create web statistics for your web sites, but only if you specify a password for the webstatistics user - these will be generated once a day (at 0.30h) and are available in the /stats folder of your web site (e.g. http://www.example.com/stats). You can password-protect that directory by specifying a password in the Webstatistics password field (the Webstatistics username is defined by ISPConfig, it's  $\alpha dmin$ ).

In the Webstatistics program drop-down menu, you can select the software that will create the statistics for you - you have the choice between **Webalizer** and **AWStats**.

- Webstatistics username: This is preset by ISPConfig, the username is admin.
- Webstatistics password: Type in a password for [the user \(or](http://www.webalizer.org/) use [the](http://awstats.sourceforge.net/) Generate Password link to have ISPConfig generate one for you).
- Repeat Password: Confirm your password.
- Webstatistics program: Select if you want to use Webalizer or AWStats for generating the web site statistics or select None to disable website statistics.

## **Backup**

On the Backup tab you can specify whether you want to create backups of the current web site and all MySQL databases that belong to the web site (separate backups will be created for the

**145** 

web site and for the MySQL dumps so that it is possible to restore either one or the other). If the document root of the web site is /var/clients/client1/web1/web, the **contents** of the /var/clients/client1/web1 directory (including the web folder, but excluding the  $log$  folder) will be compressed and stored in the backup directory that is specified under  $System > Server$ Config > Backup directory (the default directory is /var/backup). For web1 ISPConfig would create the subdirectory /var/backup/web1 and store the backups in that directory.

- Backup interval: Select whether you want ISPConfig to create backups for this web site, and if so, how often (daily/weekly/monthly).
- Number of backup copies: Specify how many backups should be kept on the system. For example, if you select to have a daily backup and pick 10 in the Number of backup copies field, the sytem will keep backups of the last ten days; backups that are older will automatically be deleted.
- Excluded directories: Directories that shall not be backed up can be specified here. The directories are relative to the website root directory. Separate multiple directories with commas. Example: web/cache/\*, web/backup

To restore a backup, click on the  $\kappa$ estore button next to the backup you want to restore. The restore will be processed in the next few minutes. If you want to download a backup, click on the Download button; within the next few minutes, the backup will be placed in the backup directory from where you can download it via FTP.

## **Options**

(This tab is visible only for the ISPConfing admin user.)

- Added date: The date when this website has been added.
- Added by: The ISPConfig user that added this website.
- Linux User: This shows the Linux user under which this web site is run. If you have chosen PHP Fast-CGI + SuEXEC, PHP CGI + SuEXEC or SuPHP, this is the user under which your PHP scripts will be executed. This setting cannot be changed.
- Linux Group: This shows the Linux group under which this web site is run. If you have chosen PHP Fast-CGI + SuEXEC, PHP CGI + SuEXEC or SuPHP, this is the group under which your PHP scripts will be executed. This setting cannot be changed.
- Apache AllowOverride (Apache only): Specifies what directives are allowed in .htaccess files. Possible values: All|None|AuthConfig|FileInfo|Indexes|Limit|Options[= Option ,...] See **http://httpd.apache.org/docs/2.2/mod/core.html#allowoverride** for more details.
- Use Socket For PHP-FPM: By default, ISPConfig configures TCP connections for PHP-FPM. If you check [this box, a socket connection is configured instead which reduces n](http://httpd.apache.org/docs/2.2/mod/core.html#allowoverride)etworking

overhead. In addition to that, no port is used.

• PHP-FPM Process Manager: Select the desired PHP-FPM process manager (static, dynamic, or ondemand - ondemand requires PHP Version 5.3.9 or later). For minimal resource usage, ondemand is the preferred value. Depending on what you select here, the following PHP-FPM settings fields will appear or disappear. Here is a brief description of the three process managers:

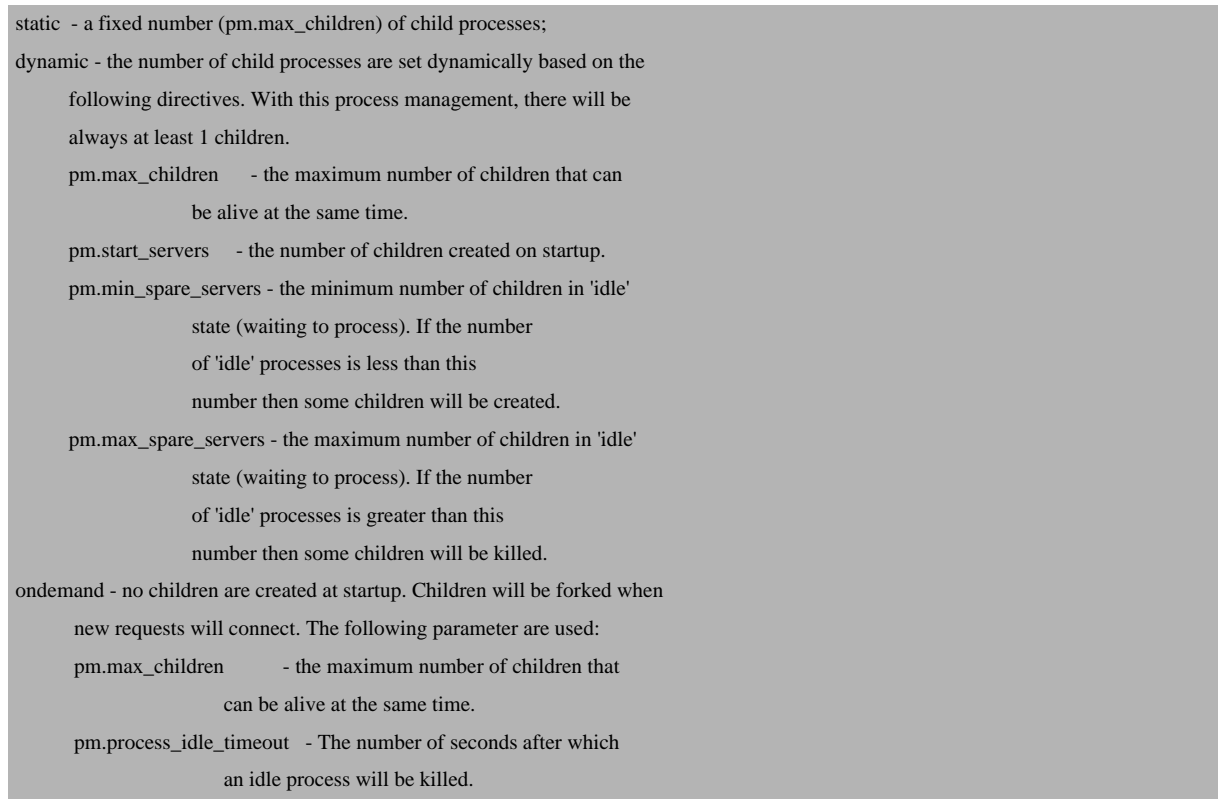

- PHP-FPM pm.max\_children: The maximum number of child processes to be created when pm is set to 'dynamic'. This value sets the limit on the number of simultaneous requests that will be served. Equivalent to the ApacheMaxClients directive with mpm\_prefork. Equivalent to the PHP\_FCGI\_CHILDREN environment variable in the original PHP CGI.
- PHP-FPM pm.start\_servers **(dynamic only)**: The number of child processes created on startup. Default Value: min\_spare\_servers + (max\_spare\_servers - min\_spare\_servers) / 2
- PHP-FPM pm.min\_spare\_servers (dynamic only): The desired minimum number of idle server processes.
- PHP-FPM pm.max\_spare\_servers **(dynamic only)**: The desired maximum number of idle server processes.

#### **Values of PHP-FPM pm settings must be as follows: pm.max\_children >= pm.max\_spare\_servers >= pm.start\_servers >= pm.min\_spare\_servers > 0**

• PHP-FPM pm.max\_requests: The number of requests each child process should execute before respawning. This can be useful to work around memory leaks in 3rd party libraries. For

**147** 

endless request processing specify '0'. Equivalent to PHP\_FCGI\_MAX\_REQUESTS.

- PHP-FPM pm.process\_idle\_timeout **(ondemand only)**: The number of seconds after which an idle process will be killed. Default Value:  $10$  (seconds).
- PHP open\_basedir: The open\_basedir directive in php.ini limits PHP file accesses (such as file opening, writing and deleting) within a designated directory so that it doesn't endanger the rest of the system in any way. With proper Apache permissions and PHP installed as an Apache module, PHP inherits whatever privileges Apache has. You can specify multiple directories here, seperated by a colon  $(.)$ . To disable open\_basedir, please specify the string none (leaving the field empty will not work).
- Custom php.ini settings: If this web site needs special PHP settings that differ from what's in the system's global php.ini, you can override the global PHP settings here. You can use normal php.ini syntax here. Please specify one directive per line. Please note that you can use this field only with Fast-CGI, CGI, or SuPHP - you cannot use it if you have enabled Mod-PHP for this web site. Also note that if you use this field and change your global php.ini afterwards, the changes in the global php.ini will not be available to this web site immediately - only after you modify settings of this web site in ISPConfig so that this web site's configuration gets rewritten. If you have defined PHP Directive Snippets under  $System >$ Directive Snipptes (see chapter **4.9.2.5 Directive Snippets**), you will find thise snippets listed by their name to the right of the textarea. If you click on the name of a snippet, the contents of the snippet will be inserted at the current cursor position.

Examples:

 $memory$ *limit* = 32M  $magic\_quotes\_gpc = Off$ file uploads =  $Off$ 

• Apache Directives **(Apache only)**: This field offers you the opportunity to write additional Apache directives into the site's virtual host container manually, one directive per line ( **Directive Quick Reference**). If you have defined Apache Directive Snippets under System > Directive Snipptes (see chapter **4.9.2.5 Directive Snippets**), you will find thise snippets listed by their name to the right of the textarea. If you click on the name of a snippet, the [contents of the snippet will](http://httpd.apache.org/docs/2.2/mod/quickreference.html) be inserted at the current cursor position.

Examples:

<Location '/wiki/images'> php\_admin\_flag engine off AddType text/plain .html .htm .shtml .php </Location> php\_flag register\_globals off Options -Indexes Options +FollowSymLinks ErrorDocument 404 /index.php

(As you can see, you can change PHP settings here as well using  $php\_admin\_flag$  and php\_flag, but this works only if you use Mod-PHP. You can find more details about this here: **http://php.net/manual/en/configuration.changes.php**) İ

• nginx Directives (nginx only): This field offers you the opportunity to write additional nginx directives into the site's virtual host container manually, one directive per line (**Directive**

**Quick Reference**). If you have defined nginx Directive Snippets under System > Directive Snipptes (see chapter **4.9.2.5 Directive Snippets**), you will find thise snippets listed by their name to the right of the textarea. If you click on the name of a snippet, the contents of the snippet will be inserted at the current cursor position.

[Please note that](http://wiki.nginx.org/DirectiveIndex) if you [use a location here that is a](#page-289-0)lready in use in the vhost (like location  $\sim$  $\ell$ .  $\{$  } or location @php  $\{$  }, the default behaviour of ISPConfig is to replace the original location block with the one you specify (unless you add the string ##merge## right of the location line which will make ISPConfig merge your location block into the original location block).

#### Examples:

```
location / {
         if ($query_string \sim ".+") {
                  return 405;
 }
          # pass requests from logged-in users to Apache
         if (\text{Shttp\_cookie} \sim \text{"DRUPAL_UID"} ) {
                  return 405;
          } # pass POST requests to Apache
         if ($request_method \sim ^(GET|HEAD)$ ) {
                  return 405;
 }
          error_page 405 = @nocache;
          # do not allow browsers to cache HTML
         add header Expires "Sun, 19 Nov 1978 05:00:00 GMT";
          add_header Cache-Control "no-store, no-cache, must-revalidate,
post-check=0, pre-check=0";
          # serve requested content from the cache if available, otherwise pass the
request to Apache
          try_files /cache/normal/$host/${uri}_.html /cache/perm/$host/${uri}_.css
/cache/perm/$host/${uri}_.js /cache/$host/0$uri.html
/cache/$host/0${uri}/index.html @nocache;
}
location @nocache {
          try_files $uri $uri/ /index.php?$args;
}
location ~* .(jpg|jpeg|png|gif|css|js|ico)$ {
          expires max;
          log_not_found off;
}
This will replace the original location location @php { } block:
```

```
location @php {
          try_files $uri =404;
          include /etc/nginx/fastcgi_params;
          fastcgi_pass unix:/var/lib/php5-fpm/web1.sock;
```
#### **149**

```
 fastcgi_index index.php;
 fastcgi_param SCRIPT_FILENAME $document_root$fastcgi_script_name;
 fastcgi_param PATH_INFO $fastcgi_script_name;
fastcgi intercept errors on;
fastcgi buffer size 128k;
fastcgi buffers 256 16k;
 fastcgi_busy_buffers_size 256k;
 fastcgi_temp_file_write_size 256k;
fastcgi max temp file size 0;
 fastcgi_read_timeout 7200;
```
}

This will merge the directives inside the location block into the original location block:

```
location @php { ##merge##
        fastcgi buffer size 128k;
        fastcgi buffers 256 16k;
         fastcgi_busy_buffers_size 256k;
        fastcgi temp file write size 256k;
         fastcgi_max_temp_file_size 0;
         fastcgi_read_timeout 7200;
}
And this will remove the @php location block:
```

```
location @php { ##delete##
}
```
• Proxy Directives **(nginx only)**: If you are using a redirect of the type proxy to an external URL on the Redirect tab, this field offers you the opportunity to write additional proxy directives into the site's virtual host container manually, one directive per line (**Directive Quick Reference**). If you have defined Proxy Directive Snippets under System > Directive Snipptes (see chapter **4.9.2.5 Directive Snippets**), you will find thise snippets listed by their name to the right of the textarea. If you click on the name of a snippet, the co[ntents of th](http://wiki.nginx.org/DirectiveIndex)e snippet will be inserted at the current cursor position.

```
 Examples:
```

```
 proxy_set_header Host $host;
  proxy_redirect off;
 proxy set header X-Real-IP $remote addr;
 proxy set header X-Forwarded-For $proxy add x forwarded for;
  proxy_pass_header Authorization;
  client_max_body_size 0;
  client_body_buffer_size 1m;
 proxy intercept errors on;
  proxy_buffering on;
  proxy_buffer_size 128k;
  proxy_buffers 256 16k;
  proxy_busy_buffers_size 256k;
  proxy_temp_file_write_size 256k;
  proxy_max_temp_file_size 0;
```
#### **4.6.1.2 Subdomain for website**

This is where we can create new and edit/delete existing subdomains. With this feature, you can add subdomains to an existing web site so that the subdomain shows the same content as the web site's main domain. It is also possible to point the subdomain to a subdirectory of the web site - this is done using Apache rewrite rules. Please note that you should not use such a rewrite rule if you plan to install a CMS such as Wordpress, Joomla, Drupal, etc. in that subdirectory because most modern CMS systems also use rewrite rules that will most likely collide with the rewrite rules that redirect the subdomain to the subdirectory. If you want to install a CMS in a directory of its own and use a subdomain for that directory, you should create a whole new web site for that subdomain and install the CMS in that web site. But if you plan to place static HTML files in the subdirectory or other stuff that doesn't come with any rewrite rules, you can create a subdomain and redirect it to that subdirectory without any problem.

The difference between a subdomain and an aliasdomain is that the subdomain uses the same domain name as the main domain of the web site, whereas an aliasdomain uses a different domain name. For example, if the web site's main domain is example.com, and you want to point the hostname sub.example.com to the same web site, you'd use a subdomain, whereas if you have a totally different domain such as *yourseconddomain.com* that you want to point to the example.com web site, you'd use an aliasdomain.

To create a new subdomain, click the Add new subdomain button. This will lead you to the Subdomain for website form with the tab Domain.

#### **Subdomain for website Domain**

Here you can create/edit the subdomain. The form has the following fields:

- $Host:$  This is where you enter the hostname, i.e., the subdomain without the main domain name. For example, if you want to create the subdomain sub.example.com, you enter sub in this field.
- Domain: Here you select the main domain. If you want to create the subdomain sub.example.com, this would be example.com.
- Redirect Type: Here you can specify if you want to disable/enable a redirect, and if decide to use a redirect, which flag to use. (Redirects work exactly as shown for web sites in chapter **4.6.1.1 Website**.)

#### **Flags:**

• No flag: Don't use any flags.

**151** 

- R **(Apache only)**: Use of the [R] flag causes a HTTP redirect to be issued to the browser. If a fully-qualified URL is specified (that is, including http://servername/) then a redirect will be issued to that location. Otherwise, the current server name will be used to generate the URL sent with the redirect.
- L **(Apache only)**: The [L] flag causes mod rewrite to stop processing the rule set. In most contexts, this means that if the rule matches, no further rules will be processed.
- R, L **(Apache only)**: You will almost always want to use [R] in conjunction with [L] (that is, use  $[R,L]$ ) because on its own, the  $[R]$  flag prepends  $http://thishost[:thisport]$ to the URI, but then passes this on to the next rule in the ruleset, which can often result in 'Invalid URI in request' warnings.
- R=301, L (**Apache only)**: You will almost always want to use [R] in conjunction with [L] (that is, use  $[R,L]$ ) because on its own, the  $[R]$  flag prepends  $http://thishost[:thisport]$  to the URI, but then passes this on to the next rule in the ruleset, which can often result in 'Invalid URI in request' warnings. The option 301 makes this a permanent redirect.
- last **(nginx only)**: Completes processing of rewrite directives, after which searches for corresponding URI and location.
- break **(nginx only)**: Completes processing of rewrite directives and breaks location lookup cycle by not doing any location lookup and internal jump at all.
- redirect (nginx only): Returns temporary redirect with code 302; it is used if the substituting line begins with  $http://$ .
- permanent **(nginx only)**: Returns permanent redirect with code 301.
- *proxy* (nginx only): This option (which does not refer to an official nginx rewrite flag) allows to proxy requests which allows to display contents from somewhere else without changing the web site URL. In this case only URLs are allowed in the Redirect Path field, not paths; the contents is fetched from that URL, and  $\frac{z}{3}$  request  $\frac{u}{u}$  is appended to that URL. If the proxy option is selected, a further tab called  $Options$  is added to the form, and it contains the field *Proxy Directives* (please refer to chapter 4.6.1.1
- **Website** to learn how to use this field) where you can add custom nginx proxy directives (directives like, for example, proxy\_set\_header, proxy\_redirect, proxy\_buffer\_size, etc.) - these will be added to the vhost configuration.

[More det](#page-131-0)ails about flags can be found here:

- Apache: **http://httpd.apache.org/docs/2.2/rewrite/flags.html**
- nginx: **http://wiki.nginx.org/NginxHttpRewriteModule#rewrite**
- Redirect Path[: This is the target, i.e., the path \(full path or path relativ](http://wiki.nginx.org/NginxHttpRewriteModule#rewrite)e to the document root) or URL where the redirect should point to.
- Active: This defines if the subdomain is active or not.

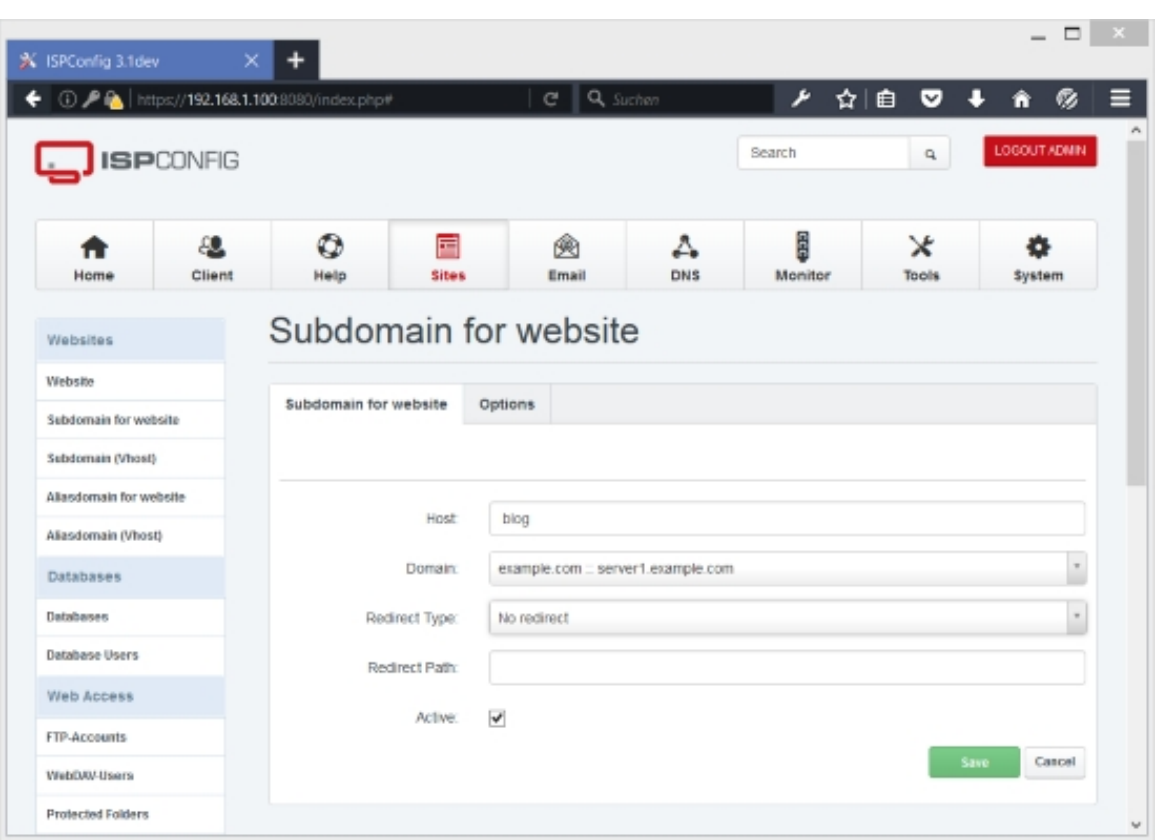

# **Options**

This tab is displayed only if you select  $prox<sub>Y</sub>$  in the Redirect Type field on the Domain tab and the web server type is nginx.

• Proxy Directives: Please refer to chapter **4.6.1.1 Website** to learn how to use this field**.**

# **4.6.1.3 Subdomain (Vhost)**

A Vhostsubdomain is a mixture of a normal web site (vhost) and a subdomain. Basically, it is a subdomain with its own vhost configuration and with a document root that is relative to the parent web site's directory path. Let's assume that the parent web site is called example.com and has the base directory /var/www/example.com and the document root

/var/www/example.com/web. With a Vhostsubdomain, we can now create the subdomain sub.example.com that uses /var/www/example.com/somedir or

/var/www/example.com/web/someotherdir or even the same directory as the parent web site ( /var/www/example.com/web) as its document root, without any rewrite rules. You can install CMS software in the Vhostsubdomain's document root and don't have to adjust the CMS system's rewrite rules relative to the parent web site's document root, and you can even create an SSL certificate just for the Vhostsubdomain. Of course, processes like PHP run with the

**153** 

permissions of the parent web site to make sure no permission problems arise.

To use this featuere, it has to be activated under  $s_{\text{system}} > \text{Main Config}$  (see chapter **4.9.3.1**) **Main Config**).

Because a Vhostsubdomain is in fact a real vhost, the form to create a Vhostsubdomain is very similar to the one for creating a web site (see chapter **4.6.1.1 Website**). There are ju[st a few](#page-294-0) [differences:](#page-294-0)

The Server, Client, IPv4-Address, and IPv6-Address [fields are missin](#page-131-0)g because they are defined by the parent web site. Instead, we have a **Hostname** field and a **Domain** field that is a drop-down menu instead of a text field. We also have a  $Web$  folder field:

- Hostname: Fill in the subdomain relative to the parent web site. For example, if you want to create the subdomain  $sub.example.com$ , just fill in  $sub$  here.
- Domain: Select the parent web site here, e.g. example.com.
- Web folder: Fill in the Vhostsubdomain's document root relative to the parent web site's base path. Let's assume the parent web site's base path is /var/www/example.com. If you fill in test or /test or /test/ (all these are equivalent), the Vhostsubdomain's document root is /var/www/example.com/test. To use the same document root as the parent web site, fill in web or /web or /web/. To use a subdirectory of the parent web site's document root, (e.g. blog ), use web/blog (or /web/blog or /web/blog/). This field must not be empty, and the value / is not allowed.

### **4.6.1.4 Aliasdomain for website**

This is where we can create new and edit/delete existing aliasdomains. With this feature, you can add aliasdomains to an existing web site so that the aliasdomain shows the same content as the web site's main domain. It is also possible to point the aliasdomain to a subdirectory of the web site - this is done using Apache rewrite rules. Please note that you should not use such a rewrite rule if you plan to install a CMS such as Wordpress, Joomla, Drupal, etc. in that subdirectory because most modern CMS systems also use rewrite rules that will most likely collide with the rewrite rules that redirect the aliasdomain to the subdirectory. If you want to install a CMS in a directory of its own and use an aliasdomain for that directory, you should create a whole new web site for that aliasdomain and install the CMS in that web site. But if you plan to place static HTML files in the subdirectory or other stuff that doesn't come with any rewrite rules, you can create an aliasdomain and redirect it to that subdirectory without any problem.

The difference between a subdomain and an aliasdomain is that the subdomain uses the same domain name as the main domain of the web site, whereas an aliasdomain uses a different domain name. For example, if the web site's main domain is example.com, and you want to point the hostname sub.example.com to the same web site, you'd use a subdomain, whereas if

The ISPConfig 3 manual is protected by copyright. No part of the manual may be reproduced, adapted, translated, or made available to a third party in any form by

 **154**

you have a totally different domain such as *yourseconddomain.com* that you want to point to the example.com web site, you'd use an aliasdomain.

To create a new aliasdomain, click the Add new aliasdomain button. This will lead you to the Web Aliasdomain form with the tab Domain.

#### **Web Aliasdomain Domain**

Here you can create/edit the aliasdomain. The form has the following fields:

- Domain: This is where you enter the aliasdomain, e.g. *yourseconddomain.com*. It is also possible to specify a subdomain, e.g. sub. yourseconddomain.com.
- Parent Website: Here you select the parent web site, i.e., the web site that the aliasdomain should point to.
- Redirect Type: Here you can specify if you want to disable/enable a redirect, and if decide to use a redirect, which flag to use. (Redirects work exactly as shown for web sites in chapter
- **4.6.1.1 Website**.)

**Flags:**

- R **(Apache only)**: Use of the [R] flag causes a HTTP redirect to be issued to the browser. If a fully-qualified URL is specified (that is, including http://servername/) then [a redirect](#page-131-0) will be issued to that location. Otherwise, the current server name will be used to generate the URL sent with the redirect.
- L (**Apache only)**: The [L] flag causes mod\_rewrite to stop processing the rule set. In most contexts, this means that if the rule matches, no further rules will be processed.
- R<sub>i</sub>L (Apache only): You will almost always want to use [R] in conjunction with [L] (that is, use  $[R,L]$ ) because on its own, the  $[R]$  flag prepends  $http://thishost[:thisport]$ to the URI, but then passes this on to the next rule in the ruleset, which can often result in 'Invalid URI in request' warnings.
- R=301, L (**Apache only)**: You will almost always want to use [R] in conjunction with [L] (that is, use  $[R,L]$ ) because on its own, the  $[R]$  flag prepends http://thishost[:thisport] to the URI, but then passes this on to the next rule in the ruleset, which can often result in 'Invalid URI in request' warnings. The option 301 makes this a permanent redirect.
- last **(nginx only)**: Completes processing of rewrite directives, after which searches for corresponding URI and location.
- break **(nginx only)**: Completes processing of rewrite directives and breaks location lookup cycle by not doing any location lookup and internal jump at all.
- redirect (nginx only): Returns temporary redirect with code 302; it is used if the substituting line begins with  $h t t p$ ://.
- permanent **(nginx only)**: Returns permanent redirect with code 301.

**155** 

- proxy (nginx only): This option (which does not refer to an official nginx rewrite flag) allows to proxy requests which allows to display contents from somewhere else without changing the web site URL. In this case only URLs are allowed in the Redirect Path field, not paths; the contents is fetched from that URL, and  $\epsilon_{request\_uri}$  is appended to that URL. If the proxy option is selected, a further tab called  $optim$  is added to the form, and it contains the field Proxy Directives (please refer to chapter **4.6.1.1**
- **Website** to learn how to use this field) where you can add custom nginx proxy directives (directives like, for example, proxy\_set\_header, proxy\_redirect, proxy\_buffer\_size, etc.) - these will be added to the vhost configuration.

[More det](#page-131-0)ails about flags can be found here:

- Apache: **http://httpd.apache.org/docs/2.2/rewrite/flags.html**
- nginx: **http://wiki.nginx.org/NginxHttpRewriteModule#rewrite**
- Redirect Path[: This is the target, i.e., the path \(full path or path relativ](http://wiki.nginx.org/NginxHttpRewriteModule#rewrite)e to the document root) or URL where the redirect should point to.
- Auto-Subdomain: Here you can define whether you want no automatic subdomain for the aliasdomain (in this case you can access the site only by using the domain, e.g. http://yourseconddomain.com), an automatic www subdomain (you can then access the site using  $http://yourseconddomain.com$  and  $http://www.yourseconddomain.com)$ , or a wildcard subdomain  $(*.)$  which means you can access the site with any subdomain that does not point to another web site.
- SEO Redirect: Here you can do search-engine optimization for your website and configure a redirect to avoid duplicate content. You can redirect your non-www website to your www website (e.g. visitors to example.com will be redirected permanently to www.example.com) or vice versa (www.example.com to example.com). These are the options:
	- No Redirect: Don't use any SEO redirect.

.

- domain.tld => www.domain.tld: Redirect requests for example.com to www.example.com.
- www.domain.tld => domain.tld: Redirect requests for www.example.com to example.com
- \* domain.tld => domain.tld: Redirect all subdomains of example.com (including www.example.com) to example.com.
- \*.domain.tld => www.domain.tld: Redirect all subdomains (including example.com itself) to www.example.com.
- $\bullet$   $\star$  => domain.tld: Redirect everything that is not example.com to example.com (this includes subdomains and also alias domains).
- $*$  => www.domain.tld: Redirect everything that is not www.example.com to www.example.com (this includes example.com, subdomains and also alias domains).

 Please note that SEO redirects for the parent web site take precedence over SEO redirects for alias domains if they are conflicting. For example, if you have defined the redirect  $* =$ www.domain.tld for the parent web site, your selection in the SEO Redirect field for the alias domain is ignored. Ì

• Active: This defines if the aliasdomain is active or not.

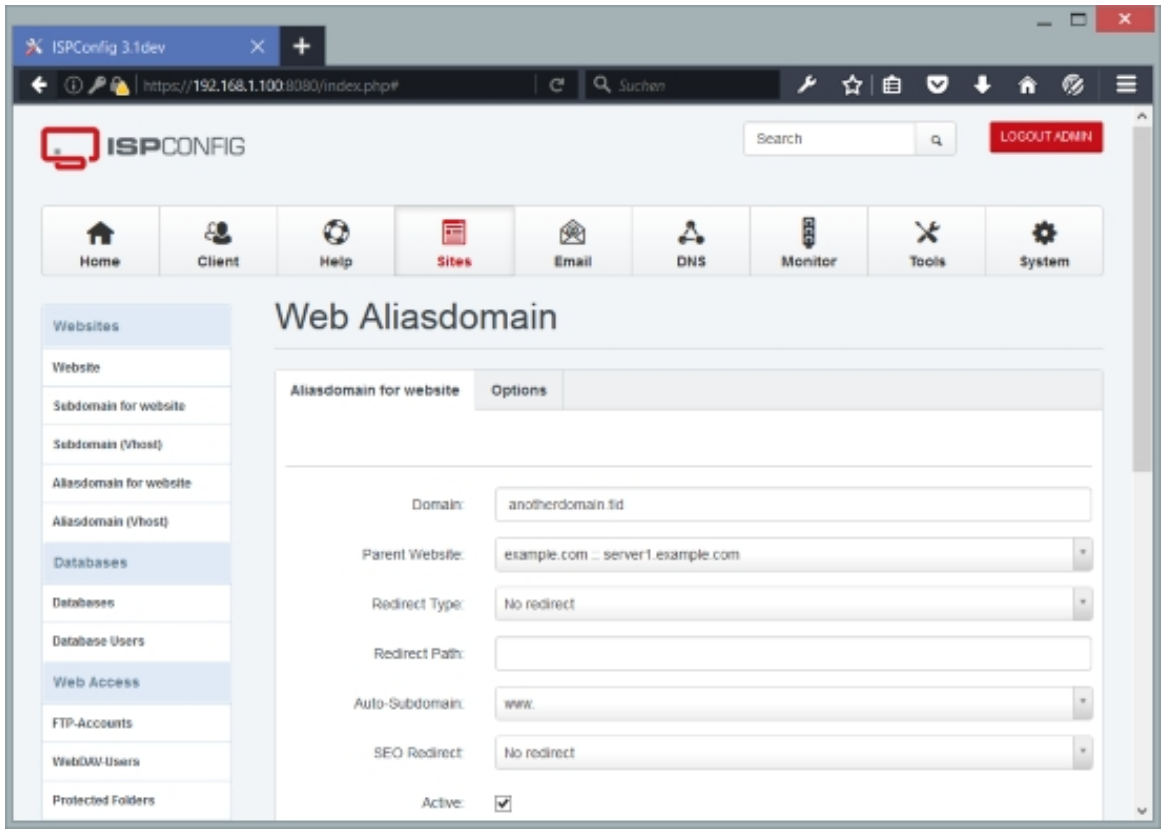

# **Options**

This tab is displayed only if you select  $prox<sub>Y</sub>$  in the  $relative<sub>Ype</sub>$  field on the  $Domain$  tab.

• Proxy Directives: Please refer to chapter **4.6.1.1 Website** to learn how to use this field**.**

# **4.6.1.5 Aliasdomain (Vhost)**

A Vhostaliasdomain is a mixture of a normal web site (vhost) and a aliasdomain. Basically, it is a aliasdomain with its own vhost configuration and with a document root that is relative to the

**157** 

parent web site's directory path. Let's assume that the parent web site is called example.com and has the base directory /var/www/example.com and the document root

/var/www/example.com/web. With a Vhostaliasdomain, we can now create the aliasdomain otherdomain.com that uses /var/www/example.com/somedir or

/var/www/example.com/web/someotherdir or even the same directory as the parent web site ( /var/www/example.com/web) as its document root, without any rewrite rules. You can install CMS software in the Vhostaliasdomain's document root and don't have to adjust the CMS system's rewrite rules relative to the parent web site's document root, and you can even create an SSL certificate just for the Vhostaliasdomain. Of course, processes like PHP run with the permissions of the parent web site to make sure no permission problems arise.

To use this featuere, it has to be activated under  $System > Main$  Config (see chapter **4.9.3.1 Main Config**).

Because a Vhostaliasdomain is in fact a real vhost, the form to create a Vhostaliasdomain is very similar to the one for creating a web site (see chapter **4.6.1.1 Website**). There a[re just a](#page-294-0) [few difference](#page-294-0)s:

The Server, Client, IPv4-Address, and IPv6-Address field[s are missing bec](#page-131-0)ause they are defined by the parent web site. We have a  $Domain$  field and a  $Web$  folder field:

- Domain: Fill in the domain name here.
- Parent Website: Select the parent web site here, e.g. example.com.
- Web folder: Fill in the Vhostaliasdomain's document root relative to the parent web site's base path. Let's assume the parent web site's base path is /var/www/example.com. If you fill in test or /test or /test/ (all these are equivalent), the Vhostaliasdomain's document root is /var/www/example.com/test. To use the same document root as the parent web site, fill in web or /web or /web/. To use a subdirectory of the parent web site's document root, (e.g. blog ), use web/blog (or /web/blog or /web/blog/). This field must not be empty, and the value / is not allowed.

# **4.6.2 Database**

### **4.6.2.1 Databases**

This is where you can create databases for your web sites. Currently, only MySQL databases are supported.

Databases and database users are now split into two separate forms because this allows you to use one database user for multiple databases, a feature requested by many users.

To create a new database, click on the Add new Database button. This will lead you to the Database form with the tab Database.

### **Database**

The form to create/modify a database has the following fields:

- $Server:$  If more than one server is available, you can select the server on which the database will be created.
- $size$ : Select the web site to which this database will belong.
- $Type:$  Select the database type. Currently only MySQL is supported.
- Database name: This is the name of the database. The string in square brackets before the database name will be replaced appropriately, for example  $[CLIENTID]$  will be replaced with the ID of the client, i.e., 1, 2, 3, etc. So if the current client is  $\text{client1},$  and you type in wordpress in the Database name field, the actual database name will be c1wordpress. The database name prefix can be defined under  $System > Internetace$  Config, however it is not recommended to change the default value. Please note that database names must not be longer than 16 characters - MySQL doesn't support longer database names!
- Database quota: Enter the max. database size in MB here. The value  $-1$  means unlimited. The quota is a virtual quota which triggers a overquota notification as MySQL has no support for real "hard" quota.
- Database user: Select the name of the database user. Database users have to be created under Sites > Database Users (see chapter **4.6.2.2 Database Users**) first before you can select them here.
- Read-only database user (optional): In this field you can select another database user that has read-only permissions on the database[.](#page-159-0)
- Database charset: Select the character set of the database. MySQL includes character set support that enables you to store data using a variety of character sets and perform comparisons according to a variety of collations. You can learn more about **MySQL's character set support here**. Ì
- Remote Access: This specifies if the MySQL should allow only local access to the database, or if connections from remote places should be allowed as well (which can be [a security](http://dev.mysql.com/doc/refman/5.0/en/charset.html) risk [because intruders don't nee](http://dev.mysql.com/doc/refman/5.0/en/charset.html)d access to the local system to connect to the database; all they need is the database username and password).
- Remote Access IPs: If you've enable remote access and want to allow just a few remote hosts to connect to this database, you can enter the IPs of the remote hosts here. Multiple IPs must be seperated with a comma (,). To allow connections from all remote hosts, leave this field empty.
- Active: This defines if this database is active or not.

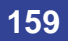

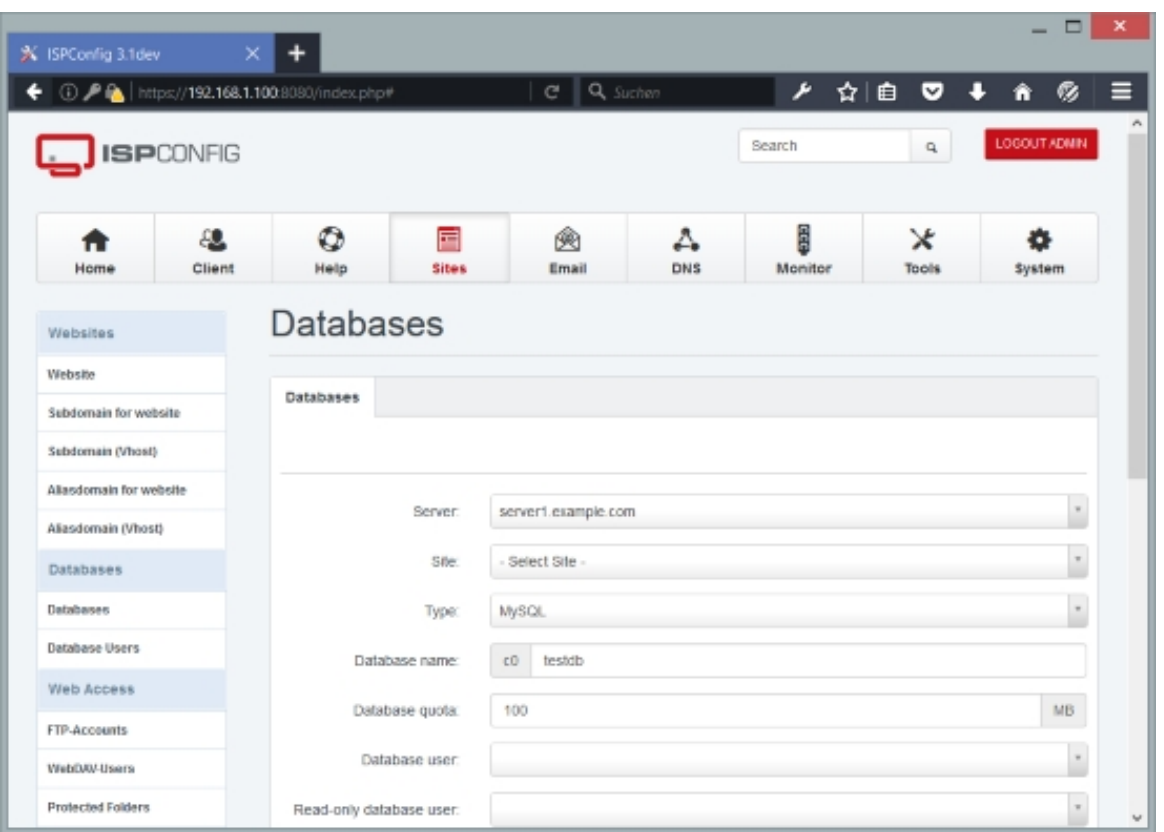

## <span id="page-159-0"></span>**4.6.2.2 Database Users**

This is where you create database users. As mentioned before, creating database users independently of the database allows you to use a database user for multiple databases if you wish to do so.

- Client: Here you select the client to which the database user belongs.
- Database user: This is the name of the database user. The string in square brackets before the database username will be replaced appropriately, for example  $[CLIENTID]$  will be replaced with the ID of the client, i.e.,  $1\,2$ ,  $3$ , etc. So if the current client is  $\text{client1},$  and you type in *johndoe* in the *Database* user field, the actual database username will be  $c1johndoe$ . The database user prefix can be defined under  $System \geq Main \ Config$ , however it is not recommended to change the default value. Please do not use underscores (\_)in the username.
- Database password: Type in a password for the database user (or use the Generate Password link to have ISPConfig generate one for you). The Password strength field will show how weak or strong your password is. A strong password should include numbers, symbols, upper and lowercase letters; password length should be 8 characters or more; avoid any password based on repetition, dictionary words, letter or number sequences, usernames, relative or pet names, or biographical information.
- Repeat Password: Confirm your password.

# **4.6.3 Web Access**

### **4.6.3.1 FTP-Accounts**

This is where we create new FTP users or modify/delete existing FTP users. FTP users can upload/download/delete files for a website with an FTP client such as **FileZilla**.

To create a new FTP user, click the  $Add$  new  $FTP-User$  button. This will lead you to the  $FTP$ User form with the tabs FTP User and Options.

### **FTP User**

The form to create/modify an FTP user has the following fields:

- $Website$ : This is the web site for which you define the FTP user.
- Username: This is the username of the FTP user. The string in square brackets before the username will be replaced appropriately, for example  $[CLIENT]$  will be replaced with  $client1$ , client2, etc. So if the current client is client1, and you type in johndoe in the Username field, the actual FTP username will be  $c$ lient1johndoe. The FTP user prefix can be defined under  $System$  > Interface Config, however it is not recommended to change the default value.
- Password: Type in a password for the FTP user (or use the Generate Password link to have ISPConfig generate one for you). The  $Password$  strength field will show how weak or strong your password is. A strong password should include numbers, symbols, upper and lowercase letters; password length should be 8 characters or more; avoid any password based on repetition, dictionary words, letter or number sequences, usernames, relative or pet names, or biographical information.
- Repeat Password: Confirm your password.
- Harddisk-Quota: This is the max. amount of disk space (in MB) that is available for the FTP user. You can leave this at  $-1$  (unlimited) as an FTP user can not upload more data than defined in the quota setting of the website.
- Active: This defines if this FTP user account is active or not.

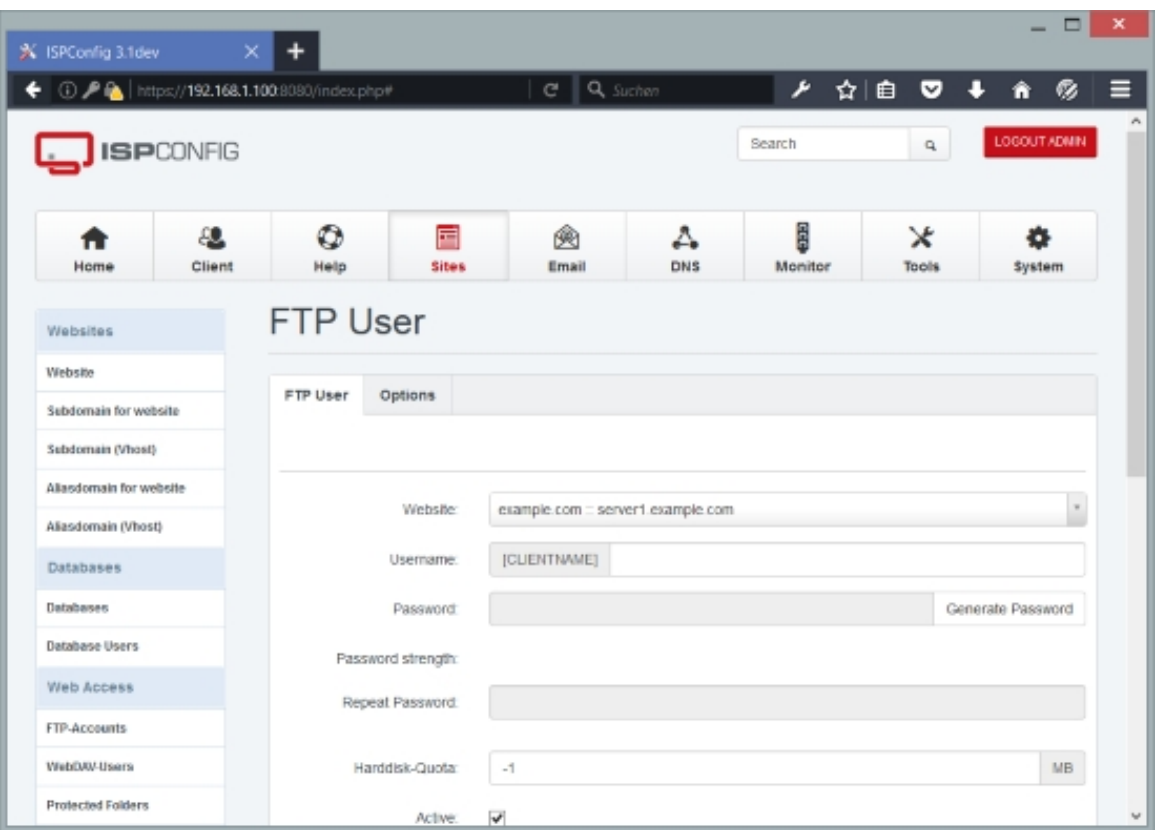

# **Options**

On the *Options* tab you can fine-tune the FTP account. The form has the following fields:

- UID: The FTP account is a virtual account, i.e., it is no system user, but a user that is stored in a MySQL database. The UID field specifies under which system user account the FTP user does uploads and downloads. Normally this should be the same user that is shown in the Linux User field on the Options tab of the web site.
- GID: This is the system group that the (virtual) FTP users uses to do uploads and downloads. Normally this should be the same group that is shown in the  $Limx$   $Group$  field on the Options tab of the web site.
- Directory: This is the home directory of the FTP user, i.e., the FTP user can do uploads and downloads in this directory and all subdirectories thereof.
- $Filequota$ : This is the amount of files that the FTP user is allowed to upload.  $-1$  means unlimited.
- Uploadratio: This defines the upload ratio in MB.  $-1$  means unlimited.
- Downloadratio: This defines the download ratio in MB. -1 means unlimited.
- Uploadbandwidth: This defines the bandwidth with which the FTP user can upload files (in kb/s).  $-1$  means unlimited.
- Downloadbandwidth: This defines the bandwidth with which the FTP user can download files (in kb/s).  $-1$  means unlimited.
- $\bullet$  Expire  $at$ : Use this field to automatically disable the FTP account at a given date.

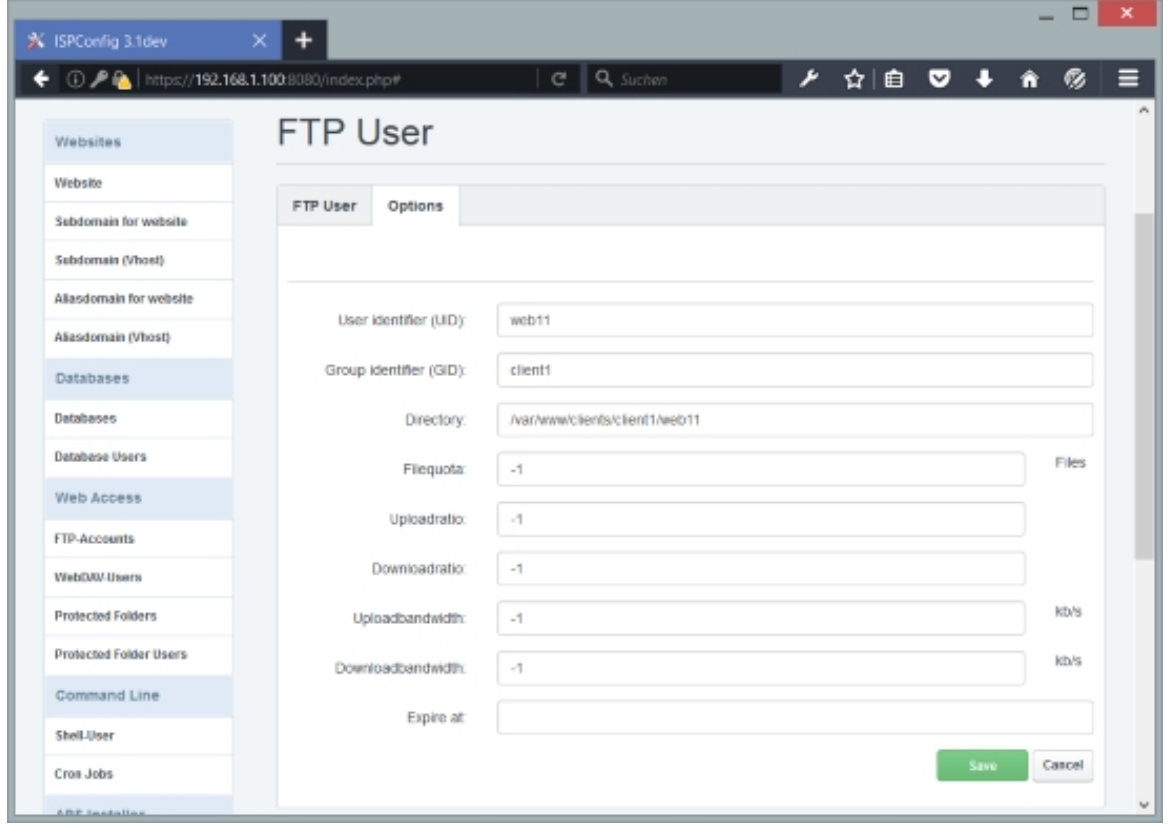

### **4.6.3.2 WebDAV-Users**

WebDAV stands for **Web-based Distributed Authoring and Versioning** and is a set of extensions to the HTTP protocol that allow users to directly edit files on the Apache server so that they do not need to be downloaded/uploaded via FTP. Of course, WebDAV can also be used to upload and download files.

To create a new WebDAV user, click the Add new WebDAV-User button. This will lead you to the WebDAV User form with the tab WebDAV User.

## **WebDAV User**

The form to create/modify a WebDAV user has the following fields:

#### **163**

- Website: This is the web site for which you define the WebDAV user.
- Username: This is the username of the WebDAV user. The string in square brackets before the username will be replaced appropriately, for example  $[CLIENT]$  will be replaced with  $client1, client2, etc.$  So if the current client is  $client1,$  and you type in  $johndoe$  in the  $\nu$ sername field, the actual WebDAV username will be  ${\it client1j}$ ohndoe. The WebDAV user prefix can be defined under  $System > Internetace$  Config, however it is not recommended to change the default value.
- Password: Type in a password for the WebDAV user (or use the Generate Password link to have ISPConfig generate one for you). The  $Password$  strength field will show how weak or strong your password is. A strong password should include numbers, symbols, upper and lowercase letters; password length should be 8 characters or more; avoid any password based on repetition, dictionary words, letter or number sequences, usernames, relative or pet names, or biographical information.
- Repeat Password: Confirm your password.
- Active: This defines if this WebDAV user account is active or not.
- Directory: This defines the subdirectory of your document root that you want to access with WebDAV. If you leave it empty, you can access the whole document root and its subdirectories with the WebDAV URL http://example.com:80/webdav. If you type in a subdirectory, e.g. *images*, you can access the images subdirectory as follows: http://example.com:80/webdav/images.

This link explains how you can access a WebDAV share from a Windows PC: **Configure A Windows XP Client To Connect To The WebDAV Share**

This link shows how you can access a WebDAV share from a Linux desktop ([GNOME\):](http://www.howtoforge.com/how-to-set-up-webdav-with-apache2-on-debian-lenny-p2)  **[Configure A Linux Client \(GNOME\) To Connect To The](http://www.howtoforge.com/how-to-set-up-webdav-with-apache2-on-debian-lenny-p2) WebDAV Share**

## **[4.6.3.3 Protected Folders](http://www.howtoforge.com/how-to-set-up-webdav-with-apache2-on-debian-lenny-p3)**

This is where we can password-protect directories inside websites (basic http authentication with .htaccess/.htpasswd).

To password-protect a website folder, click the Add new record button. This will lead you to the Web Folder form with the tab Folder.

### **Web Folder Protected Folders**

In this form we select a website for which we want password protection, and then we specify the directory inside this website that will be password-protected. The form has the following

#### fields:

- Website: Select the website in which you want to password-protect a folder.
- Path: Specify the folder relative to the website's document root that you want to password-protect, e.g. /files if you want to protect the directory files in the website's document root, or /files/secret to password-protect the directory files/secret. You can also password-protect the whole website by specifying /. If the specified directory does not exist, it will be created by ISPConfig.
- Active: Defines whether this folder protection is active or not.

### **4.6.3.4 Protected Folder Users**

Here we specify the users that are allowed to log into a password-protected wbesite directory.

To create a new user, click the Add new record button. This will lead you to the Web folder user form with the tab Folder.

#### **Web folder user Folder**

Here you can create/edit a user. The form has the following fields:

- $F_{\text{older}}$ : In this drop-down menu you can select the folder for which you want to create the user. This drop-down menu contains all active folder that were previously created under Folder (see chapter ).
- Username: Specify the username.
- Password: Specify the user's password (or use the Generate Password link to have ISPConfig generate one for you).
- Repeat Password: Confirm your password.
- Active: This defines if the user is active or not.

# **4.6.4 Command Line**

## **4.6.4.1 Shell-User**

This is where we create new shell users (i.e., system users) or modify/delete existing shell

**165** 

users. Shell users can log into the system via SSH (e.g. by using an SSH client such as **PuTTY**) and do secure uploads/downloads by using an SCP client (such as **WinSCP**).

To create a new shell user, click the  $_{Add}$  new  $_{She11-User}$  button. This will lead you to the  $_{She11}$ [User](http://www.chiark.greenend.org.uk/%7Esgtatham/putty/) form with the tabs shell User and Options.

### **Shell User The form to create/modify a shell user has the following fields:**

- $\bullet$   $\mathcal{S}$  ite: This is the web site for which you define the shell user.
- Username: This is the username of the shell user. The string in square brackets before the username will be replaced appropriately, for example  $[CLIENT]$  will be replaced with  $client1$ ,  $c$ lient2, etc. So if the current client is  $c$ lient1, and you type in johndoe in the Username field, the actual shell username will be  $client1johndoe$ . The shell user prefix can be defined under System > Interface Config, however it is not recommended to change the default value.
- Password: Type in a password for the shell user (or use the Generate Password link to have ISPConfig generate one for you). The Password strength field will show how weak or strong your password is. A strong password should include numbers, symbols, upper and lowercase letters; password length should be 8 characters or more; avoid any password based on repetition, dictionary words, letter or number sequences, usernames, relative or pet names, or biographical information.
- Repeat Password: Confirm your password.
- Chroot Shell: This defines if this shell user is chrooted or not. If you select None, the shell user can browse the whole file system and is limited only by file/directory permissions - this can be a security risk. If you select to chroot the shell user (by selecting  $Jalikit$  from the drop-down menu), the shell user will be limited to his home directory and can only browse directories inside his home directory.
- *Quota:* This is the max. amount of disk space (in MB) that is available for the shell user.
- SSH-RSA Public Key (for key-based logins): This field allows you to put in one or more public SSH-RSA keys. With such a key you can log into the system without having to provide a password. You can find out more about key-based SSH logins in this tutorial: **Key-Based SSH Logins With PuTTY**. Generating an SSH-RSA key is described in chapter 5 of that tutorial:

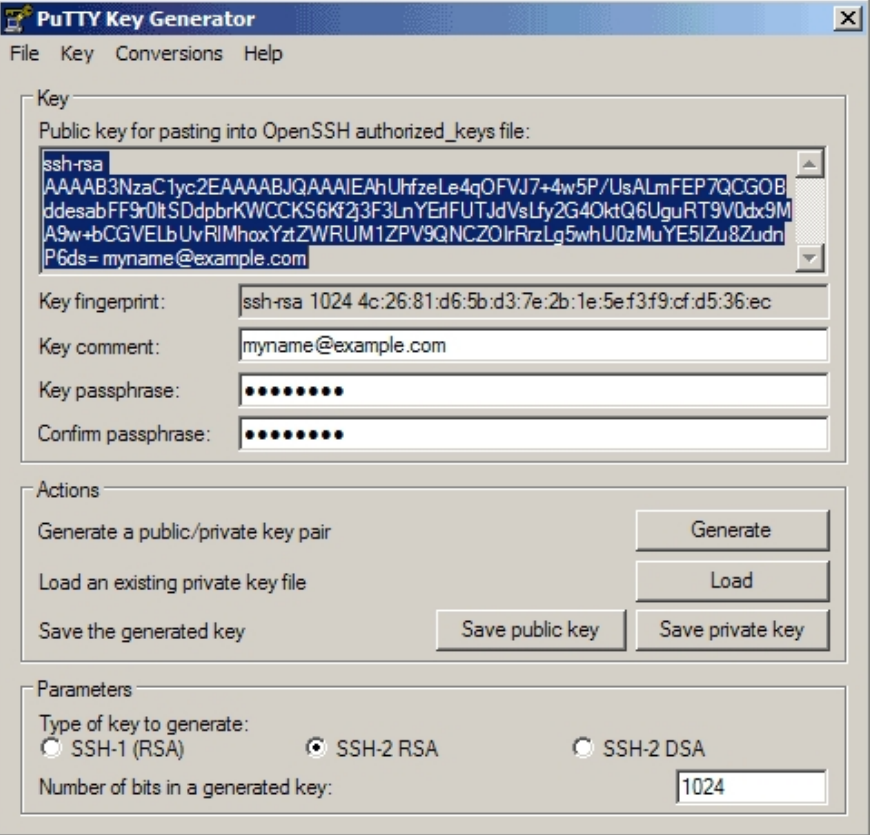

• Active: This defines if this shell user account is active or not.

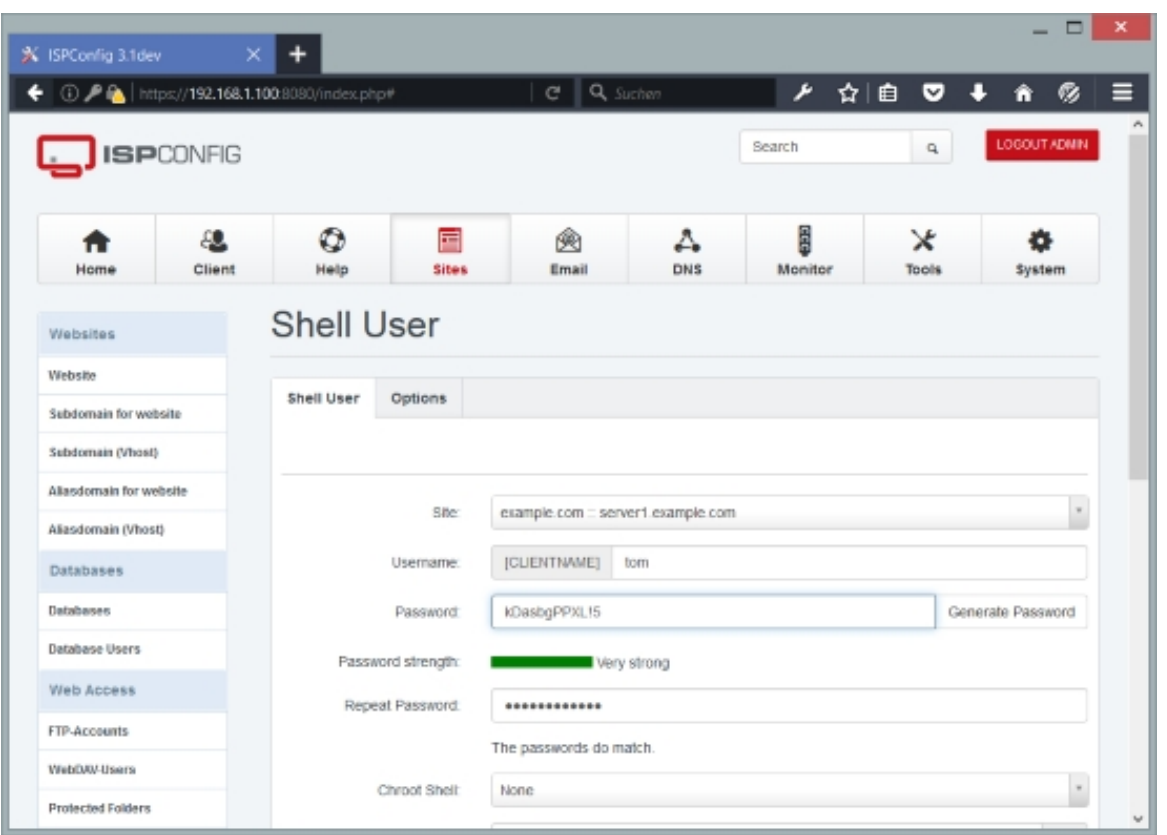

# **Options**

On the *Options* tab you can fine-tune the shell user account. The form has the following fields:

- Web Username: The shell user account is a "virtual" account. The UID field specifies to which system user this virtual account is mapped. Normally this should be the same user that is shown in the Linux User field on the *Options* tab of the web site.
- Web Group: This is the system group that the (virtual) shell user is mapped to. Normally this should be the same group that is shown in the Linux Group field on the Options tab of the web site.
- Shell: This is the shell that the user uses to log in. Possible values are, for example: /bin/bash or /bin/sh. It's also possible to give a shell user a shell that doesn't allow him to log in, sich as /bin/false or /usr/sbin/nologin.
- $\bullet$  Base Dir: This is the home directory of the shell user. If you have chrooted the shell user, he cannot break out of this directory.

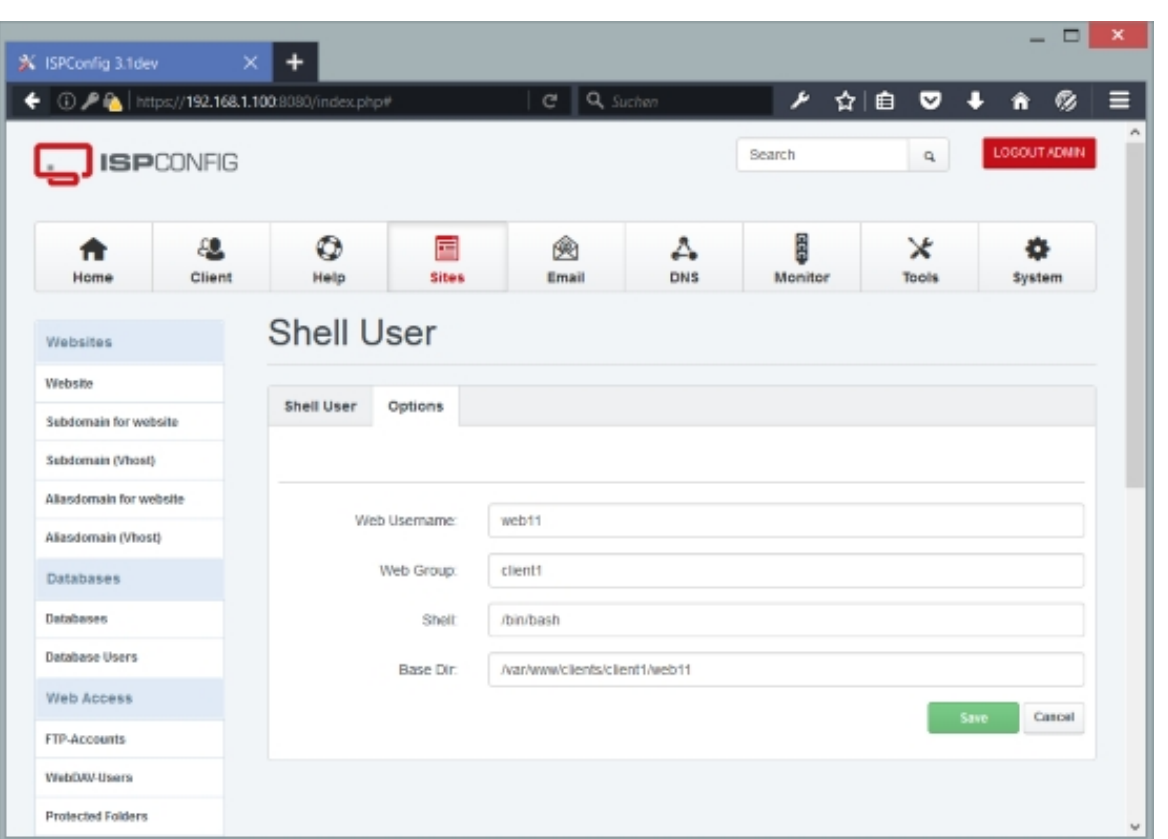

## **4.6.4.2 Cron Jobs**

A cron job is a scheduled task that is executed by the system at a specified time/date.

To create a new cron job, click on the  $Add$  new Cron job button. This will lead you to the Cron Job form with the tab Cron Job.

# **Cron Job**

The form to create/modify a cron job has the following fields:

- Parent website: This is the web site for which you define the cron job.
- $Minutes$ : The minute to run the cron job. Allowed values:  $0-59$ .  $*$  means every minute.
- Hours: The hour to run the cron job. Allowed values:  $0-23$ . \* means every hour.
- Days of month: The day of the month to run the cron job. Allowed values:  $1-31$ . \* means every day of the month.
- Months: The month to run the cron job. Allowed values: 1-12 (or names, see **below**). \* means every month.

**169** 

- Days of week: The day of the week to run the cron job. Allowed values:  $0-7$  (0 or 7 is Sun , or use names). \* means every day of the week.
- Command to run: This is the command to execute. Shell scripts will be run by /bin/sh, URLs will be executed by wget.
- Log output: This option logs the output of the cron job into a cron log file that is placed into the /private folder of the website.
- Active: This defines if the cron job is active or not.

When specifying day of week, both day  $\sigma$  and day  $\tau$  will be considered Sunday.

A field may be an asterisk (\*), which always stands for first-last.

Names can also be used for the "month" and "day of week" fields. Use the first three letters of the particular day or month (case doesn't matter), e.g. sun or SUN for Sunday or mar/MAR for March..

Let's take a look at two sample cron jobs:

```
* * * * * /usr/local/ispconfig/server/server.sh > /dev/null 2>>
/var/log/ispconfig/cron.log
```
This means: execute /usr/local/ispconfig/server/server.sh > /dev/null 2>> /var/log/ispconfig/cron.log once per minute.

```
30 00 * * * /usr/local/ispconfig/server/cron_daily.sh > /dev/null 2>>
/var/log/ispconfig/cron.log
```
This means: execute /usr/local/ispconfig/server/cron\_daily.sh > /dev/null 2>> /var/log/ispconfig/cron.log once per day at 00:30h.

The day of a command's execution can be specified by two fields: day of month, and day of week. If both fields are restricted (i.e., aren't \*), the command will be run when either field matches the current time. For example,  $30 \frac{4}{1}$ ,  $15 \times 5$  would cause a command to be run at 4:30h on the 1st and 15th of each month, plus every Friday.

You can use ranges to define cron jobs:

#### Examples:

 $1,2,5,9$  - means every first, second, fifth, and ninth (minute, hour, month, ...).

 $0-4$ ,  $8-12$  - means all (minutes, hours, months,...) from 0 to 4 and from 8 to 12.

 $*/5$  - means every fifth (minute, hour, month, ...).

1-9/2 is the same as 1,3,5,7,9.

Ranges or lists of names are not allowed (if you are using names instead of numbers for months and days - e.g., Mon-Wed is not valid).

1,7,25,47 \*/2 \* \* \* command

means: run command every second hour in the first, seventh, 25th, and 47th minute.

Instead of the first five fields, one of eight special strings may appear:

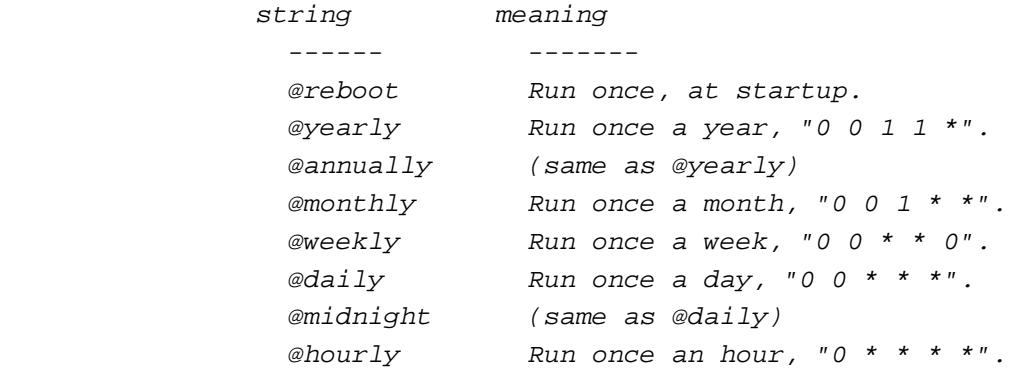

You can learn more about cron jobs here: **A Short Introduction To Cron Jobs**.

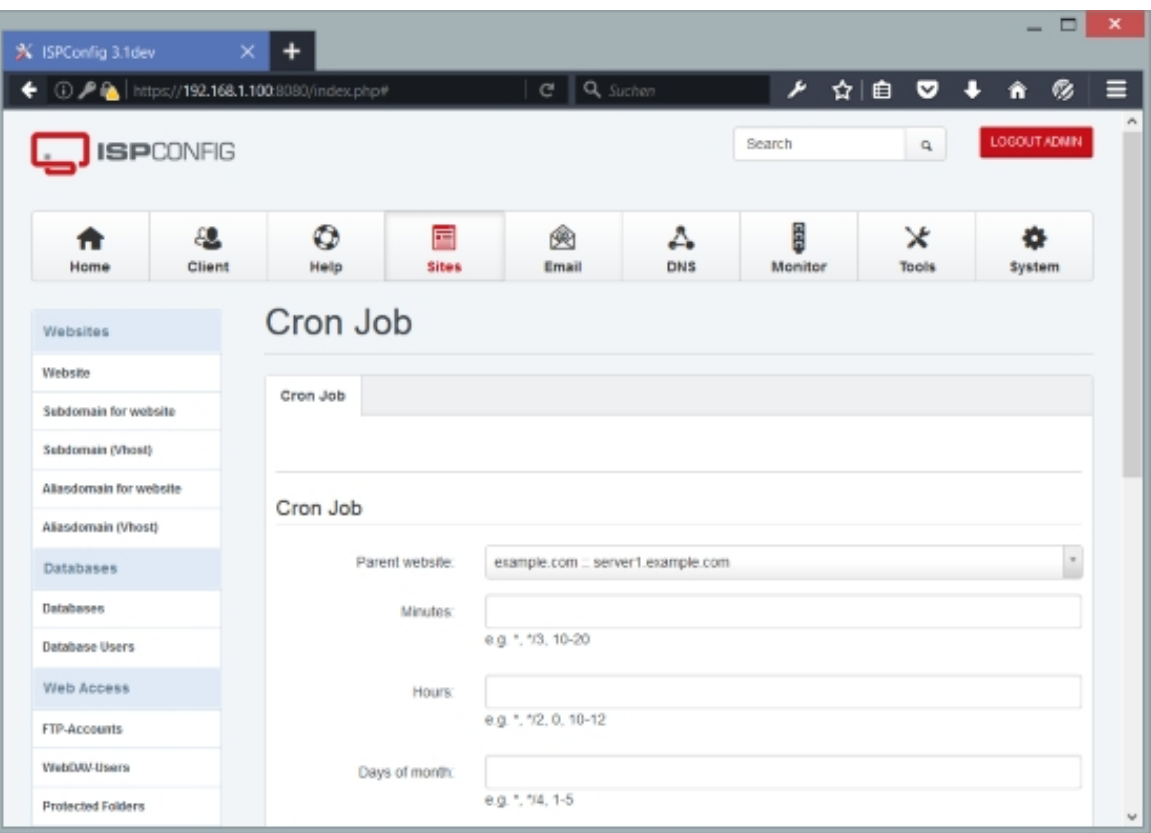

**171** 

# **4.6.5 APS Installer**

The APS installer is a one-click installer for web applications. It follows the Application Packaging Standard (see **http://www.apsstandard.org/**) and offers the most common web applications for easy installation into any web site in ISPConfig.

## **4.6.5.1 Available pac[kages](http://www.apsstandard.org/)**

Here you get a list of all available web applications. Please note that you might have to click on the Update Packagelist link (see chapter **4.6.5.3 Update Packagelist**) first to populate or update the list.

To install a package, simply click on its lin[k. This will bring you to a pag](#page-171-0)e with more details about the package (split up into the tabs *Details, Screenshots, Changelog*, and Settings - the Settings tab is important because it lists the requirements - such as PHP settings and required PHP and MySQL versions - for running the web application, so before you install an application, make sure the web site where you want to install it fulfills these requirements).

Click on the *Install this package* button to start the install process. This will bring you to a form with a few fields that depend on the application (such as username and password for the web application's backend, blog title, languae, license, etc.). One field is common for all applications:

• Install location: Select the web site where the application will be installed, and specify a subdirectory if you want to install the application in a subdirectory. To install it directly in the document root, just leave the subdirectory field empty.

## **4.6.5.2 Installed packages**

This is a list of all installed packages. The list displays the name of the application, its version, its installation location, and its installation status (success, error, removed). By clicking on the name of the application or the name of the client who installed it, you will be redirected to the package details page (split up into the tabs Details, Screenshots, Changelog, and Settings). If you click on the Install location link, a new browser window opens with the install location URL.

<span id="page-171-0"></span>In the last column of the list you find one or two icons, a no entry sign and a srew wrench, depending on if the application can be reinstalled or not. Clicking on the no entry sign allows you to delete the web application from the web site, while clicking on the screw wrench allows you to reinstall the web application with the same settings as the original installation.

### **4.6.5.3 Update Packagelist**

Under Update Packagelist you can reload the local database of available packages. This will take you to a page with an  $up_{\text{plate} \text{} \text{}$   $p_{ackg}$  button. Once you click that button the operation starts in the background and can take a few minutes, that's why no output is displayed. It is ok to leave the page while the task is being processed, it will simply continue in the background.

## **4.6.6 Statistics**

The *Statistics* section is a bit special in that there's nothing that you can configure here. This section just displays statistics for your web sites.

#### **4.6.6.1 Web traffic**

Under  $Web\_traffic$  you can see traffic statistics (in MB) for your web sites for the current month, the month before, the current year, and the year before.

These statistics are realtime (updated once per minute).

### **4.6.6.2 FTP traffic**

Under  $FTP$  traffic you can see FTP traffic statistics (in MB) for your web sites for the current month, the month before, the current year, and the year before.

These statistics are not realtime (updated once per day).

### **4.6.6.3 Website quota (Harddisk)**

Under Website quota (Harddisk) you can see the hard disk usage (Used Space, in MB) for your web sites, as well as the current quota soft limits and hard limits.

Soft limit indicates the maximum amount of disk usage a quota user has on a partition. When combined with "grace period", it acts as the border line, which a quota user is issued warnings about his impending quota violation when passed. Hard limit works only when "grace period" is set. It specifies the absolute limit on the disk usage, which a quota user can't go beyond his "hard limit".

These statistics are near realtime (updated every five minutes).

### **4.6.6.4 Database quota**

#### **173**

Under Database quota you can see the hard disk usage (Used Space, in MB) for your MySQL databases for the current month, the month before, the current year, and the year before.

These statistics are near realtime (updated every five minutes).

## **4.6.6.5 Backup stats**

Under Backup stats you can see the interval when web site backups are taken, the number of available backup's and the size of these backups.

The backups are taken in the early morning hours, so the backup stats change only once a day.

# **4.7 Email**

On this tab we can create email accounts, define email forwards and spamfilter settings, configure the system to fetch mail from remote POP3 and/or IMAP servers, set up content filters and black- and whitelists, etc.

# **4.7.1 Email Accounts**

## **4.7.1.1 Domain**

Here we can define the domains for which we want to set up email accounts later on.

To create a new email domain, click on the Add new Domain button. This will lead you to the Mail Domain form with the tab Domain.

#### **Mail Domain Domain**

This form contains the following fields:

- Server: If more than one server is available, you can select the server on which the email domain will be located. It is possible that the email domain is located on another server than the web site domain.
- Client: Here you select the client that owns the email domain.
- Domain: Type in the email domain, e.g. example.com (this would lead to email addresses such as user@example.com). It is also possible to fill in subdomains, e.g. sub.example.com, which would result in email addresses such as user@sub.example.com.
- Spamfilter: Here you can specify if you want to enable the spamfilter for this domain, and if so, what spamfilter level to use: Non-Paying, Uncensored, Wants all spam, Wants viruses, Normal, Trigger happy, Permissive. The settings for each of these levels are defined under Email > Spamfilter > Policy.
- Active: This defines whether this email domain is active or not.

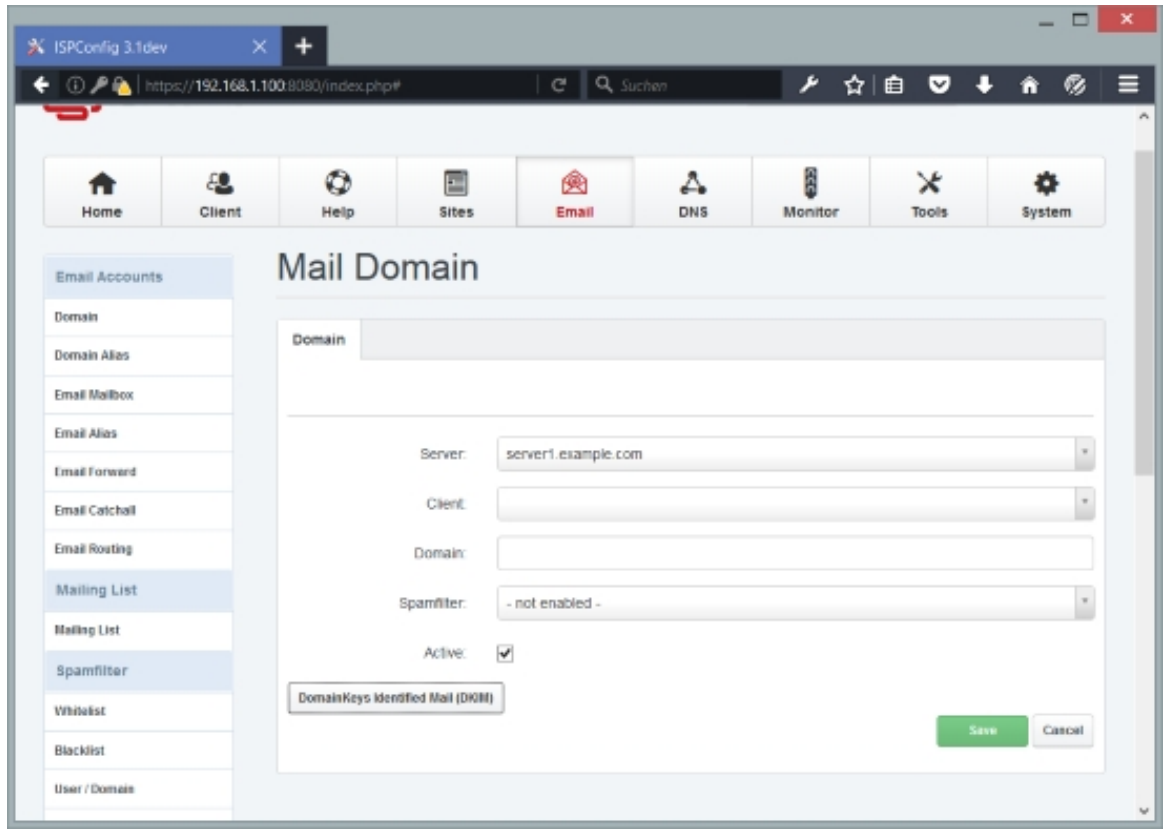

#### **DomainKeys Identified Mail (DKIM)**

Dkim is a method to digitally sign emails. It is used to validate the origin of an email and a commonly used method to prevent spam. The Email is signed with the private key and the public key is made available in DNS so that a receiving mail server can verify that the email was sent by an authorized mail system. The actual signing of emails is done by the amavis daemon which is also responsible for spam filtering and virus scans in the ISPConfig mail server setup. Click on the **[DomainKeys Identified Mail (DKIM)]** button in the mail domain form to show the DKIM settings.

- Enable Dkim: Check this option to enable the DKIM function for all addresses of this domain.
- DKIM Selector: You can have multiple DKIM key instances, the DKIM selector is the name of the currently used key instance. Most users should levae this at  $default$ .

**175** 

- DKIM Private-key: This field contains the private key that is used to sign emails. You can either paste an existing key here or press on the Generate DKIM Private-key button to create a new key.
- DNS-Record: This field shows the DNS-Record that needs to be added to the DNS zone of the domain. When the DNS-zone is managed in ISPConfig, then this record will get added automaticaly, you can see it in the DNS zone record list in the DNS module.

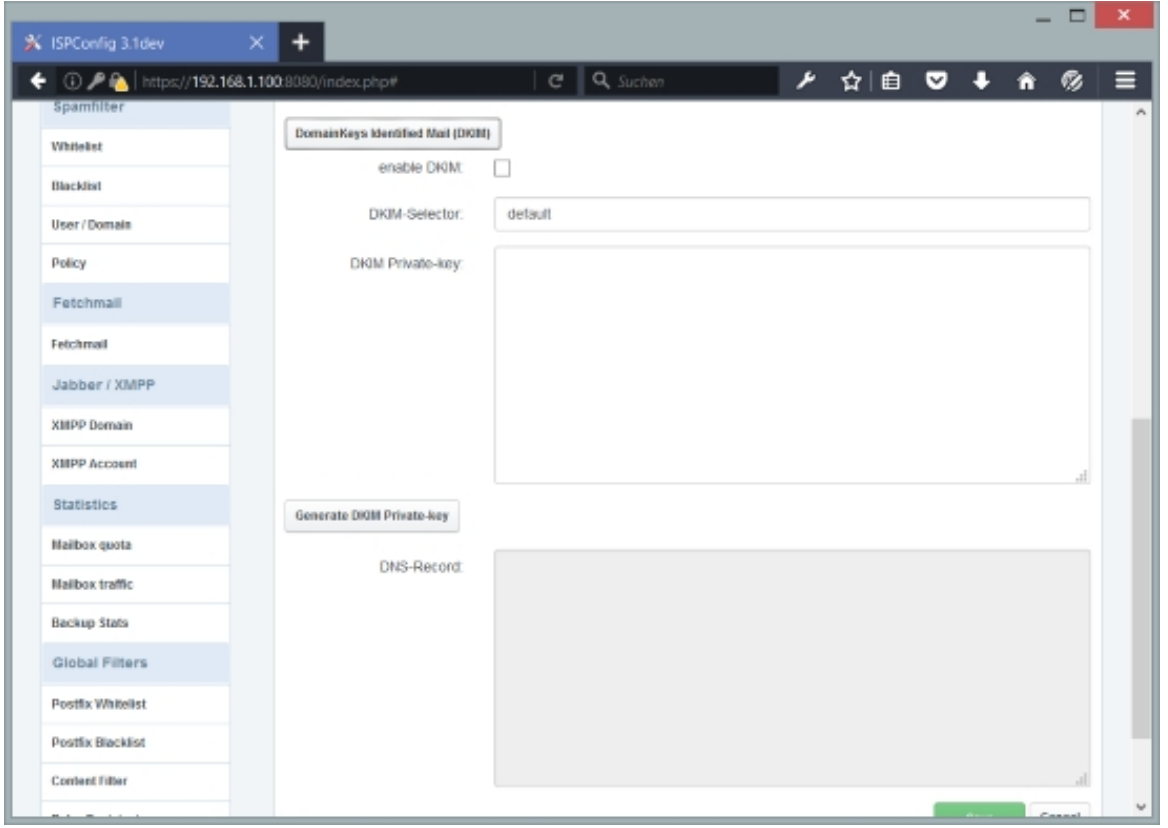

## **4.7.1.2 Domain Alias**

With domain aliases, you can map one email domain to another one. Let's assume you have created the email domains example.com and yourseconddomain.com, and have also created the email accounts user1@example.com and user2@example.com. Now you want to use the exact same mail boxes for yourseconddomain.com as well, i.e., user1@example.com and user1@yourseconddomain.com as well as user2@example.com and user2@yourseconddomain.com should be identical mail boxes. This can be achieved by mapping *yourseconddomain.com* to example.com - it can be imagined as a kind of symlink from yourseconddomain.com to example.com.

To create a new domain alias, click on the Add new Domain alias button. This will lead you to

the Domain Alias form with the tab Domain Alias.

## **Domain Alias**

This form has the following fields:

- Source: This is the domain that you want to map to another email domain. In our above example, this would be *yourseconddomain.com*.
- Destination: This is the email domain that the source domain should be mapped to. In our above example, this would be example.com.
- Active: This defines whether this domain alias is active or not.

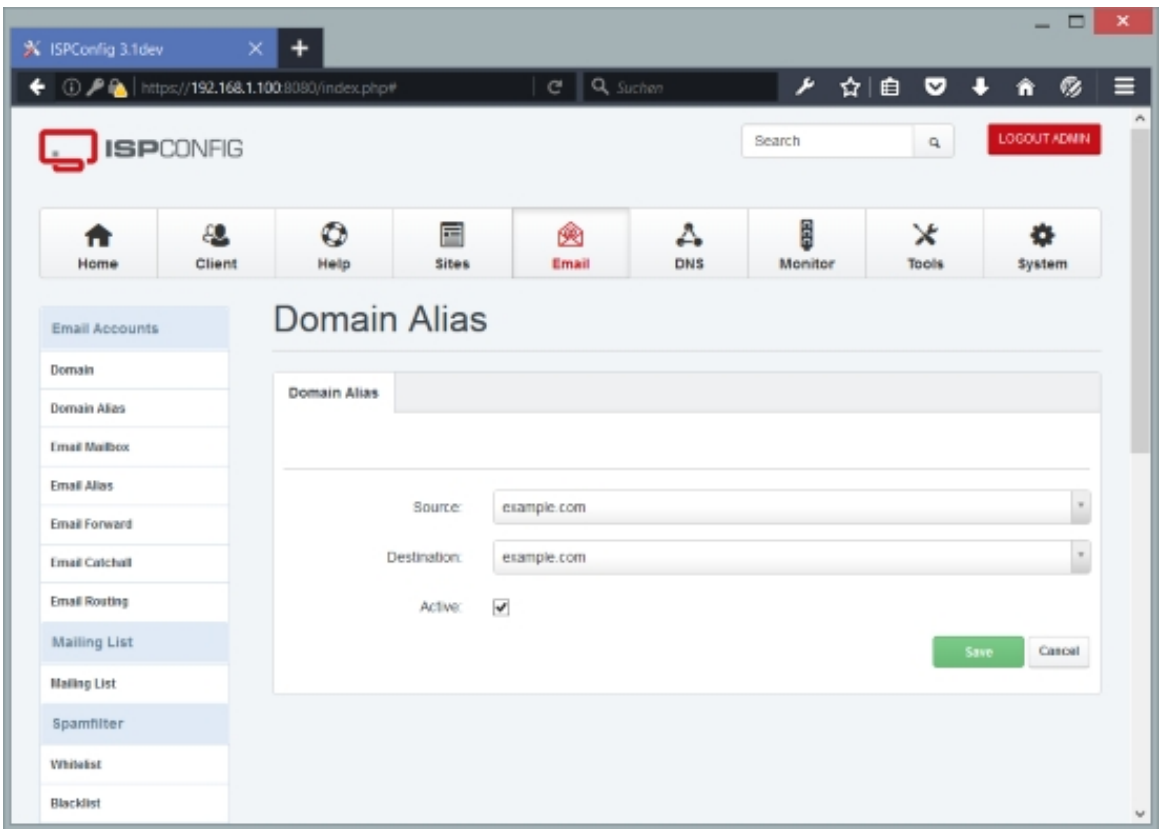

#### **4.7.1.3 Email Mailbox**

This is where we create/modify/delete email accounts.

To create a new email account, click on the Add new Mailbox button. This will lead you to the Mailbox form with the tabs Mailbox, Autoresponder, Mail Filter, Custom Rules, and Backup.

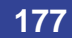

## **Mailbox**

This form has the following fields:

- $Name: Type in the real name of the email user, e.g. John Doe. This field is optional.$
- Email: This specification is split up in two fields, Alias and Domain. Alias contains the part in front of the  $\infty$  sign (the "local part"), and in the  $Domain$  drop-down menu, you select the email domain. For example, if you want to create the email account  $j_{\text{ohn.doe@example.com}}$ , you'd fill in *john.doe* in the Alias field and select example.com from the Domain drop-down menu. The email address is also the SMTP/POP3/IMAP username for the email account.

The local-part of an e-mail address may be up to 64 characters long and the domain name may have a maximum of 255 characters. However, the maximum length of a forward or reverse path length of 256 characters restricts the entire e-mail address to be no more than 254 characters. Some mail protocols, such as X.400, may require larger objects, however. The SMTP specification recommends that software implementations impose no limits for the lengths of such objects.

The local-part of the e-mail address may use any of these ASCII characters:

\* Uppercase and lowercase English letters  $(a-z, A-z)$ 

- $*$  Digits  $0$  to  $9$
- \* Characters ! #  $\frac{2}{5}$  & ' \* + / = ? ^ \_ ` { | } ~

\* Character . (dot, period, full stop) provided that it is not the first or last character, and provided also that it does not appear two or more times consecutively (e.g. John..Doe@example.com).

Additionally, quoted-strings (e.g. "John Doe"@example.com) are permitted, thus allowing characters that would otherwise be prohibited, however they do not appear in common practice. RFC 5321 also warns that "a host that expects to receive mail SHOULD avoid defining mailboxes where the Local-part requires (or uses) the Quoted-string form".

- The local-part is case sensitive, so "jsmith@example.com" and "JSmith@example.com" may be delivered to different people. This practice is discouraged by RFC 5321. However, only the authoritative mail servers for a domain may make that decision (if you have set up your server according to one of the "Perfect Server" tutorials from HowtoForge.com, then the local part is **not case sensitive**). The only exception is for a local-part value of "postmaster" which is case insensitive, and should be forwarded to the server's administrator.
- Within the rules set out in the RFCs, organisations are free to restrict the forms their own e-mail addresses take however they wish, e.g. many organizations do not use certain characters, e.g. space,  $\alpha$ , and  $\gamma$ , and most organizations treat uppercase and lowercase letters as equivalent. Hotmail, for example, only allows creation of e-mail addresses using alphanumerics, dot  $(.)$ , underscore  $()$  and hyphen  $(-)$ .

Systems that send mail, of course, must be capable of handling outgoing mail for all

addresses. Contrary to the relevant standards, some defective systems treat certain legitimate addresses as invalid and fail to handle mail to these addresses. Hotmail, for example, incorrectly refuses to send mail to any address containing any of the following legitimate characters:  $! # \$ * / ?$  ^ ` {  $| \}$  ~

- Password: Type in a password for the email account (or use the Generate Password link to have ISPConfig generate one for you). The Password strength field will show how weak or strong your password is. A strong password should include numbers, symbols, upper and lowercase letters; password length should be 8 characters or more; avoid any password based on repetition, dictionary words, letter or number sequences, usernames, relative or pet names, or biographical information.
- Repeat Password: Confirm your password.
- *Quota:* This is the max. amount of disk space (in MB) that is available for this email account.
- Send copy to: Here you can specify an email address that should receive a copy of all incoming mails for this email account. This field is optional.
- Send outgoing copy to: Here you can specify an email address that should receive a copy of all outgoing mails of this email account. This field is optional.
- $SpamFilter$ : Here you can specify if you want to enable the spamfilter for this email account, and if so, what spamfilter level to use: Non-Paying, Uncensored, Wants all spam, Wants viruses, Normal, Trigger happy, Permissive. The settings for each of these levels are defined under  $Email > Spamfilter > Policy$ . Please note that this setting overrides the spamfilter setting of the mail domain (no matter what spamfilter level you chose for the mail domain; this is true even if you disabled the spamfilter for the mail domain), with one exception: If you choose to not enable the spamfilter for this email account, but the spamfilter is enabled for the mail domain, then the spamfilter setting of the mail domain is used for this email account. Use *Uncensored* to disable the spamfilter.
- Enable Receiving: If you don't check this box, then incoming emails for this mail account will be rejected. This makes sense if you want to use this account only for sending mail, but not for receiving.
- Disable SMTP: Disable email sending over this account.
- Enable Greylisting: Enable the Greylisting function for this mailbox. Greylisting is a method to prevent SPAM by delaying incoming email when you receive the first email of a unknown sender. Please see here for a detailed explanation: **https://en.wikipedia.org/wiki/Greylisting** Ē
- Disable IMAP: If you check this box, you cannot use IMAP to access the mails of this mailbox.
- Disable POP3[: If you check this box, you c](https://en.wikipedia.org/wiki/Greylisting)annot use POP3 to access the mails of this mailbox.

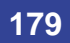

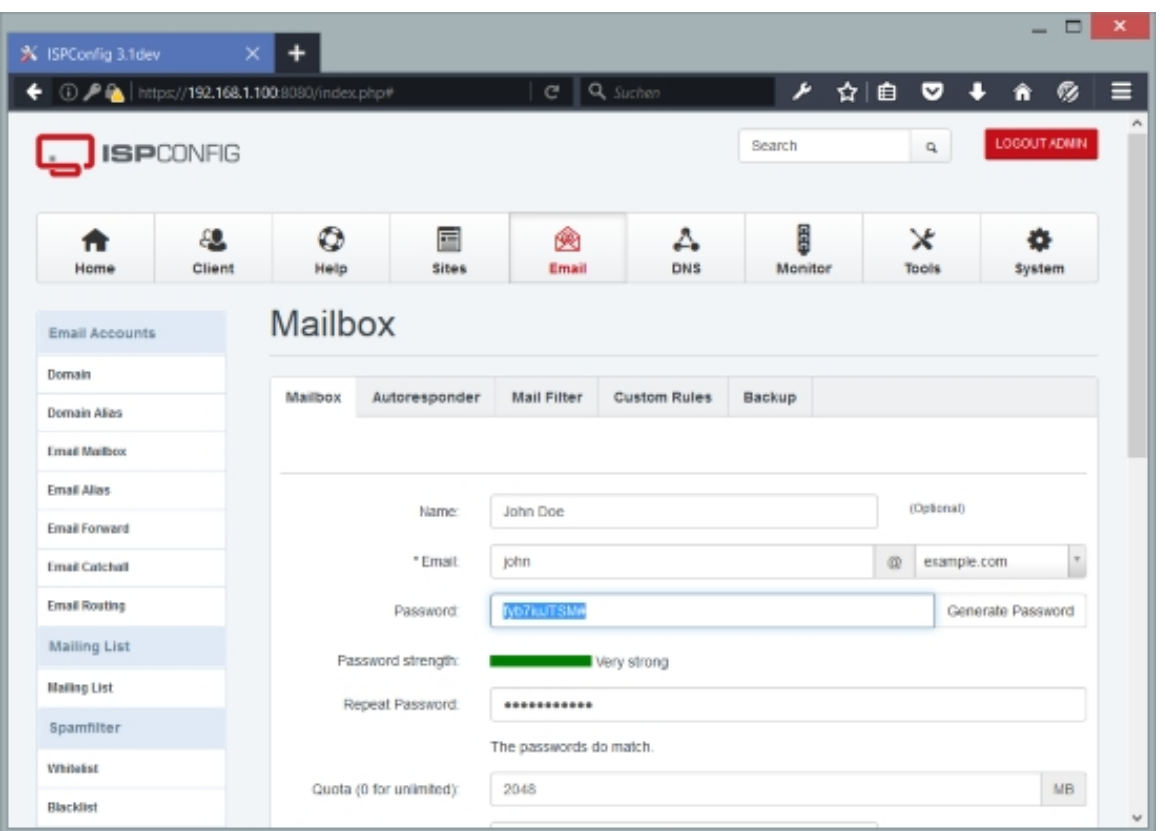

### **Autoresponder**

With the autoresponder you have the possibility to automatically send replies to incoming mails (e.g. if you are on holidays).

The form has the following fields:

- Email Subject: Specify the subject to be used for autoresponder messages.
- Text: Enter your autoresponder message in this field.
- Enable the autoresponder: This defines whether this autoresponder is currently active or not.
- Start on: Here you can define when the autoresponder should start (day month year hour - minute). If you don't specify a start date, the autoresponder becomes active immediately. If you click on  $now$ , ISPConfig will fill in the current start date, and the end date will be the end of the next day.
- End by: Here you can define when the autoresponder should stop (day month year hour minute). If you don't specify an end date, the autoresponder will be active forever.
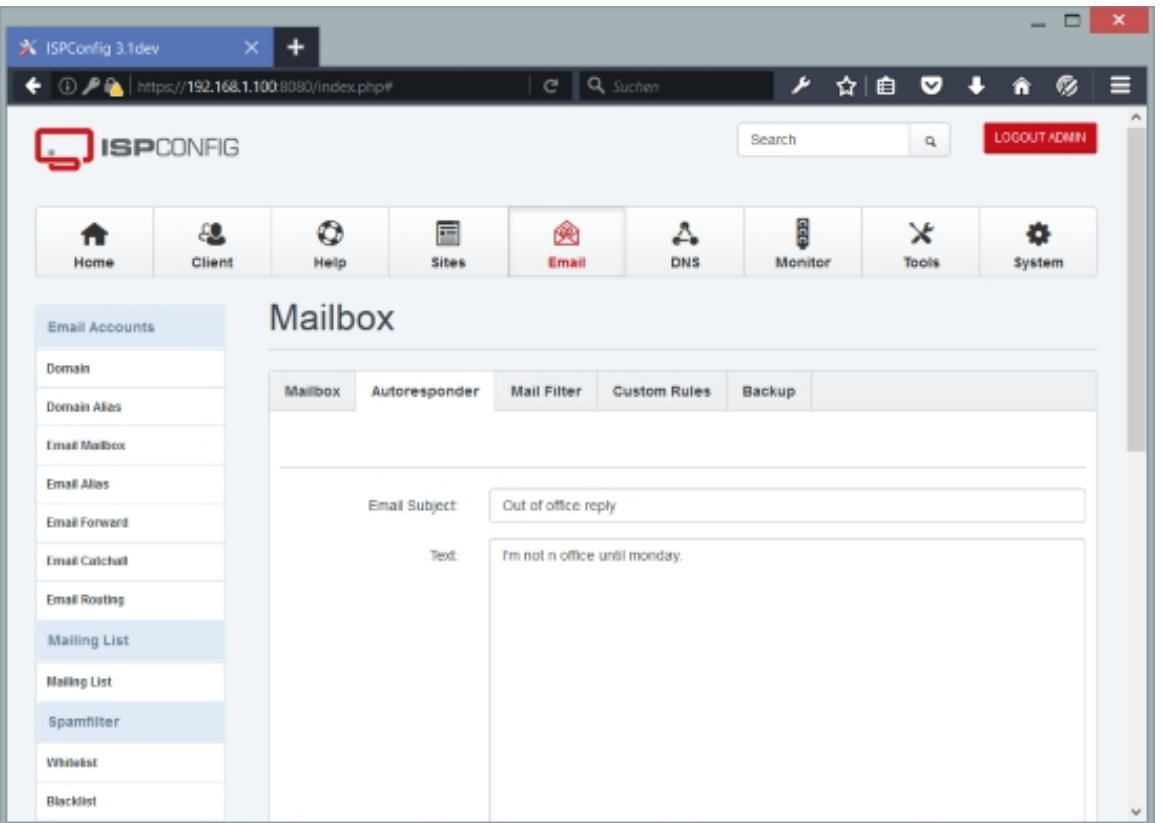

## **Mail Filter**

On this tab you can define filters for incoming emails. One common filter has already been defined for you:

• Move Spam Emails to Junk directory: If you check this, emails that are tagged as spam by the spamfilter will automatically be moved to the junk folder. Please note that you can access the junk folder only if you use IMAP. This filter is active only if the spamfilter is active for this email account (i.e., a spamfilter level other than *Uncensored* must be selected, either for the whole mail domain or specifically for this email account).

To create custom email filters, click on the Add new Filter button. This will lead you to the  $E$ mail filter form with the tab  $Filter$ .

### **Email filter Filter**

The form to create a custom email filter has the following fields:

• Name: Specify a name for this filter rule. Examples: Spam, Work, Private, HowtoForge

**181** 

Newsletter, Xen Mailinglist, etc.

- Source: This defines the criteria based on which emails will be filtered. Select the field from the email header that should be examined ( $\text{Subject}, \text{From}, \text{To}$ ), then select when this filter should be used (if the field Contains, Is, Begins with, Ends with the string that you specify), and finally specify a search string. If you select  $From$  or  $To$  in the first field and we assume that the email address is specified as  $John$  Doe  $do$ *e* $@example$ *.com>, you can specify an* email address here ( $john.doe@example.com$ ) or a name ( $John\_Doe$ ) - in both cases you should select  $contains$  instead of  $Is.$
- Action: Specify what to do with the emails if the filter applies. If you select Move to, you must also specify a folder name in the field right of the drop-down menu. If this folder doesn't exist, it will automatically be created. Please note that you can access this folder only if you use IMAP. If you select  $Delete$ , the emails will be deleted, and there's no need to specify a folder.
- Active: This defines whether this filter rule is currently active or not.

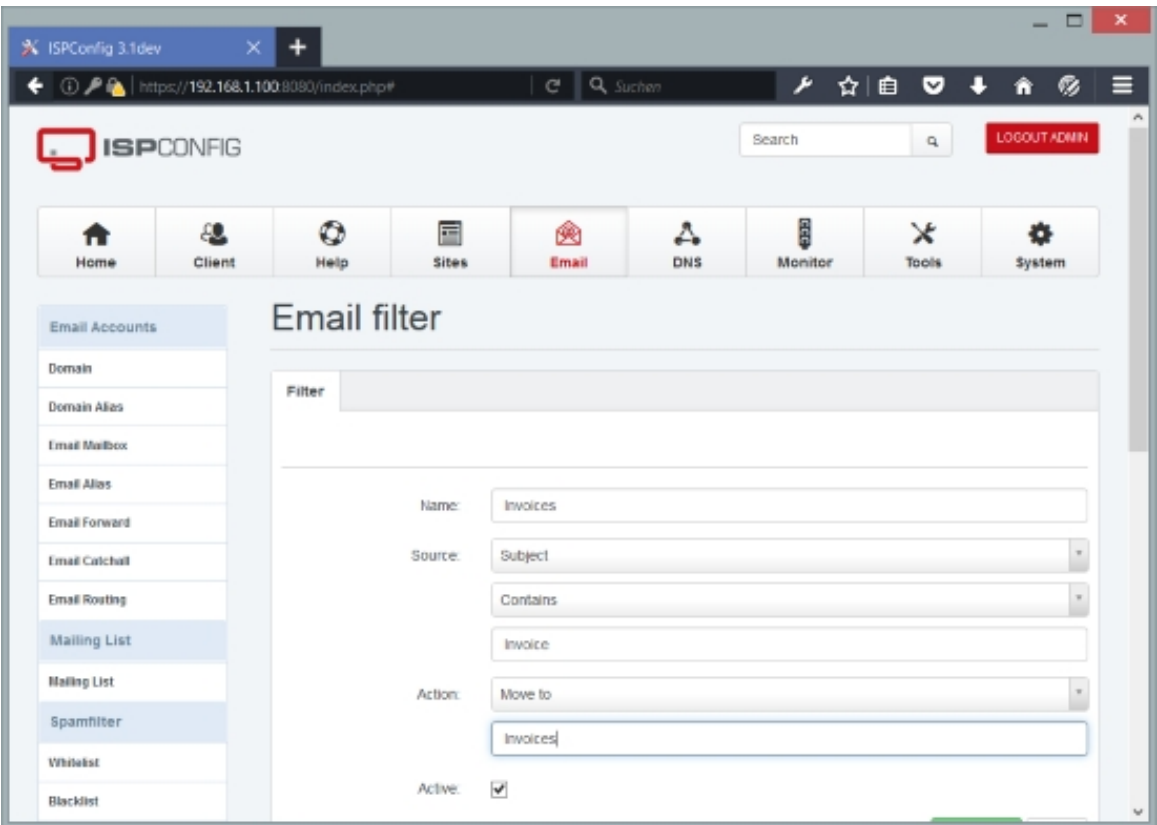

## **Custom Rules**

(This tab is visible only for the ISPConfing admin user.)

• Custom mail filter recipe: Depending on if you use Courier + Maildrop or Dovecot + Sieve, you can fill in custom directives either in **Maildrop syntax** or in **Sieve syntax**, one directive per line. If you have created a mail filter on the  $Mail$  Filter tab, you will notice that there are already directives in the text area - that is your mail filter translated into Maildrop or Sieve syntax. You can add further directives, if you like.

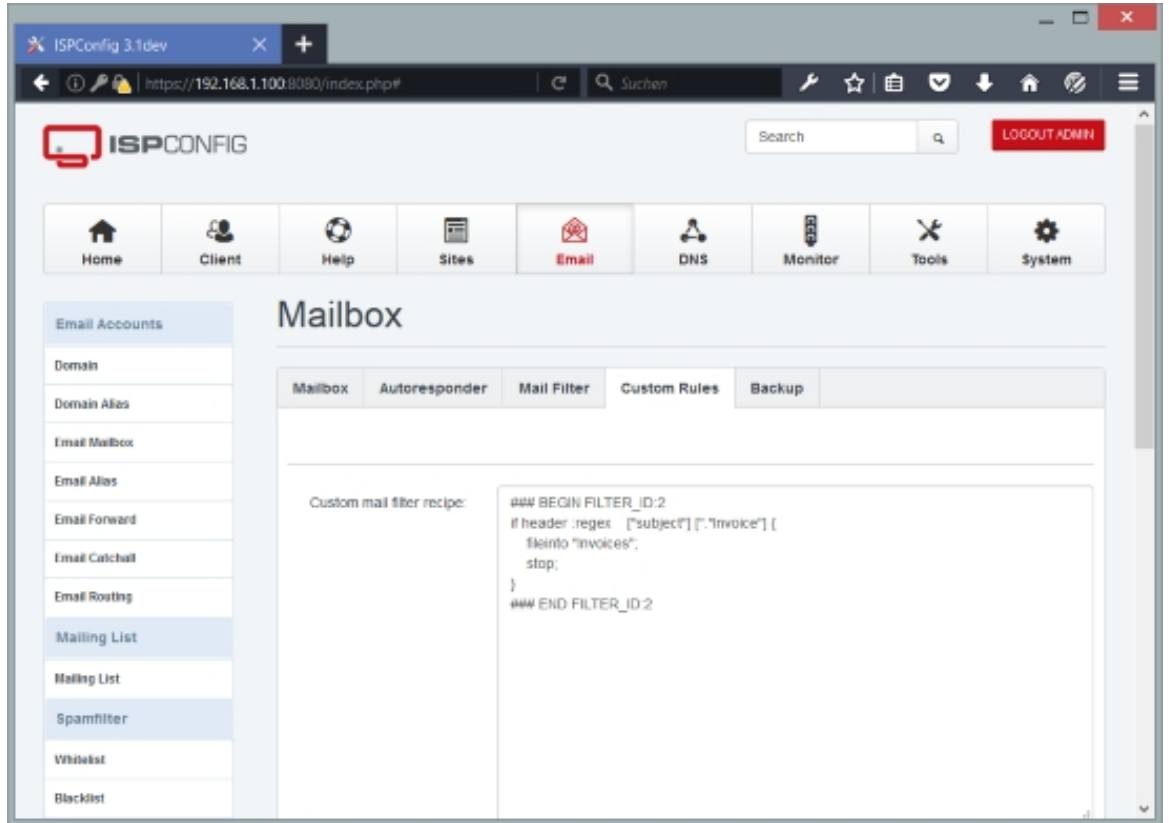

## **4.7.1.4 Email Alias**

An email alias is the same as a domain alias, except that it is used to map an email address to another email address instead of mapping a whole email domain to another email domain.

To create a new email alias, click on the Add new Email alias button. This will lead you to the Email Alias form with the tab Email Alias.

## **Email Alias**

This form has the following fields:

• Email: This specification is split up in two fields, Alias and Domain. Alias contains the part in front of the @ sign (the "local part") - it should be an alias that doesn't already exist for this domain -, and in the *Domain* drop-down menu, you select the email domain. For example, if

**183** 

you want to create the email alias info@example.com, you'd fill in info in the Alias field and select example.com from the Domain drop-down menu.

The local-part of an e-mail address may be up to 64 characters long and the domain name may have a maximum of 255 characters. However, the maximum length of a forward or reverse path length of 256 characters restricts the entire e-mail address to be no more than 254 characters. Some mail protocols, such as X.400, may require larger objects, however. The SMTP specification recommends that software implementations impose no limits for the lengths of such objects.

The local-part of the e-mail address may use any of these ASCII characters:

\* Uppercase and lowercase English letters  $(a-z, A-z)$ 

- $*$  Digits  $0$  to  $9$
- \* Characters ! #  $$8 \& ' * + / = ? * _ ' / / / *$

\* Character . (dot, period, full stop) provided that it is not the first or last character, and provided also that it does not appear two or more times consecutively (e.g. John..Doe@example.com).

Additionally, quoted-strings (e.g. "John Doe"@example.com) are permitted, thus allowing characters that would otherwise be prohibited, however they do not appear in common practice. RFC 5321 also warns that "a host that expects to receive mail SHOULD avoid defining mailboxes where the Local-part requires (or uses) the Quoted-string form".

The local-part is case sensitive, so "jsmith@example.com" and "JSmith@example.com" may be delivered to different people. This practice is discouraged by RFC 5321. However, only the authoritative mail servers for a domain may make that decision (if you have set up your server according to one of the "Perfect Server" tutorials from HowtoForge.com, then the local part is **not case sensitive**). The only exception is for a local-part value of "postmaster" which is case insensitive, and should be forwarded to the server's administrator.

Within the rules set out in the RFCs, organisations are free to restrict the forms their own e-mail addresses take however they wish, e.g. many organizations do not use certain characters, e.g. space,  $\hat{z}$ , and  $\hat{\gamma}$ , and most organizations treat uppercase and lowercase letters as equivalent. Hotmail, for example, only allows creation of e-mail addresses using alphanumerics, dot  $(.)$ , underscore  $(.)$  and hyphen  $(-)$ .

- Systems that send mail, of course, must be capable of handling outgoing mail for all addresses. Contrary to the relevant standards, some defective systems treat certain legitimate addresses as invalid and fail to handle mail to these addresses. Hotmail, for example, incorrectly refuses to send mail to any address containing any of the following legitimate characters:  $! \# \$ \$  \* / ? ^ ` { | } ~
- Destination: Select the email account that you want to map this email alias to. If you want to map info@example.com to john.doe@example.com, you'd select john.doe@example.com here. The destination email address is also the SMTP/POP3/IMAP username for the email account.
- Active: This defines whether this email alias is active or not.
- Send as: Enable this option to allow the user that is logged in with the target mailbox by SMTP to use this alias address as sender address.
- Enable Greylisting: Enable the greylisting function for this alias. Greylisting is a method to prevent SPAM by delaying incoming email when you receive the first email of a unknown sender. Please see here for a detailed explanation:

**https://en.wikipedia.org/wiki/Greylisting**

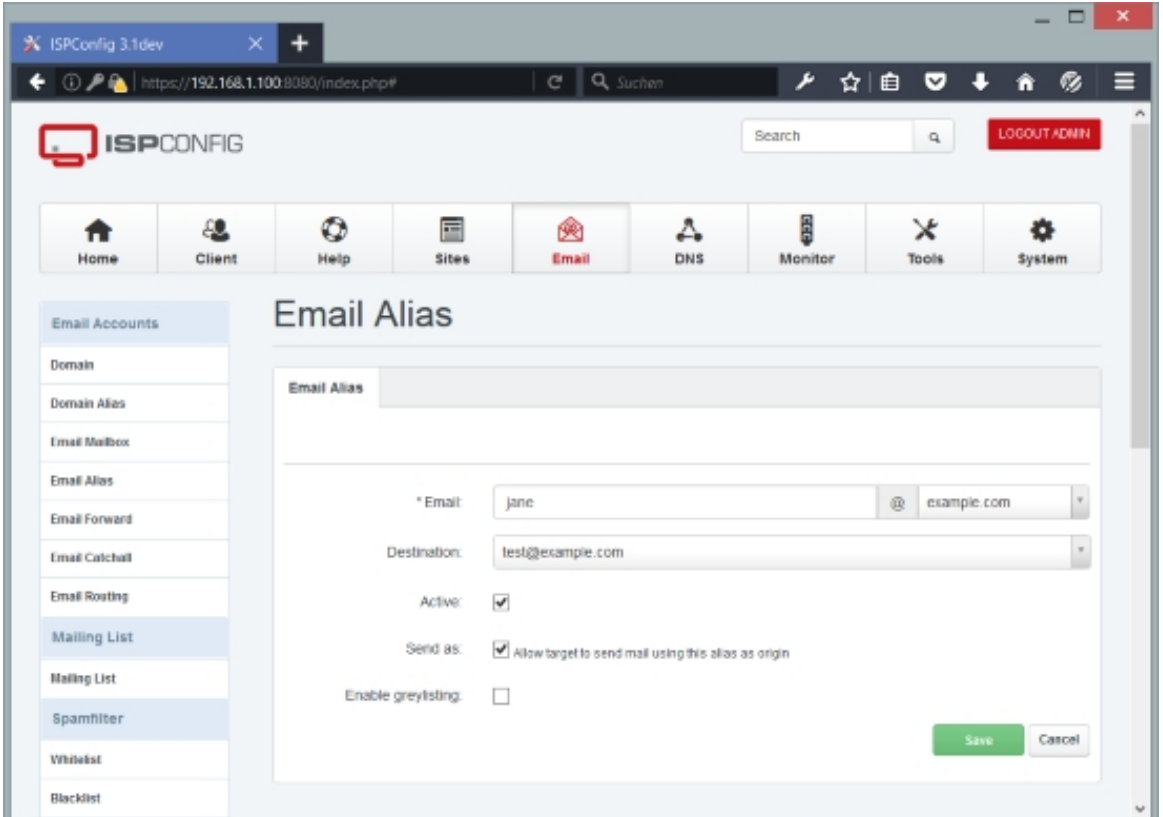

## **4.7.1.5 Email Forward**

With this feature you can make the mail system automatically forward emails for an email address to one or more other email accounts. For example, you can use this function to define an email address for a group of people, e.g. danceclass@mydancestudio.com, and forward emails to that address to all members of the dance class, like dancerl@firstdomain.com, dancer2@someotherdomain.com, dancer3@yetanotherdomain.com, etC.

To create a new email forward, click on the Add new Email forward button. This will lead you to the *Email Forward* form with the tab *Email Forward*.

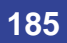

## **Email Forward**

The form has the following fields:

• Email: This specification is split up in two fields, Alias and Domain. Alias contains the part in front of the @ sign (the "local part") - it should be an alias that doesn't already exist for this domain -, and in the *Domain* drop-down menu, you select the email domain. For example, if you want to create an email forward for the email address danceclass@mydancestudio.com, you'd fill in danceclass in the Alias field and select mydancestudio.com from the Domain drop-down menu.

The local-part of an e-mail address may be up to 64 characters long and the domain name may have a maximum of 255 characters. However, the maximum length of a forward or reverse path length of 256 characters restricts the entire e-mail address to be no more than 254 characters. Some mail protocols, such as X.400, may require larger objects, however. The SMTP specification recommends that software implementations impose no limits for the lengths of such objects.

The local-part of the e-mail address may use any of these ASCII characters:

- \* Uppercase and lowercase English letters  $(a-z, A-z)$ 
	- $*$  Digits  $0$  to  $9$
	- \* Characters ! #  $$86$  ' \* + / = ? ^ \_ ` { | } ~

\* Character . (dot, period, full stop) provided that it is not the first or last character, and provided also that it does not appear two or more times consecutively (e.g. John..Doe@example.com).

- Additionally, quoted-strings (e.g. "John Doe"@example.com) are permitted, thus allowing characters that would otherwise be prohibited, however they do not appear in common practice. RFC 5321 also warns that "a host that expects to receive mail SHOULD avoid defining mailboxes where the Local-part requires (or uses) the Quoted-string form".
- The local-part is case sensitive, so "jsmith@example.com" and "JSmith@example.com" may be delivered to different people. This practice is discouraged by RFC 5321. However, only the authoritative mail servers for a domain may make that decision (if you have set up your server according to one of the "Perfect Server" tutorials from HowtoForge.com, then the local part is **not case sensitive**). The only exception is for a local-part value of "postmaster" which is case insensitive, and should be forwarded to the server's administrator.
- Within the rules set out in the RFCs, organisations are free to restrict the forms their own e-mail addresses take however they wish, e.g. many organizations do not use certain characters, e.g. space,  $\epsilon$ , and  $\gamma$ , and most organizations treat uppercase and lowercase letters as equivalent. Hotmail, for example, only allows creation of e-mail addresses using alphanumerics, dot  $(.)$ , underscore  $(.)$  and hyphen  $(-)$ .

Systems that send mail, of course, must be capable of handling outgoing mail for all

addresses. Contrary to the relevant standards, some defective systems treat certain legitimate addresses as invalid and fail to handle mail to these addresses. Hotmail, for example, incorrectly refuses to send mail to any address containing any of the following legitimate characters:  $! \# \sharp \sharp \sharp \dashv \wedge ? \wedge \uparrow \wedge \uparrow \downarrow \sim$ 

- Destination Email: Fill in one or more email addresses (one email address per line) that the email should be forwarded to.
- Active: This defines whether this email forward is active or not.
- Send as: Enable this option to allow the user that is logged in with the target mailbox by SMTP to use this alias address as sender address.
- Enable Greylisting: Enable the greylisting function for this alias. Greylisting is a method to prevent SPAM by delaying incoming email when you receive the first email of a unknown sender. Please see here for a detailed explanation: **https://en.wikipedia.org/wiki/Greylisting**

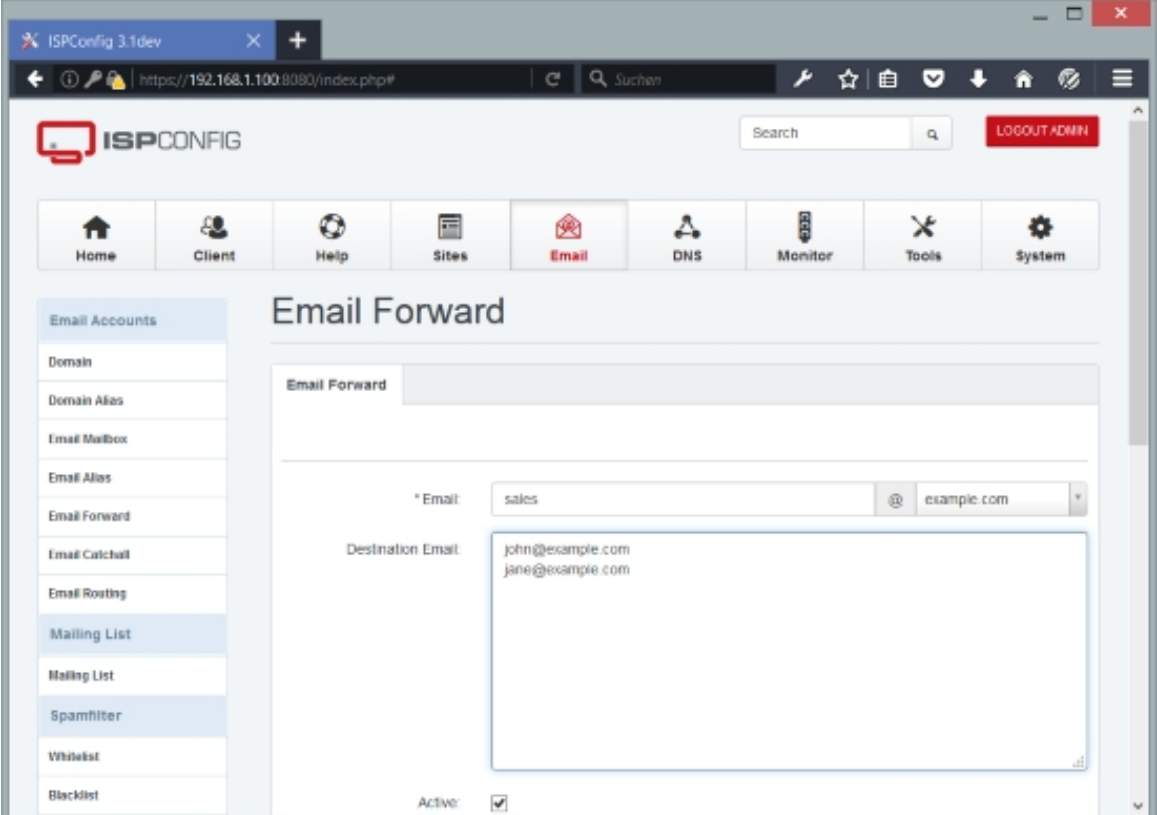

## **4.7.1.6 Email Catchall**

If you want all emails that are addressed to non-existing mail boxes of a domain to arrive in an

**187** 

existing email box of this domain, you can create a catchAll for this email account. Example: You have configured the email address *info@example.com*. Someone sends an email to abc@example.com which does not exist. If info@example.com is a catchAll email address the email arrives here. If there is no catchAll email address for this domain the sender of the mail to abc@example.com gets back an error message ("error: no such user here"). **Please note:**  Per domain there can be only one catchAll email address.

To create a new email catchAll, click on the Add new Catchall button. This will lead you to the Email Catchall form with the tab Email Catchall.

## **Email Catchall**

The form has the following fields:

- Source: Select the domain for which you want to create a catchAll.
- Destination: Select the catchAll email account i.e., the email account that should receive all emails to non-existing email addresses of this domain.
- Active: This defines whether this email catch All is active or not.

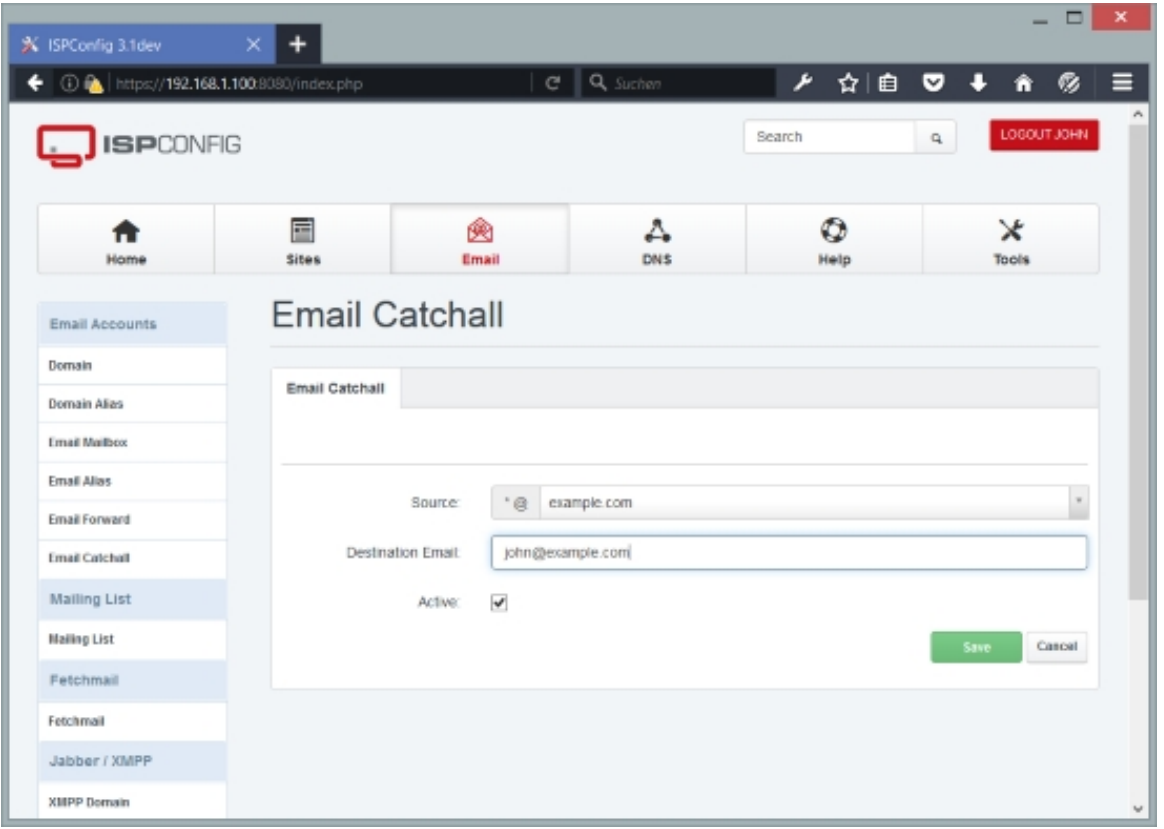

## **4.7.1.7 Email Routing**

<span id="page-188-0"></span>With the email routing feature, you can define what server mail for a given domain will be forwarded to and by what transport. (This feature is based on **Postfix' transport\_maps**.) This makes it possible to route emails for one domain to a totally different server.

Please note that you have create one or more Relay Recipients (Email > Global Filters > Relay Recipients) for each route that you create so that the system [knows it should accept the](http://www.postfix.org/transport.5.html) emails before routing them to another server.

To create a new email route, click on the Add new transport button. This will lead you to the Email Routing form with the tab Email transport.

### **Email Routing Email transport**

This form has the following fields:

- Server: If more than one server is available, you can select the server on which the email transport will be located. You should select the server that handles emails for the domain that you want to route to another server (i.e., the server that the domain's MX record points to).
- Domain: Type in the email **domain** or email **address** that you want to route to another server. You can also use an asterisk (\*) as a wildcard. You can have just one routing rule per domain (ISPConfig will show you an error message if you try to add a second rule with the exact same domain), however if you use an asterisk there can be more than just one routing rule that applies to a domain.
- $Type: Select the transport type (in almost all cases you should use  $smtp$ ). Refers to an entry$ from /etc/postfix/master.cf, so make sure that what you select here exists in /etc/postfix/master.cf.
	- smtp: The Internet standard for transferring email. It uses TCP/IP port 25 and allows for file attachments. You can use the **Destination** field to specify the destination host. When no *Destination* is specified, the domain name from the  $Domain$  field is used instead.
	- uucp: A UNIX protocol and set of programs most often used to copy files across serial connections and telephone lines. UUCP was often used to transfer email and Usenet news over phone lines when direct Internet connectivity was scarce in small and medium-sized companies. You can use the **Destination** field to specify the UUCP destination host. When no *Destination* is specified, the domain name from the *Domain* field is used instead.
	- slow: This transport has to be defined in your /etc/postfix/master.cf before you can select it. Depending on how your slow transport looks, you might or might not have to specify a Destination.

**189** 

- error: The special error transport causes all mail to be rejected. You can use the Destination field to specify an error message such as mail for \*.example.com is not deliverable (optional).
- custom: If you specify a custom transport in /etc/postfix/master.cf, you can use it for your email routing. Depending on how your custom transport looks, you might or might not have to specify a Destination.
- $\bullet$   $null$ : If you select this transport type, all emails will be deleted. You can leave the Destination field empty.
- No  $\overline{MX}$  lookup: This defines whether Postfix will perform an MX lookup for the destination host or not (see the explanation of the next field, Destination).
- Destination: The destination host for delivery of messages. The host is used only with inet transports such as SMTP and LMTP. Postfix treats the hostname like any destination domain. It performs an MX lookup to determine where to deliver messages. If there are no MX records, Postfix delivers to the A record IP address. If you know that Postfix should deliver directly to the IP in the A record for the specified host, you can have Postfix skip the check for MX records by checking the  $N_{\text{O}}$  MX  $_{\text{IoO}}$  checkbox. If you use an IP address, it is required that you check the No MX lookup checkbox. When no Destination is specified, the domain name from the *Domain* field is used instead. IF you use the error transport, you can specify an error message such as mail for \*.example.com is not deliverable here (optional).
- $Sort$  by: Postfix will process all routing rules from top to bottom and use the first one that applies and will stop then. If you have multiple routing rules that might match a certain situation, you can define the order with this field. A higher number means a higher priority, i.e., if you have two rules that apply, and the first has a priority of 8 and the second a priority of 5, then the first rule will be used by Postfix.
- Active: This defines whether this email transport is active or not.

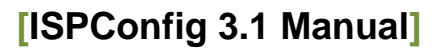

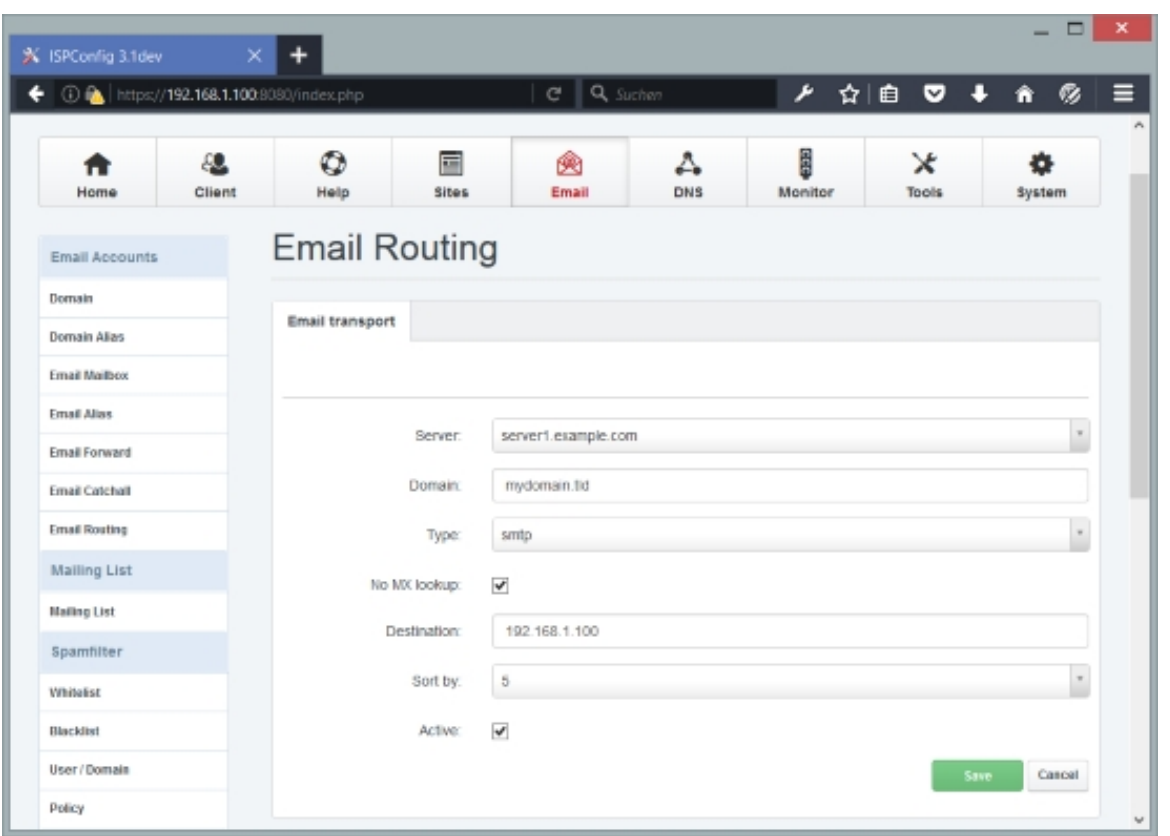

Please note that you have create one or more Relay Recipients (Email > Global Filters > Relay Recipients) for each route that you create so that the system knows it should accept the emails before routing them to another server.

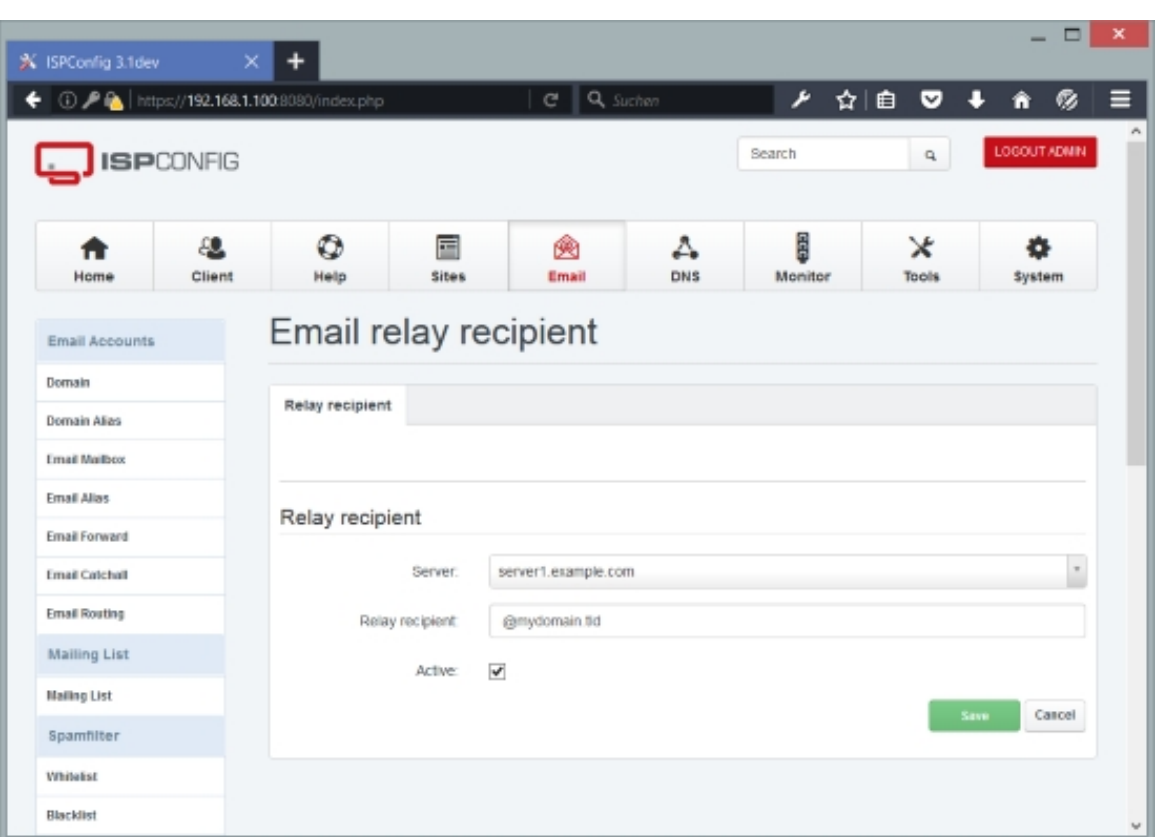

# **4.7.2 Mailing List**

You can create Mailman mailing lists here. Please note that in order to use this feature, Mailman must have been installed and configured according to the perfect server tutorials **http://www.ispconfig.org/documentation/ before** you install ISPConfig.

# **[4.7.2.1 Mailing List](http://www.ispconfig.org/documentation/)**

To create a new mailing list, click on the Add new record button. This will lead you to the Mailing List form with the tab Mailing List.

# **Mailing List**

The form has the following fields:

- Client: Select the client that owns the mailing list.
- Domain: Select the domain to which the mailing list belongs. This is also the list's web interface host name. For example, if you select example.com here, and the listname is testlist, the administration interface for testlist will be at

http://example.com/cgi-bin/mailman/admin/testlist, and the web page for users of the

mailing list will be at http://example.com/cgi-bin/mailman/listinfo/testlist.

- Listname: Specify the name of the list. Note that listnames are forced to lowercase.
- Email: Specify the email address of the list administrator. The list administrator will receive an email with all important details about the new mailing list after it was created (see below).
- Password: Please specify the admin password for the mailing list (or use the Generate Password link to have ISPConfig generate one for you).
- Repeat Password: Confirm your password.

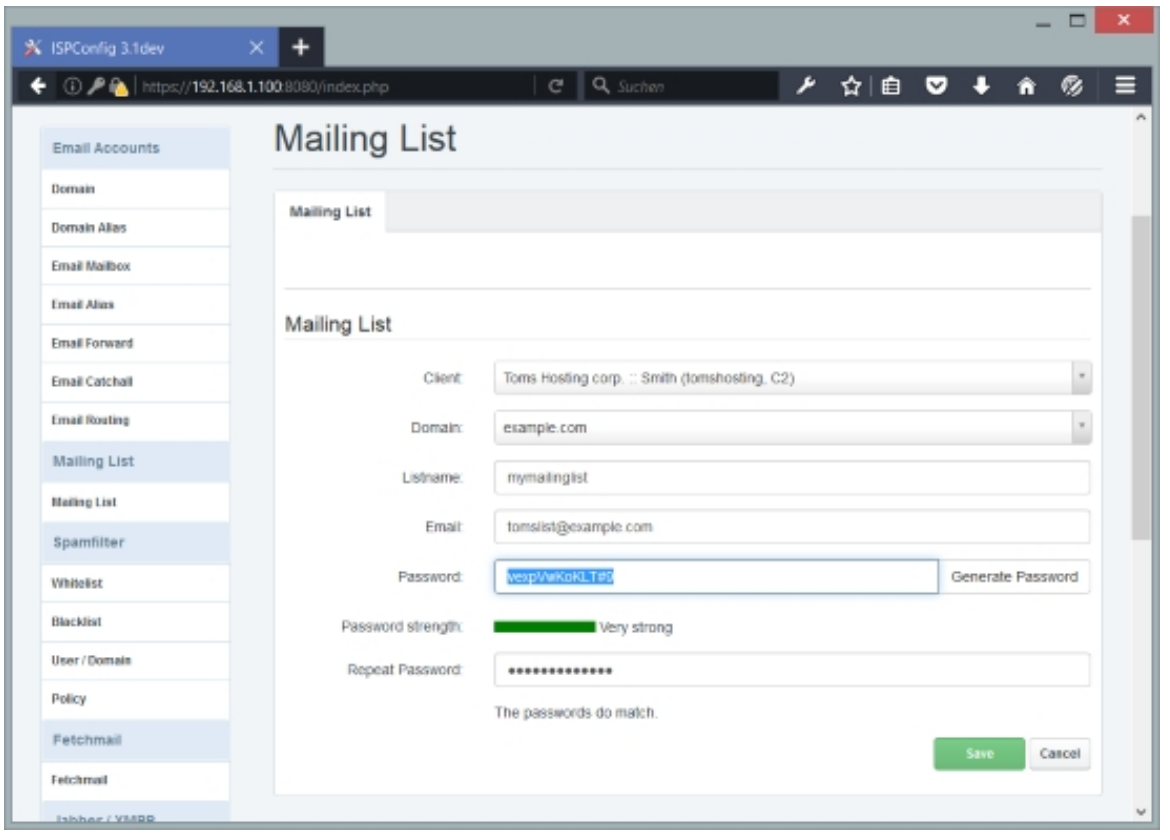

After the list has been created, the list administrator will receive an email with all important details about the new mailing list, for example as follows:

The mailing list `testlist' has just been created for you. The following is some basic information about your mailing list. Your mailing list password is: 1234567890

**193** 

 You need this password to configure your mailing list. You also need it to handle administrative requests, such as approving mail if you choose to run a moderated list.

You can configure your mailing list at the following web page:

http://example.com/cgi-bin/mailman/admin/testlist

The web page for users of your mailing list is:

http://example.com/cgi-bin/mailman/listinfo/testlist

 You can even customize these web pages from the list configuration page. However, you do need to know HTML to be able to do this.

 There is also an email-based interface for users (not administrators) of your list; you can get info about using it by sending a message with just the word `help' as subject or in the body, to:

testlist-request@example.com

 To unsubscribe a user: from the mailing list 'listinfo' web page, click on or enter the user's email address as if you were that user. Where that user would put in their password to unsubscribe, put in your admin password. You can also use your password to change member's options, including digestification, delivery disabling, etc.

Please address all questions to mailman-owner@example.com.

**Please note:** if you use **nginx**, the URLs from the email will not work right away. Please take a look at chapter **5.27.2 nginx** to find out how to access the Mailman web interface.

## **4.7.3 Spa[mfilter](#page-406-0)**

### **4.7.3.1 Whitelist**

The whitelist allows you to "whitelist" email sender addresses, i.e., emails from such addresses will never be tagged as spam.

To create a new whitelist, click on the Add Whitelist record button. This will lead you to the Spamfilter Whitelist form with the tab Whitelist.

### **Spamfilter Whitelist Whitelist**

The form has the following fields:

- User: Here you can select the recipient email account or even the whole recipient domain for which this whitelist record will be valid - this whitelist record will not be used for other recipient email accounts or domains.
- *Email:* Specify the email address whose emails should be whitelisted. You can even whitelist a whole domain by leaving out the local part of the email address - i.e., if you want to whitelist emails from the domain example.com, type @example.com in this field.
- $Priority:$  If multiple whitelist/blacklist records apply, this field specifies which rule to use first  $(10 =$  highest priority,  $1 =$  lowest priority). For example, if you blacklist eexample.com with a priority of  $5$ , you could whitelist user example.com with a priority of  $6$  so that user@example.com's mails get through while @example.com is blacklisted.
- Active: This defines whether this whitelist record is active or not.

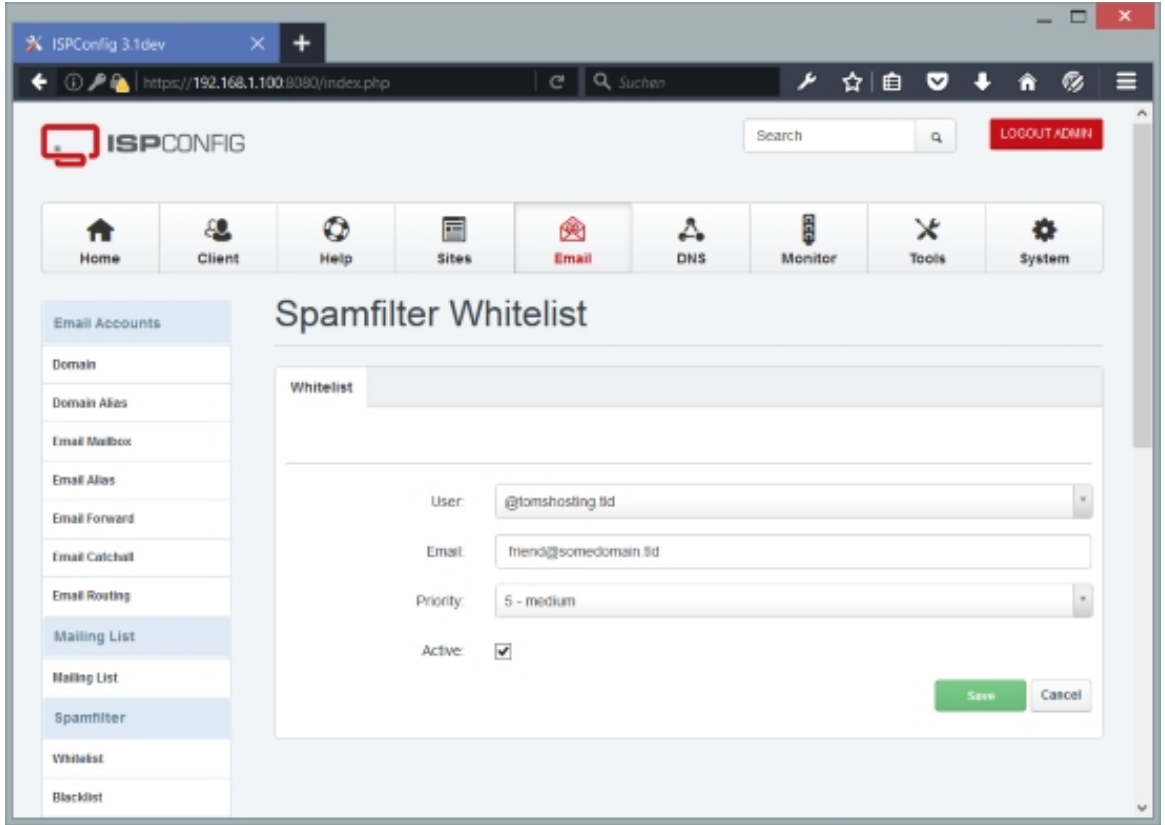

## **4.7.3.2 Blacklist**

The blacklist allows you to "blacklist" email sender addresses, i.e., emails from such addresses will always be tagged as spam.

**195** 

To create a new blacklist, click on the Add Blacklist record button. This will lead you to the Spamfilter blacklist form with the tab Blacklist.

### **Spamfilter blacklist Blacklist**

The form has the following fields:

- $\bullet$   $Use$ : Here you can select the recipient email account or even the whole recipient domain for which this blacklist record will be valid - this blacklist record will not be used for other recipient email accounts or domains.
- *Email:* Specify the email address whose emails should be blacklisted. You can even blacklist a whole domain by leaving out the local part of the email address - i.e., if you want to blacklist emails from the domain example.com, type @example.com in this field.
- Priority: If multiple whitelist/blacklist records apply, this field specifies which rule to use first ( $10 =$  highest priority,  $1 =$  lowest priority). For example, if you blacklist  $\infty$ example.com with a priority of  $5$ , you could whitelist user example.com with a priority of  $6$  so that user@example.com's mails get through while @example.com is blacklisted.

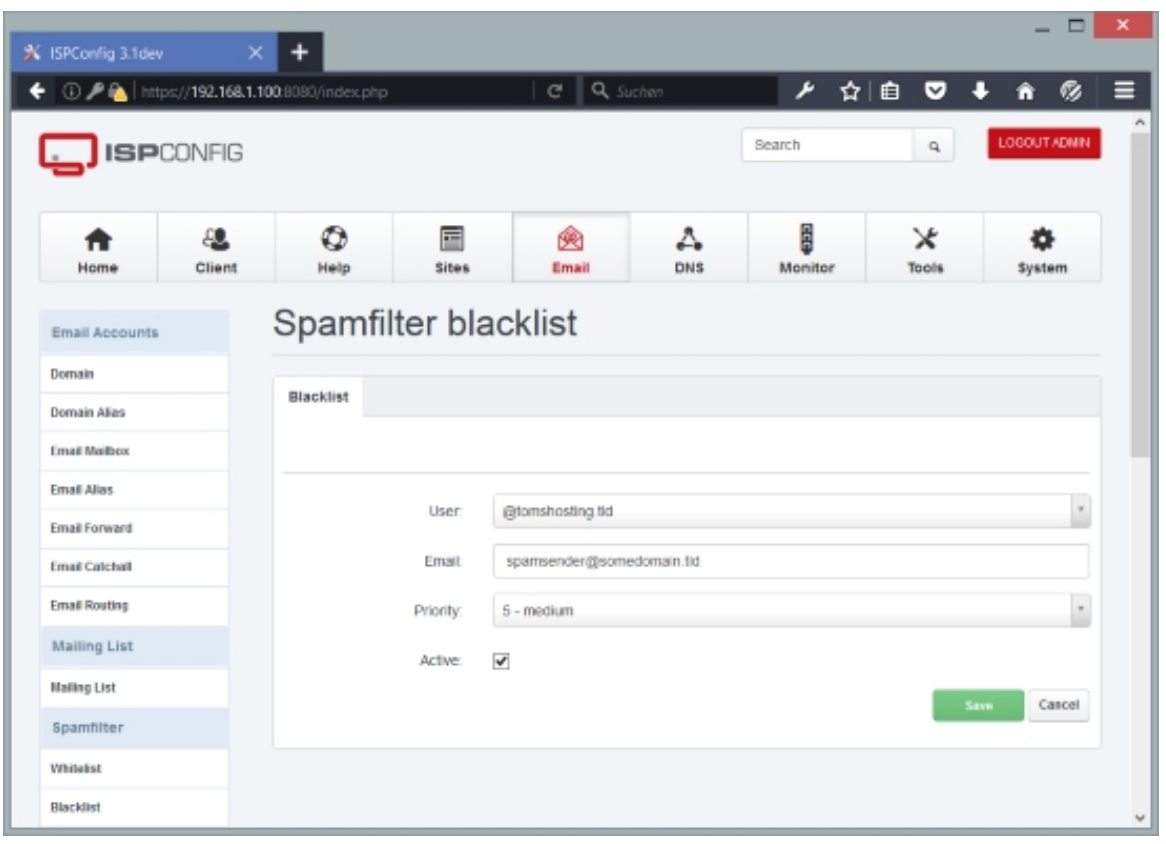

• Active: This defines whether this blacklist record is active or not.

The ISPConfig 3 manual is protected by copyright. No part of the manual may be reproduced, adapted, translated, or made available to a third party in any form by

any process (electronic or otherwise) without the written specific consent of ISPConfig UG. All rights reserved.

## **4.7.3.3 User / Domain**

The records that you find here are created automatically by ISPConfig when you create a new email domain or email account (not, when you create a domain alias or an email alias), i.e., for all items that have a  $S_{P}$  and ildex drop-down menu. These settings tell amavisd when it should scan emails for spam. You can modify these settings here, however, this is usually not necessary. You can also create new records which makes sense for email transports (see chapter **4.7.1.7 Email Routing**, "Email Routing"), domain aliases, and email aliases.

If you create a record for an email transport, this allows the system to scan emails even if those e[mails will be forwarded](#page-188-0) to another server. Normally, such mails would not be scanned.

For domain aliases, there's no automatic record here, and because the record for the target domain doesn't apply to the domain alias, you should create a record if you want emails targetted at the domain alias to be scanned for spam as well.

For email aliases, there's no automatic record here either, and the record for the target email account doesn't apply to the email alias. If there's a record here for the domain of the email alias, then this record applies for the email alias - if there's no record for the domain either, then there's no spam scanning for the email alias at all. If you want spam-scanning settings for the email alias that differ from the domain record or if there's no domain record at all, you can create a record for the email alias here.

What I wrote about the domain aliases and email aliases is true because spam scanning takes place **before** addresses are rewritten. So if you have the email account user@example.com with spam scanning enabled and the email alias for this mailbox allas example.com, spam scanning would take place before alias @example.com is rewritten to user @example.com, and because there's no record for *alias@example.com*, no spam scanning takes place for alias@example.com, while mails for user@example.com are scanned. You can change this behaviour by commenting out or removing the line

receive\_override\_options = no\_address\_mappings

from /etc/postfix/main.cf (don't forget to restart Postfix) - in this case address rewriting takes place before spam scanning, which means you don't need extra rules for aliases because the records for the main domain/main email account apply.

To create a new record, click on the Add Spamfilter User button. This will lead you to the Spamfilter users form with the tab Users.

### **Spamfilter users Users**

This form has the following fields:

**197** 

- Server: If more than one server is available, you can select the server on which the record will be located.
- $Priority:$  If multiple records apply, this field specifies which rule to use first ( $10 =$  highest priority,  $1 =$  lowest priority). For example, if you have a record for a whole domain with the priority 5 and a record for a specific email account (from the same domain) with the priority 10 , Then the record with priority  $10$  will override the record with priority  $5$ .
- Policy: Here you can specify the spamfilter level to use: Non-Paying, Uncensored, Wants all spam, Wants viruses, Normal, Trigger happy, Permissive. The settings for each of these levels are defined under  $Email > Spanfilter > Policy$ .
- Email (Pattern): Fill in the email address (e.g. user@example.com) or the domain (with the @ in front, e.g.  $@example.com$ , to which the rule should apply.
- Name: Specify a name for the rule. You can use the email address or domain, but you can as well fill in something else, such as  $Rule 1$  etc. This is just for you so that you can distinguish the rules.
- Local: This specifies if this record is active (Yes) or not (No).

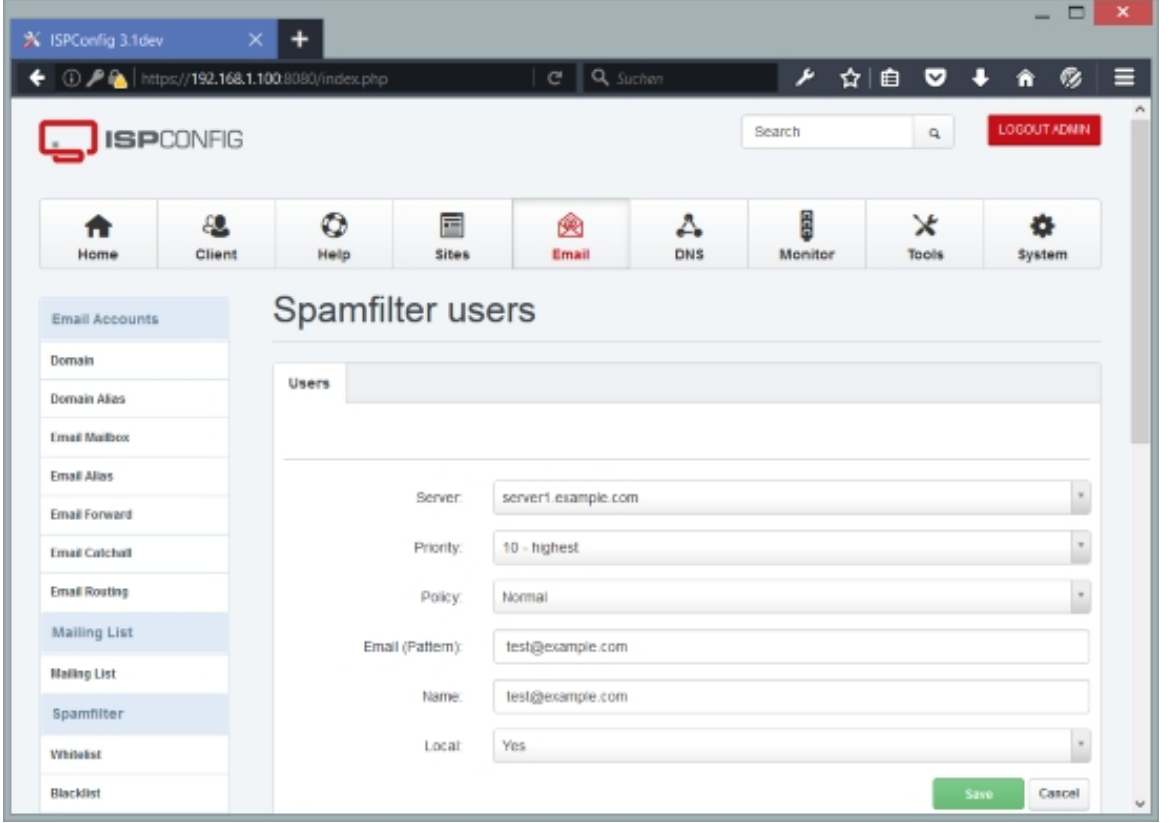

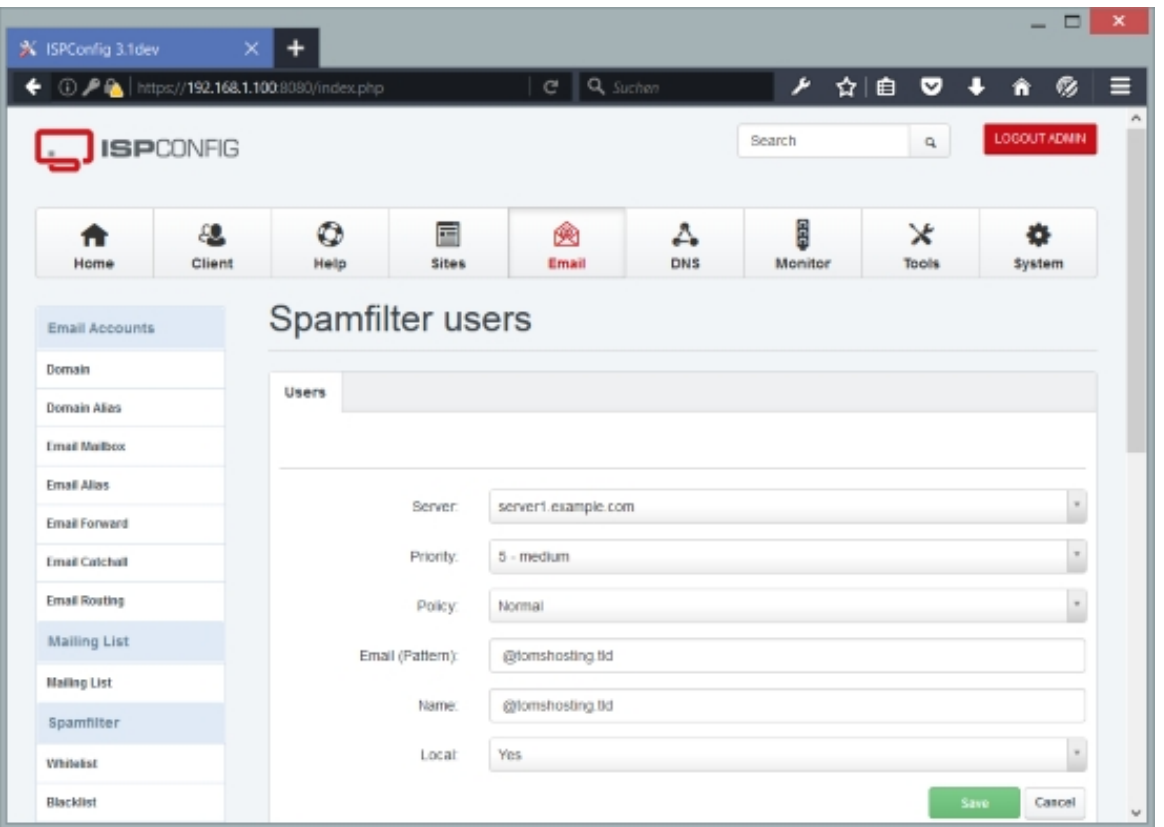

## **4.7.3.4 Policy**

Here you can modify existing spam levels (Non-Paying, Uncensored, Wants all spam, Wants viruses, Normal, Trigger happy, Permissive) and create new levels, if needed.

To create a new policy, click on the Add Policy record button. This will lead you to the Spamfilter policy form with the tabs Policy, Quarantine, Tag-Level, Other.

### **Spamfilter policy Policy**

On this tab you find the following fields:

- Policy Name: Specify the name of the rule.
- $Virus\; lover$ : Select if viruses should be allowed through this filter (Yes) or not (No). Emails will still be scanned for viruses, but results of virus checks are ignored.
- SPAM lover: Select if spam should be allowed through this filter (Yes) or not (No). Emails will still be scanned for spam, but results of spam checks are ignored.
- Banned files lover: Select if banned files (like, for example, .exe) should be allowed through this filter ( $Yes$ ) or not ( $No$ ). Emails will still be scanned for banned files, but results of

**199** 

The ISPConfig 3 manual is protected by copyright. No part of the manual may be reproduced, adapted, translated, or made available to a third party in any form by any process (electronic or otherwise) without the written specific consent of ISPConfig UG. All rights reserved.

banned files checks are ignored. Please note that this setting applies only if banned names and types checks are enabled in your amavisd configuration (see **http://www.ijs.si/software/amavisd/amavisd-new-docs.html#checks**). İ

- Bad header lover: Select if mails with bad headers should be allowed through this filter (Yes) or not  $(N<sub>O</sub>)$ . Emails will still be scanned for bad headers, but results of bad header checks are [ignored.](http://www.ijs.si/software/amavisd/amavisd-new-docs.html#checks)
- Bypass virus checks: Similar in concept to  $Virus\ lower$ , this is used to skip entirely the decoding, unpacking and virus checking.
- Bypass banned checks: Similar in concept to Banned files lover, this is used to skip entirely the decoding, unpacking and banned files checking.
- Bypass header checks: Similar in concept to Bad header lover, this is used to skip entirely the decoding, unpacking and bad header checking.

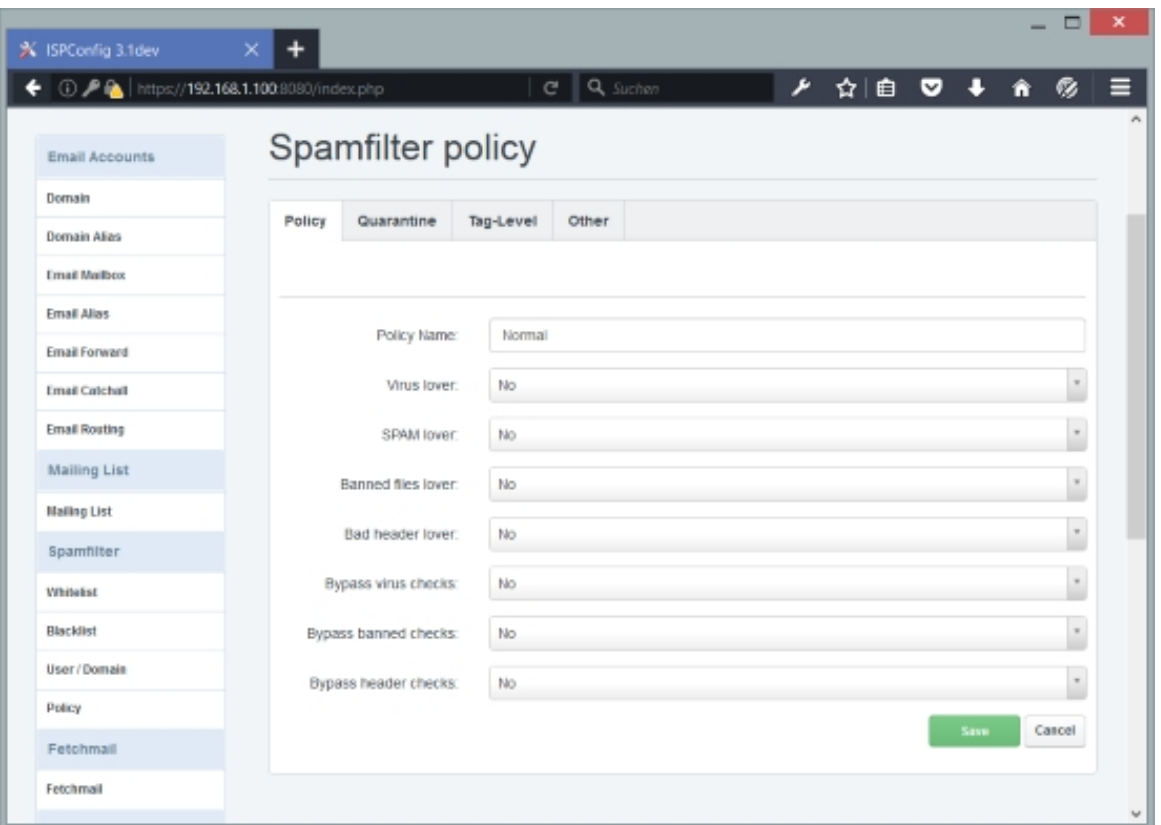

## **Quarantine**

Here you can define quarantine settings for emails containing viruses, spam, banned files, and bad headers.

The form contains the following fields:

- Forward virus to email: If you want to quarantine virus emails, specify an email address here to which the virus mails will be forwarded.
- Forward spam to email: If you want to quarantine spam emails, specify an email address here to which the spam mails will be forwarded.
- Forward banned to email: If you want to quarantine emails that contain banned files, specify an email address here to which these mails will be forwarded.
- Forward bad header to email: If you want to quarantine emails with bad headers, specify an email address here to which these mails will be forwarded.

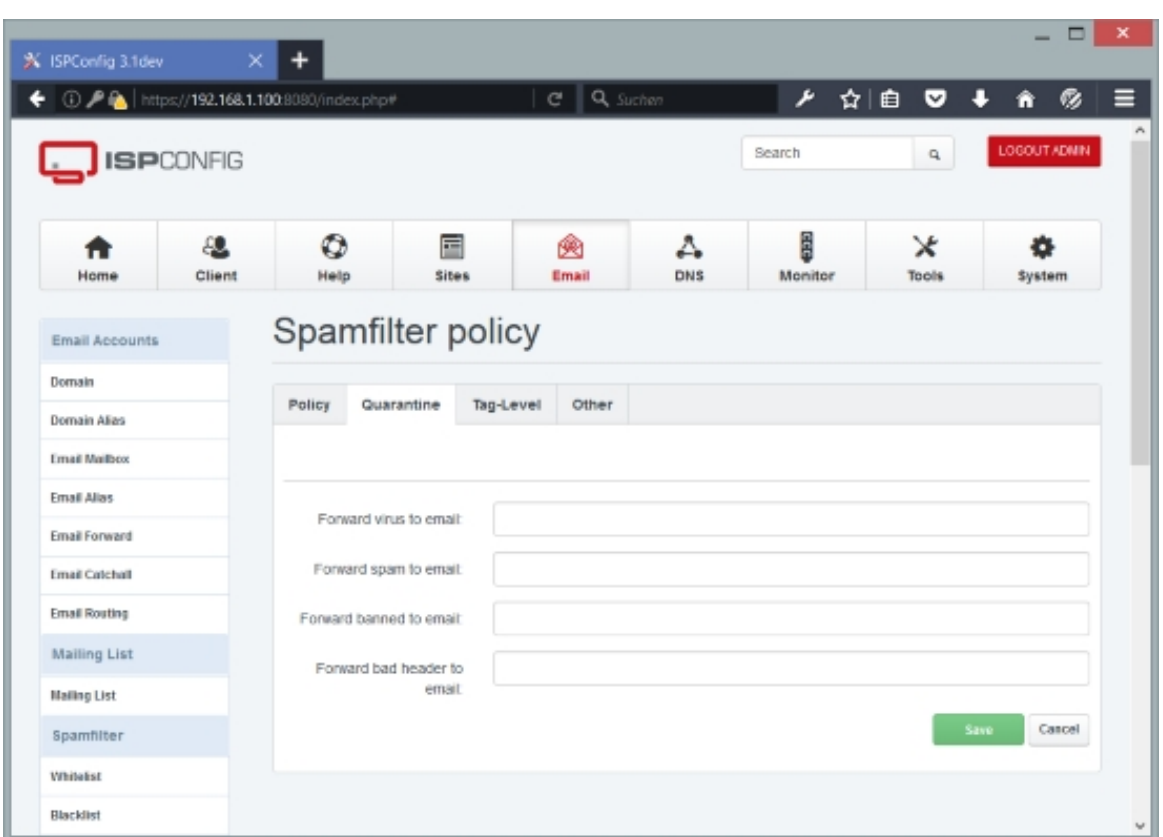

## <span id="page-200-0"></span>**Tag-Level**

On this tab you can define spam scores and how spam mails will be tagged in the subject line.

The form has the following fields:

• SPAM tag level: The system will add spam info headers to the email if at, or above that level.

Should be a value  $> 0$ ; for ISPConfig's  $Normal$  spam level, the score is 3. Decimal numbers such as 2.4 are allowed.

- SPAM tag2 level: The system will add 'spam detected' headers at that level. The value should be  $>$  SPAM tag level. For ISPConfig's Normal spam level, the score is 6.9. Decimal numbers are allowed.
- $s$ PAM  $k$ ill level: The system will trigger spam evasive actions (e.g. blocks mail) at that level. The value should be  $>=$   $SPAM$   $tag2$  level. For ISPConfig's  $Normal$  spam level, the score is 6.9. Decimal numbers are allowed. Important: if  $SPAM$  kill level =  $SPAM$  tag2 level, spam will be blocked and not delivered to the user's mailbox, so it doesn't make sense to specify a SPAM subject tag2 (see **below**).
- SPAM dsn cutoff level: This is the spam score beyond which a DSN (Delivery Status Notification) is not sent. Given the fact that almost all spam emails have a fake sender address, it is arguable if [you sho](#page-201-0)uld send a DSN at all. To not send a DSN, specify a low score such as 0.
- SPAM quarantine cutoff level: This is the spam score beyond which quarantine is off. Use a low score (e.g. 0) if you don't want quarantine.
- $spam$  modifies subject: Select if you want the system to tag the email's subject line with a spam tag if it is categorized as spam. The spam tag can be set in the two below fields, SPAM subject tag and SPAM subject tag2.
- SPAM subject tag: This applies only if the spam score is  $\geq$  sPAM tag level, i.e., if spam info headers are added to the mail, but it is not sure if it is really spam. Normally you leave this field empty. If you don't want to leave this empty, a suitable tag could be [POSSIBLY SPAM]. It is also possible to include the spam score in the spam tag by using \_SCORE\_, e.g. [POSSIBLY  $SPM$  ( $SCORE$ )]. In the end it would result in something like [POSSIBLY SPAM (Score: 3.1)] .
- <span id="page-201-0"></span>•  $SPAM$  subject tag2: This is the field you usually use to tag spam in the subject field. This setting applies if the spam score is  $\geq$   $SPM$   $tag2$  level, i.e. if this mail is almost certainly spam. Usual strings are [SPAM] or \*\*\*SPAM\*\*\*. The string will be prepended to the email's subject, for example the subject  $Buy$  Cialis would become [SPAM] Buy Cialis. You can use this spam tag to filter emails in your email client. It is also possible to include the spam score in the spam tag by using  $_{SCORE}$ , e.g. \*\*\* $SPAM$  ( $_{SCORE}$ )\*\*\*. In the end it would result in something like \*\*\* SPAM (Score: 7.5)\*\*\*. Important: if SPAM kill level = SPAM tag2 level, spam will be blocked and not delivered to the user's mailbox, so it doesn't make sense to specify a SPAM subject tag2.

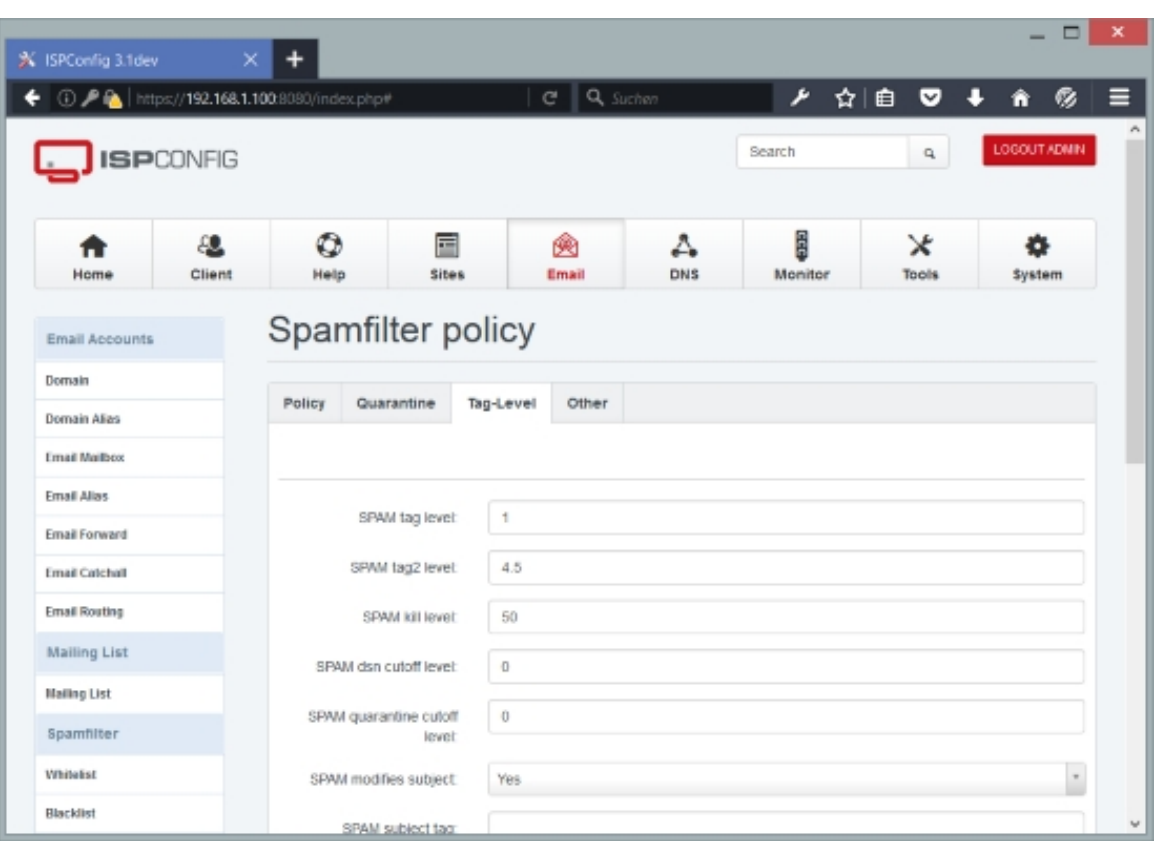

# **Other**

On this tab you can configure various other settings, e.g. "plus addressing".

From the **amavisd-new documentation**:

**Amavisd-new can tag passed malware by appending an address extension to a recipient address. An address extension is usually a short string (such as 'spam') appended to the local [part of the recipient address,](http://www.ijs.si/software/amavisd/amavisd-new-docs.html#addrext) delimited from it by a single character delimiter, often a '+' (or sometimes a '-'). This is why address extensions are also known as "plus addressing". Examples of such mail addresses belonging to user jim@example.com are: jim+spam@example.com , jim+cooking@example.com , jim+health@example.com , jim+postfix@example.com .** 

**Most mailers (MTA), including Postfix and sendmail, have some provision to put address extensions to good use. Similarly, local delivery agents (LDA) such as Cyrus or LDAs that come with MTA, can be configured to recognize and make use of address extensions.** 

**The most common application for address extensions is to provide additional information to LDA to store mail into a separate mail folder. Users may for example choose to use this feature to let LDA automatically file messages from mailing lists to a**

**203** 

**dedicated subfolder, or to file spam to a spam folder, just by letting LDA simply and quickly examine the envelope recipient address, without having to parse mail header or having to configure and run filters such as procmail or Sieve.**

**Mailers (MTA and LDA) usually attempt first to examine (to check for validity, to lookup in virtual or aliases maps) a full unmodified recipient address. If the attempt is unsuccessful, they strip away the extension part, and try again. This way a presence of some unknown address extension is simply ignored. For example, a delivery for jim+health@example.com would deliver the mail to the main Jim's inbox if he hasn't provided a subfolder health in his mailbox.**

**For this fallback to work (to ignore unknown extensions), it is important that all components that need to deal with address extensions (MTA, LDA, content filters) have the same notion of the delimiter in use on the system. For Postfix the configuration option is recipient\_delimiter=+ (see also propagate\_unmatched\_extensions), for** amavisd-new the option is \$recipient delimiter='+'.

The form contains the following fields:

- Addr. extension virus: Specify an address extension for virus mails. For example, if you specify  $virus$  (without  $+$  at the beginning), the email address would be rewritten to user+virus@example.com, and viruses would be delivered to the virus folder of the user@example.com mailbox. It is possible to access that folder via IMAP. Please note that viruses are delivered only if you've set *Virus lover* or Bypass virus checks to Yes on the Policy tab.
- Addr. extension SPAM: Specify an address extension for spam mails. For example, if you specify  $span$  (without  $+$  at the beginning), the email address would be rewritten to user+spam@example.com, and spam would be delivered to the spam folder of the user @example.com mailbox. It is possible to access that folder via IMAP. Please note that spam is delivered only if you've set  $Spam\;Lower$  to  $Yes$  on the  $Policy$  tab, or if the spam score is > SPAM tag2 leveland < SPAM kill level (see the **Tag-Level** tab).
- Addr. extension banned: Specify an address extension for mails containing banned files. For example, if you specify  $b$ anned (without  $+$  at the beginning), the email address would be rewritten to user+banned@example.com, and mails cont[aining bann](#page-200-0)ed files would be delivered to the banned folder of the user example.com mailbox. It is possible to access that folder via IMAP. Please note that mails containing banned files are delivered only if you've set Banned files lover Of Bypass banned checks to Yes On the Policy tab.
- Addr extension bad header: Specify an address extension for mails containing bad headers. For example, if you specify  $b$  adh (without  $+$  at the beginning), the email address would be rewritten to user+badh@example.com, and mails containing bad headers would be delivered to the badh folder of the user @example.com mailbox. It is possible to access that folder via IMAP. Please note that mails containing bad headers are delivered only if you've set Bad header lover Of Bypass header checks to Yes On the Policy tab.
- Warn virus recip.: Set this to Yes if you want the system to send a warning email to the recipient whenever a virus email is sent.
- Warn banned recip.: Set this to Yes if you want the system to send a warning email to the recipient whenever an email containing banned files is sent.
- Warn bad header recip.: Set this to Yes if you want the system to send a warning email to the recipient whenever an email containing bad headers is sent.
- Newvirus admin: Here you can specify an email address to which notifications of newly encountered viruses since amavisd startup are sent.
- Virus admin: Here you can specify an email address to which notifications of detected viruses are sent.
- Banned admin: Here you can specify an email address to which notifications of banned content are sent.
- Bad header admin: Here you can specify an email address to which notifications of bad headers are sent.
- SPAM admin: Here you can specify an email address to which notifications of received spam are sent.
- Message size limit: This is the maximum size of an email (in bytes) beyond which amavisd-new performs no checks (to save system resources).  $\rho$  means that amavisd-new does not care about the mail size.
- Banned rulenames: In this field you can specify SpamAssassin rules that should not be used to find out if an email is spam or not. Multiple names can be specified comma-separated (or whitespace-separated), e.g. HTML\_MESSAGE, MIME\_QP\_LONG\_LINE.

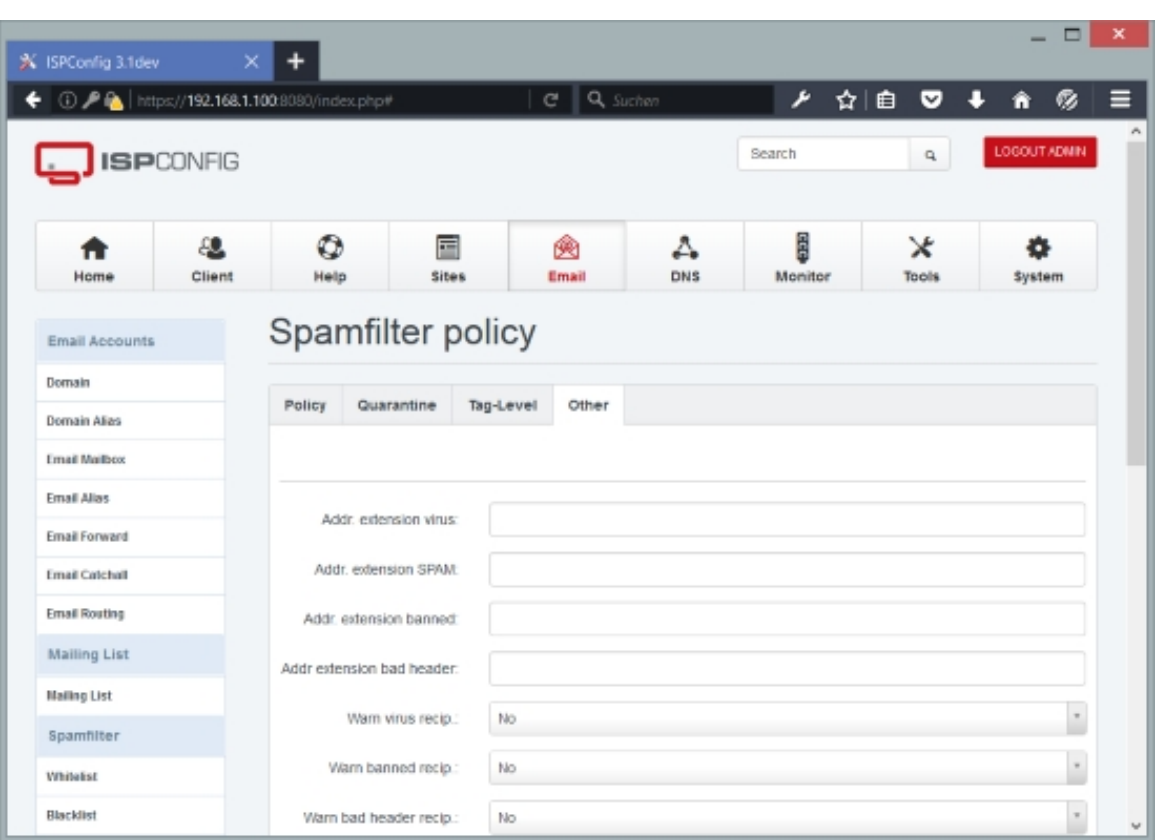

# **4.7.4 Fetchmail**

## **4.7.4.1 Fetchmail**

This feature can be used to retrieve emails from a remote POP3 or IMAP account and put them into a local mailbox. Although this feature is called "Fetchmail" here, ISPConfig uses **getmail** instead of **fetchmail** under the hood.

To create a new Fetchmail account, click on the Add new Account button. This will lead you to [the](http://pyropus.ca/software/getmail/)  $Get$   $Email$  for[m with the](http://fetchmail.berlios.de/) tab  $Get$   $Email$ .

## **Get Email**

This form has the following fields:

- $Type: Select the protocol to use to retrieve emails from the remote account (*POP3*, *IMAP*,)$ POP3SSL, IMAPSSL).
- Pop3/Imap Server: Specify the hostname of the remote mail server, e.g. mail.example.com.
- Username: Specify the username of the remote email account.
- Password: Specify the user's password.
- Delete emails after retrieval: Select if you want emails to be automatically deleted on the remote host after they have been retrieved.
- Retrieve all emails (incl. read mails): By default, only new emails will be retrieved from the remote server. If you check this box, read emails will be retrieved as well.
- Destination: Select the destination mailbox for the retrieved emails.
- Active: This defines whether this Fetchmail account is active or not.

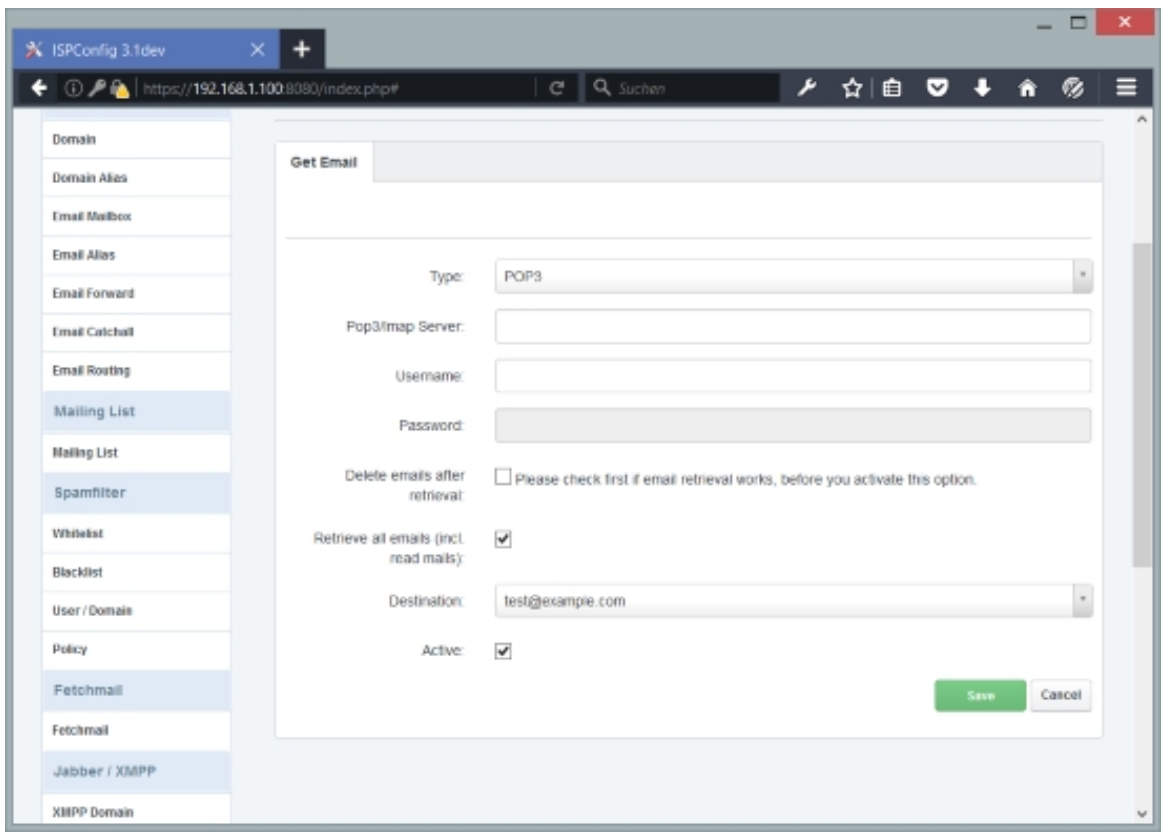

# **4.7.5 Statistics**

The *Statistics* section is a bit special in that there's nothing that you can configure here. This section just displays statistics for your email accounts.

#### **4.7.5.1 Mailbox quota**

Under Mailbox quota you can see used space (in KB) for your email accounts. This feature is

#### **207**

The ISPConfig 3 manual is protected by copyright. No part of the manual may be reproduced, adapted, translated, or made available to a third party in any form by any process (electronic or otherwise) without the written specific consent of ISPConfig UG. All rights reserved.

available only if you use Dovecot; the mailbox quota report is not available if you use Courier.

## **4.7.5.2 Mailbox traffic**

Under  $Mailbox$  traffic you can see traffic statistics (in MB) for your email accounts for the current month, the month before, the current year, and the year before. Please note that this traffic covers only incoming traffic, not outgoing emails. Traffic statistics are available only if you use Courier; traffic cannot be counted if you use Dovecot.

These statistics are updated once per night.

## **4.7.5.3 Backup stats**

Under Backup stats you can see the backup interval, number of backup copies and used space (in MB) for your email account backups.

These statistics are updated once per night.

# **4.7.6 Global Filters**

(This tab is visible only for the ISPConfig admin user.)

In this section you can define Postfix whitelists, blacklists, content filters (header/body, etc.), and relay recipients.

## **4.7.6.1 Postfix Whitelist**

The whitelist feature must be seen in conjunction with the blacklist feature. If you use the blacklist to block whole domains, for example, you can use the whitelist to allow certain email addresses (for example) from that domain.

To create a new whitelist record, click on the Add new Whitelist record button. This will lead you to the *Email Whitelist* form with the tab Whitelist.

### **Email Whitelist Whitelist**

The form has the following fields:

- Server: If more than one server is available, you can select the server on which the whitelist record will be located.
- Whitelist Address: Specify an email address, domain, parent domains, or localpart@.

Exmaples: user@somedomain.com, somedomain.com, mail.freemailer.tld, 1.2.3.4, sales@.

- $_{Type}$ : Select between  $_{Recipient}$  (refers to the Postfix directive smtpd\_recipient\_restrictions) , Sender (refers to smtpd\_sender\_restrictions), and Client (refers to smtpd\_client\_restrictions).
	- smtpd\_recipient\_restrictions: SMTPD recipient restrictions will put restrictions on what messages will be accepted into your server based on the recipient email address (RCPT TO:). Postfix will check whether the message sender (email address, domain, mail server) is included in the whitelist table. If the sender is listed, the mail is delivered. If the sender is not listed in the whitelist, the message is rejected with an error code of 554, Recipient address rejected: Access denied (in reply to RCPT TO command). To whitelist the sending mail server, you can type in its hostname (e.g. mail.freemailer.tld) or IP address in the Whitelist Address field. You can find more details here: **How To Whitelist Hosts/IP Addresses In Postfix**
	- smtpd\_sender\_restrictions: SMTPD sender restrictions will put restrictions on what addresses will be able to send mail through your server based on the sender email address (MA[IL FROM:\). You can use sender email addresses, d](http://www.howtoforge.com/how-to-whitelist-hosts-ip-addresses-in-postfix)omains, and localpart@ in the Whitelist Address field.
	- smtpd\_client\_restrictions: SMTPD client restrictions will put restrictions on what systems will be able to send mail through your server based on the client IP and host information (name). For example, if you have a user whose client PC has the IP address 1.2.3.4, you can put  $1.2.3.4$  in the Whitelist Address field.

• Active: This defines whether this whitelist record is active or not.

**209** 

# **[ISPConfig 3.1 Manual]**

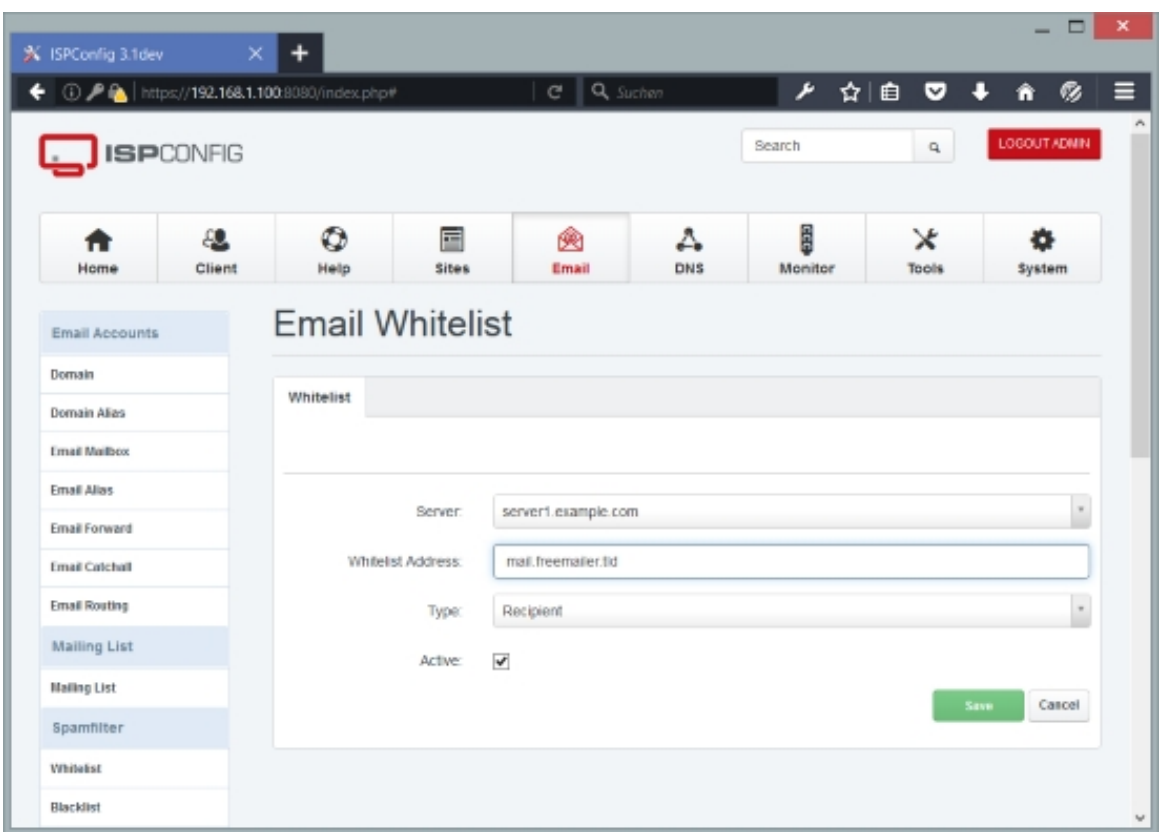

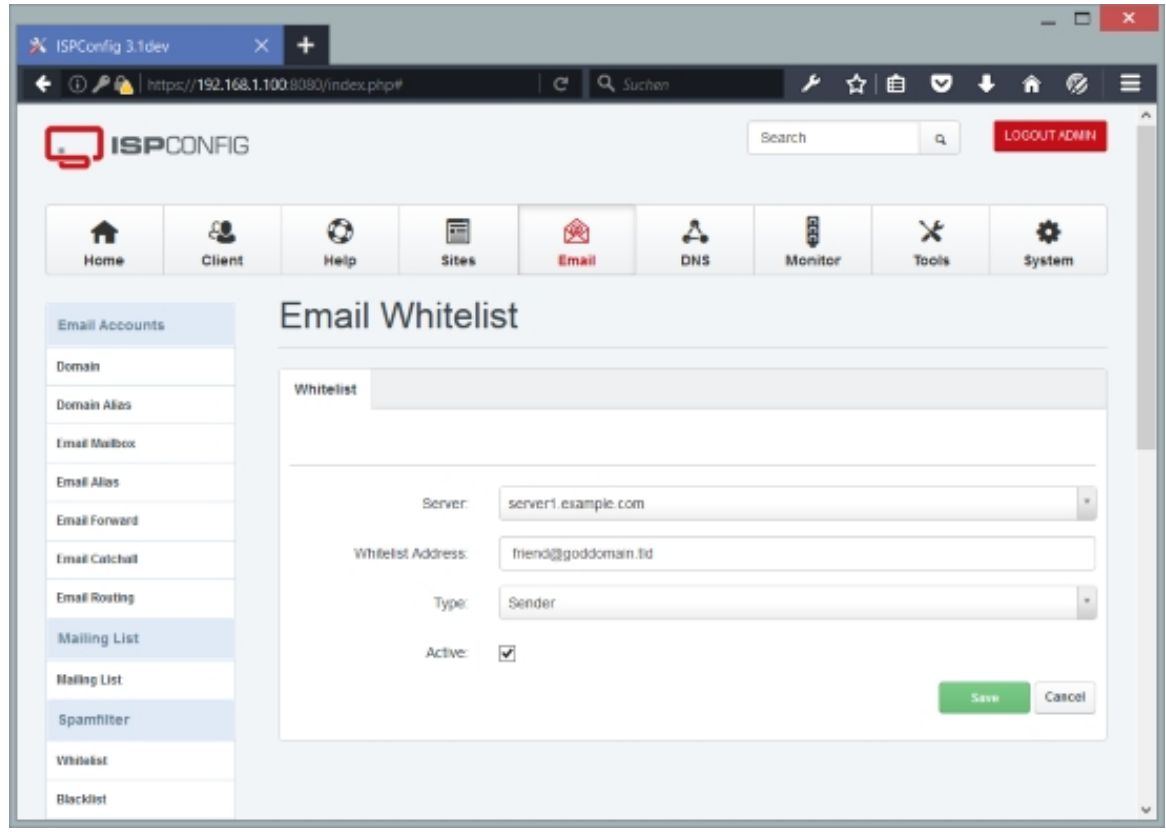

 **210**

## **4.7.6.2 Postfix Blacklist**

The blacklist feature can be used to blacklist email addresses, domains, parent domains, or localpart@.

To create a new blacklist record, click on the Add new Blacklist record button. This will lead you to the *Email Blacklist* form with the tab Blacklist.

### **Email Blacklist Blacklist**

The form has the following fields:

- Server: If more than one server is available, you can select the server on which the blacklist record will be located.
- Blacklist Address: Specify an email address, domain, parent domains, or localpart@. Exmaples: user@somedomain.com, somedomain.com, mail.freemailer.tld, 1.2.3.4, sales@.
- $Type: Select between Recipient (refers to the Postfix directive)$ smtpd\_recipient\_restrictions), Sender (refers to smtpd\_sender\_restrictions), and Client (refers to smtpd\_client\_restrictions).
	- smtpd\_recipient\_restrictions: SMTPD recipient restrictions will put restrictions on what messages will be rejected based on the recipient email address (RCPT TO:). Postfix will check whether the message sender (email address, domain, mail server) is included in the blacklist table. If the sender is listed, the mail is rejected with an error code of 554, Recipient address rejected: Access denied (in reply to RCPT TO  $command)$ . To blacklist the sending mail server, you can type in its hostname (e.g.  $mail.freenailer.tld$ ) or IP address in the  $BlackList$  Address field. You can find more details here: **How To Whitelist Hosts/IP Addresses In Postfix**
	- smtpd\_sender\_restrictions: SMTPD sender restrictions will put restrictions on what addresses will be able to send mail through your server based on the sender email address (MA[IL FROM:\). You can use sender email addresses, d](http://www.howtoforge.com/how-to-whitelist-hosts-ip-addresses-in-postfix)omains, and localpart@ in the Blacklist Address field.
	- smtpd\_client\_restrictions: SMTPD client restrictions will put restrictions on what systems will be able to send mail through your server based on the client IP and host information (name). For example, if you have a user that sends out viruses (intended or unintended) and you know his client PC has the IP address  $1.2.3.4$ , you can put 1.2.3.4 in the Blacklist Address field.
- Active: This defines whether this blacklist record is active or not.

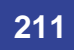

## **4.7.6.3 Content Filter**

The content filter allows you to block emails based on their content, e.g. you can block emails that contain a certain string in the subject or in the body. Postfix supports a built-in filter mechanism that examines message header and message body content, one line at a time, before it is stored in the Postfix queue.

To create a new content filter, click on the  $_{Add}$  new Content Filter button. This will lead you to the Mail Content Filter form with the tab Filter.

### **Mail Content Filter Filter**

The form contains the following fields:

- Server: If more than one server is available, you can select the server on which the content filter will be located.
- Filter: Select what part of the email message you want to inspect:
	- Header Filter: These are applied to initial message headers (except for the headers that are processed with MIME-Header Filter).
	- MIME-Header Filter: These are applied to MIME related message headers only.
	- Nested-Header Filter: These are applied to message headers of attached email messages (except for the headers that are processed with MIME-Header Filter).
	- Body Filter: These are applied to all other content, including multi-part message boundaries.

Note: message headers are examined one logical header at a time, even when a message header spans multiple lines. Body lines are always examined one line at a time. İ

• Regexp. Pattern: Fill in the search pattern. Usually the best performance is obtained with **pcre** (Perl Compatible Regular Expression), but the slower **regexp** (POSIX regular expressions) support is more widely available. Use the command  $postconf -m$  to find out what lookup table types your Postfix system supports - usually it will be **regexp**. Here are a few examples:

#### **Regexp. Pattern: Filter Type: Explanation:**

 $\sqrt{N}$ Subject: .\*Make Money Fast!/ Header Filter Searches for the string Make Money Fast! in the Subject line.

 /name=[^>]\*.(bat|com|exe|dll)/ MIME-Header Filter This will match all messages that have attachments whose files end in .bat, .com, .exe or .dll.

 /^<iframe src=(3D)?cid:.\* height=(3D)?0 width=(3D)?0>\$/ Body Filter Body pattern to stop a specific HTML browser vulnerability exploit.

 /^From: joe@example.com/ Header Filter Matches all messages sent by joe@example.com.

/^From: .\*@example.com/ Header Filter Matches all messages sent from the

example.com domain.

 /Real Bad Words/ Body Filter This matches "real bad words" in any case (upper, lower, or mixed).

 /^Date: .\* 200[0-2]/ Header Filter This matches all emails sent in the years 2000 - 2002.

 /^Date: .\* 19[0-9][0-9]/ Header Filter This matches all emails sent between 1900 and 1999.

 /^To: postmaster@yourdom.ain/ Header Filter Matches all messages sent to postmaster@yourdom.ain.

- Data: You can specify an action for each filter (see below). Some actions allow or require you to specify an additional text or destination. The  $Data$  field is where you place this information.
- Action: Here you can select what should happen to an email if a filter applies:
	- DISCARD (**optional text** can be specified in the Data field): Claim successful delivery and silently discard the message. Log the optional text if specified, otherwise log a generic message.
	- DUNNO: Pretend that the input line did not match any pattern, and inspect the next input line. This action can be used to shorten the table search.
	- FILTER (**required transport:destination** must be specified in the Data field): After the message is queued, send the entire message through the specified external content filter. The **transport** name specifies the first field of a mail delivery agent definition in master.cf; the syntax of the next-hop **destination** is described in the manual page of the corresponding delivery agent. More information about external content filters is in the Postfix **FILTER\_README** file.
	- HOLD (**optional text** can be specified in the Data field): Arrange for the message to be placed on the **hold** queue, and inspect the next input line. The message remains on **hold** until [someone either dele](http://www.postfix.org/FILTER_README.html)tes it or releases it for delivery. Log the optional text if specified, otherwise log a generic message.
	- IGNORE: Delete the current line from the input, and inspect the next input line.
	- PREPEND (**required text** must be specified in the Data field): Prepend one line with the specified text, and inspect the next input line.
	- REDIRECT (**required user@domain** must be specified in the Data field): Write a message redirection request to the queue file, and inspect the next input line. After the message is queued, it will be sent to the specified address instead of the intended recipient(s). Note: this action overrides the  $FILTER$  action, and affects all recipients of the message. If multiple  $REDIRECT$  actions fire, only the last one is executed.
	- REPLACE (**required text** must be specified in the Data field): Replace the current line with the specified text, and inspect the next input line.
	- REJECT (**optional text** can be specified in the Data field): Reject the entire message. Reply with **optional text...** when the optional text is specified, otherwise reply with a generic error message.
	- WARN (**optional text** can be specified in the Data field): Log a warning with the **optional**

**213** 

**text...** (or log a generic message), and inspect the next input line. This action is useful for debugging and for testing a pattern before applying more drastic actions.

• Active: This defines whether this content filter is active or not.

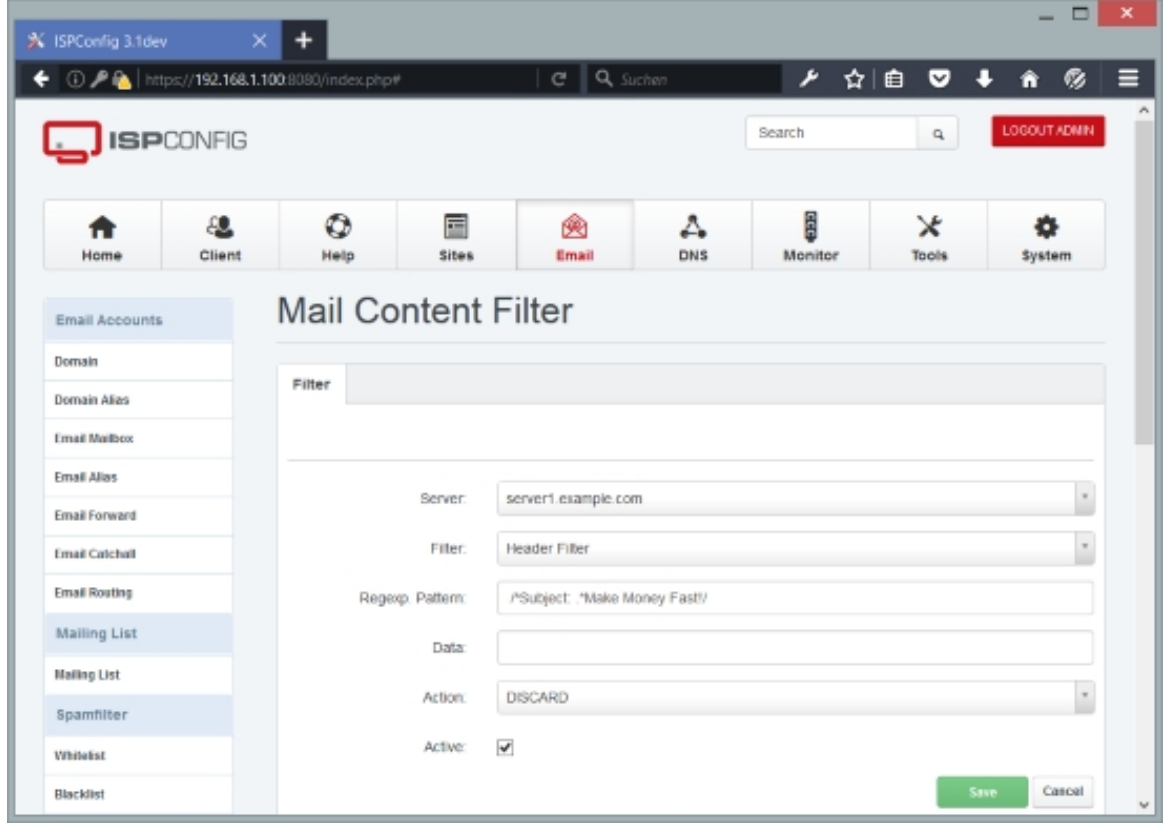

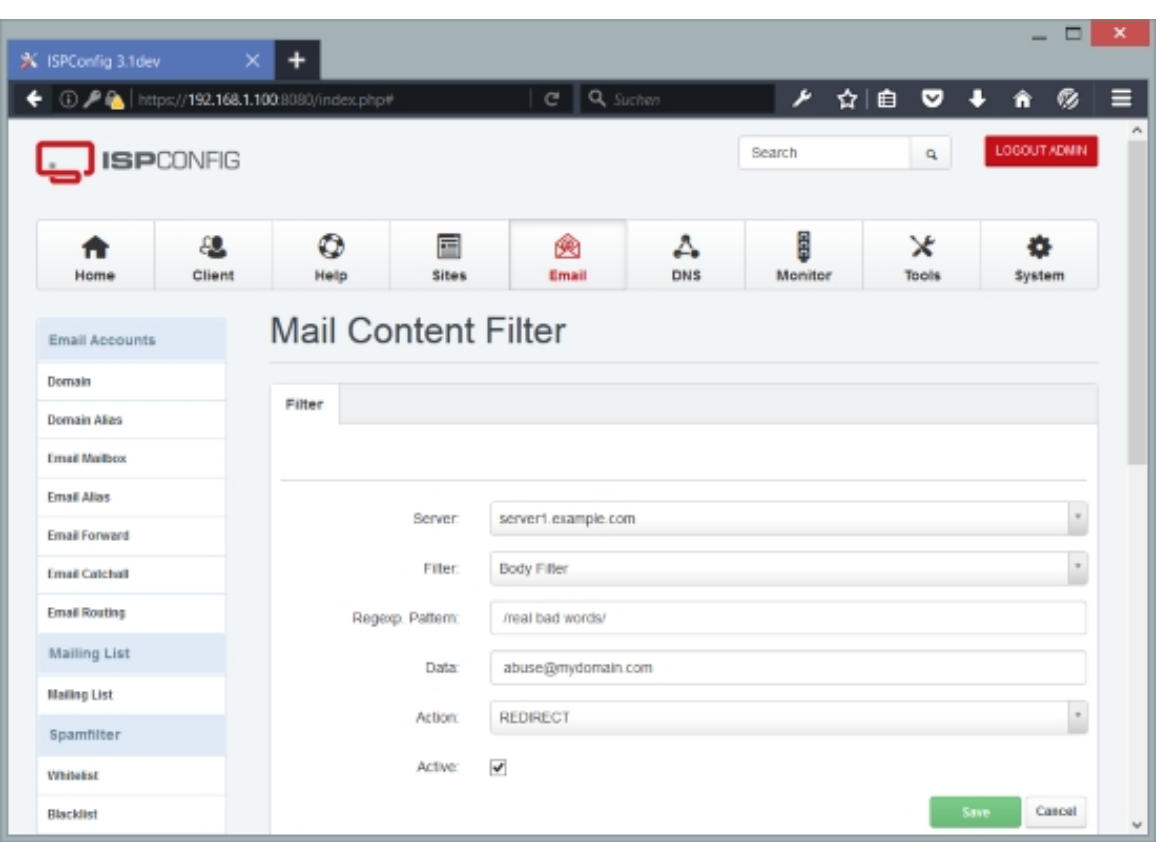

## **4.7.6.4 Relay Recipients**

If you have created email transports under  $Email > Email$  Accounts > Email Routing, you must also create Relay Recipients so that the server knows that it should accept those emails before routing them to another server. If you have created a route for a single email address, you must create a relay recipient for that email address. If you have create a route for a whole domain, and you know all existing email accounts of that domain, it is recommended to create relay recipients for all these email addresses; if you don't know all the email addresses of a domain, or there are simply too many, you can create a relay recipient for the whole domain, but you should keep in mind that the destination server can become a source of **backscatter** in this case because if a mail is sent to a non-existing address of the domain, the forwarding server will route it to its destination server, and because the destination server doesn't know that email address, it might send a bounce.

To create a new relay recipient, click on the Add new relay recipient button. This will lead you to the Email relay recipient form with the tab Relay recipient.

## **Email relay recipient Relay recipient**

The form has the following fields:

## **215**

- Server: If more than one server is available, you can select the server on which the relay recipient will be located.
- Relay recipient: Fill in the email address or email domain, e.g. user@example.com or @example.com.
- Active: This defines whether this relay recipient is active or not.

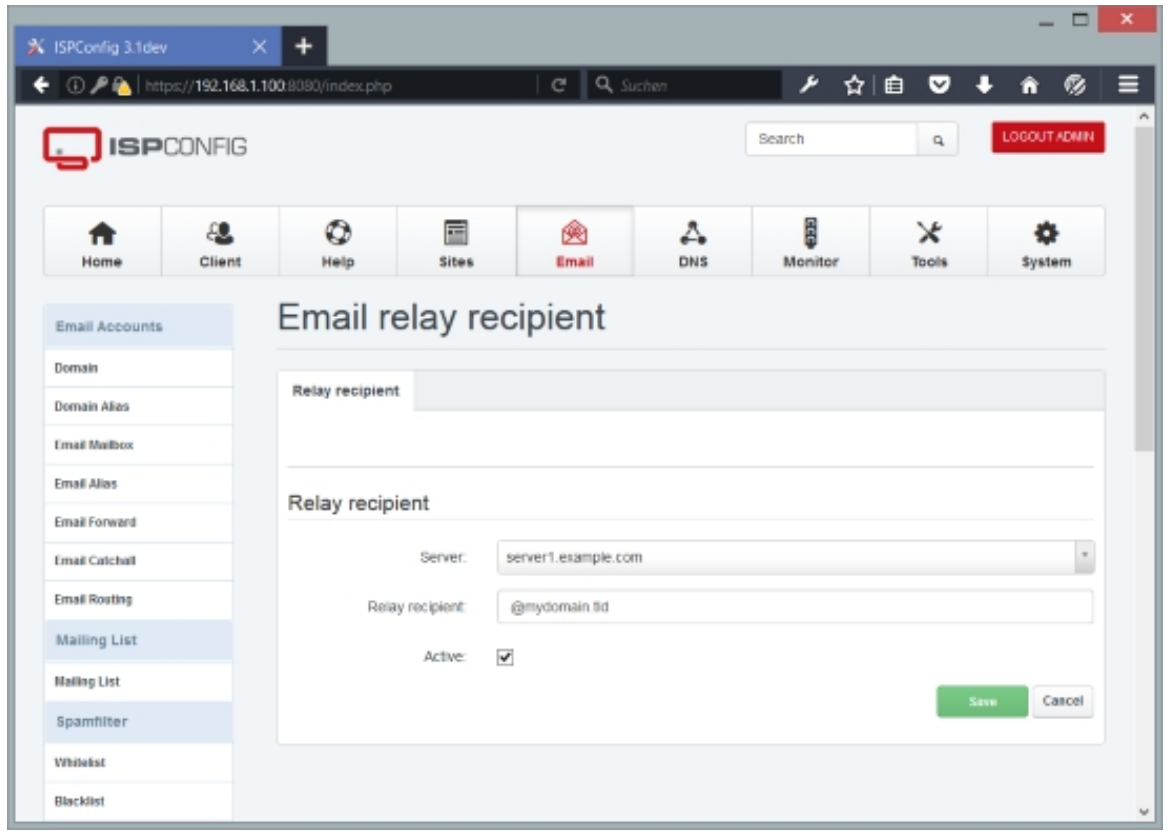

# **4.7.7 Jabber / XMPP**

In this section you can manage a Jabber / XMPP Chat server based on the Metronome software if installed on your server. XMPP Domains and XMPP Accounts can be managed from within ISPConfig.

## **4.7.7.1 XMPP Domain**

The Here you can manage the Domains for the XMPP chat server.

To create a new XMPP Domain, click on the Add new Domain button. This will lead you to the
XMPP Domain form with the Domain, Modules, MUC, and SSL tabs.

#### **Domain**

The form contains the following fields:

- Server: A list of available XMPP servers shows up here. Selecet the server where the Domains shall be added.
- Domain: Ente the domain name of the XMPP here. The input field will be a dropdown list with available domains when the domain module is on.
- Registration URL: Here you can enter the URL to a registration form. the URL has to start with http:// or https://. This field is optional.
- Registration Message: A message that is shown to the newly registered XMPP user.
- Domain Admins: A list of email adresses of the users that administrate this XMPP Domain. The addresses are separated by comma.
- Active: Option to active/ deactivate the XMPP Domain.

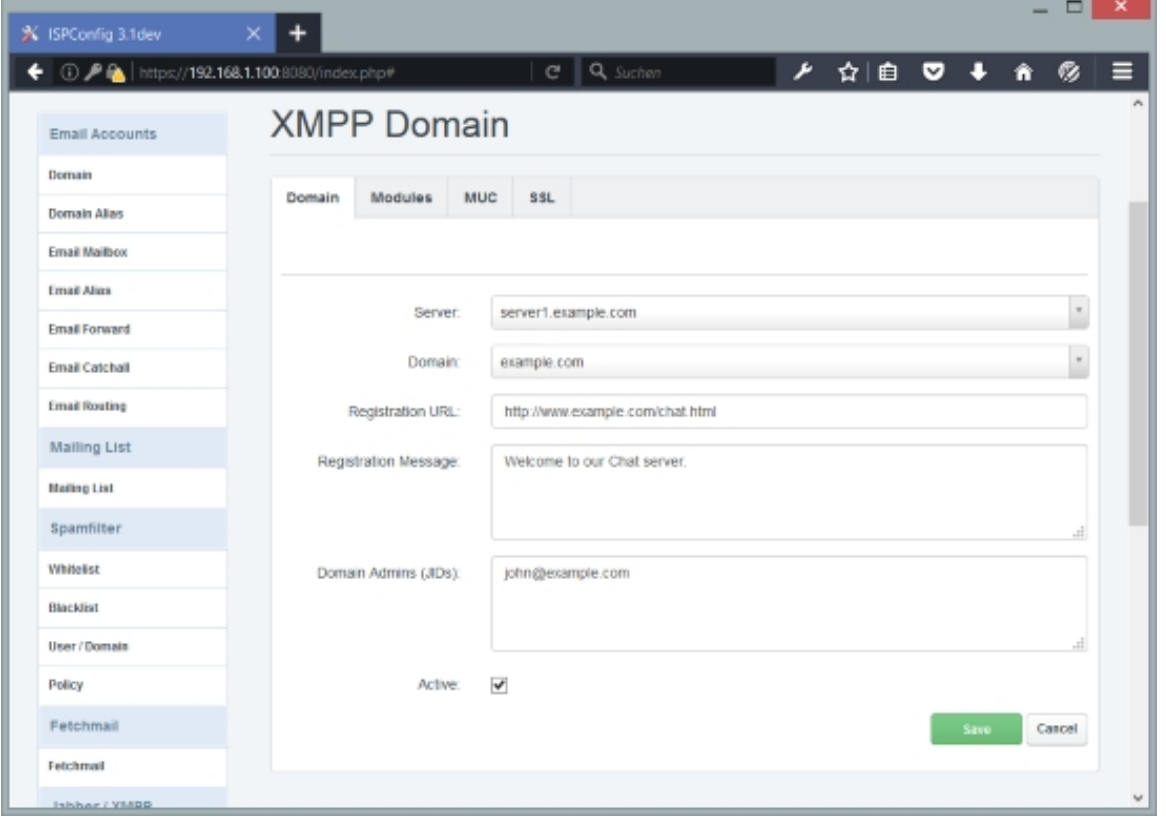

### **Modules**

The form contains the following fields:

- Enable Anonymous Host: Enables the Anonymous Host module.
- Enable Pubsub: Enable the Pubsub module.
- Enable VJUD User Directory: Enable VJUD User Directory module.
- VJUD Opt Mode: The VJUD Opt Mode can be either Opt-In or Opt\_out.
- Enable Bytestream Proxy: Enable the Bytestream Proxy.
- Enable XML Status host: Enable the XML Status Host.

A detailed List of all modules can be found here: **https://lightwitch.org/metronome/documentation/configuration**

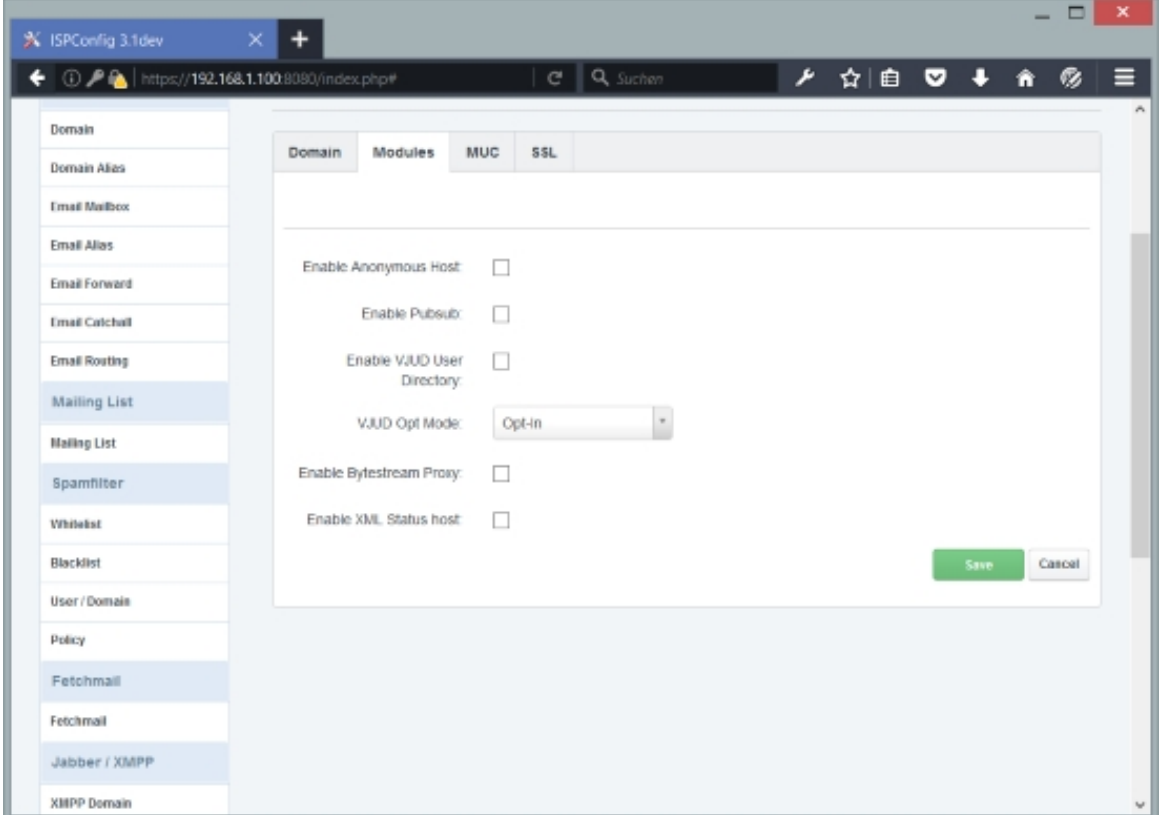

# **MUC**

The form contains the following fields:

• Enable Multi User Chatrooms: Enable this checkbox to switch on the Multi User Chatroom (MUC) feature.

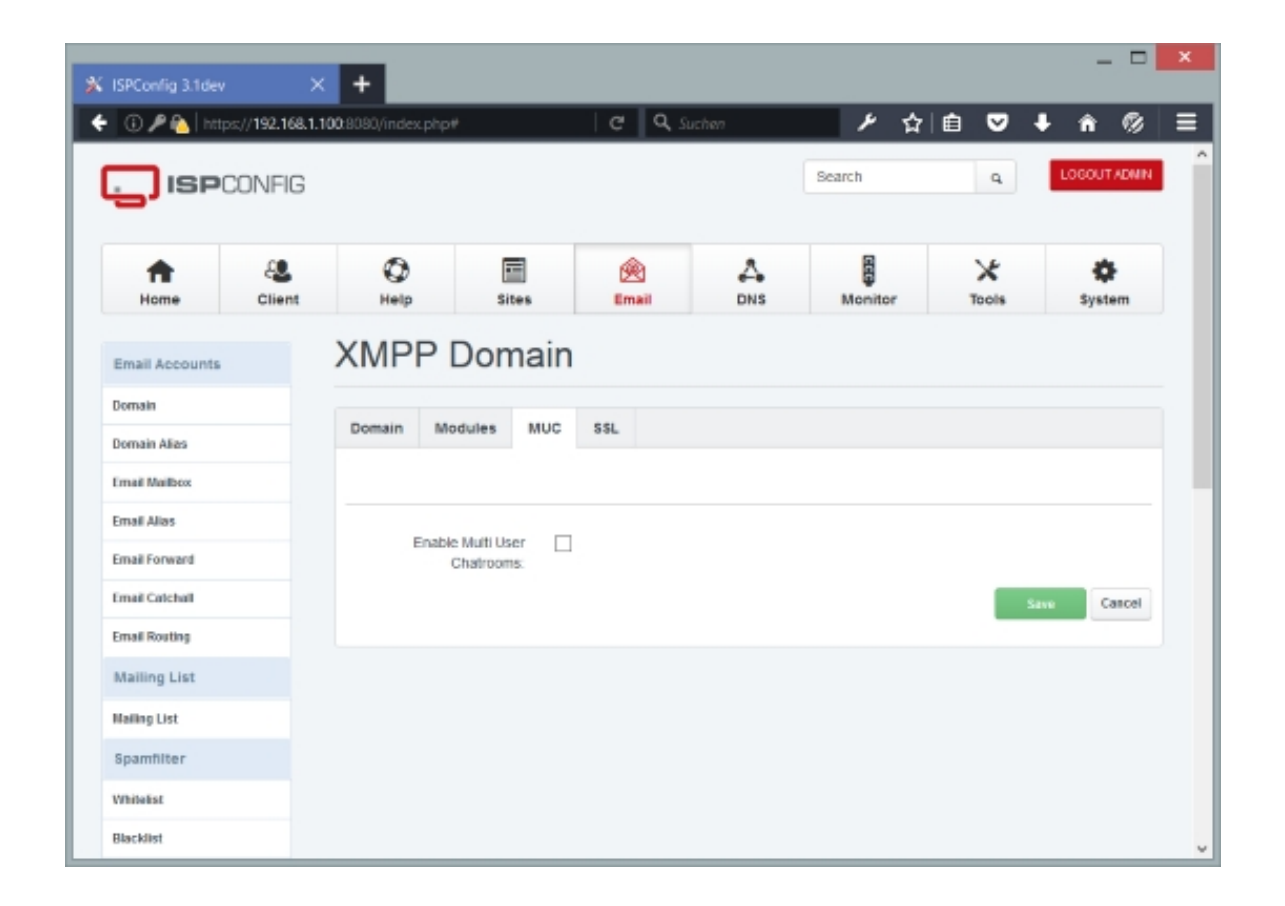

### **SSL**

On the SSL tab you can create a self-signed SSL certificate together with a certificate signing request (CSR) that you can use to apply for an SSL certificate that is signed by a trusted certificate authority (CA) such as Verisign, Comodo, Thawte, etc. It's not necessary to buy such a trusted SSL certificate, but you should note that if you use a self-signed SSL certificate, XMPP clients may display a warning to your visitors.

To create a self-signed certificate, please fill out the fields state, Locality, Organisation, Organisation Unit, Country, and SSL Domain, and then select Create Certificate from the SSL Action drop-down menu, and click on Save. Leave the fields SSL Key, SSL Request, SSL Certificate, and SSL Bundle empty - the fields SSL Key, SSL Request and SSL Certificate will be filled out by the system.

After the self- signed certificate was created, you will find data in the SSL Key, SSL Request, and SSL Certificate fields (it can take one or two minutes until the data appears in the fields).

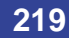

 If you want to buy an SSL certificate from a trusted CA, you have to copy the data from the SSL Request field - this is the certificate signing request (CSR). With this CSR, you can apply for a trusted SSL certificate at your CA - the CA will create an SSL certificate from this CSR, and you can paste the trusted SSL certificate into the **SSL Certificate** field. Sometimes your CA will also give you an SSL bundle - paste this into the  $_{SSL}$   $_{Bundle}$  field. Select  $_{Save}$ Certificate from the SSL Action drop-down menu and click on the Save button. You have just replaced your self-signed certificate with a trusted SSL certificate.

If you already have an SSL certificate that you would like to use with this web site, it's not necessary to create a self-signed certificate first. Just paste the key, the certificate, the bundle certificate (if needed) and the CSR (optional, but will be needed if you want to buy a new certificate for the same key, for example after the old certificate has expired) in the appropriate fields, select Save Certificate from the SSL Action drop-down menu and click on Save (the other fields such as State, Organisation, etc. can be left empty).

To delete a certificate, select Delete Certificate from the SSL Action drop-down menu and click on the Save button.

Here's the meaning of the other fields on the  $\text{SSL}$  tab:

- State: The state or province where your organization is located. Can not be abbreviated. Examples: Florida, Bavaria, Noord-Holland, etc.
- Locality: The city where your organization is located. Examples: London, Paris, Seattle, Hamburg, etc.
- Organisation: The exact legal name of your organization. Do not abbreviate your organization name. Examples: Internet Widgets Pty Ltd, My Company GmbH, etc.
- Organisation Unit: This entry is for the name of the unit in your organization. Examples: Marketing, Sales, Development, etc.
- Country: The two-letter ISO abbreviation for your country. Examples: AU for Australia, DE for Germany, US for the United States, NL for The Netherlands, etc.

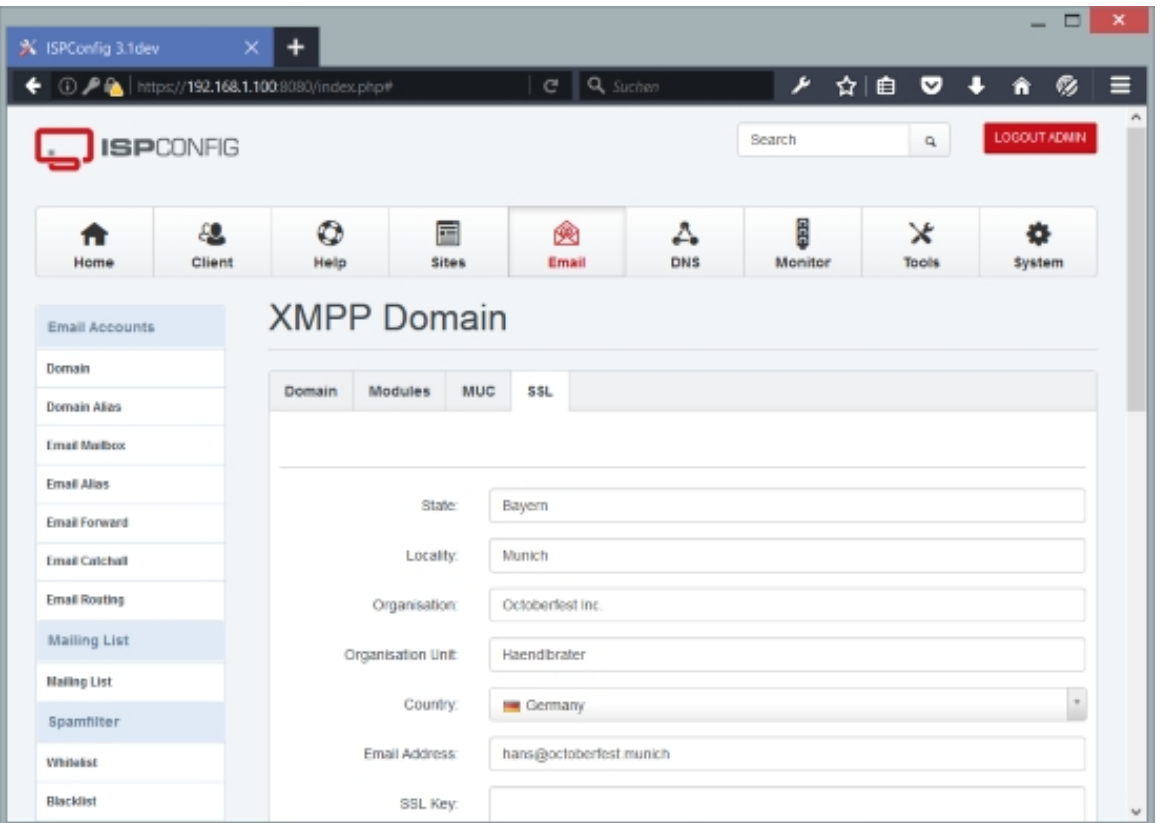

# **4.8 DNS**

On this tab you can create zones and DNS records for your domains. You can either do this by using the DNS Wizard ( $DNS > DNS Wizard > Add DNS Zone$ ) which will automatically create a set of common DNS records for your domain (like www, mail, ns records, etc.), or you create the zones and records manually under  $DNS > DNS > Zones$  - you will also have to go there if you want to create further DNS records that are not created by the DNS Wizard.

# **4.8.1 DNS Wizard**

### **4.8.1.1 Add DNS Zone**

This is the wizard to create a new DNS zone. The form has the following fields:

• Template: This refers to the templates that exist under  $DNS$  >  $DNS$   $Wizzard$  > Templates. These templates define what records will be created by default if you use the DNS Wizard. Let's assume we create a zone for the domain example.com - the Default template will create A records for example.com, www.example.com, and mail.example.com, two NS (nameserver) records, plus an MX (mail exchanger) record for example.com that points to mail.example.com

**221** 

.

- Server: If more than one server is available, you can select the server on which the DNS zone will be located.
- Client: Here you select the client that owns the new DNS zone.
- Domain: Fill in the domain for which you want to create the zone, e.g. example.com please note that you don't need a dot at the end, i.e., example.com. would work as well, but example.com (without the trailing dot) is sufficient.
- IP Address: Fill in the IP address that example.com should point to please note that www.example.com and mail.example.com will also point to that IP address (you can change that later on under  $DNS > DNS > Zones$ ).
- $NS$  1: Specify the hostname of the primary nameserver for the domain, e.g. ns1.somedomain.com. Again, no trailing dot is needed. ns1.somedomain.com must point to the server that you selected in the **Server** field.
- $\sqrt{NS}$  2: Specify the hostname of the secondary nameserver for the domain, e.g. ns2. somedomain.com. Again, no trailing dot is needed.
- Email: Specify the email address of the zone administrator, e.g. zonemaster@somedomain.com.
- DKIM: Enable this option to add a DKIM records for email signing automatically. The Record will get added to the DNS zone and also configured in the email domain settings in ISPConfig. Read more about DKIM here: **https://en.wikipedia.org/wiki/DomainKeys\_Identified\_Mail** İ
- DNSSEC: Enable this option to sign the DNS Zone with DNSSEC. Reda more about DNSSEC here: **https://en.wikipedia.org/wiki/Domain\_Name\_System\_Security\_Extensions**

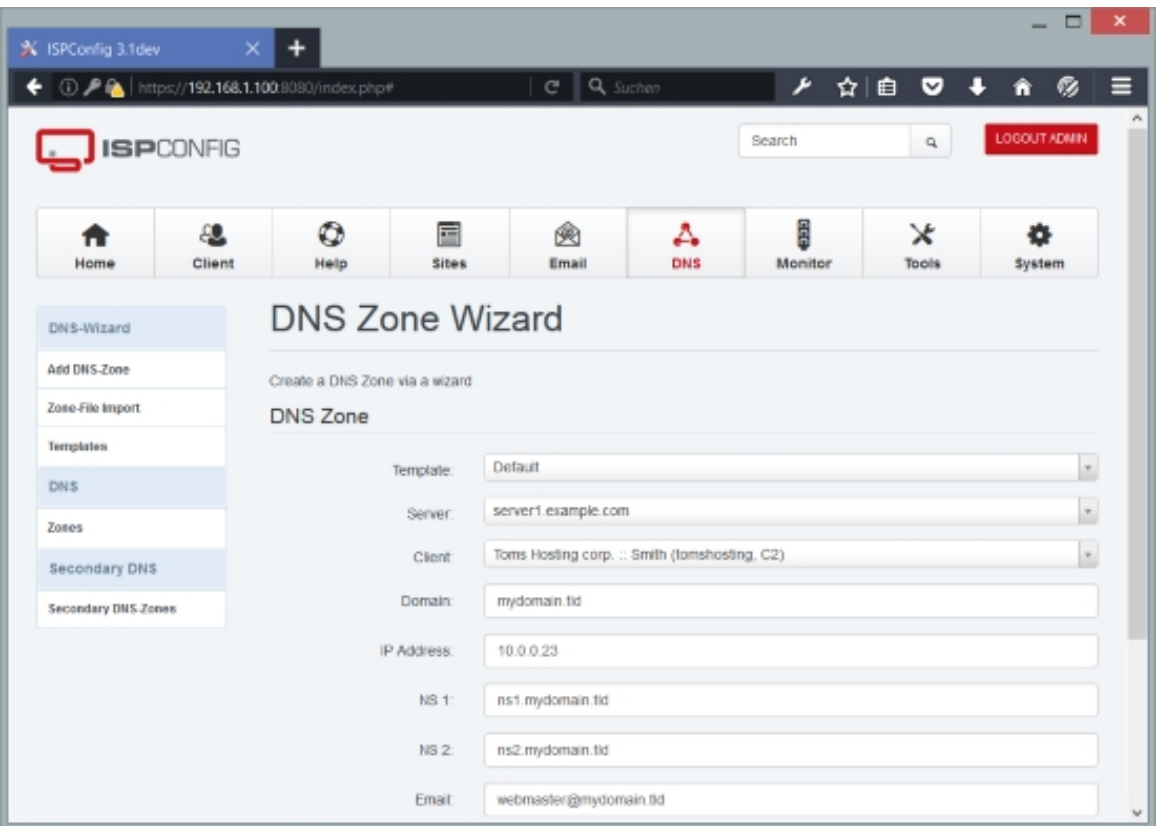

### **4.8.1.2 Import Zone File**

This form allows you to import an existing BIND zone file that you have as a text file on your client computer, like this one:

```
$ORIGIN example.org.
$TTL 4000
@ IN SOA ns1.example.com. zonemaster.example.com. (
             2011101901 ; serial, todays date + todays serial #
            7200 ; refresh, seconds
            540 ; retry, seconds
             604800 ; expire, seconds
            86400) ; minimum, seconds
;
example.org. A 1.2.3.4
example.org. 3600 MX 10 mail.example.org.
example.org. 3600 NS ns1.example.com.
example.org. 3600 IN NS ns2.example.com.
mail 3600 A 1.2.3.4
www 3600 A 1.2.3.4
example.org. TXT "v=spf1 a mx ptr -all"
```
It supports NS, A, AAAA, CNAME, HINFO, MX, NAPTR, PTR, RP, SRV, and TXT records.

The form has the following fields:

- Server: If more than one server is available, you can select the server on which the DNS zone will be located.
- Client: Here you select the client that owns the imported DNS zone.
- Domain: It is recommended that you fill in the domain for which you want to create the zone, e.g. example.com - please note that you don't need a dot at the end, i.e., example.com. would work as well, but  $example.com$  (without the trailing dot) is sufficient. If you don't fill in the domain here, ISPConfig tries to read the domain from the *\$ORIGIN* line of your zone file, and if that doesn't exist, from the SOA line. If the SOA line doesn't contain the domain name (for example because it begins with an @), ISPConfig generates the domain name from the zone file name. For example, if your zone file is named  $example.com.txt$  or  $example.com.z$  on.  $zone$ , the domain name would be example.com. But if your zone name is named pri.example.com.txt or doesn't even contain your domain name, ISPConfig would get a wrong value from the file name. Therefore it is recommended to fill in the domain name in this field.
- Zone File: Select the zone file to upload from your local hard drive.

After a successful import, you can find the zone and its records under  $DMS > Zones$  (see chapter **4.8.2.1 Zones**). Please note that ISPConfig replaces the original NS records with the correct new values, depending on which server you choose in the server field.

# **4.8.1.3 [Templates](#page-228-0)**

Here you can create templates for the DNS Wizard. A template defines what records will be created by default if a new zone is created with the DNS Wizard.

To create a new template, click on the Add new record button. This will lead you to the DNS Wizard template form with the tab DNS Template.

### **DNS Wizard template DNS Template**

The form contains the following fields:

- Name: Specify a name for the template.
- Fields: Here you can select what fields will be visible in the DNS Wizard form (Domain, IP

Address, NS 1, NS 2, Email, DKIM, DNSSEC). For example, if you decide to hard-code the nameservers and the zonemaster email address into the template, it doesn't make sense to show those fields in the DNS Wizard.

• Template: Fill in your template. As an example, here is the  $Definition$  template:

[ZONE]

```
 origin={DOMAIN}.
ns=\{NS1\}.
mbox = \{EMAIL\}.
 refresh=28800
 retry=7200
 expire=604800
 minimum=86400
 ttl=86400
```
[DNS\_RECORDS]

```
 A|{DOMAIN}.|{IP}|0|86400
       A|www|{IP}|0|86400
       A|mail|{IP}|0|86400
       NS|{DOMAIN}.|{NS1}.|0|86400
       NS|{DOMAIN}.|{NS2}.|0|86400
      MX/{\rho}OMAIN}./mail.{\rho}OMAIN}./10/86400 As you see, a template consists out of two
stanzas, [ZONE] and [DNS_RECORDS].
```
In the [ZONE] stanza, you secify values for *origin*, ns1, mbox, refresh, retry, expire, minimum, and  $ttl$  in the form name=value.

- *origin*: The name of this zone. Make sure you use a trailing dot, e.g. example.com. or  ${DOMAIN}$ .
- ns: The name of the name server that is the original or primary source of data for this zone. Make sure you use a trailing dot.
- $\bullet$  mbox: A name which specifies the mailbox of the person responsible for this zone. If you don't use the  $\{EML\}$  placeholder, this should be specified in the mailbox-as-domain-name format where the @ character is replaced with a dot, e.g. zonemaster.example.com. (for zonemaster@example.com). Make sure you use a trailing dot.
- refresh: The number of seconds after which slave nameservers should check to see if this zone has been changed. If the zone's serial number has changed, the slave nameserver initiates a zone transfer.
- $\bullet$  retry: This specifies the number of seconds a slave nameserver should wait before retrying if it attmepts to transfer this zone but fails.
- expire: If for **expire** seconds the primary server cannot be reached, all information about the zone is invalidated on the secondary servers (i.e., they are no longer authoritative for that zone).

**225** 

- minimum: The minimum TTL field that should be exported with any record from this zone. If any record has a lower TTL, this TTL is sent instead.
- $\bullet$   $ttli$ : The number of seconds that this zone may be cached before the source of the information should again be consulted. Zero values are interpreted to mean that the zone should not be cached.

In the [DNS\_RECORDS] stanza, you specify all records that should be created by default, one record per line. A line has the following format:

```
type|name|data|aux|ttl
```
As you see, there are five fields, separated by a pipe character  $($  ). This is the meaning of the five fields:

- type: The type of record (A, AAAA, ALIAS, CNAME, HINFO, MX, NS, PTR, RP, SRV, TXT).
	- A: An IPv4 host address. The data column should contain the IP address (in numbers-and-dots format) associated with the name.

Example: 192.168.1.88 '

> • AAAA: An IPv6 host address. The data column should contain the IPv6 address associated with the name.

Example: 3ffe:b00:c18:3::a '

> • ALIAS: A server side alias. An alias is like a CNAME, only it is handled entirely by the server. The data column should contain the hostname aliased by name. Aliases can be used in place of A records. The client will only see A records and will not be able to tell that aliases are involved. The hostname specified by  $data$  must exist in the database. It can be useful to use aliases for everything. Use A records for the canonical name of the machine and use aliases for any additional names. This is especially useful when combined with automatic PTR records. If a single IP address is only used for one A record, then there will never be any confusion over what the **PTR** record should be.

#### Example: albuquerque.example.com. (FQDN)

Example: albuquerque (hostname only)

• CNAME: The canonical name for an alias. The data column should contain the real name of the machine specified by name. data may be a hostname or an FQDN.

Example: porcini.example.com. (FQDN)

Example: porcini (hostname only)

•  $HINFO$ : Host information. The  $data$  column should contain two strings which provide information about the host specified by name. The first string specifies the CPU type, and the second string describes the operating system type. The two strings should be separated by a space. If either string needs to contain a space, enclose

it in quotation marks.

Example: "Pentium Pro" Linux '

> •  $MX$ : Mail exchanger. The  $data$  column should contain the hostname or FQDN of a mail server which will accept mail for the host specified by  $name$ . The  $aux$  column should contain a preference for this mail server. Mail transfer agents prefer MX records with lower values in aux.

Example: mail.example.com. (FQDN)

Example: mail (hostname only)

•  $\overline{NS}$ : An authoritative nameserver. The  $data$  column should contain the hostname or FQDN of a server which should be considered authoritative for the zone listed in name.

Example: ns1.example.com. (FQDN) Example:  $ns1$  (hostname only)

> • PTR: A domain name pointer. These records, used only with IN-ADDR.ARPA zones, should contain the canonical hostname of the machine referred to by name in data.

Example: webserver.example.com. '

> •  $RP$ : A responsible person. The  $data$  column should contain the DNS-encoded email address of the person responsible for the name requested, then a space, then a hostname that should return a TXT record containing additional information about the responsible person. If there is no such TXT record, the second value should contain a dot (.).

Example: webmaster.example.com. contactinfo.example.com. '

> •  $SRV$ : Server location. Specifies the location of the server(s) for a specific protocol and domain. The data column must contain three space-separated values. The first value is a number specifying the **weight** for this entry. The second field is a number specifying the **port** on the target host of this service. The last field is a name specifying the **target** host. The aux column should contain the **priority** of this target host. Targets with a lower priority are preferred.

For more information, read **RFC 2782**.

Example: 0 9 server.example.com. (FQDN) Example:  $0 \,$  9 server [\(hos](http://www.ietf.org/rfc/rfc2782.txt)tname only)

•  $TXT:$  A text string. The  $data$  column contains a text string that is returned only when

a TXT query is issued for the host specified by name. TXT records can be used for **SPF records**.

Example: This is a string.

**227** 

Example:  $v=spf1$  a mx ptr -all (SPF record)

• name: The name that this record describes. Wildcard values such as  $*$  or  $*$ , sub are supported, and this field can contain an FQDN or just a hostname. If you specify an FQDN, the name must end with a dot; if you specify just a hostname, it must not end with a dot. It may contain out-of-zone data if this is a glue record.

Examples:

- $•$  foo
- foo.example.com.
- {DOMAIN}.
- www
- data: The data associated with this record, e.g. an IP address for  $\alpha$  records, a hostname/FQDN for CNAME/MX/NS records, etc. Please note that an MX record must always point to a hostname/FQDN that has an A record - CNAME records are not allowed.
- aux: An auxillary numeric value in addition to  $data$ . For  $MX$  records, this field specifies the preference. For  $SRV$  records, this field specifies the priority. Specify  $\sigma$  for all other records.
- $\bullet$   $tt1$ : The time interval (in seconds) that this record may be cached before the source of the information should again be consulted. Zero values are interpreted to mean that the record can only be used for the transaction in progress, and should not be cached.

The following placeholders are available in a template and will be replaced with the value of the corresponding field in the DNS Wizard: {DOMAIN}, {IP}, {NS1}, {NS2}, and {EMAIL}. Ī

• Visible: This defines whether this template is visible (i.e., can be selected) in the DNS Wizard or not.

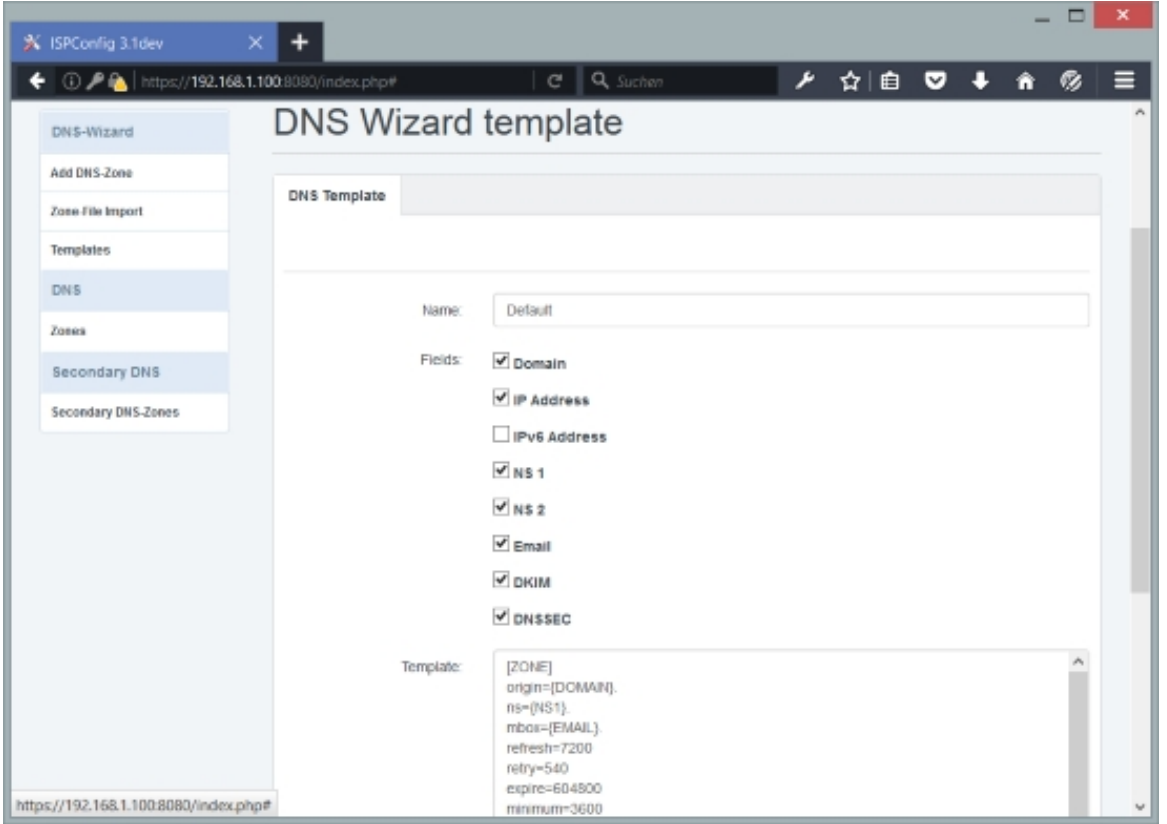

# **4.8.2 DNS**

### <span id="page-228-0"></span>**4.8.2.1 Zones**

Here you can create DNS zones manually (if you are experienced enough with DNS and don't want to use the DNS Wizard) and modify existing DNS zones (that were created, for example, with the DNS Wizard).

To create a new DNS zone, click on the Add new DNS Zone manually button. This will lead you to the DNS zone form with the tabs DNS zone and Records.

### **DNS Zone**

On this tab you specify the SOA (**s**tart **o**f **a**uthority) record. It contains authoritative information about a DNS zone, including the primary name server, the email of the domain administrator, the domain serial number, and several timers relating to refreshing the zone.

The form contains the following fields:

• Server: If more than one server is available, you can select the server on which the DNS

The ISPConfig 3 manual is protected by copyright. No part of the manual may be reproduced, adapted, translated, or made available to a third party in any form by any process (electronic or otherwise) without the written specific consent of ISPConfig UG. All rights reserved.

zone will be located.

- Client: Here you select the client that owns the new DNS zone.
- Zone (SOA): Fill in the domain for which you want to create the zone, e.g. example.com. please note that other than in the DNS Wizard you need a dot at the end.
- $\textit{NS}$ : Specify the hostname of the primary nameserver for the domain, e.g.  $ns1$ . somedomain.com  $\frac{1}{2}$  - again, a trailing dot is needed.  $ns1$ . somedomain. com must point to the server that you selected in the **Server** field.
- *Email:* Specify the email address of the zone administrator. This should be specified in the mailbox-as-domain-name format where the @ character is replaced with a dot, e.g. zonemaster.somedomain.com. - again, you need a trailing dot.
- Refresh: The number of seconds after which slave nameservers should check to see if this zone has been changed. If the zone's serial number has changed, the slave nameserver initiates a zone transfer.
- $Retry$ : This specifies the number of seconds a slave nameserver should wait before retrying if it attmepts to transfer this zone but fails.
- Expire: If for expire seconds the primary server cannot be reached, all information about the zone is invalidated on the secondary servers (i.e., they are no longer authoritative for that zone).
- Minimum: The minimum TTL field that should be exported with any record from this zone. If any record has a lower TTL, this TTL is sent instead.
- $TTL$ : The number of seconds that this zone may be cached before the source of the information should again be consulted. Zero values are interpreted to mean that the zone should not be cached.
- Allow zone transfers to these IPs (comma separated list): This field can contain one or more IP addresses separated by commas. These IP addresses will be allowed to connect to the server to transfer the zone. If no IP is specified, no server is allowed to connect. Usually, you should list your slave DNS servers for this zone here.
- $Also$   $Notify$ : This optional field should contain one or more IP addresses separated by commas. These IP addresses will be used to send NOTIFY messages to additional name servers. Notification is sent to all name servers that have NS records in the zone plus any mentioned in this field.
- Update ACL: This is an optional specifying the ACL (**a**ccess **c**ontrol **l**ist) controlling who can update a zone. You can specify one or more IP addresses separated by commas. This field is useful if the zone contains dynamic IP addresses and you want to allow dynamic DNS updates from a client. If no IP is specified, then dynamic DNS updates are disabled.
- Active: This defines whether this DNS zone is active or not.
- Sign zone (DNSSEC): Enable this checkbox to enable DNS zone signing with DNSSEC.
- DNSSEC DS-Data for registry: This field will show the DS-Data of the signed zone. It might

# **[ISPConfig 3.1 Manual]**

take a few minutes until the data shows up here as it ahs to be created by the ISPConfig server process. Copy the data from this field to the DNSSEC data field at your domain registry, DNSSEC data has to be published on the root server of the TLD. If the DS-DATA does not show up here after some time, then it might be that the entropy on your server is too low, install the program haveged in that case on the server and try to deactivate / activate DNSSEC again afterwards.

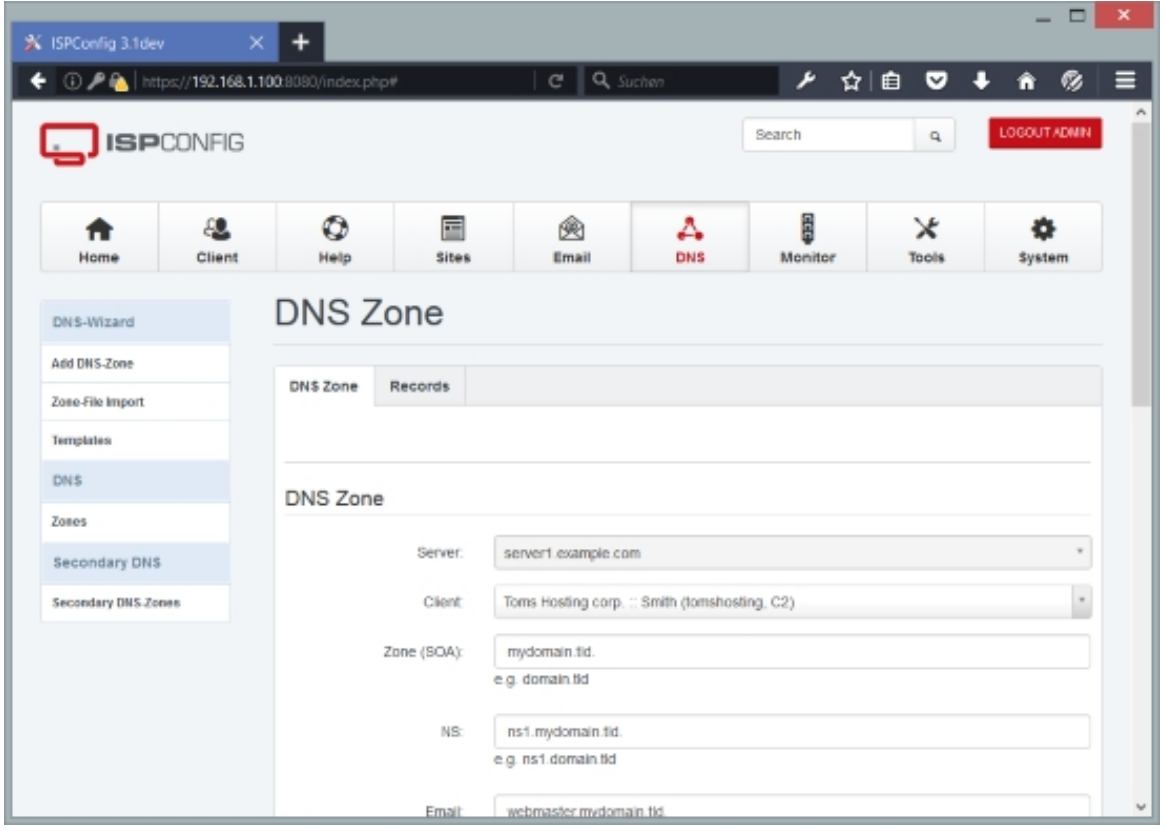

#### **Records**

On this tab you can create the following types of records:

- $\bullet$  A
- AAAA
- ALIAS
- CNAME
- DKIM
- DS

**231** 

- DMARC
- HINFO
- LOC
- MX
- NS
- PTR
- RP
- SPF
- SRV
- TI SA
- TXT

## **A Records**

An A record is an IPv4 host address. The *IP-Address* field should contain the IP address (in numbers-and-dots format) associated with the **Hostname**.

Example: 192.168.1.88

The form contains the following fields:

• Hostname: The name that this record describes. Wildcard values such as  $*$  or  $*$ . sub are supported, and this field can contain an FQDN or just a hostname. If you specify an FQDN, the name must end with a dot; if you specify just a hostname, it must not end with a dot.

Examples:

- $•$  foo
- foo.example.com.
- www
- example.com.
- You can also leave the field empty which has the same meaning as if you'd fill in example.com.
- IP-Address: Fill in the IPv4 IP address that the hostname should point to. Example:

```
192.168.1.88
```
- $\bullet$   $TTL$ : The time interval (in seconds) that this record may be cached before the source of the information should again be consulted. Zero values are interpreted to mean that the record can only be used for the transaction in progress, and should not be cached.
- Active: This defines whether this A record is active or not.

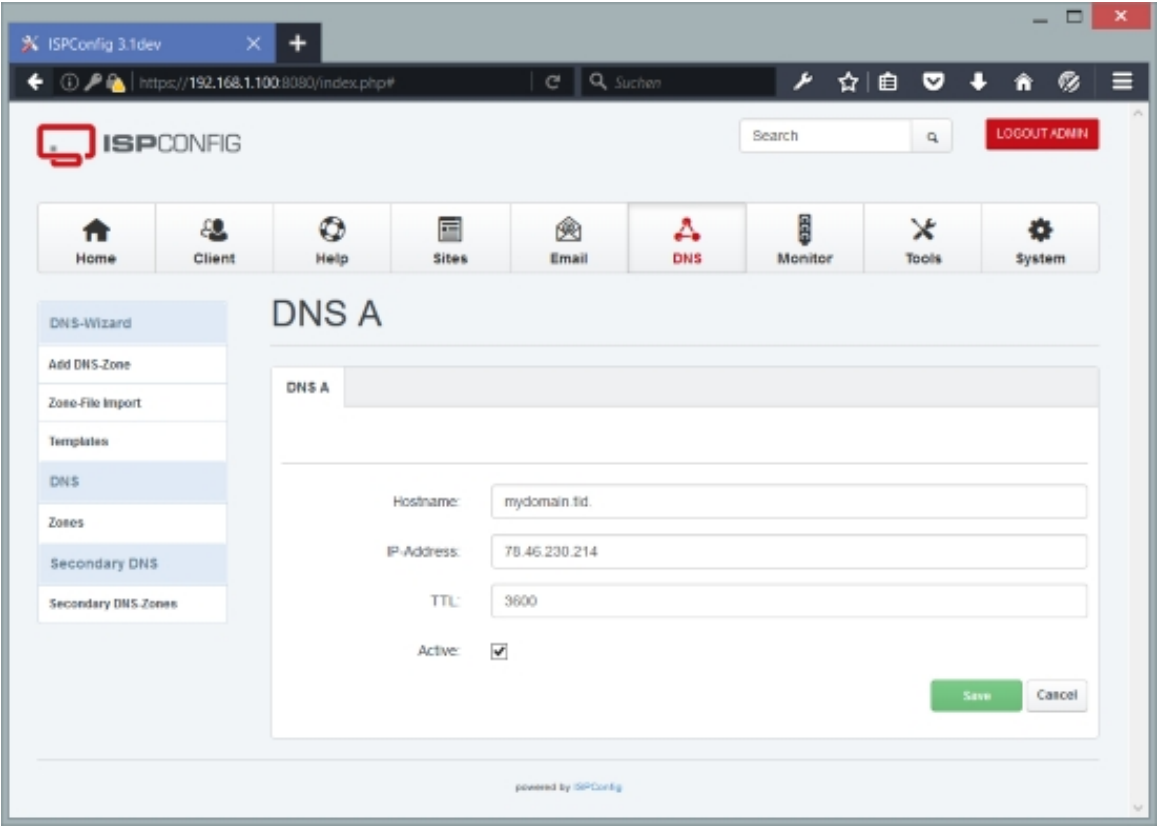

**233** 

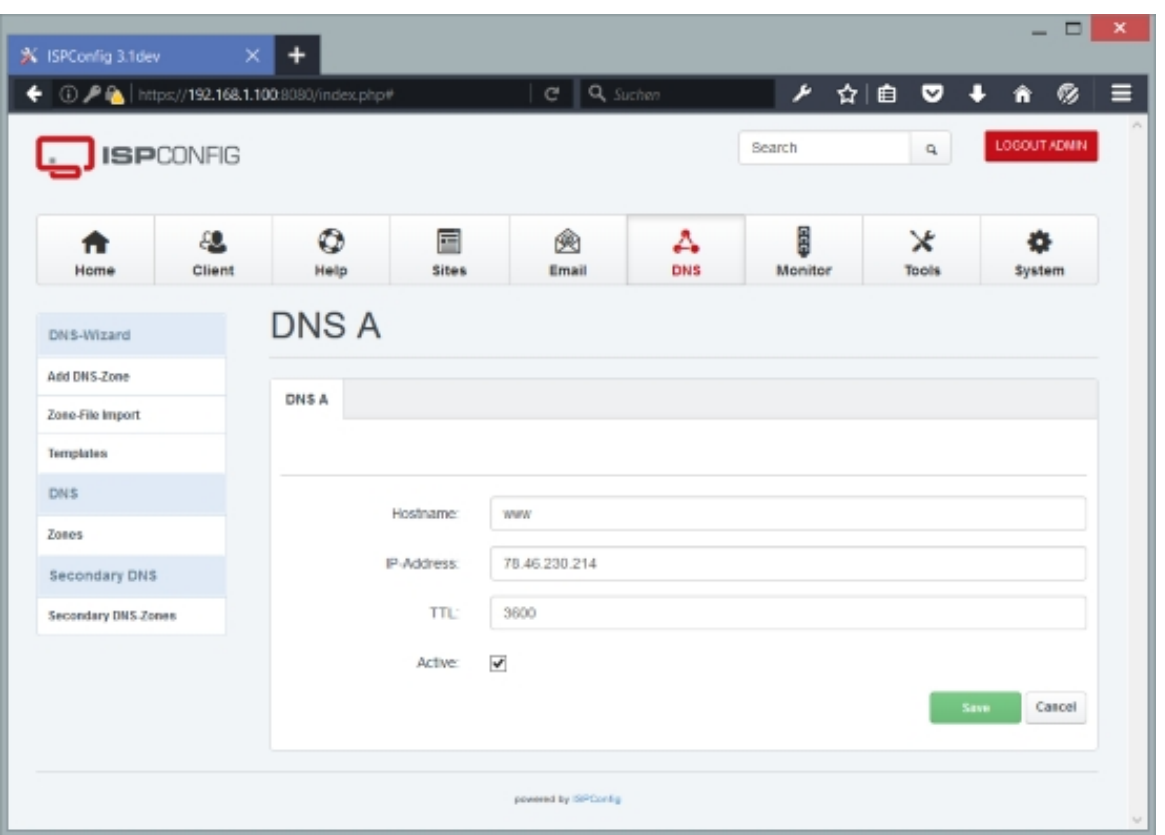

### **AAAA Records**

An AAAA record is an IPv6 host address. The *IPv6-Address* field should contain the IPv6 address associated with the **Hostname**.

Example: 3ffe:b00:c18:3::a

The form contains the following fields:

• Hostname: The name that this record describes. Wildcard values such as  $*$  or  $*$ . sub are supported, and this field can contain an FQDN or just a hostname. If you specify an FQDN, the name must end with a dot; if you specify just a hostname, it must not end with a dot.

Examples:

- $•$  foo
- foo.example.com.
- www
- example.com.
- You can also leave the field empty which has the same meaning as if you'd fill in example.com.
- IPv6-Address: Fill in the IPv6 IP address that the hostname should point to. Example: 3ffe:b00:c18:3::a
- $TTL$ : The time interval (in seconds) that this record may be cached before the source of the information should again be consulted. Zero values are interpreted to mean that the record can only be used for the transaction in progress, and should not be cached.
- Active: This defines whether this AAAA record is active or not.

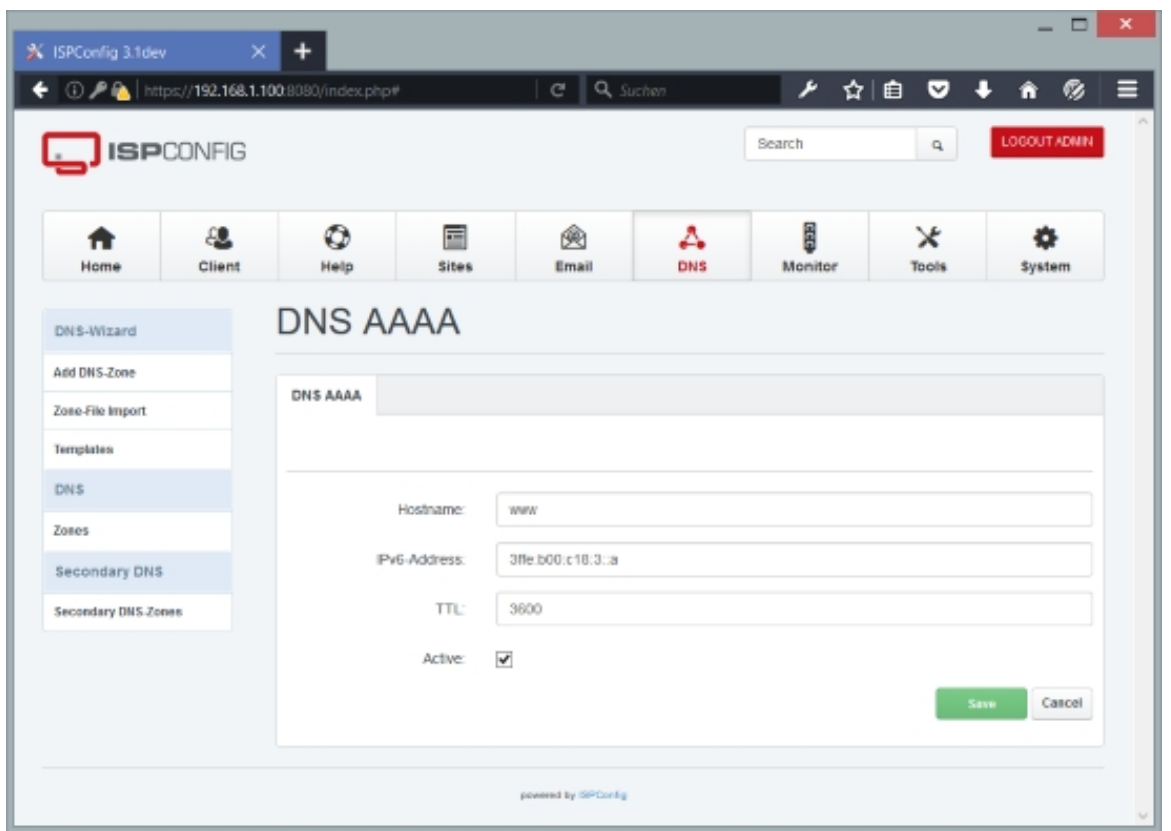

### **ALIAS Records**

(Please note the ALIAS records are supported by the MyDNS name server, but not by the BIND name server. If you use BIND, ALIAS records are identical to CNAME records, i.e., if you create an ALIAS record, actually a CNAME record will be created.)

An ALIAS record is a server side alias. An alias is like a CNAME, only it is handled entirely by the server. The Target Hostname field should contain the hostname aliased by Hostname. Aliases can be used in place of A records. The client will only see A records and will not be

**235** 

able to tell that aliases are involved. The target hostname must exist in the database. It can be useful to use aliases for everything. Use A records for the canonical name of the machine and use aliases for any additional names. This is especially useful when combined with automatic PTR records. If a single IP address is only used for one A record, then there will never be any confusion over what the PTR record should be.

Example: albuquerque.example.com. (FQDN) Example: albuquerque (hostname only)

The field contains the following fields:

• Hostname: The name that this record describes. Wildcard values such as  $*$  or  $*$ . sub are supported, and this field can contain an FQDN or just a hostname. If you specify an FQDN, the name must end with a dot; if you specify just a hostname, it must not end with a dot.

Examples:

- $•$  foo
- foo.example.com.
- www
- example.com.
- You can also leave the field empty which has the same meaning as if you'd fill in example.com.
- Target Hostname: The hostname that is aliased by the hostname in the Hostname field. Wildcard values such as  $*$  or  $*$ . sub are supported, and this field can contain an FQDN or just a hostname. If you specify an FQDN, the name must end with a dot; if you specify just a hostname, it must not end with a dot.

Examples:

- albuquerque
- albuquerque.example.com.
- $TTL$ : The time interval (in seconds) that this record may be cached before the source of the information should again be consulted. Zero values are interpreted to mean that the record can only be used for the transaction in progress, and should not be cached.
- Active: This defines whether this ALIAS record is active or not.

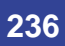

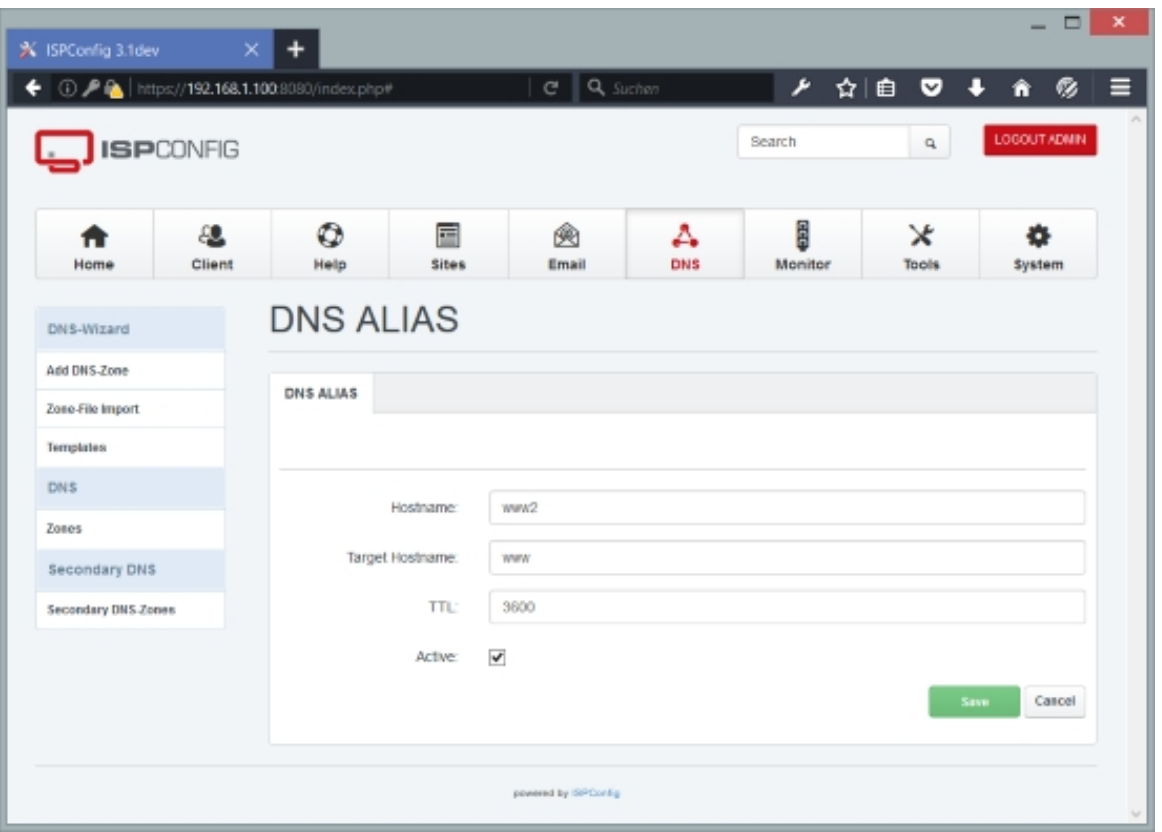

### **CNAME Records**

A CNAME record is the canonical name for an alias. The Target Hostname field should contain the real name of the machine specified by Hostname. Target Hostname may be a hostname or an FQDN.

Example: porcini.example.com. (FQDN) Example: **porcini** (hostname only)

The field contains the following fields:

• Hostname: The name that this record describes. Wildcard values such as  $*$  or  $*$ . sub are supported, and this field can contain an FQDN or just a hostname. If you specify an FQDN, the name must end with a dot; if you specify just a hostname, it must not end with a dot.

Examples:

- foo
- foo.example.com.
- www
- example.com.

**237** 

- You can also leave the field empty which has the same meaning as if you'd fill in example.com.
- Target Hostname: The real name of the machine that the hostname in the Hostname field points to. Wildcard values such as \* or \*.sub are supported, and this field can contain an FQDN or just a hostname. If you specify an FQDN, the name must end with a dot; if you specify just a hostname, it must not end with a dot.

Examples:

- porcini
- porcini.example.com.
- $TTL$ : The time interval (in seconds) that this record may be cached before the source of the information should again be consulted. Zero values are interpreted to mean that the record can only be used for the transaction in progress, and should not be cached.
- Active: This defines whether this CNAME record is active or not.

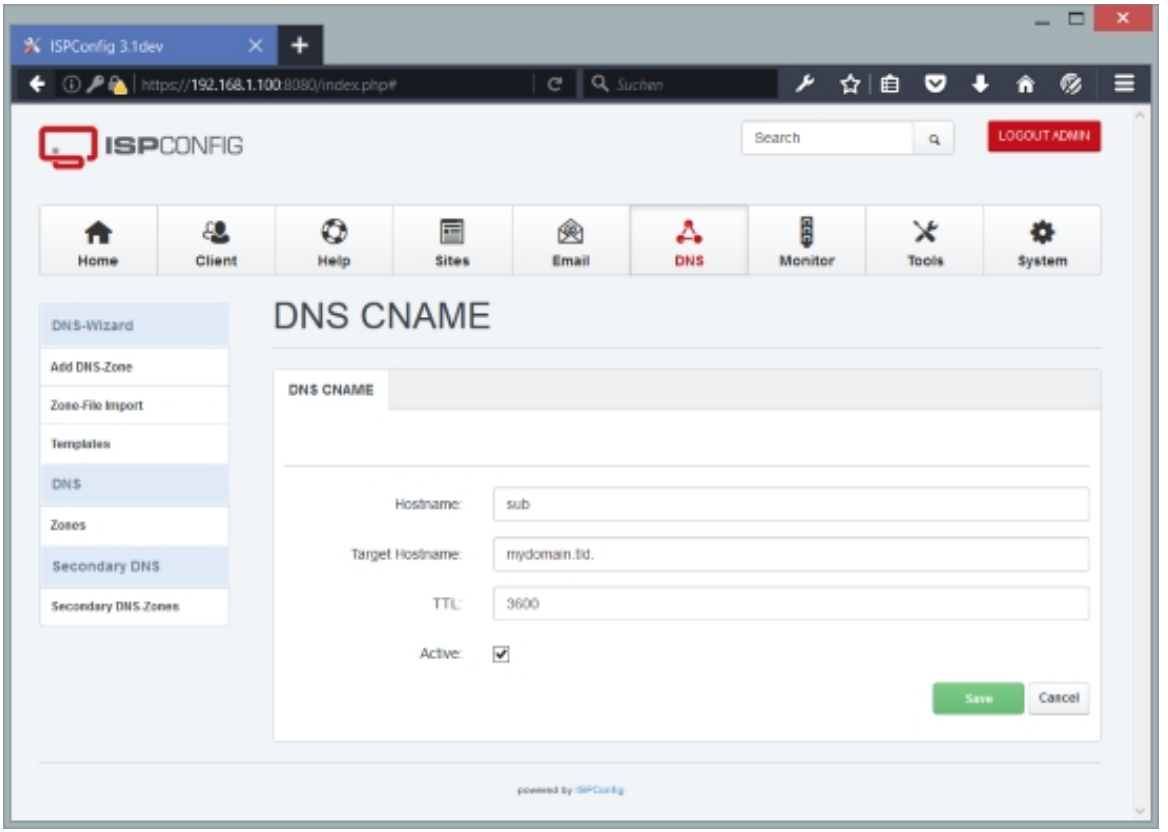

#### **DKIM**

A DKIM record is a TXT record. The DKIM button is a wizard to insert the DKIM key that you created in the Email domain settings as TXT record into the DNS zone. All fields except of TTL are read only, they get filled automatically with the DKIM key data from the Email domain. The resulting record will get saved as TXT record in the zone.

The form contains the following fields:

- $Public-Key$ : The DKIM public key of this domain. If you have not created a DKIM key yet, go to the Email domain settings to do that first.
- DKIM-Selector: The DKIM selector that is currently used to sign email of this domain.
- $TTL$ : The time interval (in seconds) that this record may be cached before the source of the information should again be consulted. Zero values are interpreted to mean that the record can only be used for the transaction in progress, and should not be cached.
- Active: This defines whether this DKIM record is active or not.

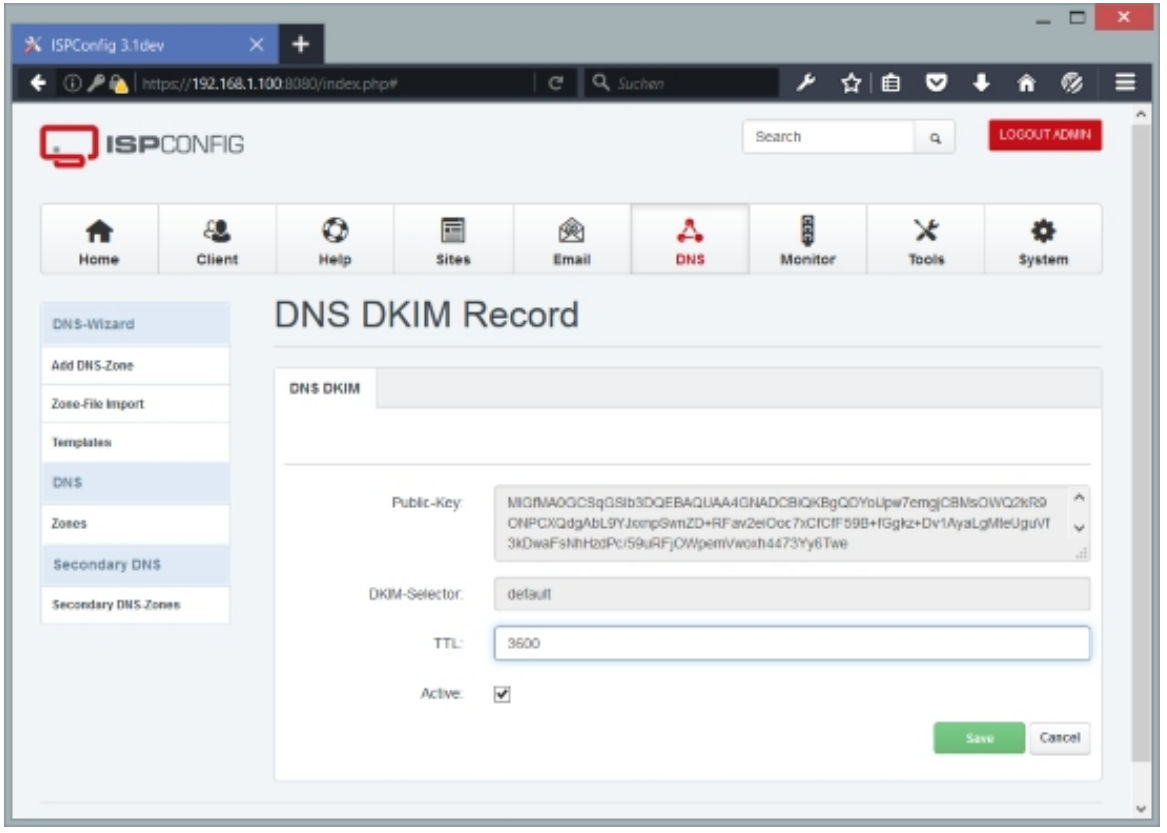

**239** 

### **DS Records**

The Delegation Signer or DS Record shows that a DNS Zone is digitally signed, it is used to identify the DNSSEC signing key of a delegated zone. The DS record is part of the DNSSEC setup of a DNS zone.

The form contains the following fields:

• Hostname: The name that this record describes. Wildcard values such as  $*$  or  $*$ , sub are supported, and this field can contain an FQDN or just a hostname. If you specify an FQDN, the name must end with a dot; if you specify just a hostname, it must not end with a dot. 

Examples: 

- foo
- foo.example.com.
- www
- example.com.
- You can also leave the field empty which has the same meaning as if you'd fill in example.com.
- Data: The data of a DS Records consists of the following fields, separated by a whitespace:
	- Key Tag
	- Algorithm
	- Digest Type
	- Digest
	- Example for the data field:

 65061 7 1 0046B55D9FB10CE8C8F8ED1DC1D338044E27BFAB

- $TTL$ : The time interval (in seconds) that this record may be cached before the source of the information should again be consulted. Zero values are interpreted to mean that the record can only be used for the transaction in progress, and should not be cached.
- Active: This defines whether this HINFO record is active or not.

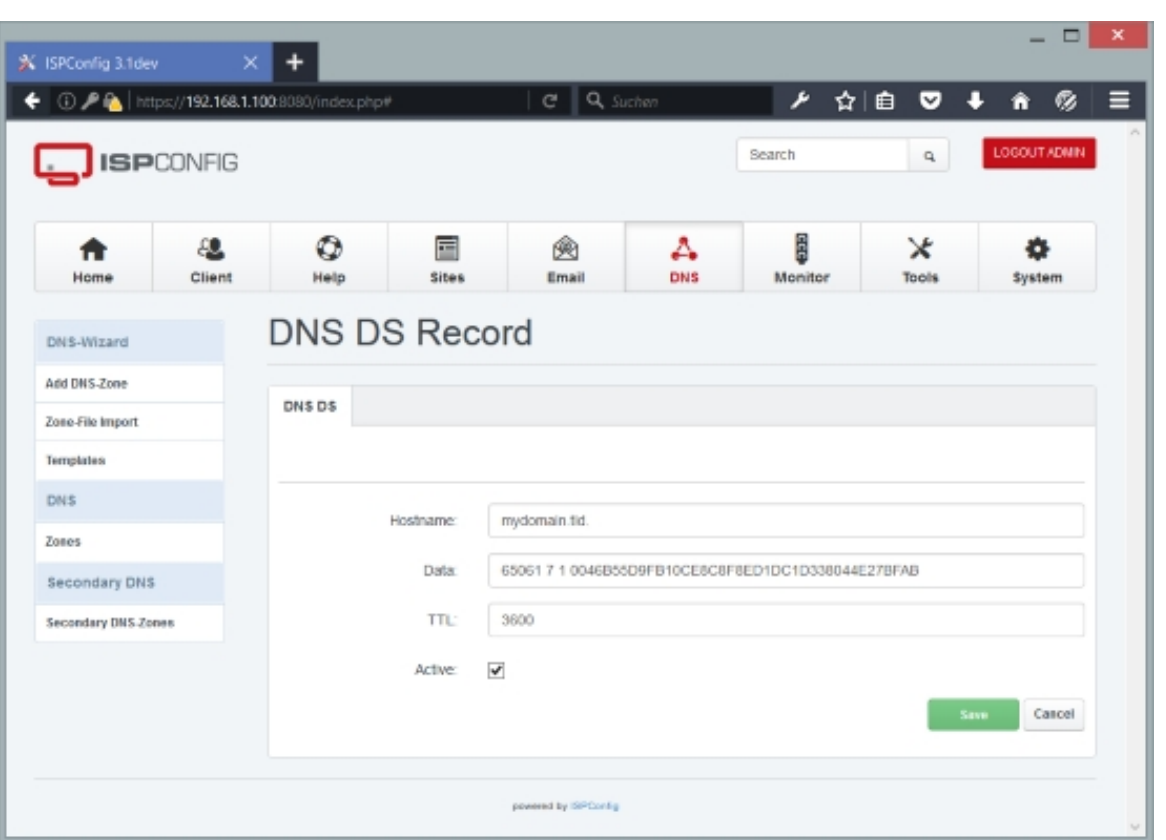

# **DMARC**

A DMARC record is a DNS TXT record. The DMARC (Domain-based Message Authentication, Reporting and Conformance) button is a wizard to insert a DMARC record for the DNS Zone. DMARC is part of the DKIM email signing infrastructure. You can find a in depth explanation here: **https://dmarc.org/overview/**

The wizardform contains the following fields:

- Domain[: The domain name \(zone\) i](https://dmarc.org/overview/)s filled in automatically.
- Mail Receiver Policy: How ISPs should handle messages that failed SPF or DKIM (DMARC).
	- None: Deliver the Mail.
	- Quarantine: Quarantine Mail.
	- Reject: Reject Mail.
- Aggregate Data Reporting Address: Email to receive reports from ISPs aboute messages which failed DMARC checks for the domain (separated by whitespaces).
- Forensic Data Reporting Address: Email to receive sample messages that are failing

**241** 

DMARC checks for the domain (separated by whitespaces).

- Forensic reporting options:
	- Generate reports if all underlying authentication mechanisms fail to produce a DMARC 'pass' result.
	- Generate reports if any mechanisms fail.
	- Generate report if DKIM signature failed to verify.
	- Generate report if SPF failed.
- DKIM identifier alignment: The option can be set to strict or relaxed, strict requires exact matching between DKIM domain and email's from.
- SPF identifier alignment: The option can be set to strict or relaxed, strict requires exact matching between SPF domain and email's from.
- Report Format: Here you can set the format that shall be used for the DMARC reports that you receive for this domain.
	- Authentication Failure Reporting Format.
	- Incident Object Description Exchange Format.
- Apply Policy to this Percentage: Messages in percent from the domain you want ISPs to check.
- Reporting Interval: The value is in seconds (default=86400). The time in seconds that aggregate reports should be generate (86400 represents 1 day).
- Subdomain Policy: The options are: same as domain, none, quarantine, reject. (Defaults to same as domain).
- $TTL$ : The time interval (in seconds) that this record may be cached before the source of the information should again be consulted. Zero values are interpreted to mean that the record can only be used for the transaction in progress, and should not be cached.
- Active: This defines whether this DMARC record is active or not.

# **[ISPConfig 3.1 Manual]**

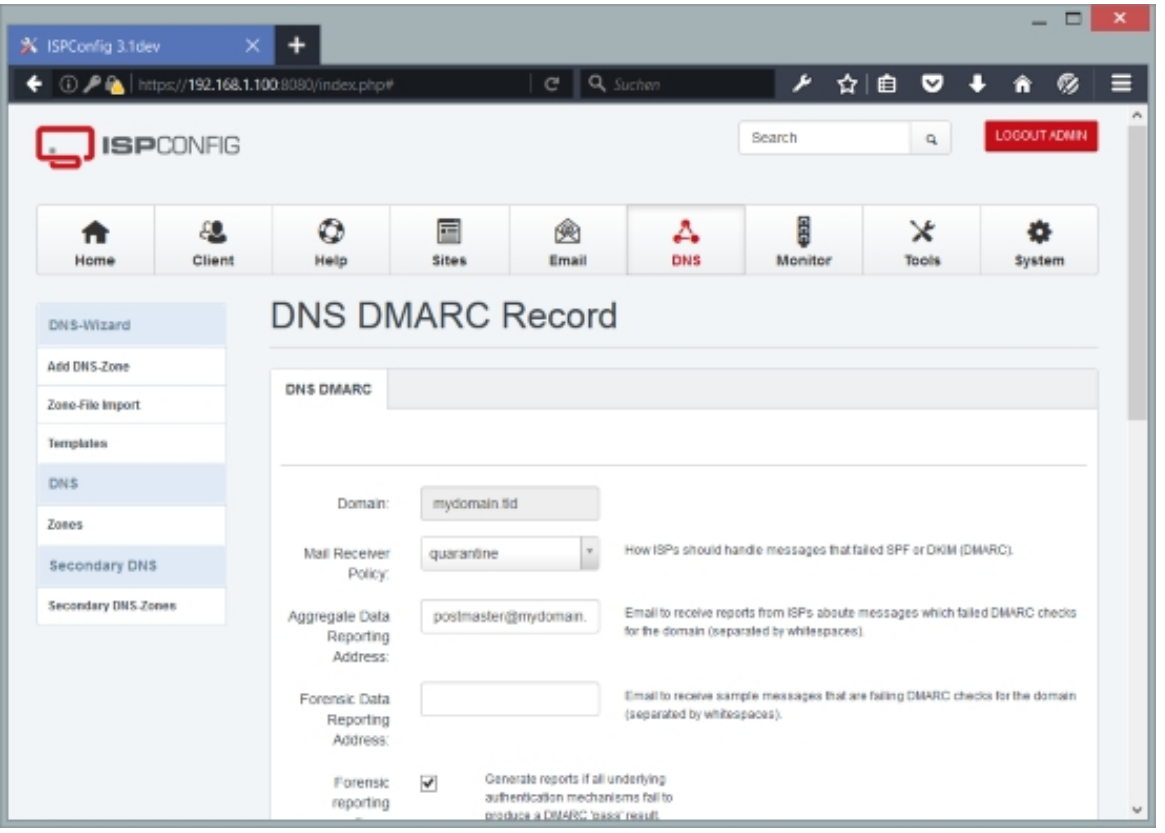

### **HINFO Records**

A HINFO record contains host information. The Host Information field should contain two strings which provide information about the host specified by **Hostname**. The first string specifies the CPU type, and the second string describes the operating system type. The two strings should be separated by a space. If either string needs to contain a space, enclose it in quotation marks.

Example: "Pentium Pro" Linux

The form contains the following fields:

• Hostname: The name that this record describes. Wildcard values such as  $*$  or  $*$ . sub are supported, and this field can contain an FQDN or just a hostname. If you specify an FQDN, the name must end with a dot; if you specify just a hostname, it must not end with a dot.

Examples:

- $•$  foo
- foo.example.com.
- www
- example.com.

**243** 

- You can also leave the field empty which has the same meaning as if you'd fill in example.com.
- Host Information: Specify two strings which provide information about the host specified by Hostname. The first string specifies the CPU type, and the second string describes the operating system type. The two strings should be separated by a space. If either string needs to contain a space, enclose it in quotation marks.

#### Example: "Intel Core i7" Linux Ī

- $TTL$ : The time interval (in seconds) that this record may be cached before the source of the information should again be consulted. Zero values are interpreted to mean that the record can only be used for the transaction in progress, and should not be cached.
- Active: This defines whether this HINFO record is active or not.

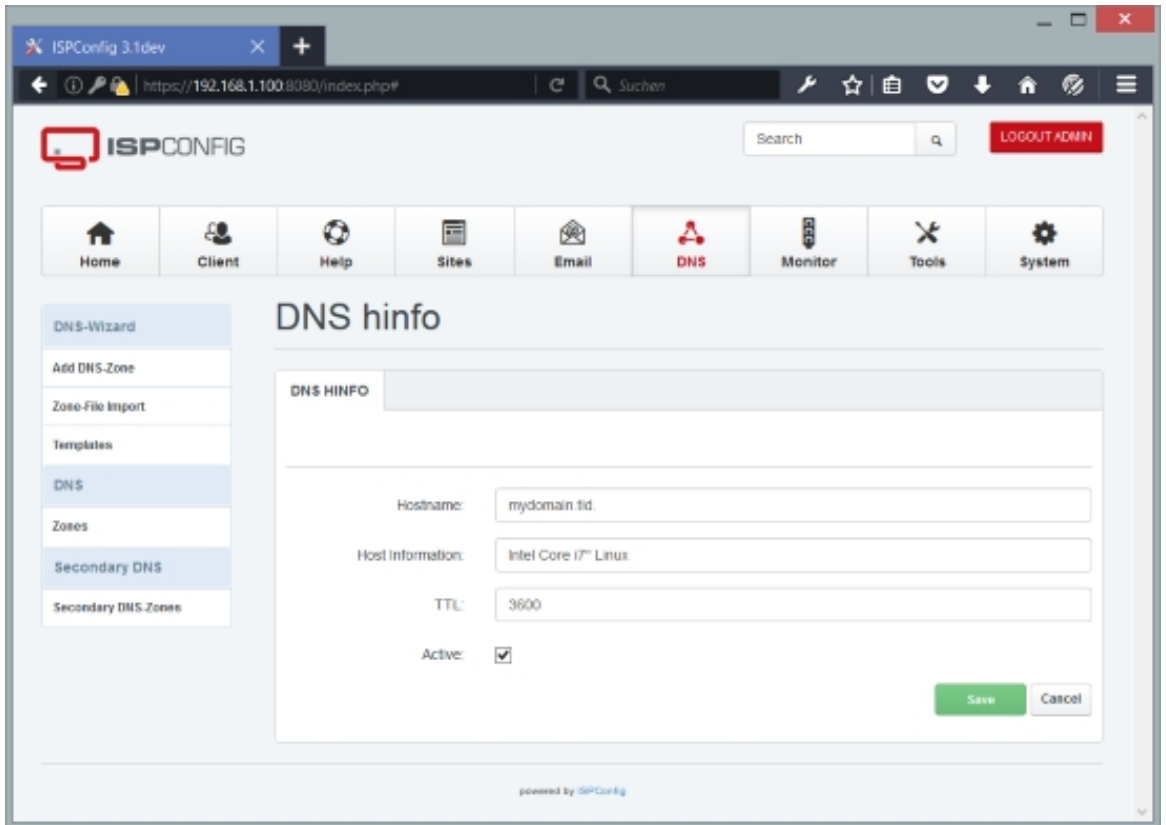

#### **LOC Records**

A LOC record contains the geographic location information of the domain. The Data field should the geaographic coordinates. A detailed description of the GEO coordinate format and ome examples can be found here **https://en.wikipedia.org/wiki/LOC\_record**

Example: 51 30 12.748 N 0 7 39.612 W 0.00

The form contains the following fi[elds:](https://en.wikipedia.org/wiki/LOC_record)

• Hostname: The name that this record describes. Wildcard values such as  $*$  or  $*$ . sub are supported, and this field can contain an FQDN or just a hostname. If you specify an FQDN, the name must end with a dot; if you specify just a hostname, it must not end with a dot. 

Examples: 

- foo
- foo.example.com.
- www
- example.com.
- You can also leave the field empty which has the same meaning as if you'd fill in example.com.
- Data: Here you enter the geagraphic coordinates of the domain location.

Example: 51 30 12.748 N 0 7 39.612 W 0.00

- $TTL$ : The time interval (in seconds) that this record may be cached before the source of the information should again be consulted. Zero values are interpreted to mean that the record can only be used for the transaction in progress, and should not be cached.
- Active: This defines whether this HINFO record is active or not.

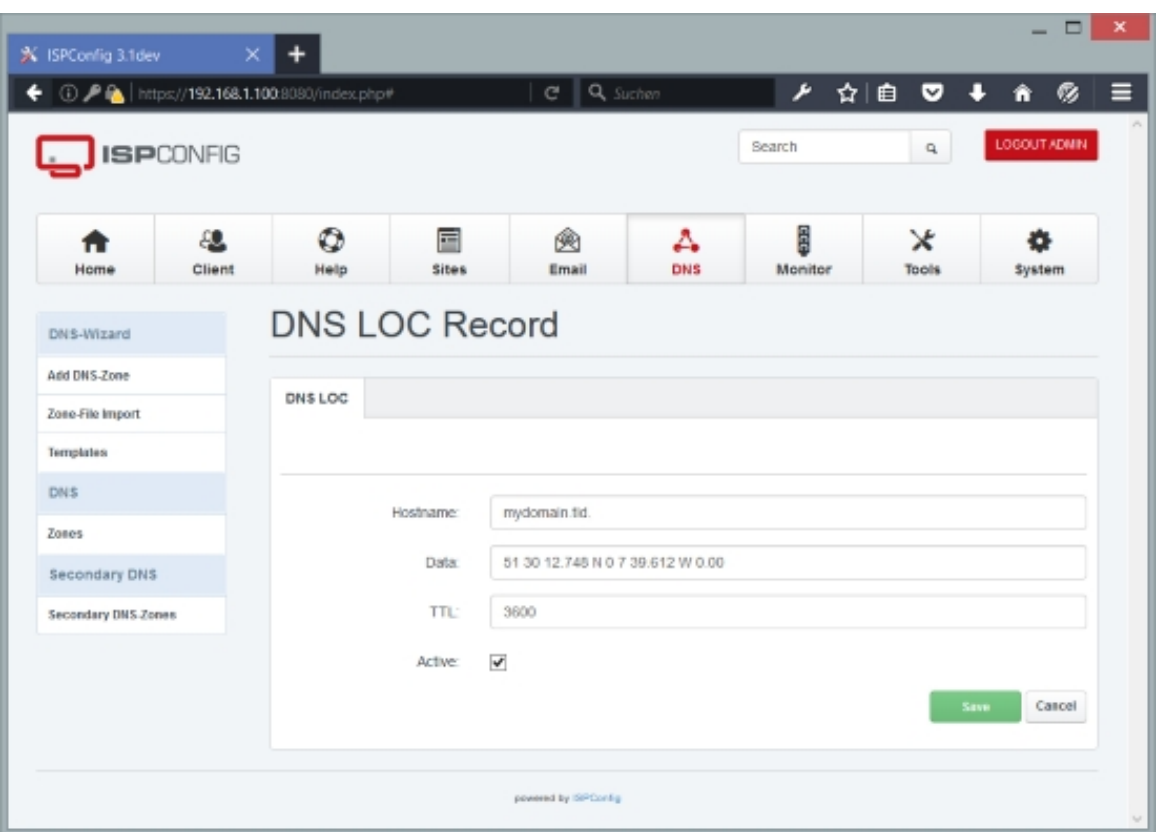

### **MX Records**

An MX record describes the mail exchanger for a domain or hostname. The Mailserver hostname field should contain the hostname or FQDN of a mail server which will accept mail for the host specified by  $Hostname$ . The  $Priority$  field should contain a preference for this mail server. Mail transfer agents prefer MX records with lower values in *Priority*.

Example: mail.example.com. (FQDN) Example: mail (hostname only)

The form contains the following fields:

• Hostname: The name that this record describes. Wildcard values such as  $*$  or  $*$ . sub are supported, and this field can contain an FQDN or just a hostname. If you specify an FQDN, the name must end with a dot; if you specify just a hostname, it must not end with a dot. If you want email addresses of the form user@example.com, you must fill in example.com. in the Hostname field (or leave it empty); if you want email addresses of the form user@sub.example.com, you must fill in sub or sub.example.com. in the Hostname field.

#### Examples:

- foo
- foo.example.com.
- www
- example.com.
- You can also leave the field empty which has the same meaning as if you'd fill in example.com.
- Mailserver hostname: The Mailserver hostname field should contain the hostname or FQDN of a mail server which will accept mail for the host specified by Hostname. Please note that this Mailserver hostname must always be an A record - CNAME records are not allowed.

#### Examples:

- mail.example.com. (FQDN)
- mail (hostname only)
- Priority: The Priority field should contain a preference for this mail server, usually between  $0$  and  $100$ . Mail transfer agents prefer MX records with lower values in  $Priority$ .
- $TTL$ : The time interval (in seconds) that this record may be cached before the source of the information should again be consulted. Zero values are interpreted to mean that the record can only be used for the transaction in progress, and should not be cached.
- Active: This defines whether this MX record is active or not.

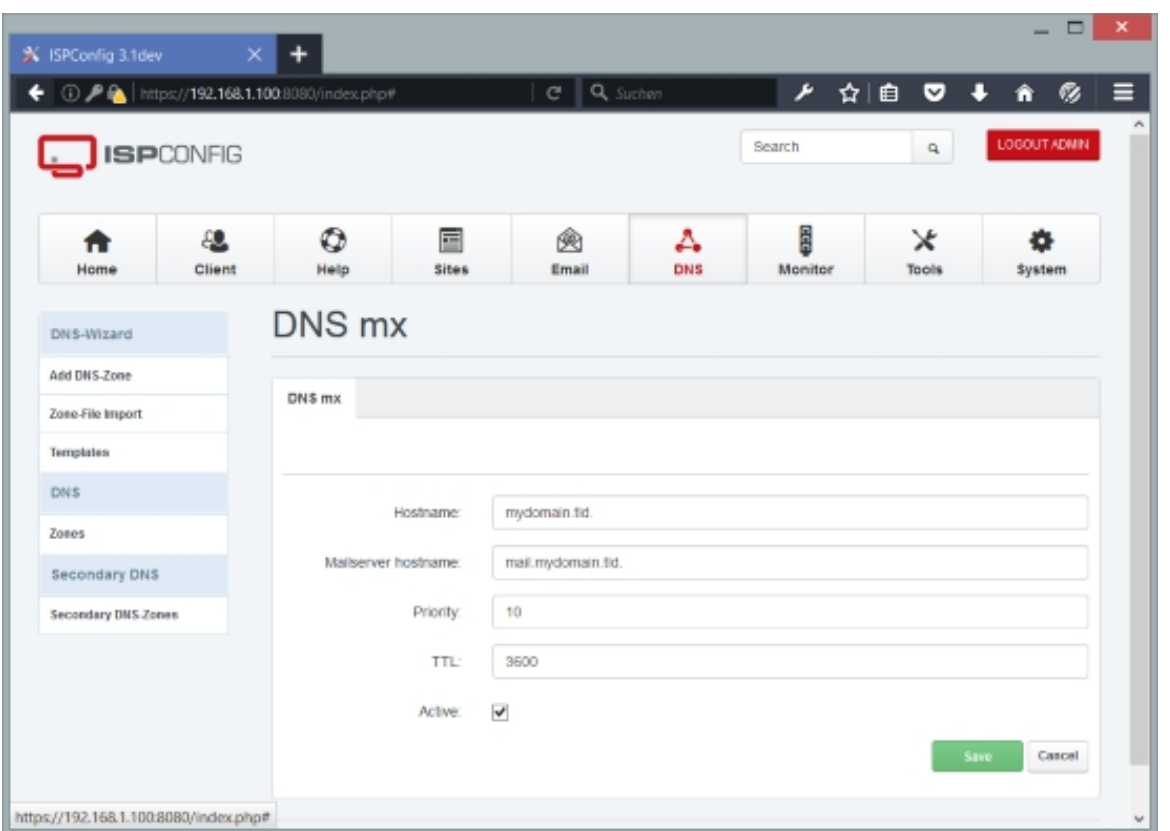

# **NS Records**

An NS record describes an authoritative nameserver of a zone. A zone can have more than one authoritative nameserver (usually it has at least two so that if one nameserver fails, the zone can still be resolved from the other nameserver), so there can be multiple NS records. The Nameserver Hostname field should contain the hostname or FQDN of a server which should be considered authoritative for the zone listed in zone.

Example: ns1.example.com. (FQDN) Example:  $ns1$  (hostname only)

The form contains the following fields:

•  $\mathsf{zone}$ : Fill in the name of the zone, i.e., the domain.

#### Examples:

- example.com.
- You can also leave the field empty which has the same meaning as if you'd fill in example.com.
- Nameserver Hostname: The Nameserver Hostname field should contain the hostname or FQDN

 **248**

of a server which should be considered authoritative for the zone listed in  $\text{zone}$ .

Examples:

- ns1.somedomain.com. (FQDN)
- ns1.example.com. (FQDN)
- $ns1$  (hostname only)

If the nameserver is in the same zone (i.e., if the zone is  $example.com$  and you fill in ns1.example.com. or just ns1 in the Nameserver Hostname field), you also need a **glue record** which you can usually create at your domain registrar. ľ

- $TTL$ : The time interval (in seconds) that this record may be cached before the source of the information should again be consulted. Zero values are interpreted to mean th[at the record](http://en.wikipedia.org/wiki/Domain_Name_System#Circular_dependencies_and_glue_records) can only be used for the transaction in progress, and should not be cached.
- Active: This defines whether this NS record is active or not.

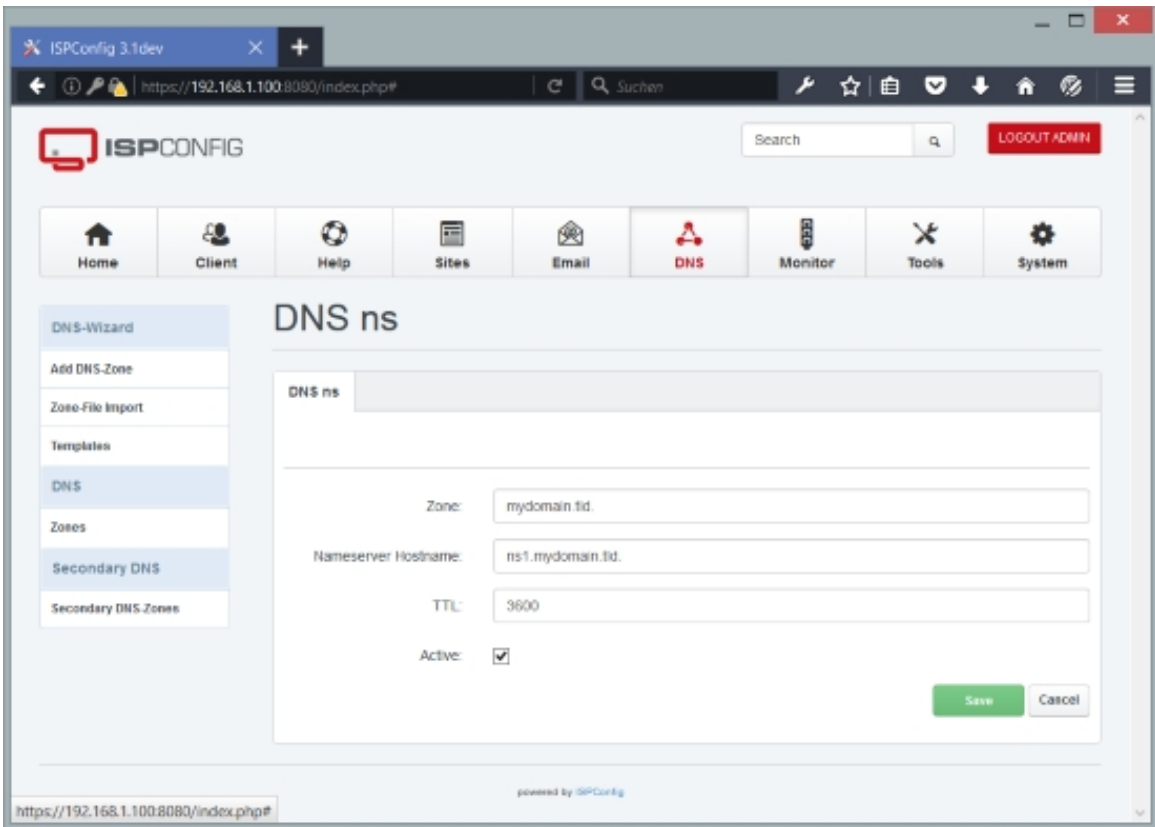

# **PTR Records**

A PTR record is a domain name pointer, i.e., it is used to point from an IP address to a domain

**249** 

or hostname. This is used for **reverse DNS lookups**. These records, used only with IN-ADDR.ARPA zones, should contain the canonical hostname of the machine referred to in the Canonical Hostname field. Usually the administrator of an IP address/subnet (i.e., your ISP or hoster) creates these for you (or gives you a web interface where you can configure this yourself), so in most cases y[ou can ignore this featur](http://en.wikipedia.org/wiki/Reverse_DNS_lookup)e in ISPConfig (unless you're the administrator of your own IP addresses).

Example: webserver.example.com.

Now let's assume you're the administrator of the IP subnet 1.2.3/255.255.255.0 and want to create a PTR record for the IP address 1.2.3.4 that should point to www.example.com. First you create the DNS zone 3.2.1.in-addr.arpa (3.2.1 is our 1.2.3 subnet in reverse order) in ISPConfig...

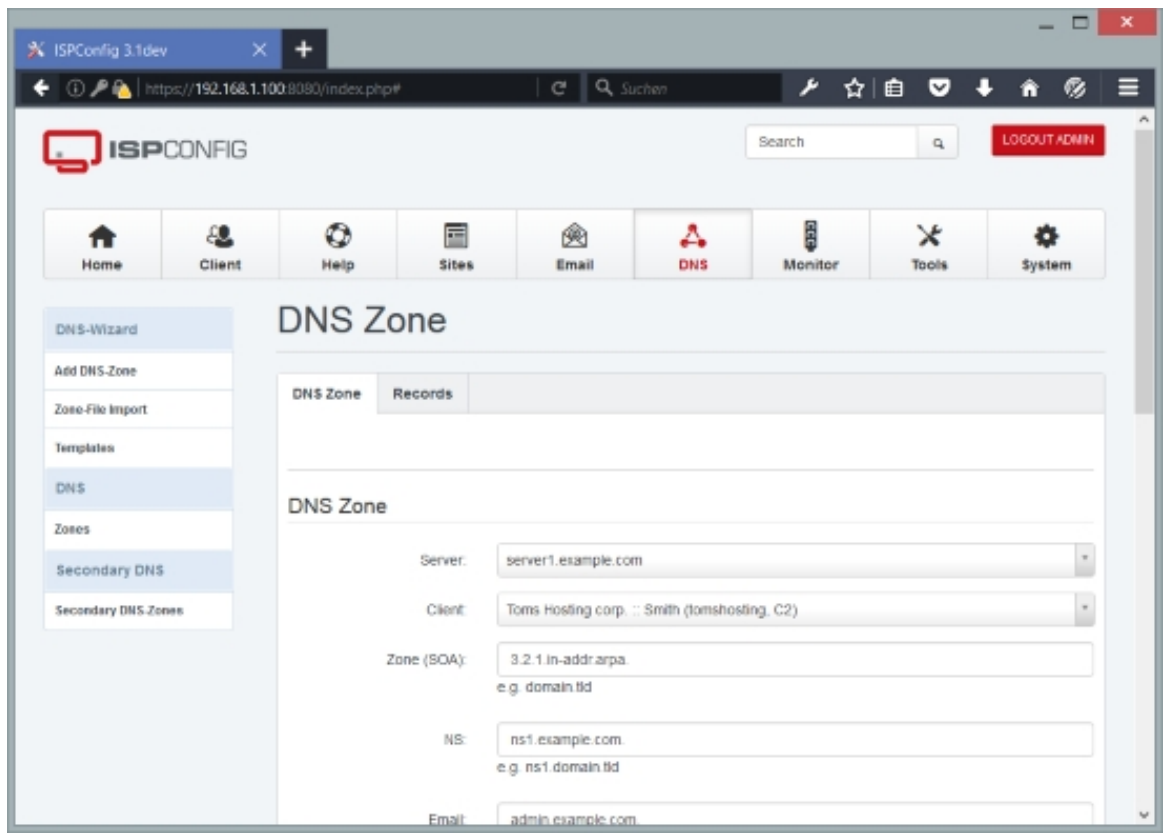

... and in this DNS zone you create a PTR record for the  $Name 4$  (which is our IP address 1.2.3.4) which points to www.example.com.

The form contains the following fields:

- $Name: Fill in the last part of your IP address. In our example of the 1.2.3.4 IP address, this$ would be 4 (without any dots).
- Canonical Hostname: Fill in the domain or hostname that this PTR record should point to. You

must use fully qualified domain names here:

#### Examples:

- example.com. (FQDN)
- www.example.com. (FQDN)
- $TTL$ : The time interval (in seconds) that this record may be cached before the source of the information should again be consulted. Zero values are interpreted to mean that the record can only be used for the transaction in progress, and should not be cached.
- Active: This defines whether this NS record is active or not.

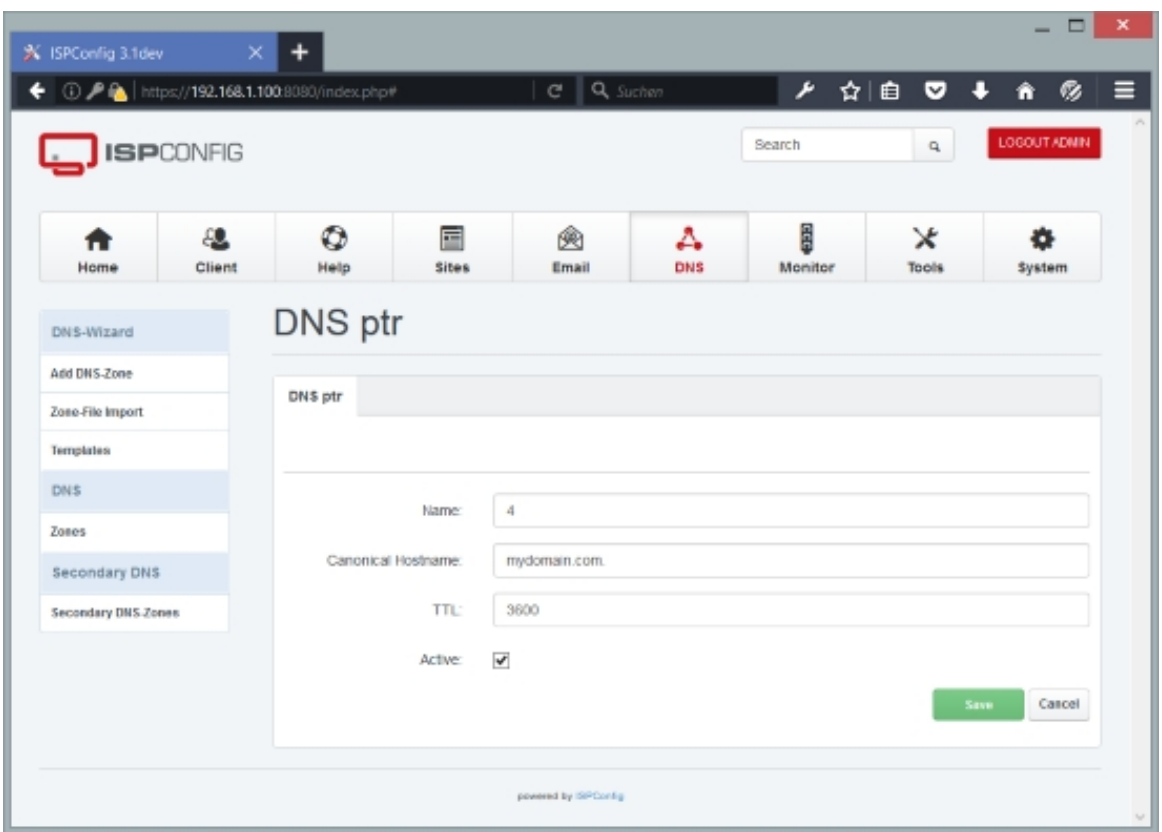

### **RP Records**

An RP record describes a responsible person for a hostname. The Responsible Person field contains the DNS-encoded email address of the person responsible for the **Hostname** requested, then a space, then a hostname that should return a TXT record containing additional information about the responsible person. If there is no such TXT record, the second

#### **251**

value should contain a dot (.).

Example: webmaster.example.com. contactinfo.example.com.

The form contains the following fields:

• Hostname: The name that this record describes. Wildcard values such as  $*$  or  $*$ . sub are supported, and this field can contain an FQDN or just a hostname. If you specify an FQDN, the name must end with a dot; if you specify just a hostname, it must not end with a dot. If you want email addresses of the form user@example.com, you must fill in example.com. in the Hostname field (or leave it empty); if you want email addresses of the form user@sub.example.com, you must fill in sub or sub.example.com. in the Hostname field.

Examples:

- $•$  foo
- foo.example.com.
- www
- example.com.
- You can also leave the field empty which has the same meaning as if you'd fill in example.com.
- Responsible Person: The Responsible Person field contains the DNS-encoded email address of the person responsible for the *Hostname* requested, then a space, then a hostname that should return a TXT record containing additional information about the responsible person. If there is no such TXT record, the second value should contain a dot (.).

#### Examples:

- webmaster.example.com. contactinfo.example.com. (This means the responsible person is webmaster@example.com, and there is a TXT record for the hostname contactinfo.example.com which contains additional information about webmaster@example.com. If no TXT record for contactinfo.example.com exists, create one.)
- webmaster.example.com. (If no such TXT record exists or you don't want to create one, just fill in a dot for the hostname.)
- $TTL$ : The time interval (in seconds) that this record may be cached before the source of the information should again be consulted. Zero values are interpreted to mean that the record can only be used for the transaction in progress, and should not be cached.
- Active: This defines whether this RP record is active or not.
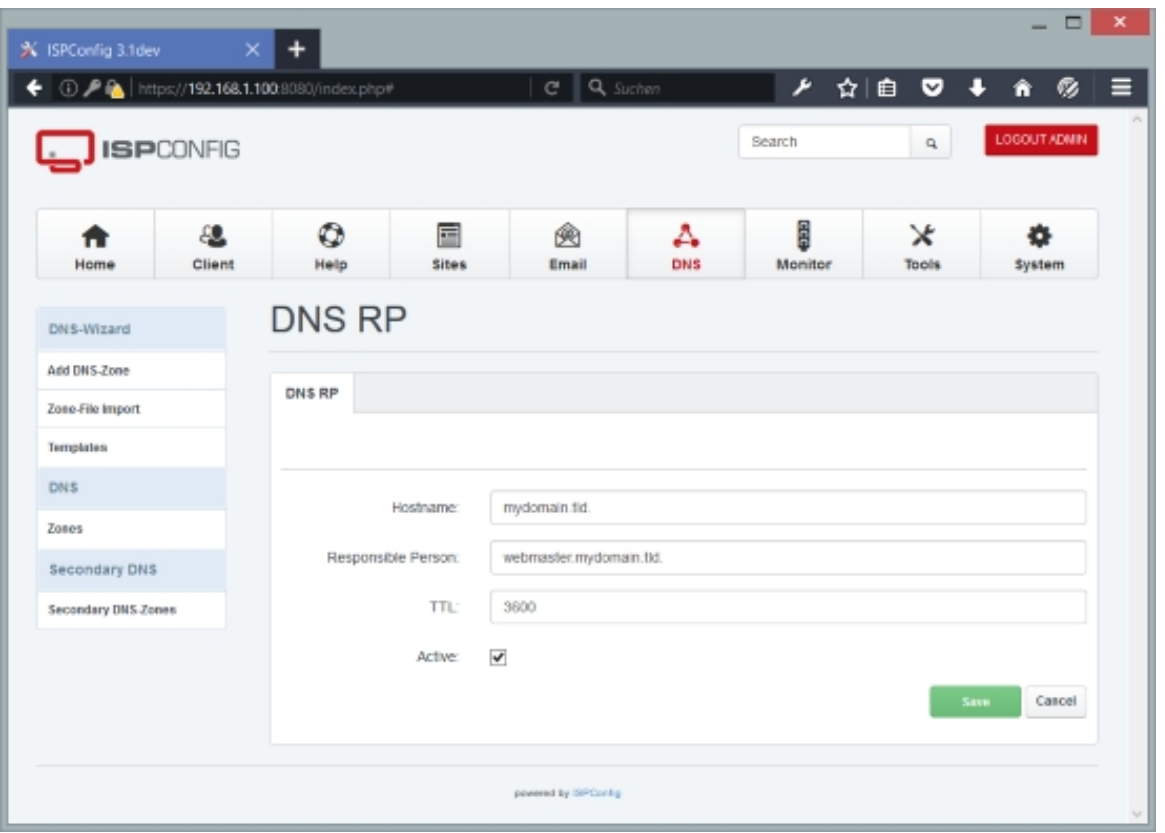

### **SPF Records**

The SPF (Sender Policy Framework) button is a wizard to insert a SPF record in the DNS Zone. The record is created as TXT type record. A SPF record defines which servers are allowed to send email for the domain.

The wizard form contains the following fields:

- SPF-Record: This read-only field contains the SPF record build on the information of the fields below.
- SPF Mechanism: The SPF mechanism tells mail servers how violations of the SPF policy shall be treated.
- Allow servers listed as MX to send email for this domain: Enable this option to allow email sending from all MX servers of the domain. MX refers to the DNS MX record here.
- Allow current IP address of the domain to send email for this domain: Enable this option to allow email sending from the IP address that is defined in the DNS A-Record of the domain.
- Additional IP addresses in CIDR format that deliver or relay mail for this domain: Here you can add additional IP addresses that are allowed to send email, separated by whitespace.

- Any other server hostname that may deliver or relay mail for this domain: Here you can add additional hostnames that are allowed to send email, separated by whitespace.
- Any domains that may deliver or relay mail for this domain: Here you can add additional domains that are allowed to send email, separated by whitespace.
- $TTL$ : The time interval (in seconds) that this record may be cached before the source of the information should again be consulted. Zero values are interpreted to mean that the record can only be used for the transaction in progress, and should not be cached.
- Active: This defines whether this RP record is active or not.

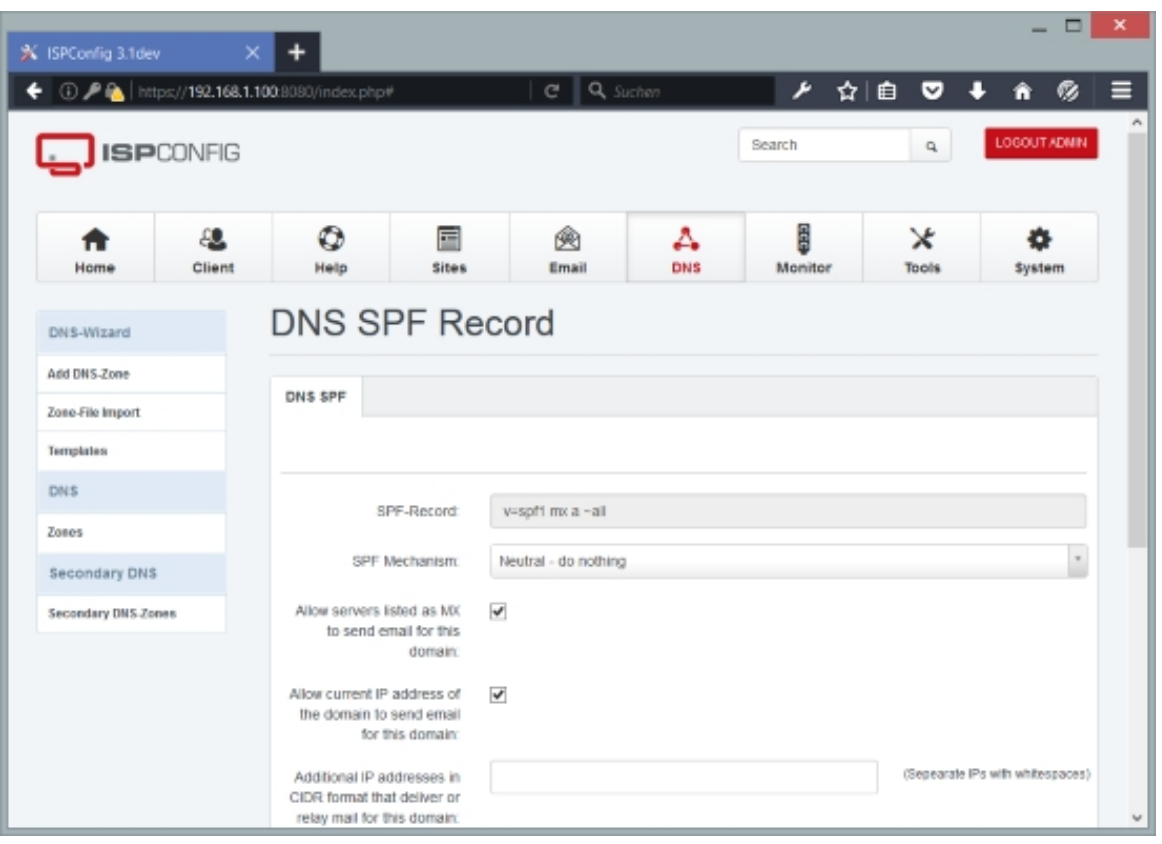

### **SRV Records**

Server location. SRV records specify the location of the server(s) for a specific protocol and domain. The Server Record field must contain three space-separated values. The first value is a number specifying the weight for this entry. The second field is a number specifying the port on the target host of this service. The last field is a name specifying the target host. The  $Priority$  field should contain the priority of this target host. Targets with a lower priority are preferred.

Some protocols such as SIP and XMPP require SRV records. SRV records have the form

\_service.\_proto.name TTL class SRV priority weight port target

- service: The symbolic name of the desired service.
- $proto$ : The transport protocol of the desired service; this is usually either TCP or UDP.
- name: The domain name for which this record is valid.
- $TTL$ : The time interval (in seconds) that this record may be cached before the source of the information should again be consulted. Zero values are interpreted to mean that the record can only be used for the transaction in progress, and should not be cached.
- $class$ : Standard DNS class field (this is always  $IN$ ).
- $priority:$  The priority of the target host, lower value means more preferred (similar to MX records).
- weight: A relative weight for records with the same priority.
- $_{port}$ : The TCP or UDP port on which the service is to be found.
- target: The canonical hostname of the machine providing the service.

#### E.g.

sip. tcp.example.com. 86400 IN SRV 0 5 5060 sipserver.example.com.

SRV records allow you to achieve a basic form of high-availability and load-balancing (basic because information is static, i.e., current server loads are not taken into account). The priority field is similar the the one of MX record - clients use the server with the lowest priority value first and use other servers only if this server fails. This means oyu can have multiple SRV records and define a fallback server that is used only if the primary server fails by giving the fallback server a higher priority value than the primary server.

If there are multiple SRV records with the same priority, clients use the weight field to find out which host to use. The weight value is relevant only in among records with the same priority.

Here's an example of basic high-availability and load-balancing with SRV records:

\_sip.\_tcp.example.com. 86400 IN SRV 10 60 5060 server1.example.com. \_sip.\_tcp.example.com. 86400 IN SRV 10 40 5060 server2.example.com. \_sip.\_tcp.example.com. 86400 IN SRV 20 0 5060 server3.example.com.

In the above example, both server1.example.com and server2.example.com have a priority value of 10, so all requests will be shared by them, where server1.example.com gets 60% of the requests and server2.example.com gets the remaining 40% of the requests (because server1.example.com has a weight value of 60 and server2.example.com has a weight value of

**255** 

40). If server1.example.com fails, all requests will go to server2.example.com. If both server1.example.com and server2.example.com fail, all requests will go to server3.example.com which has a priority value of 20.

For more information, read **RFC 2782** and **SRV Records on Wikipedia**.

The form has the following fields:

•  $Hostname$ : The name that [this record](http://www.ietf.org/rfc/rfc2782.txt) des[cribes. This field can contain a](http://en.wikipedia.org/wiki/SRV_record)n FQDN or just a hostname. If you specify an FQDN, the name must end with a dot; if you specify just a hostname, it must not end with a dot.

Examples:

- \_sip.\_tcp.example.com.
- sip. tcp
- Target: Specify the target host in this field. The target host can be an FQDN or just a hostname. If you specify an FQDN, the name must end with a dot; if you specify just a hostname, it must not end with a dot.
- $Weight:$  Specify the weight for this entry.
- Port: Specify the port on the target host of this service.
- Priority: The Priority field should contain a preference for this SRV record, usually between  $o$  and  $100$ . Records with lower values are preferred.
- $TTL$ : The time interval (in seconds) that this record may be cached before the source of the information should again be consulted. Zero values are interpreted to mean that the record can only be used for the transaction in progress, and should not be cached.
- Active: This defines whether this SRV record is active or not.

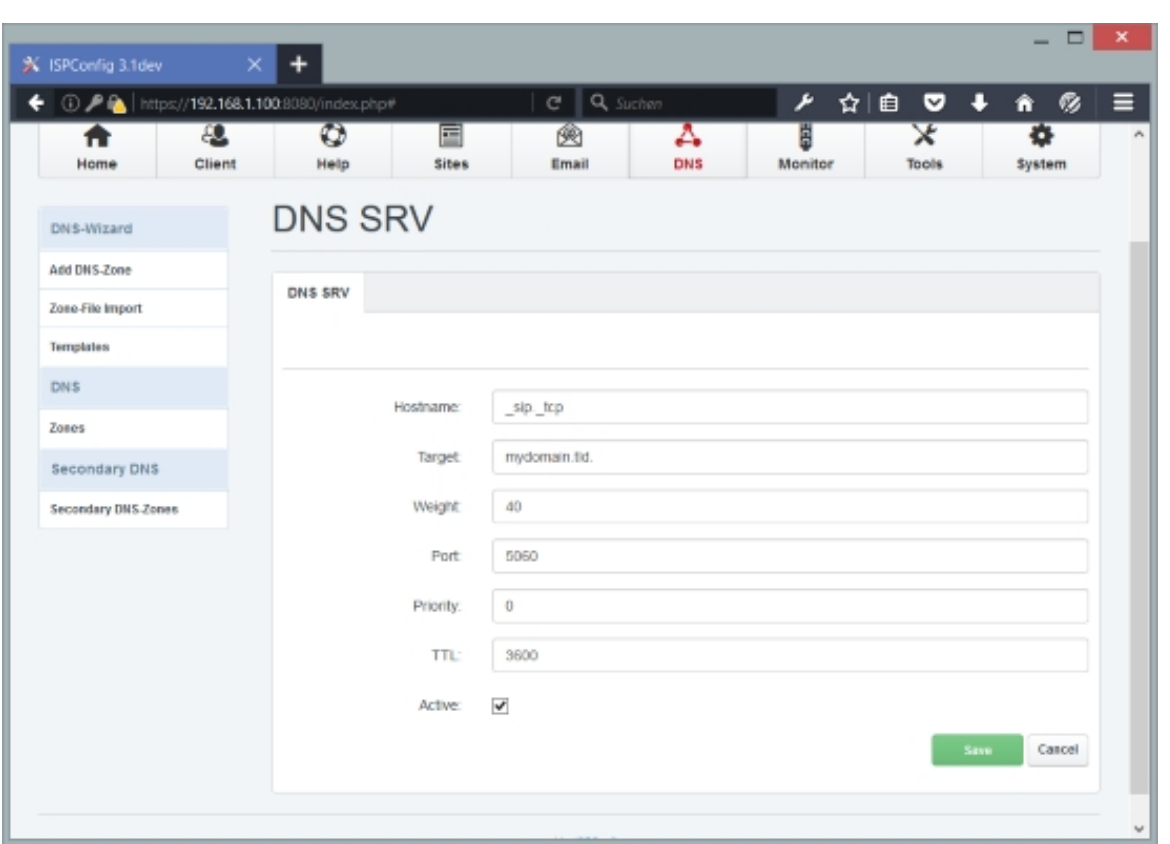

### **TLSA Records**

The TLSA record is part of the DANE (DNS-based Authentication of Named Entities) specification, defined in. DANE is used to associate a TLS server certificate or public key with the domain name.

For more information, read **RFC 6698** and the **Wikipedia Article about DANE**.

The form has the following fields:

- Service-Descriptor: The s[ervice desc](https://tools.ietf.org/html/rfc6698)riptor d[efines the port and protocol the re](https://en.wikipedia.org/wiki/DNS-based_Authentication_of_Named_Entities)cord is for. e.g. \_443.\_tcp.mydomain.tld. for HTTPS.
- TLSA-Data: The TLSA Data consisting of TLSA Certificate Usage, TLSA-Selector, TLSA Matching Type followed by the hash value of the combined public cerrtificate and CA certificate. Alle values are separated by whitespace.

 Example: 3 1 1 0328df5ceca8a1cd3ad47d8758db9051

•  $TTL$ : The time interval (in seconds) that this record may be cached before the source of the information should again be consulted. Zero values are interpreted to mean that the record

**257** 

can only be used for the transaction in progress, and should not be cached.

• Active: This defines whether this SRV record is active or not.

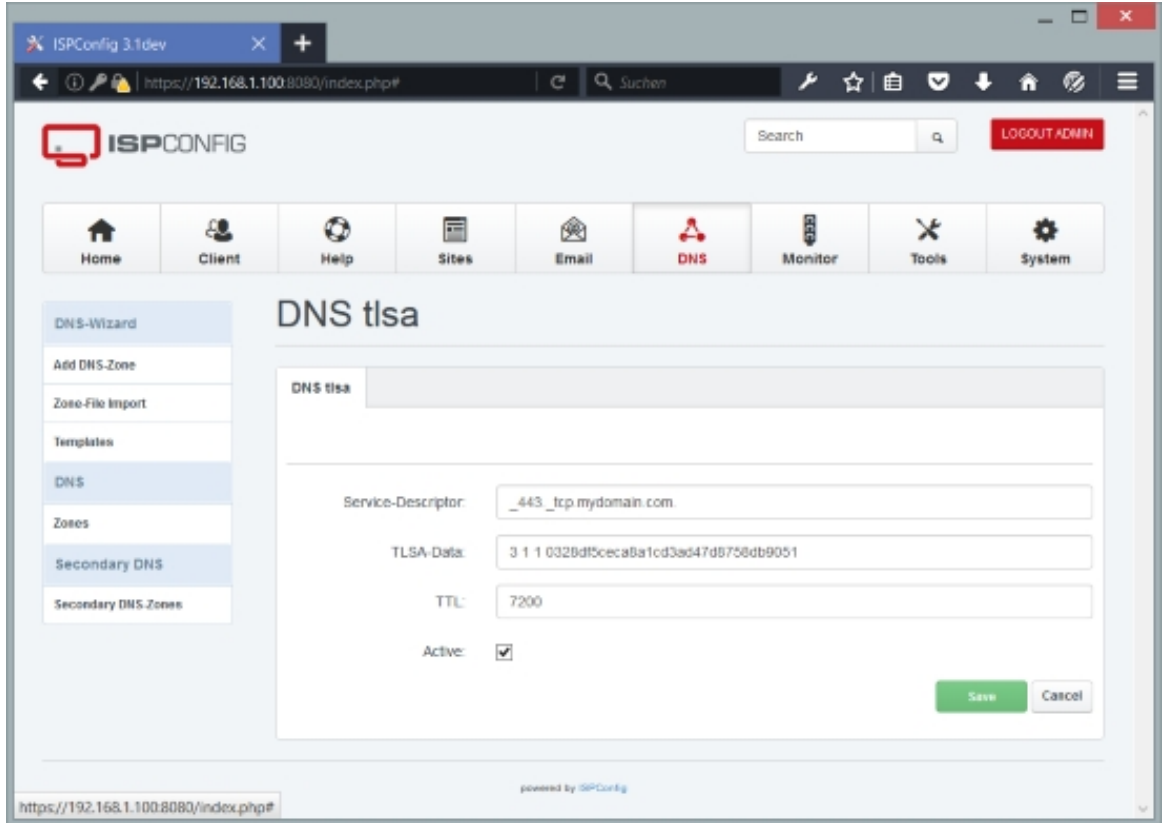

### **TXT Records**

TXT records are used to give additional information about a hostname. The  $Text$  field contains a text string that is returned only when a TXT query is issued for the host specified by Hostname . TXT records can be used for **SPF records**.

The form contains the following fields:

• Hostname: The name that this [record descri](http://en.wikipedia.org/wiki/Sender_Policy_Framework)bes. This field can contain an FQDN or just a hostname. If you specify an FQDN, the name must end with a dot; if you specify just a hostname, it must not end with a dot.

Examples:

- server1.example.com.
- server1

•  $Text$ : The  $Text$  field contains a text string that is returned only when a TXT query is issued for the host specified by Hostname. TXT records can be used for **SPF records**. It must not end with a dot.

Examples:

- This is a string.
- v=spf1 a mx ptr -all (SPF record)
- $TTL$ : The time interval (in seconds) that this record may be cached before the source of the information should again be consulted. Zero values are interpreted to mean that the record can only be used for the transaction in progress, and should not be cached.
- Active: This defines whether this TXT record is active or not.

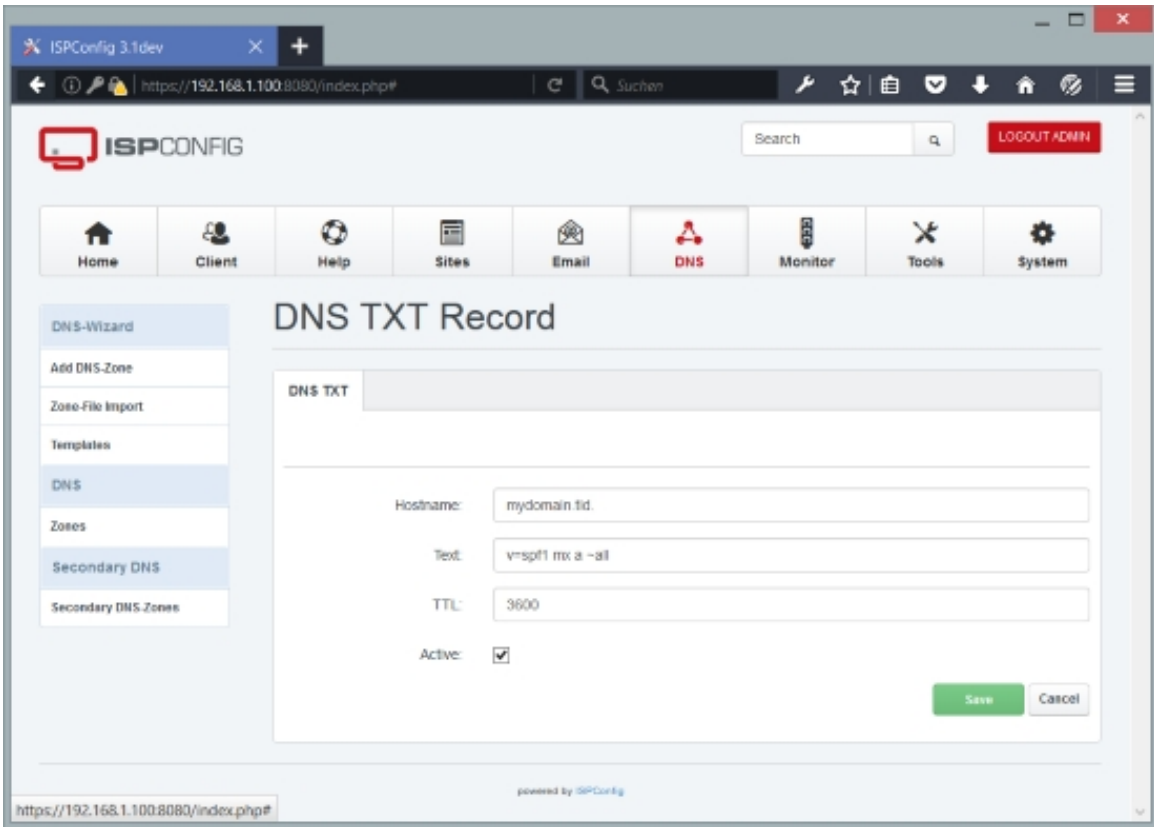

### **4.8.3 Secondary DNS**

#### **259**

#### **4.8.3.1 Secondary Zones**

(This feature is supported only if you use the BIND name server. If you use MyDNS, database replication will be used to transfer data to the secondary DNS server.)

Here you can create secondary (slave) zones, i.e., zones for which another server is the primary (master) nameserver. A slave zone will then automatically be transferred from the master to the slave, so that both servers hold the same information about the zone. If the master fails, the slave can still answer DNS requests.

To create a new slave zone, click on the Add new secondary DNS Zone button. This will lead you to the Secondary DNS Zone form with the tab Secondary DNS Zone.

### **Secondary DNS Zone**

The form has the following fields:

- Server: If more than one server is available, you can select the server on which the secondary DNS zone will be located.
- Client: Here you select the client that owns the new secondary DNS zone.
- DNS Zone: Fill in the domain for which you want to create the secondary zone, e.g. example.com. - please note that you need a dot at the end.
- $NS$ : Specify the IPv4 address of the primary nameserver for the domain, e.g. 1.2.3.4.
- Allow zone transfers to these IPs (comma separated list): This field can contain one or more IP addresses separated by commas. These IP addresses will be allowed to connect to the server to transfer the zone. If no IP is specified, any server is allowed to connect. Usually, you can leave this field empty because all slave DNS servers for this zone should contact the master DNS server for the zone, not another slave server.
- Active: This defines whether this secondary DNS zone is active or not.

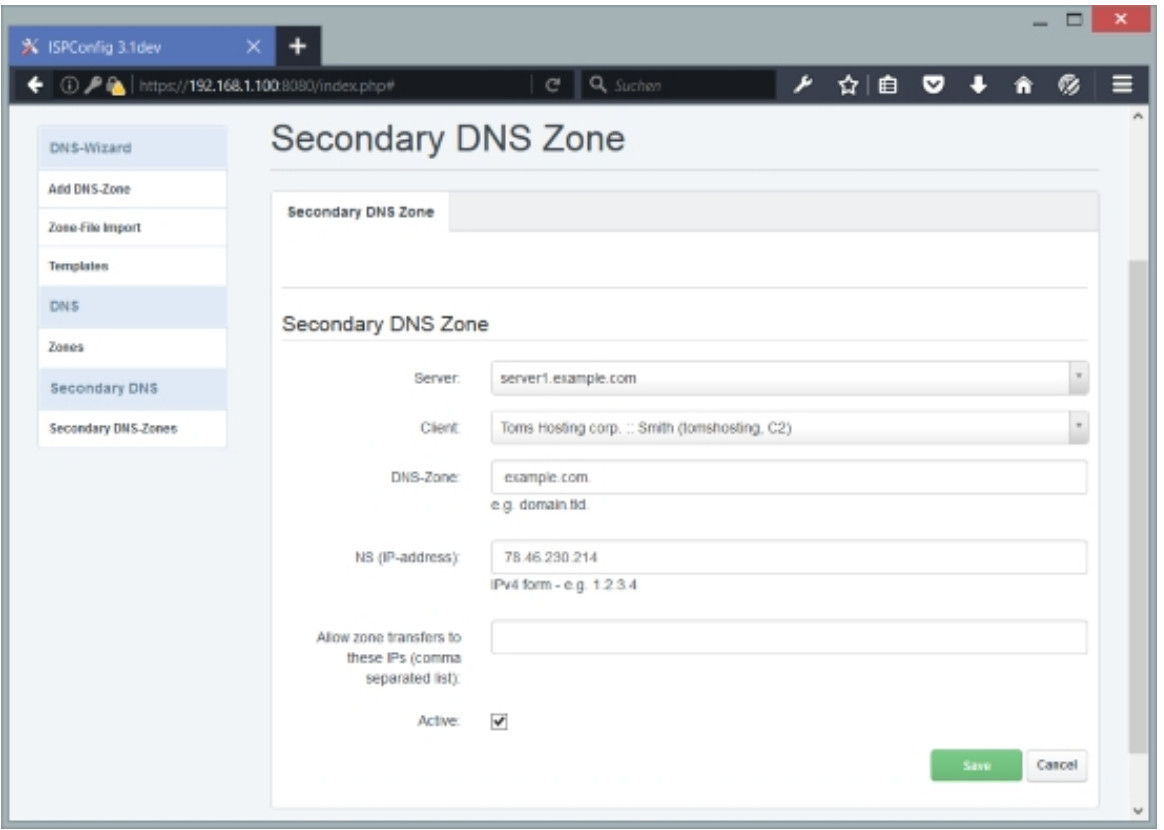

# **4.9 System**

This is where you define the basic settings of the ISPConfig control panel (creating users, configuring services, IP addresses, firewall records, updating the system, etc.).

## **4.9.1 User Management**

Here you can create and modify users of the ISPConfig control panel. Please note that you should use these functions only to create or modify admin users. To create/edit normal ISPConfig users, use the client- and reseller settings in the Client module instead because modifying users or groups here may cause data loss. If you change modules or groups of existing users, these users might not be able to access their web site settings, email settings, etc. in ISPConfig anymore.

### **4.9.1.1 CP Users**

Here you can create new ISPConfig users. The Users form has the tabs Users and Groups.

### **Users**

**261** 

The form has the following fields:

- Username: Fill in the username of the new user.
- Password: Type in a password for the ISPConfig user (or use the Generate Password link to have ISPConfig generate one for you). The Password strength field will show how weak or strong your password is. A strong password should include numbers, symbols, upper and lowercase letters; password length should be 8 characters or more; avoid any password based on repetition, dictionary words, letter or number sequences, usernames, relative or pet names, or biographical information.
- Repeat Password: Confirm your password.
- Module: Select the modules that will be available for the user:
	- sites: This enables the *Sites* module.
	- $\bullet$  mail: This activates the  $E_{\text{maj}}$  module.
	- monitor: This refers to the Monitor module.
	- $admin$ : This is the  $System$  module (i.e., the module that we are currently in).
	- dashboard: This refers to Home.
	- $\bullet$  dns: This is the DNS module.
	- help: This activates the  $He1p$  module.
	- domain: This enables the  $Domain$  module. This makes sense only if you also check the Use the domain-module to add new domains checkbox on the Domains tab under System > System > Interface Config. If you use this module, your customers can only select one of the domains the admin creates for them. They can not freely edit the domain field.
	- *client:* This enables the *Client* module.
	- tools: This is the *Tools* module.
	- $\bullet$  vm; This enables the *VServer* module.

You can select multiple modules for each user.

- Startmodule: Select the module that will automatically be loaded when the user logs into ISPConfig.
- Design: Select the theme of the ISPConfig interface.
- $Type: Please select if this is a normal *user* account or an *admin* account.$
- Active: This defines whether this ISPConfig user account is active or not.
- Language: Select the language in which ISPConfig will be loaded for the user.
- Forgot password function is available: Enable this option to allow the user to reset his password by using the lost password function.

### **[ISPConfig 3.1 Manual]**

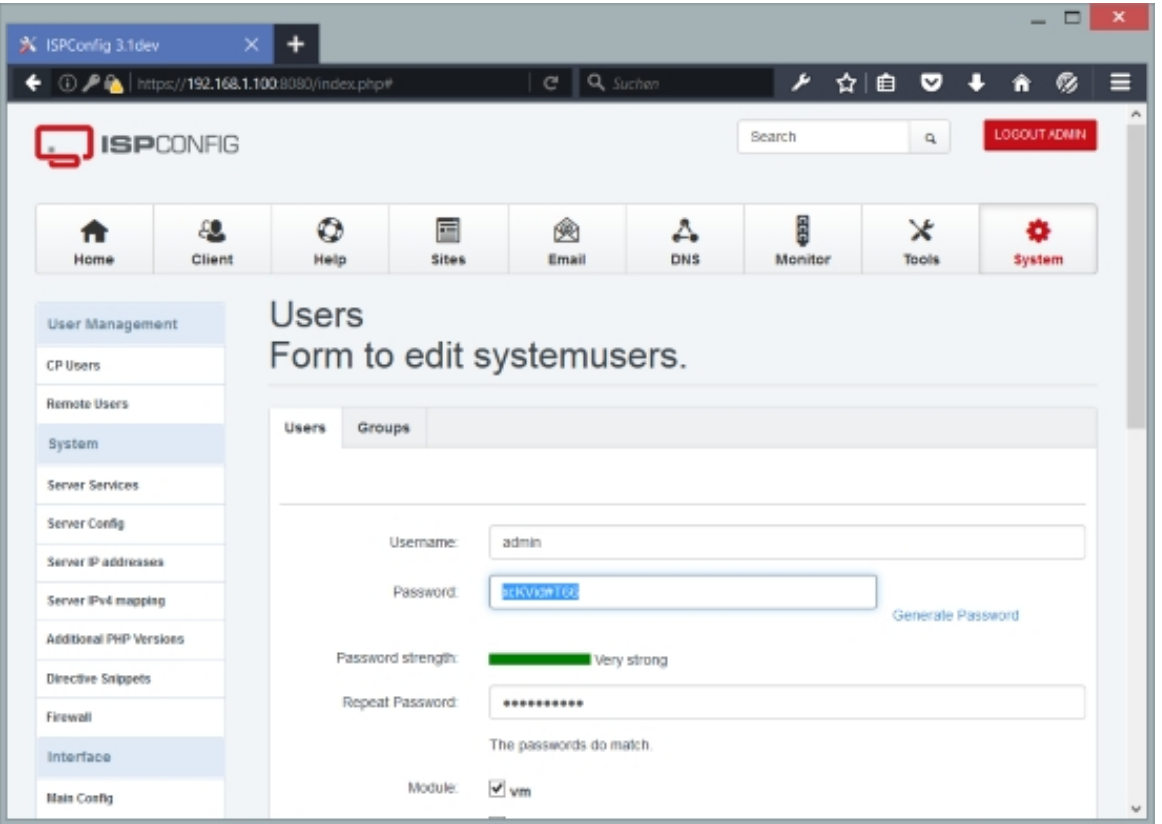

### **Groups**

The form has the following fields:

- Default Group: This defines the group to which items created by the user (web sites, email accounts, etc.) will belong (unless a different group is selected when the item is created). Selecting a default group does not necessarily mean that the user is also a member of the group - you must check that group in the following form item, Groups, to make the user also a member of the default group.
- Groups: Check all groups that the user account should be a member of. Make sure that you also check the group that you selected under *Default Group* to make the user a member of that group.

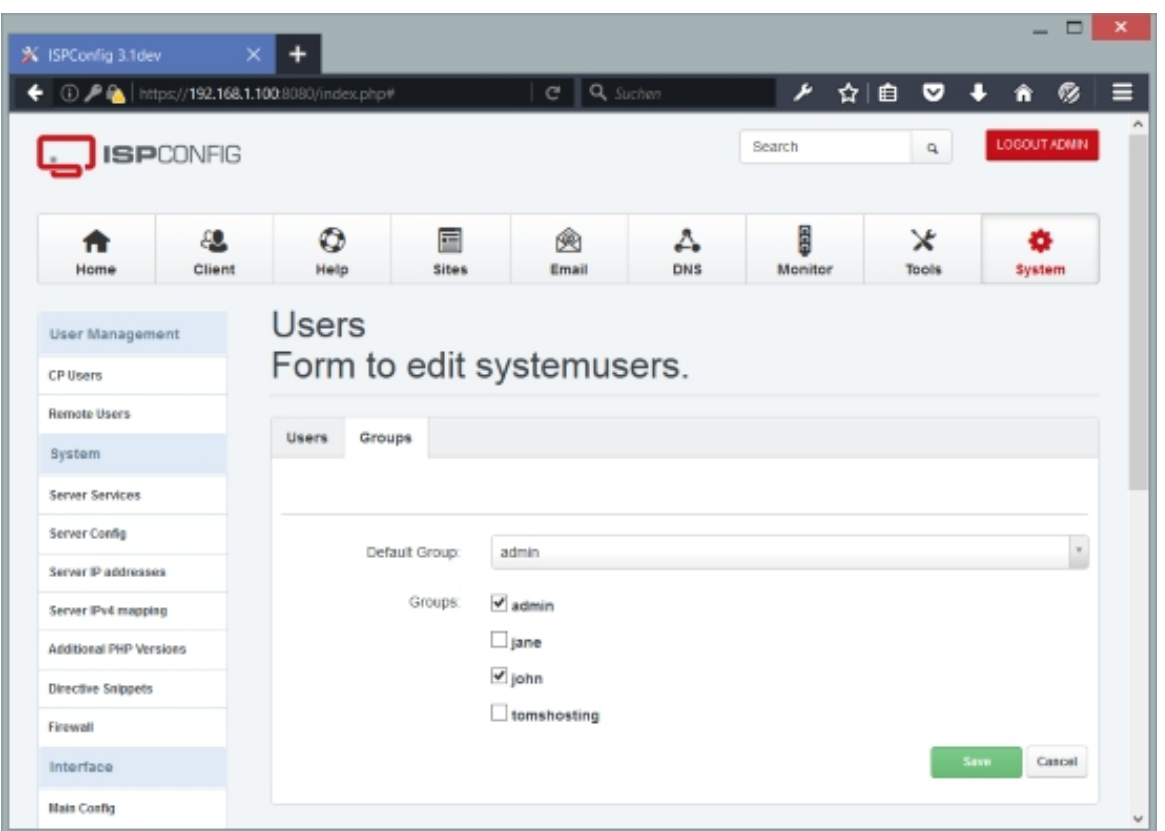

### **4.9.1.2 Remote Users**

This feature is for ISPConfig developers only. ISPConfig has an API that allows to access all ISPConfig functions from other applications or remote places (the API documentation is not part of this manual). For example, an ISP could build a web interface and allow his customers to create web sites from this web interface.

Access to this API is password protected. To allow access to the API, you must create a user and password here first and use these login credentials in the application that uses the API.

### **Remote User**

The form has the following fields:

- Username: Fill in the username of the new API user.
- Password: Type in a password for the API user (or use the Generate Password link to have ISPConfig generate one for you). The Password Strength field will show how weak or strong your password is.
- Repeat Password: Confirm your password.
- $Functions$ : Please check all functions that the API user will be allowed to use.

## **4.9.2 System**

#### **4.9.2.1 Server Services**

All servers that are listed here are added by the ISPConfig installer, i.e., you cannot add new servers here yourself. ISPConfig allows you to control multiple servers from just one control panel, and all servers that are listed here are controlled by ISPConfig. If you want to add another server to ISPConfig, you have to run the ISPConfig installer in **expert** mode on the remote server and tell the installer that the server will be a slave.

Although you cannot add servers here yourself, you can modify them from here by selecting a server. This will bring you to the **Server** form with the tab Services.

#### **Server Services**

The form has the following fields:

- Servername: Specify the hostname of the server. Example: server1.example.com
- Mailserver: This specifies if this server acts as a mail server (i.e., you can use the  $Email$ module to create email accounts etc. on this server).
- Webserver: This specifies if this server acts as a web server (i.e., you can use the  $\text{sites}$ module to create web sites etc. on this server).
- DNS-Server: This specifies if this server acts as a DNS server (i.e., you can use the  $DNS$ module to create DNS zones etc. on this server).
- $Fileserver$ : If this server acts as a web server, you should also enable  $Fileserver$  for this server so that FTP access is possible.
- DB-Server: This specifies if it will be able to create databases (in the *Sites* module) on this server.
- *XMPP-Server*: This specifies if this server acts as a XMPP (Chat) server (i.e., you can use the **Email module to create XMPP accounts etc. on this server).**
- *VServer-Server*: If you check this, it will be possible to create OpenVZ virtual machines on this server (this will be possible from version 3.0.4 of ISPConfig).
- Is mirror of Server: If you have specified that this server is a slave of another server during the ISPConfig installation, this server can have two roles: it can act as a full-fledged server, i.e., you can create web sites, email accounts, etc. on this server just like on the main server, or it can act as a mirror of another server - in this case you cannot create any items on that server (this server cannot be selected when you create a new item), but instead the configuration (web site configuration, email configuration, etc.) will be copied to the mirror

(just the configuration, not any web site contents, etc. - if you want this, you can achieve this by using **rsync** or using a cluster filesystem like **GlusterFS** or some kind of network-attached storage, and you'd have to use one of these techniques on the directories  $/var/www$  for the web sites' contents and  $/var/vmail$  for the emails - for MySQL databases, you'd have to use **MySQL master-master replication**). If you select a master server in the Is mirror of Server field, the [server](http://www.howtoforge.com/mirroring_with_rsync) for which you select the master [will act as a](http://www.gluster.org/) mirror, not as a full-fledged server. If you have a failover-IP address that you can switch between the master and the mirror (e.g. automatically with **heartbeat**/**keepalived**/etc. or manually, e.g. from your hoster's [control panel\), you can achieve hig](http://www.howtoforge.com/mysql5_master_master_replication_debian_etch)h-availability because if the master fails, the mirror can take over.

- 0 -٠ ☆Ⅰ自 **1 ① A & | https://192.168.1.100:8** ۶ ভ ٠  $e \mid a$ Search  $\overline{a}$ **ISPCONFIG** ٥ ŵ ▵ Ē  $\boldsymbol{\times}$ æ. 畐 Client DNS Home Help Sites Email Monit Syste Server User Management CP Users Services **Remote Users** System Server Services Servername server1.example.com Server Config Mailserver  $\overline{\mathbf{v}}$ Server IP addresses Webserver  $\overline{\mathbf{v}}$ Server IPv4 mapping Additional PHP Versions DNS-Server.  $\overline{\mathbf{v}}$ Directive Snippets Fileserver.  $\overline{\mathbf{v}}$ Firewall DB-Server  $\overline{\mathbf{v}}$ Interface  $\Box$ VServer-Server **Main Config**
- $active$ : This defines whether t[his server](http://www.howtoforge.com/setting-up-a-high-availability-load-balancer-with-haproxy-heartbeat-on-debian-lenny) [is active or n](http://www.howtoforge.com/setting-up-a-high-availability-load-balancer-with-haproxy-keepalived-on-debian-lenny)ot.

### **4.9.2.2 Server Config**

All servers that are listed here are added by the ISPConfig installer, i.e., you cannot add new servers here yourself. ISPConfig allows you to control multiple servers from just one control panel, and all servers that are listed here are controlled by ISPConfig. If you want to add another server to ISPConfig, you have to run the ISPConfig installer in **expert** mode on the remote server and tell the installer that the server will be a slave.

Although you cannot add servers here yourself, you can modify them from here by selecting a server. This will bring you to the Server Config form with the tabs Server, Mail, Getmail, Web, DNS, FastCGI, Jailkit, vlogger, and Cron.

Please note that you shouldn't modify these settings unless you know exactly what you're doing - changes in paths etc. might stop the system from working!

#### **Server Config Server**

On this tab you can configure some basic network settings for the server plus the loglevel for the ISPConfig log (under Monitor > System State (All Servers) > Show System-Log) plus the backup directory for web site backups.

The form has the following fields:

- Network Configuration: If you check this, ISPConfig will automatically configure your system with the network settings from the IP Address, Netmask, Gateway, Hostname, and Nameservers fields. It will also automatically configure all IP addresses that are defined under  $System >$ System > Server IP addresses. Please note that this automatic network configuration works only on Debian/Ubuntu and only if you have one network card which must be eth0. It is recommended to not check this checkbox and configure your network settings manually.
- IP Address: Specify the IPv4 address of this server. Example: 1.2.3.4
- Netmask: Type in the server's netmask. Example: 255.255.255.0
- IPv6 Prefix: If you have an IPv6 subnet, you can specify the IPv6 prefix here. ISPConfig uses this field for mirror servers where it generates the IPv6 address from this IPv6 prefix and the web ID.
- Gateway: Fill in the server's gateway.
- Hostname: Type in the server's fully-qualified hostname. Example: server1.example.com
- Nameservers: Fill in the IP addresses of nameservers that this server will use to do DNS lookups. You can specify multiple nameservers by separating them with a comma. These should be the nameservers from /etc/resolv.conf. Example: 145.253.2.75,8.8.8.8
- Firewall: Select which firewall you want to use if you want ISPConfig to set up the firewall (see chapter **4.9.2.6 Firewall**). You can choose between bastille (comes with ISPConfig) and  $u \text{f}w$  (must be installed manually).
- Loglevel: Select the loglevel for the ISPConfig log (under Monitor > System State (All Servers) > [Show System-Log](#page-291-0)).
	- Debug: This loglevel will log all output from ISPConfig, including warnings and errors. As the name says, this is usefull for debugging.
	- Warnings: This loglevel will log ISPConfig warnings and errors.

**267** 

- Errors: This loglevel will just log ISPConfig errors. Recommended for production systems.
- Send email to admin starting with the following level: Select the email warning level for the ISPConfig log (under Monitor  $\geq$  System State (All Servers)  $\geq$  Show System-Log).
	- Debug: This loglevel will log all output from ISPConfig, including warnings and errors. As the name says, this is usefull for debugging.
	- Warnings: This loglevel will log ISPConfig warnings and errors.
	- Errors: This loglevel will just log ISPConfig errors. Recommended for production systems.
- Backup directory: This is the directory where web site backups will be stored. The default directory is /var/backup.
- Backup directory is a mount?: Enable this option when the backup directory needs to be mounted before the backup starts. ISPConfig will then run the shell script /usr/local/ispconfig/server/scripts/backup\_dir\_mount.sh before it starts the backup process. Create that script and add the required mount commands to it. Ensure that the script is exacutable!.
- Backup mode: There are two backup modes. The recommended and secure option is Backup web files owned by web user as zip which creates a zip file that contains only files and directories owned by the web site user, while Backup all files in web directory as root user creates a tar.gz file with all files of a web site, no matter who owns them. This is potentially dangerous and therefore not recommended because a user could hard-link or symlink system files such as /etc/passwd and /etc/shadow which would then be part of the backup. MySQL database dumps are automatically included in backups, regardless of the option you select here.
- Backup time: The time at that the daily backup job gets run.
- Delete backups on domain/website delete: Enable this option to delete backups autmatically when a website or email domain gets removed.
- Monit URL: URL to the Monit installation (optional). The Monit data gets displayed in the ISPConfig Monitor module.
- Monit User: The username that is required to access Monit (optional).
- Monit Password: The password that is required to access Monit (optional).
- Munin URL: URL to the Munin installation (optional). The Munin data gets displayed in the ISPConfig Monitor module.
- Munin User: The username that is required to access Munin (optional).
- Munin Password: The password that is required to access Munin (optional).

• Check for Linux updates: Enable this if you want to get warnings about outdated Linux packages in the ISPConfig Monitor module.

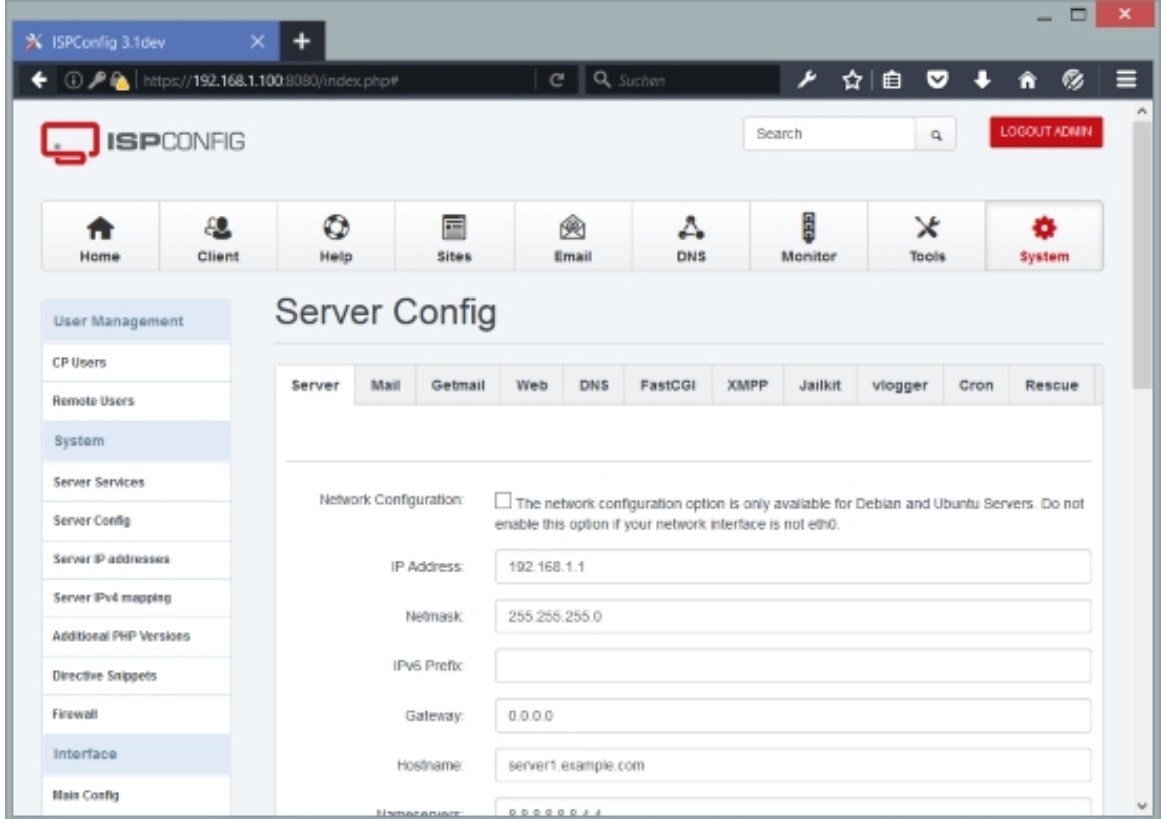

### **Mail**

On this tab you can configure the general mail settings for the server.

The form has the following fields:

- Module: Select the mail module that the server should use. Currently only postfix\_mysql is supported.
- Maildir Path: This defines where users' mailboxes will be located. The default path is /var/vmail/[domain]/[localpart]. [domain] is a placeholder for the mail domain and  $[Localpart]$  is a placeholder for the local part of an email address. Example: if your email address is user@example.com, the Maildir path would be /var/vmail/example.com/user. Please note that Maildir Path should be a subdirectory of Homedir Path - otherwise the mail system will probably stop to work.
- Maildir Format: The Maildir format can be Maildir (default) or MDBox. This option is only

supported on Dovecot IMAP.

- Homedir Path: This is the home directory of  $M$  Mailuser Name. The default directory is  $\sqrt{var/v_{\text{maj}}$ . If you use maildrop, this is the directory where the mailfilter file will be located.
- DKIM Path: The path were DKIM certificates are stored.
- DKIM Strength: The strength for newly created DKIM certificates. You can chose between 1024, 2048 and 4096 Bit.
- POP3/IMAP Daemon: Select your POP3/IMAP daemon. Supported POP3/IMAP daemons are Courier and Dovecot.
- Mailfilter Syntax: Select the mailfilter to use. If you use Courier, you must select Maildrop; if you use Dovecot, you must select  $size$ . Depending on what you select, you must use Maildrop or Sieve syntax if you define custom filter rules for an email mailbox ( $Email > Email$  $Mailbox > Customer$   $Custom Rules)$ . If you create mailfilters under  $Email > Email$  Mailbox > Mail Filter, the system will automatically translate them into Maildrop or Sieve syntax depending on your selection here.
- Mailuser UID: This is the user ID of the system user defined under Mailuser Name.
- Mailuser GID: This is the group ID of the system group defined under Mailuser Group.
- $M$ ailuser Name: This is the system user name of the user under which the virtual mail setup runs. Default value: vmail
- Mailuser Group: This is the system group name of the group under which the virtual mail setup runs. Default value: vmail
- Relayhost: If you want to *relay* outgoing mails through another mail server (for example, because your server is on a dynamic IP and therefore blacklisted), you can use the  $Re\,layhost$ , Relayhost User, and Relayhost Password fields for this. Fill in the hostname or IP address of the server through whi[ch you](http://www.howtoforge.com/postfix_relaying_through_another_mailserver) want to relay in the Relayhost field. If you use an IP address, put it in square brackets  $(I)$  to prevent DNS lookups. Examples:  $mail. yourisp.com$ ,  $[1.2.3.4]$ . Leave the field empty if you don't want to relay.
- Relayhost User: Fill in the username that can be used to log in on the relayhost.
- Relayhost Password: Fill in the password of the relayhost user on the relayhost.
- Mailbox Size Limit: This defines the max. size (in MB) that a single mailbox can have on this server. 0 means unlimited.
- Message Size Limit: This defines the max. size (in MB) that a single email can have on this server.  $\rho$  means unlimited.
- Mailbox quota statistics: If you check this field, ISPConfig will create mailbox quota statistics for each mail box.
- Real-time Blackhole List: This field allows you to specify blacklists for Postfix, so that spam can be blocked at MTA level. To specify multiple blacklists, separate them by comma. Example: zen.spamhaus.org,cbl.abuseat.org,ix.dnsbl.manitu.net
- Send quota warnings to admin: Enable this option when the admin shall receive email quota warnings by email.
- Send quota warnings to client: Enable this option when the client shall receive email quota warnings by email.
- Send quota warning each X days: Send repeated quota warnings every X days.
- Send quota ok message to client: Send a message to the client when quota level is OK again.

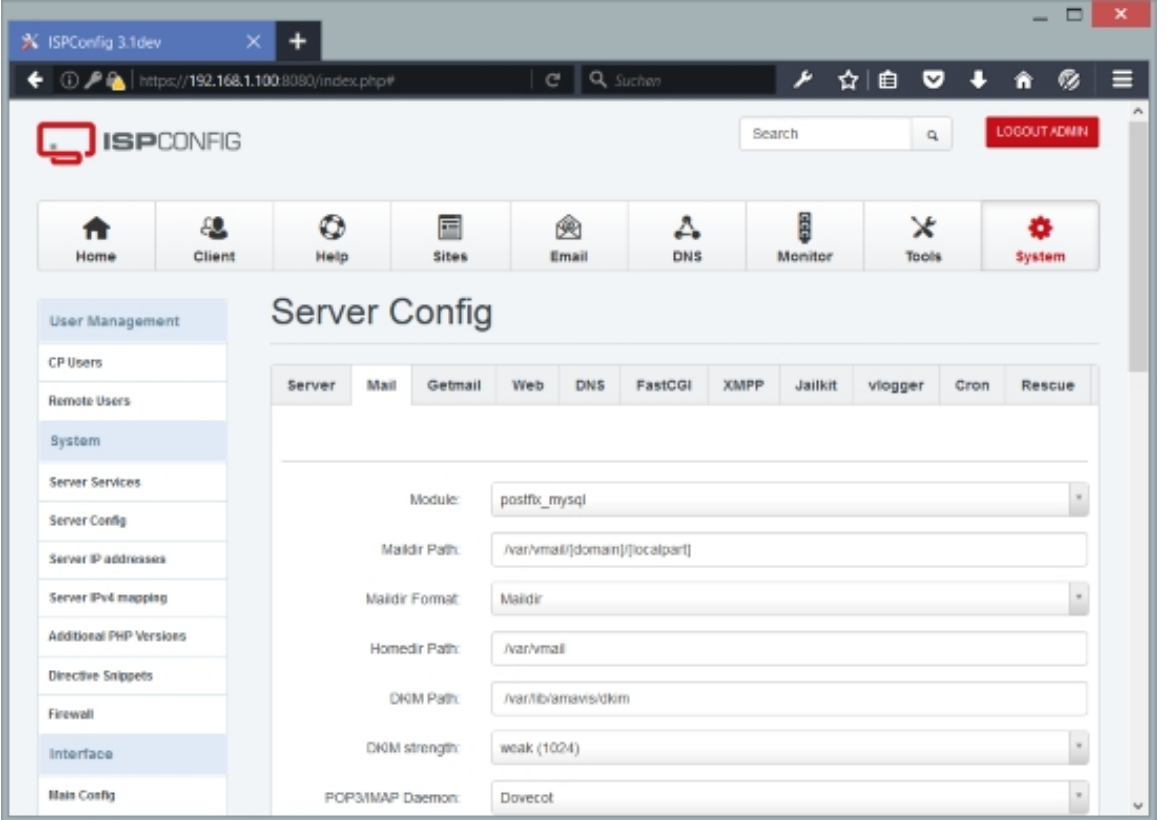

### **Getmail**

Here you can configure getmail. Getmail is the service that fetches emails from remote servers; it is used if you define accounts under  $Email > Fetchmail > Fetchmail$ .

The form has the following field:

• Getmail config dir: This is the directory where getmail expects its configuration.

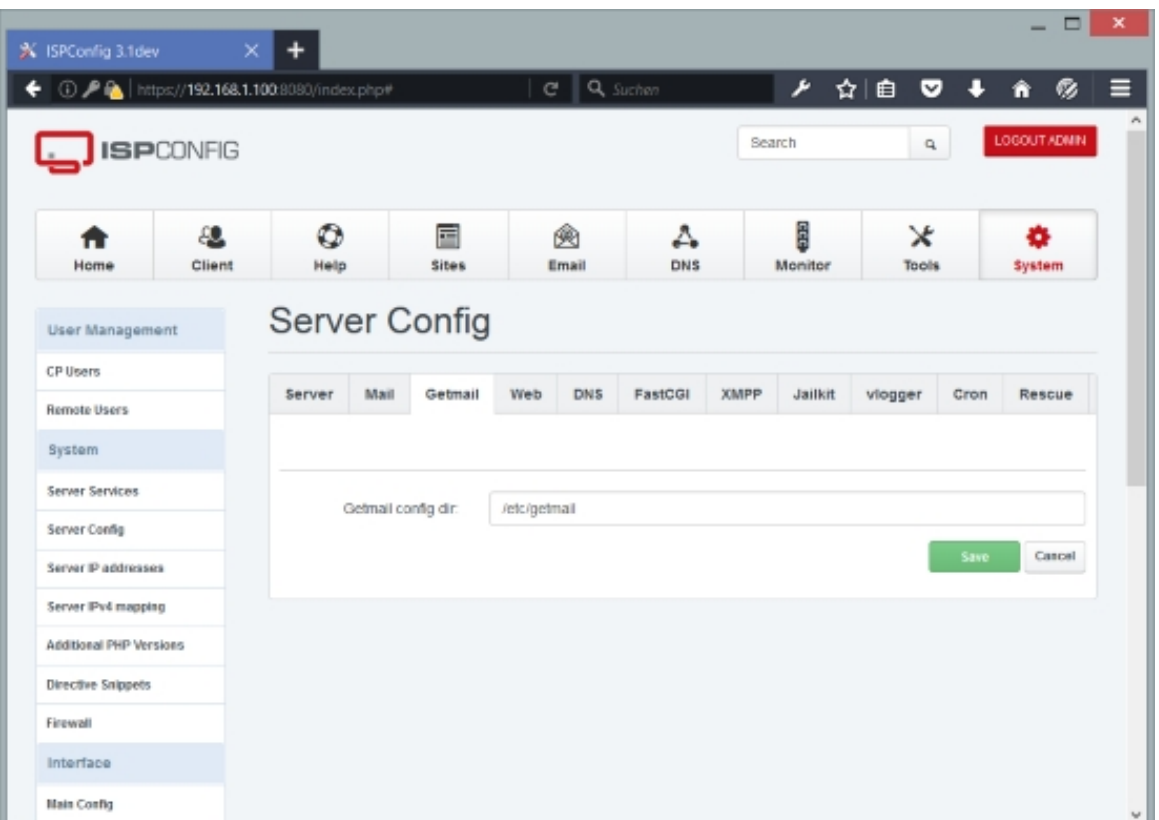

### **Web**

On this tab you can configure various settings for Apache, nginx, PHP, AWStats, etc. Some fields are relevant to Apache only, others to nginx and are only shown if the appropriate http server is installed.

The form has the following fields:

- $s$ erver Type: This is a readonly field and shows if the server uses Apache2 or nginx.
- Website basedir: This is the directory where all web sites will be created (in subdirectories). Usually this is the value of  $AP\_DOC\_ROOT$  from the output of suexec -V or suexec2 -V so that suEXEC can be used in the web sites  $\frac{\sqrt{var}/\text{w}w}{var}$  on Debian/Ubuntu/Fedora/CentOS,  $/$ srv/www on OpenSUSE). (The suEXEC feature provides Apache users the ability to run CGI and SSI programs under user IDs different from the user ID of the calling web-server.)
- Website path: This is the actual path where new web sites will be created (this is not the actual document root of the web site - this will be the subdirectory web in Website path). This should be a subdirectory of Website basedir. You can use the placeholders [client\_id] and  $[website_id]$  which will be replaced by the IDs of the client and web site respectively.
- Website symlinks: ISPConfig can create symlinks to Website path so that it is easier to navigate to  $Website$  Path on the command line. You can use the placeholder [website\_domain] which will be replaced by the domain of the web site (e.g. example.com).

You can define multiple symlinks by separating them with a colon (:) (don't use spaces).

- Make relative symlinks: By default, ISPConfig uses full paths for the symlinks it creates, like example.com -> /var/www/clients/client0/web1/ in the /var/www directory or example.com -> /var/www/clients/client0/web1/ in the /var/www/clients/client0 directory. If you check this box, ISPConfig creates relative symlinks like example.com -> clients/client0/web1/ in the /var/www directory.
- Network Filesystem: This options adds \_netdev to the bind mount lines for the website log directories in the /etc/fstab file.
- Website auto alias: In this field you can specify a hostname that clients can use to visit a web site before the real web site domain is connected with this web site (for example, because the real domain has not been registered yet, or its DNS records are still pointing to another server). You can use the placeholders [client\_id], [client\_username], [website\_id], and [website\_domain]. Example: client[client\_username].example.com. The client with the client ID 34 would then be able to access his web site under the address client34.example.com.
- Rewrite IPv6 on Mirror: Use a different (free) IPv6 address on a mirror servers, the IPv6 address is chosen based on the IPv6 Prefix from network settings.
- Vhost config dir (**Apache only**): This is the directory where ISPConfig will place the vhost configuration files for each web site. This does not automatically enable the vhost because Apache doesn't read that directory. To enable a vhost, it must be symlinked to another directory which is read by Apache (see Vhost config enabled dir).
- Vhost config enabled dir **(Apache only)**: This is a directory that is read by Apache and to which vhost configuration files must be symlinked to enable the vhost.
- Nginx Vhost config dir (nginx only): This is the directory where ISPConfig will place the vhost configuration files for each web site. This does not automatically enable the vhost because nginx doesn't read that directory. To enable a vhost, it must be symlinked to another directory which is read by nginx (see Nginx Vhost config enabled dir).
- Nginx Vhost config enabled dir (nginx only): This is a directory that is read by nginx and to which vhost configuration files must be symlinked to enable the vhost.
- Security level: This defines how permissions and ownerships are set for the Website path directory.
	- Medium: The directory is owned by root and readable for all users.
	- $\bullet$   $High$ : The directory is owned by the web site user and cannot be read by other users. It is recommended to choose  $High$ .
- Test apache configuration on restart **(Apache only)**: If checked, ISPConfig will test if the Apache configuration is syntactically ok after it has written changes to vhosts. If errors are encountered, the new configuration is abandoned (the vhost file is renamed to example.com.vhost.**err** in the sites-available directory), and the last working configuration is used instead to make sure that Apache restarts successfully.

- Apache user **(Apache only)**: This is the user under which the Apache web server runs.
- Apache group **(Apache only)**: This is the group under which the Apache web server runs.
- Nginx user (nginx only): This is the user under which the nginx web server runs.
- Nginx group *(nginx only)*: This is the group under which the nginx web server runs.
- Nginx CGI Socket **(nginx only)**: This defines the location of the FCGIwrap socket. This socket is needed if you want to serve CGI/Perl scripts through nginx.
- .htaccess AllowOverride **(Apache only)**: This setting specifies what types of directives are allowed in .htaccess files. Possible values: All/None/AuthConfig/FileInfo/Indexes/Limit/ Options[= Option  $\dots$ ] See

**http://httpd.apache.org/docs/2.2/mod/core.html#allowoverride** for more details. Ē

- Enable IP wildcard  $(*)$ : If you check this box, it is possible to use the IPv4 address wildcard \* in the IPv4 address field in the web site form.
- Send overtraffic notification to admin[: If a web site exceeds](http://httpd.apache.org/docs/2.2/mod/core.html#allowoverride) its traffic limit, an email notification is sent to ISPConfig's admin (in addition to taking the site offline which is independent from your choice here). The admin email address can be specified under  $\mathcal{S}_{\mathcal{Y}}$ stem > Main Config on the Mail tab (see chapter **4.9.3.1 Main Config**).
- Send overtraffic notification to client: If a web site exceeds its traffic limit, an email notification is sent to to client that owns the website (in addition to taking the site offline which is independent from your choice here).
- Send quota warnings to admin: Inform the administrator by email when the quota has been exceeded.
- Send quota warnings to client: Inform the client by email when the quota has been exceeded.
- Send DB quota warnings to admin: Inform the administrator by email when the database quota has been exceeded.
- Send DB quota warnings to client: Inform the client by email when the database quota has been exceeded.
- Send quota warning each X days: Repeat quota warnings every X days.
- Send quota ok message to client: Inform the client when the website is within quota limits again.
- Enable SNI: By default, you need one IP address per SSL website. SNI is short for Server Name Indication and allows you to run multiple SSL vhosts on one IP address. Please note that currently SNI is not supported by all browsers/operating systems. Browsers/clients with support for TLS server name indication:
	- Opera 8.0 and later (the TLS 1.1 protocol must be enabled)
	- Internet Explorer 7 or later (under Windows Vista and later only, not under Windows XP)

- Firefox 2.0 or later
- Curl 7.18.1 or later (when compiled against an SSL/TLS toolkit with SNI support)
- Chrome 6.0 or later (on all platforms releases up to 5.0 only on specific OS versions)
- Safari 3.0 or later (under OS X 10.5.6 or later and under Windows Vista and later)

To find out if your browser supports SNI, you can go to **https://alice.sni.velox.ch/**.

- Makes SPDY available: Enable the SPDY protocol or if avilable the newer HTTP2 protocol.
- CA Path: If you are your own certificate authority (CA), [you can automatically sign c](https://alice.sni.velox.ch/)ertificates created for web sites through ISPConfig. (This is useful, for example, in big companies where all browsers have your CA certificate installed.) To do this, please specify the path to the directory where your *openssl.cnf* file is located (e.g. /usr/local/ssl).
- CA passphrase: Specify your CA's key password here if you are your own CA. This works only in conjunction with the CA Path field.
- Set folder permissions on update: If this option is checked, ISPConfig sets folder permissions of a web site to their original state (i.e., if you have changed permissions manually, those changes will be lost) when it updates a web site.
- Make web folders immutable (extended attributes): If this option is checked, ISPConfig will set the immutable bit on the web site root (e.g. /var/www/example.com) which means that no files/folders can be created or deleted in  $/var/www/example.com$  (with the exception of the folder /var/www/example.com/private that ISPConfig creates so that you can upload files outside of the web site document root /var/www/example.com/web). That way users canot accidentally delete important folders, but they are still able to upload files and folders to the web site's document root /var/www/example.com/web. If you have this option checked and need to make some manual changes, you can delete the immutable bit like this:

chattr -i /var/www/example.com/ And to enable it again afterwards, you run:

chattr +i /var/www/example.com/

- Add web users to -sshusers- group: This option adds a web site user to the sshusers group.
- Connect Linux userid to webid: This option is needed only for mirror setups. It creates a Linux UID that is connected to the ID of the web site.
- Start ID for userid/webid connect: If you have enabled Connect Linux userid to webid, you must specify a start UID here to which the web id is added. For example, if you specify 10000 here, and the web ID is 23, the Linux UID will be 10023. Make sure to use a start ID above which no UIDs are in use (10000 is normally a good value).
- Apache php.ini path **(Apache only)**: This is the full php.ini path for the php.ini file used by Apache's mod\_php.

**275** 

- CGI php.ini path **(Apache only)**: This is the full php.ini path for the php.ini used by FastCGI, CGI, and suPHP.
- PHP-FPM init script (nginx only): This is the filename of the PHP-FPM init script from the /etc/init.d/ directory.
- PHP-FPM php.ini path **(nginx only)**: This is the full php.ini path for the php.ini file used by PHP-FPM.
- PHP-FPM pool directory (nginx only): This is the directory from which PHP-FPM reads the pool definitions. ISPConfig creates a pool definition for each vhost that has PHP-FPM enabled; this pool defines under which user PHP runs, if a socket or a TCP connection is used, and it can also contain individual PHP settings.
- PHP-FPM start port (nginx only): This defines the minimum TCP port that ISPConfig can allocate to a PHP-FPM pool for a vhost. If you want to change the value, you should do so **before** you create the first vhost, because it is otherwise possible that two or more websites use the same PHP-FPM port which can cause security and permissions issues.
- PHP-FPM socket directory **(nginx only)**: Instead of using TCP ports, it's also possible to configure nginx vhosts in ISPConfig that use PHP-FPM sockets. This field defines the directory where these sockets will be created.
- PHP open basedir: This setting limits the files that can be opened by PHP to the specified directory-tree, including the file itself. This directive is NOT affected by whether Safe Mode is turned On or Off. You can use the placeholder [website\_path] which will be replaced by the path that is set in the Website path field. You can define multiple directories by separating them with a colon  $(.)$  (don't use spaces).
- Check php.ini every X minutes for changes: This function checks the system php.ini files for changes every X minutes and updates the custom php.ini files of the websites automatically when changes were found. Set the value to 0 to disable this function.
- Default PHP-Handler: The PHP handler that is selected as default when a new website is added.
- Apps-vhost port: ISPConfig allows to install software packages ("apps" applications) such as phpMyAdmin or Roundcube via the ISPConfig Package Installer ( $S<sub>Y</sub>$ stem >  $S$ oftware > Packages). These apps will be installed in the /var/www/apps directory and can be accessed over their own vhost. Specify the port that you want to use for this vhost (default is 8081 - the vhost could then be accessed over  $http://example.com:8081)$ . Please do not use a port that is already in use (such as  $80$  (http) or  $443$  (https)).
- Apps-vhost IP: Specify an IPv4 address that is configured on your server on which the vhost will listen. It is also possible to use  $\det \theta$  (meaning a request to an unspecified address on the Apps-vhost port is served from the apps vhost) or a wildcard (\* - meaning requests on all addresses on the port specified by Apps-vhost port will be served by the apps vhost).
- Apps-vhost Domain: Specify the domain that you want to use to access the apps vhost. Examples: example.com (-> http://example.com:8081), apps.example.com (-> http://apps.example.com:8081), www.example.com (-> http://www.example.com:8081). Leave this field empty to use any address (domain, hostname, IP address) that points to the

server.

- awstats conf folder: This specifies the directory where the web site statistics package **AWStats** expects its configuration files. This field is meaningless if you use **Webalizer** instead of AWStats.
- awstats data folder: This specifies the directory where AWStats creates its data files (from [which th](http://awstats.sourceforge.net/)e reports will be created).
- awstats.pl script: This specifies the location of the awstats.pl script on the server.
- awstats\_buildstaticpages.pl script: This specifies the location of the awstats\_buildstaticpages.pl script on the server. This script creates static HTML pages with statistics - these will be generated once a day (at 0.30h) and are available in the /stats folder of your web site (e.g. http://www.example.com/stats).

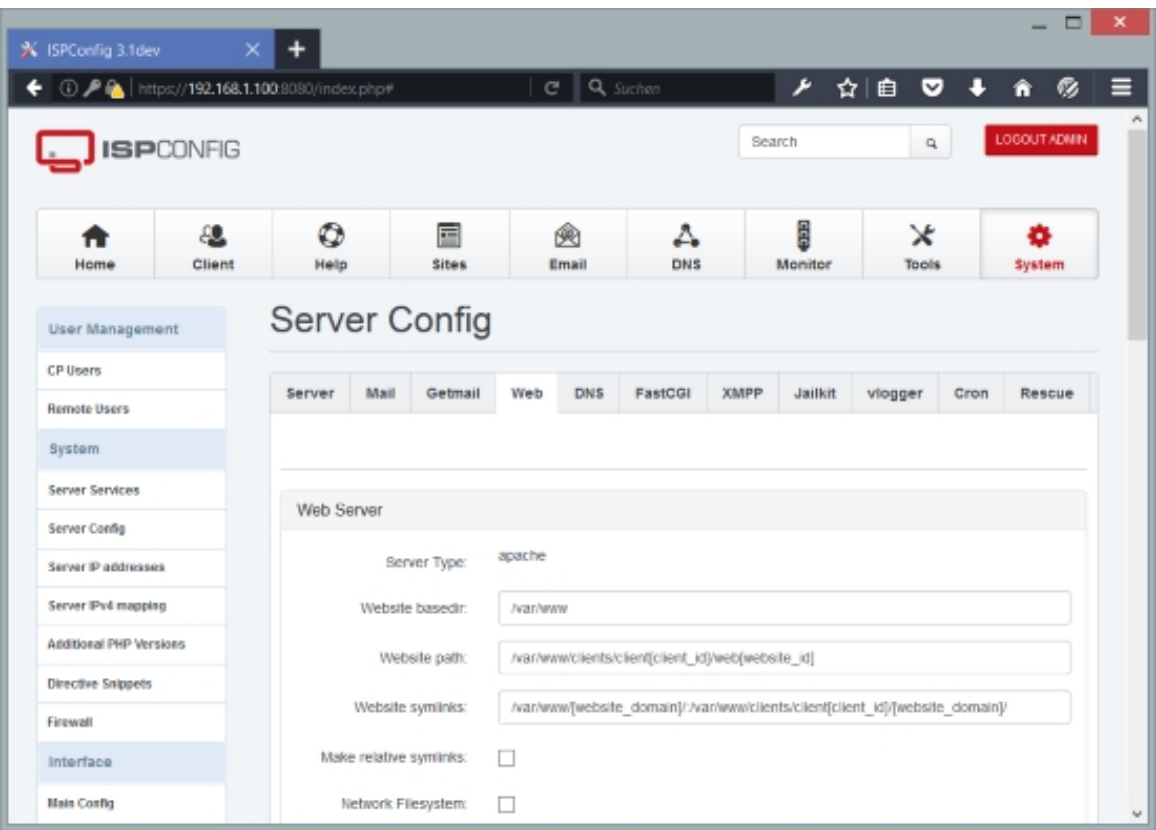

### **DNS**

If you use the BIND nameserver (instead of MyDNS), you can configure basic BIND settings on this tab.

## **277**

The form has the following fields:

- BIND User: This is the system user that BIND runs under.
- BIND Group: This is the system group that BIND runs under.
- BIND zonefiles directory: This is the directory where BIND will place its zone files (Debian: /etc/bind).
- BIND named.conf path: This is the location where BIND expects its configuration file named.conf (Debian: /etc/bind/named.conf).
- BIND named.conf.local path: This is the location of the named.conf.local file that is included in named.conf and which includes the zone files created by ISPConfig.
- Disable bind9 messages for Loglevel WARN: Do not add BIND warnings to the warn log.

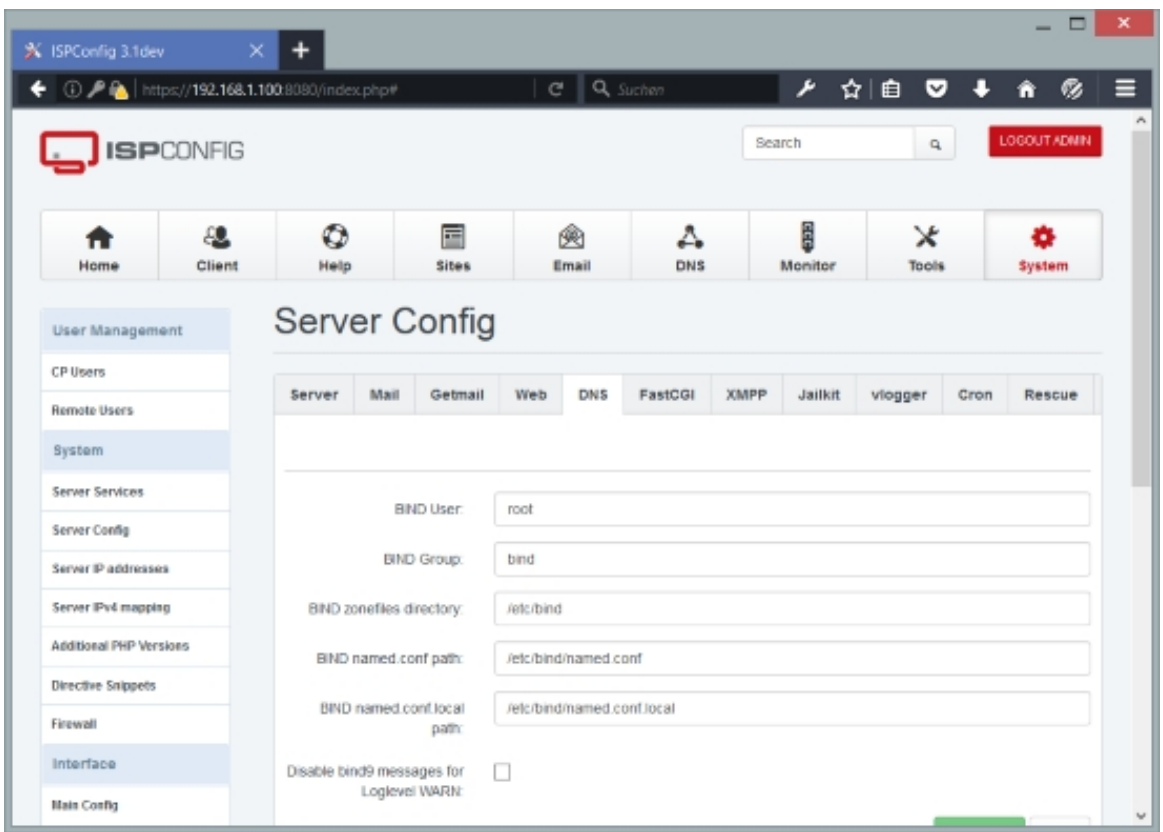

### **FastCGI**

On this tab you can configure basic FastCGI settings that are relevant if you use PHP via FastCGI. **Please note that these settings are relevant only if you use Apache2.** They are ignored by nginx.

The form has the following fields:

- FastCGI starter path: We will run PHP using suExec; suExec's document root is /var/www (Debian/Ubuntu/Fedora/CentOS) or /srv/www (OpenSUSE). Therefore we cannot call the PHP binary directly because it is located outside suExec's document root. As suExec does not allow symlinks, the only way to solve the problem is to create a wrapper script for each web site in a subdirectory of /var/www or /srv/www; the wrapper script will then call the PHP binary. In this field you can specify the directory (should be a subdirectory of  $/var/ww$  or  $\sqrt{\text{srv}/\text{www}}$  where the wrapper script will be located. You can use the placeholder  $[system\_user]$  which will be replaced by the system user that owns the web site, e.g.  $web1$ .
- FastCGI starter script: This is the name of the FastCGI wrapper script. Example: .php-fcgi-starter

#### • FastCGI Alias: (not in use right now; see

**http://www.fastcgi.com/docs/faq.html#FastCGIExternalServer** for more details.) Since all FastCGI directives are global (they are not configured in a server context), all FastCGI paths map to the filesystem. In the case of external servers, this path does not have anything to do with the file system; it is a virtual file system path. Since the connection between mod\_fastcgi [and the FastCGI app is by a socket \(unix or tcp\), mod\\_fastcgi do](http://www.fastcgi.com/docs/faq.html#FastCGIExternalServer)es not care where the program is (it could be on a completely different machine). However, mod\_fastcgi needs to know when a hit is calling for an external app, so it uses this path as if it were a local filesystem path. Apache translates a request URI to a filesystem path.

Example: FastCGIExternalServer /var/www/htdocs/extprog -host 127.0.0.1:9000 Ī

- FastCGI php.ini Path: This is the full php.ini path for the php.ini used by FastCGI.
- FastCGI Children: This defines the number of PHP children that will be launched. (This variable is onyl useful for lighttpd or nginx as Apache mod\_fcgi will control the number of children itself and never use the additional processes.)
- FastCGI max. Requests: This is the maximum number of requests before an fcgid process is stopped and a new one is launched.
- FastCGI Bin: This is the path to the FastCGI PHP binary.
- FastCGI config syntax: Please choose your Apache version here (01d (apache 2.0) Or New  $apache 2.2)$ . This defines how the FastCGI directives are written into vhost configuration files because the syntax has changed between Apache 2.0 and 2.2 (see **http://httpd.apache.org/mod\_fcgid/mod/mod\_fcgid.html#upgrade**).

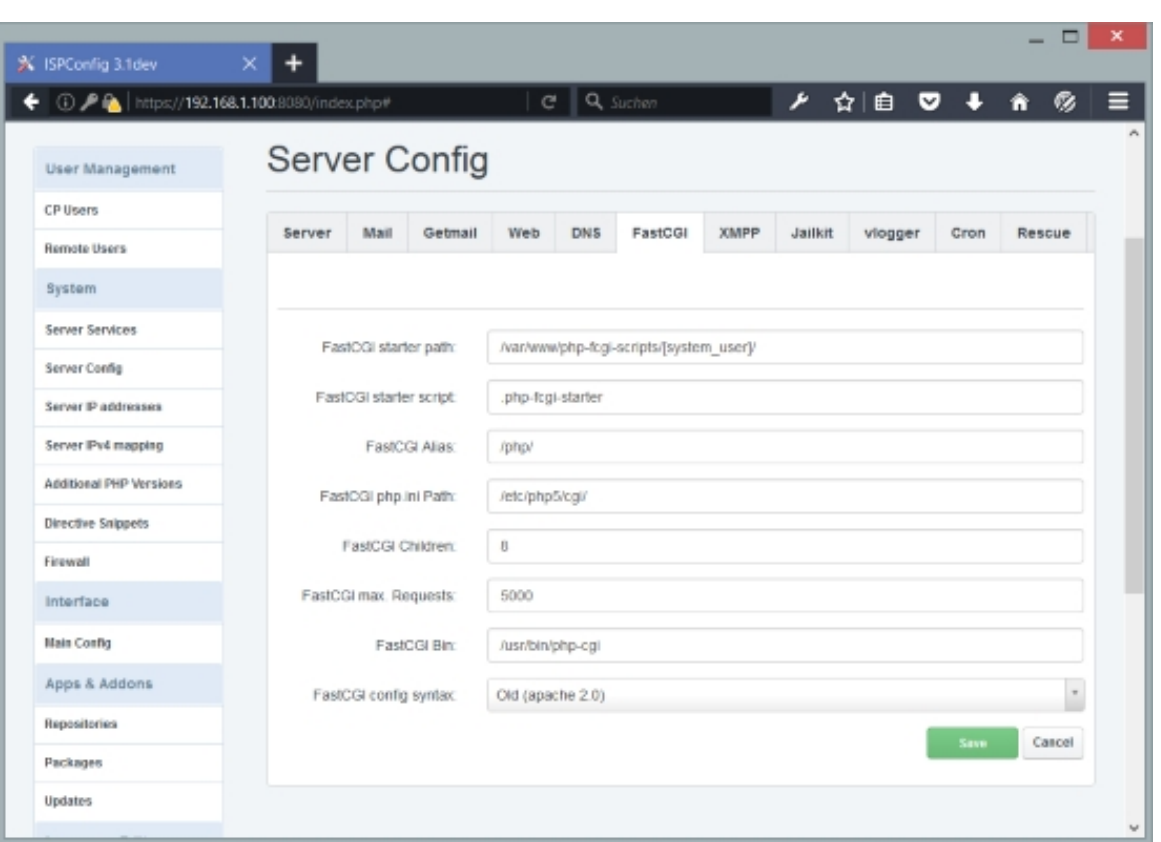

### **XMPP**

Here you can configure the basic XMPP chat server behaviour. XMPP domains and accounts can be managed trough the Mail module in ISPConfig.

The form has the following fields:

- Use IPv6: Enable IPv6 for the XMPP server.
- Max. BOSH inactivity time: The BOSH inactivity timeout value.
- Server Admins (JIDs): Add the email addresses of the super administrators here, separated by comma.
- Serverwide enabled plugins (one per line): List the Metronome plugins here that shall be enabled for all users. **https://lightwitch.org/metronome/documentation/configuration**
- Service Ports: The ports for HTTP, HTTPS, Pastebin and BOSH.

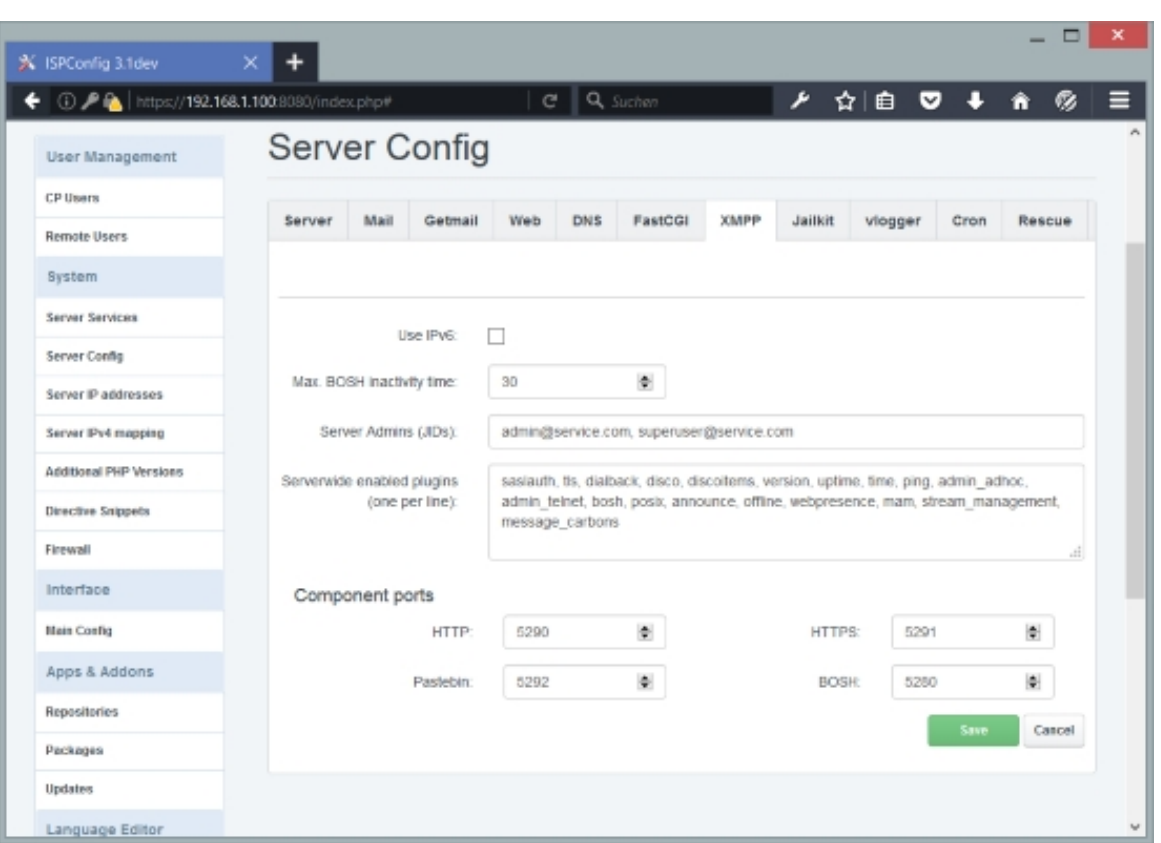

### **Jailkit**

Here you can configure the basic **Jailkit** behaviour. Jailkit is a set of utilities to limit user accounts to specific files using chroot() and or specific commands. You can make a shell user use Jailkit by selecting it in the Chroot Shell drop-down menu of the shell user under Sites > Shell > Shell-User.

The form has the following fields:

- Jailkit chroot home: This is the directory where jailkit users will be chrooted. The placeholder  $[username]$  will be replaced with the actual system user name. Example: /home/[username]
- Jailkit chroot app sections: These are predefinded sets of applications/programs that chrooted users can use. These sets are defined in  $/etc/jailkit/jk\_init.ini$ . Separate multiple entries with a space. Example: basicshell editors extendedshell netutils ssh sftp scp groups jk\_lsh
- Jailkit chrooted applications: In this field you can explicitly list single applications/programs that chrooted users will be able to use (it is possible that these applications/programs are already part of the predefined sets of applications that you've enabled in the  $Jai1kit$  chroot app sections field). Separate multiple entries with a space. Example: /usr/bin/groups /usr/bin/id /usr/bin/dircolors /usr/bin/lesspipe

**281** 

#### /usr/bin/basename /usr/bin/dirname /usr/bin/nano /usr/bin/pico

• Jailkit cron chrooted applications: <code>Under</code> Sites > Cron > Cron Jobs <code>you can define</code> cron jobs. If Chrooted Cron is selected in the limits of the client that owns the cron job, the cron jobs are chrooted (using Jailkit). In this field you can explicitly list single applications/programs that chrooted cron jobs will be able to use. Separate multiple entries with a space. Example: /usr/bin/php /usr/bin/perl /usr/share/perl /usr/share/php

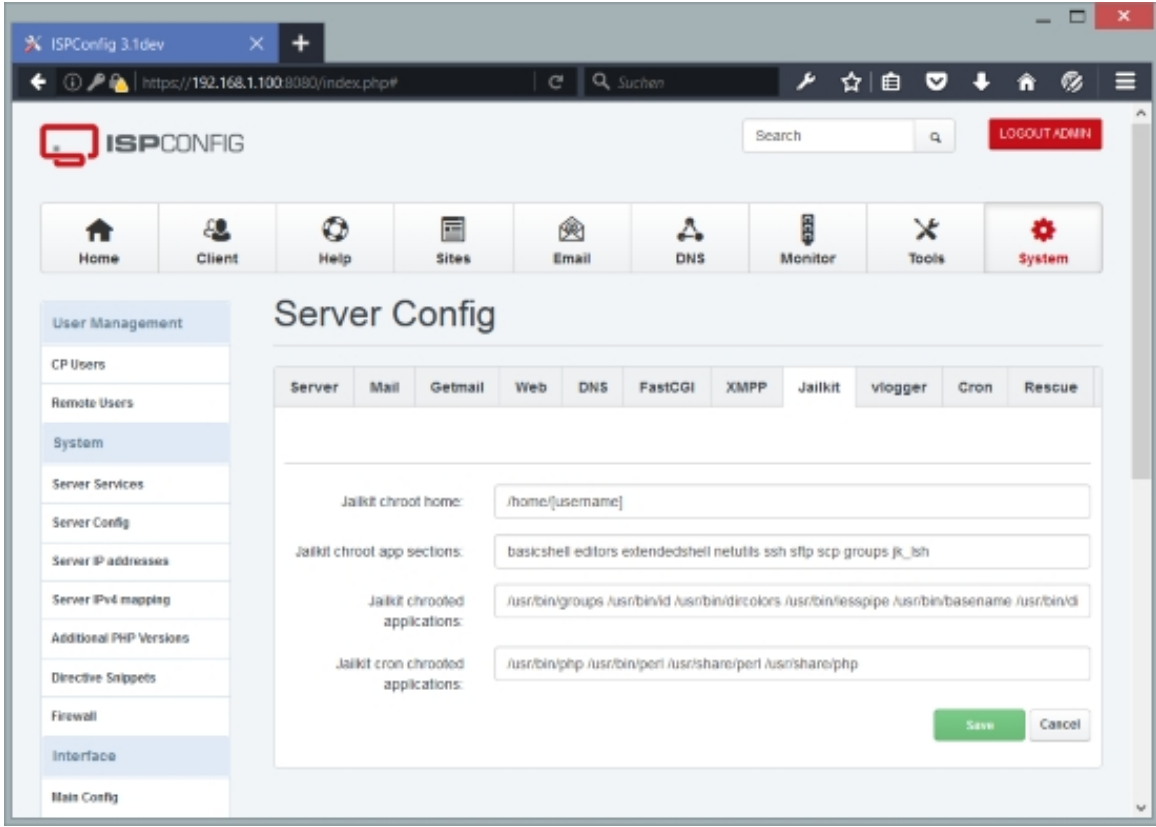

#### **vlogger**

**vlogger** is a little tool that takes the burden of creating Apache virtual host logfiles off of Apache so that Apache doesn't have to deal with open logfiles. **Please note that these** settings are relevant only if you use Apache2. They are ignored by nginx.

[The form](http://n0rp.chemlab.org/vlogger/) has the following field:

• Config directory: This defines the directory where vlogger expects its configuration file.

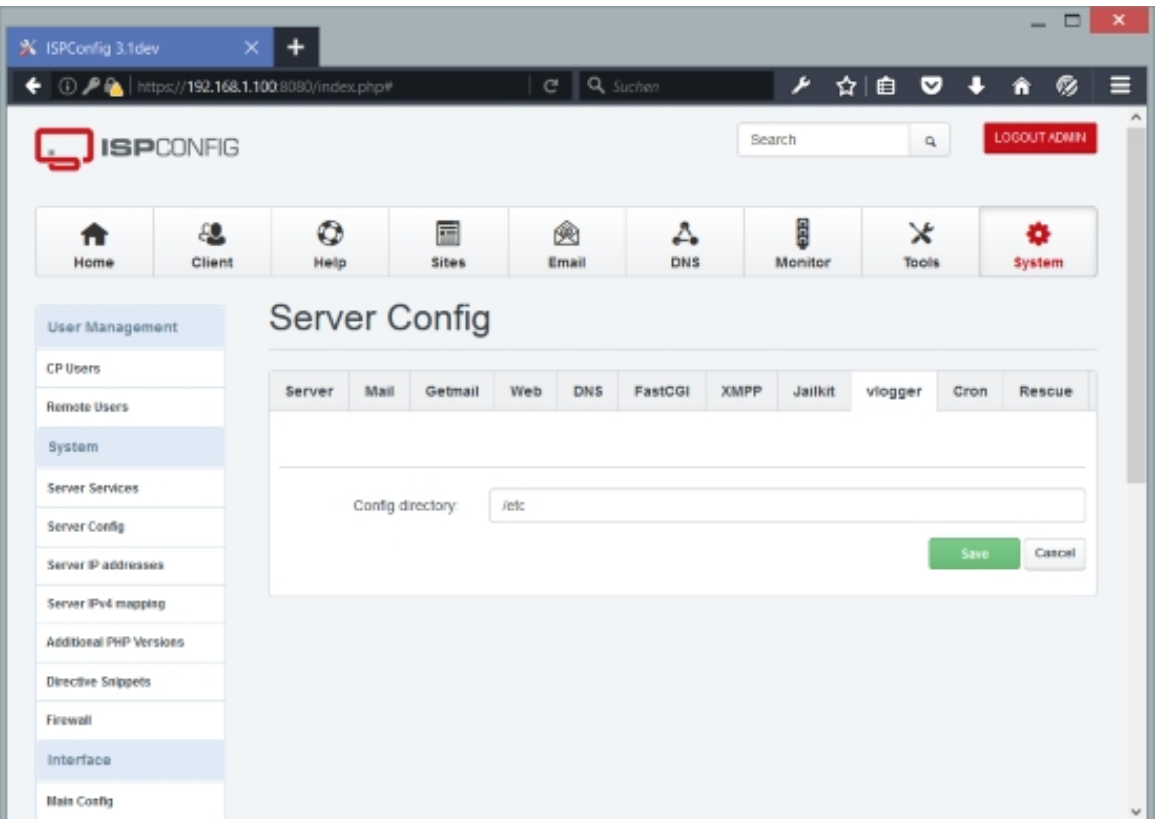

### **Cron**

On this tab you can configure a few settings for cron.

The form has the following fields:

- Cron init script name: This is the name of the cron init script that is located in the /etc/init.d/ directory.
- Path for individual crontabs: This is the directory where cron jobs will be created by ISPConfig. This must be a directory where cron expects to find cron jobs, e.g. /etc/cron.d.
- Path to wget program: This is the path to the wget program, e.g. /usr/bin/wget. If you specify a URL in the  $Command$  to run field under  $sites$  >  $Cron$  >  $Cron$  Jobs, it will automatically be executed via wget, that's why cron needs to know the exact path.

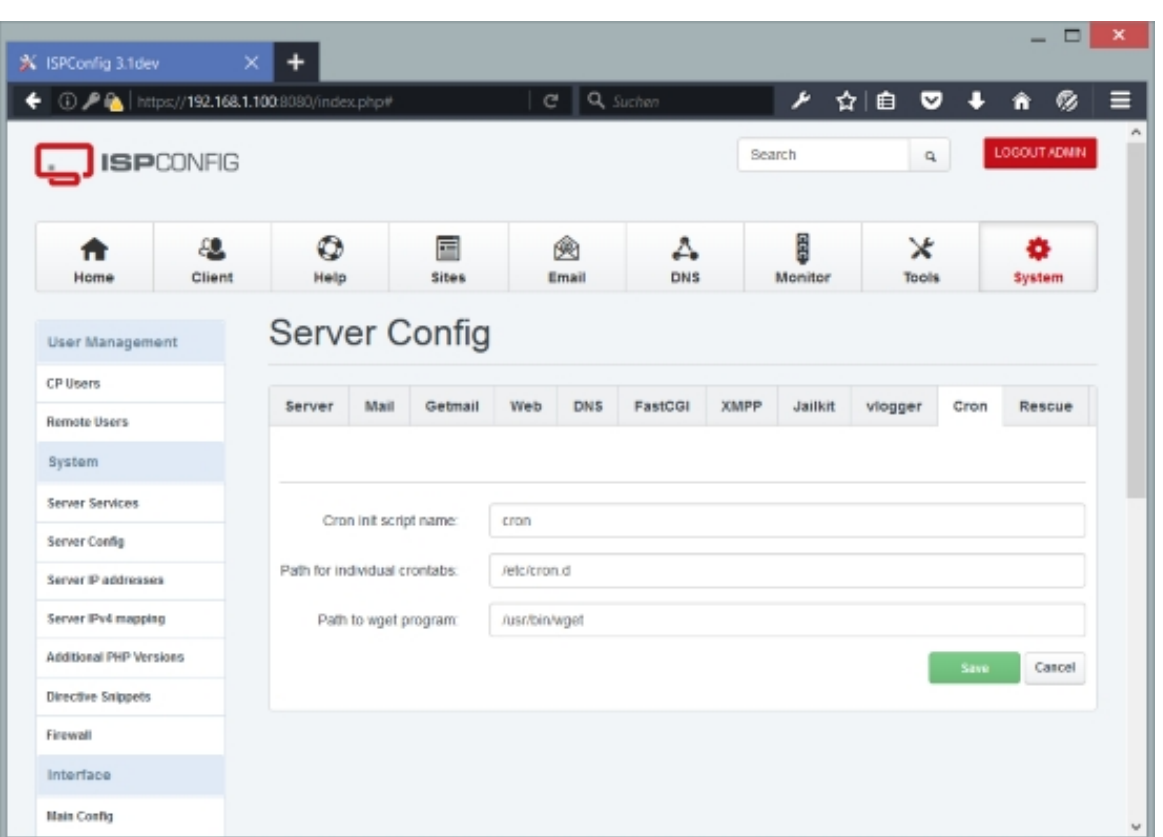

### **Rescue**

On this tab you can configure ISPConfig to check the services HTTPD (Apache2/nginx), MySQL, and email (Postfix/Dovecot/Courier) if they are up and running and to restart them if they are not (similar to **monit**).

The form has the following fields:

- Enable service moni[toring](http://mmonit.com/monit/) and restart on failure: If this box is checked, ISPConfig will check the services http, MySQL, and email each minute and restart them if they are down.
- Disable HTTPD monitoring: Check this box if you do not want ISPConfig to monitor/restart HTTPD (Apache2/nginx).
- Disable MySQL monitoring: Check this box if you do not want ISPConfig to monitor/restart MySQL. If you want to shut down MySQL you have to select the "Disable MySQL monitoring" checkbox and then wait 2-3 minutes. If you do not wait 2-3 minutes, rescue will try to restart MySQL!
- Disable Email monitoring: Check this box if you do not want ISPConfig to monitor/restart email services (Postfix/Dovecot/Courier).

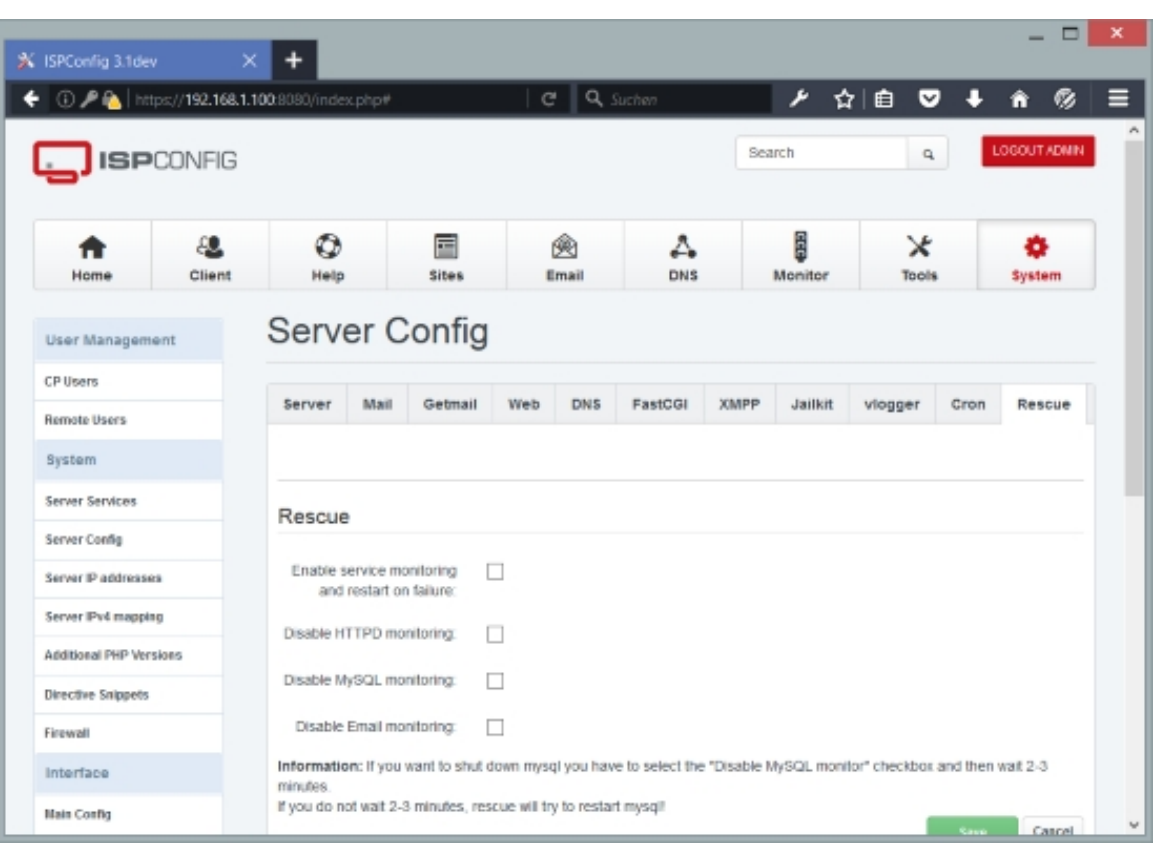

### **4.9.2.3 Server IP addresses**

Here you can add additional IP addresses to your server. If you've enabled automatic network configuration for your server (field Network Configuration on the Server tab under Server  $Config$ ), these additional IP addresses will be configured automatically (please note that this works only on Debian/Ubuntu servers and if you have one network card which is named  $e$ tho). However, it is recommended to configure additional IP addresses manually (see chapter **5.18 How Do I Manually Configure New IP Addresses On My System?**) and then add them here so that ISPConfig knows that they exist.

[To create a new IP address, click on the](#page-381-0) Add new IP Address button. This will lead you [to the](#page-381-0) IP Addresses form with the tab IP Address.

### **IP Addresses IP Address**

The form has the following fields:

- Server: If more than one server is available, you can select the server on which the IP address is/will be located.
- Client: If you select a client here, the IP address is available only to this client, i.e., he can

**285** 

select it if he creates a new website.

- $Type$ : Please select if this is an IPv4 or an IPv6 address.
- IP Address: Type in the IP address (IPv4 or IPv6, depending on what you selected in the Type field). This should be an IP address that you see in the output of the shell command if config. If your server is in a data center, this is probably a public IP address. If your server is in a local network, this should be a local IP address and not your router's public IP address. Example: 1.2.3.4
- HTTP NameVirtualHost: If you check this field, you can select this IP address for a new web sites in the *Sites* module; otherwise it cannot be used for Apache vhosts.
- HTTP Ports: Please specify the ports (comma-separated) to be used in Apache's NameVirtualHost directives for this IP address. The default value is 80,443.

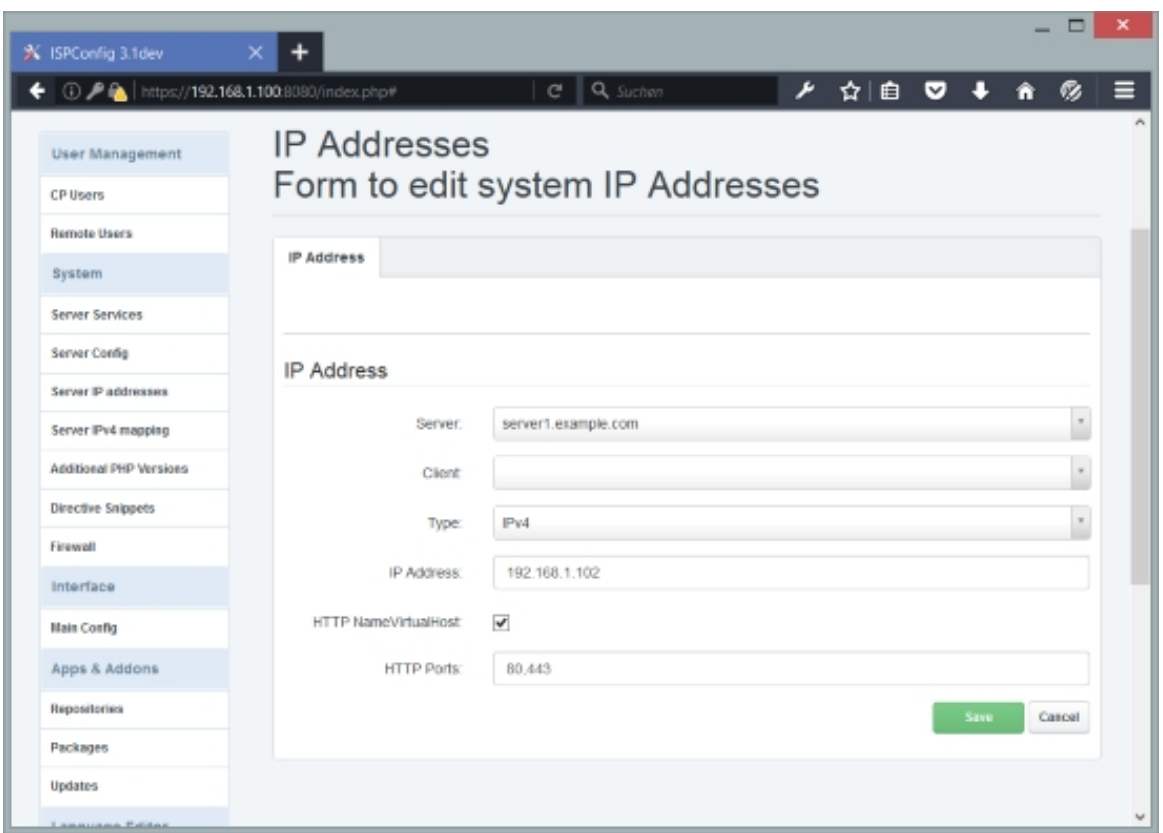

### **4.9.2.4 Additional PHP Versions**

As of version 3.0.5, ISPConfig supports multiple PHP versions for the PHP modes FastCGI and PHP-FPM (for PHP-FPM, PHP versions must be >= 5.3.0 because prior to that version, PHP-FPM's configuration syntax was different; for FastCGI, there is no such limitation). This means that you can now have, for example, PHP 5.5, 5.6 and 7 installed in parallel on your servers and select the PHP version that suits your web application best.

The PHP version that comes with your distribution and that you have installed through your distribution's package manager is the default PHP version (and it isn't limited to the PHP modes FastCGI and PHP-FPM), and you don't have to define it here. All other PHP versions that you have built manually must be defined here so that they are available in the PHP Version drop-down menu in the web site settings.

You can find several turorials on installing additional PHP versions on the **documentation page** at ISPConfig.org.

• **How to install PHP 7 (PHP-FPM & FastCGI) for ISPConfig 3 on Debi[an 8 \(Jessie\)](http://www.ispconfig.org/documentation/)**

• **[How](http://www.ispconfig.org/documentation/) To Build PHP 5.6 (PHP-FPM & FastCGI) with Zend OPcache And APCu For ISPConfig 3 On Debian 7 (Wheezy)**

• **[How To Use Multiple PHP Versions \(PHP-FPM & FastCGI\) With ISPConfig 3 \(Deb](https://www.howtoforge.com/tutorial/install-php-7-on-debian-8-jessie/)ian [Wheezy\)](http://www.howtoforge.com/how-to-build-php-5.6-fpm-fastcgi-with-zend-opcache-and-apcu-for-ispconfig-3-on-debian-7-wheezy)**

• **[How To Use Multiple PHP Version](http://www.howtoforge.com/how-to-build-php-5.6-fpm-fastcgi-with-zend-opcache-and-apcu-for-ispconfig-3-on-debian-7-wheezy)s (PHP-FPM & FastCGI) With ISPConfig 3 (Ubuntu 1[2.10\)](http://www.howtoforge.com/how-to-use-multiple-php-versions-php-fpm-and-fastcgi-with-ispconfig-3-debian-wheezy)**

• **[How To](http://www.howtoforge.com/how-to-use-multiple-php-versions-php-fpm-and-fastcgi-with-ispconfig-3-debian-wheezy) Use Multiple PHP Versions (PHP-FPM & FastCGI) With ISPConfig 3 (Ubuntu 1[2.04 LTS\)](http://www.howtoforge.com/how-to-use-multiple-php-versions-php-fpm-and-fastcgi-with-ispconfig-3-ubuntu-12.10)**

• **[How](http://www.howtoforge.com/how-to-use-multiple-php-versions-php-fpm-and-fastcgi-with-ispconfig-3-ubuntu-12.10) To Use Multiple PHP Versions (PHP-FPM & FastCGI) With ISPConfig 3 (CentOS 6[.3\)](http://www.howtoforge.com/how-to-use-multiple-php-versions-php-fpm-and-fastcgi-with-ispconfig-3-ubuntu-12.04-lts)**

• **[How To U](http://www.howtoforge.com/how-to-use-multiple-php-versions-php-fpm-and-fastcgi-with-ispconfig-3-ubuntu-12.04-lts)se PHP 4.4.9 (FastCGI) With Apache & ISPConfig 3 (Debian Wheezy)**

## **ISPConfig Configuration**

In ISPConfig, you can configure the new PHP version under  $System > Additional PHP$ Versions. On the Name tab, you just fill in a name for the PHP version (e.g. PHP  $\frac{7}{1}$  - this PHP version will be listed under this name in the website settings in ISPConfig:

- Server: Select the server where the PHP version is installed.
- *Client:* If this PHP version should be available for just for one specific client, select that client here. Otherwise, this PHP version will be available for all clients.
- PHP Name: Specify a name for this PHP version (e.g. PHP 7.0.0).

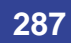

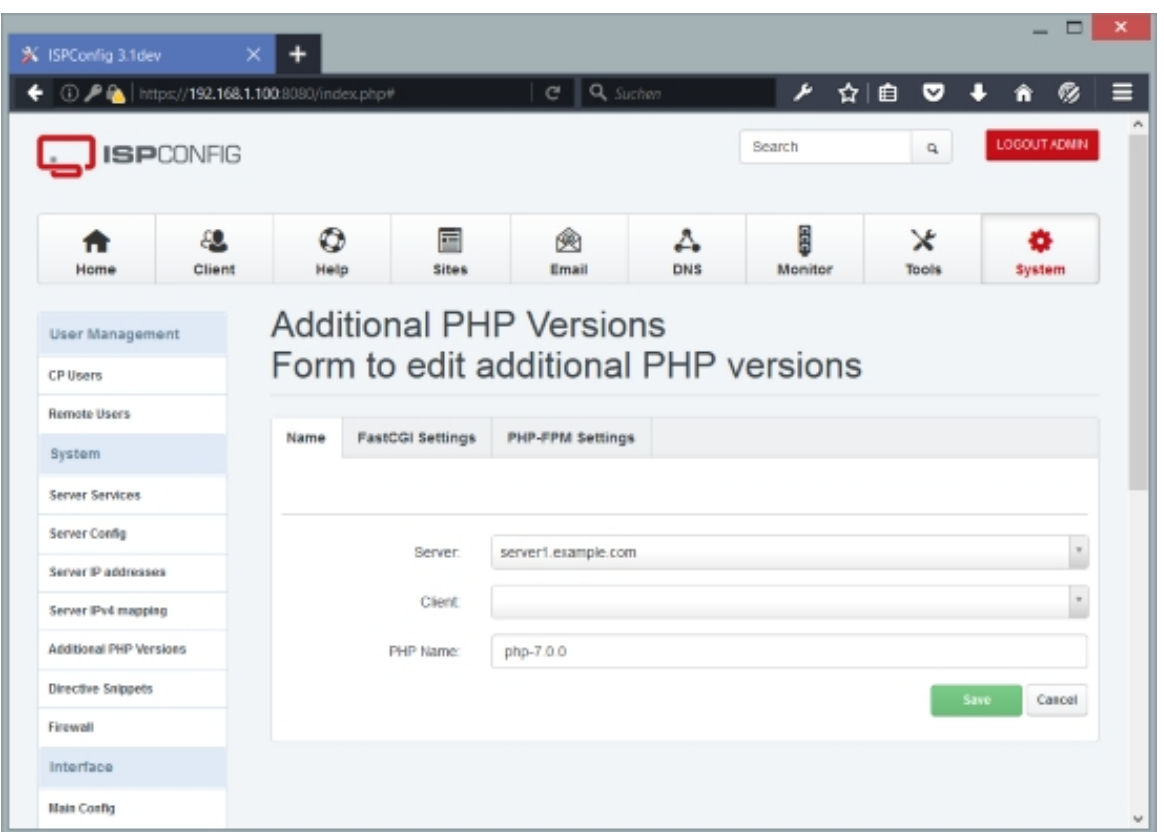

If you want to use this PHP version with FastCGI, go to the FastCGI Settings tab (the PHP-FPM Settings tab can be left empty) and fill out the fields as follows:

- Path to the PHP FastCGI binary: Specify the path to the PHP FastCGI binary (e.g. /opt/php-5.3.18/bin/php-cgi).
- Path to the php.ini directory: Specify the path of the directory where the php.ini file for this PHP version is located (e.g. /opt/php-5.3.18/lib).
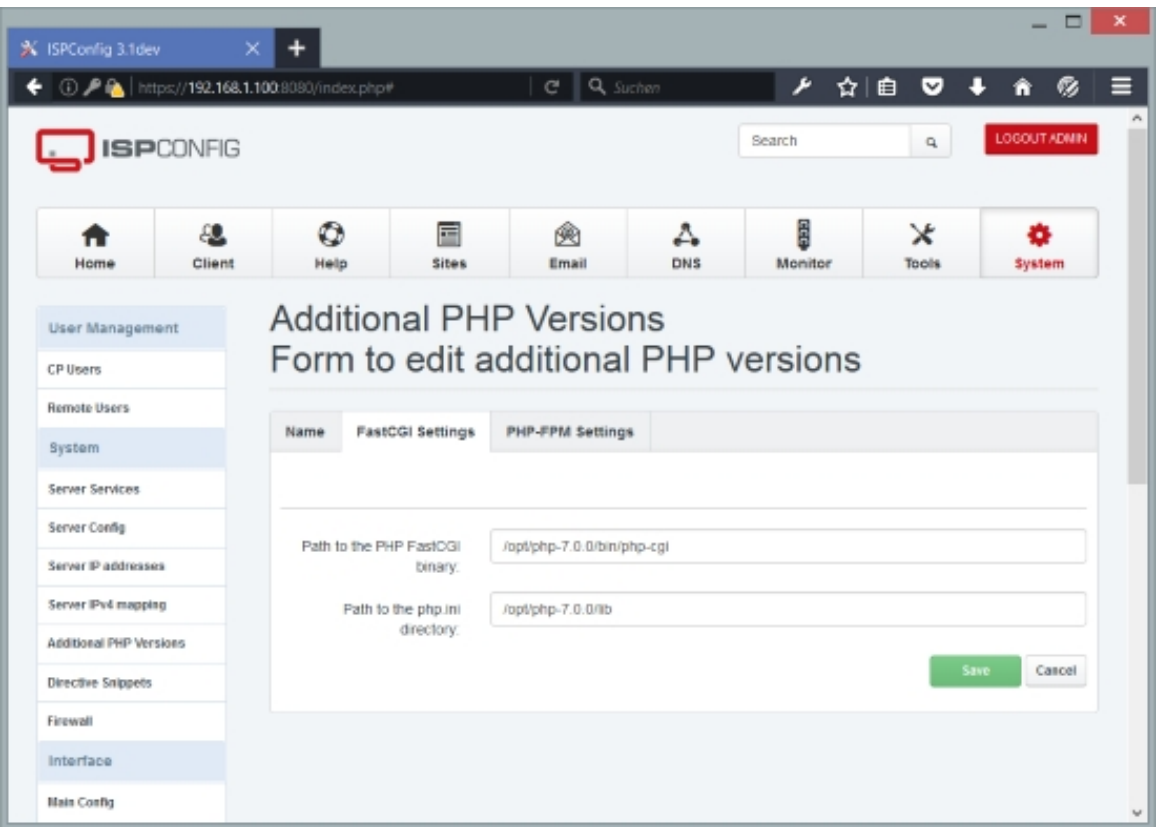

If you want to use this PHP version with PHP-FPM, go to the PHP-FPM Settings tab (the FastCGI Settings tab can be left empty) and fill out the fields as follows:

- Path to the PHP-FPM init script: Type in the path to the PHP-FPM init script (e.g.  $/etc/init.d/php-5.3.18-fpm$ .
- Path to the php.ini directory: Specify the path of the directory where the php.ini file for this PHP version is located (e.g. /opt/php-5.3.18/lib).
- Path to the PHP-FPM pool directory: Specify the path of the directory where ISPConfig will store the PHP-FPM pool definitions (e.g. /opt/php-5.3.18/etc/pool.d).

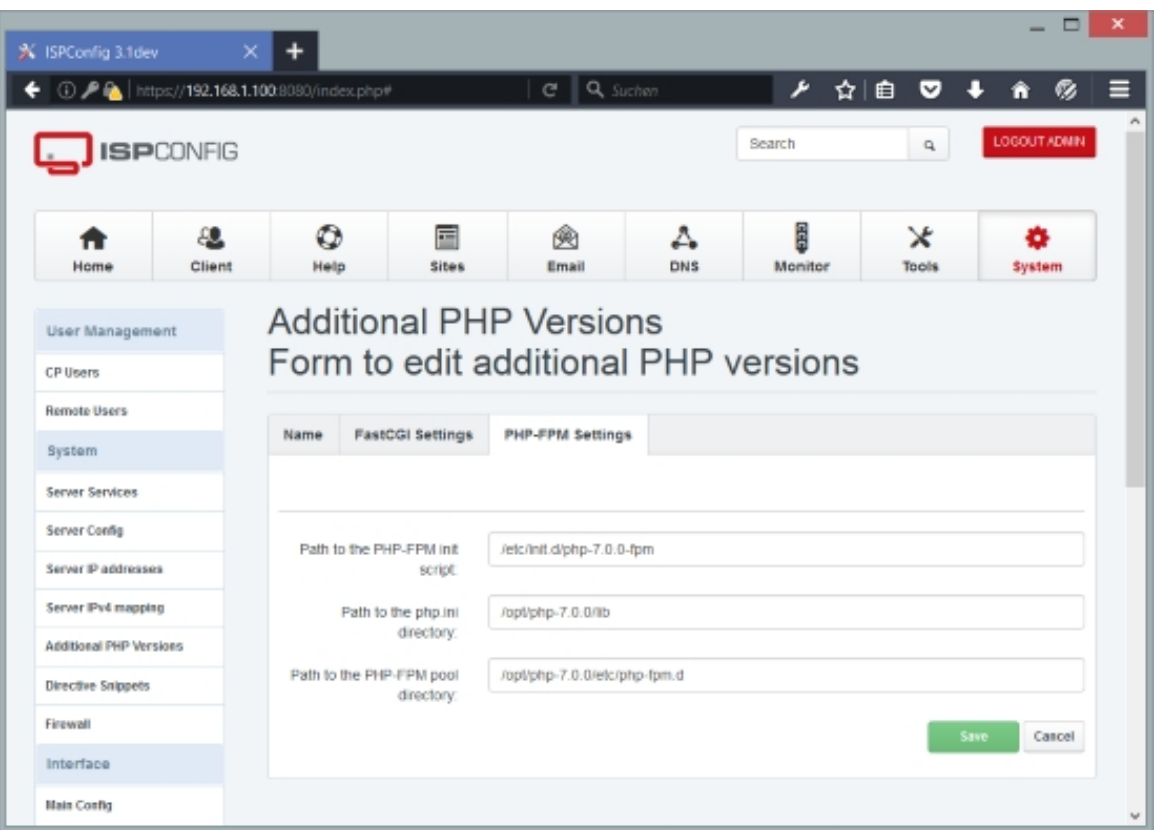

## **4.9.2.5 Directive Snippets**

On the *Options* tab of a web site in ISPConfig, you find text areas for advanced configurations for PHP (PHP Directives), Apache/nginx (Apache Directives/nginx Directives), and nginx proxy settings (*Proxy Directives*). It is possible that lots of the settings that you use there are the same or nearly the same for multiple web sites. To make your life easier so that you don't have to type the same directives again and again, the idea of *Directive Snippets* was born. Directive Snippets allow you to save configuration snippets for PHP, Apache, nginx, and nginx proxy settings, and these saved snippets are available for the suitable field on the web site's *Options* tab. The name of the snippets is displayed as a link next to the text area, and when you click on that link, the snippet is inserted into the text area.

#### **Directive Snippets**

The form has the following fields:

- Name of Snippet: Specify a name for the snippet (e.g. PHP for Hosting Package Gold Of nginx WordPress Configuration).
- $Type: Select the type of the snippet (Apace, nginx, PHP, Proxy).$
- Snippet: Type in your configuration settings/directives. Examples:

#### **PHP:**

```
memorylimit = 512M
  post_max_size = 100M
  upload_max_filesize = 100M
  max_execution_time = 1200
  max_input_time = 1200
  magic_quotes_gpc = Off
  file_uploads = Yes
max file uploads = 20
```
#### **nginx:**

```
 client_max_body_size 20M;
     location / {
                   try_files $uri $uri/ /index.php?$args;
}
# Add trailing slash to */wp-admin requests.
rewrite /wp-admin$ $scheme://$host$uri/ permanent;
location ~*  .(jpg|jpeg|png|gif|css|js|ico)$ {
                   expires max;
                   log_not_found off;
}
```
• Active: Specify whether this snippet is active or not.

**291** 

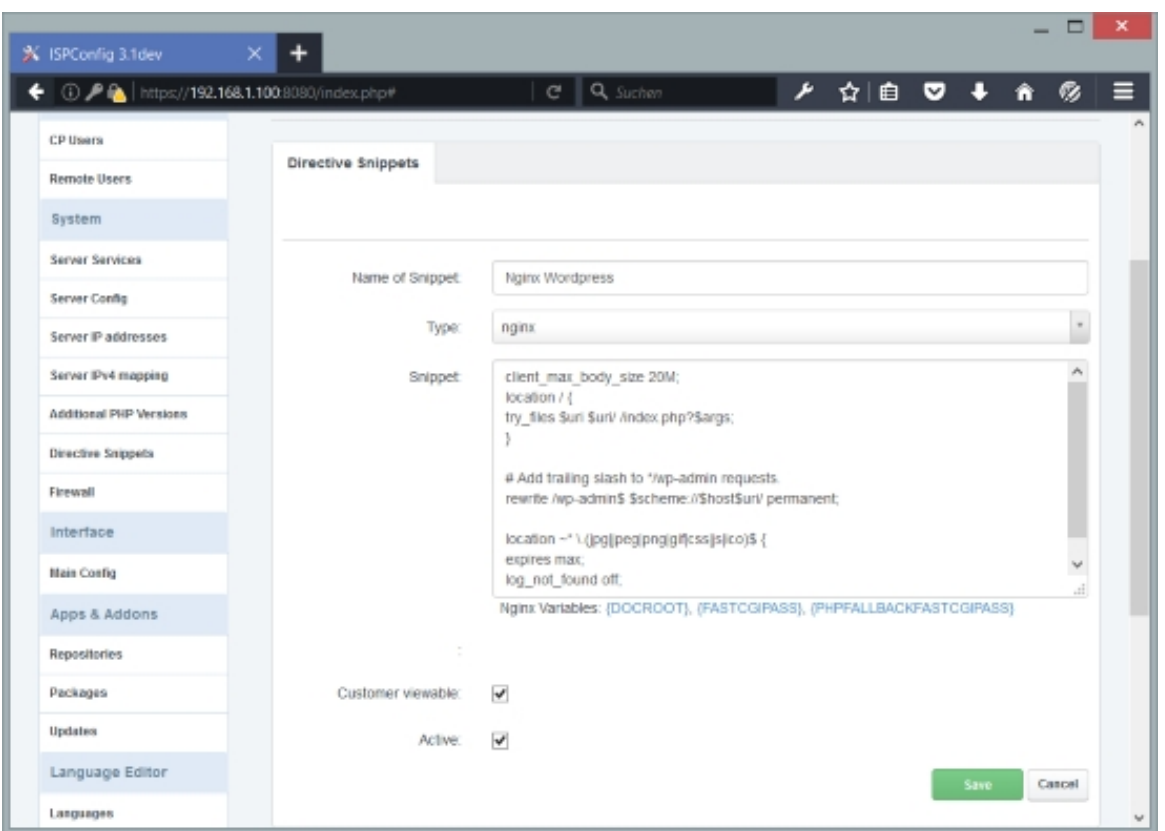

#### **4.9.2.6 Firewall**

This is where we can enable the firewall for a server. For each server controlled by ISPConfig, there can be just one firewall record. If there's no firewall record for a server, the firewall is not active on that server.

To create a new firewall record, click on the Add Firewall record button. This will lead you to the Firewall form with the tab Firewall.

#### **Firewall**

The form has the following fields:

- Server: Select the server on which you want to enable the firewall.
- Open TCP ports: Specify the TCP ports that should be open in the firewall. Separate multiple ports by comma (no space), e.g. 20,21,22,25,53,80,110,143,443,3306,8080,8081,10000. Specify port ranges with a colon, e.g. 60:70 or 21, 22, 25, 30:40, 53, 80. TCP ports that you don't list here will automatically be closed by the firewall. Common TCP ports are:
	- 20: FTP
	- $21: FTP$
- 22: SSH
- 25: SMTP
- 53: DNS
- 80: HTTP
- 110: POP3
- 143: **IMAP**
- 443: HTTPS
- 3306: MySQL
- 8080: ISPConfig, HTTP-Proxies
- 8081: ISPConfig apps vhost
- 10000: Webmin
- Open UDP ports: Specify the UDP ports that should be open in the firewall. Separate multiple ports by comma (no space), e.g. 53,3306. Specify port ranges with a colon, e.g. 60:70 or 21,22,25,30:40,53,80. UDP ports that you don't list here will automatically be closed by the firewall. Common UDP ports are:
	- 53: DNS
	- 3306: MySQL
- Active: This defines whether the firewall is active or not.

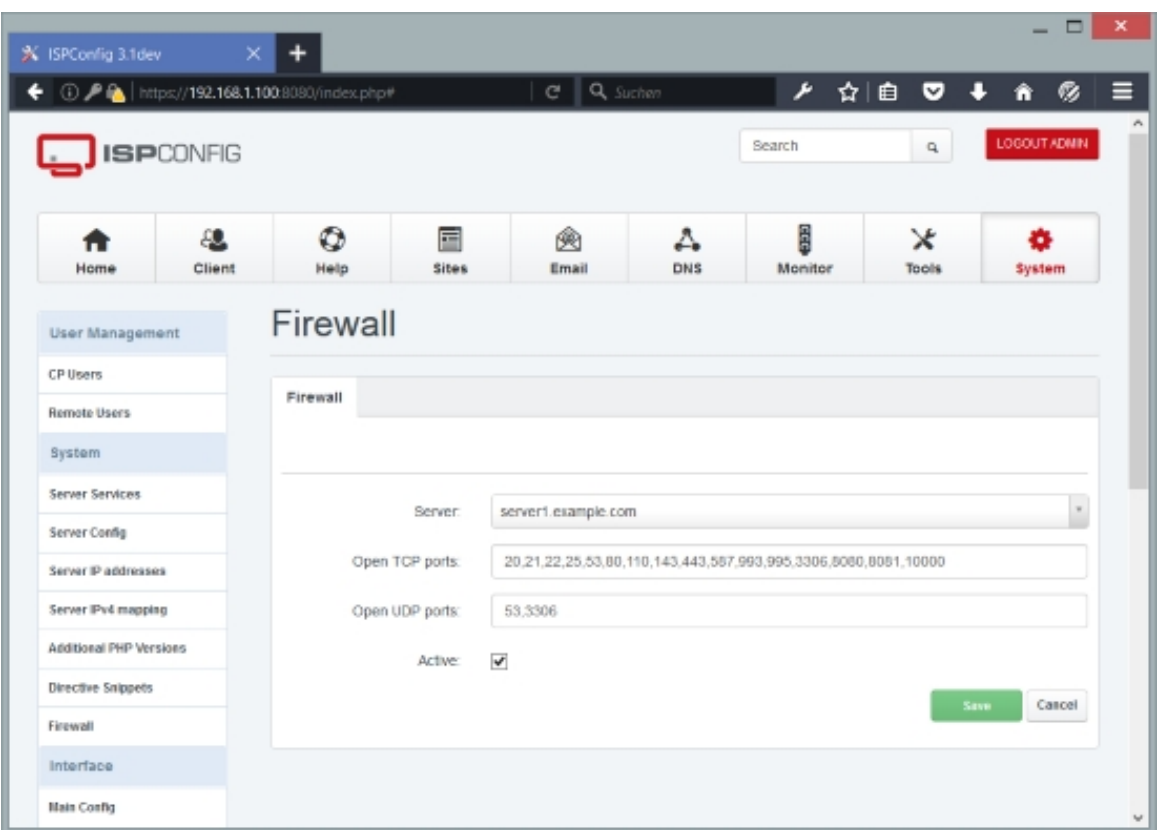

#### **4.9.2.7 Server IPv4 mapping**

The IPv4 mapping is used on mirrored servers to rewrite the IP address of a website to the correct local IP address of the slave server

#### **Server IPv4 mapping IP address mapping**

The form has the following fields:

- Rewrite on Server: Select the server on where the IP shall be rewritten.
- Source IP: The IP address on the source server that shall be rewritten.
- Target IP: The IP that shall be used on the target server.

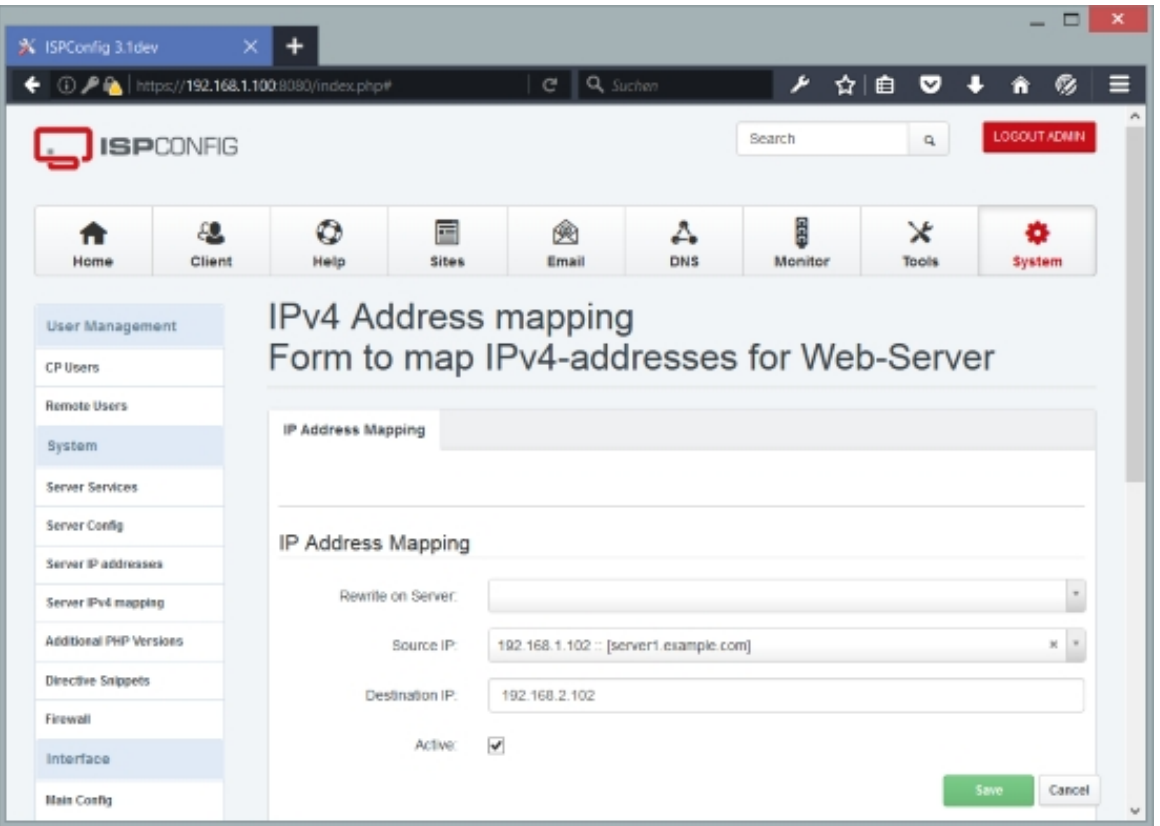

# **4.9.3 Interface**

## **4.9.3.1 Main Config**

Under Main Config you can configure the behaviour of the ISPConfig control panel itself.

You can find the following tabs here: Sites, Mail, Domains, Misc.

#### **Sites**

This tab allows you to configure a few settings for the *Sites* module.

The form has the following fields:

• Database name prefix: This defines the prefix that will be used for databases that you create under  $sites$  > Database > Database. You can use the placeholders [CLIENTID] (which will be replaced with the ID of the client, e.g.  $1$  or  $58$ ) and  $[CLIENTNAME]$  (which will be replaced with the client's username). Please note that database names must not be longer than 16 characters - MySQL doesn't support longer database names! Therefore it is stronlgy recommended to use [CLIENTID] here instead of [CLIENTNAME]. Examples: c[CLIENTID],

**295** 

[CLIENTID] (MySQL database names can begin with a number).

- Database user prefix: This defines the prefix that will be used for database users of databases that you create under  $sites$  >  $Database$  >  $Database$ . You can use the placeholders  $[CLIENTID]$  (which will be replaced with the ID of the client, e.g. 1 or 58) and [CLIENTNAME] (which will be replaced with the client's username). You must not use underscores (\_)! Example: *c[CLIENTID]*
- $FTP$  user  $prefix$ : This defines the prefix that will be used for FTP users that you create under  $\text{Sites}$  > FTP > FTP-User. You can use the placeholders [CLIENTID] (which will be replaced with the ID of the client, e.g.  $1$  or  $58$ ) and  $[CLIENTNAME]$  (which will be replaced with the client's username). Example: [CLIENTNAME]
- $Shell \; user \; prefix$ : This defines the prefix that will be used for shell users that you create under  $sites > Shell > Shell-User$ . You can use the placeholders [CLIENTID] (which will be replaced with the ID of the client, e.g.  $1$  or  $58$ ) and  $[CLIENTNAME]$  (which will be replaced with the client's username). Example: [CLIENTNAME]
- Webday user prefix: This defines the prefix that will be used for WebDAV users that you create under  $sites > Webday > Webday User.$  You can use the placeholders  $[CLIENTID]$ (which will be replaced with the ID of the client, e.g.  $1$  or 58) and  $[CLIENTNAME]$  (which will be replaced with the client's username). Example: [CLIENTNAME]
- Link to phpmyadmin in DB list: If you check this checkbox, an icon with a link to phpMyAdmin will be added to each database in the database list under sites > Database > Database.
- PHPMyAdmin URL: If you have checked the Link to phpmyadmin in DB list checkbox, specify your phpMyAdmin URL here - otherwise an icon with a link to the default phpMyAdmin location will be displayed. This also means phpMyAdmin must already be installed somewhere on your server. Example: http://www.example.com/phpmyadmin
- WebFTP URL: If you specify your WebFTP URL here, a WebFTP icon with a link to your WebFTP application will be displayed in the FTP user list. This also means that a WebFTP application such as **net2ftp** must already be installed somewhere on your server. Example: http://www.example.com/webftp
- Create Subdomains as web site: If you enable this, it will be possible to create subdomains as Vhostsubdomai[ns \(see c](http://www.net2ftp.com/)hapter **4.6.1.3 Subdomain (Vhost)**). Please note that it is not possible to deactivate this feature as long as there are Vhostsubdomains in the system.
- Create Aliasomains as web site: If you enable this, it will be possible to createaliasdomains as Vhostsubdomains (see chapter **[4.6.1.5 Aliasdomain \(Vhost](#page-152-0))**). Please note that it is not possible to deactivate this feature as long as there are Vhostaliasdomains in the system.
- Disable client username check for the word 'web': Normally, ISPConfig does not allow client usernames to begin with the [string web because this can le](#page-156-0)ad to serious permissions issues (imagine you create a client with the username  $web1$  and then an SSH user  $[CLIENTNAME]$  for that client which translates to  $web10$ ; if you have a web site with the ID 10, this web site is owned by the user  $web10$  which means the SSH user  $web10$  can access/read/write/delete that web site although it might be owned by another client). You

 **296**

should therefore check this only if you know exactly what you are doing! It is stronly recommended to leave this box unchecked!

- Include backup files into web quota: This option changes the owner of backup files (which is the root user by default) to the user of the website, so that backup files count to the file system quota of the website. It is not recommended to enable this option. Using this option might weaken the security of the backup storage as it might be possible that a hacker which gains access to the website can remove backup files of that website.
- Reseller can use the option-tab for websites: The option tab of the website contains security sensitive settings, these settings shall only be accessible by the server administrator as they might allow a user to take over websites of other users. This option might be enabled only when the reseller has a dedicated server of a multiserver system and all his websites are on this dedicated server.
- Default Webserver: The default web server that is used when adding a new client.
- Default Database Server: The default database server that is used when adding a new client.

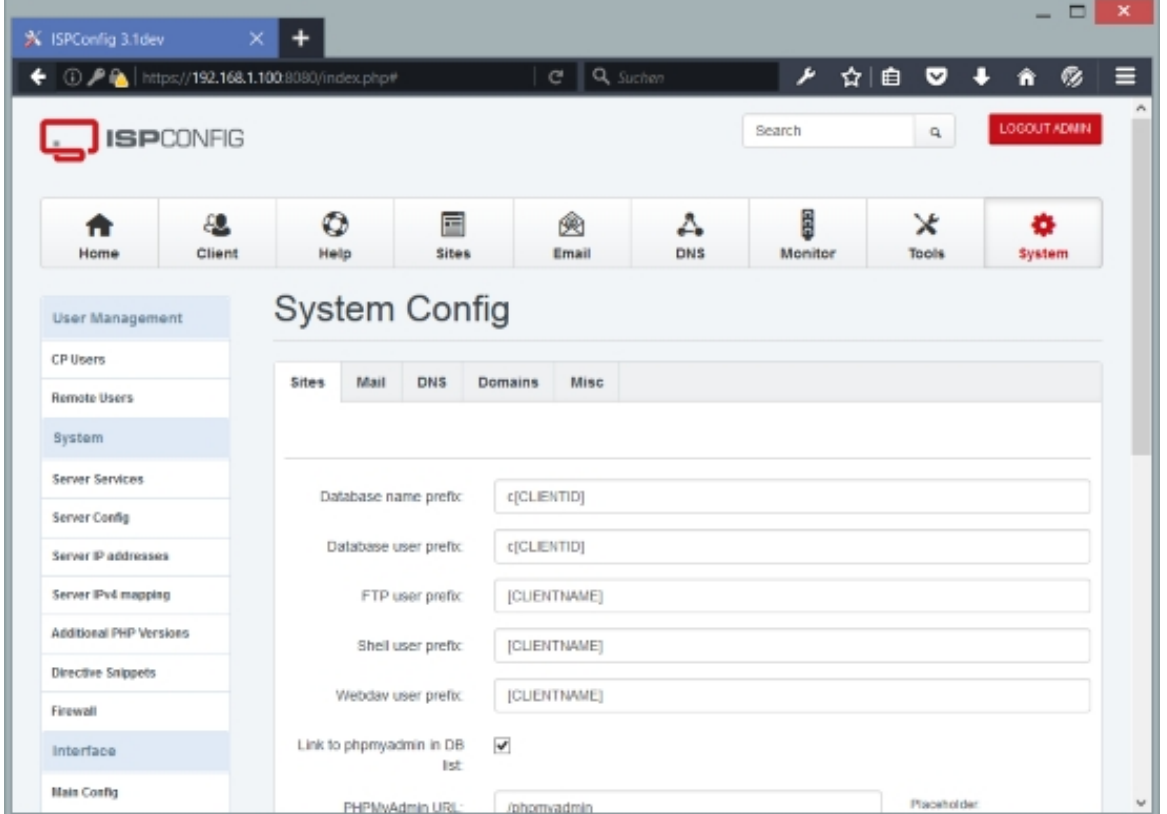

#### **Mail**

#### **297**

This tab allows you to configure a few settings for the *Email* module.

The form has the following fields:

- Allow custom login name: If checked, an additional username will have to be specified when an email account is created. This is helpful, for example, if you want to migrate email accounts from an ISPConfig 2 system to ISPConfig 3.1. By default, the email address is the username.
- Show autoresponder tab in mail account details: Show the Autoresponder tab in the mailbox settings.
- Show mail filter tab in mail account details: Show the mail filter tab in the mailbox settings.
- Show custom mailfilter tab in mail account details: Show the custom mailfilter tab in the mailbox settings.
- Link to webmail in Mailbox list: If you check this checkbox, an icon with a link to your webmail application will be added to each mailbox in the mailbox list under  $Email > Email$ Accounts > Email Mailbox.
- Webmail URL: If you have checked the Link to webmail in Mailbox list checkbox, specify your webmail URL here - otherwise an icon with a link to the default webmail location will be displayed. This also means a webmail application must already be installed somewhere on your server. Example: http://www.example.com/webmail
- Link to mailing list in Mailing list list: If you check this checkbox, an icon with a link to your Mailman admin web interface will be added to each mailing list in the mailing list overview under Email > Mailing List > Mailing List.
- Mailing list URL: If you have checked the Link to mailing list in Mailing list list checkbox, specify your Mailman admin web interface URL here - otherwise an icon with a link to the default Mailman admin web interface location will be displayed ( /cgi-bin/mailman/admin/<listname>).
- Administrator's e-mail: When a new email account is created, a welcome message is sent to the new account. You can specify the sender address of that welcome email here.
- Administrator's name: Specify the name from which welcome emails are sent.
- Use SMTP to send system mails: Usually, ISPConfig uses PHP's mail() function to send mails from the local server. If you check this option, ISPConfig will use SMTP to send emails. This makes it possible to use remote servers for sending emails, for example.
- *SMTP* host: Specify the hostname of the server that will be used to send emails.
- SMTP port: Specify the port (e.g. 25).
- $\text{SMTP}$  user: Specify the username, if needed (leave it empty if no authentication is needed).
- SMTP password: Specify the password, if needed (leave it empty if no authentication is needed).
- Use SSL/TLS encrypted connection for SMTP: Check this to use an encrypted connection to the SMTP server (which must support SSL/TLS).
- Default Mailserver: The mail server that gets added as default when a new client is added.

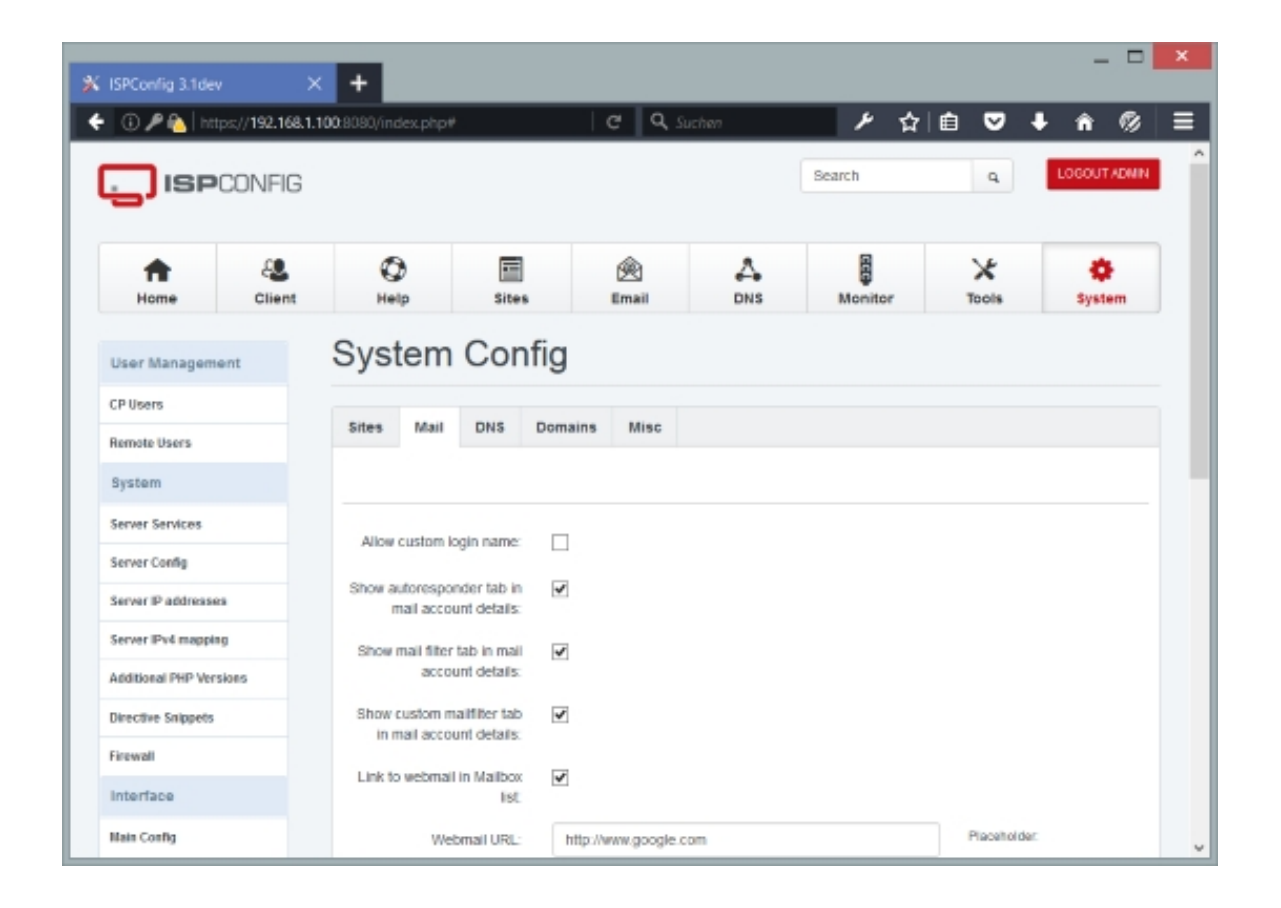

## **DNS**

This tab allows you to configure settings for the DNS module.

The form has the following fields:

• Default DNS Server: The DNS server that gets added as default when a new client is added.

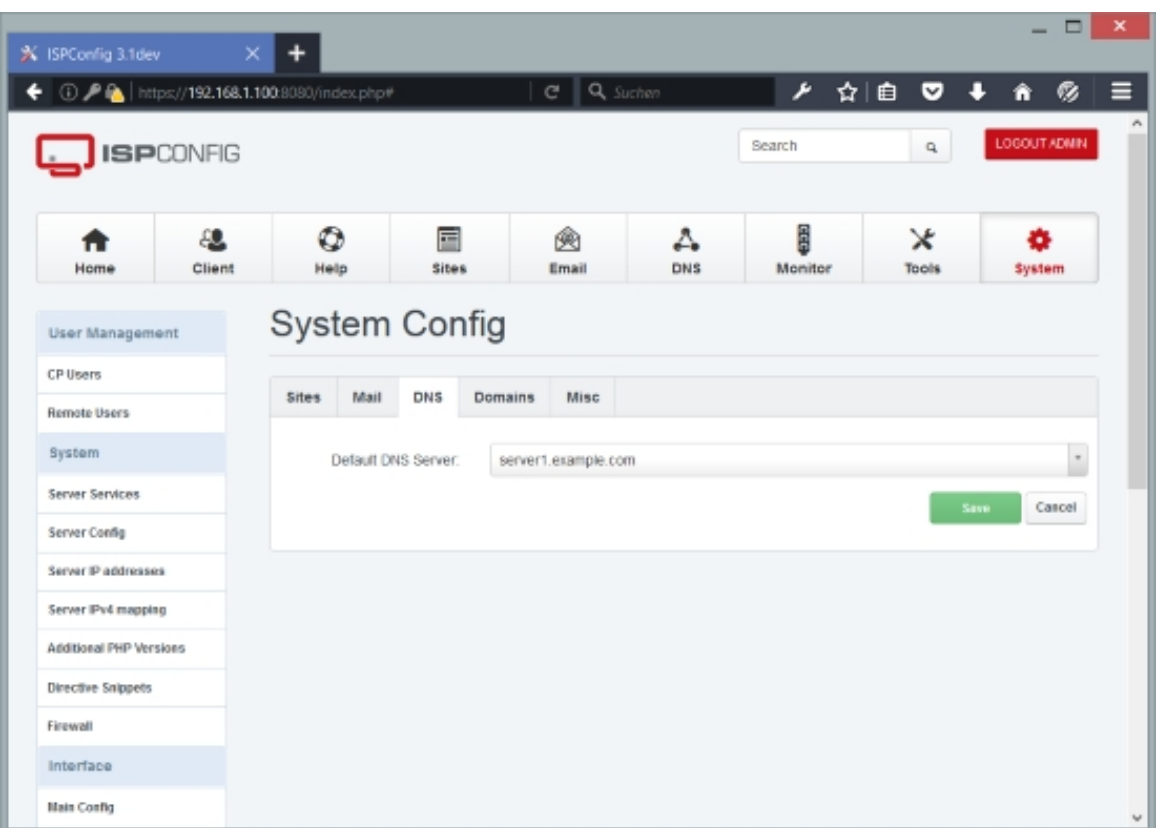

#### **Domains**

This tab is relevant only if you've enabled the  $domain$  module under  $System > CP$  Users. If you use this module, your customers can only select one of the domains the admin creates for them. They can not freely edit the domain field.

The form has the following fields:

- Use the domain module to add new domains: If you check this field (and the domain module is enabled), your customers can only select one of the domains that you create for them. They can not freely edit the domain field. You have to re-login after changing this value to make the changes visible.
- HTML to create a new domain: This text area can contain some HTML that will be shown to a customer if the domain module is enabled for the customer and he tries to create a new domain.

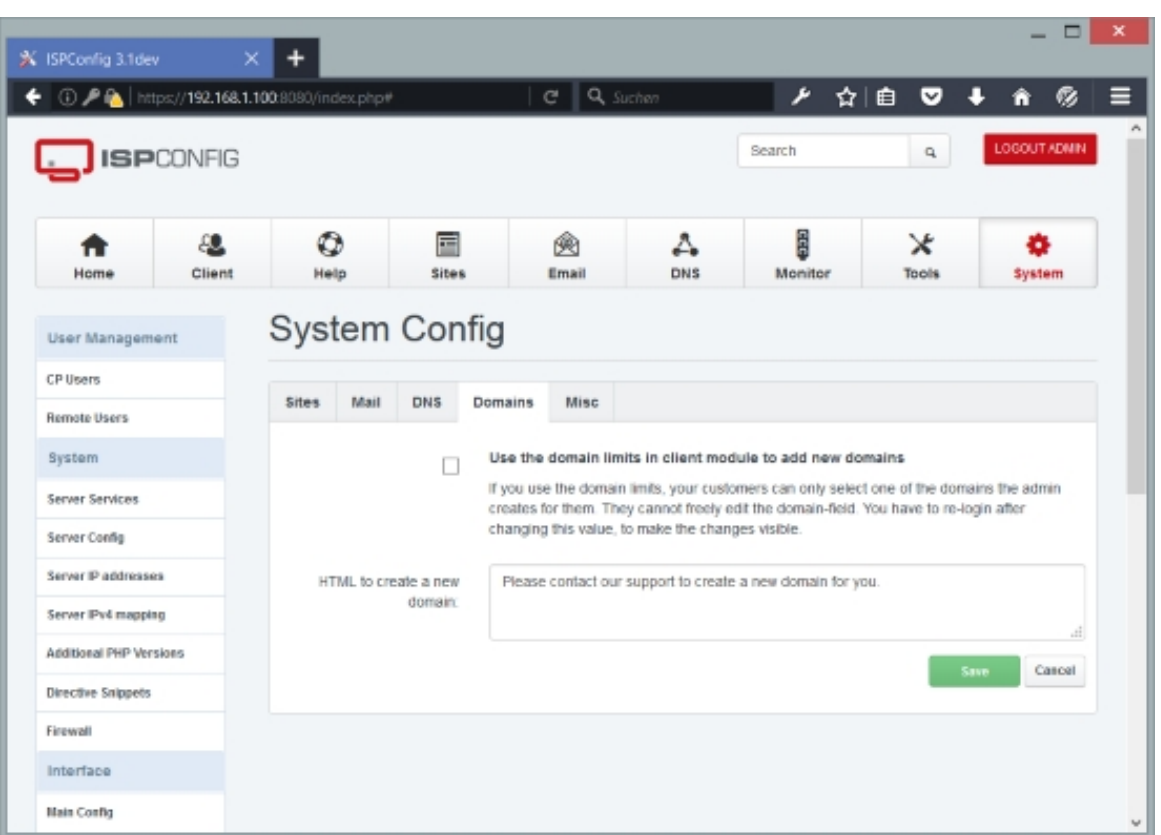

#### **Misc**

You can configure some miscellaneous settings here.

The form has the following fields:

- Company Name for the page title: Here you can set the name of your company, which is then shown in the pafe title.
- Custom Text on Login-Page: Use this field to enter a custom text that is sowhn on the ISPconfig Login page.
- Custom Link on Login-Page: Add a custom link to the Login page.
- Dashboard atom feed URL (admin): If you want to display a certain news feed on the dashboard (Home) of the ISPConfig administrator, you can specify the URL of the Atom feed here (RSS feeds are not supported). By default, the latest ISPConfig news are displayed ( **http://www.ispconfig.org/atom**). İ
- Dashboard atom feed URL (reseller): If you want to display a certain news feed on the resellers' dashboard (Home), you can specify the URL of the Atom feed here (RSS feeds are [not supported\). By default, the l](http://www.ispconfig.org/atom)atest ISPConfig news are displayed ( **http://www.ispconfig.org/atom**). Ē

**[301](http://www.ispconfig.org/atom)** 

- Dashboard atom feed URL (client): If you want to display a certain news feed on the clients' dashboard (Home), you can specify the URL of the Atom feed here (RSS feeds are not supported). By default, the latest ISPConfig news are displayed ( **http://www.ispconfig.org/atom**). Ē
- Monitor keyword: If you use the *ISPConfig Monitor App* on your Android phone, you must specify a token in the App so that the App can connect to ISPConfig's Monitoring module (see chapter [4.10 Monitor](http://www.ispconfig.org/atom)). In the Monitor keyword field, you define this token; if you use a different token in your ISPConfi[g Monitor App, the App wi](http://www.ispconfig.org/ispconfig-3/ispconfig-monitor-app-for-android/)ll not be allowed to fetch details from the Monitoring module.
- Left Admin [Dashlets](#page-309-0): Dashlets are the plugins that show data on the Dashboard. here you can configure the Dashlets for the admin account.
- Right Admin Dashlets: Dashlets are the plugins that show data on the Dashboard. here you can configure the Dashlets for the admin account.
- Left Reseller Dashlets: Dashlets are the plugins that show data on the Dashboard. here you can configure the Dashlets for the reseller account.
- Right Reseller Dashlets: Dashlets are the plugins that show data on the Dashboard. here you can configure the Dashlets for the reseller account.
- Left Client Dashlets: Dashlets are the plugins that show data on the Dashboard. here you can configure the Dashlets for the client account.
- Right Client Dashlets: Dashlets are the plugins that show data on the Dashboard. here you can configure the Dashlets for the client account.
- Discard changes on tab change: Usually, ISPConfig saves changes when you change the tab. If you check this checkbox, ISPConfig will not save changes when you change the tab.
- Tab change warning: Check this to make ISPConfig display a warning when you change the tab: Changed data in this tab will be changed if you press OK. On cancel they will be discarded. This allows you to decide whether changes should be saved or discarded for each tab change (regardless of what you selected under *Discard changes on tab change*).
- Use Load Indicator: Uncheck this to not use the JavaScript load indicator when ISPconfig loads a page. This might make ISPConfig load pages a bit faster.
- Use jQuery UI Combobox: By default, ISPConfig uses a JavaScript combobox for drop-down menus (in list views and forms) that allows you to type something in the box so that the box can make suggestions. Uncheck this to use normal drop-down menus.
- Customer No. template: This template is used to generate the customer numbers. The variable [CUSTOMER\_NO] gets filled automatically with a computed number. The computed number for a new client is: Customer No. start value + Customer No. counter +1
- Customer No. start value: The start number which gets added to the computed customer\_no.
- Customer No. counter: The customer number counter, it gets incremented autmatically when a customer gets added.
- Session timeout (minutes): The time in minutes after that the user session in the ISPConfig interface times out. 0 means unlimited, the session gets closed when the Browser gets closed unless you enable the "stay logged in" option.
- Enable "stay logged in": Stay logged in even when you close the Browser.
- $Minimum$  password length: The minimum length for passwords used for Mailboxes, FTP users etc.
- Minimum password strength: The minimum strength for passwords used for Mailboxes, FTP users etc.
- Maintenance Mode: Check this to put ISPConfig into maintencnace mode and log out all currently logged-in users (except the administrator). It is strongly recommended to use Maintencnae Mode when you upgrade ISPConfig so that noone can make any changes in ISPConfig while the system is being upgraded. Uncheck this checkbox when the upgrade is finished.

#### **About the ISPConfig Monitor App:**

The ISPConfig Monitor App is for all servers, not only for servers running ISPConfig. With the ISPConfig Monitor App, you can check your server status and find out if all services are running as expected. You can check TCP and UDP ports and ping your servers. In addition to that you can use this app to request details from servers that have ISPConfig installed; these details include everything you know from the Monitoring module in the ISPConfig Control Panel (e.g. services, mail and system logs, mail queue, CPU and memory info, disk usage, quota, OS details, RKHunter log, etc.), and of course, as ISPConfig is multiserver-capable, you can check all servers that are controlled from your ISPConfig master server.

#### You can find download instructions on

**http://www.ispconfig.org/ispconfig-3/ispconfig-monitor-app-for-android/** or use this QR code to install the ISPConfig Monitor App for Android (to read this code, you must have a barcode scanner app installed, e.g. like the free **Barcode Scanner**):

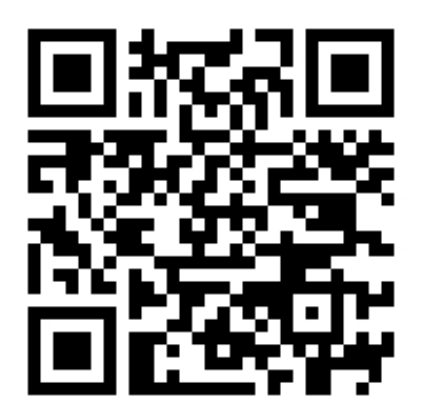

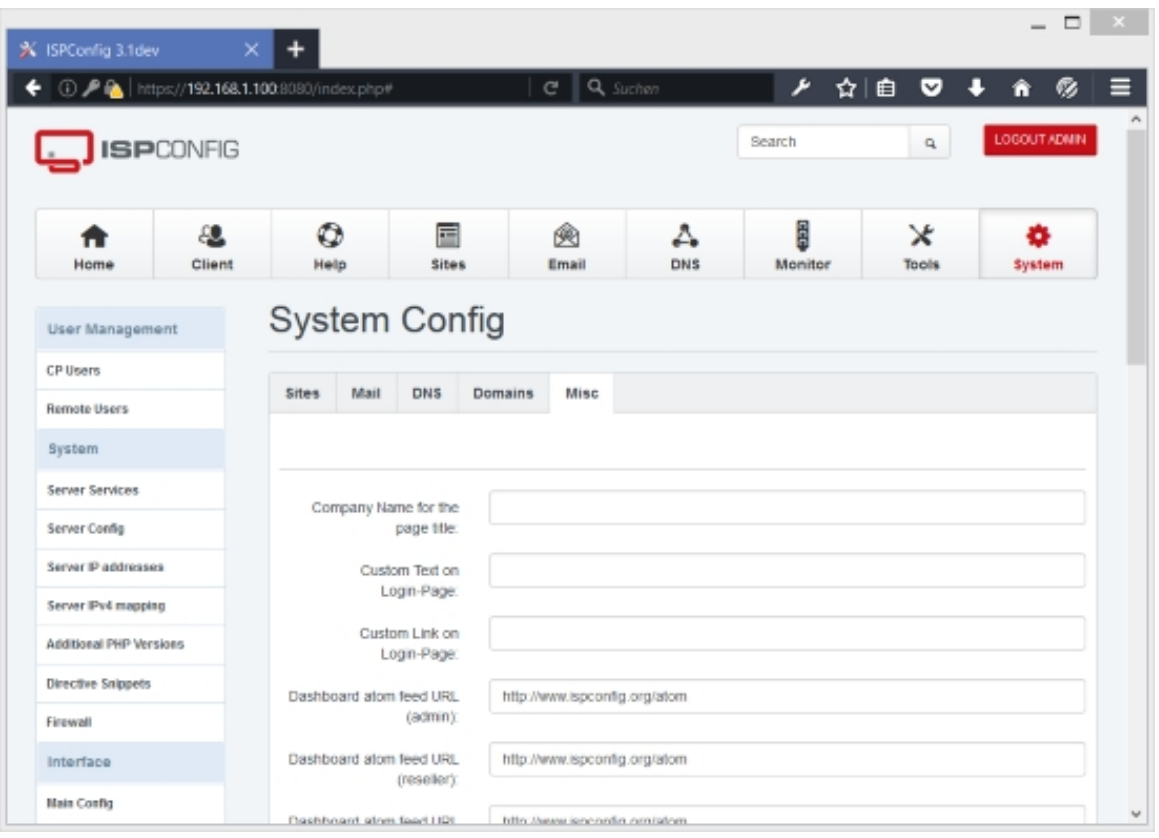

# **4.9.4 Apps & Addons**

Under Software you can define ISPConfig application repositories, install ISPConfig application packages (such as phpMyAdmin) and install updates of such packages, if available.

#### **4.9.4.1 Repositories**

Here you can add ISPConfig application repositories to your system.

To create a new repository, click on the Add new record button. This will lead you to the Software Repository form with the tab Repository.

#### **Software Repository Repository**

The form has the following fields:

- Repository: Type in a name for the repository, e.g. ISPConfig Addons.
- URL: Specify the URL of the repository. Example: http://repo.ispconfig.org/addons/
- User (optional): If the whole repository or single packages of the repository (e.g. packages that need testing and should be available only to developers) are password-protected, type in the repository username here. Leave the field empty if the repository isn't password-protected.
- Password (optional): If the whole repository or single packages of the repository (e.g. packages that need testing and should be available only to developers) are password-protected, type in the repository password here. Leave the field empty if the repository isn't password-protected.
- Active: This defines whether the repository is active or not.

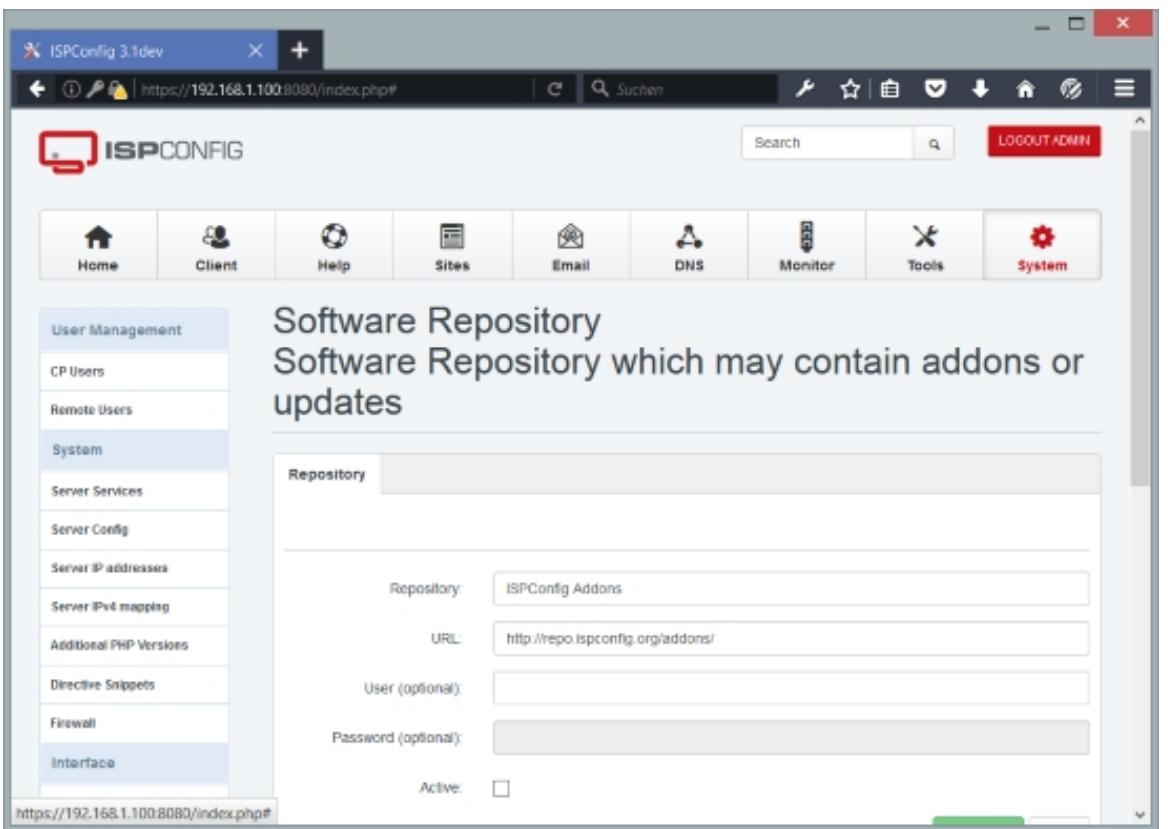

# **4.9.4.2 Packages**

Here you can find a list of available packages from the active repositories. For each server that is controlled by ISPConfig, you can see if the package is already installed (it then reads Installed version  $\ldots$ ) or if it can be installed (it reads Install now). To install a package, simply click on the *Install now* link. Installation can take two or three minutes; reload the page to see if it has been installed successfully (it should then read *Installed version ...*).

## **4.9.4.3 Updates**

Under *Updates* you can find a list of all installed packages for which updates are available (select the server under  $select$  server first). You can install the updates from here by clicking on the Install update link.

# **4.9.5 Language Editor**

The Language Editor allows you to add new ISPConfig translations or modify existing ones. For example, if the ISPConfig interface isn't available in your language, you can create a translation here.

#### **4.9.5.1 Languages**

Here you can find the Language  $file$  editor which allows you to modify all existing translations. Select the translation that you want to modify in the Select language drop-down menu; this will bring up a list of all available language files (extension  $\Box$ lag) for that language, together with a note to which ISPConfig module the language file belongs and the last modification date. Click on the file that you want to modify - this will bring you to a form with all strings that can be translated. Make your modifications and click on the save button afterwards.

Hint: You can change the text of the welcome email that is sent to new email accounts under mail > en\_mail\_user.lng (the fields are welcome\_mail\_subject and welcome\_mail\_message).

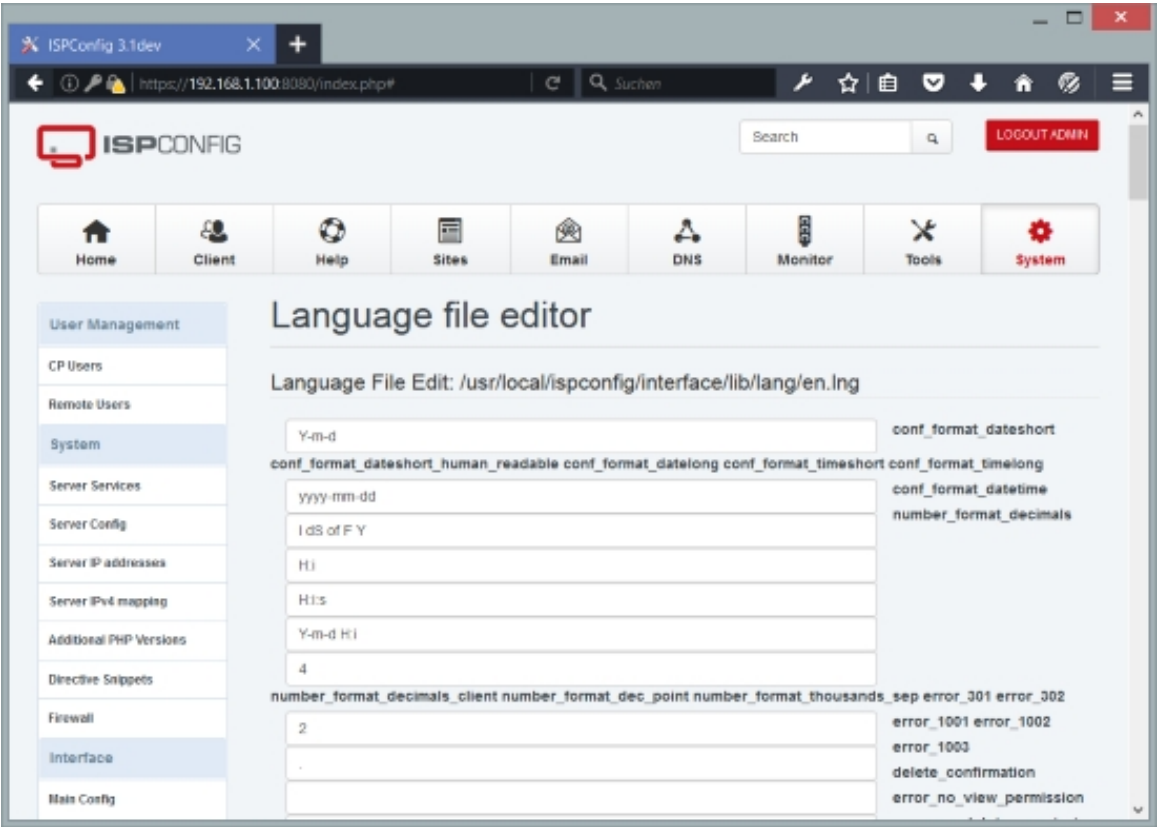

#### **4.9.5.2 New Language**

If you want to add a new translation (for example, because ISPConfig isn't available in your language), you can do this here. The Add new language form has the following fields:

• Select language basis: Select one of the existing translations here, e.g. en. Your new language files will use this existing translation first so that you have a basis to start with, and you can then use the Language file editor under Languages to translate the strings to the new language.

• New language: Type in the two characters ISO 639-1 language code (see **http://en.wikipedia.org/wiki/List\_of\_ISO\_639-1\_codes**) of your new translation.

[After you have created the new language, you can use th](http://en.wikipedia.org/wiki/List_of_ISO_639-1_codes)e  $Language$   $file$   $editor$  under Languages to translate the strings to the new language.

# **4.9.5.3 Merge**

The Merge function adds missing strings and even missing language files from the English master language files to the selected language. This is useful for the following two scenarios:

- You've created your own language in an old ISPConfig version, and now you update ISPConfig, and the new ISPConfig version has a lot of new functions that are missing in your language files. You can use the  $M$ exge function to merge the new/missing translations into your language files, and then you can use the Language file editor under Languages to translate the strings to the new language.
- The second scenario is for the ISPConfig developers only. A lot of translations were contributed by ISPConfig users, but of course the developers don't speak all these languages. If the developers add new functions, they add the English translations and merge these English translations into all the other supported languages (so that a native speaker and ISPConfig contributor can translate them using the  $L$ anguage file editor).

To merge new English strings into a translation, just select the language in the  $Select$ language drop-down menu and click on the Merge files now button.

#### **4.9.5.4 Export**

Here you can export existing translations. Just select the language that you want to export and click on the  $\text{Expert}$  the selected language file set button. This will display a link to the exported file (e.g. Exported language file to: /temp/en.lng); click on that link, and the exported file will be displayed in a new browser window (from where you can save it on your computer).

You must not use the  $\mu_{\text{export}}$  function to manually edit exported translations in a text editor always use ISPConfig's Language  $file$  editor for that! The  $Experiment$  funtion is useful if

• you've created a translation on one ISPConfig installation and want to use the same translation on another ISPConfig installation (where you can use the  $Import$  function to import that translation).

• you've created a translation and want to send it to the ISPConfig developers ( dev@ispconfig.org).

#### **4.9.5.5 Import**

You can use the *Import* function to import translations that you've previously exported on another ISPConfig server. Please not that you must not import language files that have been manually modified in a text editor - always use ISPConfig's Language file editor to modify translations!

The Import language file form has the following fields:

- Select language file: Select the language file to import from your local computer. ISPConfig will automatically detect the language from the contents of the selected file.
- Overwrite file, if exists: Check this if you want to overwrite any existing files of this translation on the ISPConfig server.
- *Skip ISPConfig version check*: Usually ISPConfig performs a version check to find out if the translation that is to be imported matches the version number of the ISPConfig installation, and displays an error mesage if the versions don't match (i.e., ISPConfig refuses to import the translation). By checking this checkbox you can skip this version check.

## **4.9.6 Remote Actions**

Here you can initiate operating system updates and ISPConfig updates on all servers controlled by ISPConfig.

#### **4.9.6.1 Do OS-Update**

The Do OS-Update function allows you to start an operating system update on the selected server, i.e., the latest updates will be installed. Please note that this function supports only Debian and Ubuntu. It will perform

aptitude -y upgrade

on the selected server. This works also on remote servers that are controlled by this ISPConfig installation. To update all servers controlled by ISPConfig, select All servers.

As this is an unattended update and you don't see what packages are updated, you should use

**309** 

this function at your own risk. At this point, it is strongly recommended to run your updates manually on the command line!

# **4.9.6.2 Do ISPConfig-Update**

This function has been disabled in current ISPConfig versions. Please run the ispconfig update.sh command as root user on the shell to update ISPConfig.

# <span id="page-309-0"></span>**4.10 Monitor**

The Monitor module allows you to take a look at the logs, CPU, memory, disk usage, etc. of all servers controlled by ISPConfig. Under *System State (All Servers)* you can find information about all servers controlled by ISPConfig, whereas the details in the other menu items refer to just one (the selected) server.

# **4.10.1 System State (All Servers)**

Here you can find details about all servers that are controlled by this ISPconfig installation.

## **4.10.1.1 Show Overview**

Here you can find an overview of all your servers that are controlled by ISPConfig. Details that are displayed here are the general state of the server (if there have been warnings, errors, etc.), the state of the hard drive space, mail queue, server load, if all services are online, and if updates are available (some of these details will only be displayed if you click on the  $More$ information... link).

Under Refresh Sequence you can select if the information should be refreshed automatically while you are on this page (by default it is not refreshed), and in which interval.

By clicking on the  $[More...]$  link that is displayed next to each status, you can find out more details about that item - the same details can be accessed under *Server State* in the menu (but then make sure you select the correct server under Server to Monitor).

Each server's overview is displayed with one of the background colours green, orange, or red:

- Green: everything is ok no warnings or errors, no updates are available, all services are online, etc.
- Blue: there are warnings in your logs, or updates are available, but there's nothing system-critical on the server.
- Red: this marks some kind of failure, e.g. errors in the logs, needed services aren't running, a script failed to execute, etc. This is system-critical, and immediate action should be taken by

your side (e.g. log onto your server's shell and check the logs in the /var/log/ directory).

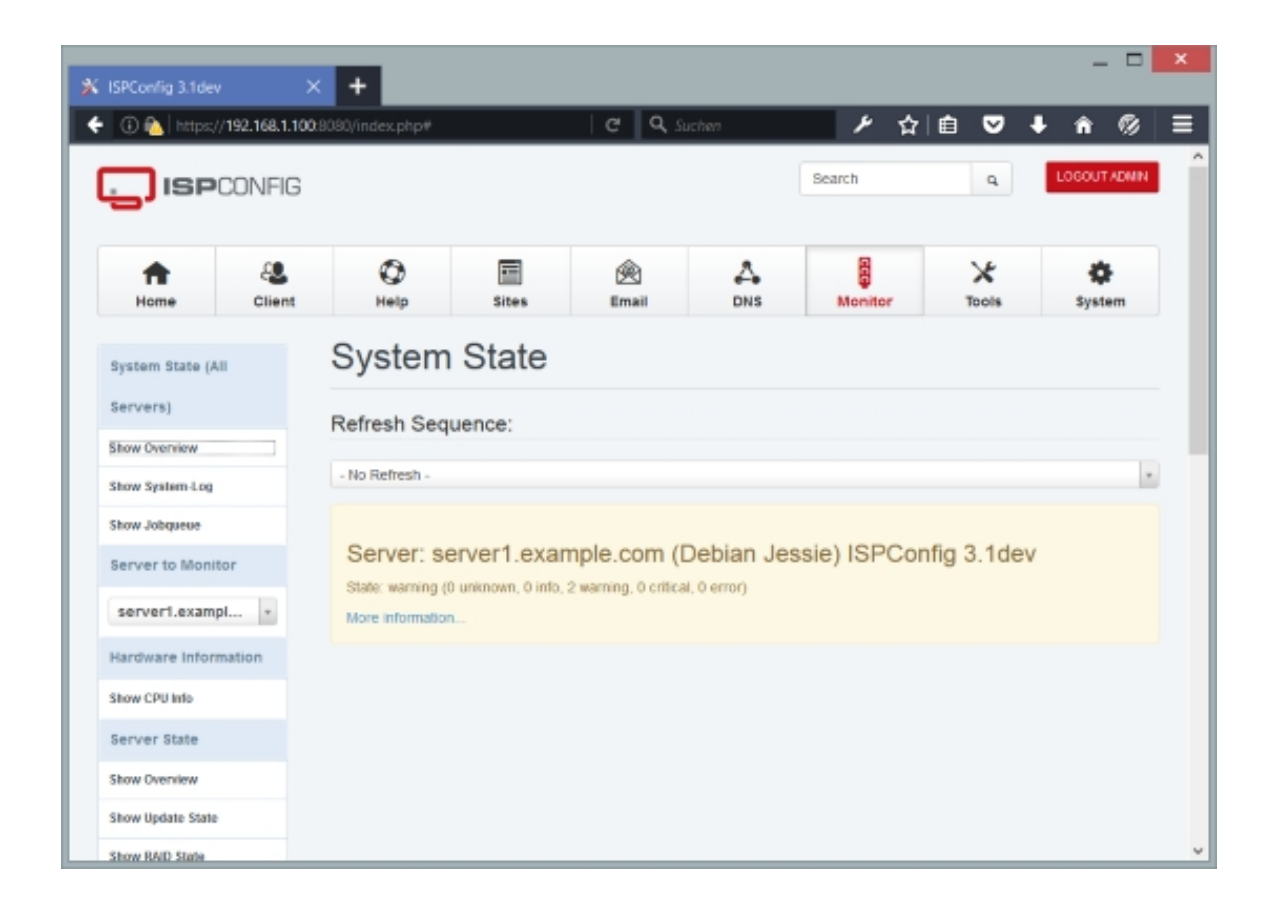

## **4.10.1.2 Show System-Log**

Here you can take a look at the ISPConfig log - this log shows what ISPConfig does in the background, and if there have been warnings or errors. This log is for all servers controlled by ISPConfig (you can use the filter to display log entries from a specific server); what is getting logged depends on the log level that you set for each server on the  $Server$  tab under  $System \ge$ System > Server Config (Debug, Warnings, or Errors).

#### **4.10.1.3 Show Jobqueue**

Here you can find a list of background tasks that ISPConfig has to carry out on the nodes that are controlled by ISPConfig. If the list is empty, ISPConfig has completed all tasks.

## **4.10.2 Server to Monitor**

This refers to all following menu items, i.e., the following menu items will display information

#### **311**

about the server that you select here.

# **4.10.3 Hardware Information**

#### **4.10.3.1 Show CPU Info**

You can find details about the CPU of the selected server here. This is the same as if you run

cat /proc/cpuinfo

on the server.

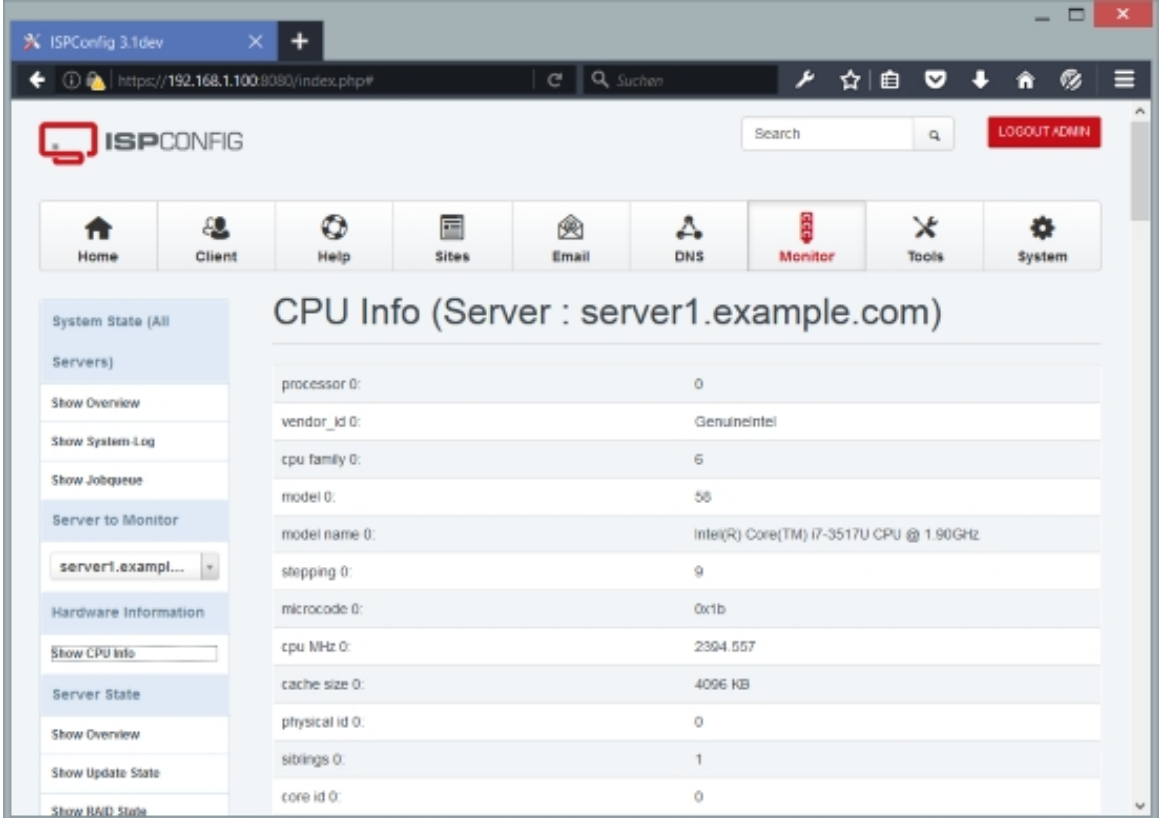

# **4.10.4 Server State**

## **4.10.4.1 Show Overview**

Here you can find the same details as under Monitor > System State (All Servers) > Show

Overview, except that the details here refer to just one server (the one you selected under Monitor > Server to Monitor).

Under Refresh Sequence you can select if the information should be refreshed automatically while you are on this page (by default it is not refreshed), and in which interval.

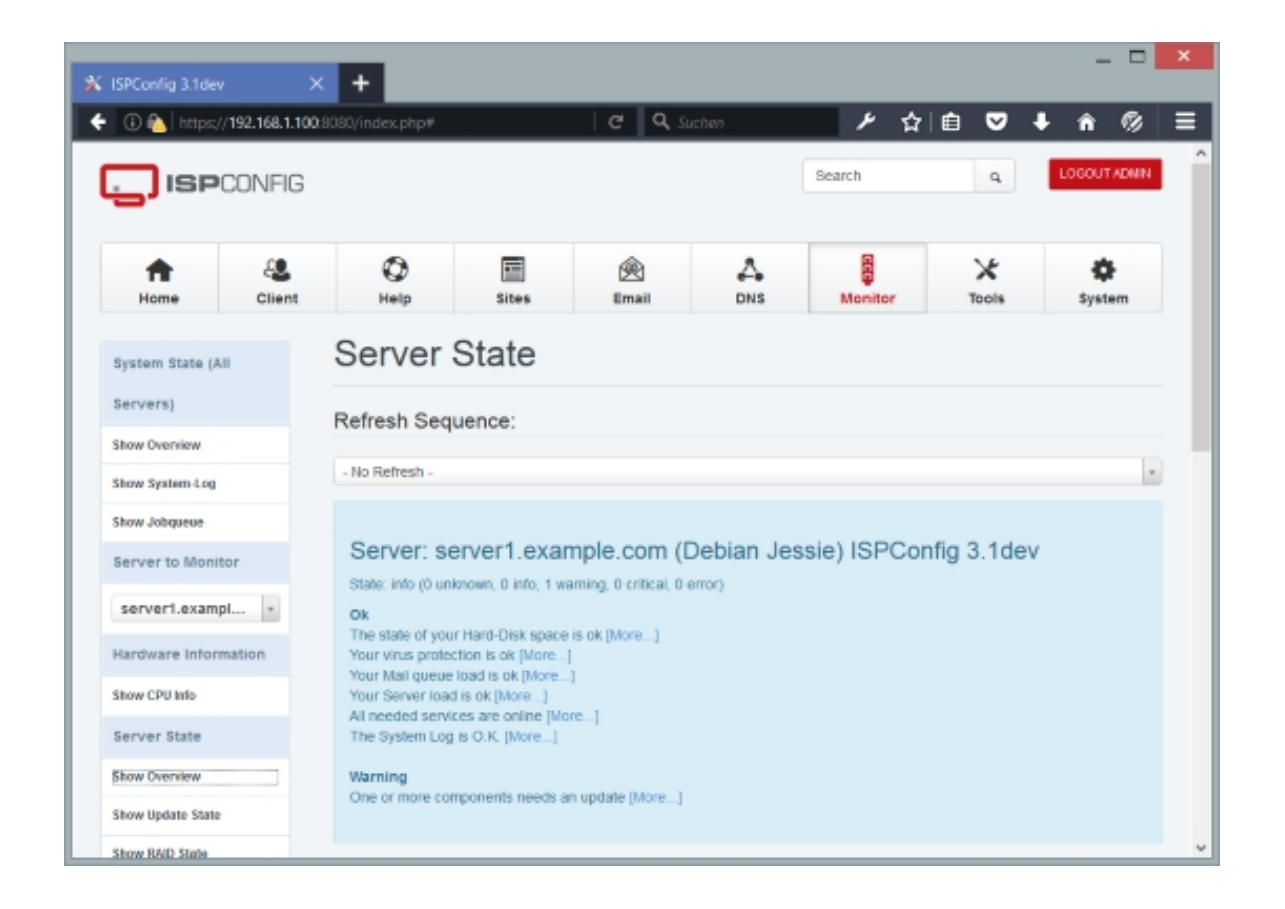

## **4.10.4.2 Show Update State**

This page displays if update packages are available for the operating system and the installed packages. If there are, you should bring your server up to date.

If you see the warning WARNING: Your ClamAV installation is OUTDATED! - this sounds more dramatic than it actually is, and it is usually not necessary to take any action. This just means that a newer ClamAV version is available than the one that is installed - your current version is still ok. It does not mean that the virus signature database is not up to date - it actually is, and protection is still guaranteed. You can check if your distribution offers an updated ClamAV package - if it does, you can install it, but if it doesn't, you should avoid installing ClamAV from the sources - wait until your distribution provides an updated package.

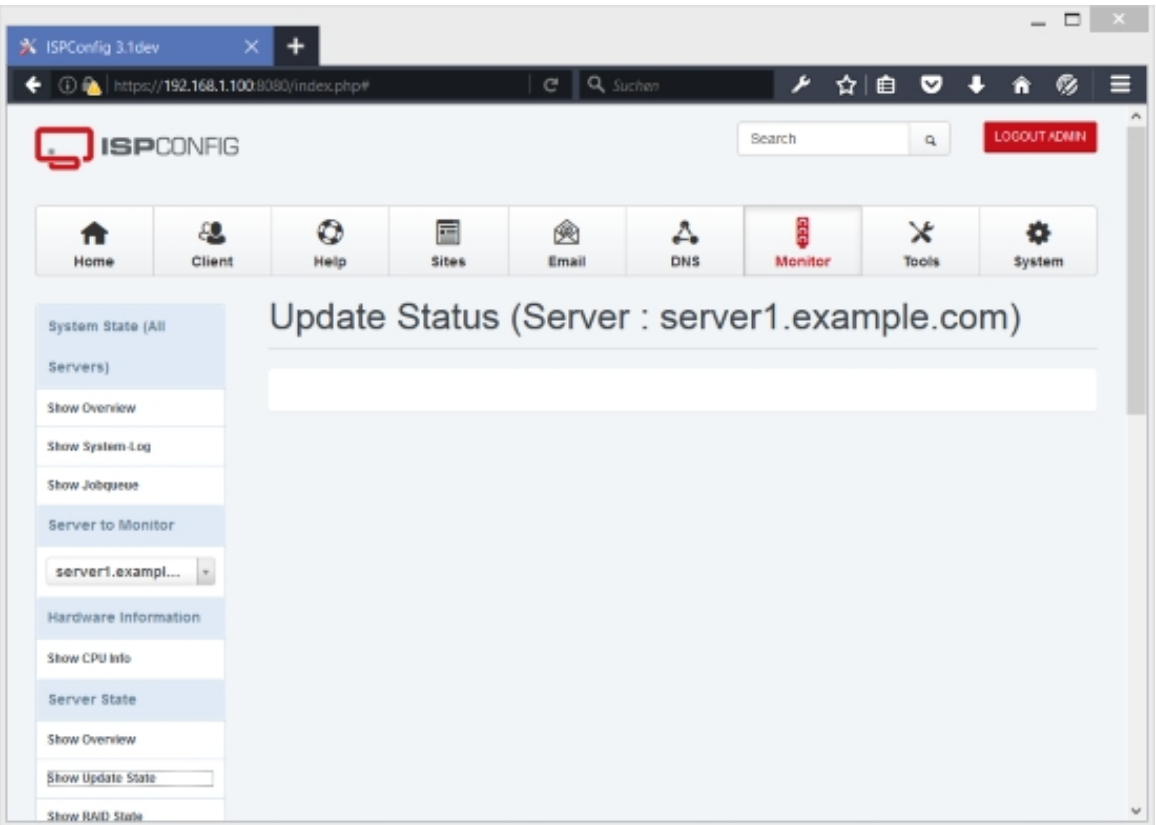

Currently there are no pending updates.

It is recommended to do this manually with your distribution's package manager, e.g. apt/aptitude on Debian/Ubuntu, yum on Fedora/CentOS, and yast/zypper on OpenSUSE.

## **Debian/Ubuntu:**

apt-get update

apt-get upgrade

# **Fedora/CentOS:**

yum update

# **OpenSUSE:**

```
zypper refresh
```
zypper update

If you are on Debian/Ubuntu, you could also go to System > Remote Actions > Do OS-Update, but this method is not recommended!

#### **4.10.4.3 Show RAID State**

If the selected server uses RAID, you can find details about the RAID arrays here. Basically, these are the same details that the command

cat /proc/mdstat

would show.

#### **4.10.4.4 Show Server Load**

Here you can find details about the server load. Basically, these are the same details that the command

uptime

would show.

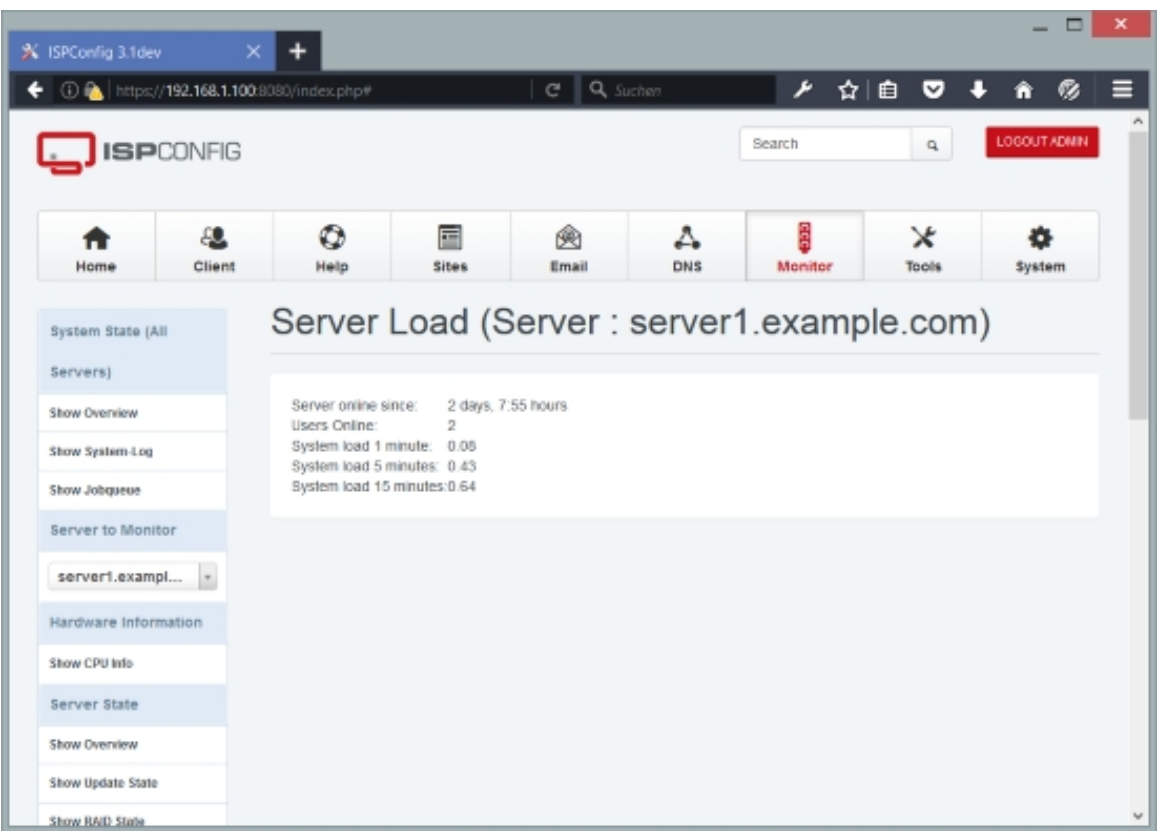

## **4.10.4.5 Show Disk Usage**

Here you can find details about the server's disk usage. Basically, these are the same details that the command

 $df -h$ 

would show.

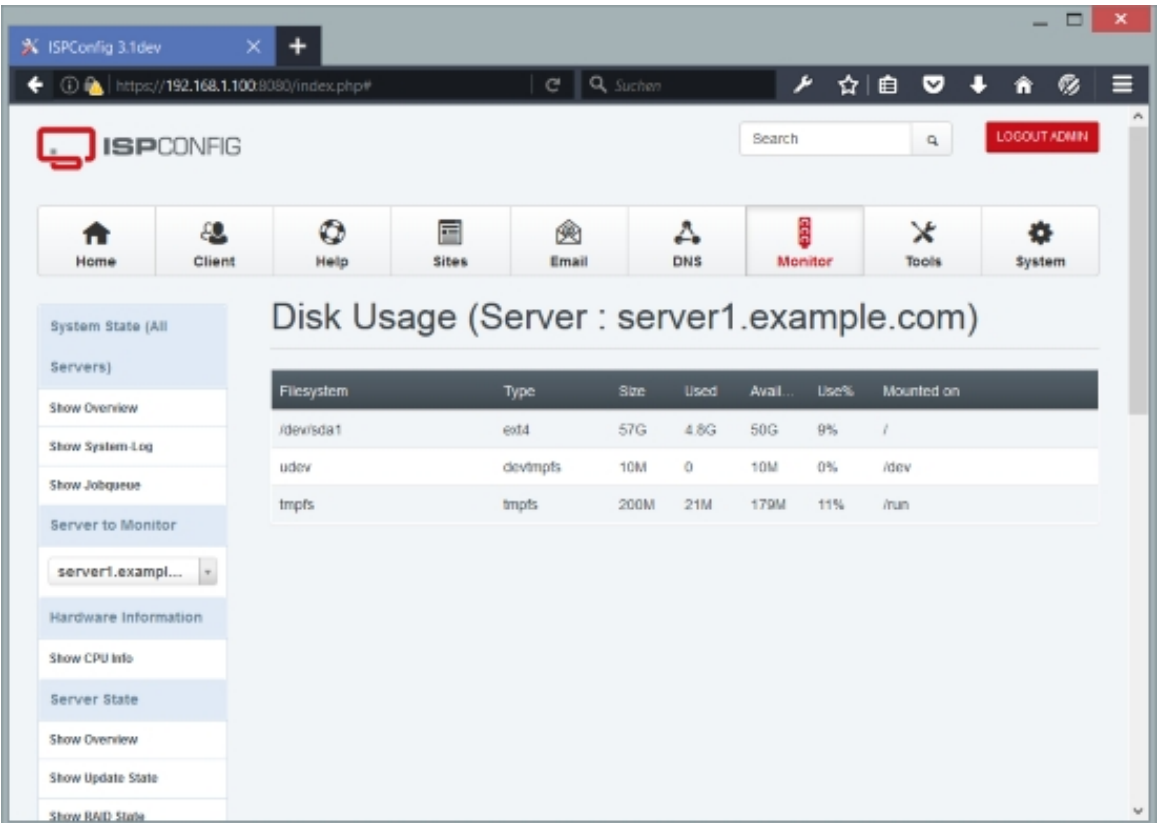

## **4.10.4.6 Show Memory Usage**

Here you can find details about the server's memory usage. Basically, these are the same details that the command

cat /proc/meminfo

would show.

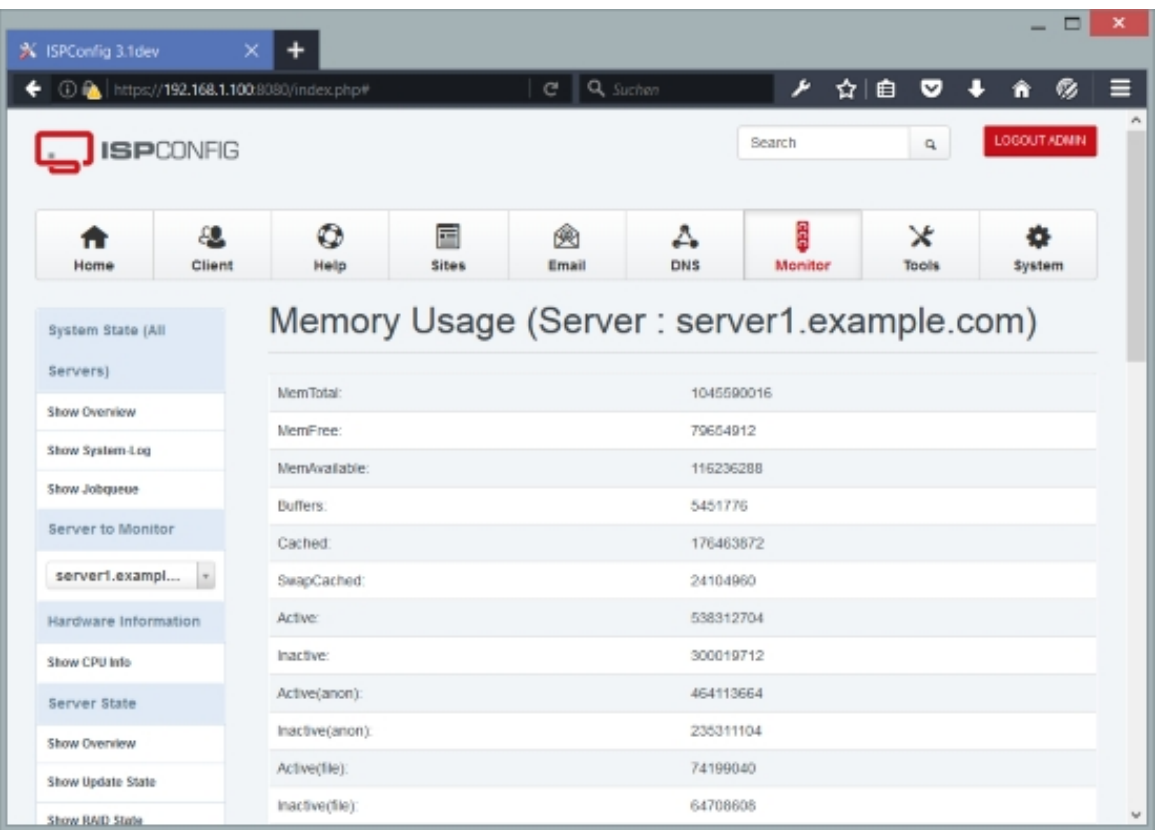

#### **4.10.4.7 Show Services**

Under this menu item you can find information if the following services are running or not:

- Web-Server
- FTP-Server
- SMTP-Server
- POP3-Server
- IMAP-Server
- myDNS-Server (this refers to your DNS server in general, no matter if you use MyDNS, BIND, or PowerDNS)
- mySQL-Server

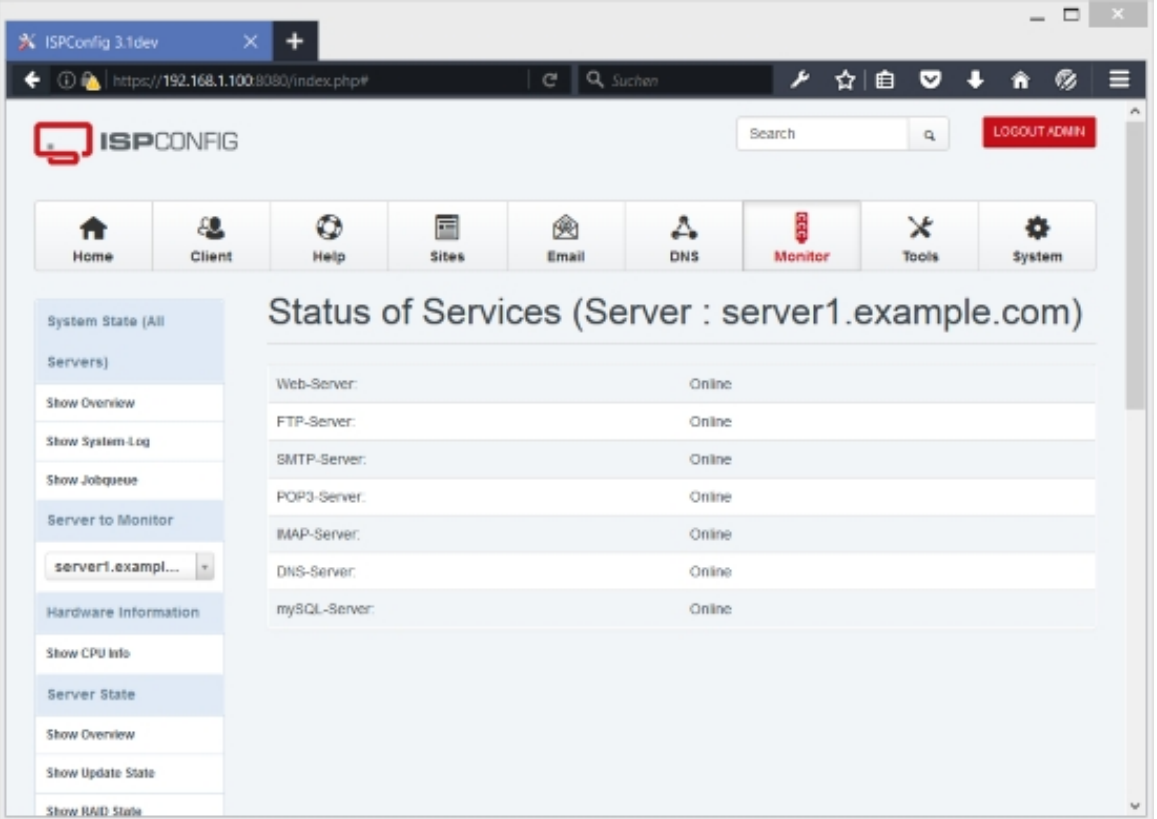

#### **4.10.4.8 Show OpenVz VE BeanCounter**

If the selected server is an OpenVZ container (virtual machine), you can find details about the OpenVZ beancounter here (it displays details about the allocated resources and limits of the virtual machine). Basically, these are the same details that the command

cat /proc/user\_beancounters

would show.

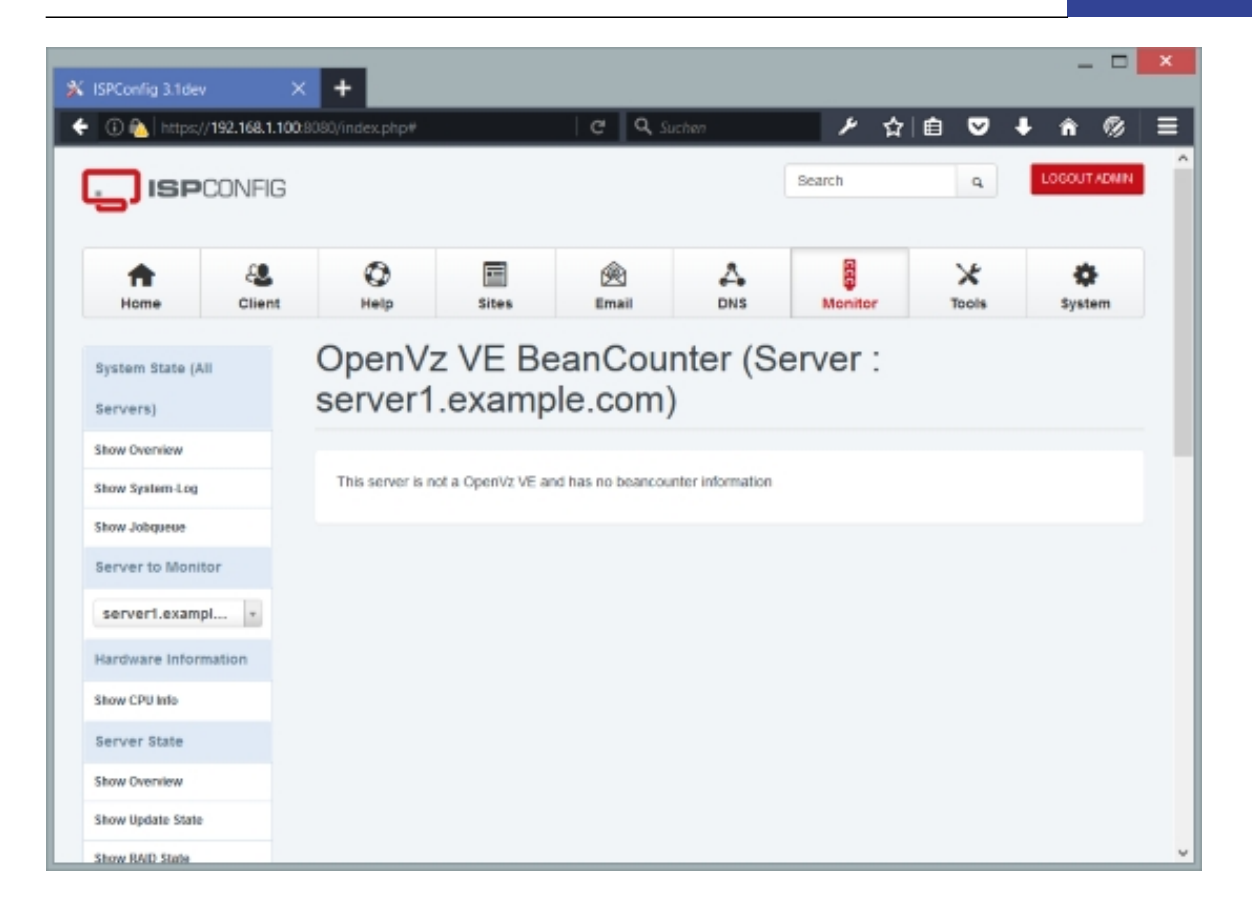

## **4.10.4.9 Show MySQL Database size**

Under this menu item you can find a list of all MySQL databases created within ISPconfig and their current size.

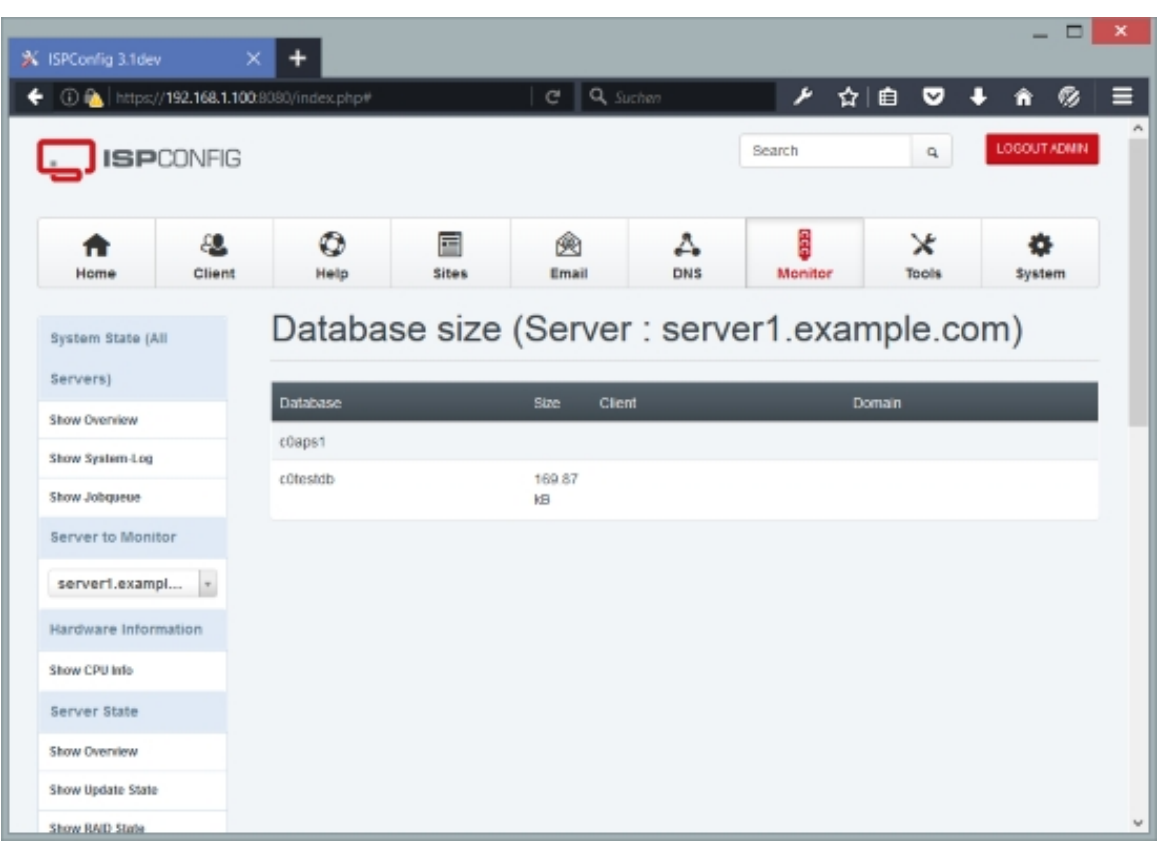

## **4.10.4.10 Show Monit**

Under this menu item you can find the data of a monit installation displayed in ISPConfig. Monit is a System monitoring software. The Monit details can be configured under System > Interface Config. See here for a tutorial to install Monit and connect it with ISPConfig.

• **https://www.howtoforge.com/tutorial/server-monitoring-with-munin-and-monit-on-debia n/**

• **[https://www.howtoforge.com/tutorial/server-monitoring-with-munin-and-monit-on-ubunt](https://www.howtoforge.com/tutorial/server-monitoring-with-munin-and-monit-on-debian/) [u-](https://www.howtoforge.com/tutorial/server-monitoring-with-munin-and-monit-on-debian/)16-04-lts/**

•

**[https://www.howtoforge.com/tutorial/server-monitoring-with-munin-and-monit-on-cento](https://www.howtoforge.com/tutorial/server-monitoring-with-munin-and-monit-on-ubuntu-16-04-lts/) [s/](https://www.howtoforge.com/tutorial/server-monitoring-with-munin-and-monit-on-ubuntu-16-04-lts/)**

# **4.10.4.11 Show Munin**

Under this menu item you can find the data of a munin installation displayed in ISPConfig.

**321** 

Munin is a system monitoring software. The Munin details can be configured under System > Interface Config. See here for a tutorial to install Munin and connect it with ISPConfig.

• **https://www.howtoforge.com/tutorial/server-monitoring-with-munin-and-monit-on-debia n/**

• **[https://www.howtoforge.com/tutorial/server-monitoring-with-munin-and-monit-on-ubunt](https://www.howtoforge.com/tutorial/server-monitoring-with-munin-and-monit-on-debian/) [u-](https://www.howtoforge.com/tutorial/server-monitoring-with-munin-and-monit-on-debian/)16-04-lts/**

• **[https://www.howtoforge.com/tutorial/server-monitoring-with-munin-and-monit-on-cento](https://www.howtoforge.com/tutorial/server-monitoring-with-munin-and-monit-on-ubuntu-16-04-lts/) [s/](https://www.howtoforge.com/tutorial/server-monitoring-with-munin-and-monit-on-ubuntu-16-04-lts/)**

# **4.10.5 Logfiles**

#### **4.10.5.1 Show Mail Queue**

Here you can find details about the server's mail queue. Basically, these are the same details that the command

postqueue -p

would show.

#### **4.10.5.2 Show Mail Log**

You can find the last 100 lines of the selected server's mail log  $(var/log/\text{mail.log on})$ Debian/Ubuntu) here. Under Refresh Sequence you can select if the information should be refreshed automatically while you are on this page (by default it is not refreshed), and in which interval.

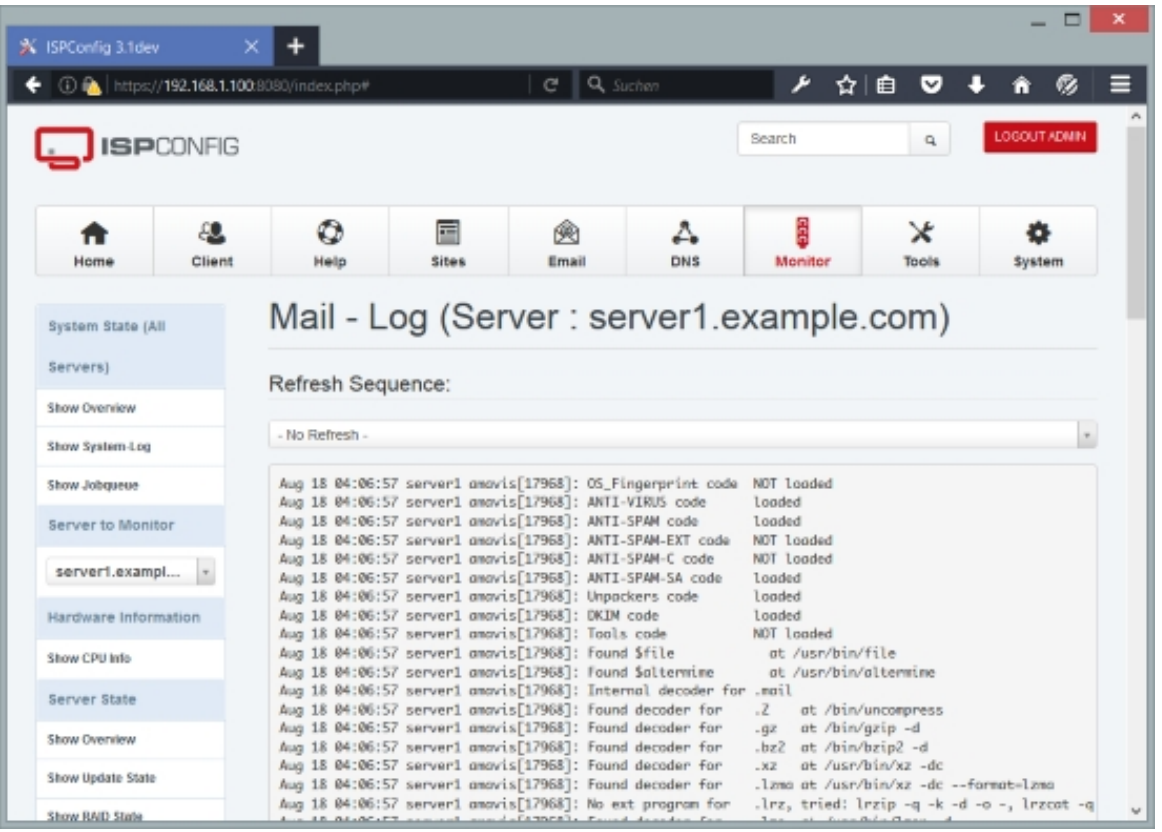

#### **4.10.5.3 Show Mail Warn-Log**

You can find the last 100 lines of the selected server's mail.warn log (/var/log/mail.warn on Debian/Ubuntu) here. Under Refresh Sequence you can select if the information should be refreshed automatically while you are on this page (by default it is not refreshed), and in which interval.

## **4.10.5.4 Show Mail Error-Log**

You can find the last 100 lines of the selected server's mail.error log  $\sqrt{var/log/mail.err}$  on Debian/Ubuntu) here. Under Refresh Sequence you can select if the information should be refreshed automatically while you are on this page (by default it is not refreshed), and in which interval.

## **4.10.5.5 Show System-Log**

You can find the last 100 lines of the selected server's system log (/var/log/messages on Debian/Ubuntu) here. Under Refresh Sequence you can select if the information should be refreshed automatically while you are on this page (by default it is not refreshed), and in which interval.

# **4.10.5.6 Show ISPC Cron-Log**

You can find the last 100 lines of the selected server's ISPConfig cron log ( /var/log/ispconfig/cron.log) here - the ISPConfig background tasks are run by cron, and therefore this log contains information about what happened behind the scenes. Under Refresh Sequence you can select if the information should be refreshed automatically while you are on this page (by default it is not refreshed), and in which interval.

# **4.10.5.7 Show Freshclam-Log**

You can find the last 100 lines of the selected server's freshclam log ( /var/log/clamav/freshclam.log on Debian/Ubuntu) here - this log contains information regarding the virus signature updates of the server's virus scanner, ClamAV. Under Refresh Sequence you can select if the information should be refreshed automatically while you are on this page (by default it is not refreshed), and in which interval.

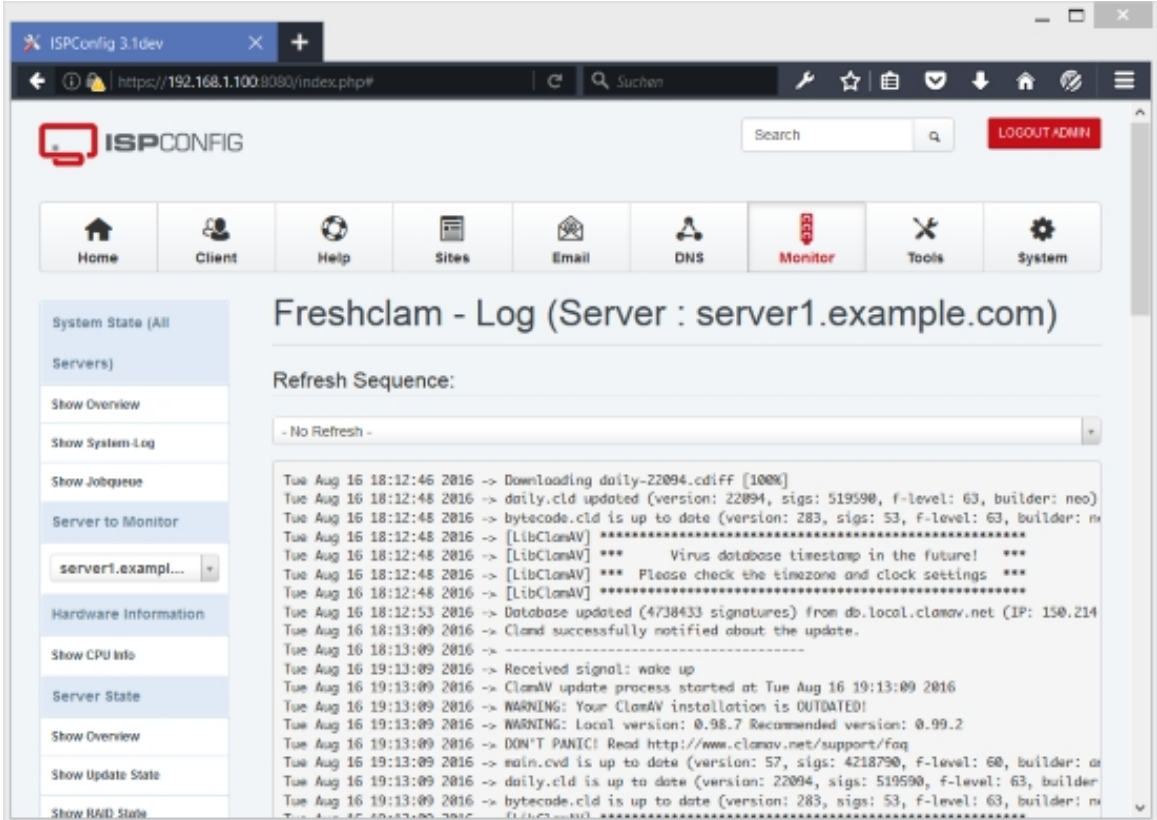

# **4.10.5.8 Show Clamav-Log**

You can find the last 100 lines of the selected server's clamav log (
$\sqrt{var}/\log/c$ lamav $\sqrt{cl}$ amav.log **on Debian/Ubuntu) here - this log contains information regarding** the server's virus scanner, ClamAV. Under Refresh Sequence you can select if the information should be refreshed automatically while you are on this page (by default it is not refreshed), and in which interval.

## **4.10.5.9 Show RKHunter-Log**

You can find the last 100 lines of the selected server's rkhunter log  $(\sqrt{var}/log/\text{rk}$ hunter. log on Debian/Ubuntu) here - rkhunter is run by cron (usually once per night) and scans the server for malware/rootkits/trojans. The result of such a scan is logged in the rkhunter log file. Under Refresh Sequence you can select if the information should be refreshed automatically while you are on this page (by default it is not refreshed), and in which interval.

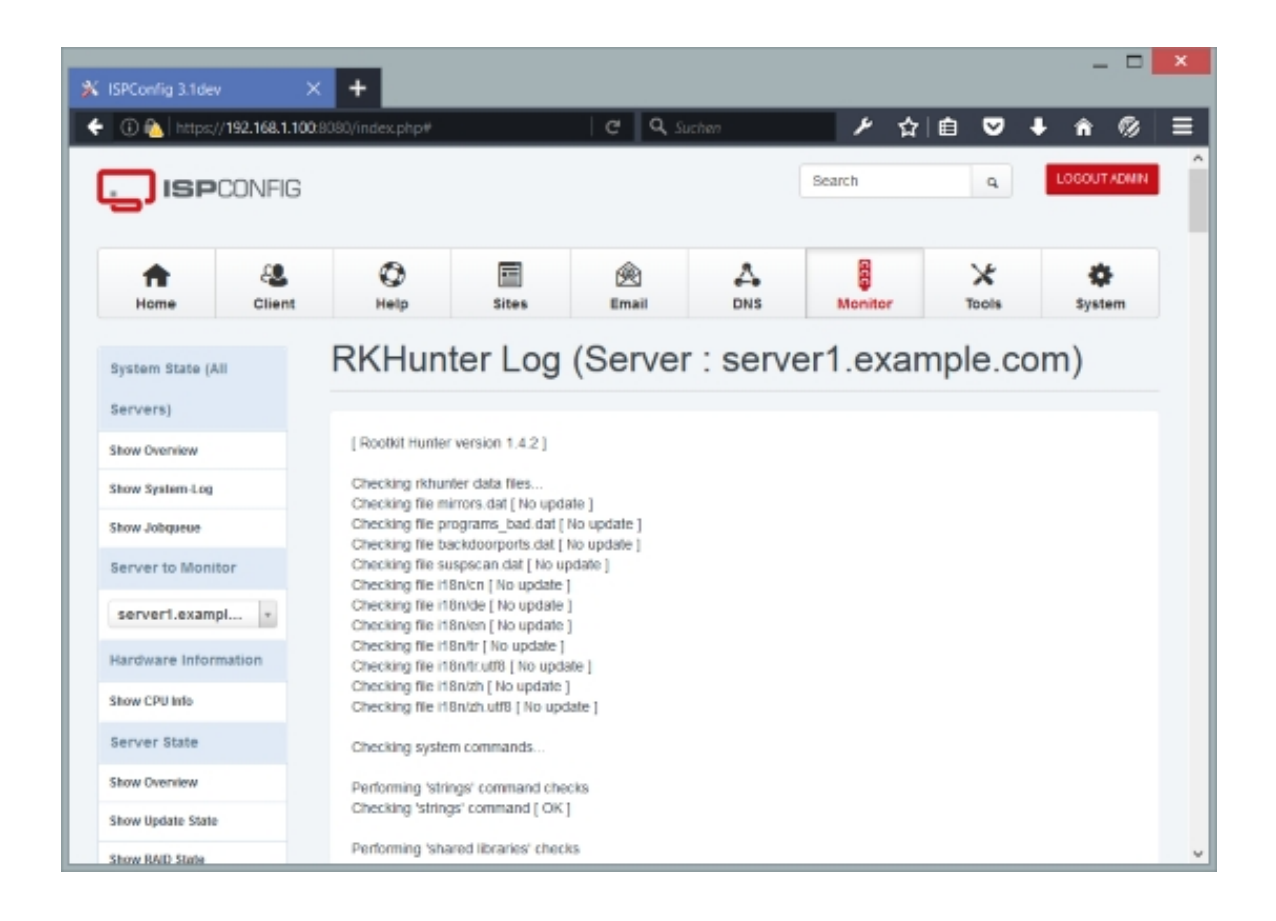

### **4.10.5.10 Show fail2ban-Log**

 Fail2ban is a tool that observes login attempts to various services, e.g. SSH, FTP, SMTP, Apache, etc., and if it finds failed login attempts again and again from the same IP address or host, fail2ban stops further login attempts from that IP address/host byblocking it with an iptables firewall rule.

You can find the last 100 lines of the selected server's fail2ban log (/var/log/fail2ban.log on Debian/Ubuntu) here - it contains details about what services are monitored and what IP addresses got blocked due to a tried break-in attempt. Under Refresh Sequence you can select if the information should be refreshed automatically while you are on this page (by default it is not refreshed), and in which interval.

When you see a message that Fail2ban is not installed, then this just means that there is just no Fail2ban log file e.g. because it has been rotated recently.

If you want to unblock an IP address/host, take a look at chapter **5.16 How Do I Unblock An IP Address That Got Blocked By fail2ban?**.

## **[4.10.5.11 Show IPTables](#page-377-0)**

Here you can see the firewall rules (for IPv4 and IPv6) that are currently active on the selected system. These are the outputs of the commands  $iptables -S$  (for IPv4) and  $ip6tables -S$  (for IPv6).

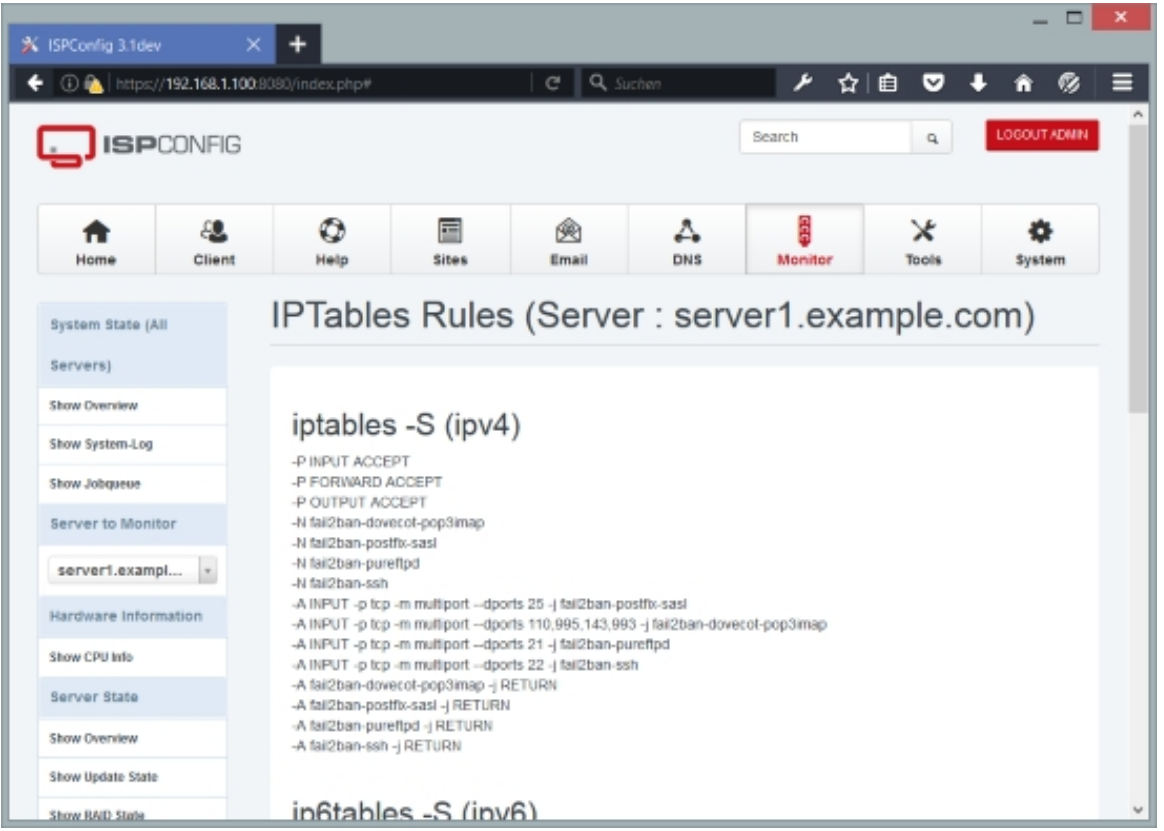

# **4.11 Help**

If this module isn't enabled for a normal user, you can enable it on the  $Users$  tab under  $System$ > CP Users > Edit user.

## **4.11.1 Support**

This is a ticket system where users can send messages to their reseller or the server administrator if they need help.

### **4.11.1.1 Send message**

You can create a new ticket here. You will see the *Support Message* form with the tab Message

#### **Support Message Message**

.

The form has the following fields:

- Recipient ID: Normal users cannot select a recipient here because ISPConfig determines the recipient itself - it is the ISPConfig administrator. Only if you are logged in as the ISPConfig administrator can you select the recipient (because the administrator is allowed to send messages to all ISPConfig users).
- Subject: Fill in the subject of your request.
- Message: Fill in your message.

### **4.11.1.2 View messages**

Here you can see a list of all tickets opened by you (answered or unanswered).

## **4.11.2 FAQ**

The FAQ module allows you to define FAQ sections (= categories) (like "General", "Technical", "Billing", "Contract", etc.) and FAQ entries that you can allocate to the FAQ sections you defined before. These FAQ can be seen by all resellers and clients for who the  $He1p$  module is activated.

### **4.11.2.1 Manage Sections**

#### **327**

Here you can add FAQ sections.

To add a new section, click on the Add a new section button. This will lead you to the FAQ Sections form with the tab FAO.

#### **FAQ Sections FAQ**

The form has the following field:

• Section Name: Type in a name for an FAQ section/category. You might want to create categories like "General", "Technical", "Billing", "Contract", etc.

### **4.11.2.2 Manage Questions**

Here you can add FAQ questions and allocate them to the sections/categories you defined before.

To add a new question, click on the Add a new question  $\&$  answer pair button. This will lead you to the Frequently Asked Questions form with the tab FAQ.

#### **Frequently Asked Questions FAQ**

The form has the following fields:

- Section: Select the FAQ section to which you want to allocate this question.
- Question: Type in the question in this field.
- Answer: Provide the answer in this textarea.

## **[ISPConfig 3.1 Manual]**

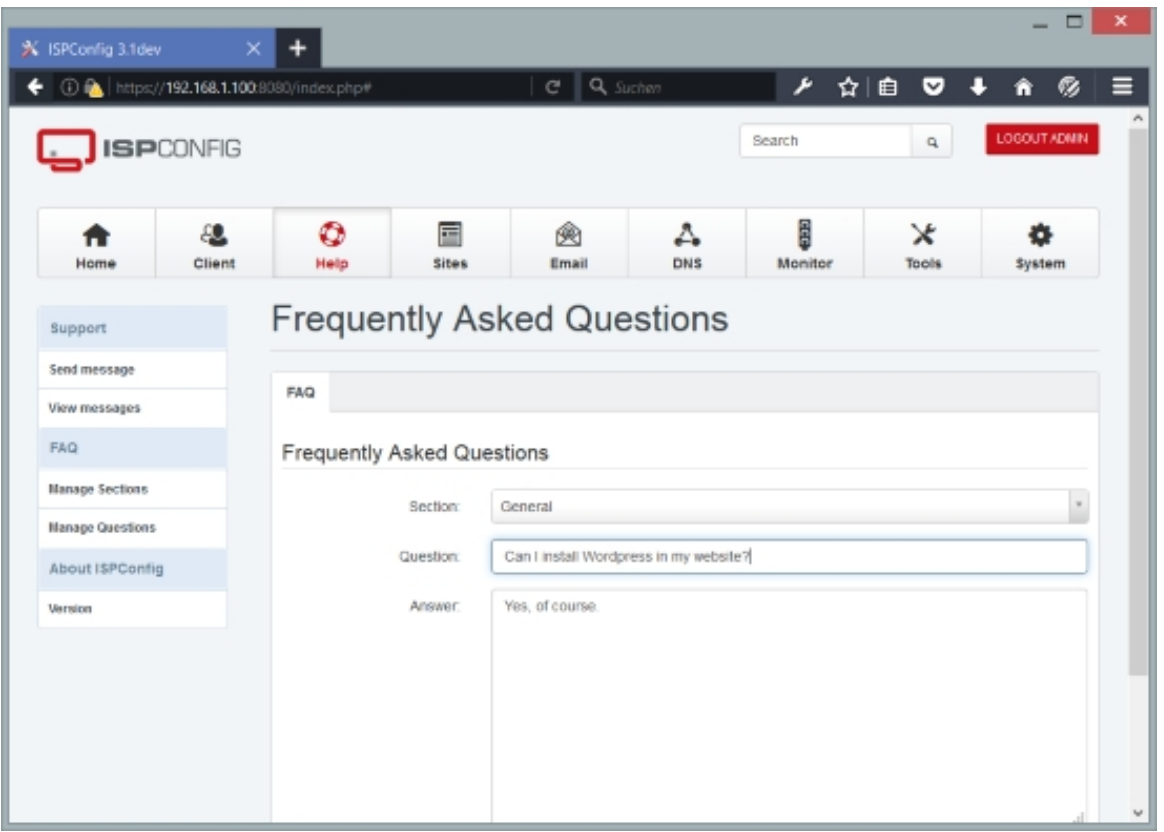

# **4.11.3 About ISPConfig**

### **4.11.3.1 Version**

Shows the currently installed ISPConfig 3.1 version. In my case I installed the git-stable branch which shows 3.1dev as version number:

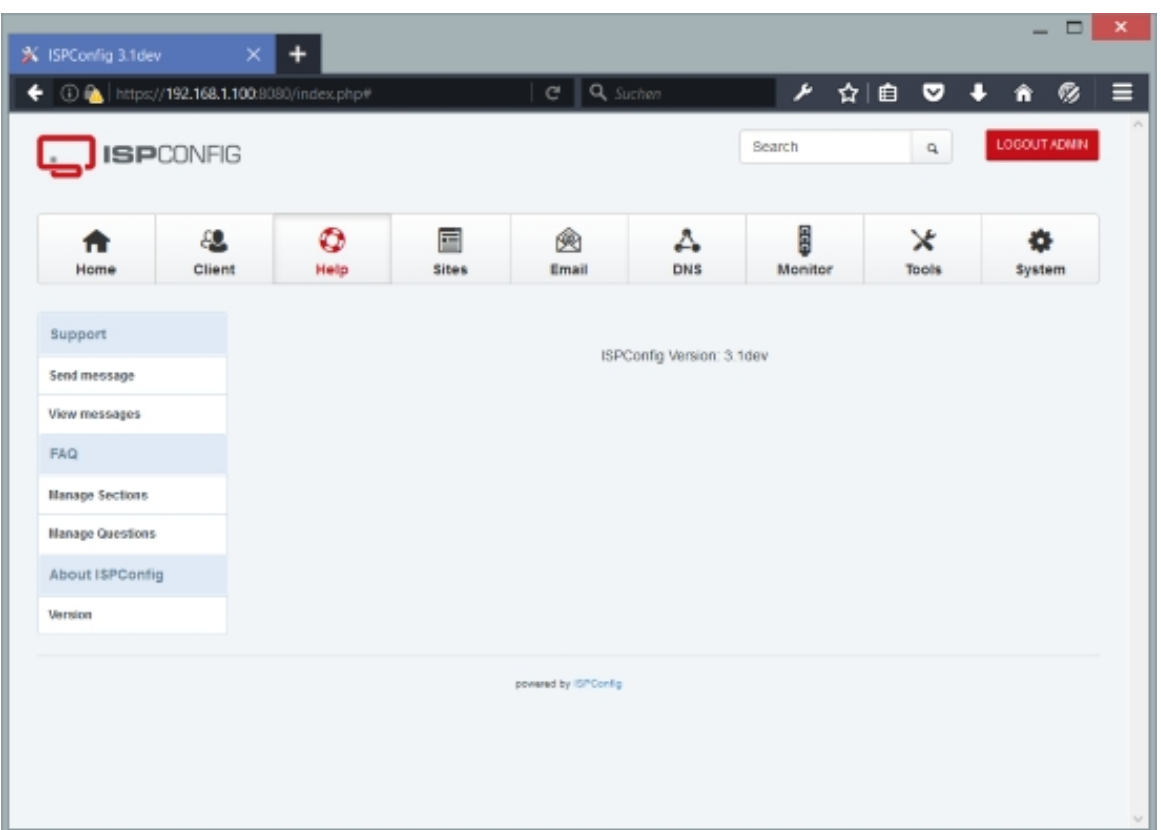

# **4.13 VServer**

On this tab we can create and manage virtual machines (currently the only supported virtualization technique is OpenVZ). To make use of this module, you need at least one ISPConfig server (master or slave) where OpenVZ is installed, and ISPConfig must be installed on the host system, not inside an OpenVZ container.

## **4.13.1 OpenVZ**

### <span id="page-329-0"></span>**4.13.1.1 Virtual Servers**

This is where we can create new and edit/delete existing virtual machines.

To create a new virtual machine, click the Add new record button. This will lead you to the Openvz virtual server form with the tabs Virtual server and Advanced.

### **Openvz virtual server Virtual server**

This is where the virtual machine is actually created. The form has the following fields:

- Hostserver: Select the ISPConfig server where the virtual machine will be created. Please note that OpenVZ must be installed on that server (this means that this server must not be a virtual machine itself). This field lists only the ISPConfig servers for which you have checked the VServer-Server checkbox under System > System > Server Services (see chapter **4.9.2.1 Server Services**). Ì
- Client: Here you select the client that owns the new virtual machine.
- *OSTemplate:* Select the operating system template for the new virtual machine. This template must previously have been defined under  $v_{Server} > o_{penVZ} > os$   $remplates$  (see chapter **4.13.1.2 OS Templates**). Ì
- Template: Select a basic configuration template for this virtual machine. This applies a predefined OpenVZ configuration to the new virtual machine; you can adjust these values on the Advanced [tab. This](#page-333-0) basic configuration template must previously have been defined under VServer > OpenVZ > VM Templates (see chapter **4.13.1.3 VM Templates**).
- IP address: Select the IP address for this virtual machine. The available IP addresses must previously have been defined under VServer > OpenVZ > IP addresses (see chapter **4.13.1.4 IP addresses**). Ē
- Hostname: Type in the fully qualified hostname of the virtual machine (e.g. vm1234.example.com).
- *[VM Password](#page-339-0)*: This is the root password of the virtual machine. This field is filled automatically with a password generated by ISPConfig, but you can type in your own.
- $start$  at boot: Check this if you want to have the virtual machine started automatically when the system boots.
- Boot order priority: The Order that is sued when several VM get started.
- Active: Defines whether this virtual machine is active or not.
- Active until Date: This defines a date up to which the virtual machine is active. After that date, the virtual machine is closed down. Leave empty to let the virtual machine run forever.
- Description (optional): Fill in a description for this virtual machine if needed.

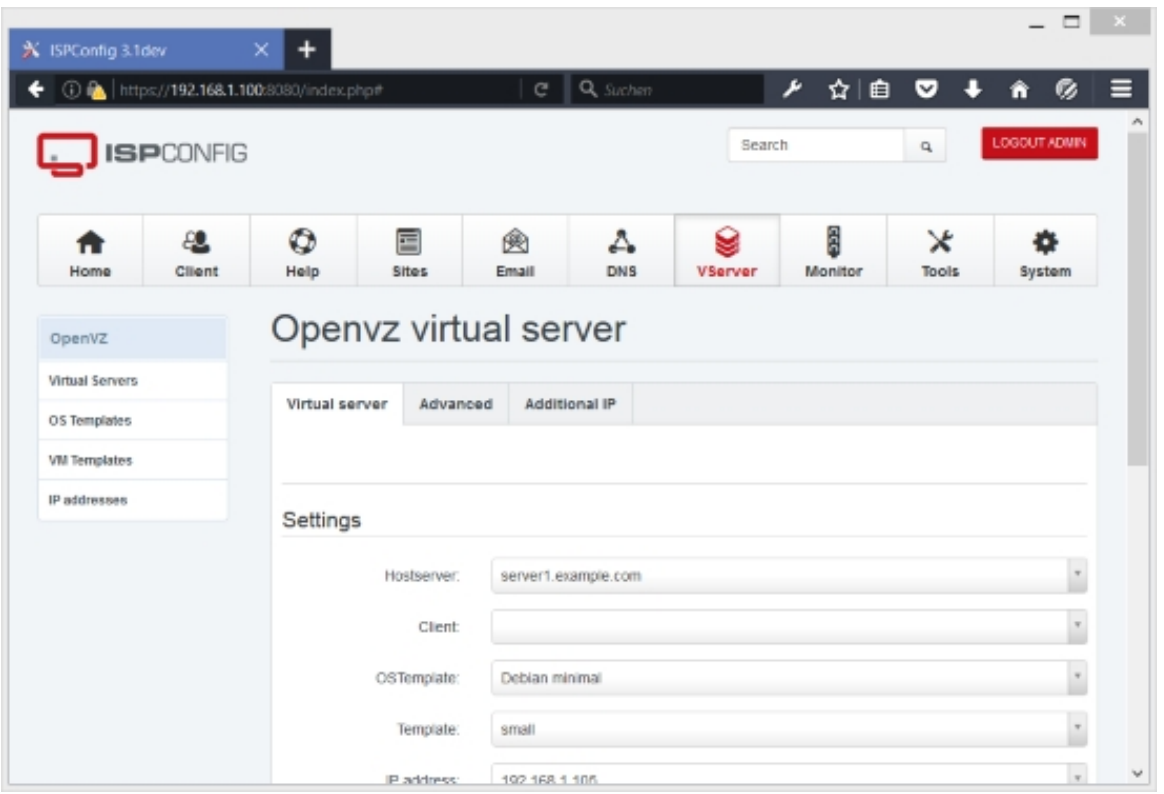

### **Advanced**

On this tab you can fine-tune the virtual machine's settings. Most of the values you see here have been filled in by the VM Template you've chosen on the *Virtual server* tab in the field Template.

- VEID: This is the ID of the virtual machine. Each virtual machine must have its own unique ID. Note that VEID <= 100 are reserved for OpenVZ internal purposes.
- Create DNS for hostname: Check this if you want ISPConfig to add a DNS record (A record) for the hostname of the virtual machine to the appropriate DNS zone. Please note that the zone must already exist in the DNS module, or otherwise ISPConfig will not create the hostname DNS record.
- Diskspace: Specify the diskspace of the virtual machine (in GB).
- RAM (guaranteed): This is the minimum amount of RAM that is allocated to this virtual machine (guaranteed). If the host system has unused RAM available, more RAM will be allocated to the virtual machine (up to the value specified in  $\text{RAM}$  (burst)).
- RAM (burst): This is the maximum amount of RAM that can be allocated to the virtual machine.
- CPU units: CPU weight for a virtual machine. Argument is a positive non-zero number, which is passed to and used in kernel fair scheduler. The larger the number is, the more CPU time

this virtual machine gets. Maximum value is 500000, minimal is 8. Number is relative to weights of all the other running virtual machines. If not specified, the default value 1000 is used.

- CPU number: This is the number of CPUs that this virtual machine can use. Do not specify more CPUs than your system has.
- CPU limit  $\ast$ : Limit of CPU usage for the virtual machine, in %. Note if the computer has 2 CPUs, it has a total of 200% CPU time. Default CPU limit is 0 (no CPU limit).
- I/O priority: Assigns an I/O priority to the virtual machine. Priority range is 0-7. The greater the priority is, the more time for I/O activity the virtual machine has. By default each virtual machine has a priority of 4.
- Nameserver(s): Set DNS server IP address(es) for a virtual machine. If you want to set several nameservers, separate them with spaces (e.g. 8.8.8.8 8.8.4.4).
- Capability: Format: capname: on/off Sets capability inside a virtual machine. Note a virtual machine has a default set of capabilities, thus any operation on capabilities is "logical and" with the default capability mask. You can use the following values: chown, dac\_override, dac\_read\_search, fowner, fsetid, kill, setgid, setuid, setpcap, linux\_immutable, net\_bind\_service, net\_broadcast, net\_admin, net\_raw, ipc\_lock, ipc\_owner, sys\_module, sys\_rawio, sys\_chroot, sys\_ptrace, sys\_pacct, sys\_admin, sys\_boot, sys\_nice, sys\_resource, sys\_time, sys\_tty\_config, mknod, lease, setveid, ve\_admin.
- IP Tables: Here you can configure IPTables settings of the VM.
- Custom settings: Add custom settings here, the lines get directly included into the openvz.conf file of this VM.

For example, if you have problems running a Pure-FTPd server inside a Debian/Ubuntu virtual machine, you can set the following capabilities to solve the problem:  $CHOWN:$  on DAC\_READ\_SEARCH:on SETGID:on SETUID:on NET\_BIND\_SERVICE:on WET\_ADMIN:on SYS\_CHROOT:on SYS\_NICE:on

**WARNING:** setting some of those capabilities may have far reaching security implications, so do not do it unless you know what you are doing. Also note that setting setpcap: on for a virtual machine will most probably lead to inability to start it. 

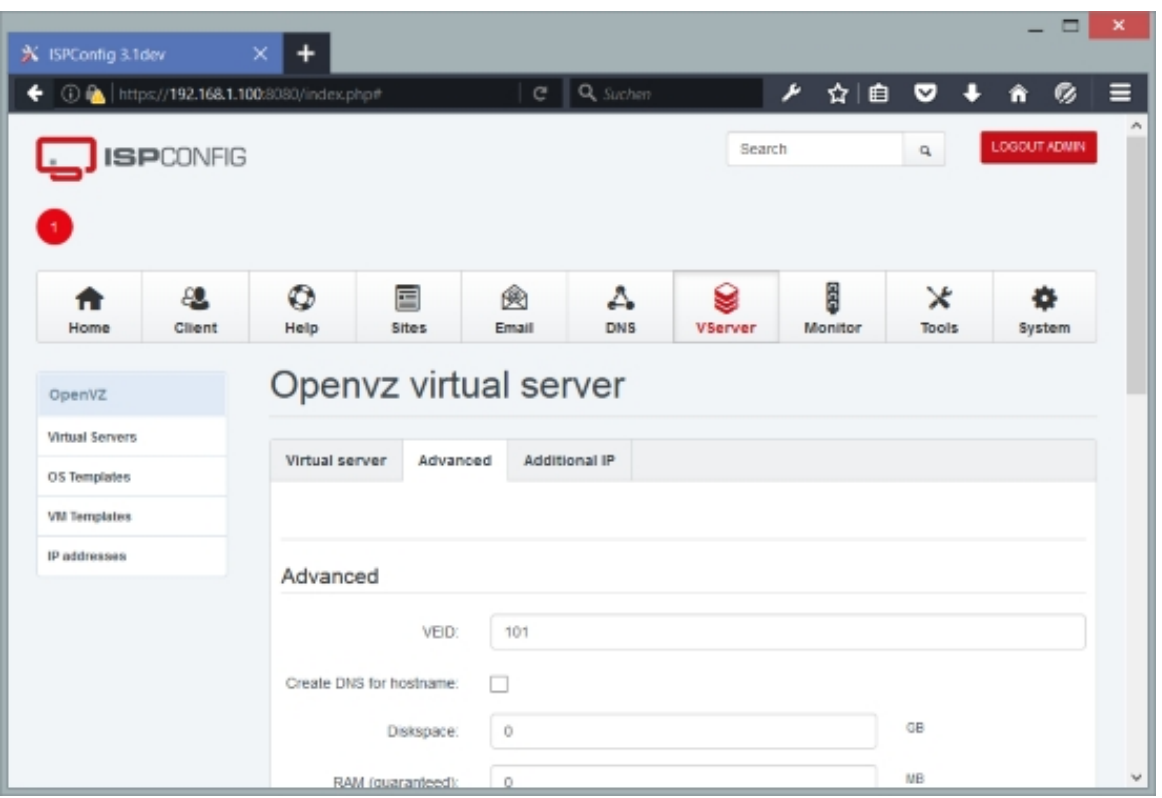

#### **Additional IP**

Here you can see which additional IP addresses have been assigned to the VM.

### <span id="page-333-0"></span>**4.13.1.2 OS Templates**

Here we tell ISPConfig what OpenVZ operating system templates are available on the OpenVZ servers managed by ISPConfig. Please note that the templates that you define here must exist on the appropriate OpenVZ server in the /vz/template/cache directory.

To create a new OS template, click the Add new record button. This will lead you to the Openvz OS-Template form with the tab Template.

#### **Openvz OS-Template Template**

The form has the following fields:

• Template name: Fill in a name for the OS template, like Debian 6.0 minimal or Ubuntu 11.04 LAMP.

- Template filename: Specify the filename (without the .tar.gz extension), as it resides in the /vz/template/cache directory of the appropriate server, e.g. debian-6.0-minimal-x86 or ubuntu-11.04-lamp-x86.
- Server: Select the ISPConfig server where this OS template is located. This field lists only the ISPConfig servers for which you have checked the  $VServer-Server$  checkbox under  $System >$ System > Server Services (see chapter **4.9.2.1 Server Services**).
- Exists on all servers: Check this if this OS template exists on all your OpenVZ servers.
- Active: Defines whether this OS templat[e is active or not.](#page-264-0)
- Description (optional): Fill in a description for this OS template if needed.

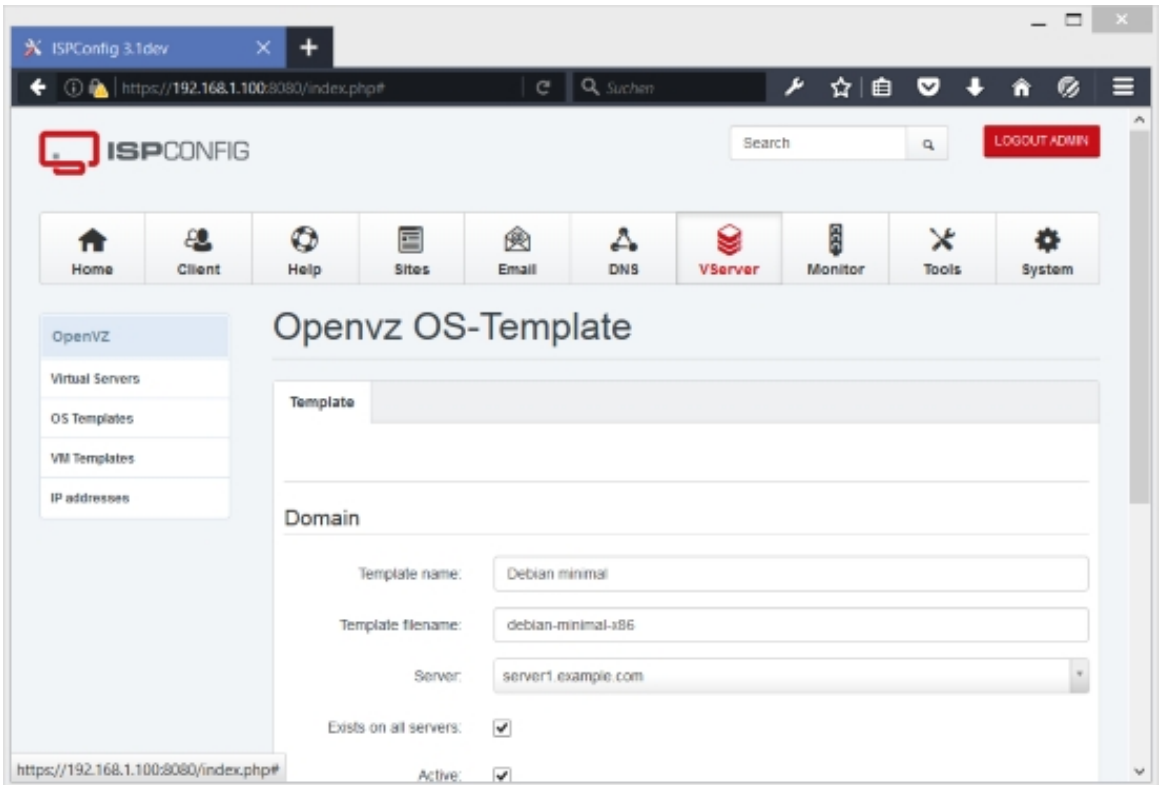

#### **4.13.1.3 VM Templates**

Here we can create configuration templates for virtual machines. This applies a predefined OpenVZ configuration to a virtual machine, such as RAM (guaranteed) or CPU units.

To create a new VM template, click the Add new record button. This will lead you to the Openvz Template form with the tabs Template and Advanced.

**335** 

### **Openvz Template Template**

On this tab you can configure the basic configuration settings for the VM template. The form has the following fields:

- Template name: Please specify a name for the VM template.
- Diskspace: Specify the diskspace (in GB).
- RAM (guaranteed): This is the minimum amount of RAM that is allocated to the virtual machine (guaranteed). If the host system has unused RAM available, more RAM will be allocated to the virtual machine (up to the value specified in  $\text{RAM}$  (burst)).
- RAM (burst): This is the maximum amount of RAM that can be allocated to the virtual machine.
- CPU units: CPU weight for a virtual machine. Argument is a positive non-zero number, which is passed to and used in kernel fair scheduler. The larger the number is, the more CPU time this virtual machine gets. Maximum value is 500000, minimal is 8. Number is relative to weights of all the other running virtual machines. If not specified, the default value 1000 is used.
- CPU number: This is the number of CPUs that this virtual machine can use. Do not specify more CPUs than your system has.
- $c_{PU}$  limit  $\epsilon$ : Limit of CPU usage for the virtual machine, in %. Note if the computer has 2 CPUs, it has a total of 200% CPU time. Default CPU limit is 0 (no CPU limit).
- $I/O$   $priority$ : Assigns an I/O priority to the virtual machine. Priority range is 0-7. The greater the priority is, the more time for I/O activity the virtual machine has. By default each virtual machine has a priority of 4.
- Hostname: Here you can specify a hostname pattern to be applied to a new virtual machine, like  $v$ { $VELD$ }.test.tld. { $VELD$ } will be replaced with the virtual machine's actual VEID, so the virtual machine with the VEID 101 would get the hostname  $v101.test.tld.$
- Create DNS for hostname: Check this if you want ISPConfig to add a DNS record (A record) for the hostname of the virtual machine to the appropriate DNS zone. Please note that the zone must already exist in the DNS module, or otherwise ISPConfig will not create the hostname DNS record.
- Nameserver(s): Set DNS server IP address(es) for a virtual machine. If you want to set several nameservers, separate them with spaces (e.g. 8.8.8.8 8.8.4.4).
- Active: This defines whether this VM template is active or not.
- Description (optional): Fill in a description for this VM template if needed.

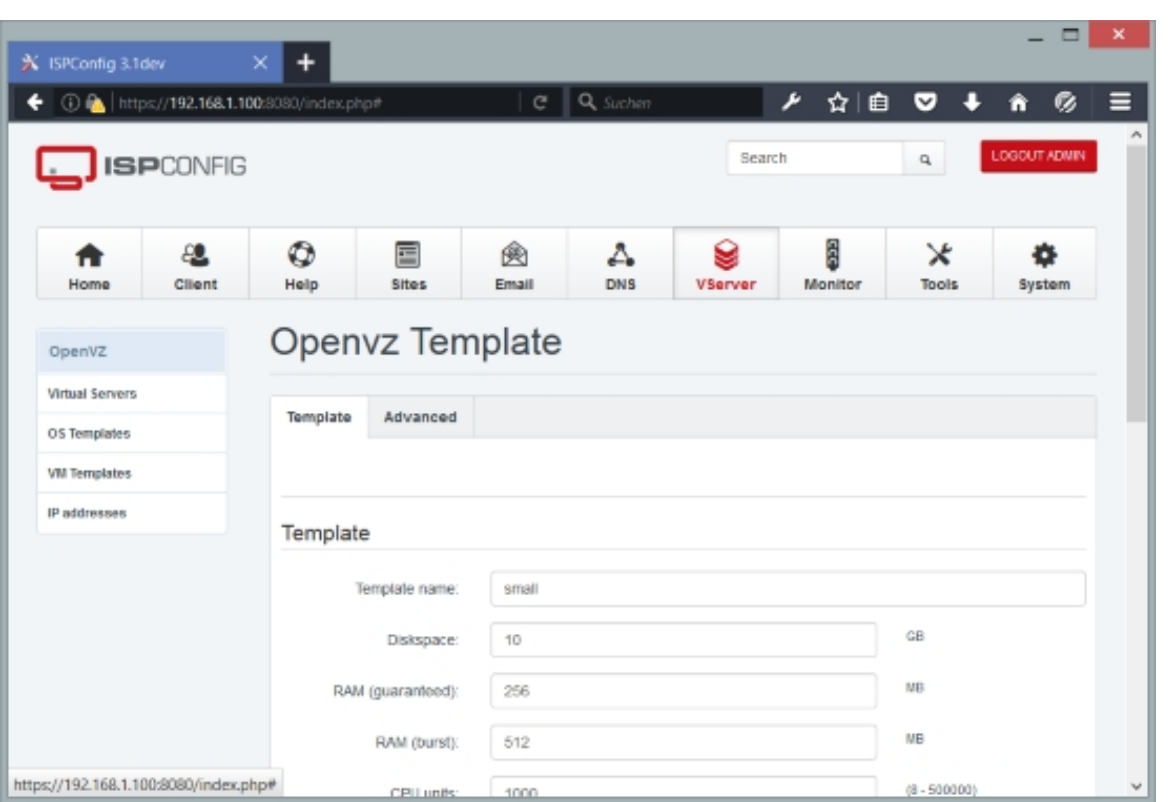

## **Advanced**

On this tab you can fine-tune your VM template and configure expert settings. Some of these settings have certain interdependencies. To find out if your configuration is consistent, please visit:

- UBC: **http://wiki.openvz.org/Category:UBC**
- UBC systemwide configuration: **http://wiki.openvz.org/UBC\_systemwide\_configuration**
- UBC consistency check: **[http://wiki.openvz.o](http://wiki.openvz.org/Category:UBC)rg/UBC\_consistency\_check**
- UBC primary parameters: **http:/[/wiki.openvz.org/UBC\\_primary\\_parameters](http://wiki.openvz.org/UBC_systemwide_configuration)**
- UBC secondary parameters: **[http://wiki.openvz.org/UBC\\_secondary\\_para](http://wiki.openvz.org/UBC_consistency_check)meters**
- UBC auxiliary parameters: **[http://wiki.openvz.org/UBC\\_auxiliary\\_parameter](http://wiki.openvz.org/UBC_primary_parameters)s**
- Numproc: Format: items[:items] [Maximum number of processes and kernel-leve](http://wiki.openvz.org/UBC_auxiliary_parameters)l threads. Setting the barrier and the limit to different values does not make practical sense.
- Numtcpsock: Format: items[:items] Maximum number of TCP sockets. This parameter limits the number of TCP connections and, thus, the number of clients the server application can handle in parallel. Setting the barrier and the limit to different values does not make practical

**337** 

sense.

- Numothersock: Format: items[:items] Maximum number of non-TCP sockets (local sockets, UDP and other types of sockets). Setting the barrier and the limit to different values does not make practical sense.
- Vmguarpages: Format: pages [: pages] Memory allocation quarantee. This parameter controls how much memory is available to a virtual machine. The barrier is the amount of memory that virtual machine's applications are guaranteed to be able to allocate. The meaning of the limit is currently unspecified; it should be set to 2,147,483,647.
- $K$ memsize: Format:  $bytes$ :  $bytes$ ;  $bytes$ ) Maximum amount of kernel memory used. This parameter is related to Numproc. Each process consumes certain amount of kernel memory - 16 KB at leas, 30-50 KB typically. Very large processes may consume a bit more. It is important to have a certain safety gap between the barrier and the limit of this parameter: equal barrier and limit may lead to the situation where the kernel will need to kill virtual machine applications to keep the kmemsize usage under the limit.
- $Tcpsndbuf$ : Format:  $bytes$  :  $bytes$  ] Maximum size of TCP send buffers. Barrier should be not less than 64 KB, and difference between barrier and limit should be equal to or more than value of Numtcpsock multiplied by 2.5 KB.
- Tcprcvbuf: Format: bytes[: bytes] Maximum size of TCP receive buffers. Barrier should be not less than 64 KB, and difference between barrier and limit should be equal to or more than value of Numtcpsock multiplied by 2.5 KB.
- Othersockbuf: Format: bytes[:bytes] Maximum size of other (non-TCP) socket send buffers. If virtual machine processes need to send very large datagrams, the barrier should be set accordingly. Increased limit is necessary for high performance of communications through local (UNIX-domain) sockets.
- $Dgramrcvbuf$ : Format:  $bytes$ [:bytes] Maximum size of other (non-TCP) socket receive buffers. If virtual machine processes need to send very large datagrams, the barrier should be set accordingly. The difference between the barrier and the limit is not needed.
- Oomguarpages: Format: pages[: pages] Guarantees against OOM kill. Under this beancounter the kernel accounts the total amount of memory and swap space used by the virtual machine processes. The barrier of this parameter is the out-of-memory guarantee. If the oomguarpages usage is below the barrier, processes of this virtual machine are guaranteed not to be killed in out-of-memory situations. The meaning of limit is currently unspecified; it should be set to 2,147,483,647.
- Privvmpages: Format: pages[: pages] Allows controlling the amount of memory allocated by the applications. For shared (mapped as MAP\_SHARED) pages, each virtual machine really using a memory page is charged for the fraction of the page (depending on the number of others using it). For "potentially private" pages (mapped as MAP\_PRIVATE), the virtual machine is charged either for a fraction of the size or for the full size if the allocated address space. In the latter case, the physical pages associated with the allocated address space may be in memory, in swap or not physically allocated yet. The barrier and the limit of this parameter control the upper boundary of the total size of allocated memory. Note that this upper boundary does not guarantee that virtual machine will be able to allocate that much

memory. The primary mechanism to control memory allocation is the *Vmguarpages* guarantee.

- Lockedpages: Format: pages[: pages] Maximum number of pages acquired by mlock(2).
- Shmpages: Format: pages[: pages] Maximum IPC SHM segment size. Setting the barrier and the limit to different values does not make practical sense.
- Physpages: Format: pages[: pages] This is currently an accounting-only parameter. It shows the usage of RAM by this virtual machine. Barrier should be set to 0, and limit should be set to 2,147,483,647.
- Numfile: Format: items[:items] Maximum number of open files. Setting the barrier and the limit to different values does not make practical sense.
- Avnumproc: Format: items[:items] The expected average number of processes.
- Numflock: Format: items[:items] Maximum number of file locks. Safety gap should be between barrier and limit.
- Numpty: Format: items[:items] Number of pseudo-terminals (PTY). Note that in OpenVZ each virtual machine can have not more than 255 PTYs. Setting the barrier and the limit to different values does not make practical sense.
- Numsiginfo: Format: items[:items] Number of siginfo structures. Setting the barrier and the limit to different values does not make practical sense.
- Deachesize: Format: bytes[: bytes] Maximum size of filesystem-related caches, such as directory entry and inode caches. Exists as a separate parameter to impose a limit causing file operations to sense memory shortage and return an errno to applications, protecting from memory shortages during critical operations that should not fail. Safety gap should be between barrier and limit.
- Numiptent: Format: num[: num] Number of iptables (netfilter) entries. Setting the barrier and the limit to different values does not make practical sense.
- Swappages: Format:  $pages[:pages]$  The amount of swap space to show in container. The configuration of this parameter doesn't affect security and stability of the whole system or isolation between containers. Its configuration only affects the way OpenVZ kernel reports about available swap in a container. This is needed for some applications which refuse to run inside a container unless the kernel report that no less than some specific amount of swap is available.
- Capability: Format: capname: on/off Sets capability inside a virtual machine. Note a virtual machine has a default set of capabilities, thus any operation on capabilities is "logical and" with the default capability mask. You can use the following values: chown, dac\_override, dac\_read\_search, fowner, fsetid, kill, setgid, setuid, setpcap, linux\_immutable, net\_bind\_service, net\_broadcast, net\_admin, net\_raw, ipc\_lock, ipc\_owner, sys\_module, sys\_rawio, sys\_chroot, sys\_ptrace, sys\_pacct, sys\_admin, sys\_boot, sys\_nice, sys\_resource, sys\_time, sys\_tty\_config, mknod, lease, setveid, ve\_admin.
- IP Tables: Here you can configure IPTables settings of the VM.
- Custom settings: Add custom settings here, the lines get directly included into the

openvz.conf file of this VM.

For example, if you have problems running a Pure-FTPd server inside a Debian/Ubuntu virtual machine, you can set the following capabilities to solve the problem:  $CHOWN:$  on DAC\_READ\_SEARCH:on SETGID:on SETUID:on NET\_BIND\_SERVICE:on WET\_ADMIN:on SYS CHROOT: on SYS NICE: on

**WARNING:** setting some of those capabilities may have far reaching security implications, so do not do it unless you know what you are doing. Also note that setting set peap: on for a virtual machine will most probably lead to inability to start it. 

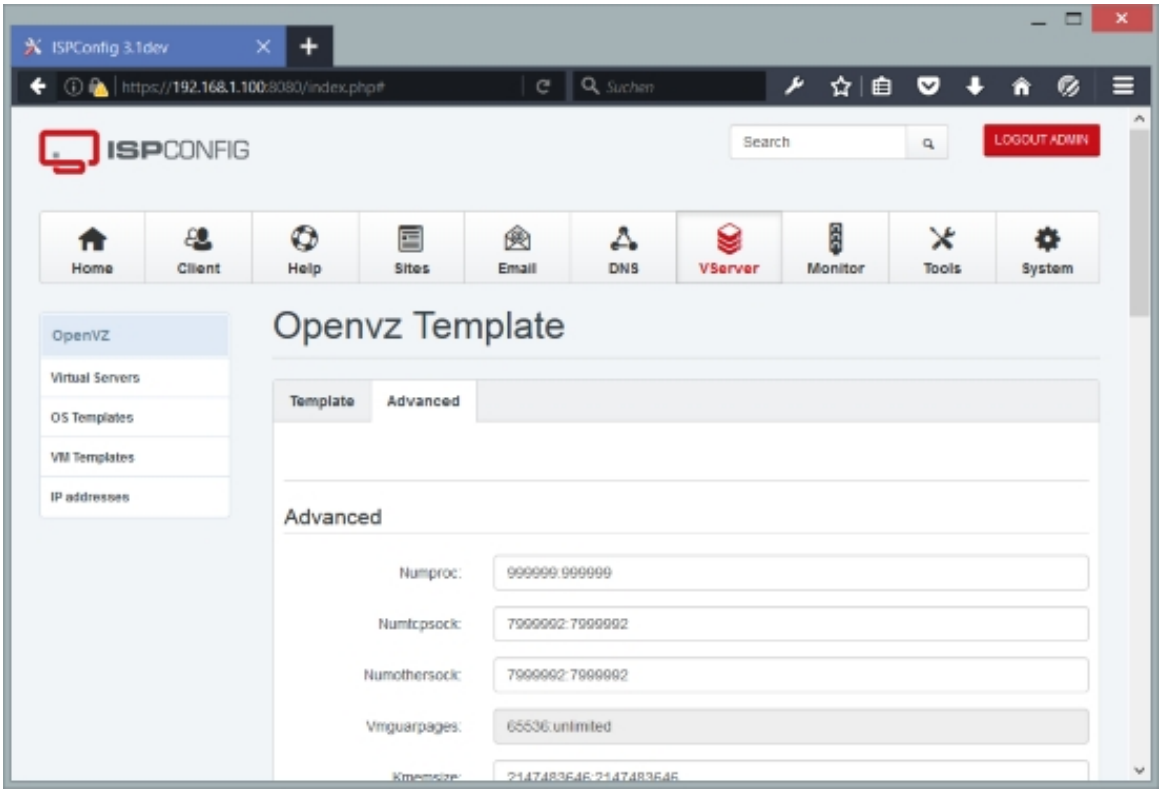

#### **4.13.1.4 IP addresses**

<span id="page-339-0"></span>Here you can define IP addresses that can then be allocated to virtual machines (see chapter **4.13.1.1 Virtual Servers**). If you do not define any IP addresses here, you cannot create virtual machines. Please note that you can allocate one IP to just one virtual machine, so make sure you define enough free IP addresses here that can then be used by your virtual [machines.](#page-329-0)

To create a new IP address, click the Add new record button. This will lead you to the Openvz

IP address form with the tab IP address.

#### **Openvz IP address IP address**

The form has the following fields:

- Hostserver: Select the OpenVZ host on which this IP address is located. This field lists only the ISPConfig servers for which you have checked the *VServer-Server* checkbox under System > System > Server Services (see chapter **4.9.2.1 Server Services**).
- IP address: Type in the IP address.
- Virtual server: This field is readonly. Later on wh[en you create a new virtu](#page-264-0)al machine and allocate this IP address to the virtual machine, ISPConfig will fill in the virtual machine name here.
- Reserved: If you check this box, the IP address cannot be allocated to any virtual machine inside ISPConfig. This is useful if you want to allocate this IP address manually, e.g. on the command line.

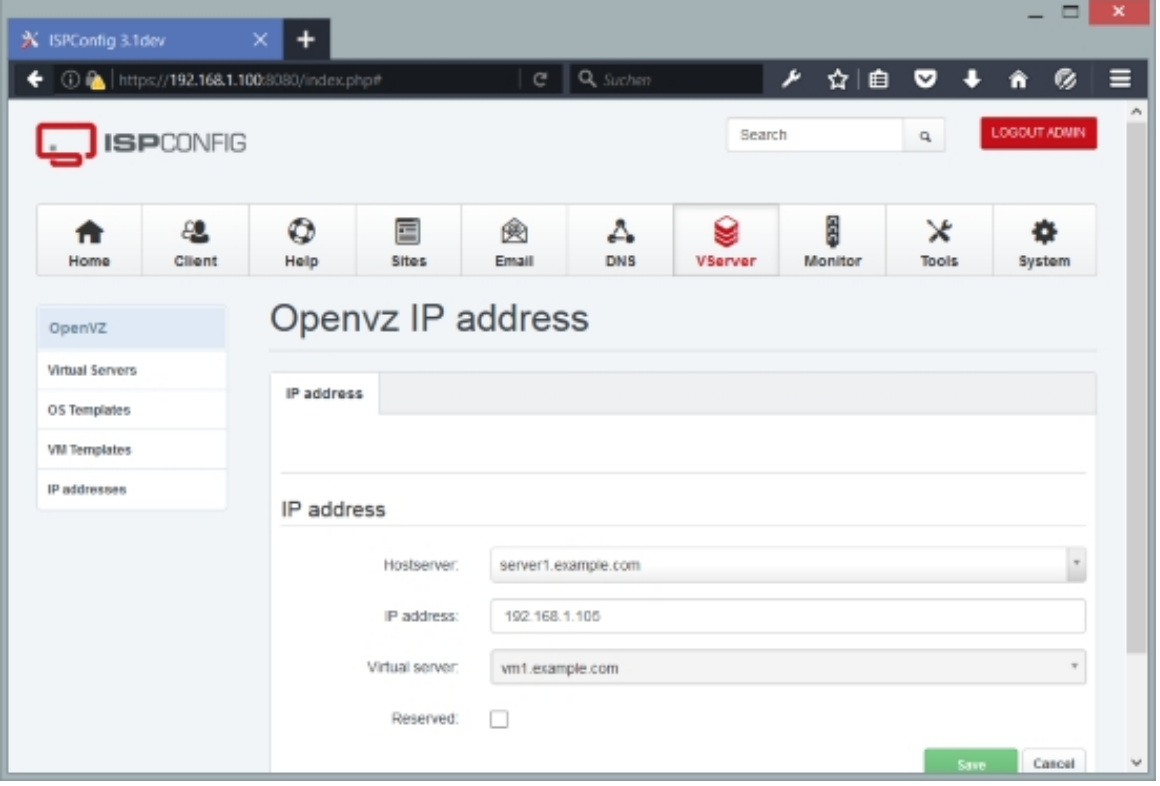

**341** 

# **4.14 Global Search**

The global search is not a module, but for completeness it is listed here. Global search is a new feature in ISPConfig 3.1.0.5. It is an AJAX powered search function - you have to type in at least two characters, and ISPConfig will try to find matching items for the search string in all modules (clients, resellers, web sites, subdomains, alias domains, databases, email accounts, etc.). When you click on a search result, ISPConfig will redirect you to the appropriate form where you can modify the item.

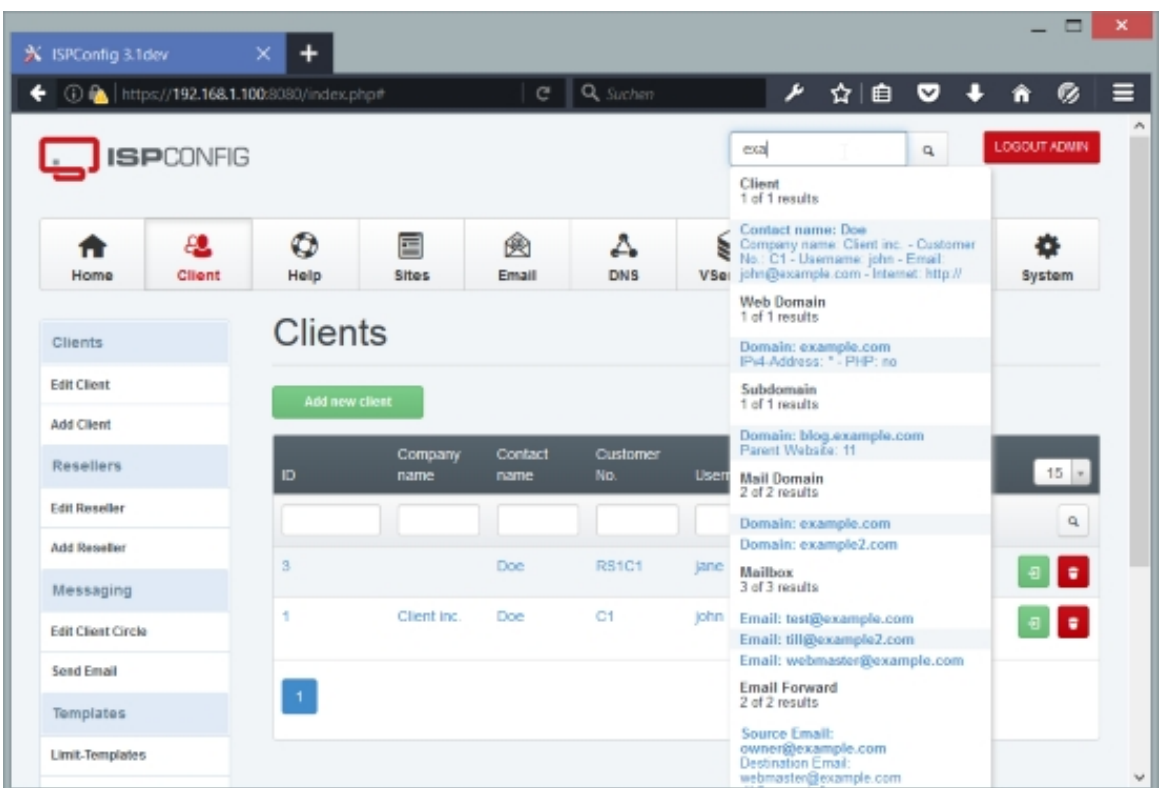

# **5 Howtos**

# **5.1 How Do I Create A Reseller?**

Log in as admin and go to *Client > Resellers > Add Reseller* (see chapter **4.5.2.1 Add Reseller**). Fill in the address of the reseller on the *Address* tab...

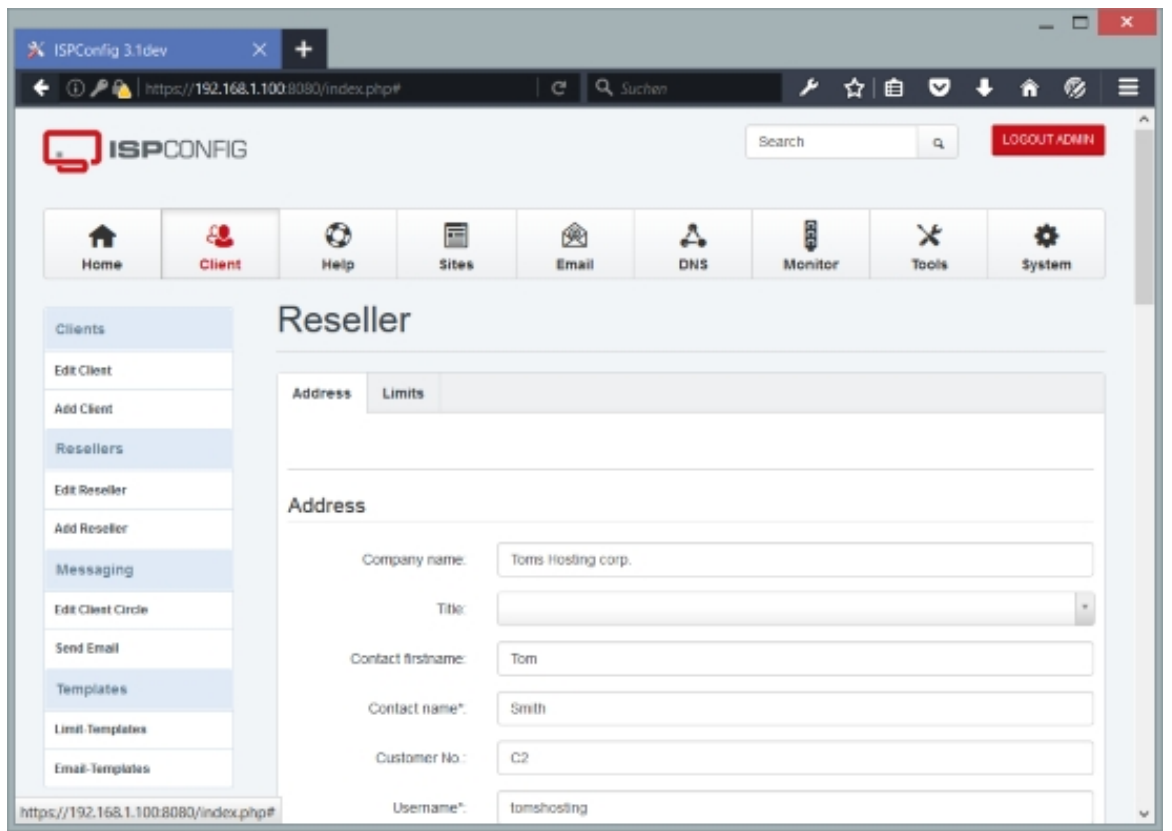

... and then go to the Limits tab to specify limits for the reseller. An important field is the Max. number of Clients field as it specifies how many clients the reseller can create.

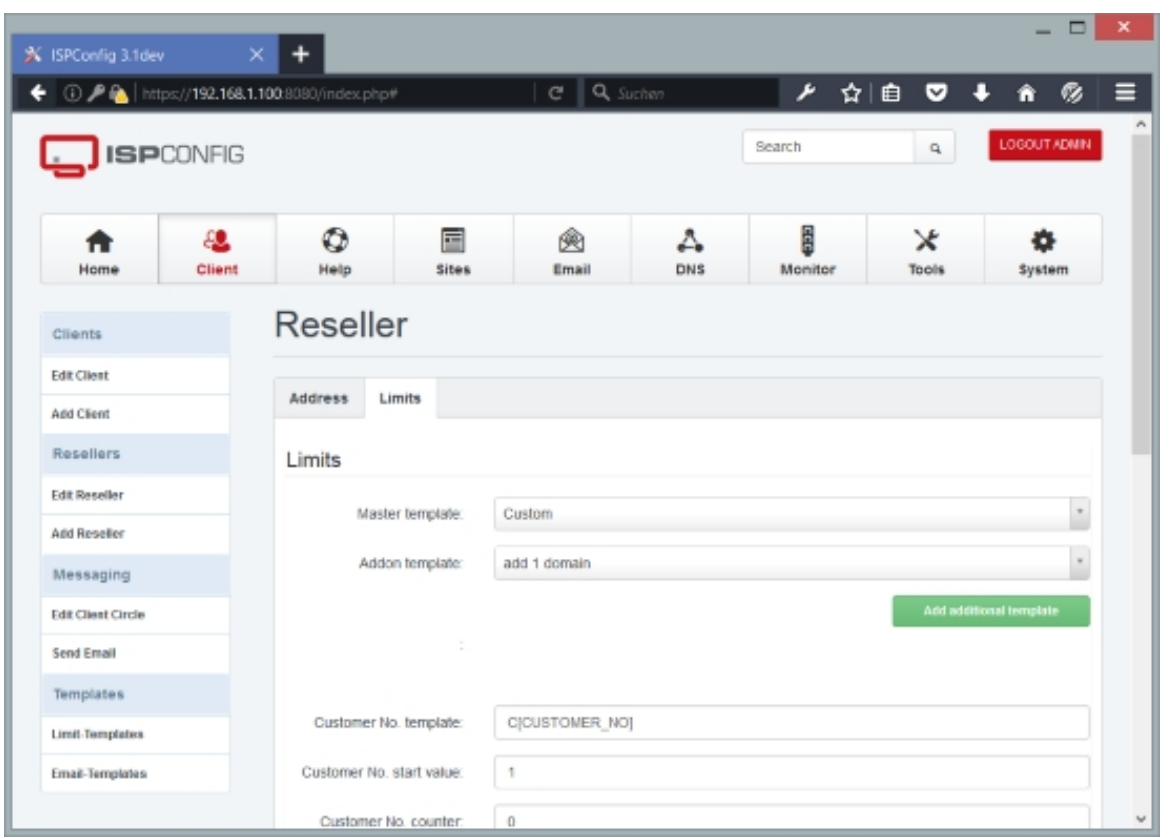

After you have created the reseller, you can find it in the list under  $\text{cluster} > \text{Resellers} > \text{Edit}$ Reseller:

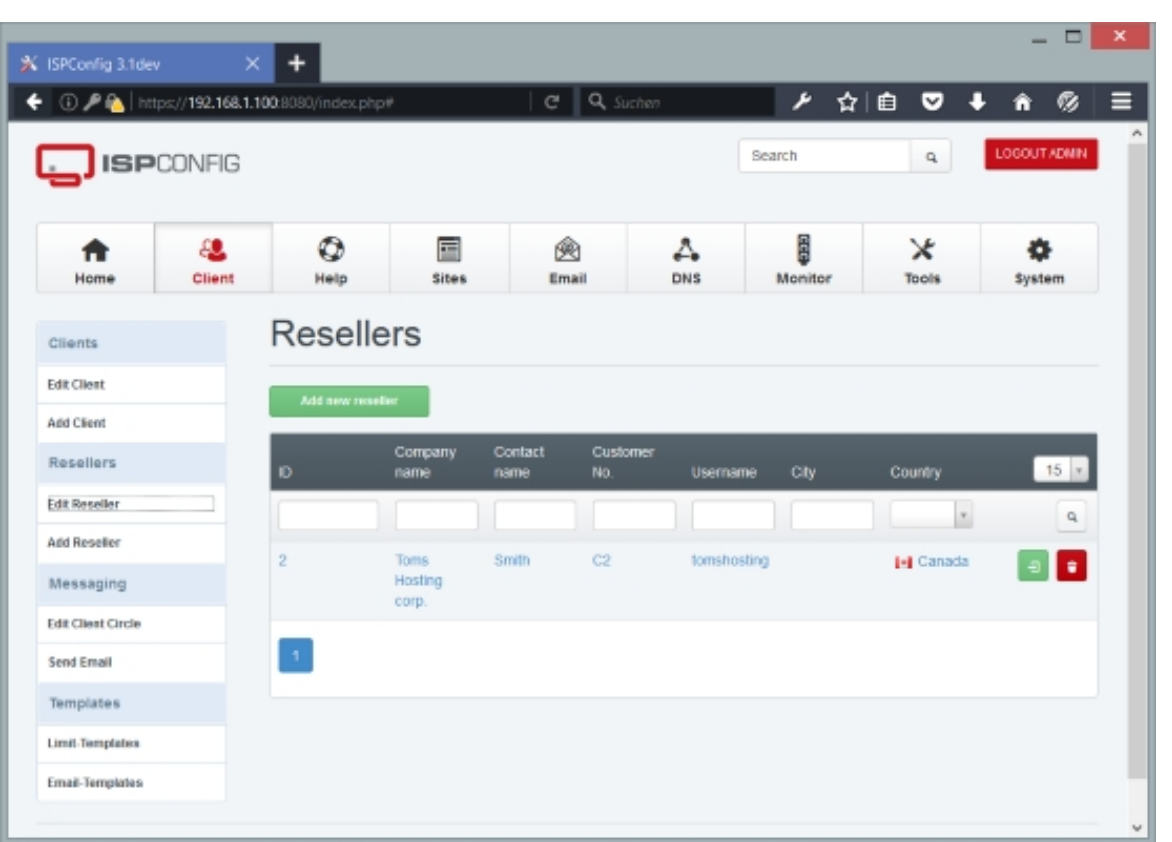

 If you want to modify the reseller, you can pick it from that list and change the reseller's settings. From the list view, it is also possible to directly log in as the reseller (just click on the 8

button) and to delete the reseller (click on the

button) (see chapter **4.5.2.2 Edit Reseller**).

# **5.2 How Do I [Create A Clien](#page-127-0)t?**

Now we have to differentiate between two scenarios: 1) the client belongs to the admin 2) the client belongs to a reseller.

In the first case you must log in as admin and create the client from the admin account, in the second case you must log in as the reseller and create the client from the reseller account.

Then go to Client > Clients > Add Client (see chapter **4.5.1.1 Add Client**). Fill in the address of the client on the Address tab...

#### **345**

0

## **[ISPConfig 3.1 Manual]**

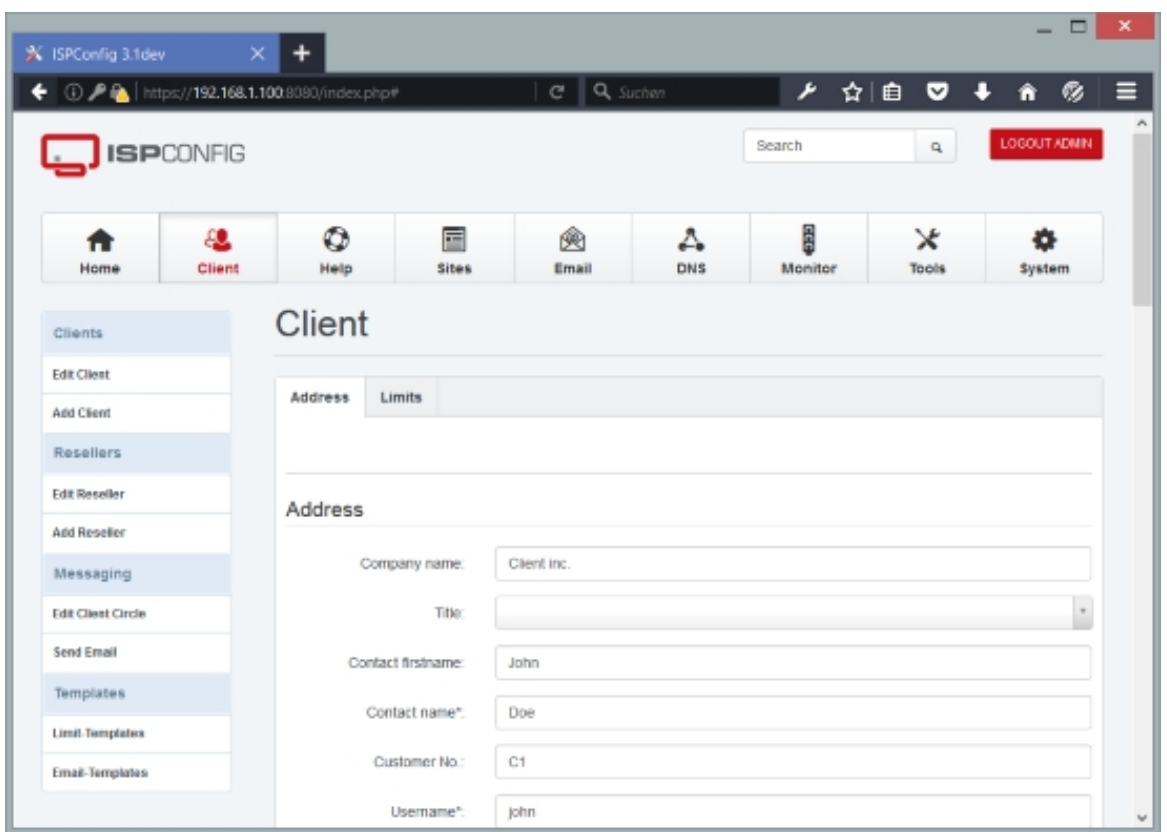

... and then go to the  $\text{limits}$  tab to specify limits for the client:

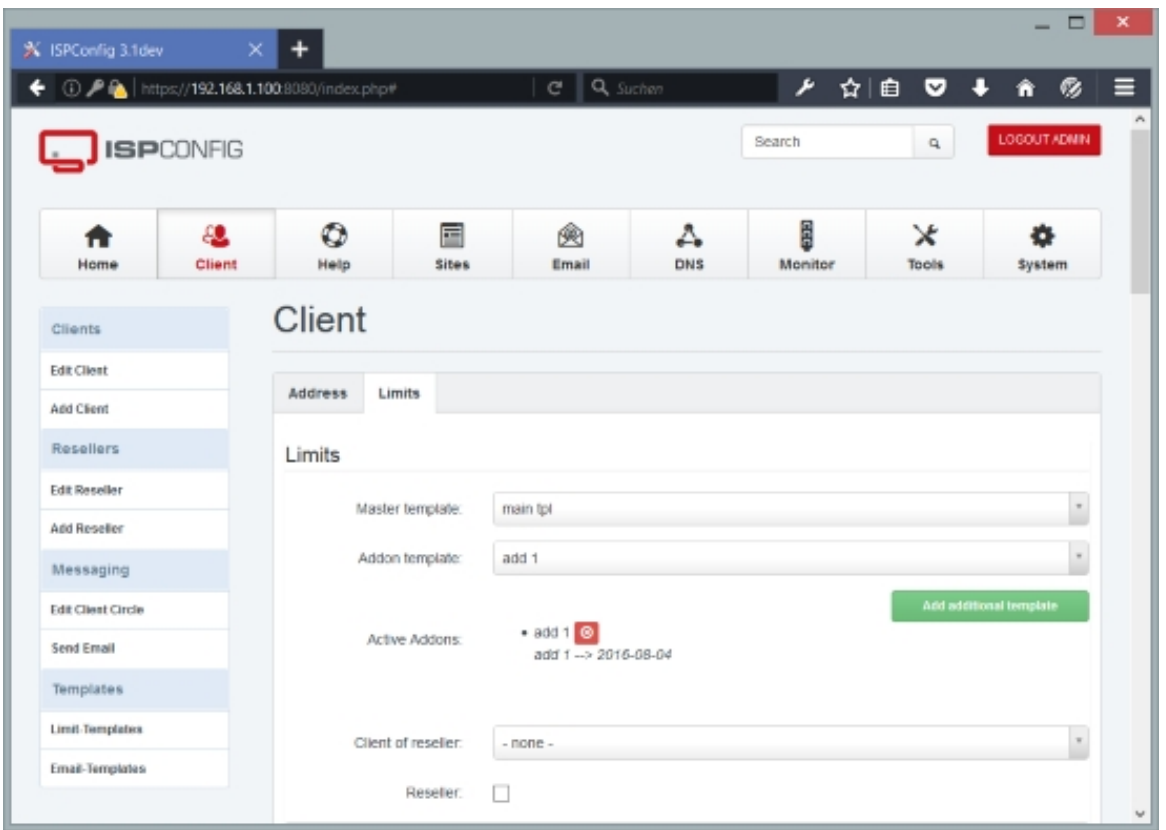

After you have created the client, you can find it in the list under  $\text{client} > \text{Clients} > \text{Edit}$ Client:

**347** 

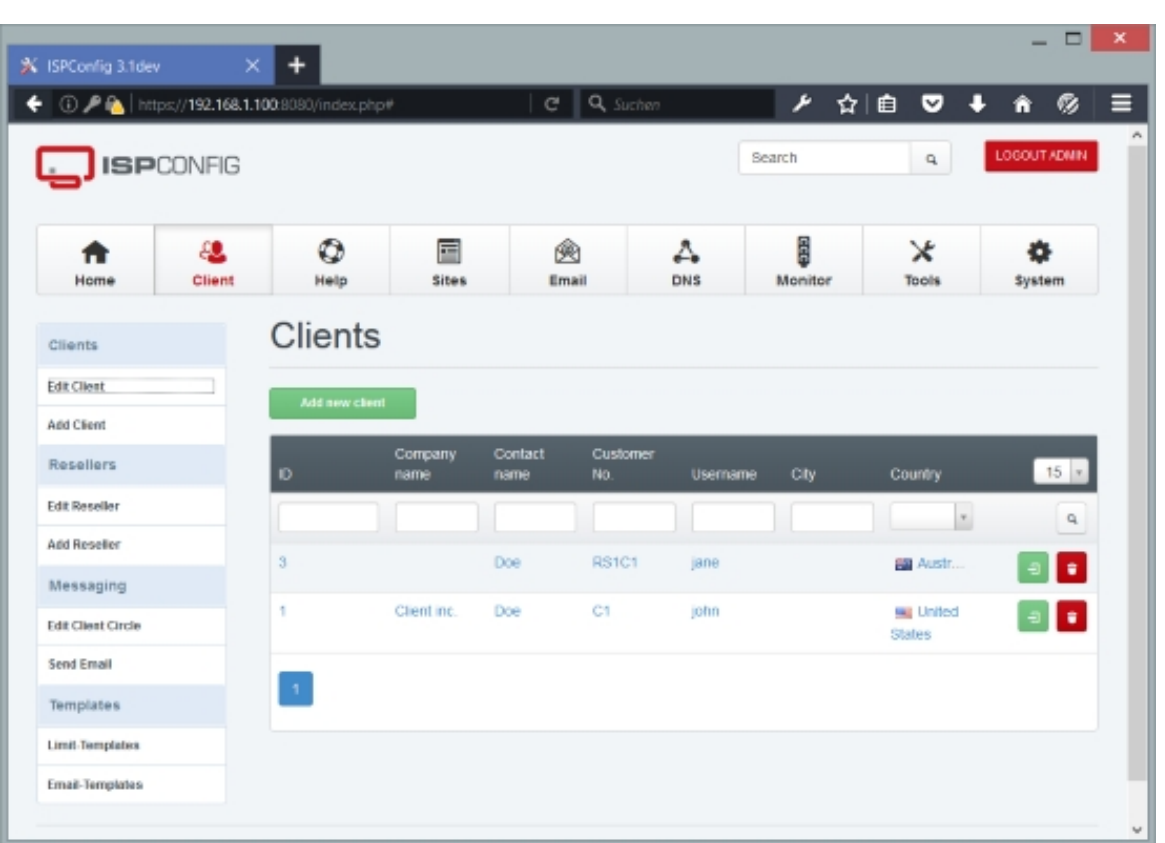

If you want to modify the client, you can pick it from that list and change the client's settings. From the list view, it is also possible to directly log in as the client (just click on the

button) and to delete the client (click on the

8

 $\bullet$ 

button) (see chapter **4.5.1.2 Edit Client**).

# **5.3 How Do I [Create A We](#page-106-0)b Site?**

It is important that you create a client first before you create a web site, so that you can assign the web site to that client (a client can own multiple web sites).

Then log in as admin or as the reseller to which that client belongs and go to  $\text{sites}$  > Websites > Website (see chapter **4.6.1.1 Website**). To create a web site, you just need to fill out the Domain tab (the other tabs contain special configurations that you usually don't need). Make sure that you select the correct client in the *Client* drop-down menu (if you are logged in as admin, you can select all clients that exist on the system; if you are logged in as a reseller, you can select only the clien[ts that belong to](#page-131-0) the reseller):

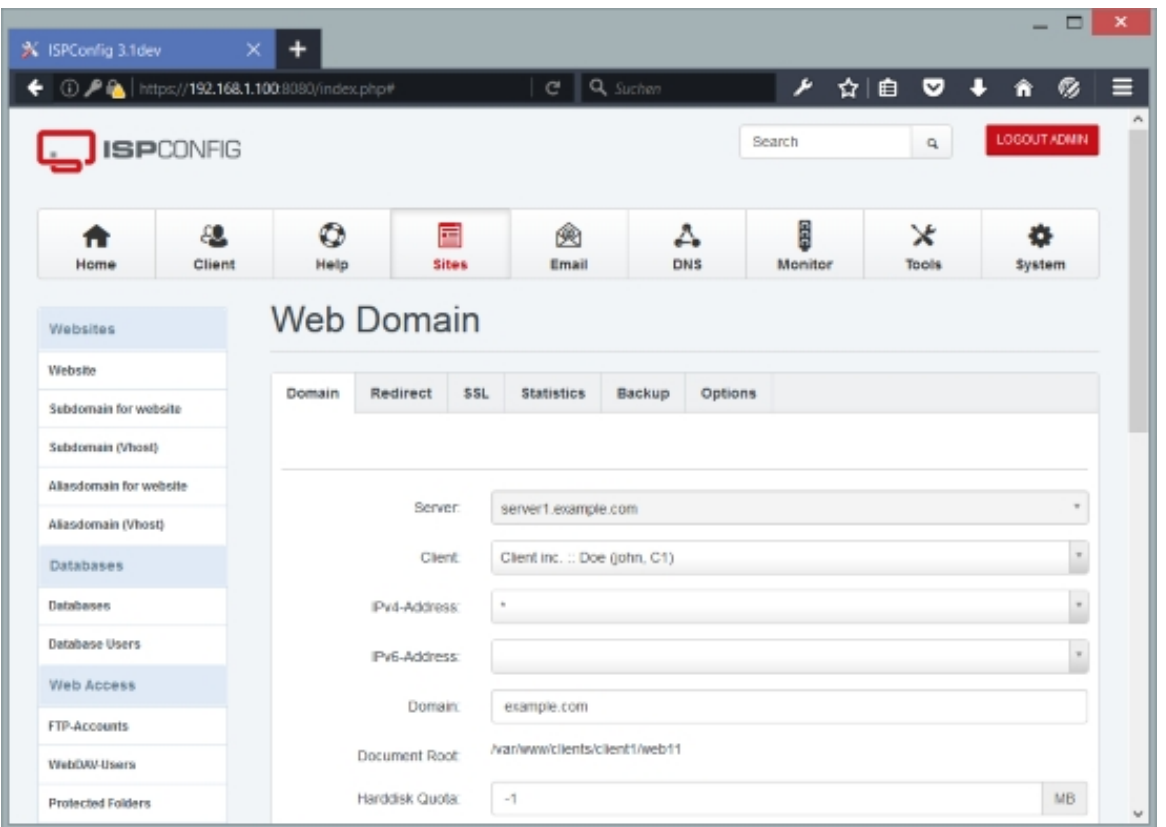

Use the Auto-Subdomain field to define whether you want no automatic subdomain for the web site (in this case you can access the site only by using the domain, e.g.  $http://example.com)$ , an automatic www subdomain (recommended) (you can then access the site using http://example.com and http://www.example.com), or a wildcard subdomain  $(*.)$  which means you can access the site with any subdomain that does not point to another web site:

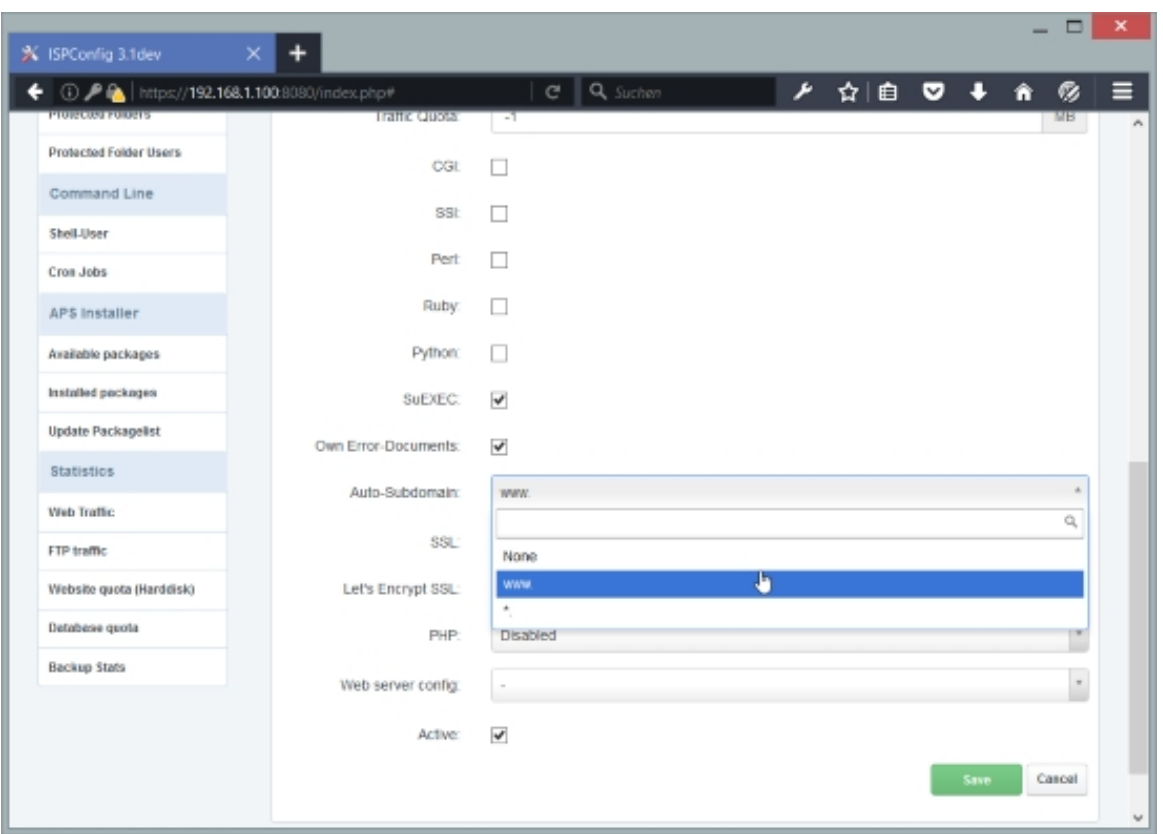

After you have created the web site, you can find it in the list under  $sites$  > Websites > Website:

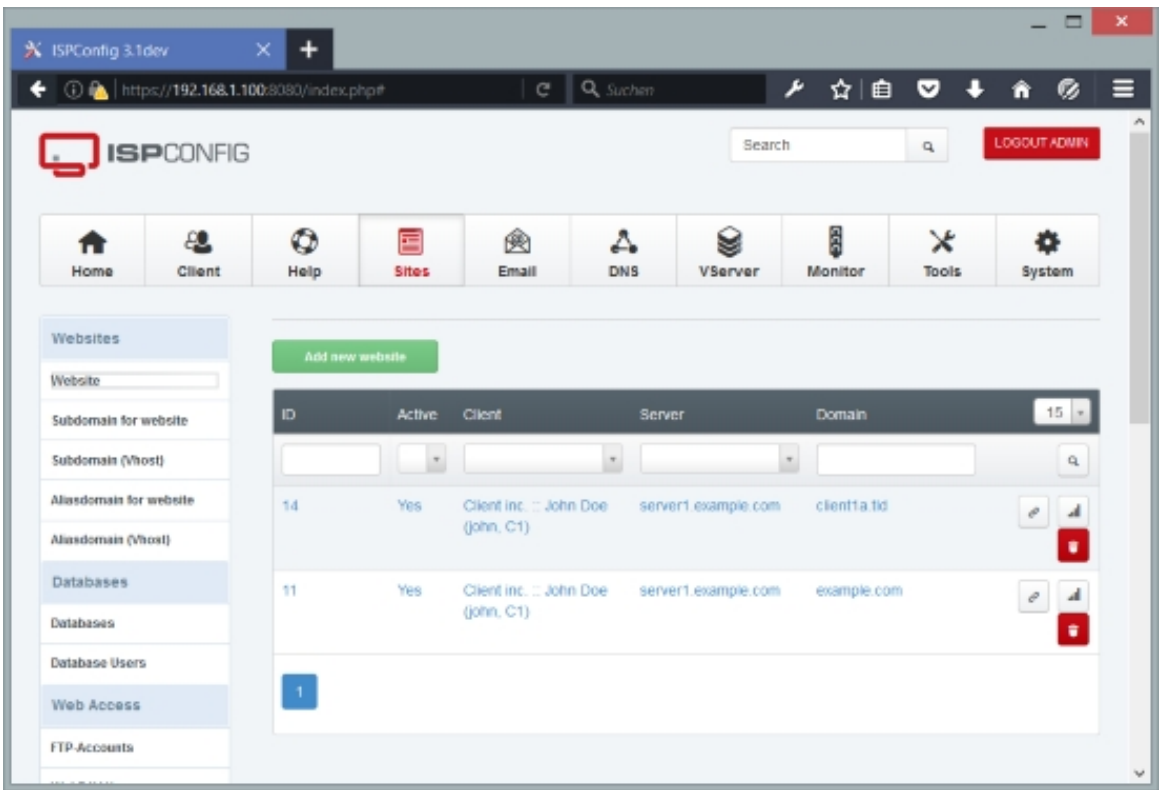

From the list view, it is possible to delete the web site (click on the

 $\bullet$  $\overline{b}$ utton).

If the DNS records for the new web site exist and point to the correct server, you can now go to the new web site in a browser, and you should see the default ISPConfig 3.1 welcome page:

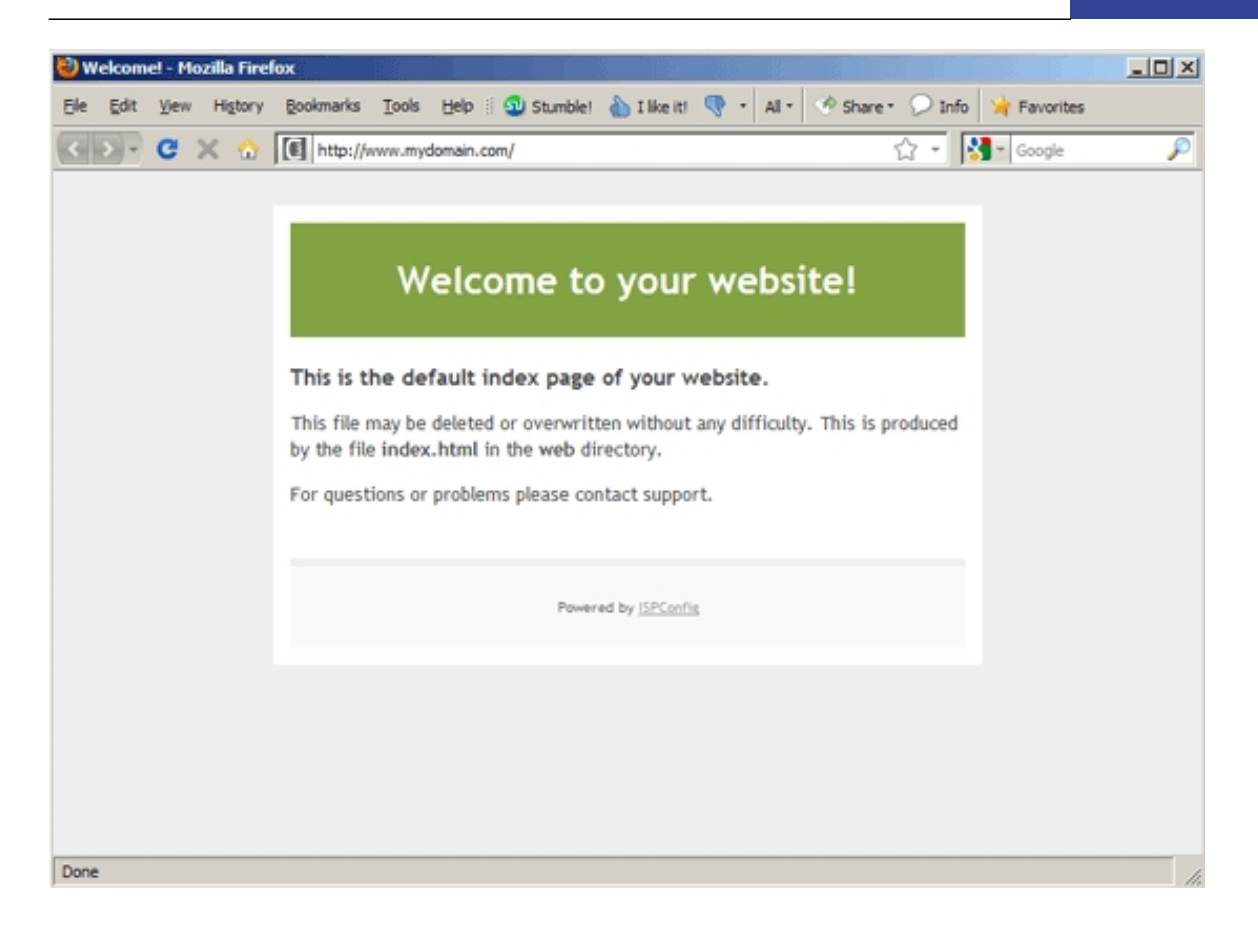

Important: if a client creates a web site himself, he has the permissions to modify the web site settings in ISPConfig. If the admin or a reseller creates a web site for a client, then the web site settings cannot be modified by the client in ISPConfig, only by the admin or by the reseller that created the web site.

# **5.4 How Do I Create An SSL Web Site?**

To make a web site SSL-capable, please make sure that the SSL checkbox is checked on the web site's  $Domain$  tab (please note that you can have only one SSL web site per IP address). You can use \* or an IP-Address in the IPv4 field as SNI is supported by all recent web browsers now.

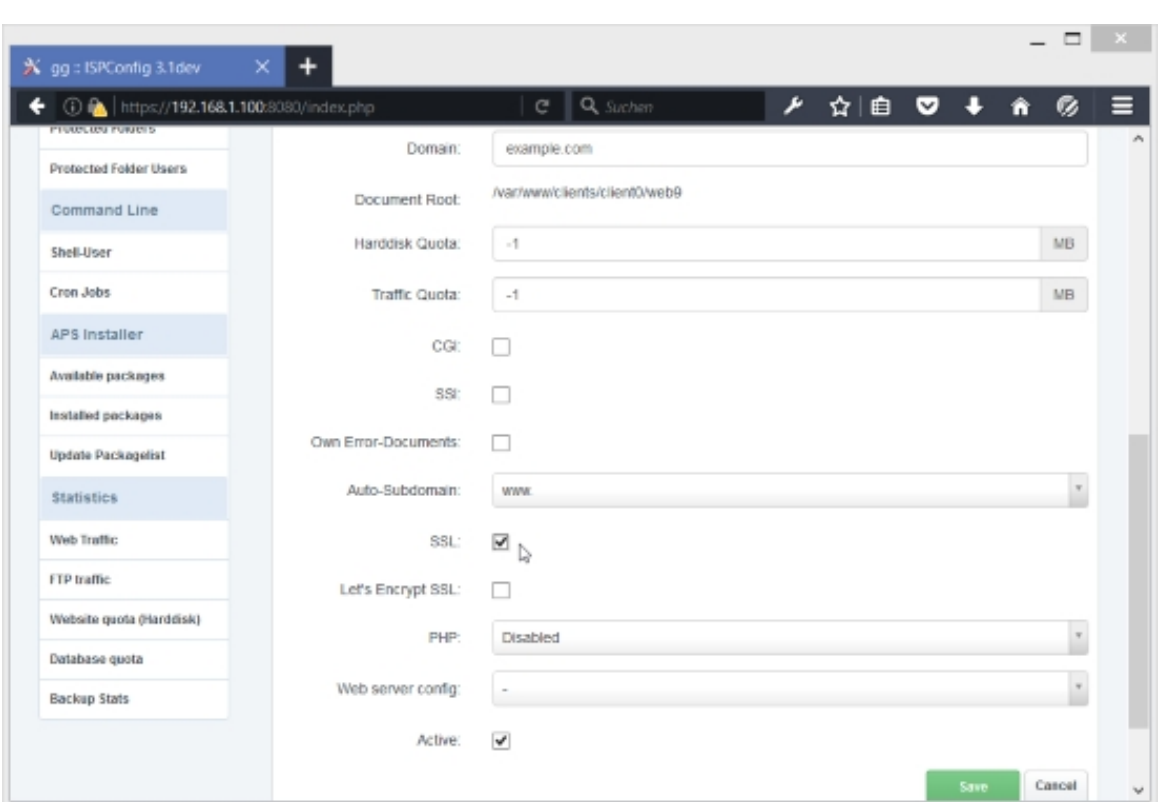

Then go to the SSL tab (see chapter **4.6.1.1 Website**).

On the SSL tab you can create a self-signed SSL certificate together with a certificate signing request (CSR) that you can use to apply for an SSL certificate that is signed by a trusted certificate authority (CA) such as Ve[risign, Comodo,](#page-131-0) Thawte, etc. It's not necessary to buy such a trusted SSL certificate, but you should note that if you use a self-signed SSL certificate, browsers will display a warning to your visitors.

Please note that you can have just one SSL web site per IP address.

To create a self-signed certificate, please fill out the fields state, Locality, Organisation, Organisation Unit, Country, and SSL Domain, and then select Create Certificate from the SSL Action drop-down menu, and click on Save. Leave the fields SSL Request, SSL Certificate, and SSL Bundle empty - the fields SSL Request and SSL Certificate will be filled out by the system.

**353** 

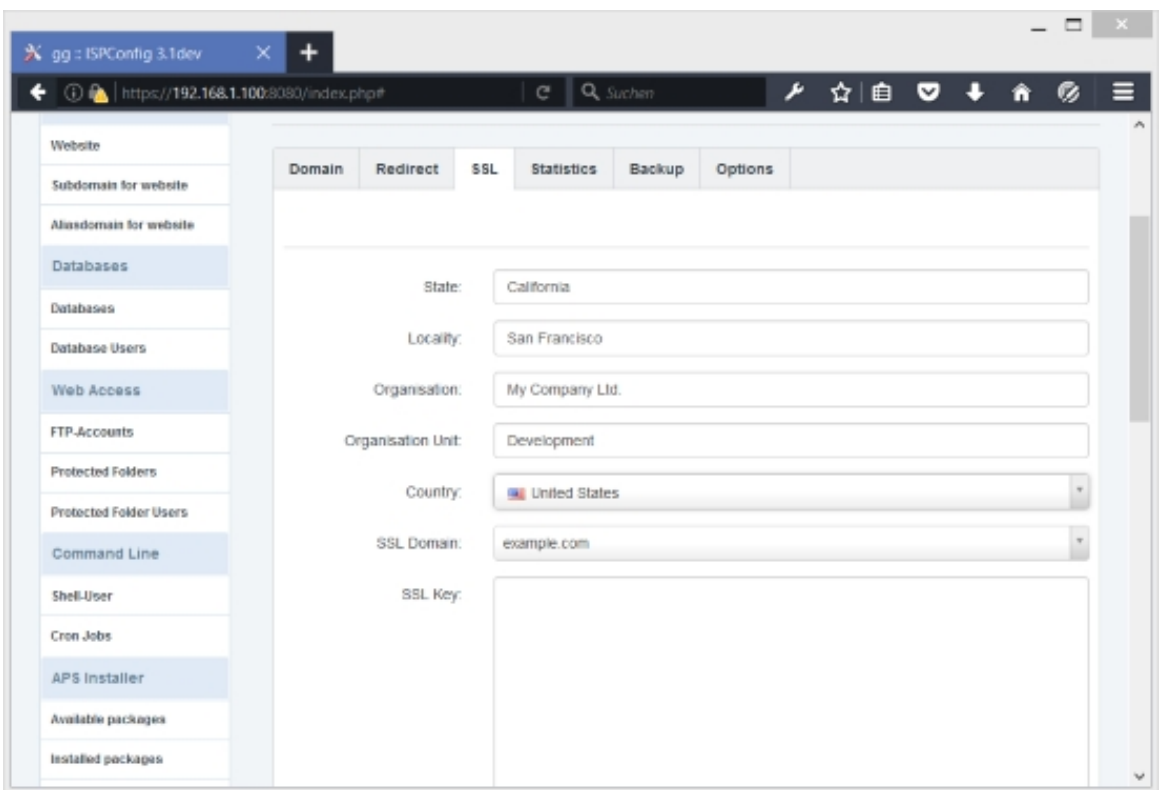

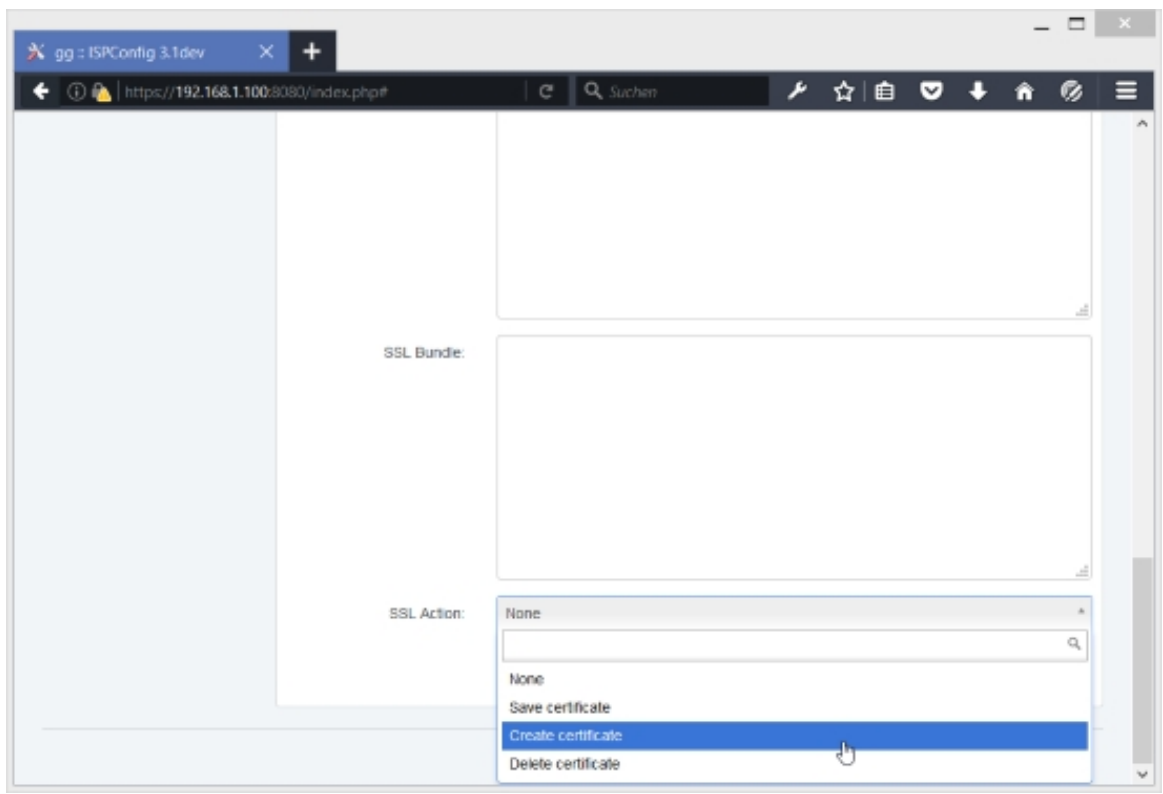

#### After the self-signed certificate was created, you will find data in the SSL Request and SSL

Certificate fields (it can take one or two minutes until the data appears in the fields):

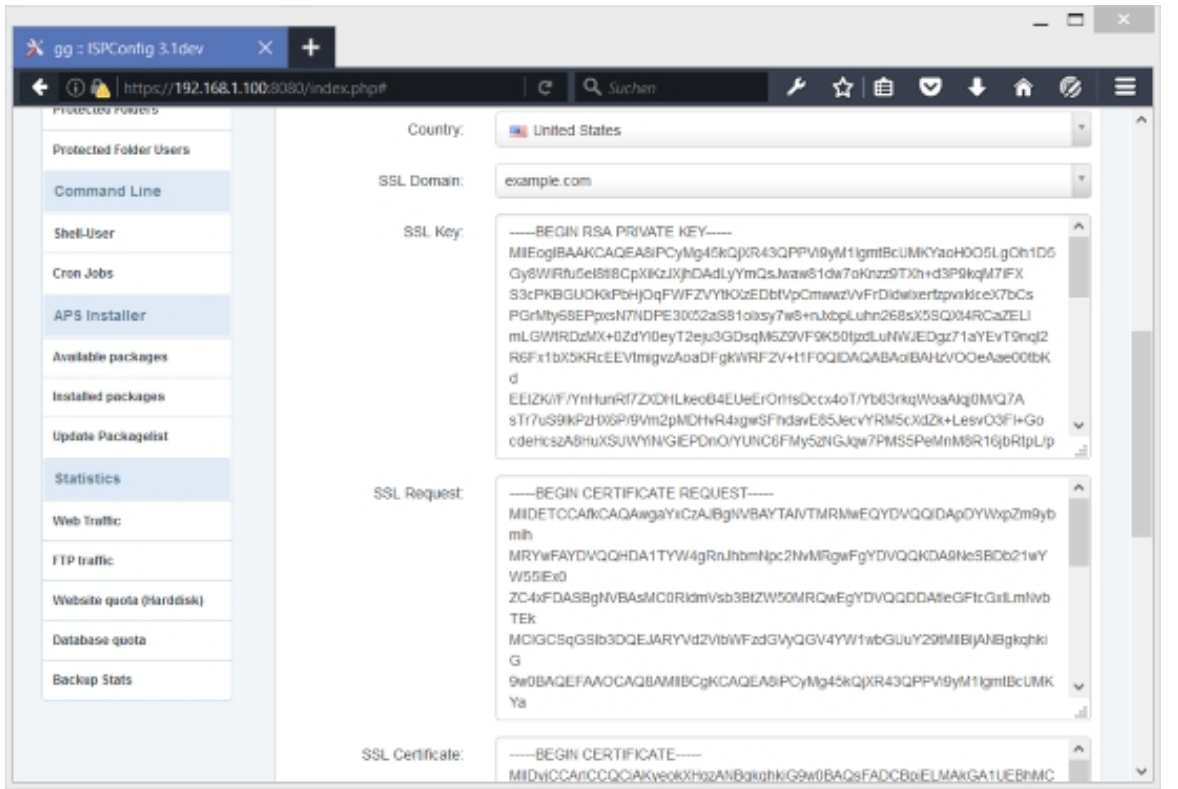

It is already possible to access the web site using  $https://now with the self-signed certificate,$ but your visitors will see a warning. For example, Firefox will complain about the self-signed certificate, therefore you must tell Firefox to accept the certificate - to do this, click on the  $I$ Understand the Risks Of Extended / Erweitert link (depending on language an Firefox version):

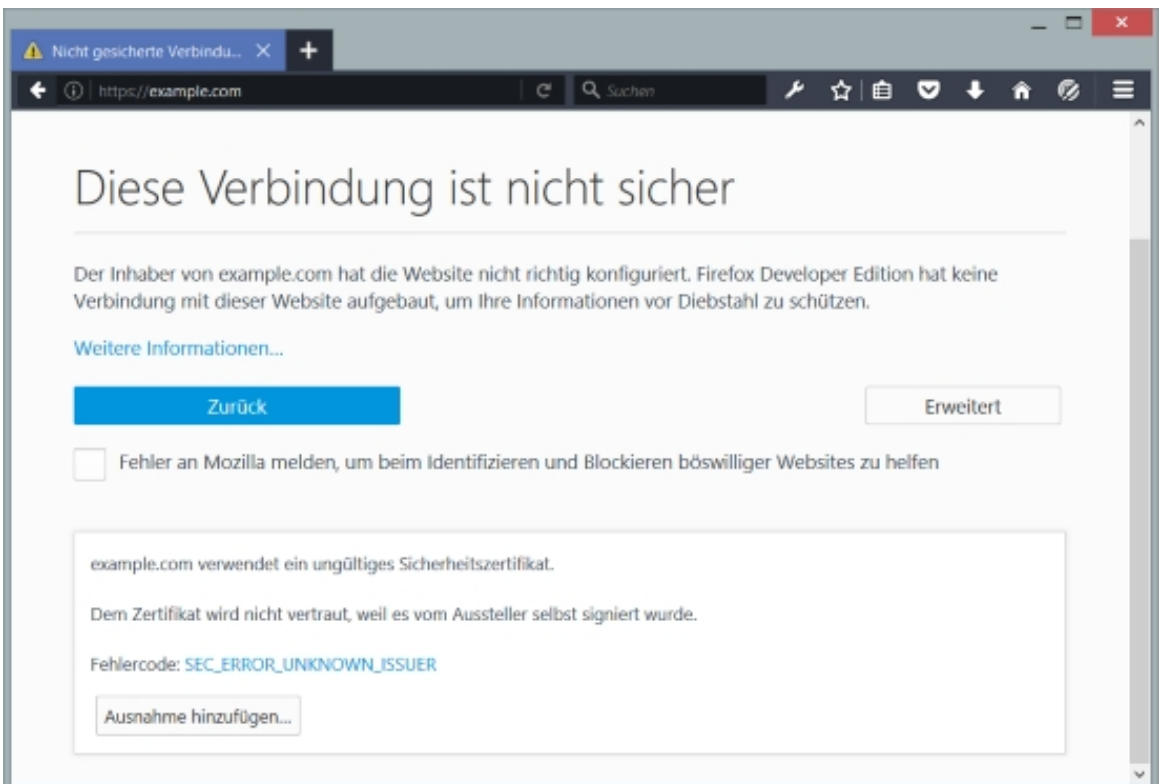

Click on Add Exception...: and then Add Security Exception window opens. In that window, click on the Get Certificate button first and then on the Confirm Security Exception button:

## **[ISPConfig 3.1 Manual]**

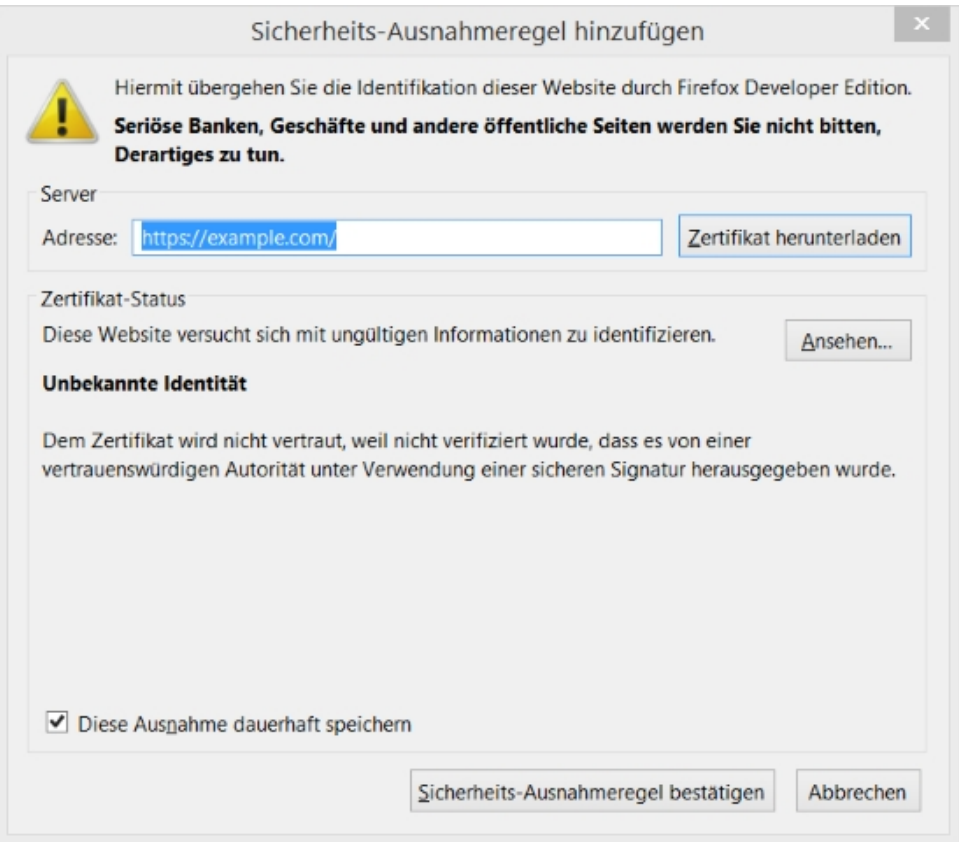

Afterwards you should be able to see the  $https://web site:$ 

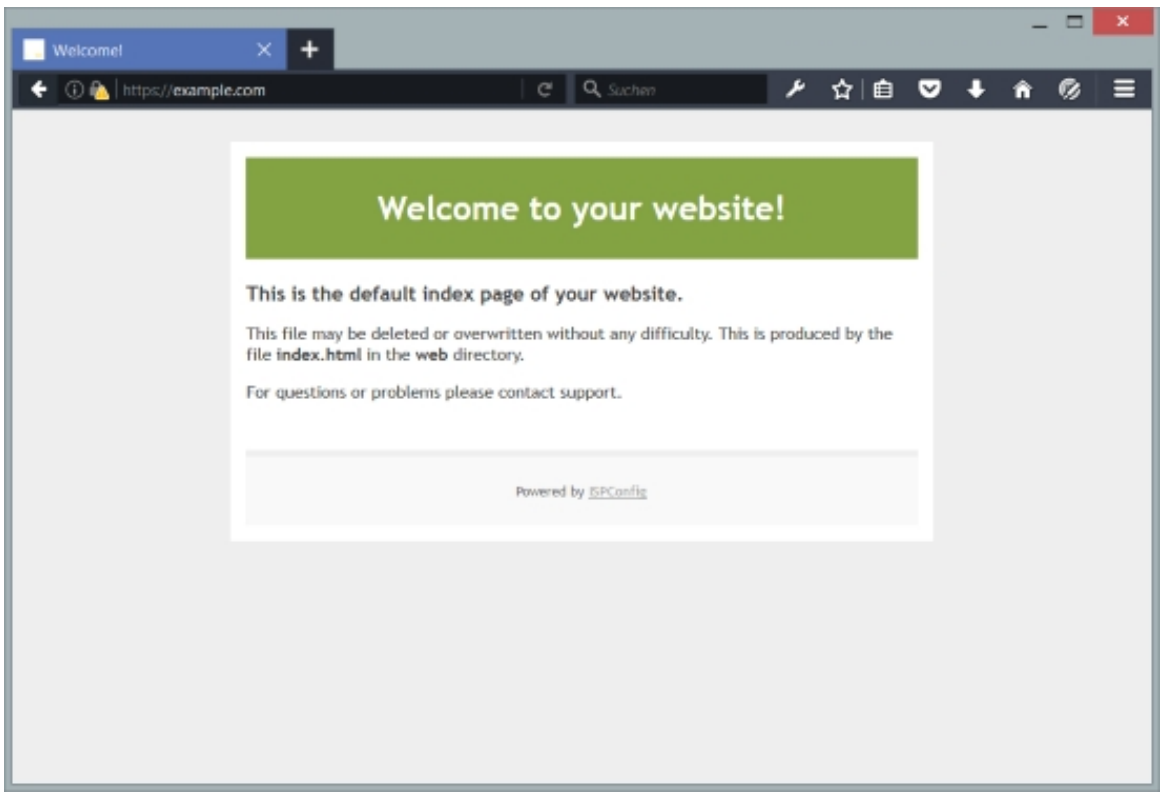

**357** 

If you want to buy an SSL certificate from a trusted CA, you have to copy the data from the  $s_{SL}$ Request field - this is the certificate signing request (CSR). With this CSR, you can apply for a trusted SSL certificate at your CA - the CA will create an SSL certificate from this CSR, and you can paste the trusted SSL certificate into the  $\text{ssL}$  Certificate field. Sometimes your CA will also give you an SSL bundle - paste this into the SSL Bundle field. Select Save Certificate from the SSL Action drop-down menu and click on the Save button:

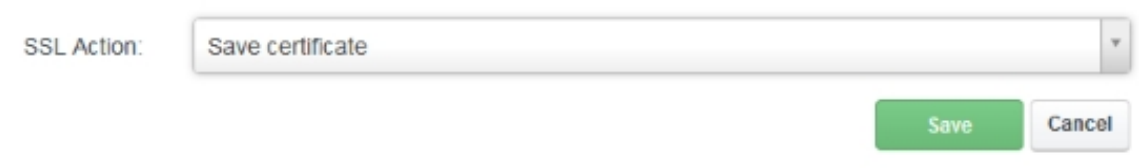

You have just replaced your self-signed certificate with a trusted SSL certificate.

To delete a certificate, select *Delete Certificate* from the SSL Action drop-down menu and click on the Save button.

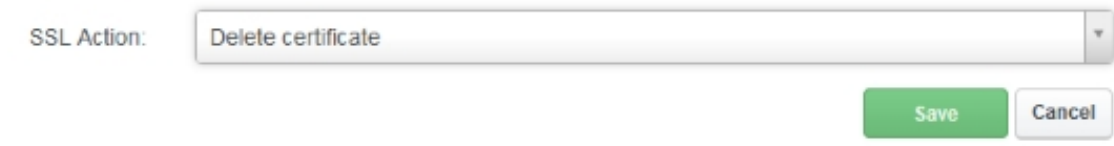

# **5.4.1 How Do I Import An Existing SSL Certificate Into A Web Site That Was Created Later In ISPConfig?**

This is very easy with ISPConfig 3.1.0.5. Just copy your certificate, the key, the bundle certificate (if necessary) and the CSR (optional) into the respective text areas on the SSL tab of the web site in ISPConfig and select save Certificate under SSL Action and click on Save (see chapter **4.6.1.1 Website**).

# **5.5 How [Do I Redir](#page-131-0)ect My Web Site To Another Web Site Or To A Specific Directory On The Server?**

Go to the Redirect tab of your web site in ISPConfig (see chapter **4.6.1.1 Website**). In the Redirect Type field, please select the flag that you want to use for the redirect:

#### **Flags (Apache):**

•  $R$ : Use of the [R] flag causes a HTTP redirect to be issued to the browser. If a fully-qualified

URL is specified (that is, including  $http://servername/$ ) then a redirect will be issued to that location. Otherwise, the current server name will be used to generate the URL sent with the redirect.

- $\mathbb{L}$ : The  $[L]$  flag causes mod\_rewrite to stop processing the rule set. In most contexts, this means that if the rule matches, no further rules will be processed.
- $R,L$ : You will almost always want to use  $[R]$  in conjunction with  $[L]$  (that is, use  $[R,L]$ ) because on its own, the [R] flag prepends  $http://thishost[:thisport]$  to the URI, but then passes this on to the next rule in the ruleset, which can often result in 'Invalid URI in request' warnings.

More details about Apache rewrite flags can be found here: **http://httpd.apache.org/docs/2.2/rewrite/flags.html**

If you want to do a URL redirect, you should use the R,L flags, while for a directory redirect it is recommended to just use the L flag.

#### **Flags (nginx):**

- Last: Completes processing of rewrite directives, after which searches for corresponding URI and location.
- break: Completes processing of rewrite directives and breaks location lookup cycle by not doing any location lookup and internal jump at all.
- redirect: Returns temporary redirect with code 302; it is used if the substituting line begins with  $h_{ttp:}/$ .
- permanent: Returns permanent redirect with code 301.

More details about Apache rewrite flags can be found here: **http://wiki.nginx.org/NginxHttpRewriteModule#rewrite**

If you want to do a URL redirect, you should use the permanent flag.

[If you want to do a URL redirect, please specify the redirec](http://wiki.nginx.org/NginxHttpRewriteModule#rewrite)t target URL in the Redirect Path field (e.g. http://www.someotherwebsite.com/subdir/ or http://www.someotherwebsite.com/). Please note that the URL should have a trailing slash:

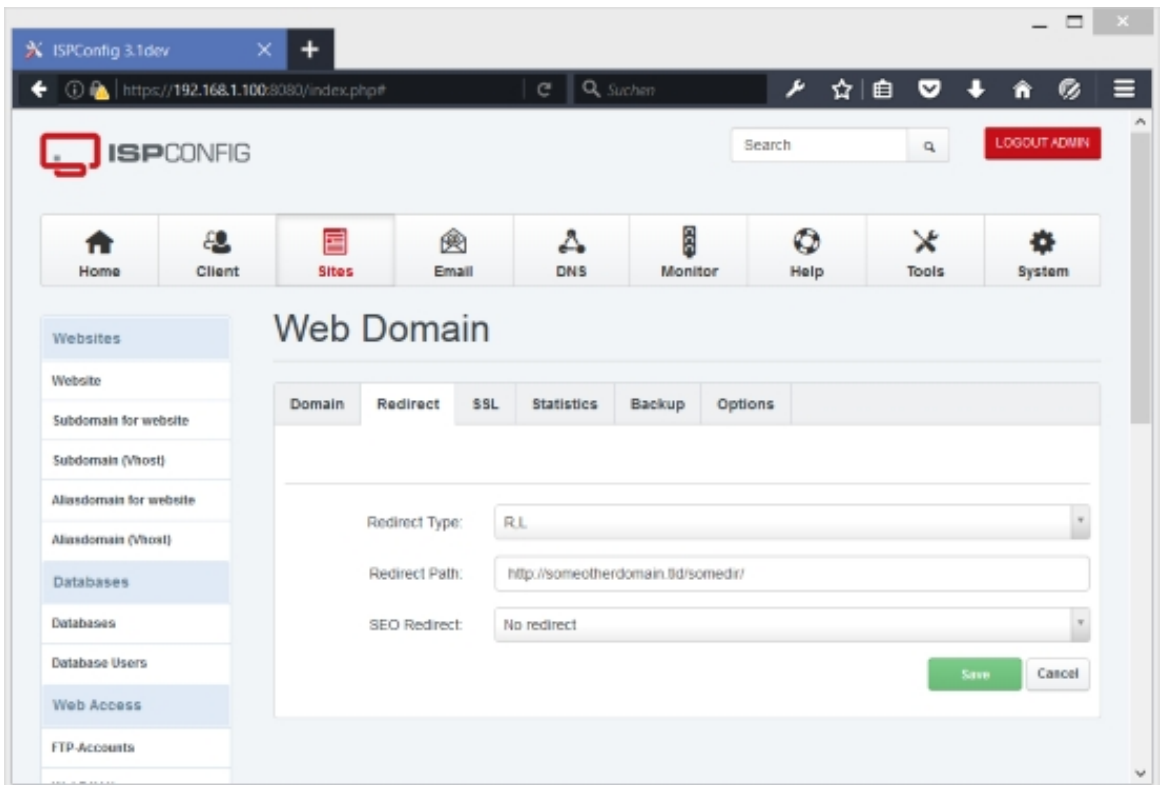

If you want to do a redirect to a subdirectory of your web site, please specify the subdirectory or the path to the subdirectory (relative to the document root of your web site) in the Redirect Path field. Please note that the path must begin and end with a slash (e.g. /subdirectory/anothersubdirectory/):
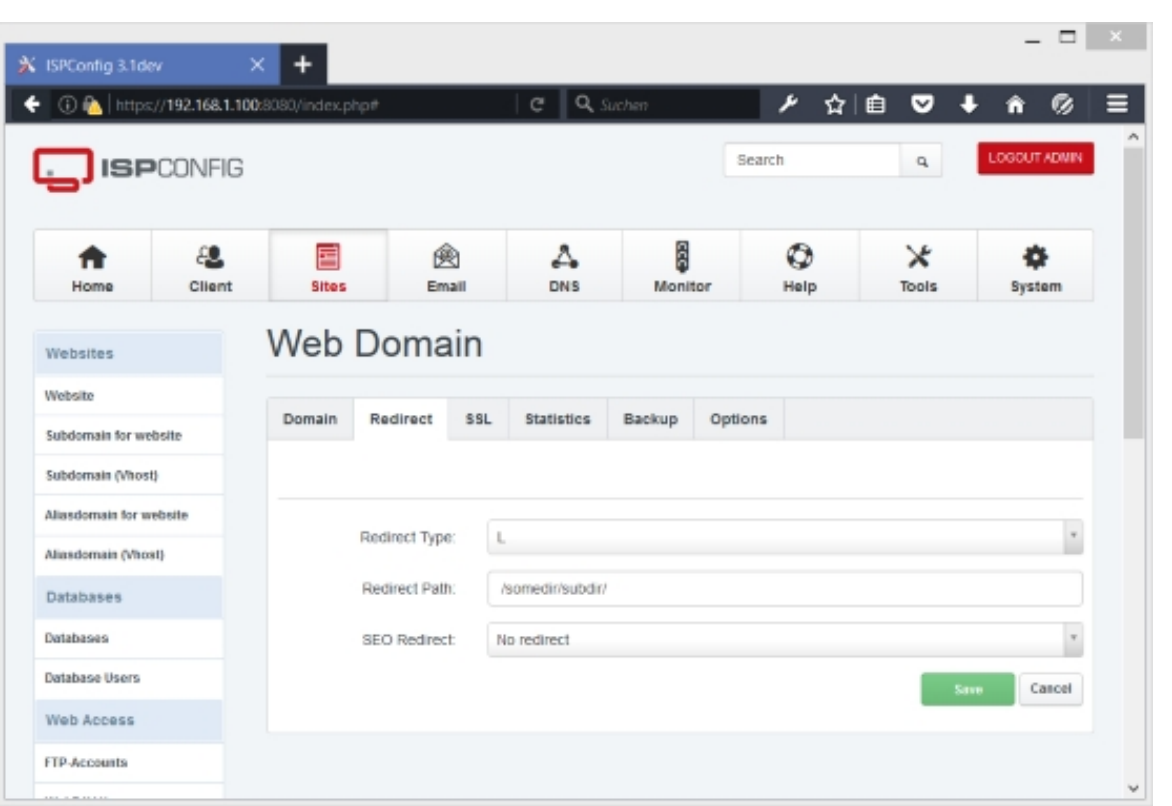

### **5.6 How Do I Create An FTP Account So That I Can Upload Files To My Web Site?**

<span id="page-360-0"></span>Go to sites > FTP > FTP-User and click on the Add new FTP-User button (see chapter **4.6.2.1 Databases**).

Select the web site for which you want to create the FTP user, then define a username for the FTP account ( $[CLIENTNAME]$  is a placeholder and will be replaced by ISPConfig; you ca[n see](#page-157-0) [the final use](#page-157-0)rname in the FTP user list) and a password and specify a hard disk quota in MB ( -1 means unlimited):

**361** 

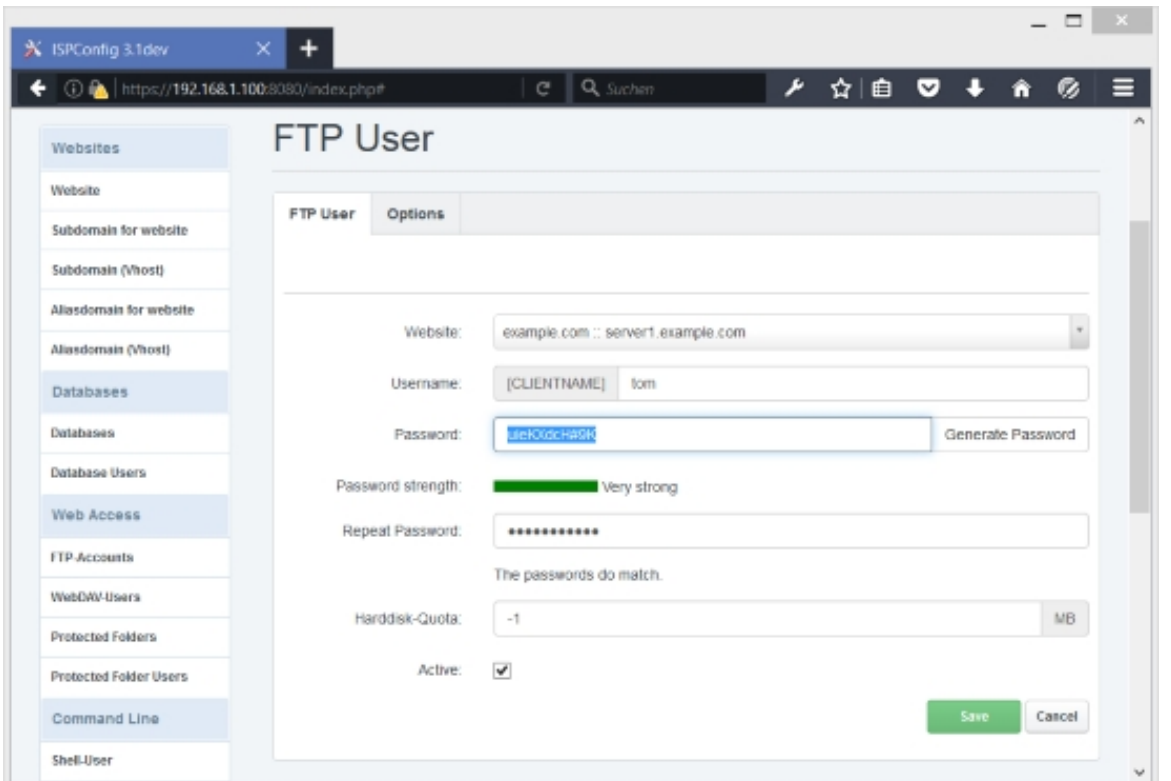

Afterwards you can find the new FTP user in the list under  $sites$  >  $FTP$  >  $FTP$ -User (where you can also see the final username of the FTP user, defaulttom in this case which means that  $[CLIENTNAME]$  was replaced with  $default$ ). The client name  $default$  is used when the website is assigned to the admin user and not to a client:

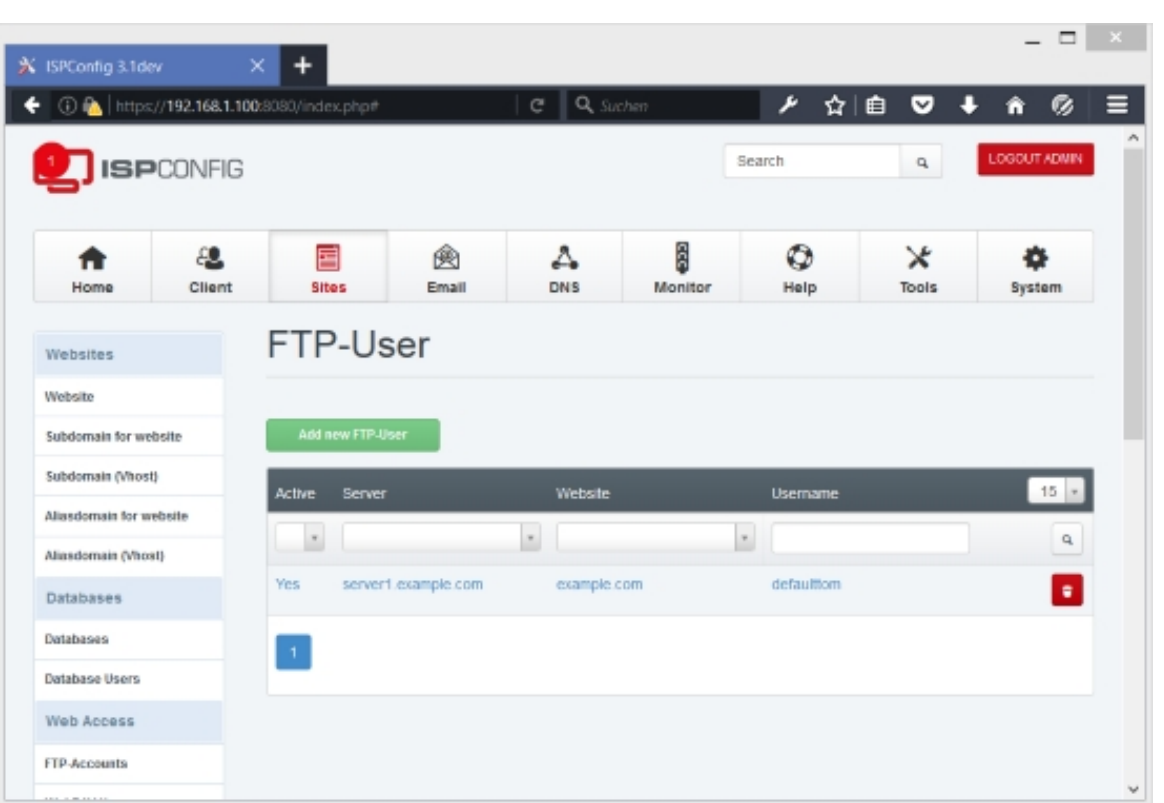

From the list view, it is possible to delete the FTP user (click on the  $\bullet$ button).

You can now use the new FTP account to log into your web site (using an FTP client such as **FileZilla**) - use your web site domain (without http:// or https://) in the Server or Hostname field of your FTP client and then your FTP username and password to log in:

**363** 

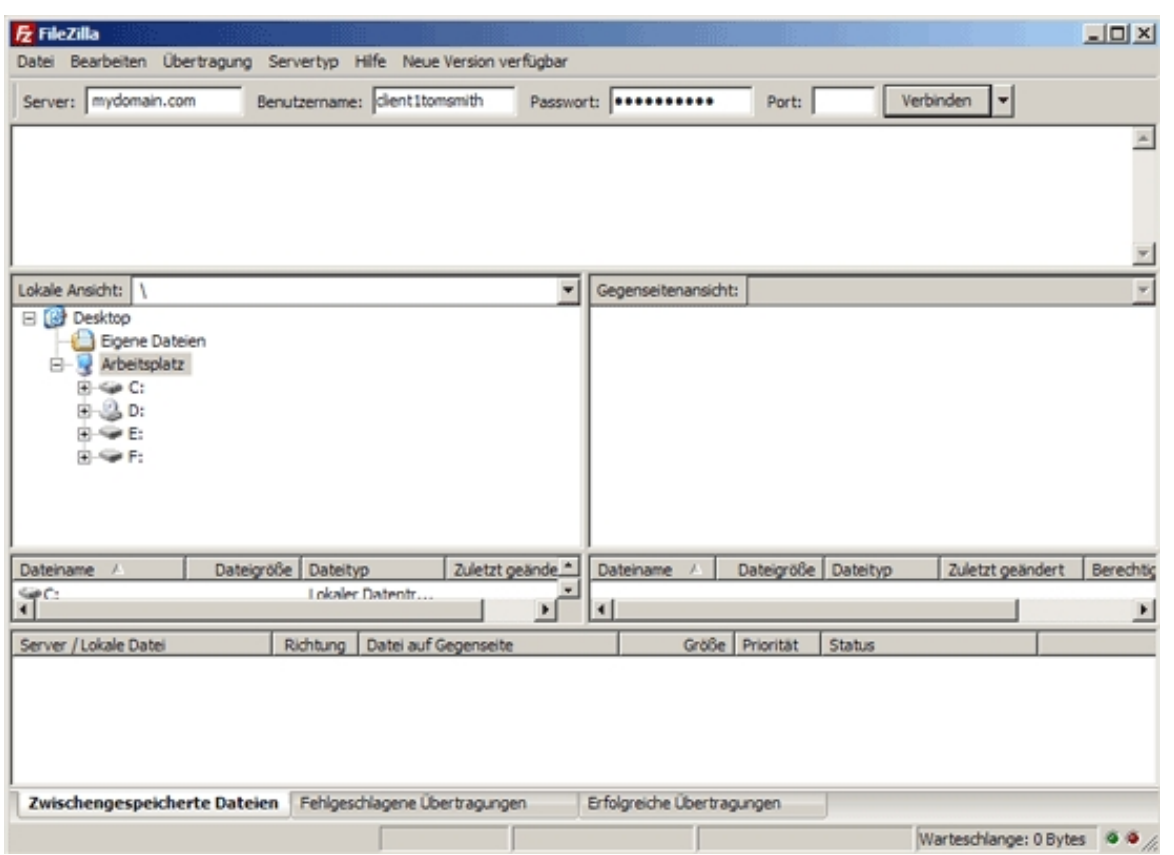

After you've logged in, you can now see the directory structure of your web site. You must upload web site contents into the web/ directory (or subdirectories of it) as this is the document root of your web site; Perl or CGI scripts must go into the  $cgi-bin/$  directory:

### **[ISPConfig 3.1 Manual]**

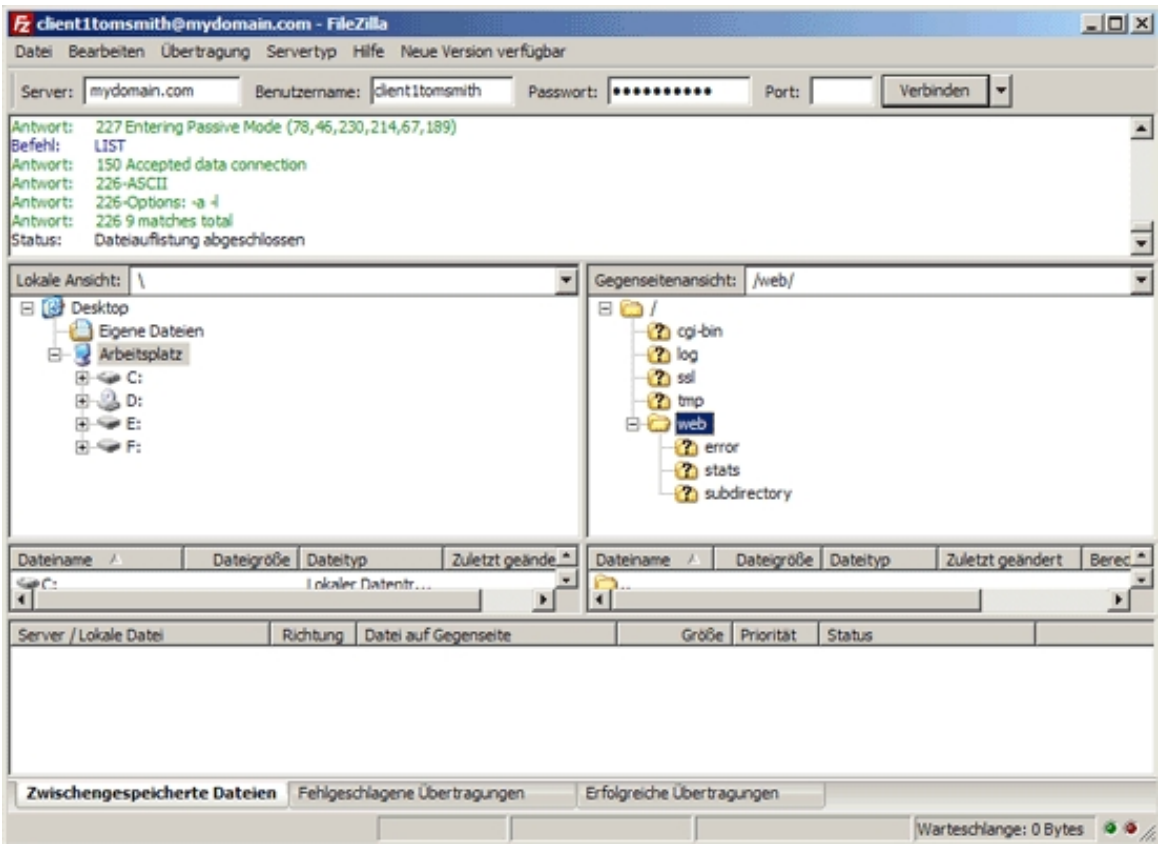

Please note that Perl or CGI scripts that you upload into the  $cgi-bin/$  directory must be executable; you can make them executable by changing the file attributes through your FTP client:

**365** 

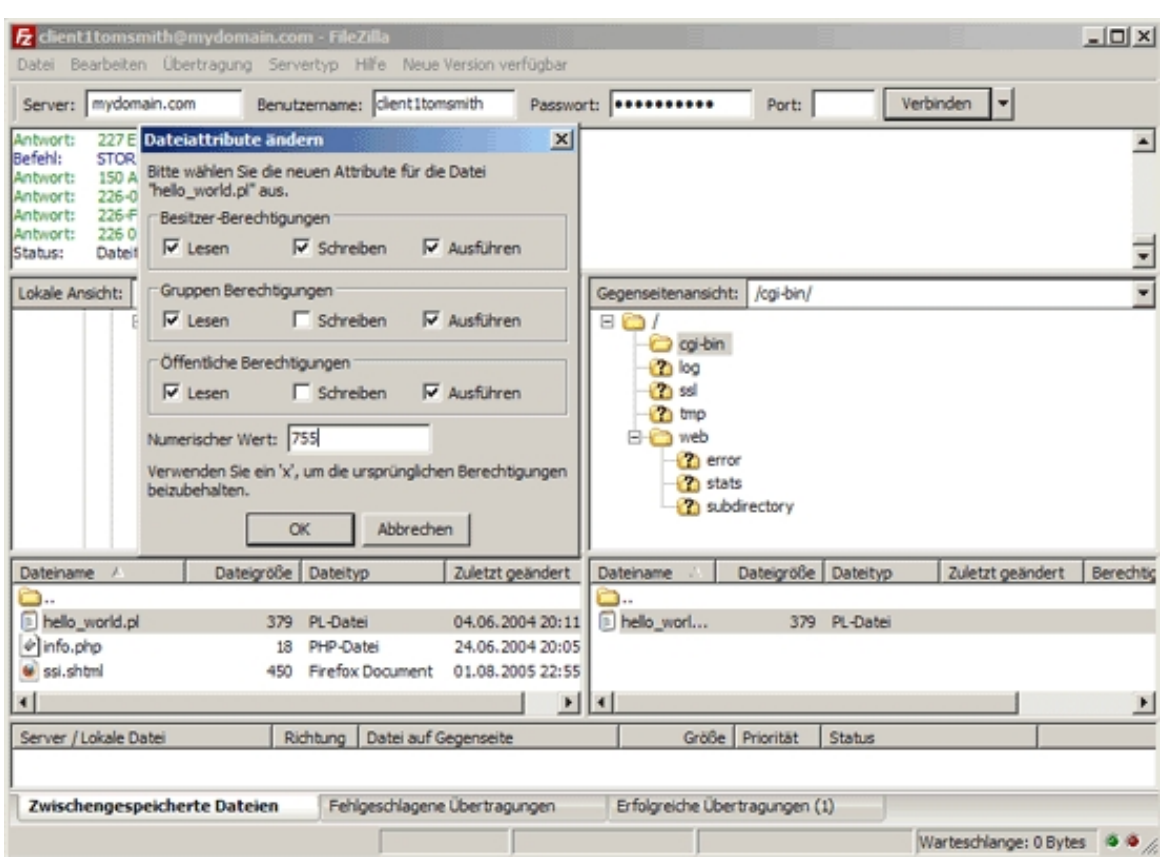

# **5.7 How Can I Use Perl/CGI Scripts With My Web Site?**

First you must check the CGI checkbox for your web site on the Domain tab in ISPConfig:

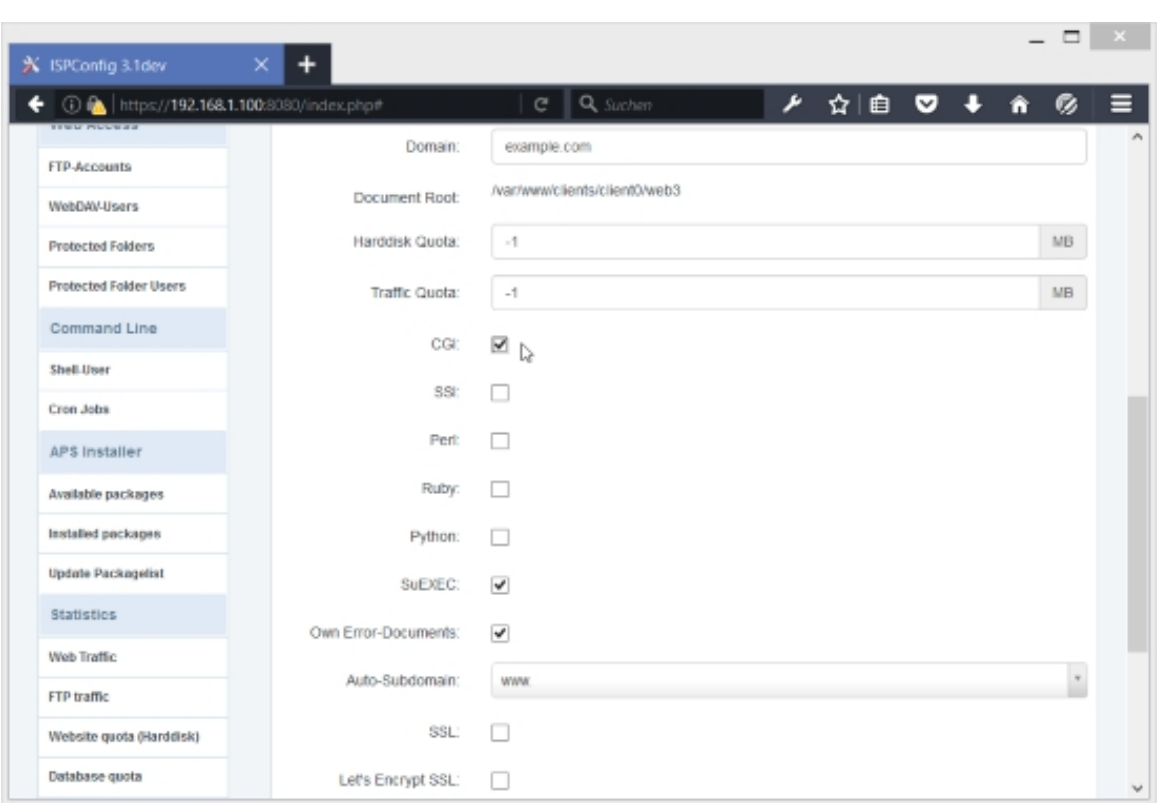

Afterwards, you can upload your Perl and CGI scripts to the  $cgi-bin/$  directory of your web site (they will only work in that directory). Please note that you must make your Perl and CGI scripts executable (e.g. through your FTP client, see chapter **5.6 How Do I Create An FTP Account So That I Can Upload Files To My Web Site?**) because otherwise they will not work. Also, if you have enabled suExec (Apache) for your web site, the scripts must be owned by the correct user and group (which is already the case if yo[u uploaded them through FTP](#page-360-0)).

# **5.8 How Do I Create An Email Account?**

The first thing we have to do is to add the domain of the email account to the system. To do this, go to Email > Email Accounts > Domain and click on the Add new Domain button. Fill in the domain name, select the correct client and enable the spamfilter for the domain, if desired:

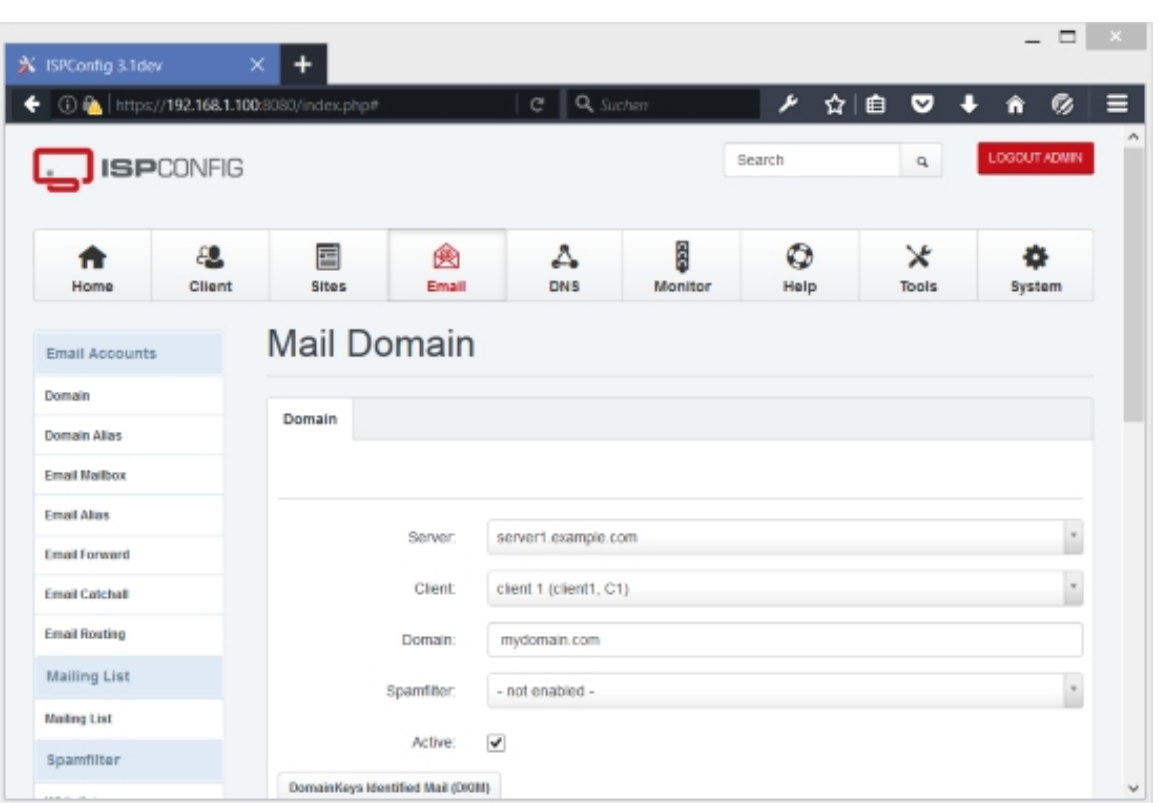

Now we can create an email account for that domain. Go to  $Email > Email$  Accounts >  $Email$  $M$ ailbox and click on the Add new Mailbox button. Select the domain and fill in an alias (i.e., the local part or the part before the  $\omega$  sign). The Realname and Send copy to fields are optional. Fill in a password for the account, set a quota in MB  $(-1)$  means unlimited) and select a spamfilter level to use: Non-Paying, Uncensored, Wants all spam, Wants viruses, Normal, Trigger happy, Permissive. The settings for each of these levels are defined under  $Email >$  $S_{\text{pamfilter}} >$  Policy. Please note that this setting overrides the spamfilter setting of the mail domain (no matter what spamfilter level you chose for the mail domain; this is true even if you disabled the spamfilter for the mail domain), with one exception: If you choose to not enable the spamfilter for this email account, but the spamfilter is enabled for the mail domain, then the spamfilter setting of the mail domain is used for this email account. Use *Uncensored* to disable the spam-/virusfilter (see chapter **4.7.1.3 Email Mailbox**):

 **368**

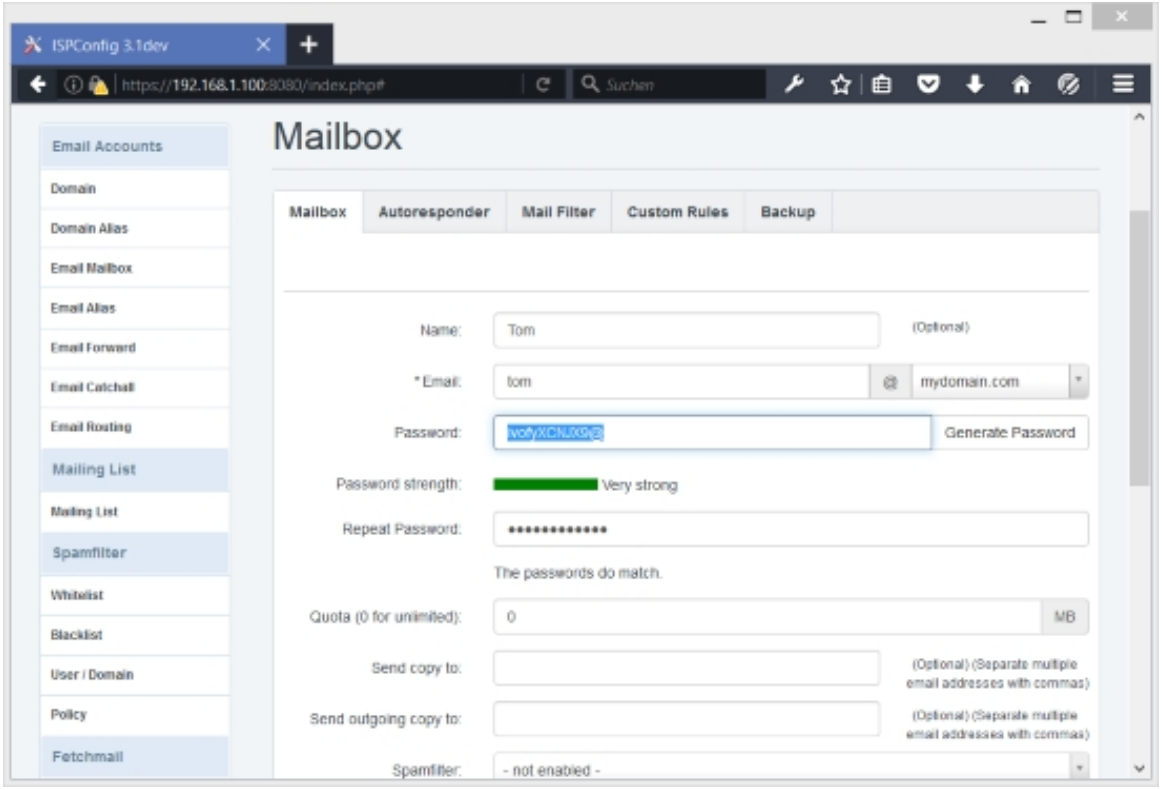

After you have created the email account, you can find it in the list under  $Email > Email$ Accounts > Email Mailbox:

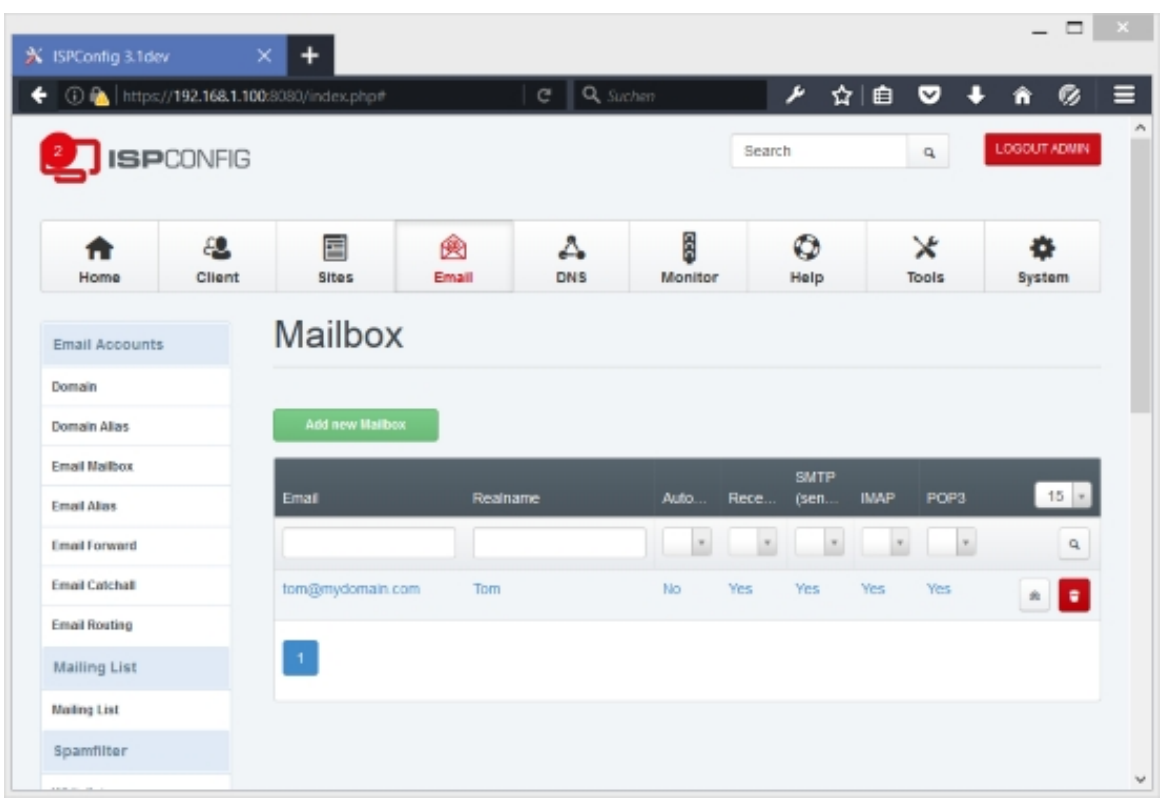

**369** 

From the list view, it is possible to access the email account using a webmail application (click on the

ŵ

 button; please note that you must have installed a webmail application yourself and defined the webmail URL in the system configuration, as described in chapter 4.9.2.4) or to delete the email account (click on the

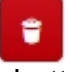

button).

Every new email account will automatically receive a welcome email from the ISPConfig 3.1 system.

## **5.9 How Do I Activate The Spamfilter/Virus Scanner For An Email Account?**

When you create or edit an email account, you can select a spamfilter level to use:  $Non-Paying$ , Uncensored, Wants all spam, Wants viruses, Normal, Trigger happy, Permissive. The settings for each of these levels are defined under  $Email > Spamfilter > Policy$ . Please note that this setting overrides the spamfilter setting of the mail domain (no matter what spamfilter level you chose for the mail domain; this is true even if you disabled the spamfilter for the mail domain), with one exception: If you choose to not enable the spamfilter for this email account, but the spamfilter is enabled for the mail domain, then the spamfilter setting of the mail domain is used for this email account. Use *Uncensored* to disable the spamfilter (see chapter 4.7.1.3 Email **Mailbox**).

 **370**

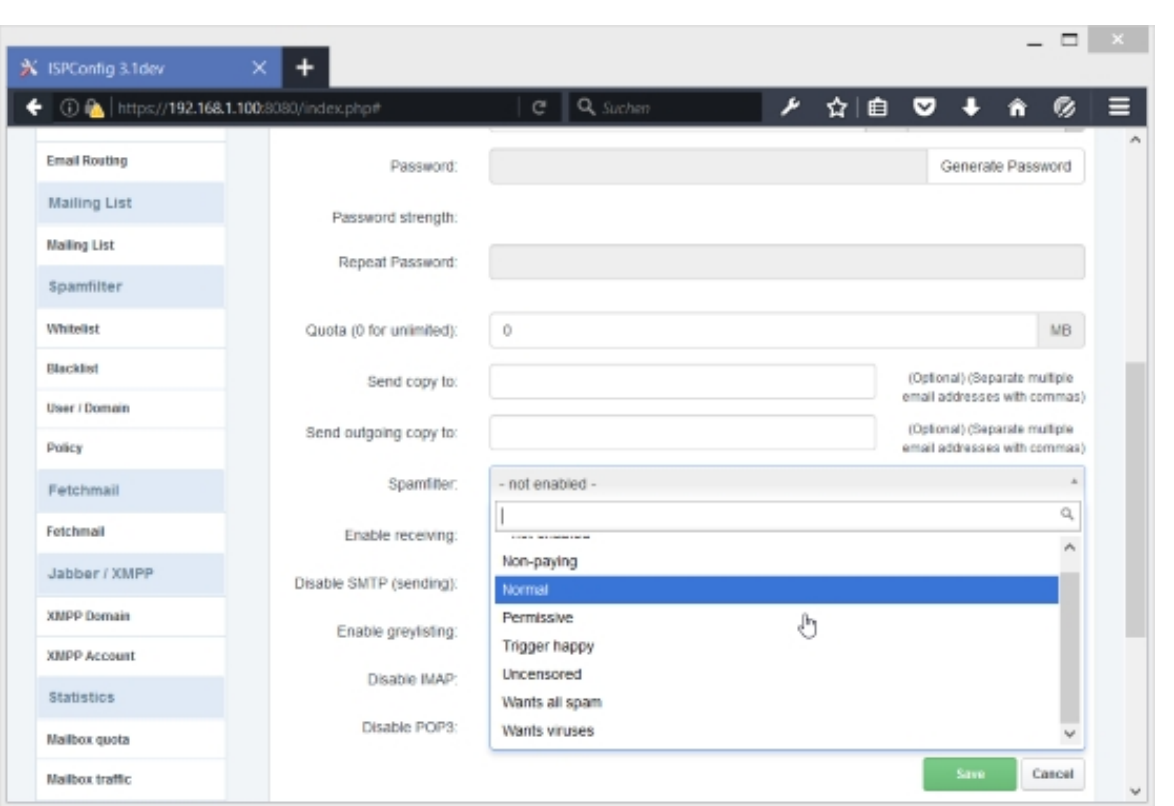

## **5.10 How Do I Blacklist/Whitelist Email Addresses In The Spamfilter?**

To blacklist an email address in the spamfilter (which means that emails originating from that email address will always be considered spam), go to  $Email > Spamfilter > Blacklist$  and click on the Add Blacklist record button (see chapter **4.7.3.2 Blacklist**).

Select the user or the whole domain that will benefit from this blacklist record in the  $v_{\text{ser}}$ drop-down menu, and then fill in the email address that [you want to black](#page-194-0)list in the  $Emai1$  field.

If multiple whitelist/blacklist records apply, the  $Priority$  field specifies which rule to use first (10)  $=$  highest priority,  $1 =$  lowest priority). For example, if you blacklist @nastyspamdomain.com with a priority of  $5$ , you could whitelist  $gooduser@nastyspandomain.com$  with a priority of 6 so that gooduser@nastyspamdomain.com's mails get through while @nastyspamdomain.com is blacklisted. In most cases you can disregard the *Priority* field.

Make sure that the **Active checkbox** is checked and click on save.

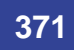

#### **[ISPConfig 3.1 Manual]**

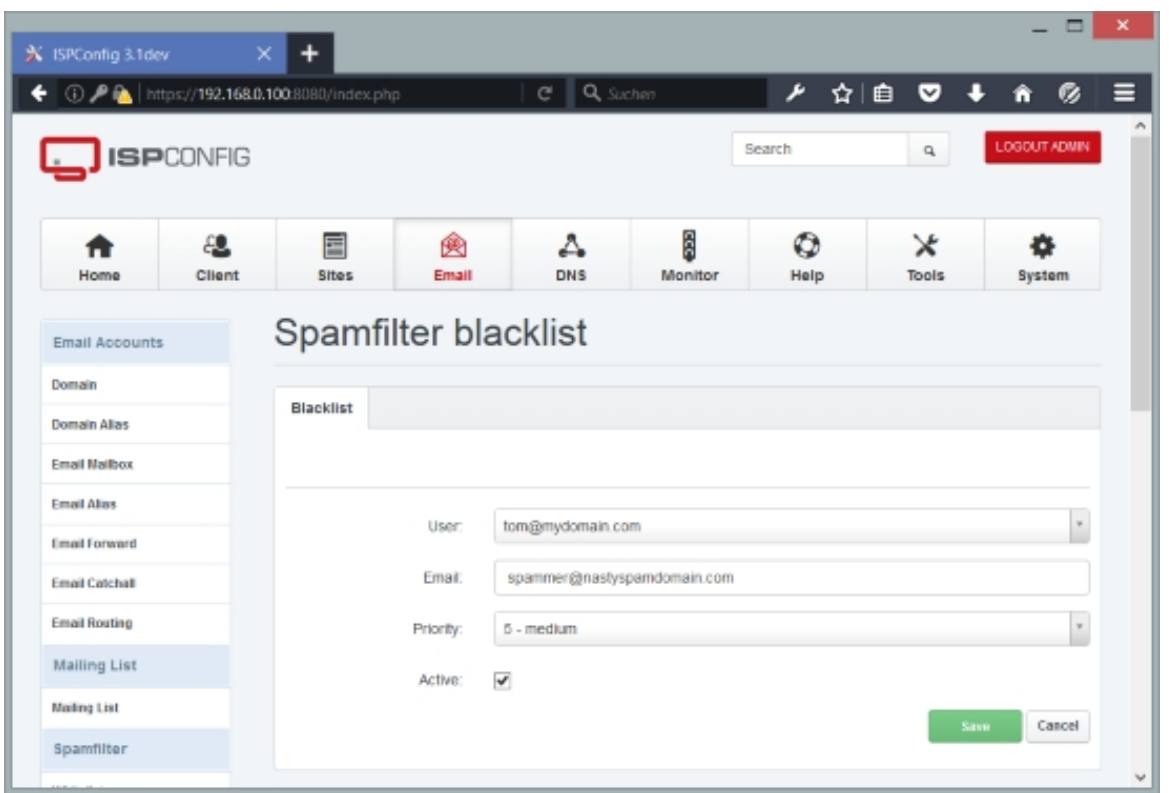

Afterwards you can find the new blacklist record in the list under  $Email > Spamfilter >$ Blacklist:

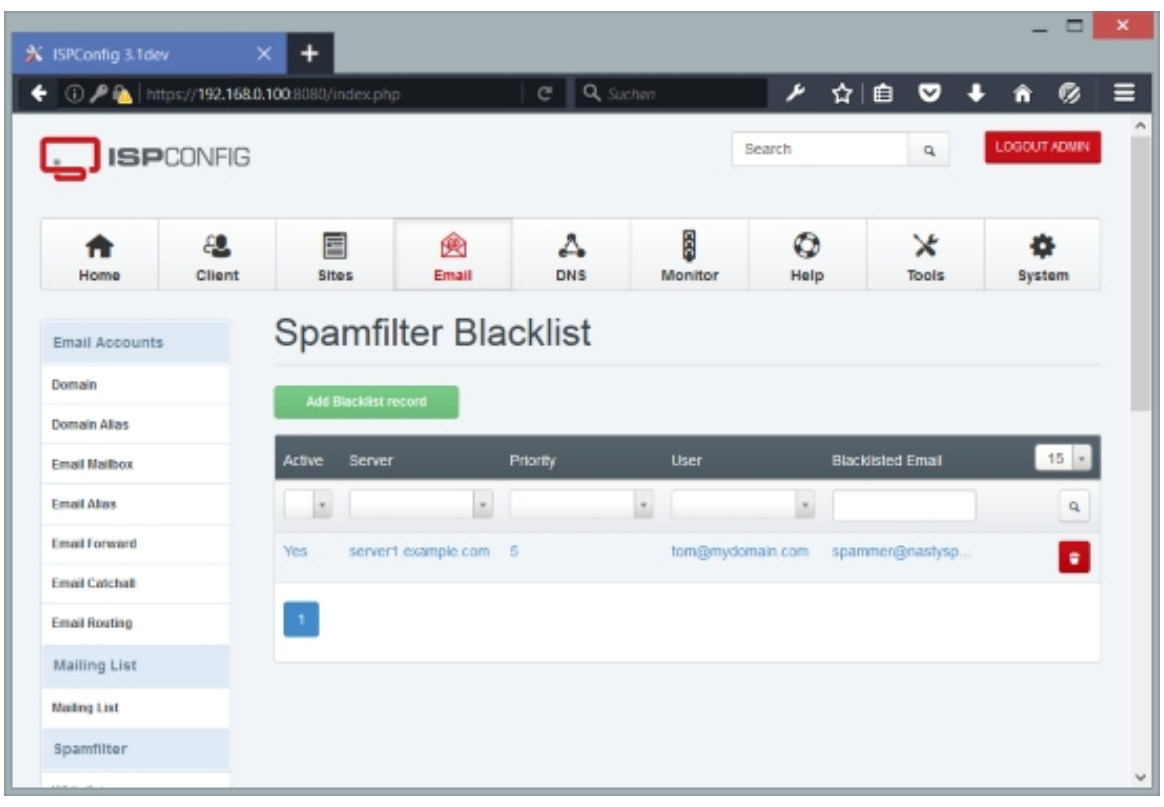

 **372**

From the list view, it is possible to delete the blacklist record (click on the 81

button).

Creating whitelist records works the same as for blacklist records - just go to  $E$ mail > Spamfilter > Whitelist (see chapter **4.7.3.1 Whitelist**).

## **5.11 How Do I Fetch Em[ails From A](#page-193-0) Remote Server With ISPConfig And Put The Emails In A Local Email Account?**

You can use ISPConfig to retrieve emails from a remote POP3 or IMAP account and put them into a local mailbox (see chapter **4.7.4.1 Fetchmail**). To create such a Fetchmail account, go to  $E$ mail > Fetchmail > Fetchmail and click on the Add new Account button.

Select the protocol that should be used to retrieve emails from the remote server (POP3, IMAP, POP3SSL, IMAPSSL), then specify t[he hostname of the](#page-205-0) remote mail server, the username of the mailbox on the remote server together with the password, and select the local mailbox (in the Destination field) where mails retrieved from the remote server should be put. If you want emails to be automatically deleted on the remote host after they have been retrieved, check the Delete emails after retrieval checkbox:

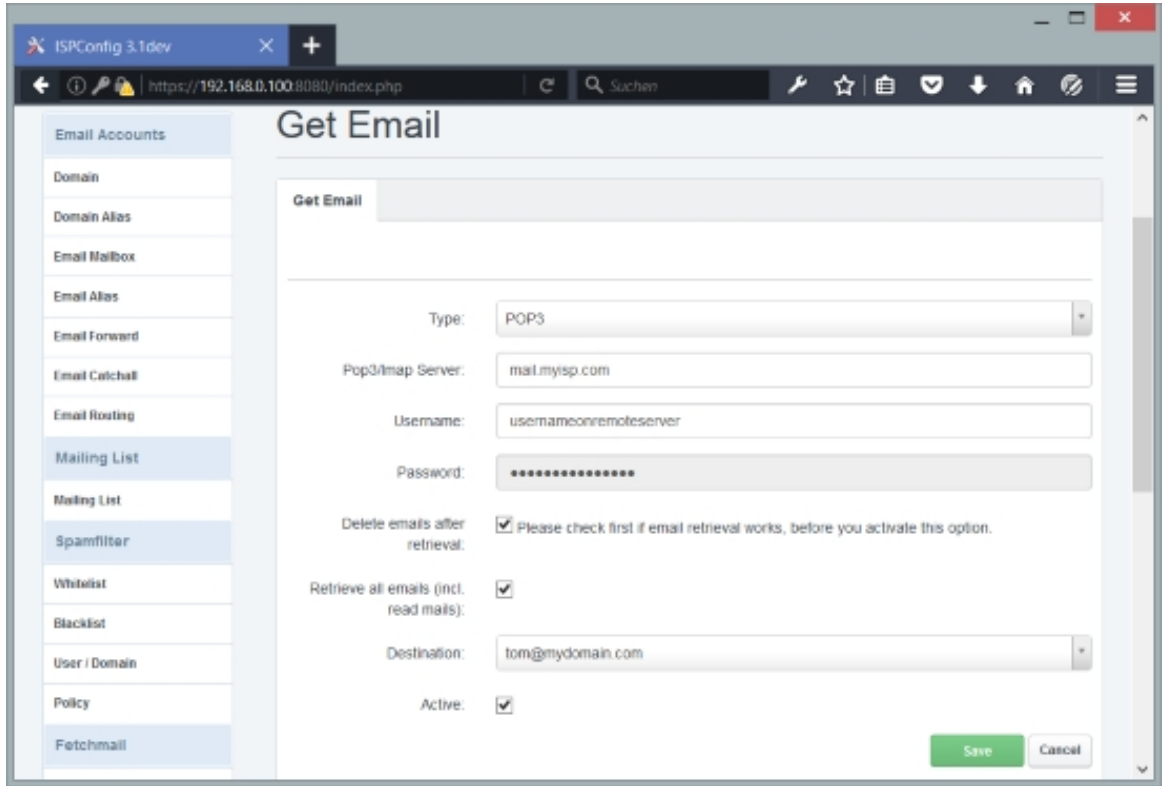

Afterwards you can find the new Fetchmail account in the list under  $Email > Fetchmail >$ 

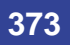

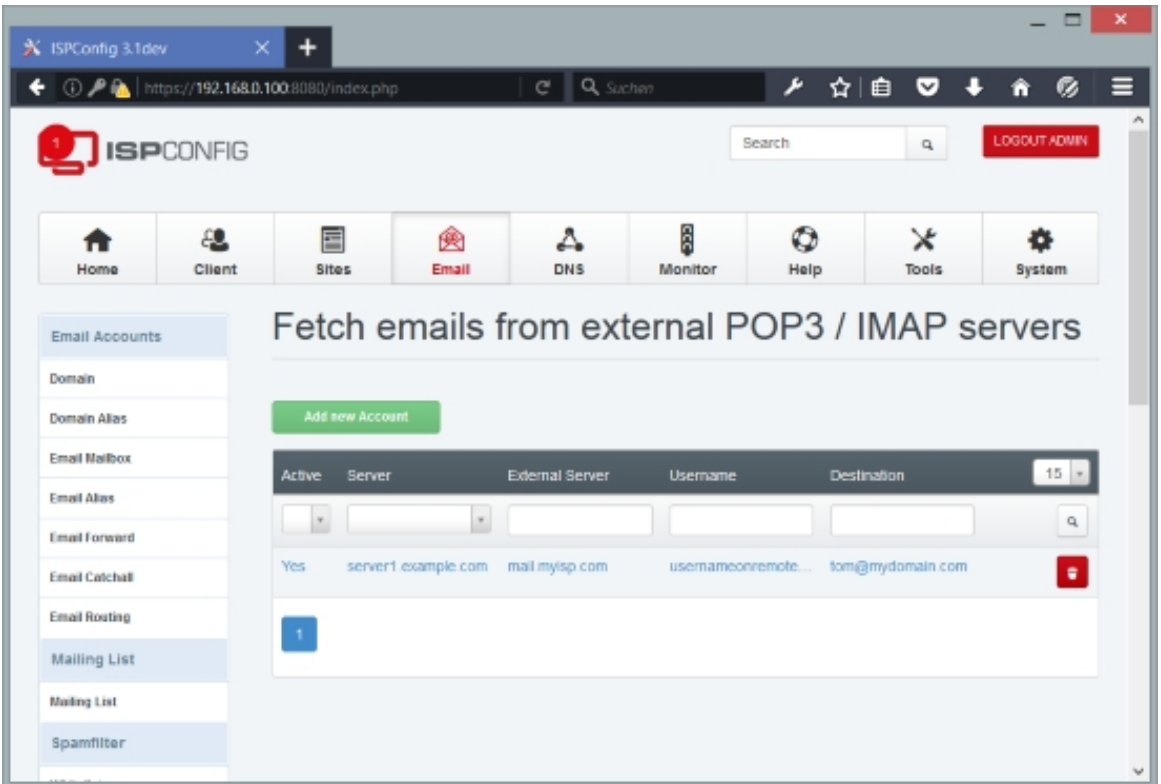

From the list view, it is possible to delete the Fetchmail account (click on the ⊜ button).

# **5.12 How Do I Create A DNS Zone?**

To create a DNS zone, it is recommended to use the DNS Wizard (DNS > DNS Wizard > Add DNS Zone) which will automatically create a set of common DNS records for your domain (like www, mail, ns records, etc.) (see chapter **4.8.1.1 Add DNS Zone**).

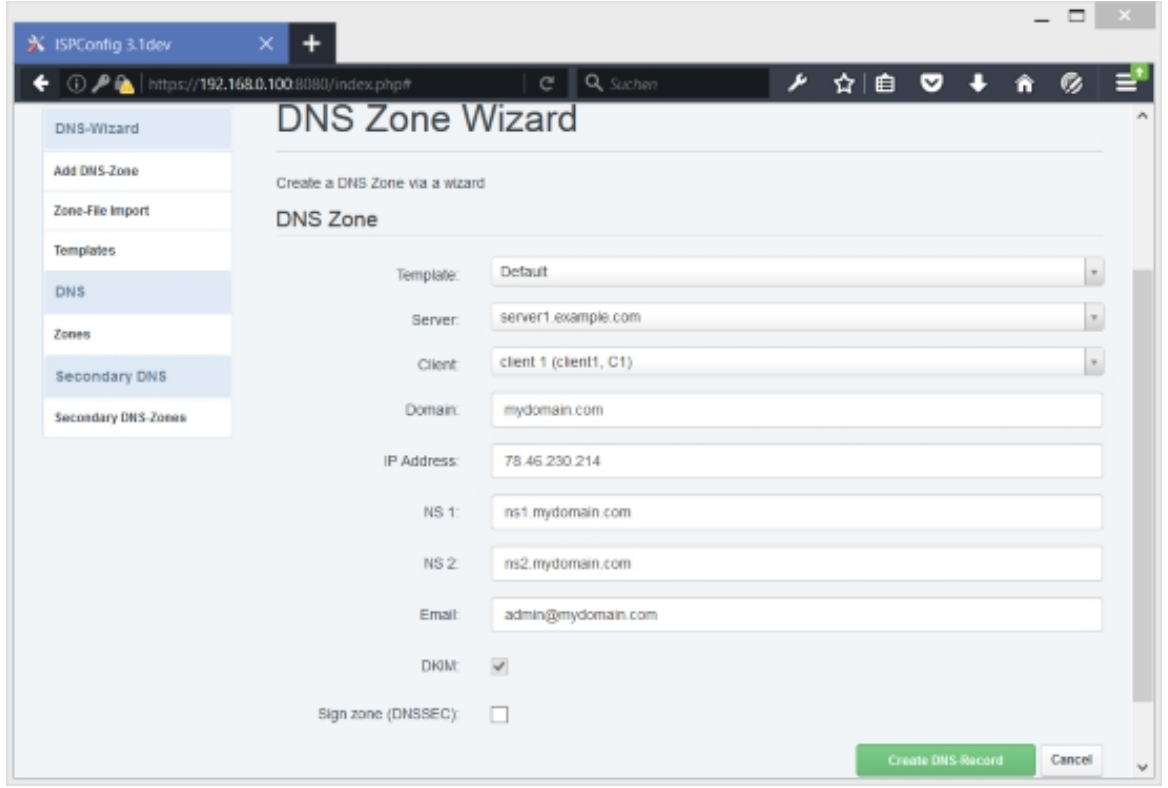

Afterwards you can find the new zone in the list under  $DNS > DNS > Zones$ :

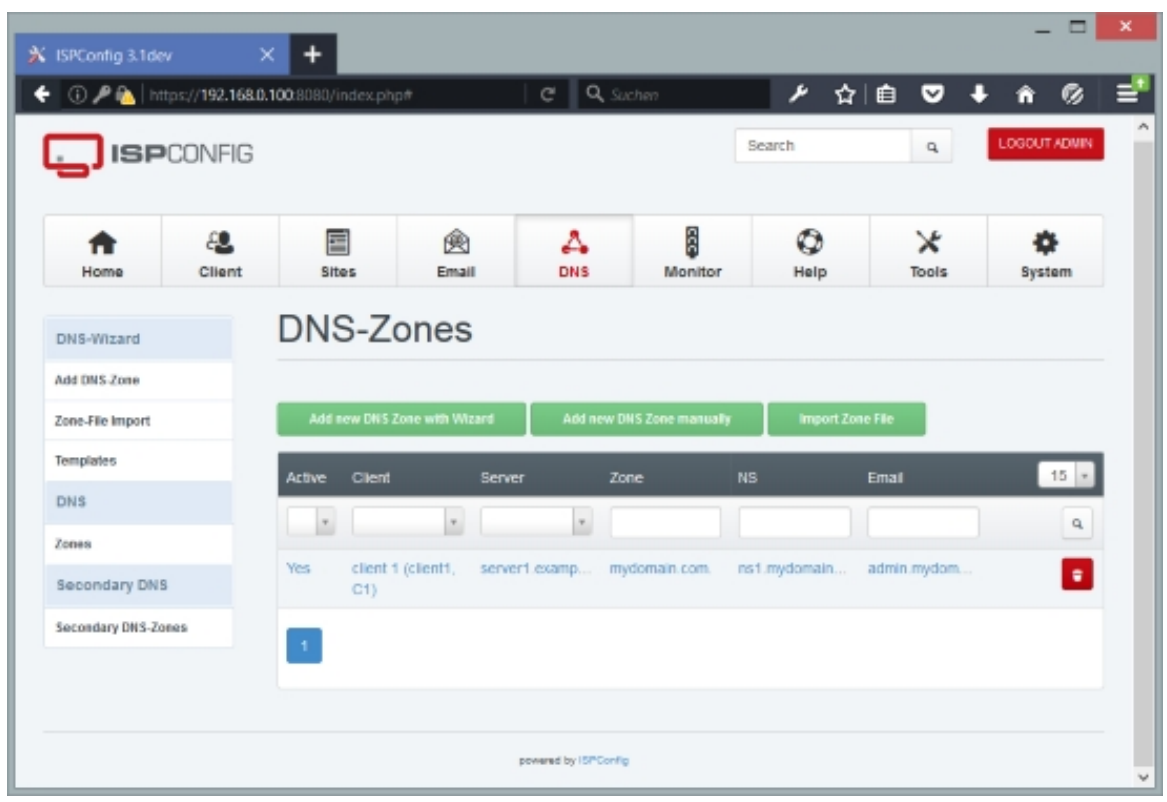

**375** 

From the list view, it is possible to delete the DNS zone (click on the

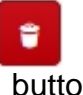

button).

If you edit the zone and go to the Records tab, you will see the records that have automatically been created by the DNS Wizard (the Default template will create A records for mydomain.com, www.mydomain.com, and mail.mydomain.com, two NS (nameserver) records, plus an MX (mail exchanger) record for mydomain.com that points to mail.mydomain.com):

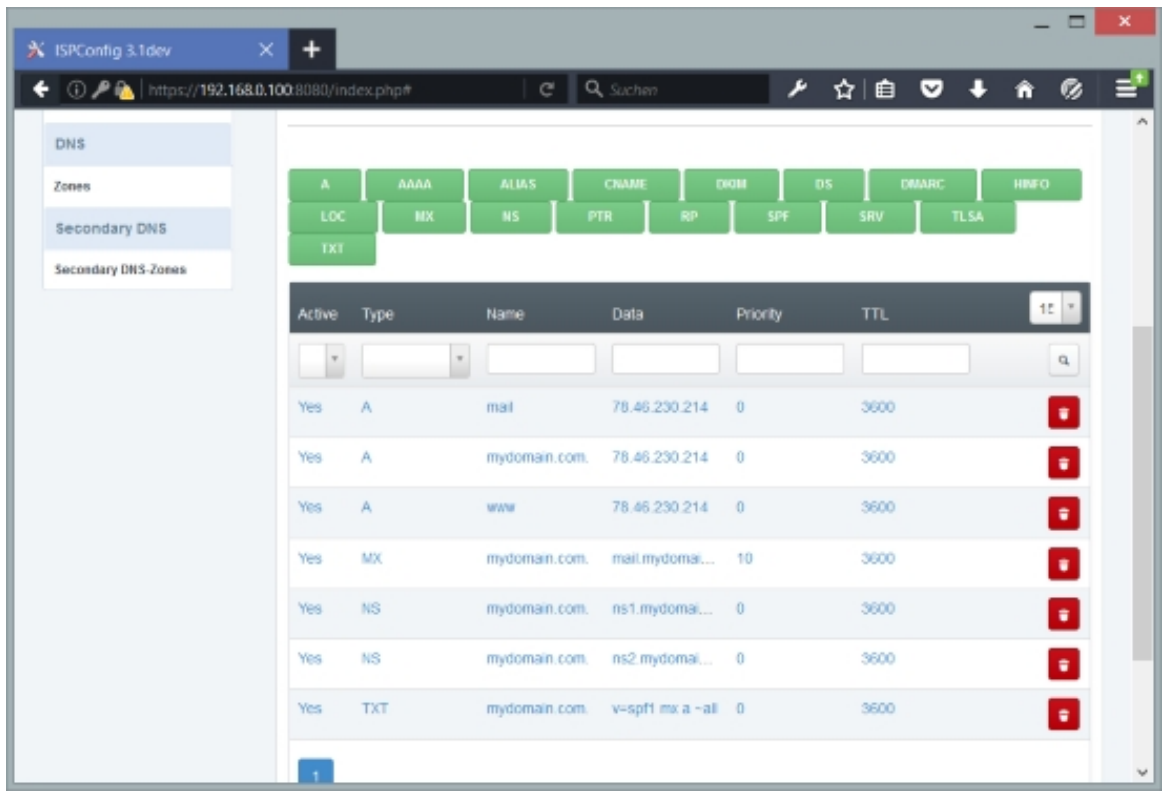

On the Records tab, you can edit or delete existing records and add further ones.

# **5.13 How Do I Create A Secondary DNS Zone?**

(This feature is supported only if you use the BIND name server. If you use MyDNS, database replication will be used to transfer data to the secondary DNS server.)

If you've already created the master DNS zone for a domain on another server and would like to use ISPConfig to create the secondary zone for the domain on one of the servers controlled by ISPConfig, go to DNS > Secondary DNS > Secondary Zones and click on the Add new secondary DNS Zone button (see chapter **4.8.3.1 Secondary Zones**).

Select the server and the client for the secondary zone, then fill in the domain for which you

#### **[ISPConfig 3.1 Manual]**

want to create the secondary zone in the DNS Zone field, e.g. someexampledomain.com. - please note that you need a dot at the end. Then specify the IPv4 address of the primary nameserver for the domain in the  $NS$  field, e.g.  $1.2.3.4$ . Make sure that the  $Active$  checkbox is checked and click on Save:

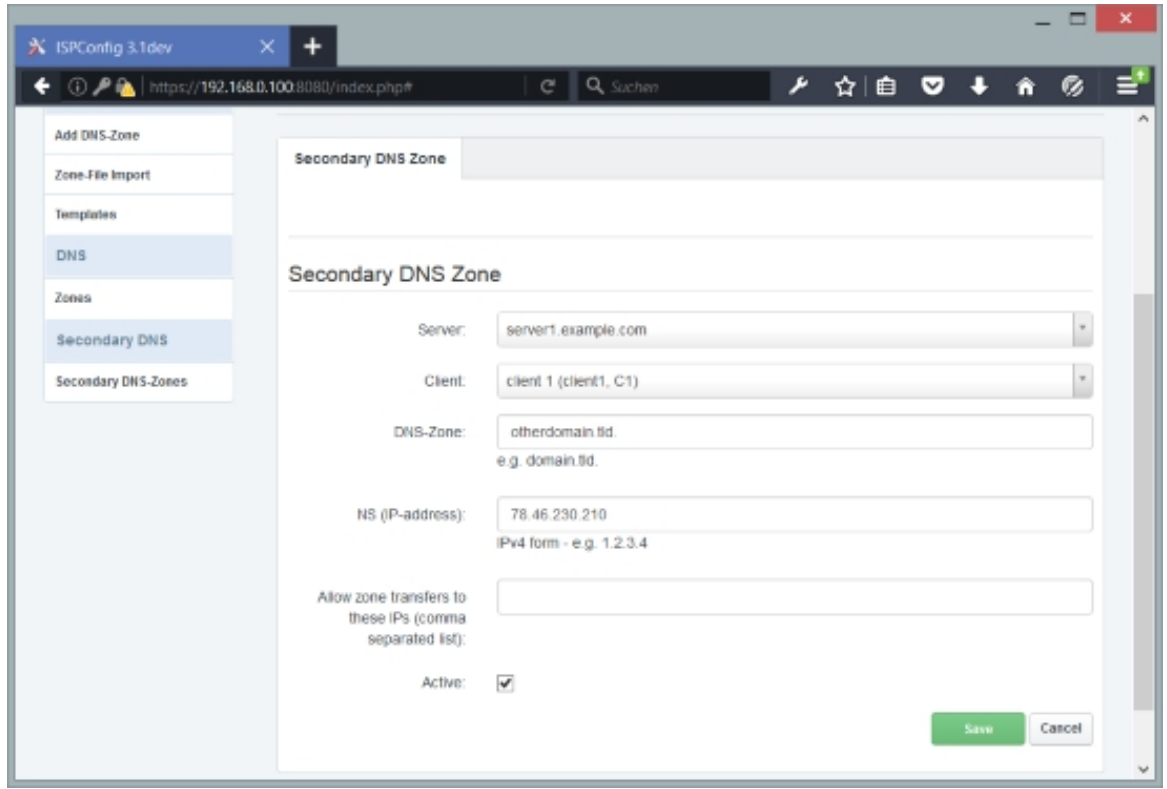

Afterwards you can find the new zone in the list under  $DNS > Secondary DNS > Secondary$ Zones:

**377** 

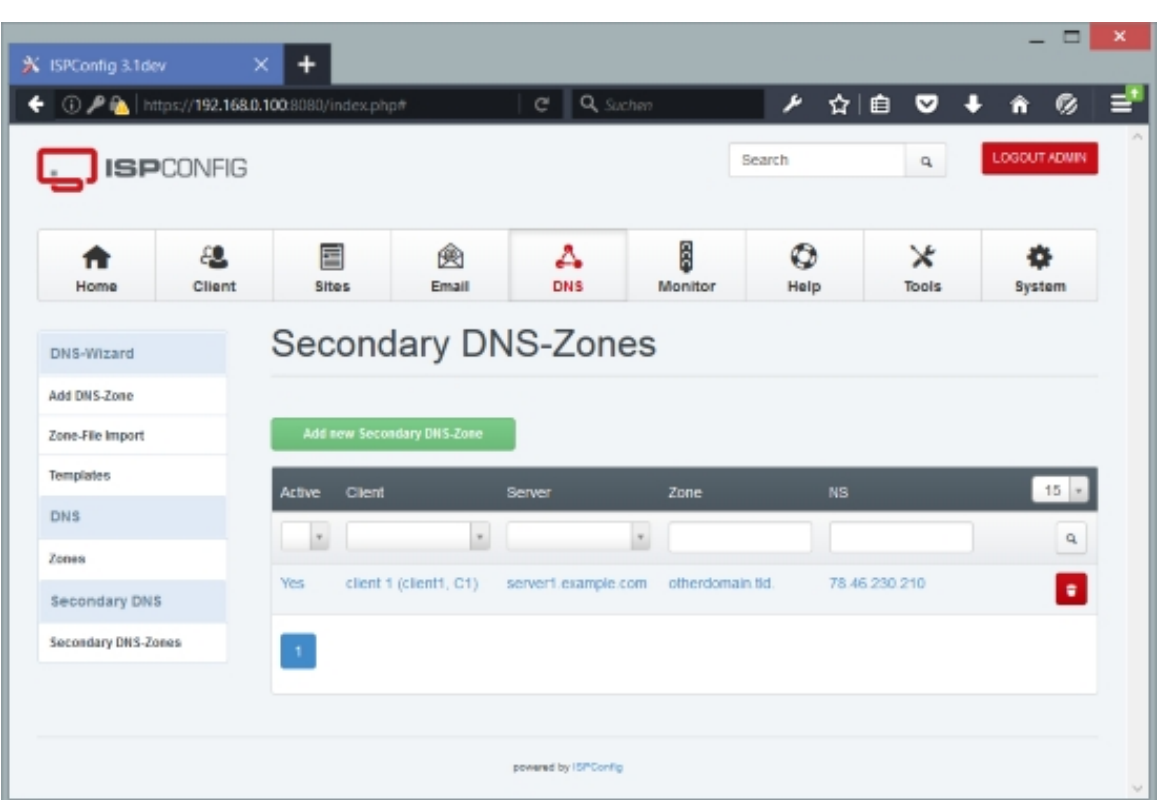

From the list view, it is possible to delete the secondary DNS zone (click on the button).

## **5.14 How Do I Create A Mirror?**

Please take a look at chapter **3.3 Mirror Setup**.

## **5.15 How Do I Spli[t Up Service](#page-61-0)s Between Multiple Servers?**

Please take a look at chapter **3.2 Multiserver Setup**.

## **5.16 How Do I Unb[lock An IP Add](#page-19-0)ress That Got Blocked By fail2ban?**

If you want to unblock an IP address that got blocked by fail2ban, first run

iptables -L

Output could be as follows:

```
root@server1:~# iptables -L
Chain INPUT (policy ACCEPT)
target prot opt source but destination
fail2ban-ssh  tcp  --  anywhere             anywhere            tcp dpt:ssh
Chain FORWARD (policy ACCEPT)
target prot opt source target destination
Chain OUTPUT (policy ACCEPT)
target prot opt source target destination
Chain fail2ban-ssh (1 references)
target prot opt source but destination
DROP        0        --  some.remote.host  anywhere
RETURN 0 -- anywhere anywhere
root@server1:~#
```
Notice some. remote. host is currently being blocked here. You can tell iptables to drop that rule. The syntax is iptables -D <rulename> <rule line>. To unblock some.remote.host, run

```
iptables -D fail2ban-ssh 1
```
Run  $iptables -L$  again, and you should see that the rule is gone, and some. remote. host should be able to log in via SSH again.

## **5.17 How Do I Create A Subdomain And Redirect It To A Different Folder/Web Site?**

Go to Sites > Websites > Subdomain for website (see chapter **4.6.1.2 Subdomain for website**). In the Redirect Type field, please select the flag that you want to use for the redirect:

#### **[Flags \(A](#page-150-0)pache):**

- $\kappa$ : Use of the  $\lceil R \rceil$  flag causes a HTTP redirect to be issued to the browser. If a fully-qualified URL is specified (that is, including  $http://servername/$ ) then a redirect will be issued to that location. Otherwise, the current server name will be used to generate the URL sent with the redirect.
- $L$ : The  $[L]$  flag causes mod rewrite to stop processing the rule set. In most contexts, this means that if the rule matches, no further rules will be processed.
- $R,L$ : You will almost always want to use  $[R]$  in conjunction with  $[L]$  (that is, use  $[R,L]$ ) because on its own, the [R] flag prepends  $http://thishost[:thisport]$  to the URI, but then passes this on to the next rule in the ruleset, which can often result in 'Invalid URI in request' warnings.

**379** 

More details about flags can be found here: **http://httpd.apache.org/docs/2.2/rewrite/flags.html**

If you want to do a URL redirect, you should use the R,L flags, while for a directory redirect it is recommended to just use the L flag.

#### **Flags (nginx):**

- Last: Completes processing of rewrite directives, after which searches for corresponding URI and location.
- break: Completes processing of rewrite directives and breaks location lookup cycle by not doing any location lookup and internal jump at all.
- redirect: Returns temporary redirect with code 302; it is used if the substituting line begins with  $h_{ttp:}/$ .
- permanent: Returns permanent redirect with code 301.

More details about Apache rewrite flags can be found here: **http://wiki.nginx.org/NginxHttpRewriteModule#rewrite**

If you want to do a URL redirect, you should use the permanent flag.

[If you want to do a URL redirect, please specify the redirec](http://wiki.nginx.org/NginxHttpRewriteModule#rewrite)t target URL in the Redirect Path field (e.g. http://www.someotherwebsite.com/subdir/ or http://www.someotherwebsite.com/). Please note that the URL should have a trailing slash:

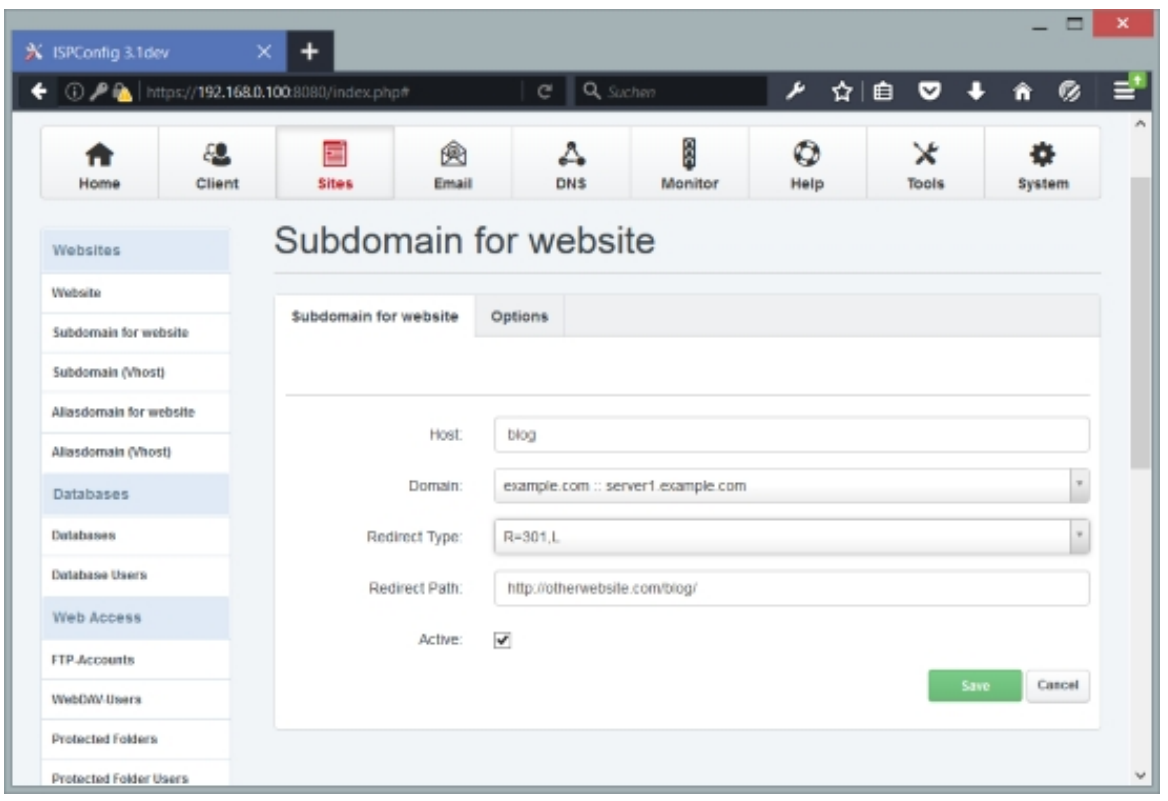

If you want to do a redirect to a subdirectory of your web site, please specify the subdirectory or the path to the subdirectory (relative to the document root of your web site) in the Redirect Path field. Please note that the path must begin and end with a slash (e.g. /subdirectory/anothersubdirectory/):

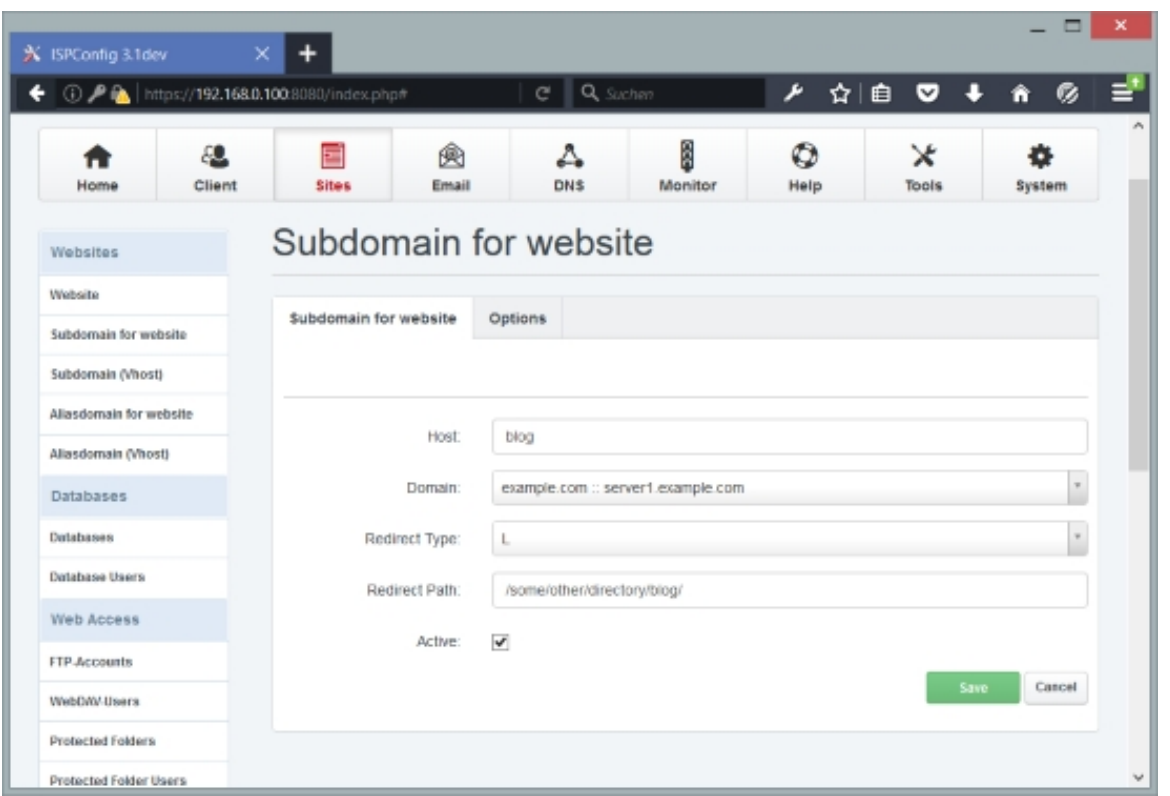

## **5.18 How Do I Manually Configure New IP Addresses On My System?**

I'm assuming that your system uses the static IP address 192.168.0.100 on the network interface eth0, and that you want to add the IP address 192.168.0.101 to that interface.

#### **Debian/Ubuntu:**

Open /etc/network/interfaces:

vi /etc/network/interfaces

It will probably look like this:

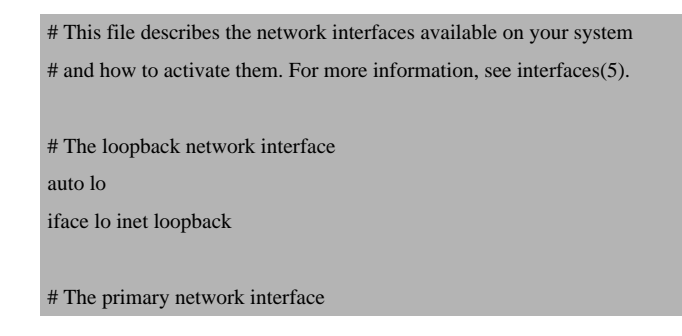

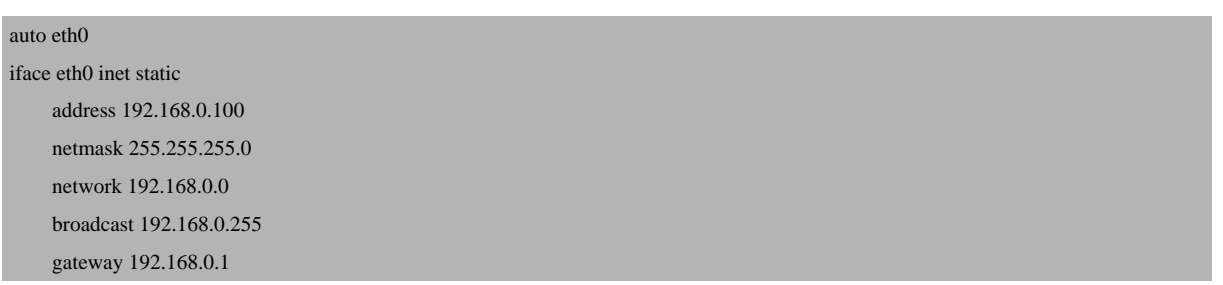

What we do now is duplicate the  $e$ tho stanza, but instead of  $e$ tho we use  $e$ tho:  $o$  (a virtual network device), and in the address line we use the new IP address 192.168.0.101 instead of 192.168.0.100. All other settings remain the same. In the end the complete file looks as follows:

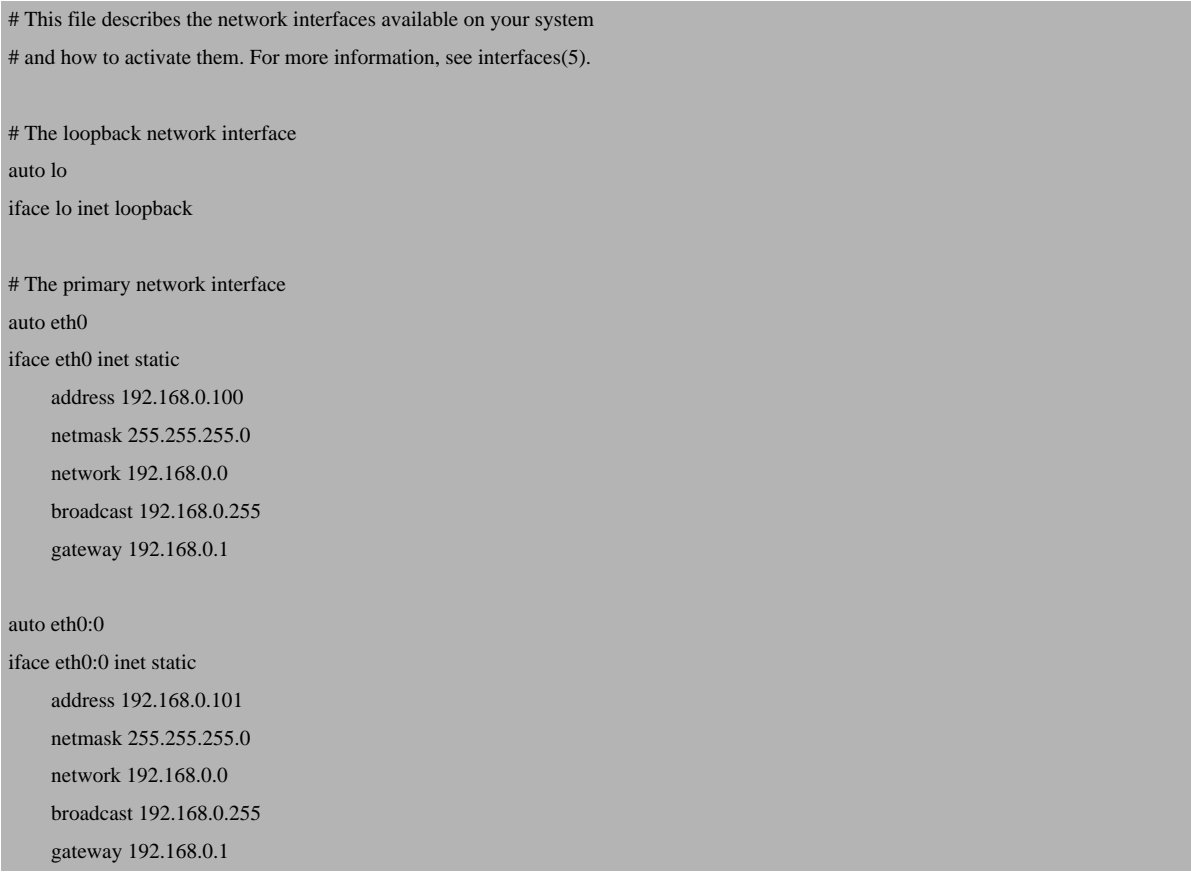

(If you want to use a third, fourth, etc. IP address, use the virtual interfaces  $e$ tho:1,  $e$ tho:2, and so on. If you are unsure about the network settings, you can use this network calculator: **http://subnetmask.info/**.)

Restart the network afterwards:

[/etc/init.d/networking](http://subnetmask.info/) restart

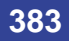

#### The command

ifconfig

should show the new interface afterwards:

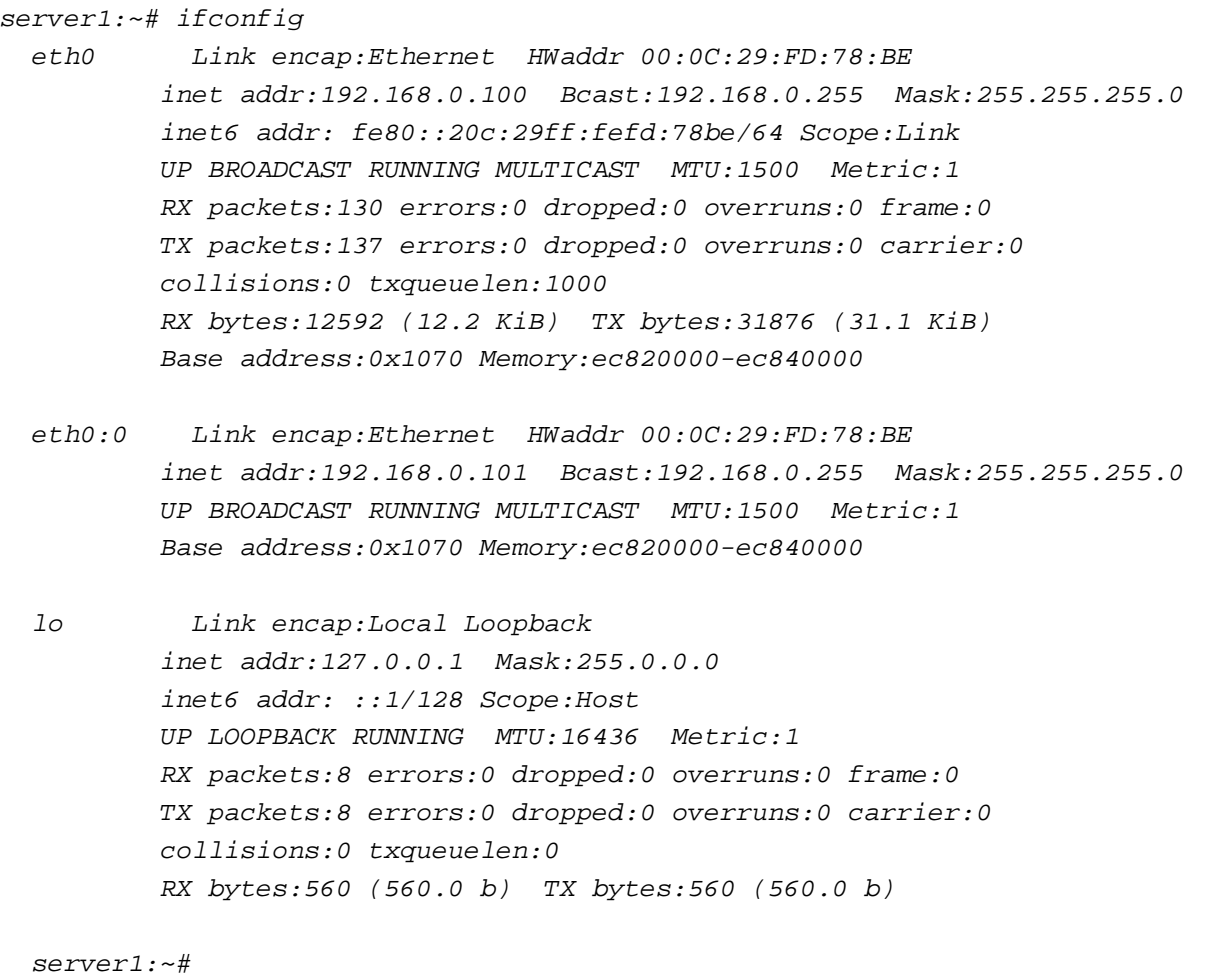

#### **Fedora/CentOS:**

The file /etc/sysconfig/network-scripts/ifcfg-eth0 contains the settings for eth0. We can use this as a sample for our new virtual network interface  $e$ tho:0 (which we use for our additional IP address 192.168.0.101):

cp /etc/sysconfig/network-scripts/ifcfg-eth0 /etc/sysconfig/network-scripts/ifcfg-eth0:0

Now we want to use the IP address 192.168.0.101 on the virtual interface eth0:0. Therefore we open the file /etc/sysconfig/network-scripts/ifcfg-eth0:0 and modify it as follows (use eth0:0 in the DEVICE line and 192.168.0.101 in the IPADDR line; the other settings should remein the same; we can leave out the **HWADDR** line as it is the same physical network card):

vi /etc/sysconfig/network-scripts/ifcfg-eth0:0

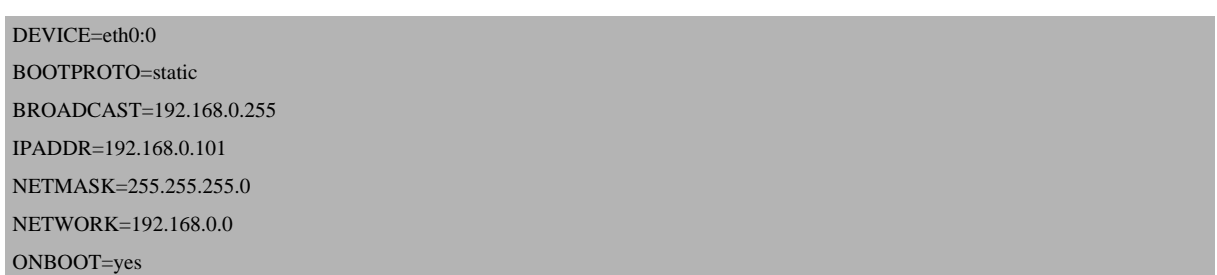

(If you want to use a third, fourth, etc. IP address, do the same steps again, but use the virtual interfaces  $e^{tho:1}$ ,  $e^{tho:2}$ , and so on. If you are unsure about the network settings, you can use this network calculator: **http://subnetmask.info/**.)

Restart the network afterwards:

/etc/init.d/network rest[art](http://subnetmask.info/)

Now run

ifconfig

You should now see your new IP address in the output:

```
[root@server1 ~]# ifconfig
```

```
 eth0      Link encap:Ethernet  HWaddr 00:0C:29:FD:78:BE
                   inet addr:192.168.0.100  Bcast:192.168.0.255  Mask:255.255.255.0
                   inet6 addr: fe80::20c:29ff:fefd:78be/64 Scope:Link
                   UP BROADCAST RUNNING MULTICAST  MTU:1500  Metric:1
                   RX packets:130 errors:0 dropped:0 overruns:0 frame:0
                   TX packets:137 errors:0 dropped:0 overruns:0 carrier:0
                   collisions:0 txqueuelen:1000
                   RX bytes:12592 (12.2 KiB)  TX bytes:31876 (31.1 KiB)
                   Base address:0x1070 Memory:ec820000-ec840000
```
 eth0:0 Link encap:Ethernet HWaddr 00:0C:29:FD:78:BE inet addr:192.168.0.101 Bcast:192.168.0.255 Mask:255.255.255.0 UP BROADCAST RUNNING MULTICAST MTU:1500 Metric:1 Base address:0x1070 Memory:ec820000-ec840000

**385** 

 lo Link encap:Local Loopback inet addr:127.0.0.1 Mask:255.0.0.0 inet6 addr: ::1/128 Scope:Host UP LOOPBACK RUNNING MTU:16436 Metric:1 RX packets:8 errors:0 dropped:0 overruns:0 frame:0 TX packets:8 errors:0 dropped:0 overruns:0 carrier:0 collisions:0 txqueuelen:0 RX bytes:560 (560.0 b) TX bytes:560 (560.0 b)

[root@server1 ~]#

#### **OpenSUSE:**

#### Start YaST:

yast2

Go to Network Devices > Network Settings:

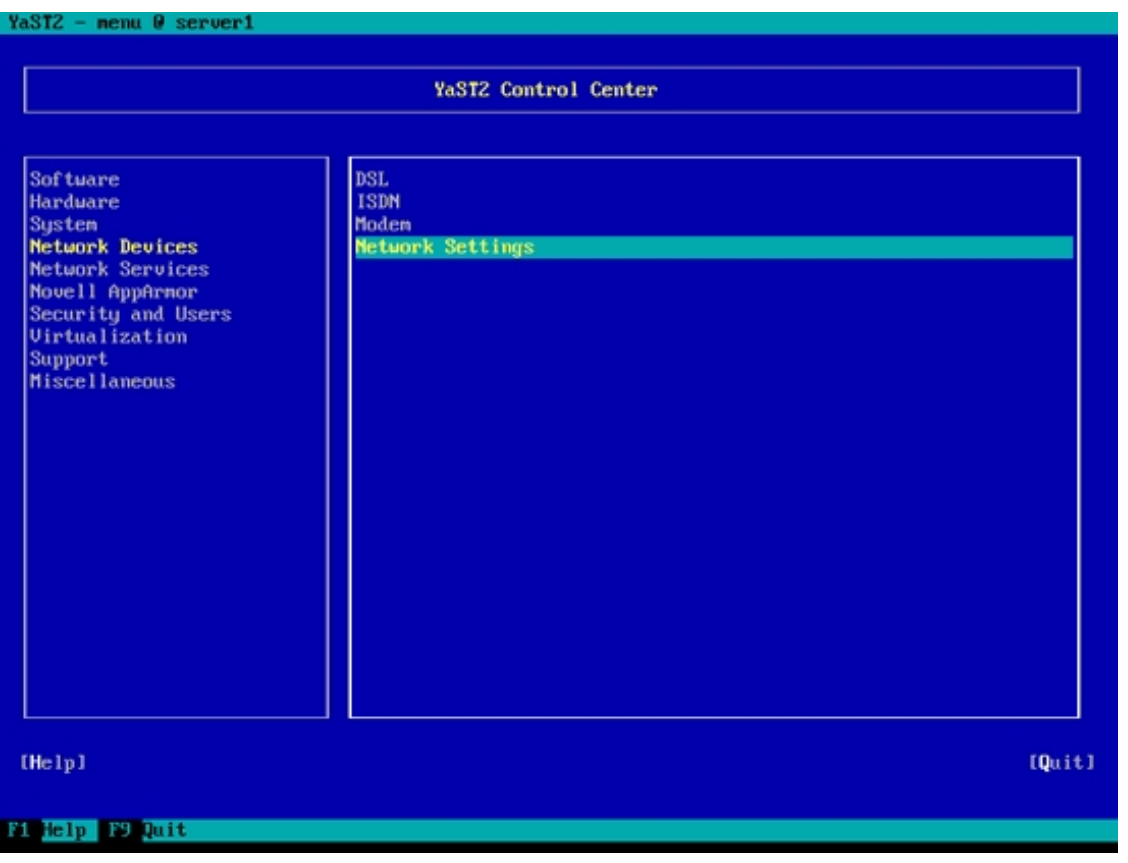

Mark the current network interface and select [Edit]:

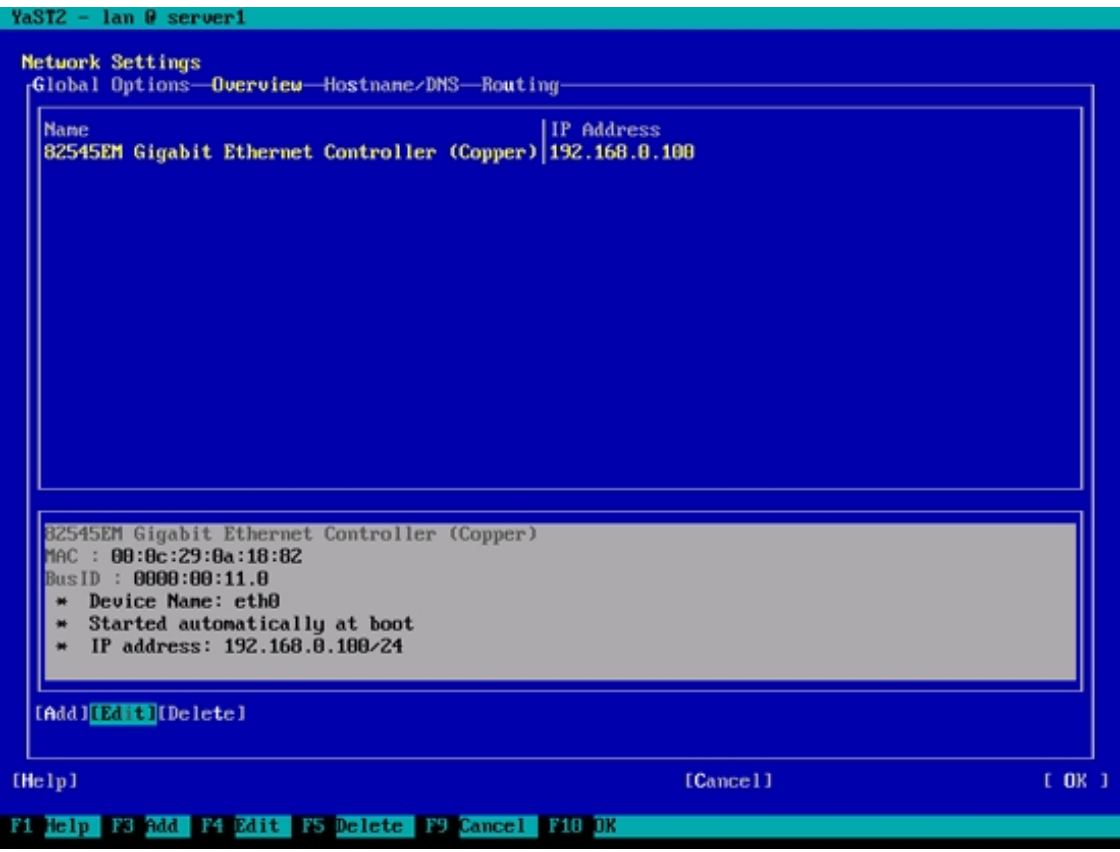

In the Additional Addresses box, select [Add]:

**387** 

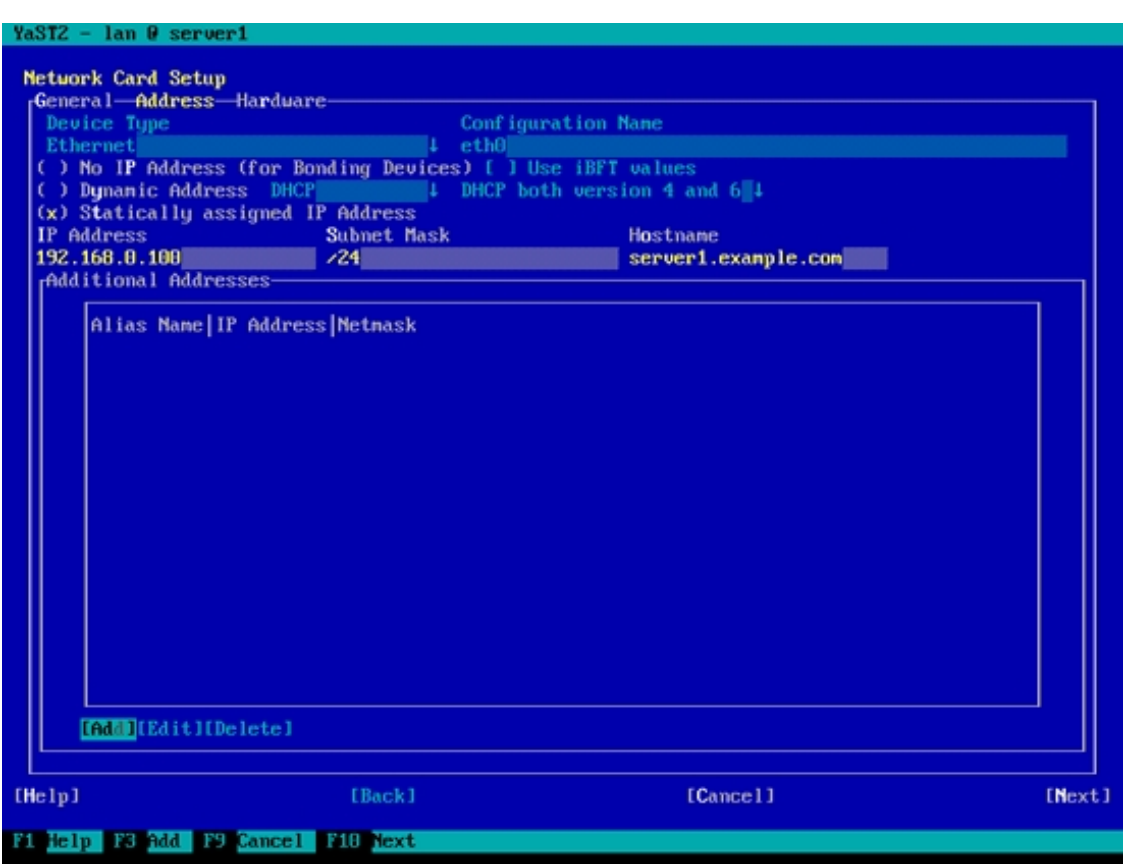

Fill in  $\sigma$  in the Alias Name field (this translates to the virtual network interface  $e$ tho:  $\sigma$ ; if you want to add a third, fourth, etc. IP address later on, you'd use 1, 2, etc. in this field - this would translate to eth0:1, eth0:2, and so on), 192.168.0.101 in the IP Address field, and 255.255.255.0 in the Netmask field (in most cases the netmask is the same as for  $e$ th0; if you are unsure about the network settings, you can use this network calculator: http://subnetmask.info/). Then select [OK]:

### **[ISPConfig 3.1 Manual]**

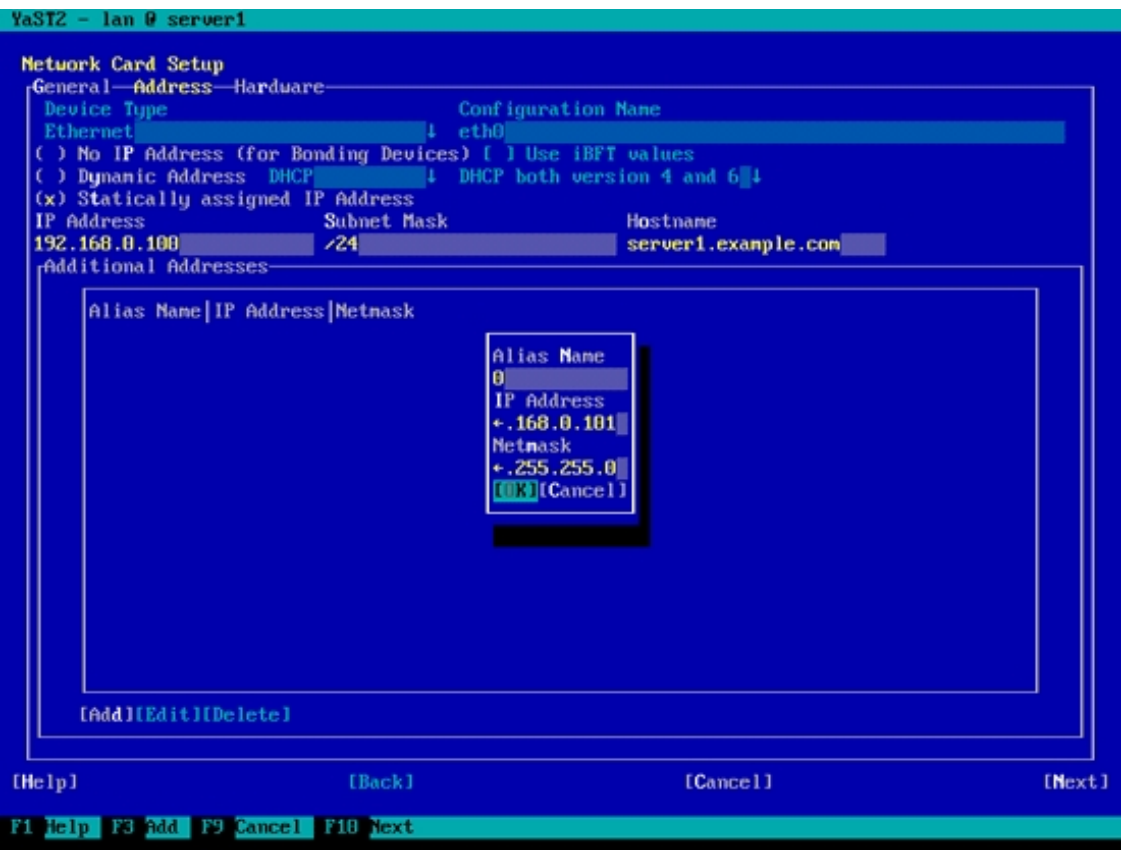

Select [NEXT] on the following screen:

**389** 

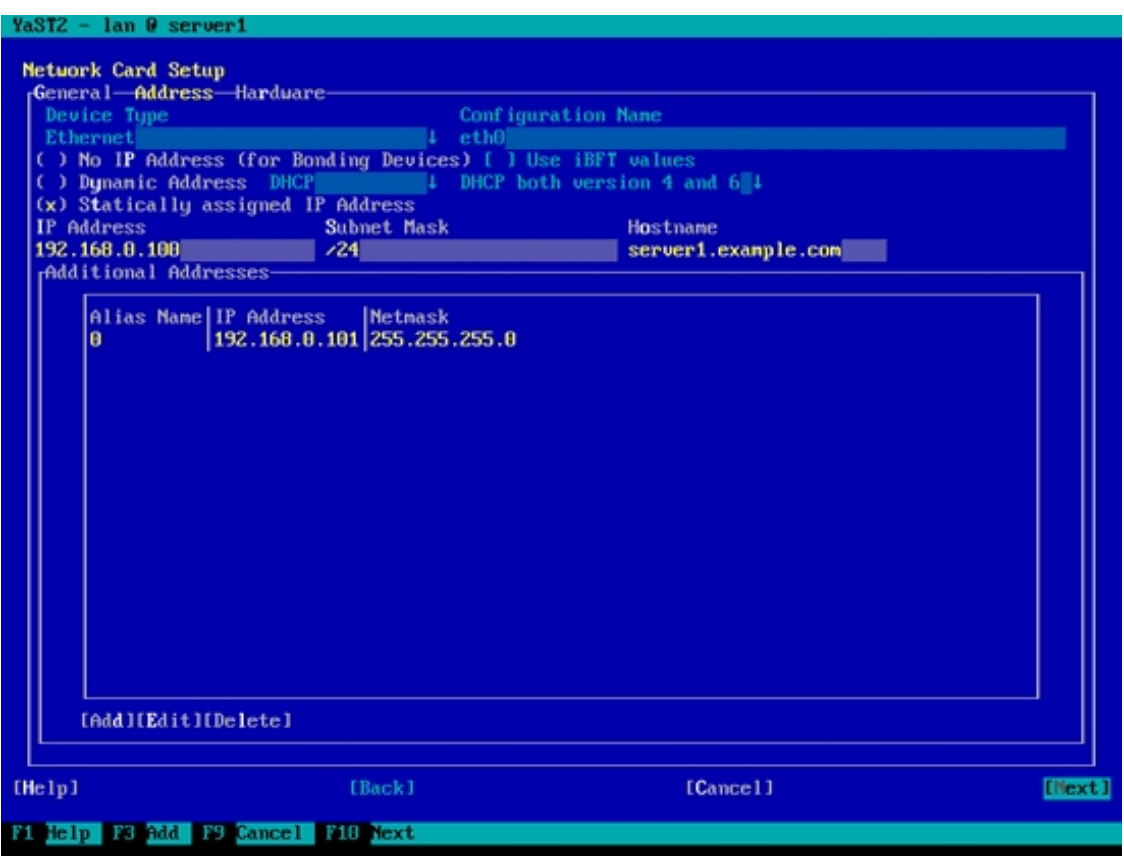

Select [OK]:

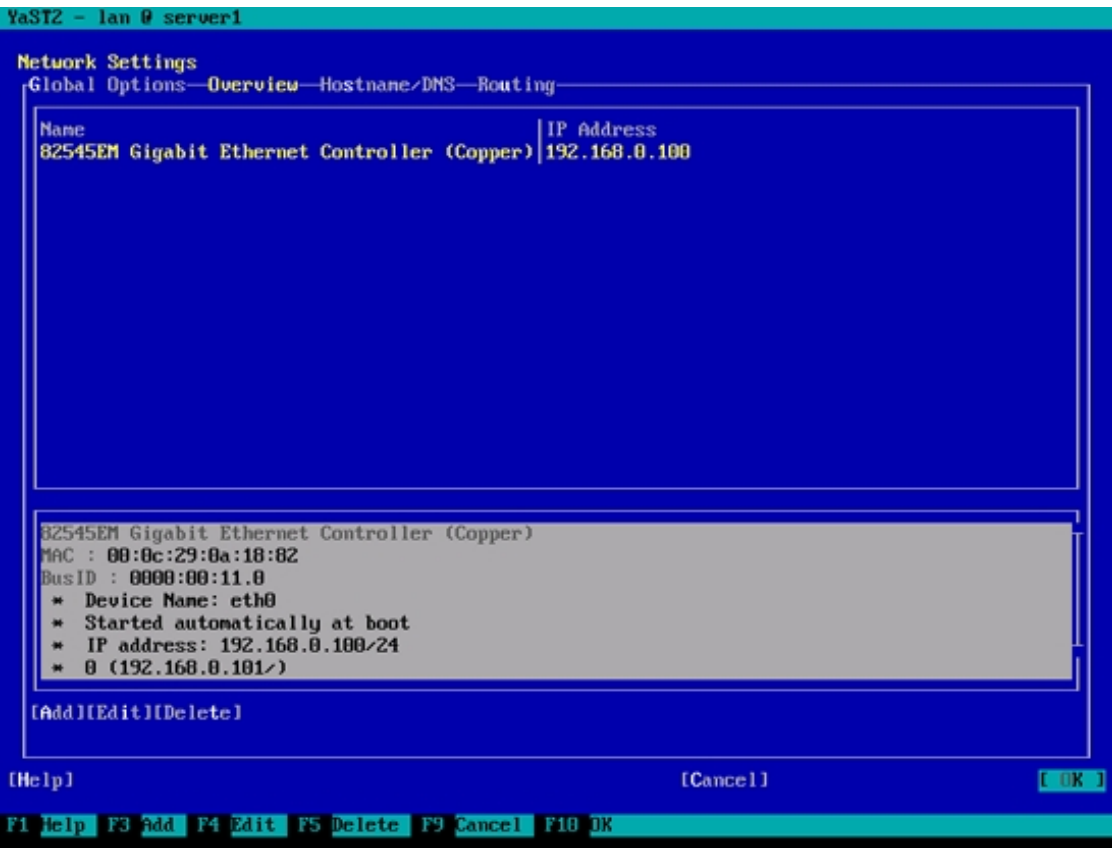

Now you can leave YaST by selecting [Quit]:

**391** 

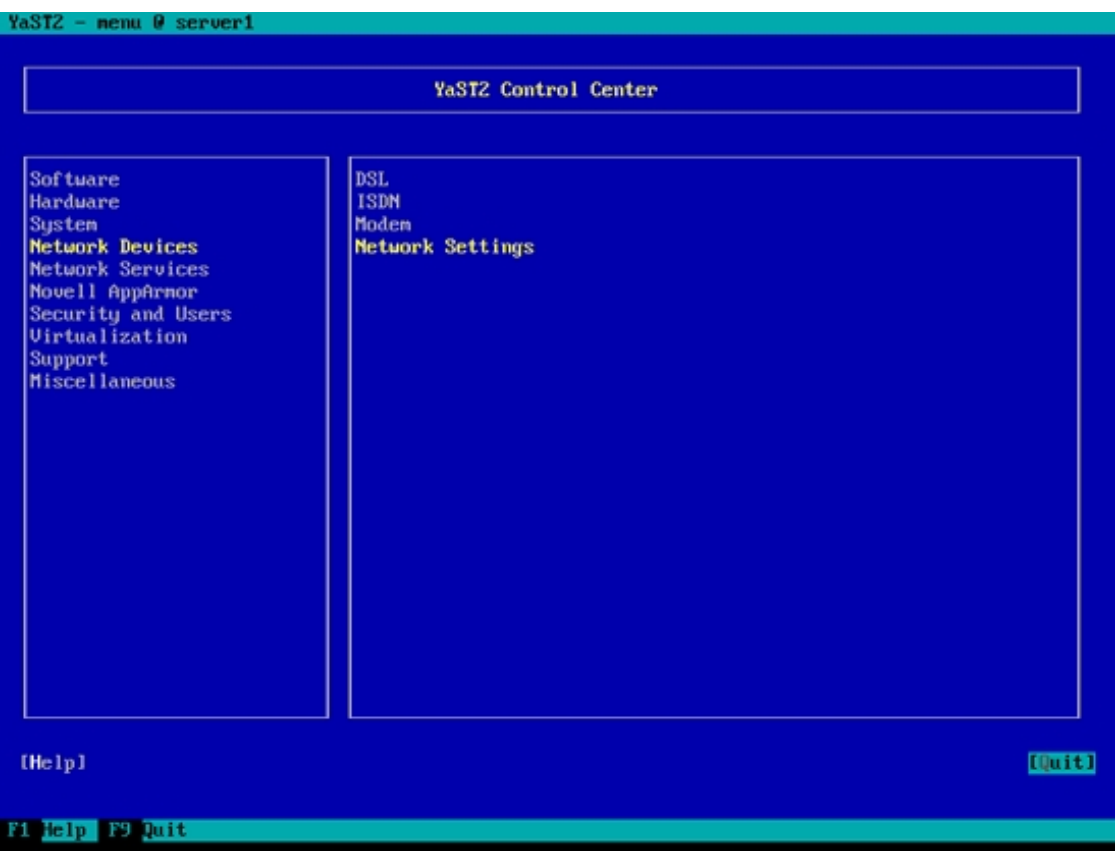

#### Now run

ifconfig

You should now see your new IP address in the output:

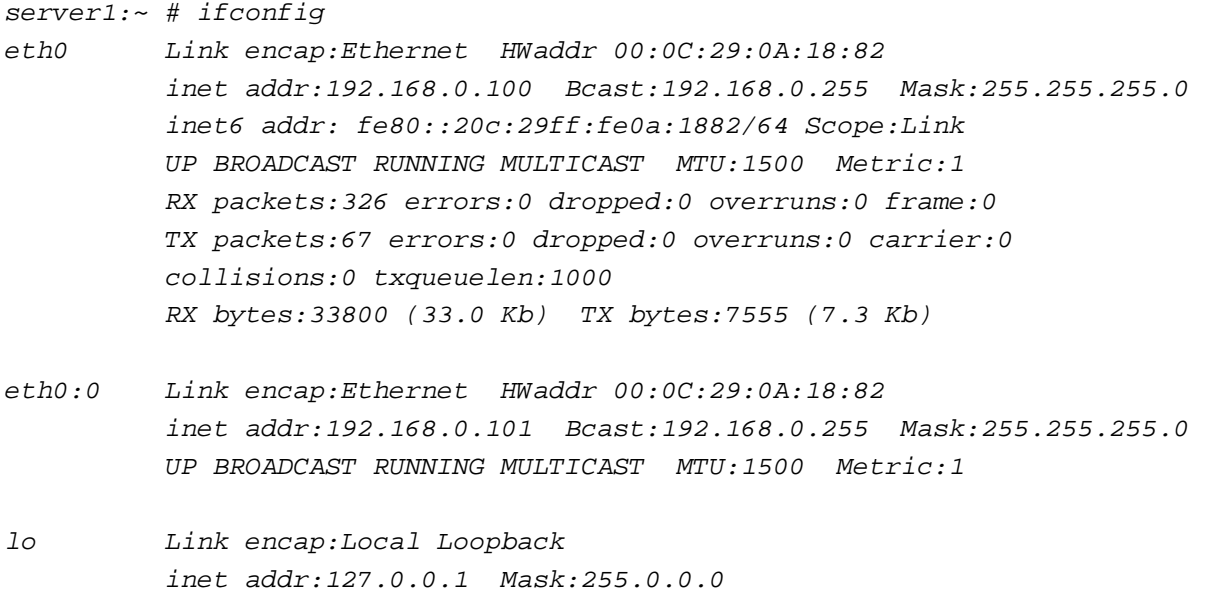

```
          inet6 addr: ::1/128 Scope:Host
          UP LOOPBACK RUNNING  MTU:16436  Metric:1
          RX packets:2 errors:0 dropped:0 overruns:0 frame:0
          TX packets:2 errors:0 dropped:0 overruns:0 carrier:0
          collisions:0 txqueuelen:0
          RX bytes:100 (100.0 b)  TX bytes:100 (100.0 b)
```
server1:~ #

### **5.19 How To Build A PureFTPd Debian Package For OpenVZ Virtual Machines (Without Capabilities Enabled)**

The PureFTPd package that comes with Debian/Ubuntu does not start in an OpenVZ virtual machine as it is compiled with "capabilities". This tutorial describes the steps to build a PureFTPd Debian package with capabilities disabled:

Make a temporary directory:

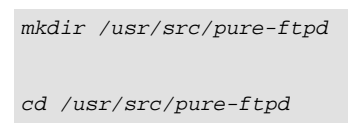

Download the source package for PureFTPd:

apt-get source pure-ftpd

apt-get build-dep pure-ftpd

Edit the rules file and add the switch --without-capabilities:

```
cd pure-ftpd-1.0.21/debian
vi rules
```
#### Change the line:

optflags=--with-everything --with-largefile --with-pam --with-privsep --with-tls

to (one line!):

optflags=--with-everything --with-largefile --with-pam --with-privsep --with-tls --without-capabilities

**393** 

Build the Debian (.deb) package...

```
cd ..
```
dpkg-buildpackage -uc -b

... and install it:

```
cd ..
dpkg -i pure-ftpd-common_1.0.21-11.4_all.deb pure-ftpd-mysql_1.0.21-11.4_i386.deb
/etc/init.d/pure-ftpd-mysql restart
```
To prevent that apt overwrites these manually compiled packages with the default packages from the Debian repositories, execute these commands:

echo 'pure-ftpd-common hold' | dpkg --set-selections echo 'pure-ftpd-mysql hold' | dpkg --set-selections

If you have root access to the OpenVZ host system, **instead of compiling a new PureFTPd package**, you can do this on the host system (I'm assuming that the ID of the OpenVZ container is 101 - replace it with the correct VPSID on your system):

```
VPSID=101
for CAP in CHOWN DAC_READ_SEARCH SETGID SETUID NET_BIND_SERVICE NET_ADMIN SYS_CHROOT SYS_NICE
CHOWN DAC_READ_SEARCH SETGID_SETUID_NET_BIND_SERVICE NET_ADMIN SYS_CHROOT SYS_NICE
do
\hat{A} \hat{A} vzctl set $VPSID --capability ${CAP}:on --save
done
```
## **5.20 How To Display Hidden Files With PureFTPd On Debian And Ubuntu Linux**

If hidden files (files that start with a dot like .htaccess, .bash\_history, .profile or .ssh) are not displayed in your FTP client, then they are most likely disabled in the FTP server. To enable hidden files in PureFTPd on Debian and Ubuntu Linux, execute this command...

echo "yes" > /etc/pure-ftpd/conf/DisplayDotFiles

... and then restart PureFTPd:

/etc/init.d/pure-ftpd-mysql restart

## **5.21 PureFTPd Does Not Show More Than 2,000 Files On Debian And Ubuntu**

The PureFTPd daemon by default has a recursion limit of 2,000 files, this prevents the server from showing more than 2,000 files when you browse a directory with an FTP client. To expand this limit to e.g. 5,000 files, create or edit the file /etc/pure-ftpd/conf/LimitRecursion and add the line 5000 500:

echo "5000 500" > /etc/pure-ftpd/conf/LimitRecursion

Then restart PureFTPd:

/etc/init.d/pure-ftpd-mysql restart

## **5.22 How To Speed Up Logins In PureFTPd On Debian Or Ubuntu Linux By Disabling Name Resolving**

If you experience problems with slow logins in PureFTPd, this is often caused by a problem with the resolving of the client's hostname. This happens e.g. when you run an FTP server in your intranet and the hostname of the client computer does not exist in DNS. To disable name resolving in PureFTPd, run the command:

echo 'yes' > /etc/pure-ftpd/conf/DontResolve

Then restart PureFTPd:

/etc/init.d/pure-ftpd-mysql restart

Disabling name resolving also fixes the following error message:

The ISPConfig 3 manual is protected by copyright. No part of the manual may be reproduced, adapted, translated, or made available to a third party in any form by any process (electronic or otherwise) without the written specific consent of ISPConfig UG. All rights reserved.

Jul 24 16:26:28 ispconfig pure-ftpd: (?@?) [ERROR] Sorry, invalid address given

### **5.23 How To Enable Verbose Logging In PureFTPd On Debian And Ubuntu Linux**

To turn on verbose logging (e.g. to debug FTP connection or authentication problems) in PureFTPd FTP server on Debian and Ubuntu Linux, execute the following command as root user on the shell:

```
echo 'yes' > /etc/pure-ftpd/conf/VerboseLog
```
Then restart PureFTPd:

/etc/init.d/pure-ftpd-mysql restart

The debug output will be logged to syslog. To view the log content, execute:

tail -n 100 /var/log/syslog

To disable verbose logging, execute these commands:

rm -f /etc/pure-ftpd/conf/VerboseLog

/etc/init.d/pure-ftpd-mysql restart

### **5.24 How To Enable FTPS For PureFTPd On Debian And Ubuntu Linux**

To enable FTPS for PureFTPd on Debian and Ubuntu, run:

```
echo 1 > /etc/pure-ftpd/conf/TLS
```

```
mkdir -p /etc/ssl/private/
openssl req -x509 -nodes -days 7300 -newkey rsa:2048 -keyout /etc/ssl/private/pure-ftpd.pem
-out /etc/ssl/private/pure-ftpd.pem
```
chmod 600 /etc/ssl/private/pure-ftpd.pem
Then restart PureFTPd:

```
/etc/init.d/pure-ftpd-mysql restart
```
# **5.25 How Can I Access SquirrelMail From My Web Sites?**

### **5.25.1 Apache**

This guide explains how to configure SquirrelMail on a Debian/Ubuntu server so that you can use it from within your web sites (created through ISPConfig).

We will configure SquirrelMail so that you can use it from within your web sites by using the /squirrelmail or /webmail aliases. So if your website is www.example.com, you will be able to access SquirrelMail using www.example.com/squirrelmail or www.example.com/webmail.

SquirrelMail's Apache configuration is in the file /etc/squirrelmail/apache.conf, but this file isn't loaded by Apache because it is not in the  $/etc/apache2/conf.d/$  directory. Therefore we create a symlink called  $squirrelmail.com$  in the /etc/apache2/conf.d/ directory that points to /etc/squirrelmail/apache.conf and reload Apache afterwards:

```
cd /etc/apache2/conf.d/
ln -s ../../squirrelmail/apache.conf squirrelmail.conf
/etc/init.d/apache2 reload
```
Now open /etc/apache2/conf.d/squirrelmail.conf...

vi /etc/apache2/conf.d/squirrelmail.conf

... and add the following lines to the <Directory /usr/share/squirrelmail></Directory> container that make sure that mod\_php is used for accessing SquirrelMail, regardless of what PHP mode you select for your website in ISPConfig:

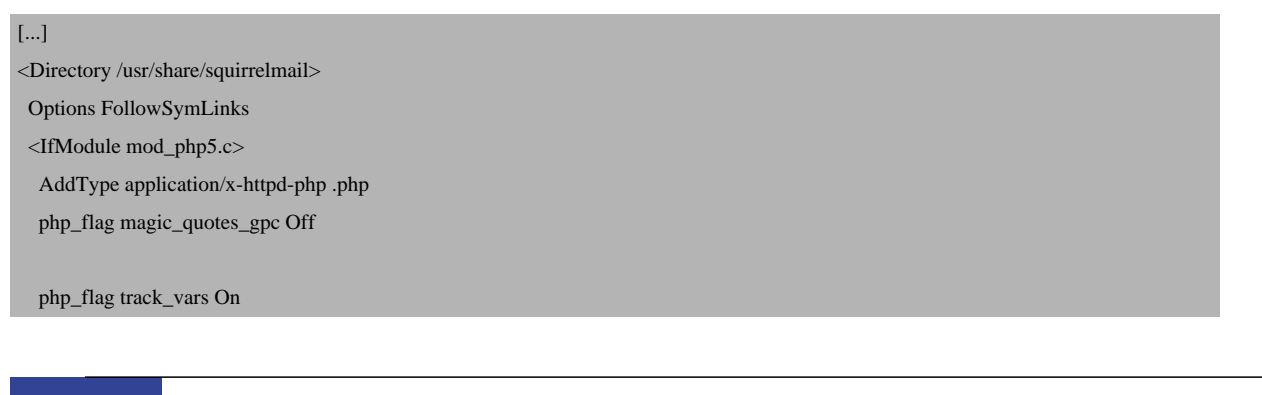

**397** 

The ISPConfig 3 manual is protected by copyright. No part of the manual may be reproduced, adapted, translated, or made available to a third party in any form by

any process (electronic or otherwise) without the written specific consent of ISPConfig UG. All rights reserved.

 php\_admin\_flag allow\_url\_fopen Off php\_value include\_path . php\_admin\_value upload\_tmp\_dir /var/lib/squirrelmail/tmp php\_admin\_value open\_basedir /usr/share/squirrelmail:/etc/squirrelmail:/var/lib/squirrelmail:/etc/hostname:/etc/mailname php\_flag register\_globals off </IfModule> <IfModule mod\_dir.c> DirectoryIndex index.php </IfModule> # access to configtest is limited by default to prevent information leak <Files configtest.php> order deny,allow deny from all allow from 127.0.0.1 </Files> </Directory> [...]

Create the directory /var/lib/squirrelmail/tmp...

mkdir /var/lib/squirrelmail/tmp

... and make it owned by the user www-data:

chown www-data /var/lib/squirrelmail/tmp

Reload Apache again:

/etc/init.d/apache2 reload

That's it already - /etc/apache2/conf.d/squirrelmail.conf defines an alias called /squirrelmail that points to SquirrelMail's installation directory /usr/share/squirrelmail.

You can now access SquirrelMail from your web site as follows:

http://www.example.com/squirrelmail

You can also access it from the ISPConfig control panel vhost as follows (this doesn't need any configuration in ISPConfig):

http(s)://server1.example.com:8080/squirrelmail

If you'd like to use the alias /webmail instead of /squirrelmail, simply open /etc/apache2/conf.d/squirrelmail.conf...

vi /etc/apache2/conf.d/squirrelmail.conf

... and add the line Alias /webmail /usr/share/squirrelmail:

Alias /squirrelmail /usr/share/squirrelmail Alias /webmail /usr/share/squirrelmail [...]

#### Then reload Apache:

/etc/init.d/apache2 reload

#### Now you can access Squirrelmail as follows:

http://www.example.com/webmail http(s)://server1.example.com:8080/webmail

If you'd like to define a vhost like webmail.example.com where your users can access SquirrelMail, you'd have to add the following vhost configuration to /etc/apache2/conf.d/squirrelmail.conf:

```
vi /etc/apache2/conf.d/squirrelmail.conf
```
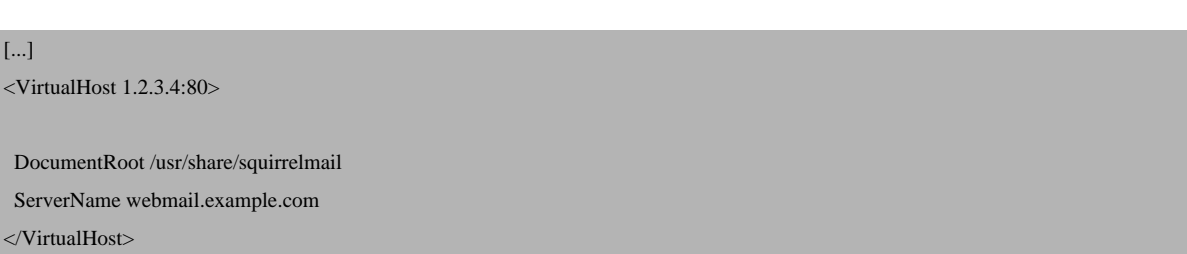

Make sure you replace 1.2.3.4 with the correct IP address of your server. Of course, there must be a DNS record for  $webmail.example.com$  that points to the IP address that you use in the vhost configuration. Also make sure that the vhost webmail.example.com does not exist in ISPConfig (otherwise both vhosts will interfere with each other!).

Now reload Apache...

**399** 

... and you can access SquirrelMail under  $http://webmail.example.com!$ 

### **5.25.2 nginx**

The ISPConfig apps vhost on port 8081 for nginx comes with a SquirrelMail configuration, so you can use http://server1.example.com:8081/squirrelmail or http://server1.example.com:8081/webmail to access SquirrelMail.

If you want to use a /webmail or /squirrelmail alias that you can use from your web sites, this is a bit more complicated than for Apache because nginx does not have global aliases (i.e., aliases that can be defined for all vhosts). Therefore you have to define these aliases for **each** vhost from which you want to access SquirrelMail.

To do this, paste the following into the nginx Directives field on the Options tab of the web site in ISPConfig (see chapter **4.6.1.1 Website**):

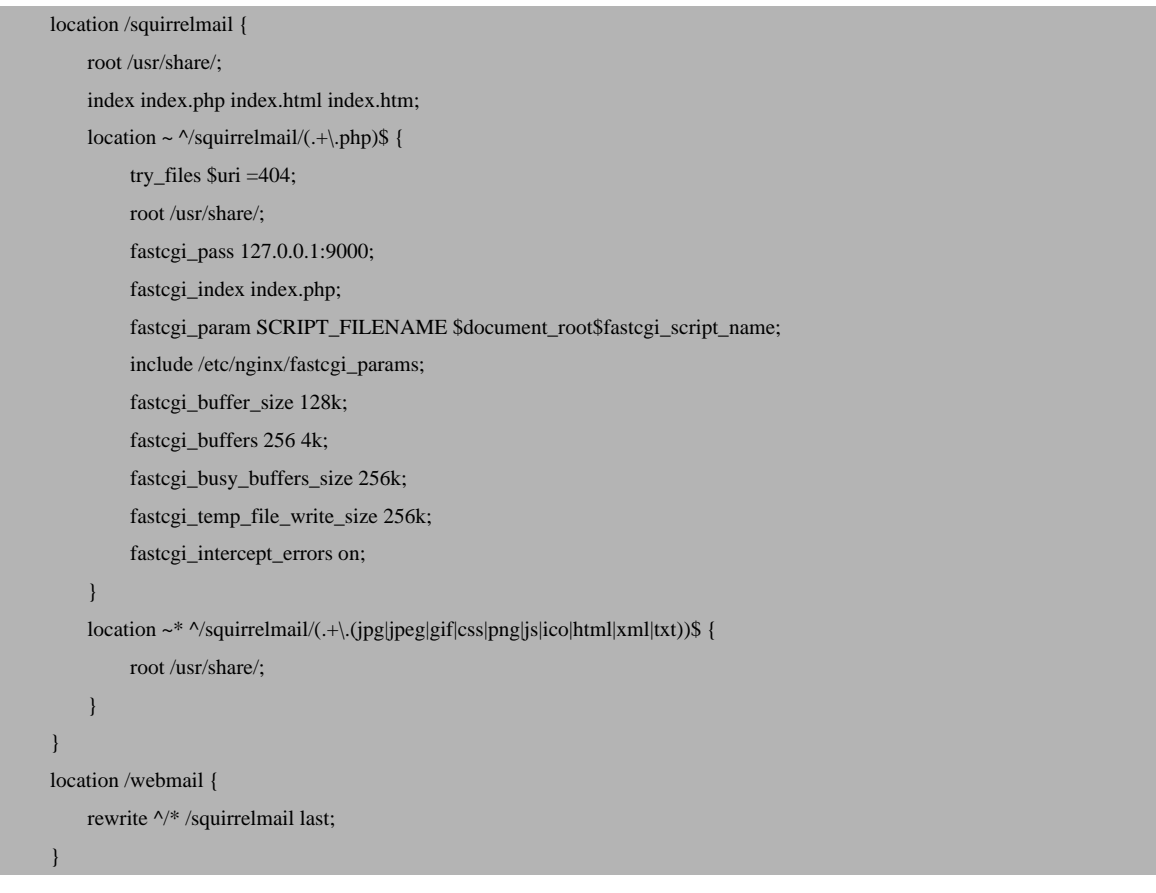

If you use https instead of http for your vhost, you should add the line fastcgi\_param HTTPS on; to your SquirrelMail configuration like this:

### **[ISPConfig 3.1 Manual]**

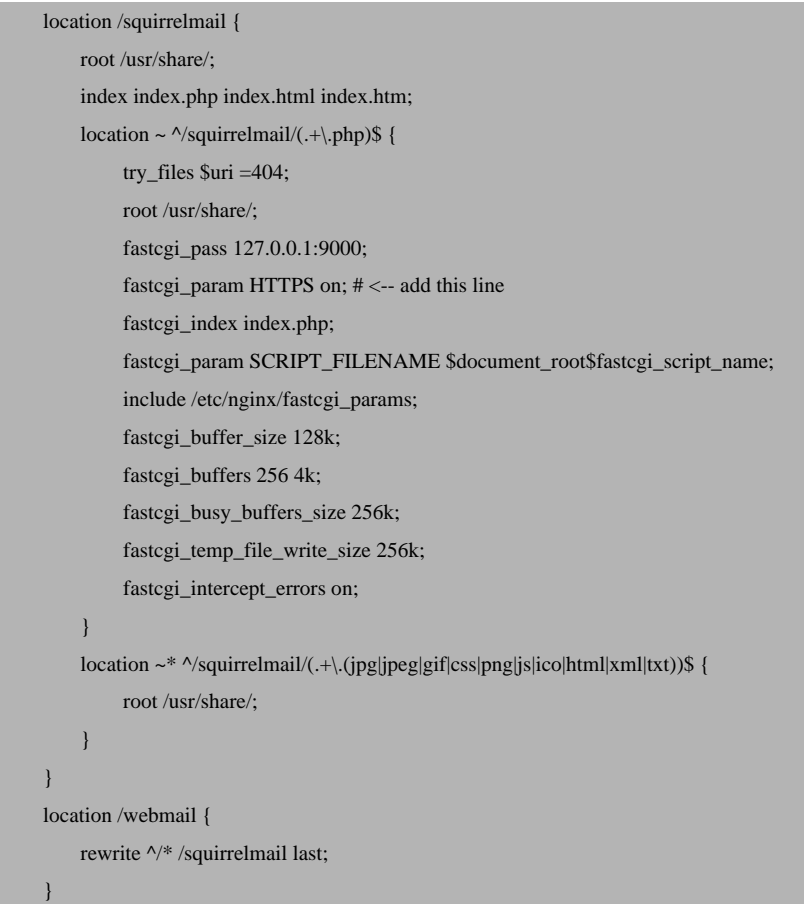

If you use both http and https for your vhost, you need to add the following section to the  $http$ {} section in /etc/nginx/nginx.conf (before any include lines) which determines if the visitor uses http or https and sets the *\$fastcgi\_https* variable (which we will use in our SquirrelMail configuration) accordingly:

```
vi /etc/nginx/nginx.conf
[...]
http {
[...]
    ## Detect when HTTPS is used
     map $scheme $fastcgi_https {
      default off;
       https on;
 }
[...]
}
[...]
```
**401** 

Don't forget to reload nginx afterwards:

```
/etc/init.d/nginx reload
```
Then go to the nginx Directives field again, and instead of fastcgi\_param HTTPS on; you add the line fastcgi\_param HTTPS \$fastcgi\_https; so that you can use SquirrelMail for both http and https requests:

```
 location /squirrelmail {
                 root /usr/share/;
                index index.php index.html index.htm;
                location ~ ^/squirrelmail/(.+\.php)$ {
                          try files \text{Suri} = 404;
                           root /usr/share/;
                           fastcgi_pass 127.0.0.1:9000;
                           fastcgi_param HTTPS $fastcgi_https; # <-- add this line
                           fastcgi_index index.php;
                           fastcgi_param SCRIPT_FILENAME $document_root$fastcgi_script_name;
                           include /etc/nginx/fastcgi_params;
                           fastcgi_buffer_size 128k;
                           fastcgi_buffers 256 4k;
                           fastcgi_busy_buffers_size 256k;
                           fastcgi_temp_file_write_size 256k;
                           fastcgi_intercept_errors on;
\left\{ \begin{array}{cc} 1 & 0 & 0 \\ 0 & 0 & 0 \\ 0 & 0 & 0 \\ 0 & 0 & 0 \\ 0 & 0 & 0 \\ 0 & 0 & 0 \\ 0 & 0 & 0 \\ 0 & 0 & 0 \\ 0 & 0 & 0 \\ 0 & 0 & 0 \\ 0 & 0 & 0 \\ 0 & 0 & 0 & 0 \\ 0 & 0 & 0 & 0 \\ 0 & 0 & 0 & 0 \\ 0 & 0 & 0 & 0 & 0 \\ 0 & 0 & 0 & 0 & 0 \\ 0 & 0 & 0 & 0 & 0 \\ 0 & 0 & 0 & 0 & 0 \\ 0 & 0 & 0 & 0 & 0location ~* ^/squirrelmail/(.+\.(jpg|jpeg|gif|css|png|js|ico|html|xml|txt))$ {
                           root /usr/share/;
\left\{ \begin{array}{cc} 1 & 0 & 0 \\ 0 & 0 & 0 \\ 0 & 0 & 0 \\ 0 & 0 & 0 \\ 0 & 0 & 0 \\ 0 & 0 & 0 \\ 0 & 0 & 0 \\ 0 & 0 & 0 \\ 0 & 0 & 0 \\ 0 & 0 & 0 \\ 0 & 0 & 0 \\ 0 & 0 & 0 & 0 \\ 0 & 0 & 0 & 0 \\ 0 & 0 & 0 & 0 \\ 0 & 0 & 0 & 0 & 0 \\ 0 & 0 & 0 & 0 & 0 \\ 0 & 0 & 0 & 0 & 0 \\ 0 & 0 & 0 & 0 & 0 \\ 0 & 0 & 0 & 0 & 0 }
         location /webmail {
                 rewrite ^/* /squirrelmail last;
 }
```
# **5.26 How Can I Access phpMyAdmin From My Web Sites?**

### **5.26.1 Apache**

This guide explains how to configure phpMyAdmin on a Debian/Ubuntu server so that you can use it from within your web sites (created through ISPConfig).

We will configure phpMyAdmin so that you can use it from within your web sites by using the /phpmyadmin or /phpMyAdmin aliases. So if your website is  $www. example.com$ , you will be able to access phpMyAdmin using www.example.com/phpmyadmin or www.example.com/phpMyAdmin.

phpMyAdmin's Apache configuration is in the file  $/etc/phpmradmin/apache.comf$ . Normally, there should be a symlink called phpmyadmin.conf in the /etc/apache2/conf.d/ directory that points to /etc/phpmyadmin/apache.conf:

ls -l /etc/apache2/conf.d/

```
root@server1:~# ls -l /etc/apache2/conf.d/
total 20
-rw-r--r-- 1 root root  237 2011-09-01 11:26 apache2-doc
-rw-r--r-- 1 root root  269 2011-09-01 11:30 charset
lrwxrwxrwx 1 root root   45 2011-09-16 12:22 javascript-common.conf -> /etc/javascri
pt-common/javascript-common.conf
-rw-r--r-- 1 root root 3296 2011-09-01 11:30 localized-error-pages
lrwxrwxrwx 1 root root   24 2011-10-18 12:04 mailman.conf -> /etc/mailman/apache.con
f
-rw-r--r-- 1 root root  143 2011-09-01 11:30 other-vhosts-access-log
lrwxrwxrwx 1 root root   28 2011-09-16 12:23 phpmyadmin.conf -> ../../phpmyadmin/apa
che.conf
-rw-r--r-- 1 root root 1424 2011-09-01 11:30 security
root@server1:~#
```
If that symlink does not exist, create it as follows and reload Apache afterwards:

cd /etc/apache2/conf.d/ ln -s ../../phpmyadmin/apache.conf phpmyadmin.conf /etc/init.d/apache2 reload

Now open /etc/apache2/conf.d/phpmyadmin.conf...

vi /etc/apache2/conf.d/phpmyadmin.conf

... and add the line Alias /phpMyAdmin /usr/share/phpmyadmin:

```
# phpMyAdmin default Apache configuration
Alias /phpmyadmin /usr/share/phpmyadmin
Alias /phpMyAdmin /usr/share/phpmyadmin
[...]
```
Then reload Apache:

**403** 

#### Now you can access phpMyAdmin as follows:

http://www.example.com/phpmyadmin http://www.example.com/phpMyAdmin http(s)://server1.example.com:8080/phpmyadmin http(s)://server1.example.com:8080/phpMyAdmin

### **5.26.2 nginx**

The ISPConfig apps vhost on port 8081 for nginx comes with a phpMyAdmin configuration, so you can use http://server1.example.com:8081/phpmyadmin or http://server1.example.com:8081/phpMyAdmin to access phpMyAdmin.

If you want to use a  $/ph$ *phpmyadmin* or  $/ph$ *pMyAdmin* alias that you can use from your web sites, this is a bit more complicated than for Apache because nginx does not have global aliases (i.e., aliases that can be defined for all vhosts). Therefore you have to define these aliases for **each** vhost from which you want to access phpMyAdmin.

To do this, paste the following into the *nginx Directives* field on the *Options* tab of the web site in ISPConfig (see chapter **4.6.1.1 Website**):

```
 location /phpmyadmin {
         root /usr/share/;
        ex.htm;
         location ~ ^/phpmyadmin/(.+\.php)$ {
              try_files $uri =404;
              root /usr/share/;
              fastcgi_pass 127.0.0.1:9000;
              fastcgi_index index.php;
              fastcgi_param SCRIPT_FILENAME $document_root$fastcgi_script_name;
              include /etc/nginx/fastcgi_params;
              fastcgi_buffer_size 128k;
              fastcgi_buffers 256 4k;
              fastcgi_busy_buffers_size 256k;
              fastcgi_temp_file_write_size 256k;
              fastcgi_intercept_errors on;
\{a_1, \ldots, a_n\}location ~* ^/phpmyadmin/(.+\.(jpg|jpeg|gif|css|png|js|ico|html|xml|txt))$ {
              root /usr/share/;
 }
 }
     location /phpMyAdmin {
         rewrite ^/* /phpmyadmin last;
```
If you use https instead of http for your vhost, you should add the line fastcgi\_param HTTPS on; to your phpMyAdmin configuration like this:

```
 location /phpmyadmin {
             root /usr/share/;
            index index.php index.html index.htm;
             location ~ ^/phpmyadmin/(.+\.php)$ {
                    try files \text{Suri} = 404:
                     root /usr/share/;
                     fastcgi_pass 127.0.0.1:9000;
                     fastcgi_param HTTPS on; # <-- add this line
                     fastcgi_index index.php;
                     fastcgi_param SCRIPT_FILENAME $document_root$fastcgi_script_name;
                     include /etc/nginx/fastcgi_params;
                     fastcgi_buffer_size 128k;
                     fastcgi_buffers 256 4k;
                     fastcgi_busy_buffers_size 256k;
                     fastcgi_temp_file_write_size 256k;
                     fastcgi_intercept_errors on;
\left\{ \begin{array}{cc} 1 & 0 & 0 \\ 0 & 0 & 0 \\ 0 & 0 & 0 \\ 0 & 0 & 0 \\ 0 & 0 & 0 \\ 0 & 0 & 0 \\ 0 & 0 & 0 \\ 0 & 0 & 0 \\ 0 & 0 & 0 \\ 0 & 0 & 0 \\ 0 & 0 & 0 \\ 0 & 0 & 0 & 0 \\ 0 & 0 & 0 & 0 \\ 0 & 0 & 0 & 0 \\ 0 & 0 & 0 & 0 & 0 \\ 0 & 0 & 0 & 0 & 0 \\ 0 & 0 & 0 & 0 & 0 \\ 0 & 0 & 0 & 0 & 0 \\ 0 & 0 & 0 & 0 & 0location ~* ^/phpmyadmin/(.+\.(jpg|jpeg|gif|css|png|js|ico|html|xml|txt))$ {
                     root /usr/share/;
             }
 }
       location /phpMyAdmin {
             rewrite ^/* /phpmyadmin last;
 }
```
If you use both http and https for your vhost, you need to add the following section to the  $http://www.$  $\{$ } section in /etc/nginx/nginx.conf (before any include lines) which determines if the visitor uses http or https and sets the *\$fastcgi\_https* variable (which we will use in our phpMyAdmin configuration) accordingly:

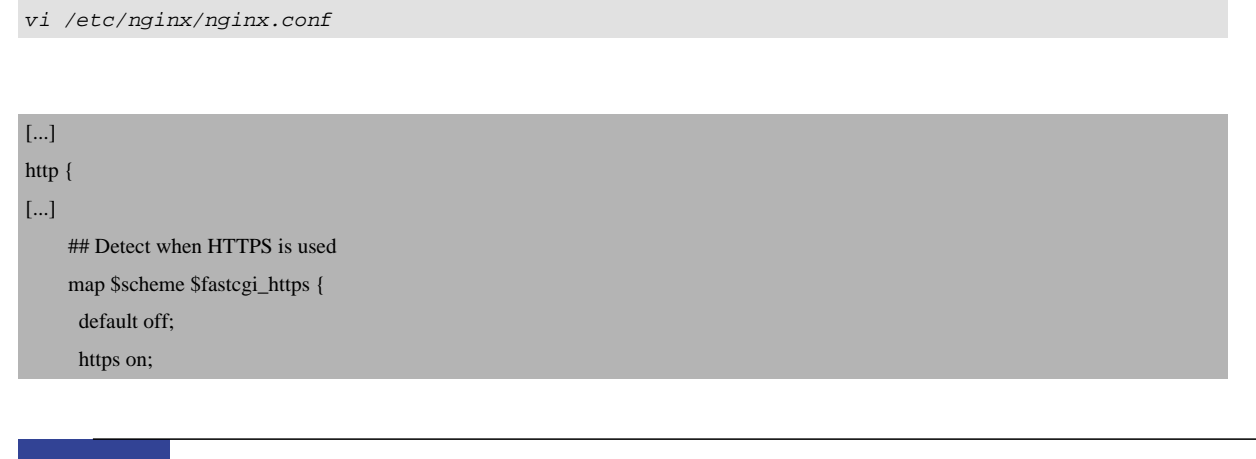

**405** 

}

 } [...] } [...]

Don't forget to reload nginx afterwards:

```
/etc/init.d/nginx reload
```
Then go to the nginx Directives field again, and instead of fastcgi\_param HTTPS on; you add the line fastcgi\_param HTTPS \$fastcgi\_https; so that you can use phpMyAdmin for both http and https requests:

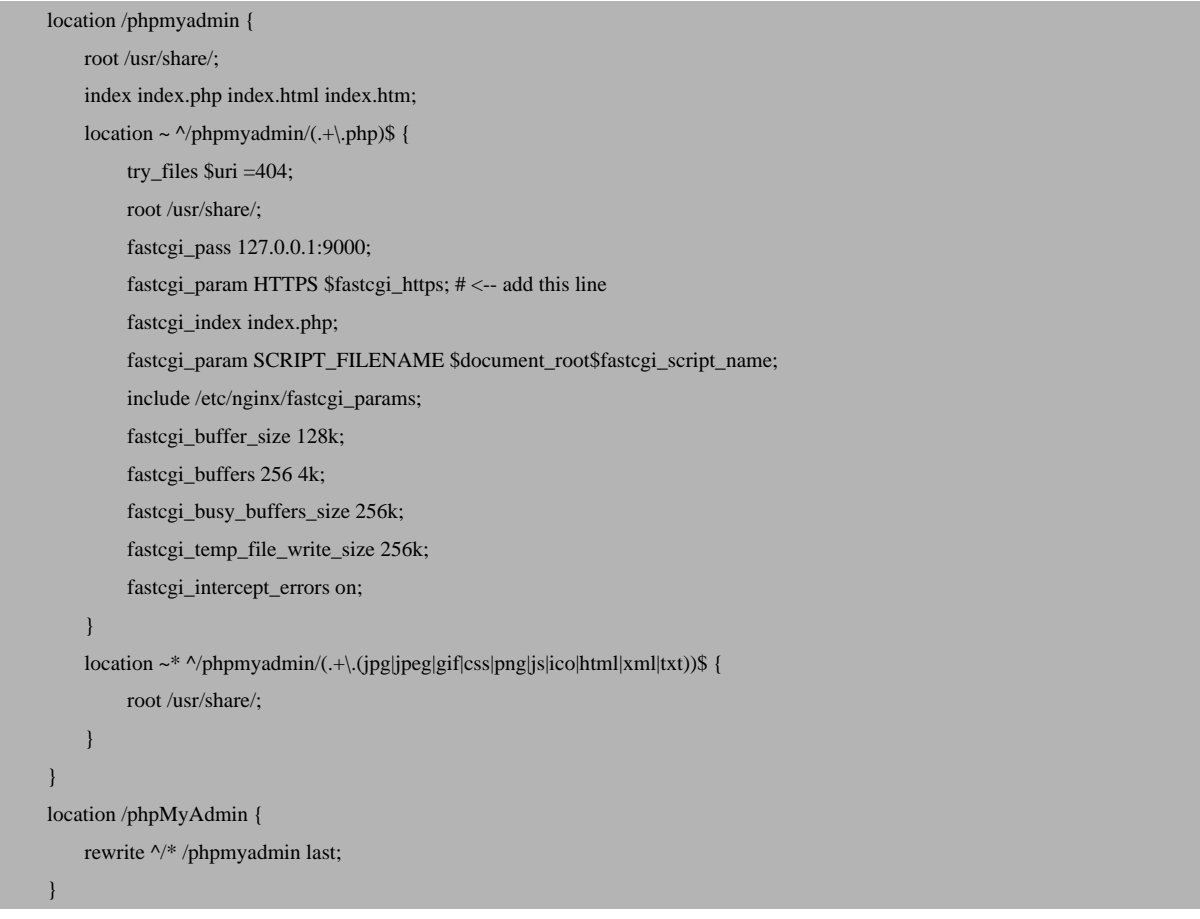

## **5.27 How Can I Access Mailman From My Web Sites?**

### **5.27.1 Apache**

For Debian/Ubuntu, the required Apache configuration to access Mailman from your web sites is described in chapter **3.1.2 Mailman**:

Enable the Mailman Apache configuration:

ln -s /etc/mailman/[apache.conf /etc/a](#page-13-0)pache2/conf.d/mailman.conf

This defines the alias  $\sqrt{c}gi-bin/mailman}$  for all Apache vhosts, which means you can access the Mailman admin interface for a list at  $http:///{}$ , and the web page for users of a mailing list can be found at http://<vhost>/cgi-bin/mailman/listinfo/<listname>.

Restart Apache afterwards:

/etc/init.d/apache2 restart

### **5.27.2 nginx**

The ISPConfig apps vhost on port 8081 for nginx comes with a Mailman configuration, so you can use http://server1.example.com:8081/cgi-bin/mailman/admin/<listname> or http://server1.example.com:8081/cgi-bin/mailman/listinfo/<listname> to access Mailman.

If you want to use Mailman from your web sites, this is a bit more complicated than for Apache because nginx does not have global aliases (i.e., aliases that can be defined for all vhosts). Therefore you have to define these aliases for **each** vhost from which you want to access Mailman.

To do this, paste the following into the *nginx Directives* field on the *Options* tab of the web site in ISPConfig (see chapter **4.6.1.1 Website**):

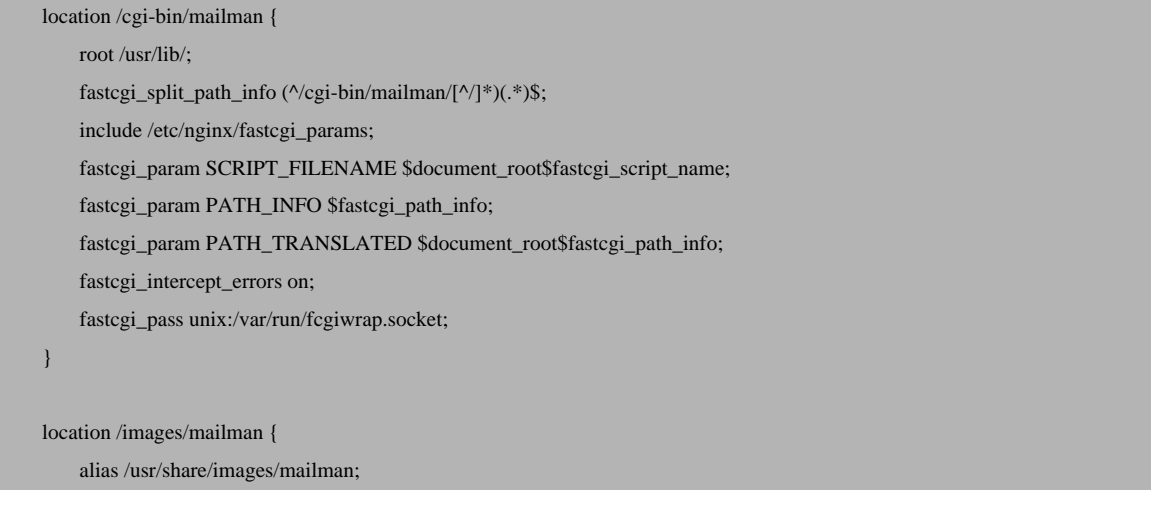

#### **407**

The ISPConfig 3 manual is protected by copyright. No part of the manual may be reproduced, adapted, translated, or made available to a third party in any form by

any process (electronic or otherwise) without the written specific consent of ISPConfig UG. All rights reserved.

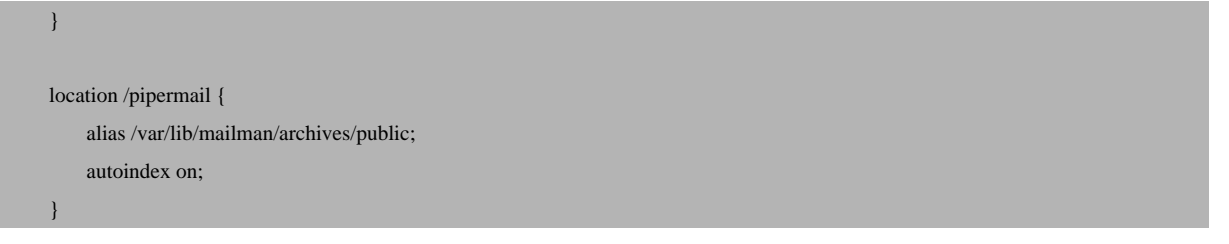

This defines the alias  $\sqrt{c}gi-bin/mailman}$  for your vhost, which means you can access the Mailman admin interface for a list at  $http:///cgi-bin/mailman/admin/$ , and the web page for users of a mailing list can be found at http://<vhost>/cgi-bin/mailman/listinfo/<listname>.

Under http://<vhost>/pipermail you can find the mailing list archives.

# **6 Security Considerations**

## **6.1 How Do I Disable Certain PHP Functions?**

#### **Debian/Ubuntu:**

Debian and Ubuntu systems come with multiple php.ini files (/etc/php5/apache2/php.ini for mod\_php, /etc/php5/cgi/php.ini for Fast-CGI and CGI, and /etc/php5/cli/php.ini for command-line PHP). For Ubuntu 16.04, replace /etc/php5/ in the path with /etc/php/7.0/. You can use the  $distance\_functions =$  directive to disable potentially dangerous PHP functions such as exec, passthru, popen, ini\_set, system, but only in /etc/php5/apache2/php.ini and /etc/php5/cgi/php.ini, e.g. as follows:

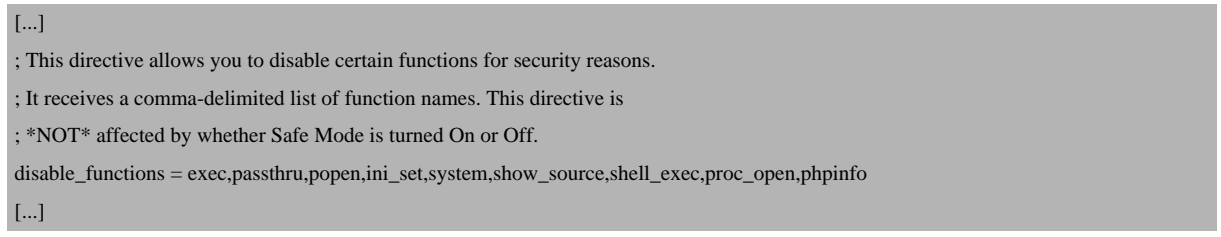

If you modify /etc/php5/apache2/php.ini, please do not forget to restart Apache afterwards:

/etc/init.d/apache2 restart

Please note that you must not disable any functions in the php.ini file for the command line, /etc/php5/cli/php.ini, because if you do, ISPConfig will not work correctly anymore!

#### **Fedora/CentOS/OpenSUSE:**

These distributions come with just one php.ini file which is used by mod\_php, Fast-CGI/CGI, and command-line PHP. Therefore we cannot disable PHP functions in that php.ini file because that would also affect command.line PHP, and ISPConfig would not work anymore.

But you can disable functions individually for each web site in ISPConfig, either through the Custom php.ini settings field (if you use Fast-CGI, CGI, or SuPHP), or through the Apache directives field (if you use Mod-PHP), both on the Options tab of a web site (see chapter **4.6.1.1 Website**).

In the Custom php.ini settings field, you can place something like

```
disable_functions =
exec,passthru,popen,ini_set,system,show_source,shell_exec,proc_open,phpinfo
```
In the Apache directives field, you can use the php\_flag disable\_functions directive, one directive per function, e.g. as follows:

```
php_flag disable_functions exec
php_flag disable_functions passthru
php_flag disable_functions popen
php_flag disable_functions ini_set
php_flag disable_functions system
php_flag disable_functions show_source
php_flag disable_functions shell_exec
php_flag disable_functions proc_open
php_flag disable_functions phpinfo
```
## **6.2 Enabling SSL For The ISPConfig Web Interface**

(These instructions are for Debian/Ubuntu.)

Since ISPConfig 3.1.0.4, you can enable SSL for the ISPConfig web interface during installation - just press  $ETER$  when you see this question:

Do you want a secure (SSL) connection to the ISPConfig web interface  $(y,n)$  [y]: <u><-- ENTER</u>

For earlier ISPConfig versions (or if you told the ISPConfig 3.1.0.4 installer you want to use http, but have changed your mind and want to use https now) do this to enable SSL for the ISPConfig web interface:

Make the directory for the SSL certificate:

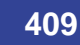

mkdir /etc/apache2/ssl

cd /etc/apache2/ssl

#### Create the SSL certificate files:

openssl genrsa -des3 -out ispserver.key 4096 openssl req -new -key ispserver.key -out ispserver.csr openssl x509 -req -days 3650 -in ispserver.csr \ -signkey ispserver.key -out ispserver.crt openssl rsa -in ispserver.key -out ispserver.key.insecure mv ispserver.key ispserver.key.secure mv ispserver.key.insecure ispserver.key

#### Enable the mod\_ssl module:

a2enmod ssl

#### Edit the ISPConfig vhost file...

vi /etc/apache2/sites-available/ispconfig.vhost

... and insert the following lines between the <VirtualHost ...></VirtualHost> tags:

SSLEngine On SSLCertificateFile /etc/apache2/ssl/ispserver.crt SSLCertificateKeyFile /etc/apache2/ssl/ispserver.key

#### Restart Apache2:

/etc/init.d/apache2 restart

The ISPConfig control panel login is now reachable on port 8080 by https.

## **6.3 Using SuExec For The ISPConfig Web Interface**

(These instructions are for Debian/Ubuntu.)

Before you do this, you should close all browser windows where you use ISPConfig because afterwards the current sessions will be invalid.

Open /etc/apache2/sites-available/ispconfig.vhost...

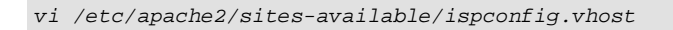

... and comment out the <IfModule mod\_php5.c>...</IfModule> section:

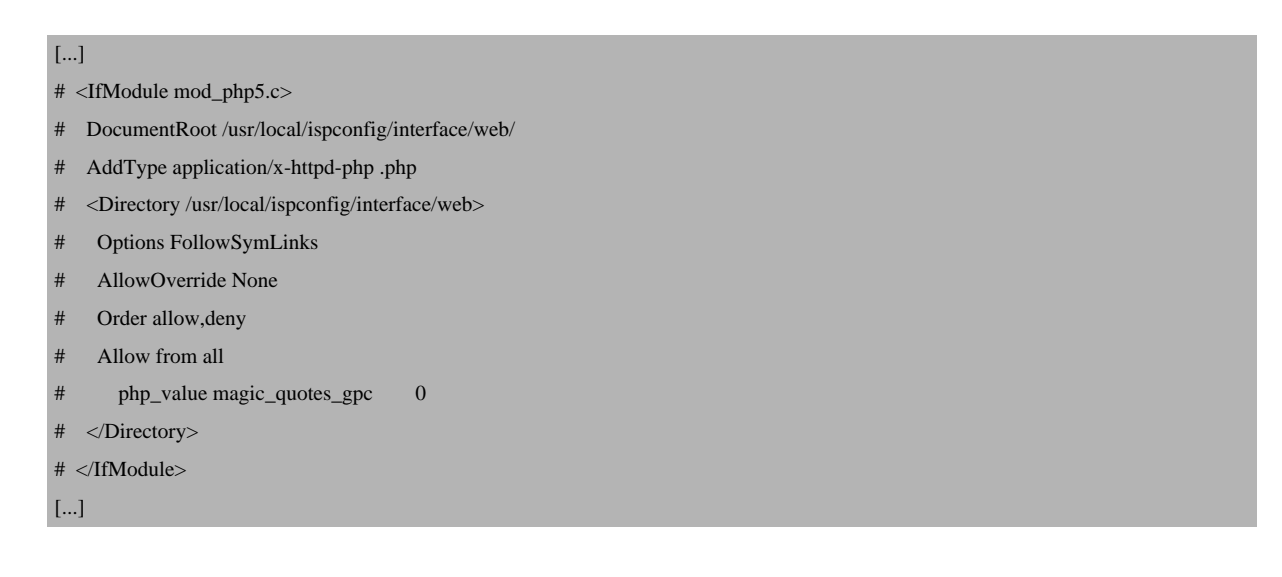

... and restart Apache:

/etc/init.d/apache2 restart

Suxece is used for the iSPConfig interface by default in all recent versions.

## **6.4 What Are Secure Settings For Web Sites Created Through ISPConfig?**

- Use PHP-FPM, Fast-CGI, CGI, or SuPHP instead of Mod-PHP.
- Always activate suExec if you use PHP-FPM, Fast-CGI or CGI.
- Enable only the features that you really need. For example, if you don't need SSI for a web site, then don't enable it.

**411** 

## **6.5 How Do I Make fail2ban Monitor Additional Services?**

(These instructions are for Debian/Ubuntu.)

By default, fail2ban monitors the SSH service and tries to block users with too many failed login attempts for this service. But fail2ban can also be used to monitor additional services and block users with too many failed login attempts. This tutorial has more details about it: **http://www.howtoforge.com/fail2ban\_debian\_etch**

### **[6.5.1 PureFTPd](http://www.howtoforge.com/fail2ban_debian_etch)**

Open /etc/fail2ban/jail.local:

vi /etc/fail2ban/jail.local

Add the following section at the end:

[...] [pureftpd] enabled  $=$  true port  $=$  ftp  $filter = pureftpd$ logpath = /var/log/syslog  $maxretry = 3$ 

Then create the file /etc/fail2ban/filter.d/pureftpd.conf:

```
vi /etc/fail2ban/filter.d/pureftpd.conf
```
[Definition] failregex = .\*pure-ftpd: \(.\*@<HOST>\) \[WARNING\] Authentication failed for user.\* ignoreregex =

#### Restart fail2ban:

/etc/init.d/fail2ban restart

### **6.5.2 SASL**

Open /etc/fail2ban/jail.local...

vi /etc/fail2ban/jail.local

... and make sure you have the following section in it:

```
[...]
[sasl]
enabled = true
port = smtp
filter = sasl
logpath = /var/log/mail.log
maxretry = 5[...]
```
#### Restart fail2ban:

/etc/init.d/fail2ban restart

### **6.5.3 Courier**

Open /etc/fail2ban/jail.local...

```
vi /etc/fail2ban/jail.local
```
... and make sure you have the following four sections in it:

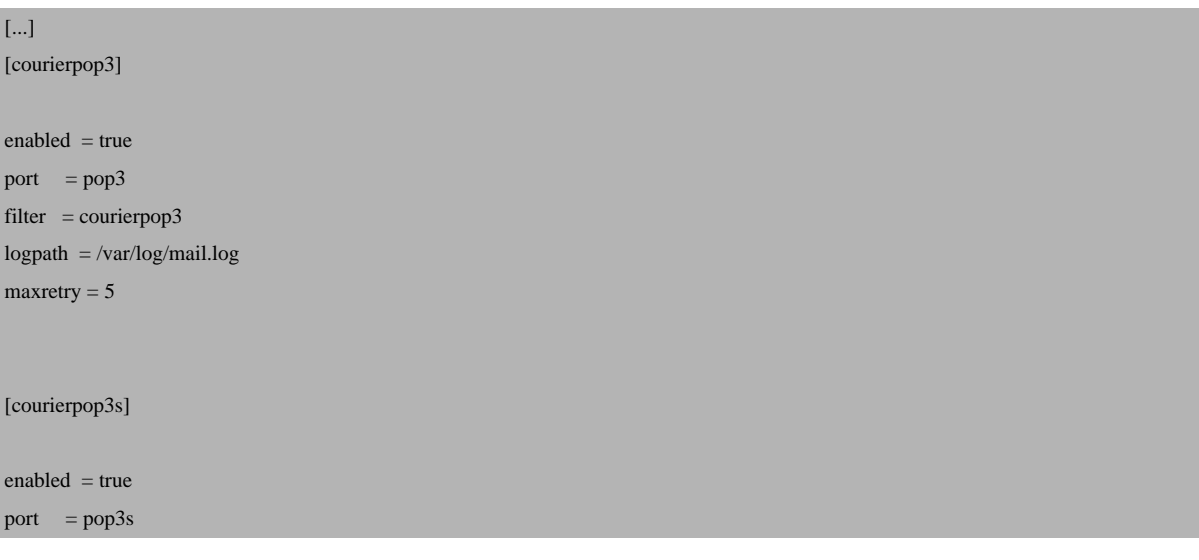

**413** 

```
filter = courierpop3s
logpath = /var/log/mail.log
maxretry = 5[courierimap]
enabled = true
port = imap2
filter = courierimap
logpath = /var/log/mail.logmaxretry = 5[courierimaps]
enabeled = trueport = imagesfilter = courierimaps
logpath = /var/log/mail.log
maxretry = 5[...]
```
Next create the following four files:

```
vi /etc/fail2ban/filter.d/courierpop3.conf
# Fail2Ban configuration file
#
# $Revision: 100 $
#
[Definition]
# Option: failregex
# Notes.: regex to match the password failures messages in the logfile. The
       host must be matched by a group named "host". The tag "<HOST>" can
       be used for standard IP/hostname matching and is only an alias for
       (?:::f{4,6}:)?(?P<host>\S+)# Values: TEXT
#
failregex = pop3d: LOGIN FAILED.*ip=\\langle.*:<HOST>\]
# Option: ignoreregex
# Notes.: regex to ignore. If this regex matches, the line is ignored.
```
# Values: TEXT

#

ignoreregex =

vi /etc/fail2ban/filter.d/courierpop3s.conf

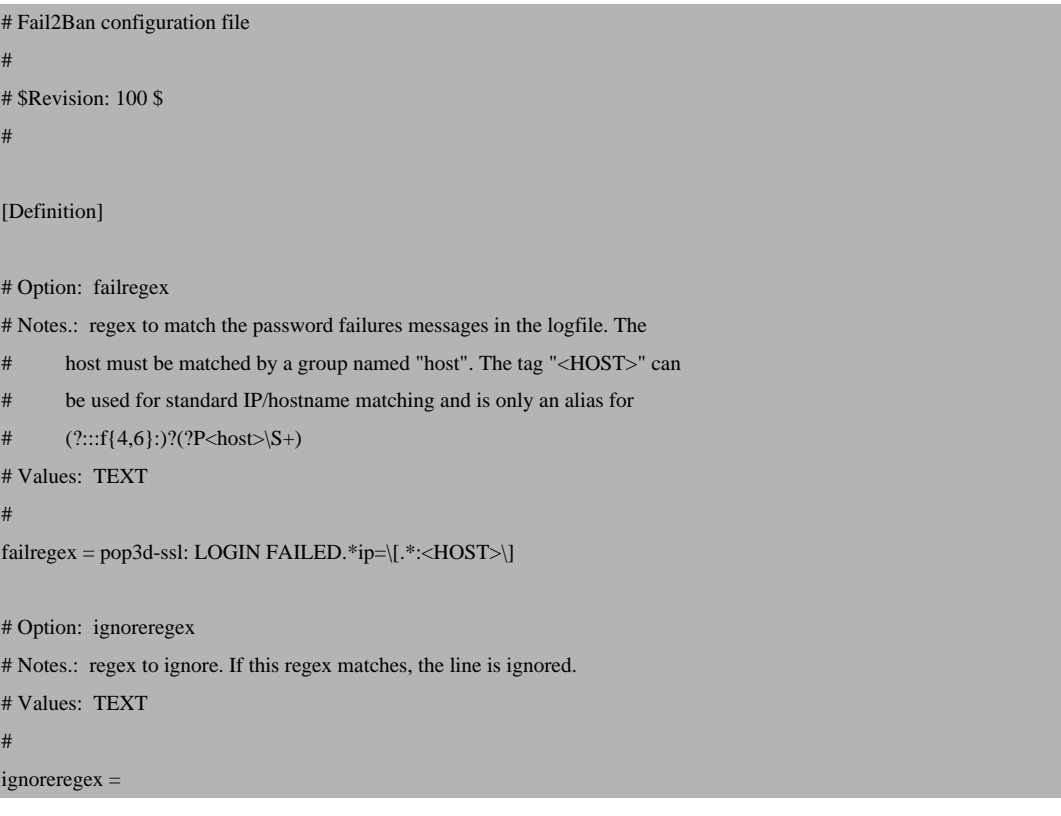

vi /etc/fail2ban/filter.d/courierimap.conf

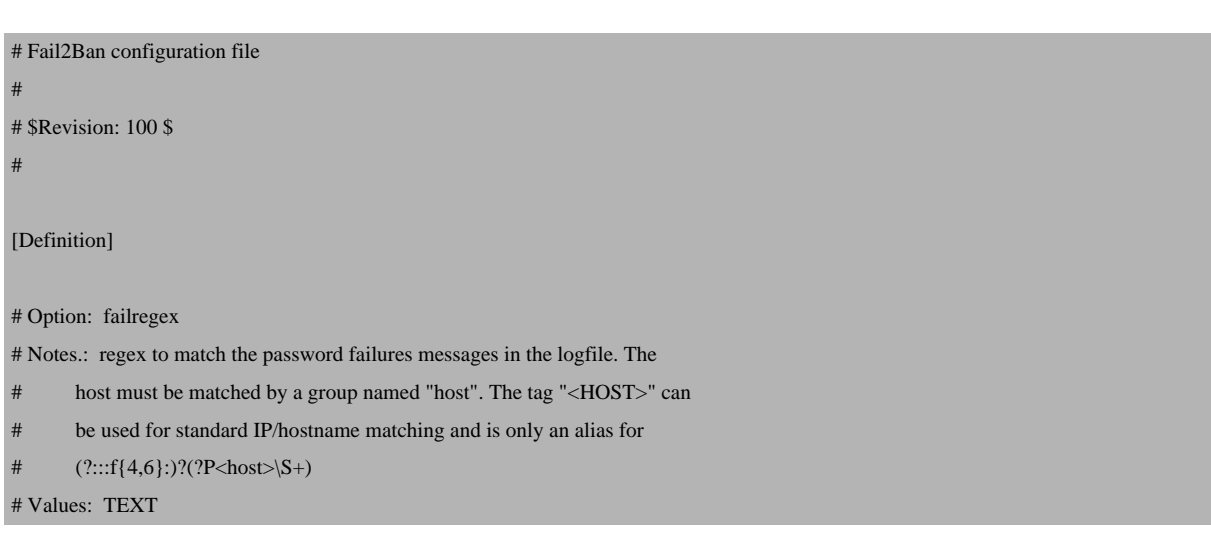

**415** 

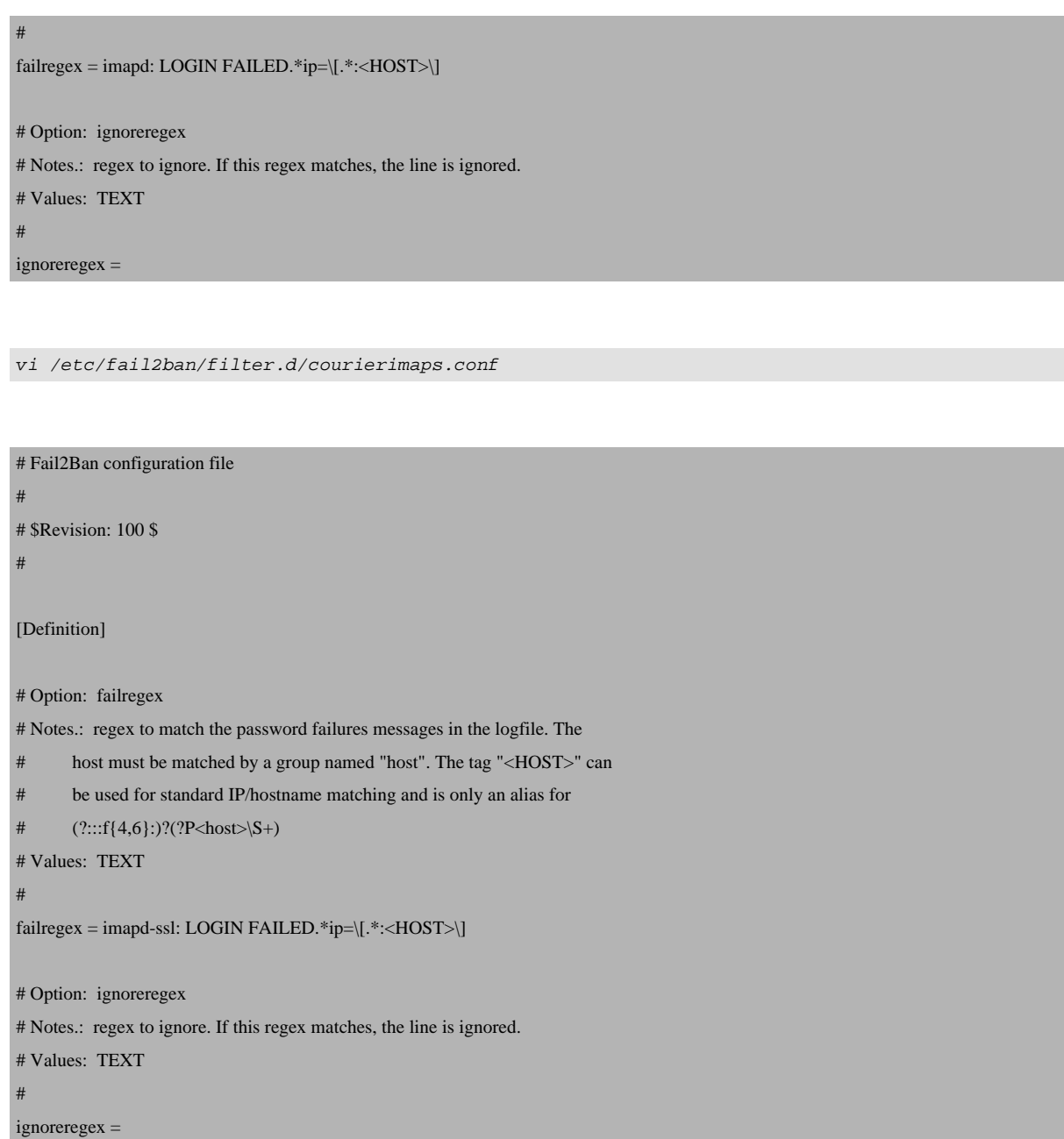

### Restart fail2ban:

/etc/init.d/fail2ban restart

### **6.5.4 Dovecot**

Open /etc/fail2ban/jail.local:

vi /etc/fail2ban/jail.local

Add the following section at the end:

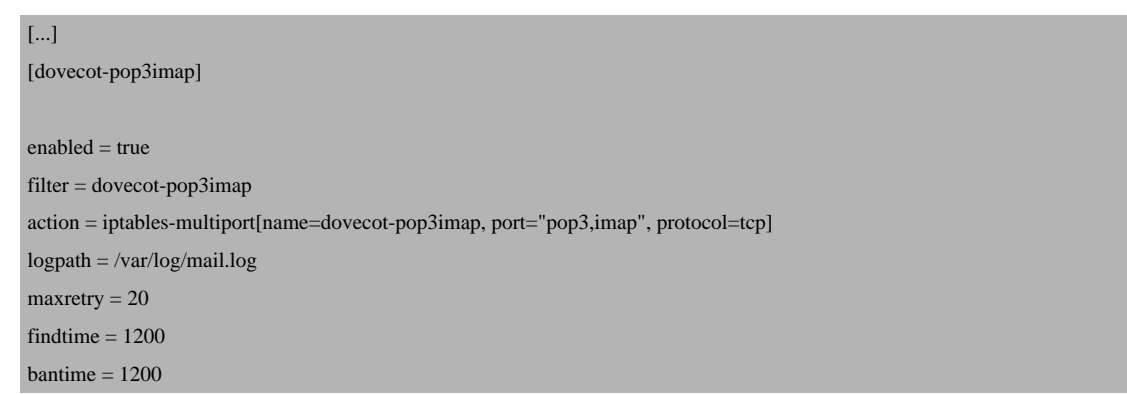

Then create the file /etc/fail2ban/filter.d/dovecot-pop3imap.conf:

vi /etc/fail2ban/filter.d/dovecot-pop3imap.conf

[Definition]

failregex = (?: pop3-login|imap-login): (?:Authentication failure|Aborted login \(auth failed|Aborted login \(tried to use disabled|Disconnected \(auth failed).\*rip=(?P<host>\S\*),.\*

ignoreregex =

Restart fail2ban:

/etc/init.d/fail2ban restart

# **7 Troubleshooting**

### **7.1 How Do I Find Out What Is Wrong If ISPConfig Does Not Work?**

1) Did all jobs finish? Take a look at the job queue (Monitor > System State (All Servers) > Show Jobqueue) (see chapter **4.10.1.3 Show Jobqueue**). Jobs that are listed there are either **not yet** completed (i.e., ISPConfig is still working on them) or did not complete because of some kind of problem.

2) If there are open jobs, pleas[e check if there are messag](#page-310-0)es with the status "error" in the system log (Monitor > System State (All Servers) > Show System-Log) (see chapter **4.10.1.2 Show System-Log**). If there are, please try to fix the error. After you have fixed the error, please delete the error message from the system log in ISPConfig, so that ISPConfig

**[417](#page-310-1)** 

can continue to process the open jobs.

3) If it is not clear what is causing the error, please set the log level to Debug under  $System >$ System > Server Config (see chapter **4.9.2.2 Server Config**). After one or two minutes, there should be more detailed messages in ISPConfig's system log (Monitor > System State (All Servers) > Show System-Log).

4) If this still doesn't help, then go to th[e command line of the](#page-265-0) server on which the error happens (on multiserver systems, it is often the slave and not the master) and run (as root):

crontab -e

Comment out the server. sh cron job:

#\* \* \* \* \* /usr/local/ispconfig/server/server.sh > /dev/null 2>> /var/log/ispconfig/cron.log

Then run the command:

/usr/local/ispconfig/server/server.sh

This will display any errors directly on the command line which should help you to fix the error. If you have fixed the error, please don't forget to uncomment the server. sh cron job again.